**GaussDB(for MySQL)**

# **User Guide**

**Issue** 01 **Date** 2024-11-06

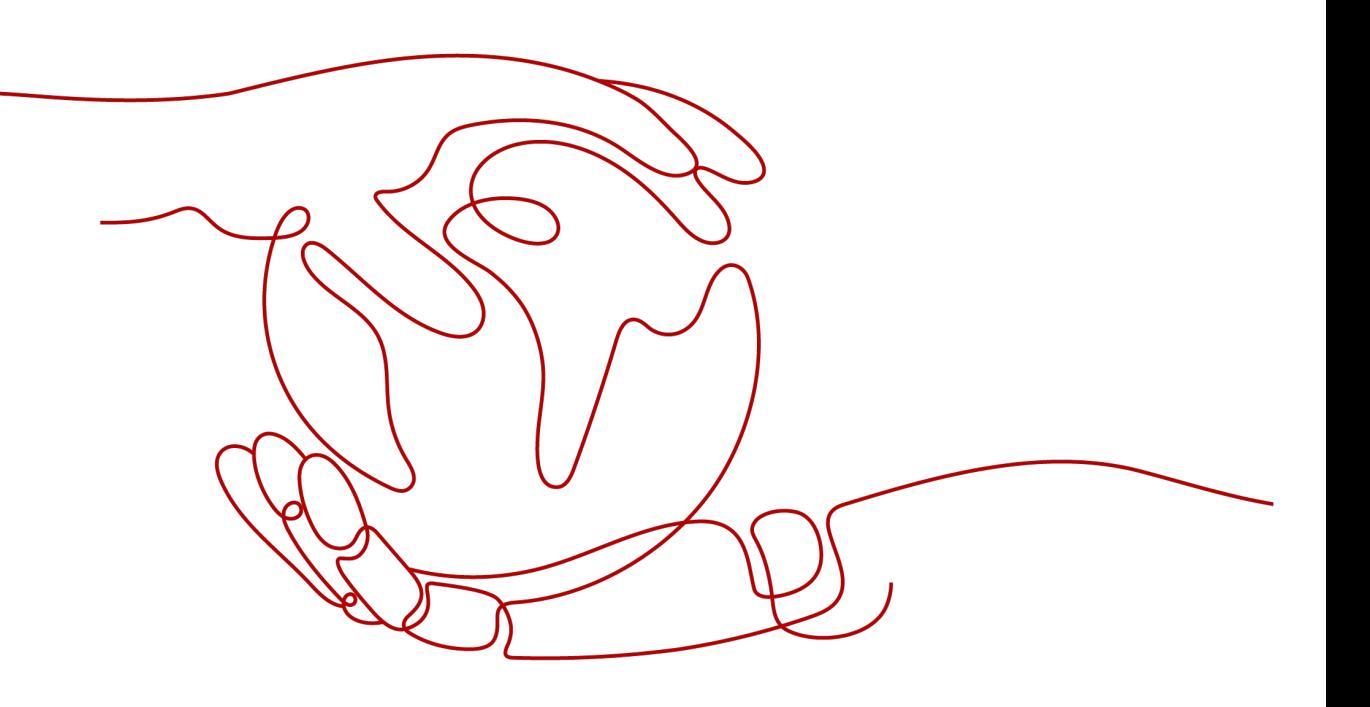

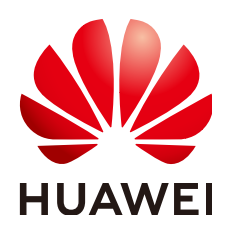

# **Copyright © Huawei Cloud Computing Technologies Co., Ltd. 2024. All rights reserved.**

No part of this document may be reproduced or transmitted in any form or by any means without prior written consent of Huawei Cloud Computing Technologies Co., Ltd.

# **Trademarks and Permissions**

**ND** HUAWEI and other Huawei trademarks are the property of Huawei Technologies Co., Ltd. All other trademarks and trade names mentioned in this document are the property of their respective holders.

# **Notice**

The purchased products, services and features are stipulated by the contract made between Huawei Cloud and the customer. All or part of the products, services and features described in this document may not be within the purchase scope or the usage scope. Unless otherwise specified in the contract, all statements, information, and recommendations in this document are provided "AS IS" without warranties, guarantees or representations of any kind, either express or implied.

The information in this document is subject to change without notice. Every effort has been made in the preparation of this document to ensure accuracy of the contents, but all statements, information, and recommendations in this document do not constitute a warranty of any kind, express or implied.

# **Contents**

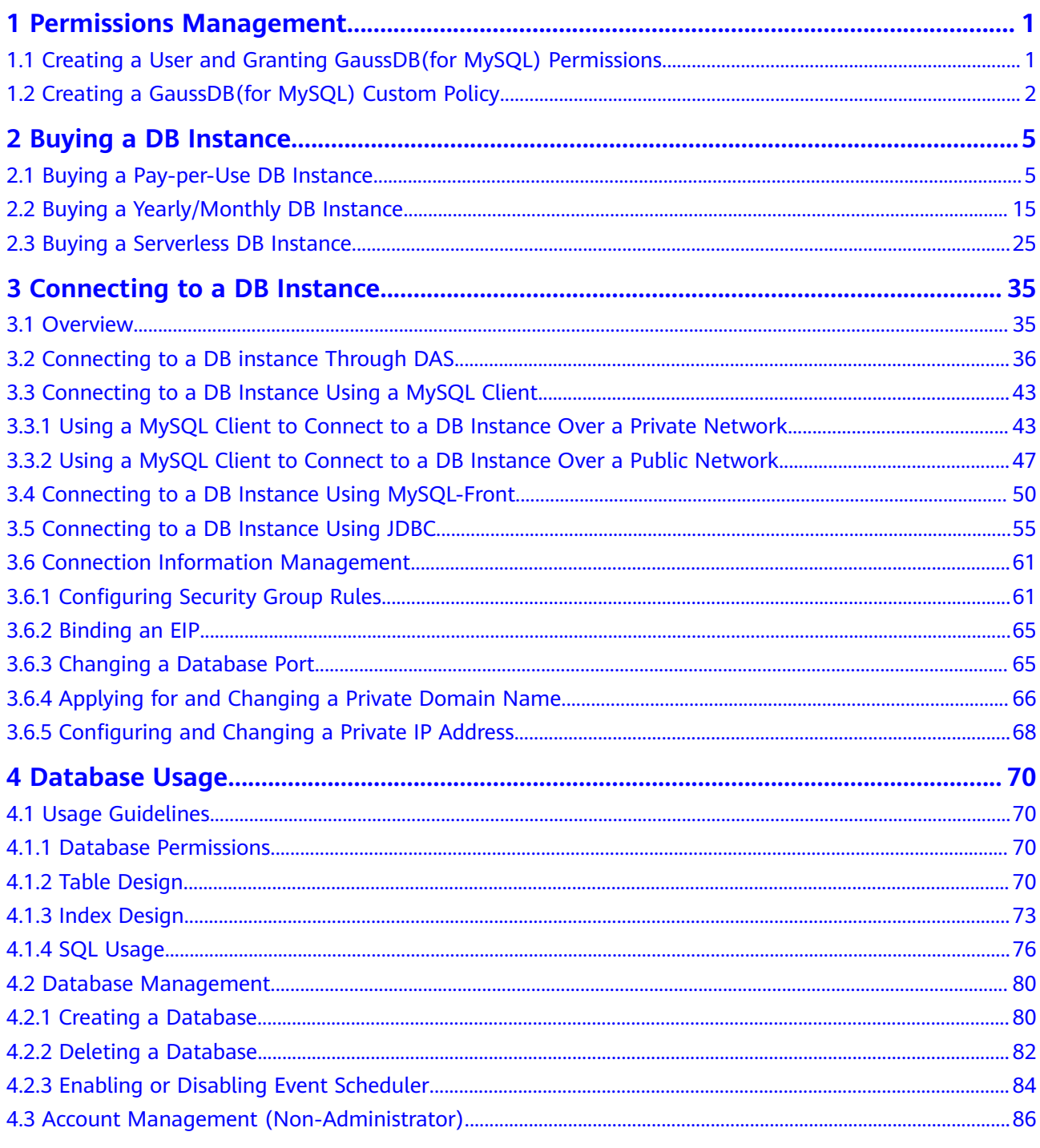

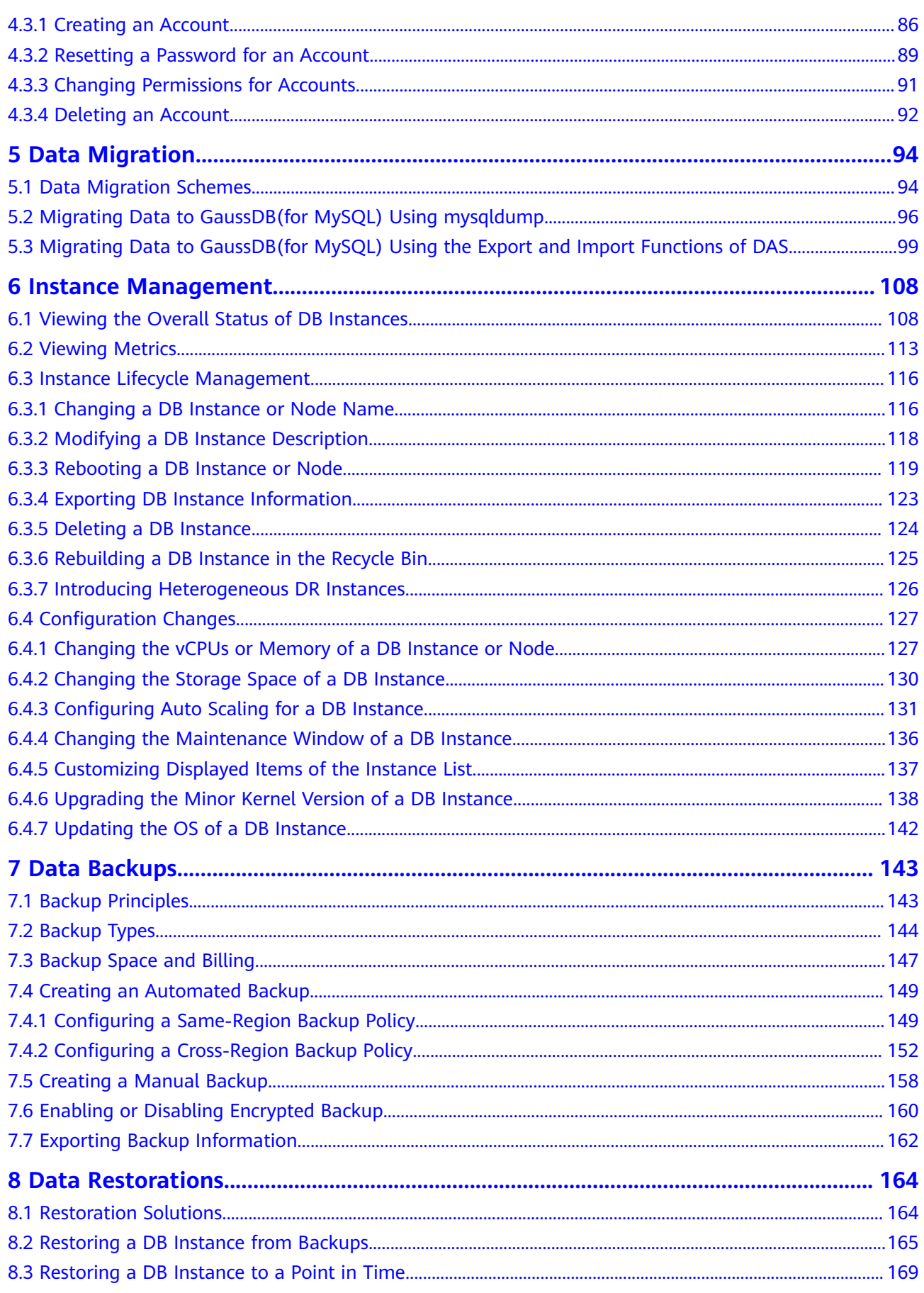

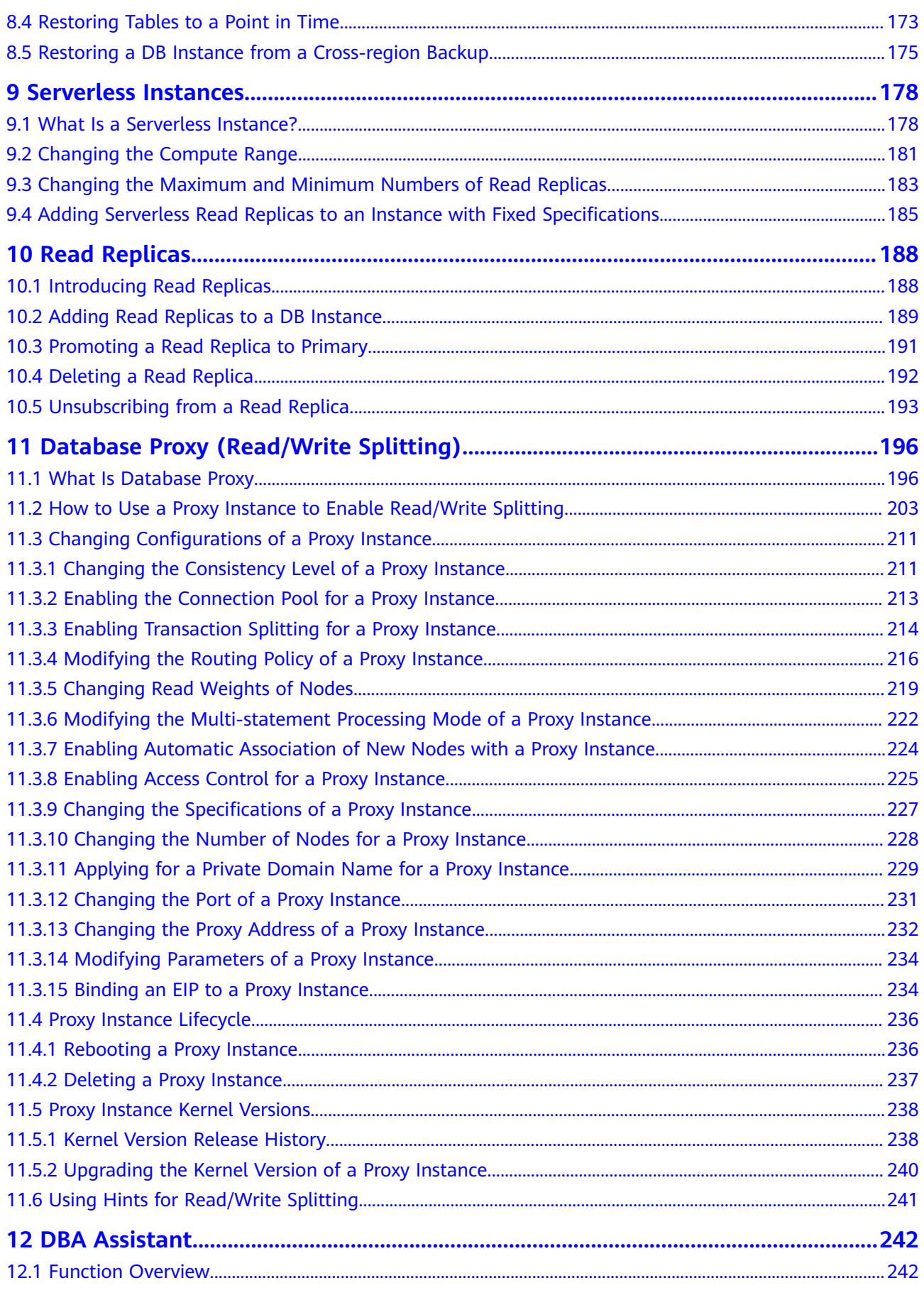

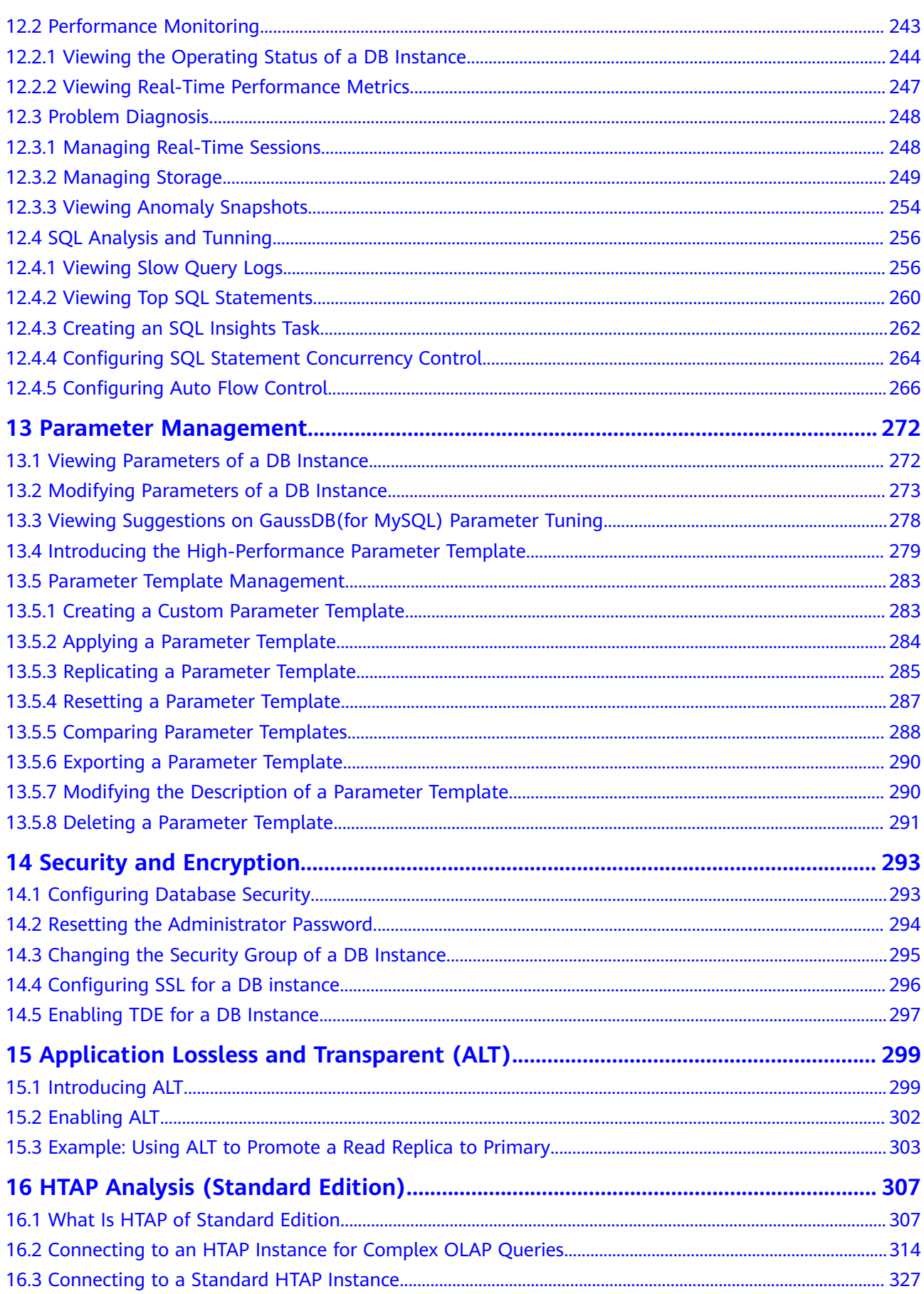

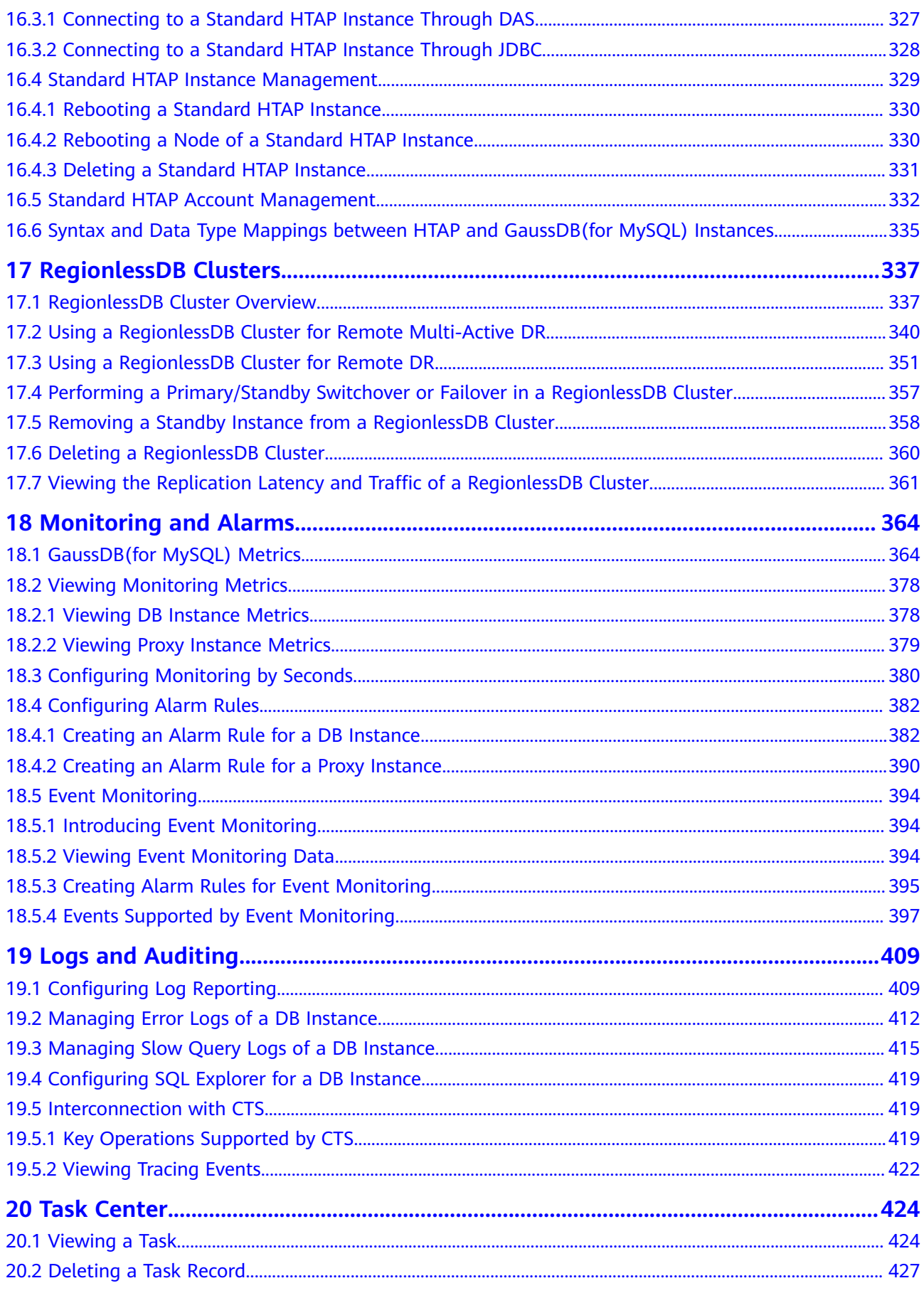

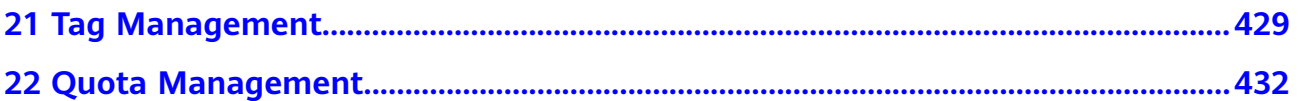

# <span id="page-8-0"></span>**1 Permissions Management**

# **1.1 Creating a User and Granting GaussDB(for MySQL) Permissions**

This section describes how to use **[IAM](https://support.huaweicloud.com/intl/en-us/usermanual-iam/iam_01_0001.html)** for fine-grained permissions control over your GaussDB(for MySQL) resources. With IAM, you can:

- Create IAM users for employees based on your enterprise's organizational structure. Each IAM user will have their own security credentials for accessing GaussDB(for MySQL) resources.
- Grant only the permissions required for users to perform specific tasks.
- Entrust a cloud service account to perform efficient O&M on your GaussDB(for MySQL) resources.

If your account does not require individual IAM users, skip this section.

**[Figure 1-1](#page-9-0)** describes the procedure for granting permissions.

# **Prerequisites**

Learn about the permissions (see **[system-defined policies](https://support.huaweicloud.com/intl/en-us/productdesc-gaussdbformysql/gaussdbformysql_01_0007.html)**) supported by GaussDB(for MySQL) and choose policies or roles according to your requirements. For the permissions of other services, see **[System Permissions](https://support.huaweicloud.com/intl/en-us/usermanual-permissions/iam_01_0001.html)**.

# <span id="page-9-0"></span>**Process Flow**

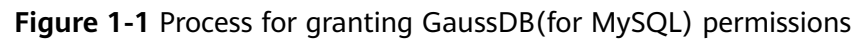

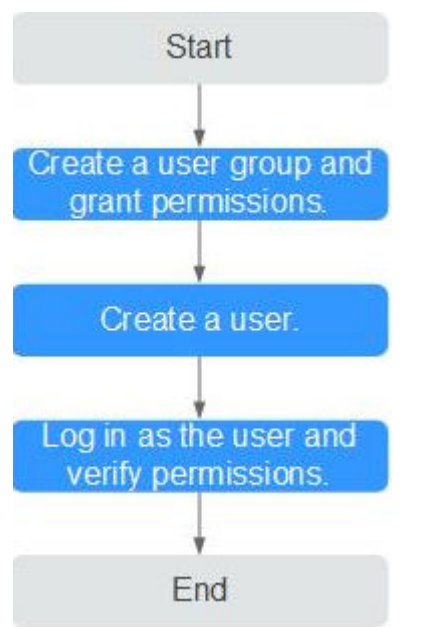

# 1. **[Create a user group and assign permissions to it](https://support.huaweicloud.com/intl/en-us/usermanual-iam/iam_03_0001.html)**.

Create a user group on the IAM console, and attach the **GaussDB(for MySQL) GaussDB FullAccess** policy to the group.

# $\Box$  Note

To use some functions of other services, you need to configure the GaussDB(for MySQL) FullAccess permission and the permission of the corresponding services. For example, when using DAS to connect to a DB instance, you need to configure the GaussDB FullAccess and DAS FullAccess permissions.

# 2. **[Create an IAM user](https://support.huaweicloud.com/intl/en-us/usermanual-iam/iam_02_0001.html)**.

Create a user on the IAM console and add the user to the group created in **1**.

3. **[Log in](https://support.huaweicloud.com/intl/en-us/usermanual-iam/iam_01_0552.html)** and verify permissions.

Log in to the GaussDB(for MySQL) console using the created user, and verify that the user only has read permissions for GaussDB(for MySQL).

Choose **Service List** > GaussDB(for MySQL) and click **Buy DB Instance**. If you can buy an instance, the required permission policy has already been applied.

# **1.2 Creating a GaussDB(for MySQL) Custom Policy**

Custom policies can be created to supplement the system-defined policies of GaussDB(for MySQL).

You can create a custom policy in either of the following ways:

- Visual editor: Select cloud services, actions, resources, and request conditions. This does not require knowledge of policy syntax.
- JSON: Write policies from scratch or based on an existing policy.

For details, see **[Creating a Custom Policy](https://support.huaweicloud.com/intl/en-us/usermanual-iam/iam_01_0605.html)**. This section provides examples of common GaussDB(for MySQL) custom policies.

# **Example Custom Policies**

● Example 1: Allowing users to create GaussDB(for MySQL) instances

```
{
     "Version": "1.1",
     "Statement": [
        {
            "Effect": "Allow",
            "Action": [
                "gaussdb:instance:create"
\sim \sim \sim \sim \sim \sim }
    ]
}
```
Example 2: Denying GaussDB(for MySQL) instance deletion

A policy with only "Deny" permissions must be used in conjunction with other policies. If the permissions assigned to a user contain both "Allow" and "Deny", the "Deny" permissions take precedence over the "Allow" permissions.

The following method can be used if you need to assign permissions of the **GaussDB FullAccess** policy to a user but you want to prevent the user from deleting GaussDB(for MySQL) instances. Create a custom policy for denying GaussDB(for MySQL) instance deletion, and attach both policies to the group the user belongs to. Then, the user can perform all operations on GaussDB(for MySQL) instances except deleting GaussDB(for MySQL) instances. The following is an example of a deny policy:

```
 "Version": "1.1",
 "Statement": [
    {
      "Effect": "Deny"
      "Action": [
          "gaussdb:instance:delete"
       ],
     }
 ]
```
{

}

{

Example 3: Defining permissions for multiple services in a policy

A custom policy can contain the actions of one or multiple services that are of the same type (global or project-level). The following is an example policy containing actions of multiple services:

```
 "Version": "1.1", 
      "Statement": [ 
            { 
                   "Action": [ 
                         "gaussdb:instance:create", 
                         "gaussdb:instance:modify", 
                         "gaussdb:instance:delete", 
             "vpc:publicIps:list", 
             "vpc:publicIps:update" 
\blacksquare "Effect": "Allow" 
            }
```
]

}

Example 4: Allowing users to manage specified instances and some functions of instances

Assume that your account has multiple instances and you are a database administrator. If you want to allow users to manage specified instances and some functions of instances, you can create the following permission policy.

```
{
    "Version": "1.1",
    "Statement": [
       {
          "Effect": "Allow",
           "Action": [
              "gaussdb:instance:restart",
              "gaussdb:instance:modify"
          ],
          "Resource": [
             "GAUSSDB:*:*:instance:test*"
          ]
       },
       {
          "Effect": "Allow",
          "Action": [
              "gaussdb:param:list",
              "gaussdb:tag:list",
              "gaussdb:backup:list",
              "gaussdb:instance:create",
              "gaussdb:instance:list"
         \mathbf{I} }
   ]
}
```
# $\Box$  Note

- Users granted these permissions can view all instances, but can manage only authorized instances. In addition, the database administrator can still use APIs to directly manage these instances. Users granted the permissions can only reboot and modify all instances under this account.
- **test\*** is an example of an instance name for fuzzy match and is mandatory in the permission policy. Otherwise, the authorized users cannot view any instance on the console.
- GaussDB(for MySQL) supports API-level access control. You can use related APIs to perform fine-grained access control on GaussDB(for MySQL). For details, see **[API](https://support.huaweicloud.com/intl/en-us/api-gaussdbformysql/gaussdbformysql_02_0000.html) [Overview](https://support.huaweicloud.com/intl/en-us/api-gaussdbformysql/gaussdbformysql_02_0000.html)**.

# **2 Buying a DB Instance**

# <span id="page-12-0"></span>**2.1 Buying a Pay-per-Use DB Instance**

# **Scenarios**

This section describes how to create a pay-per-use DB instance on the GaussDB(for MySQL) console.

# **Billing**

After you purchase a pay-per-use DB instance, you will be billed for resources you actually use. For more information, see **[Pay-per-Use Billing](https://support.huaweicloud.com/intl/en-us/price-gaussdbformysql/gaussdbformysql_00_0004.html)**.

# **Procedure**

- **Step 1** Go to the **[Buy DB Instance](https://console-intl.huaweicloud.com/gaussdbformysql/?#/gaussdbformysql/createIns)** page.
- **Step 2** On the displayed page, configure required information and click **Next**.

### **Figure 2-1** Basic information

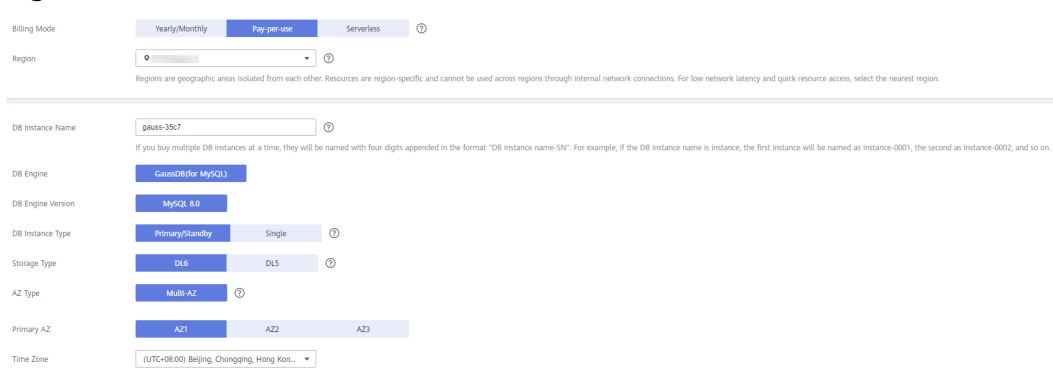

# **Table 2-1** Basic information

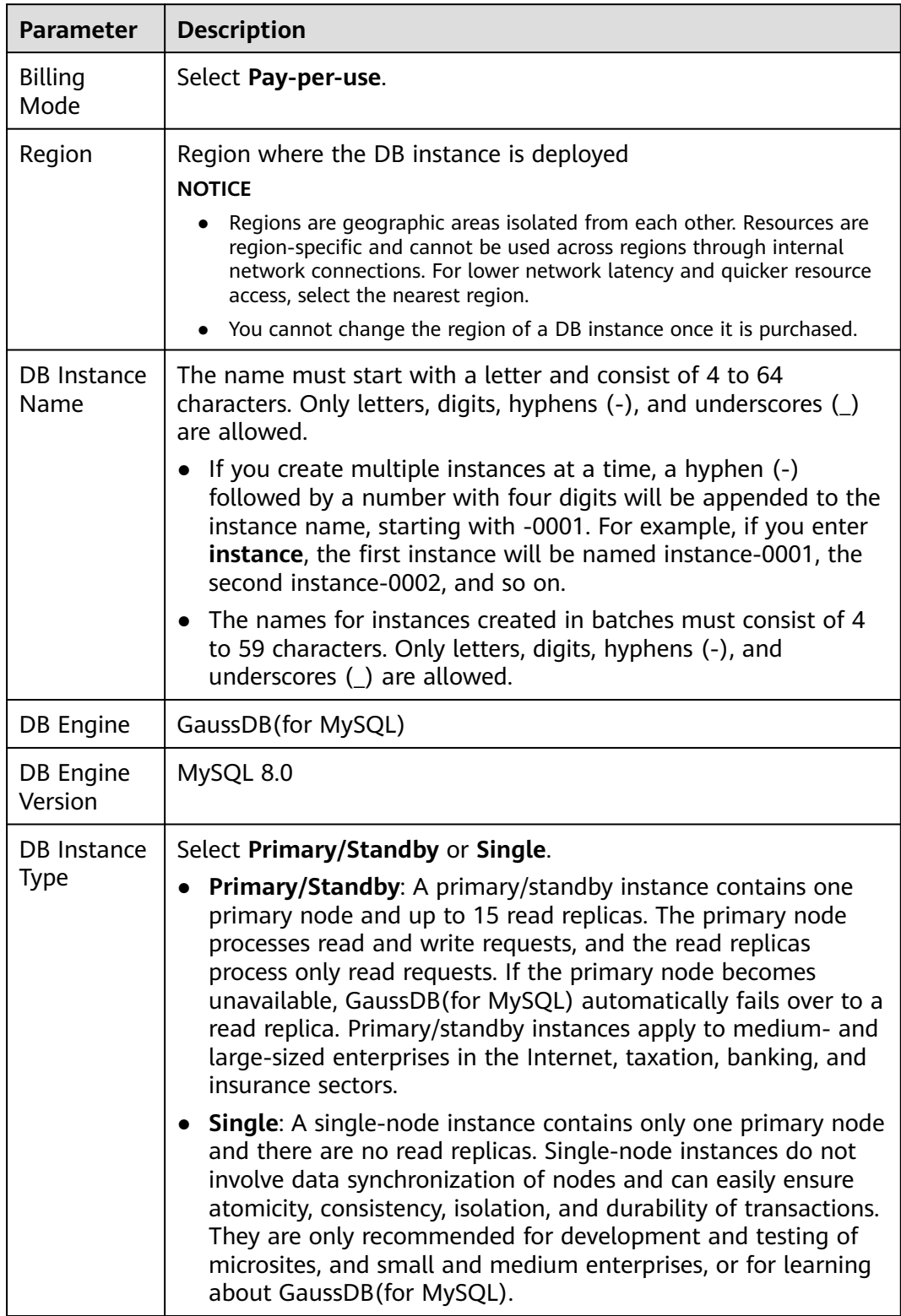

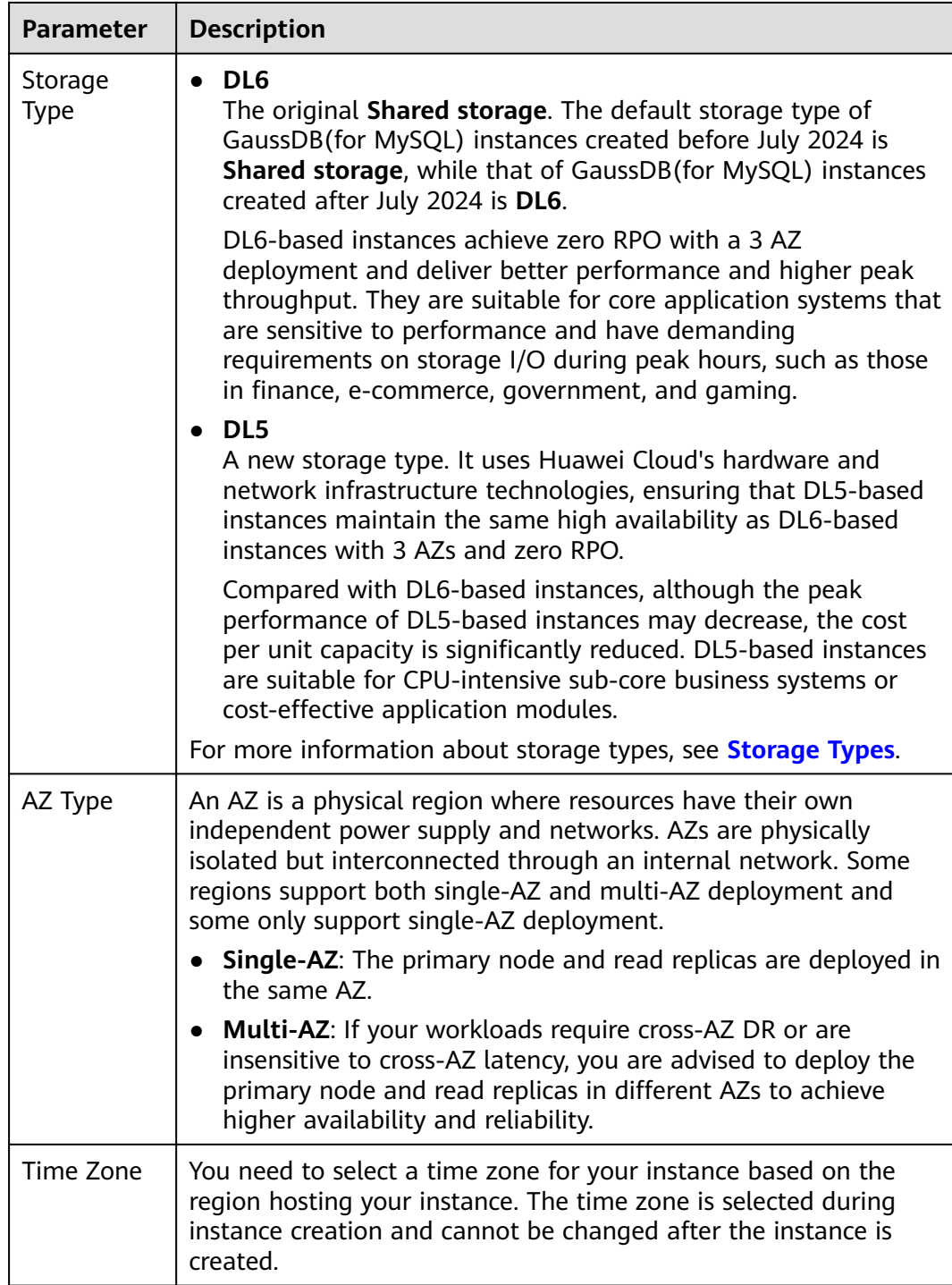

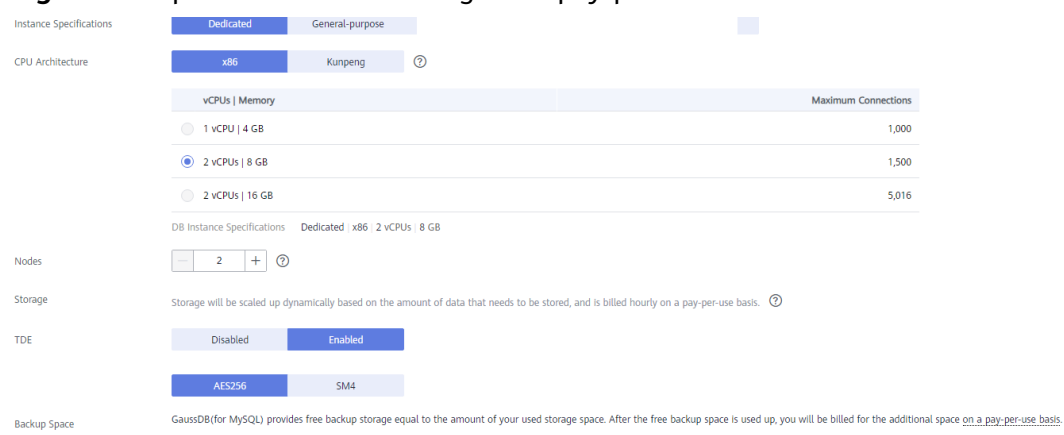

# **Figure 2-2** Specifications and storage of a pay-per-use DB instance

# **Table 2-2** Specifications and storage

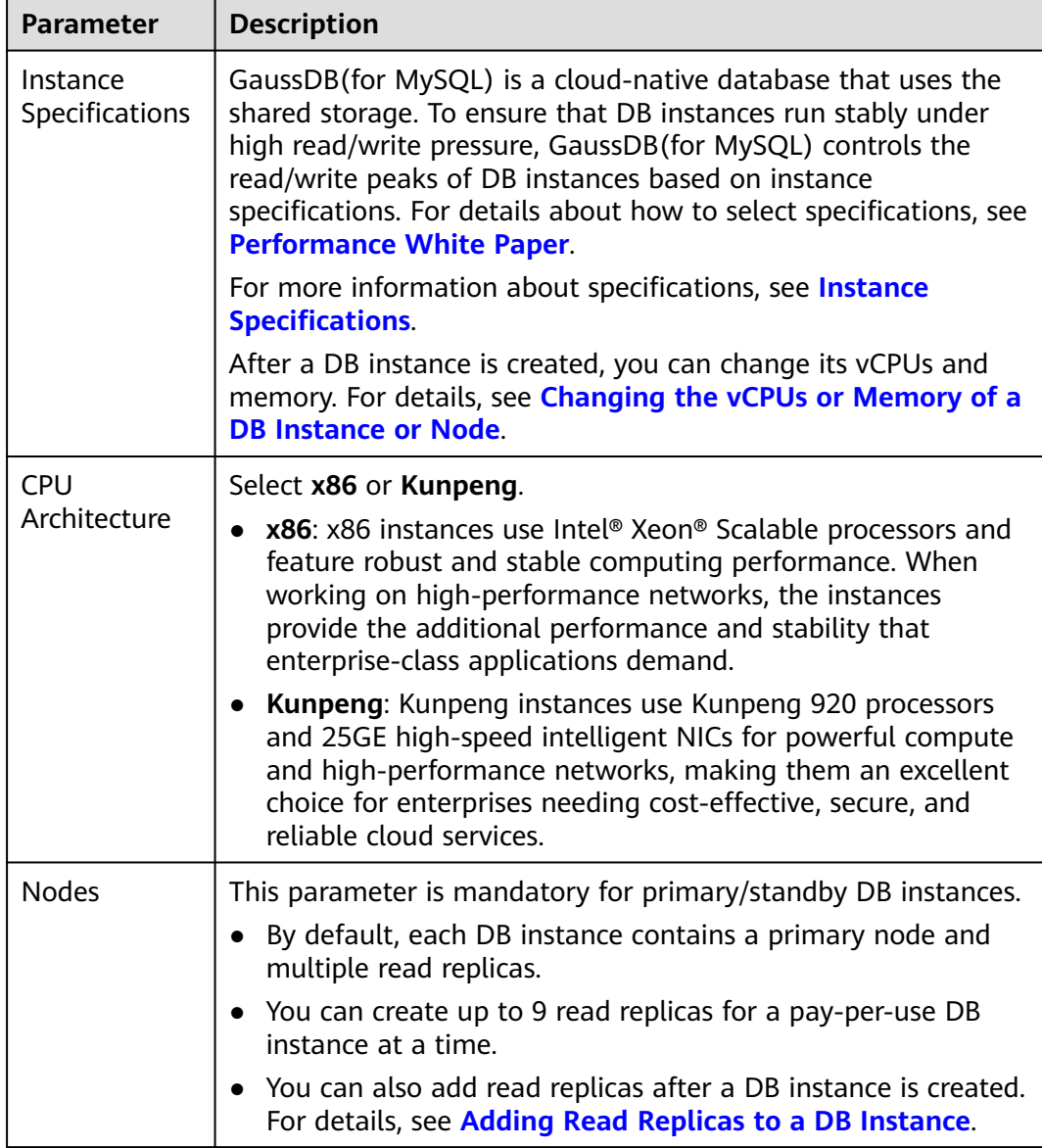

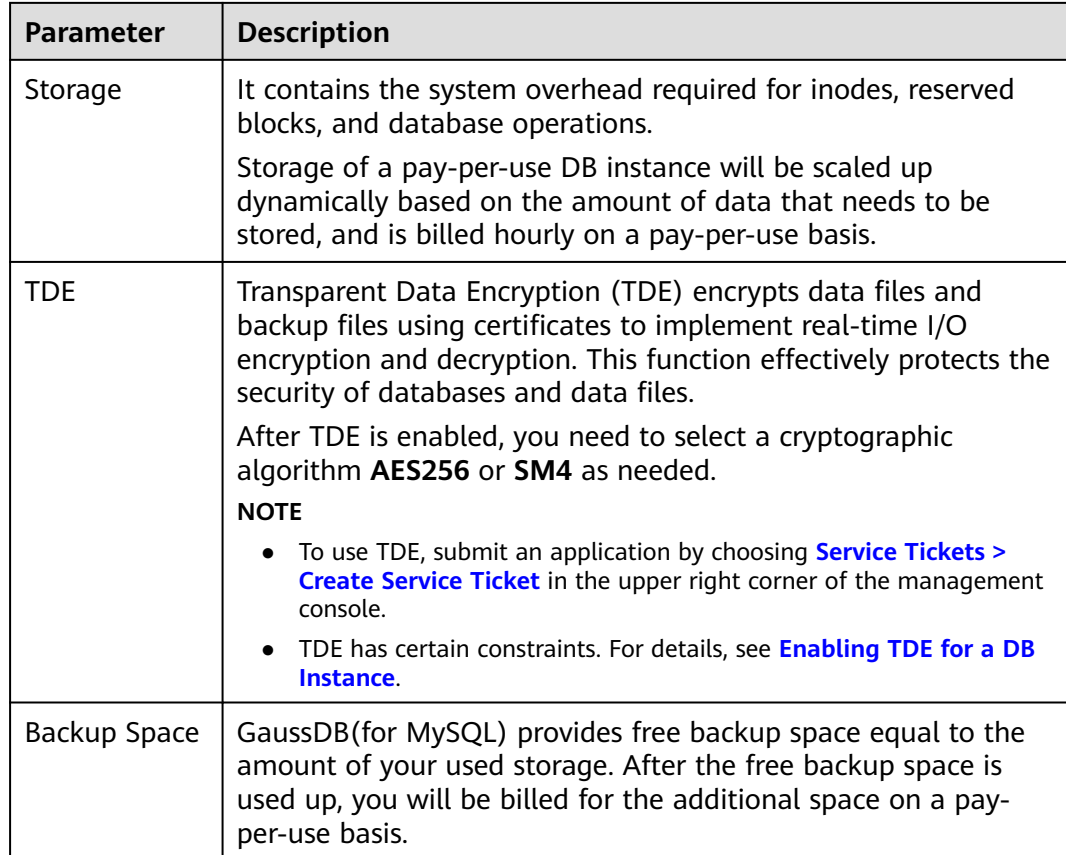

# **Figure 2-3** Network settings

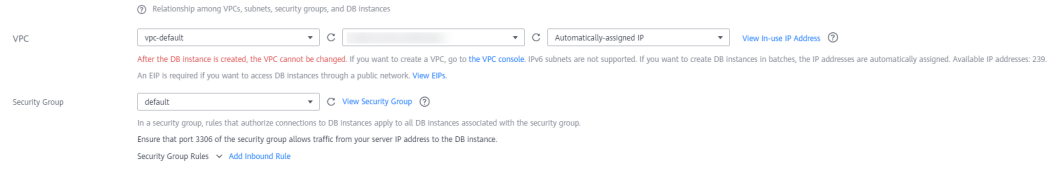

# **Table 2-3** Network

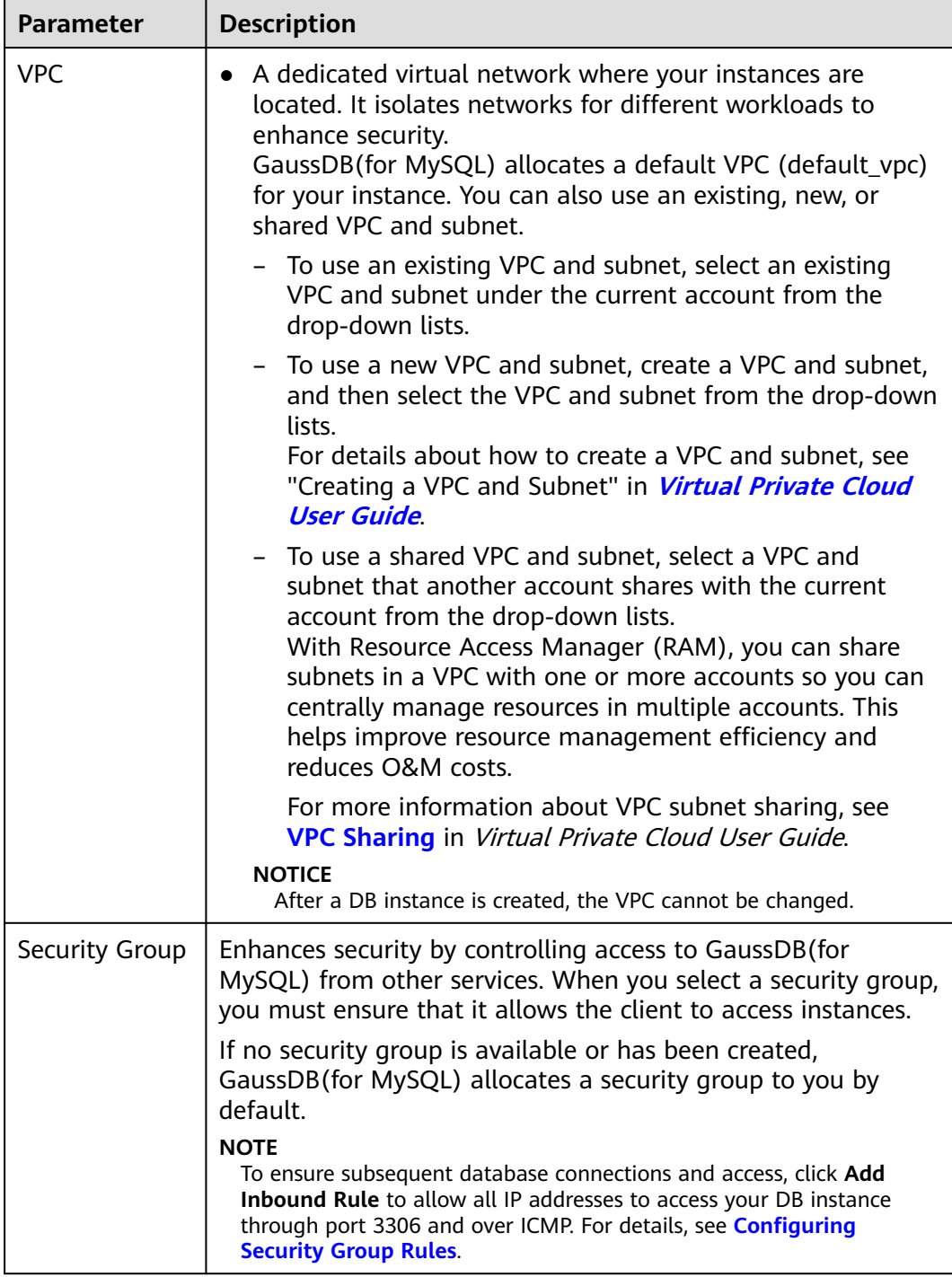

# **Figure 2-4** Proxy instance settings

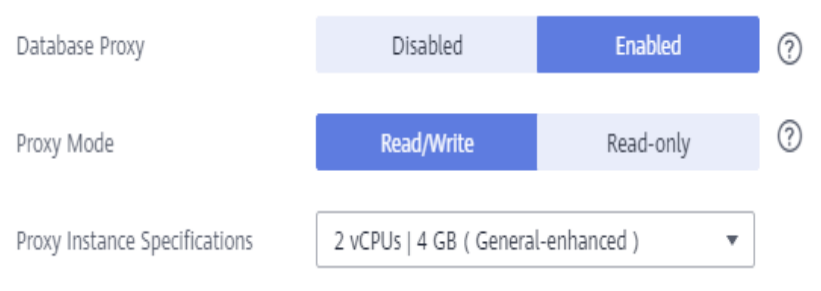

# **Table 2-4** Database proxy

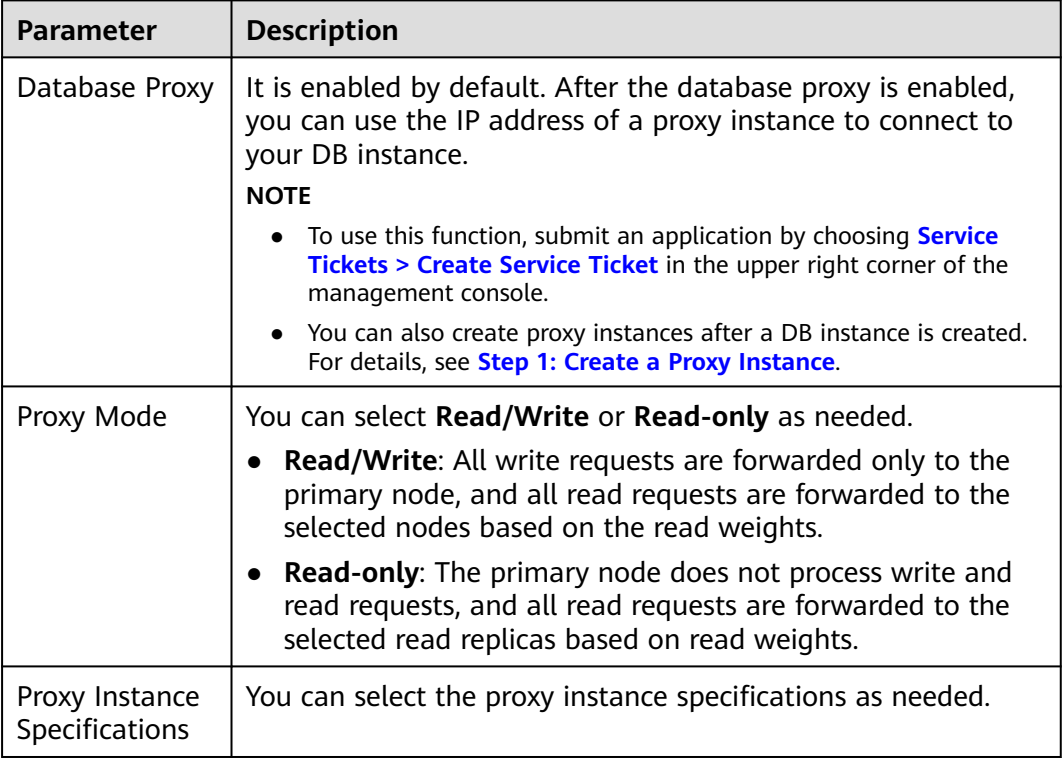

# **Figure 2-5** Database settings

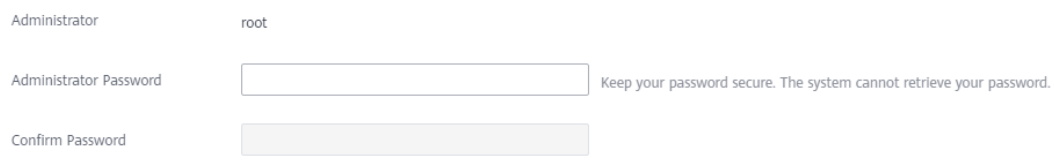

# **Table 2-5** Database settings

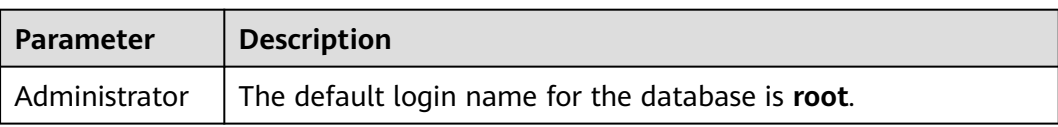

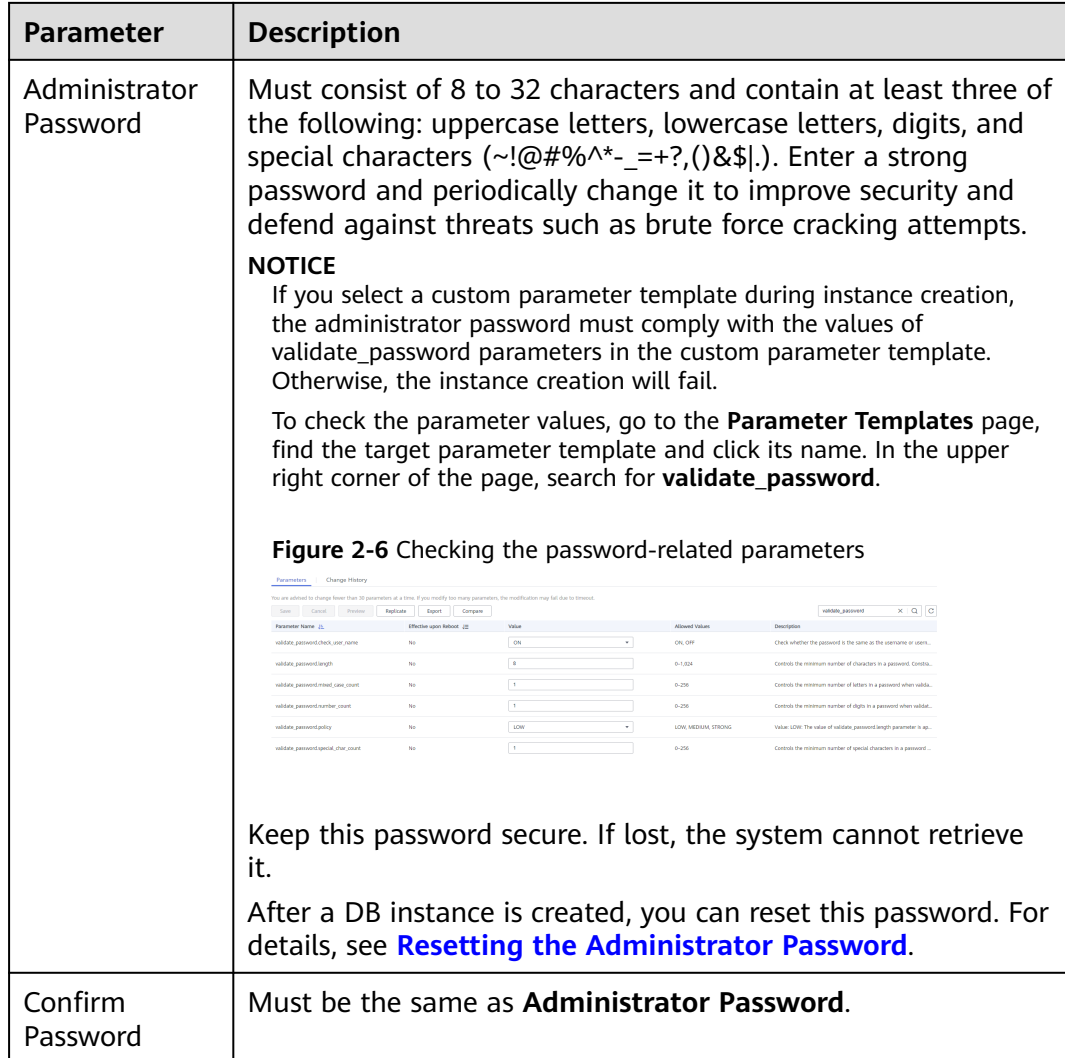

# **Figure 2-7** Other information settings

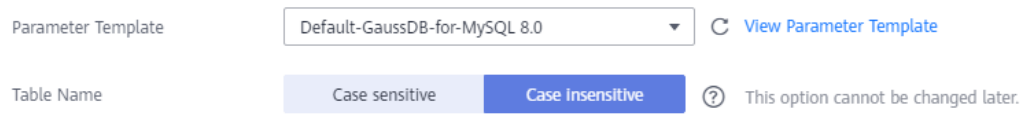

# **Table 2-6** Other information

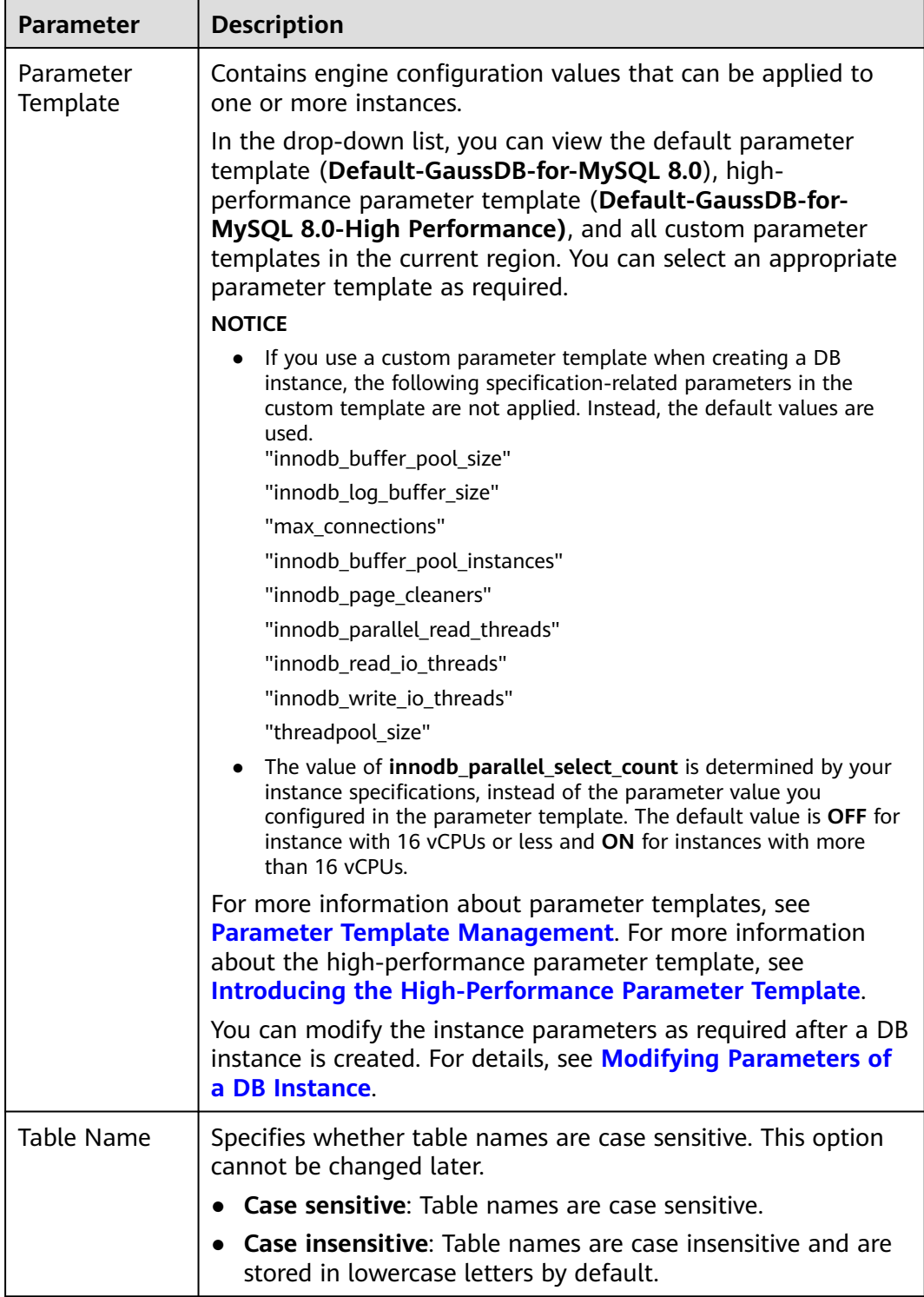

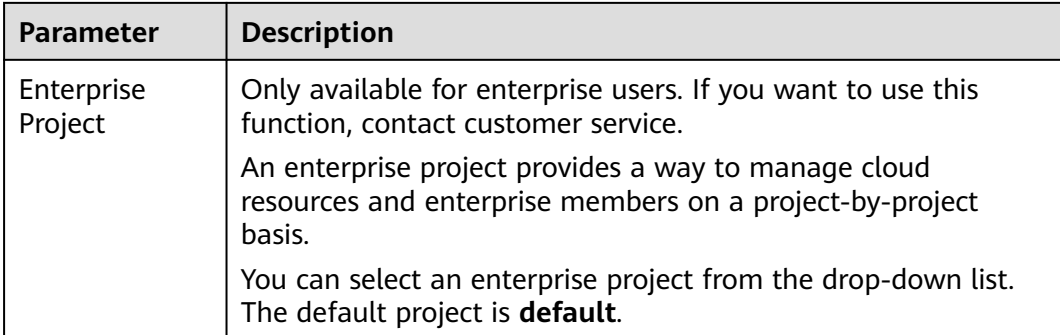

# **Figure 2-8** Tag settings

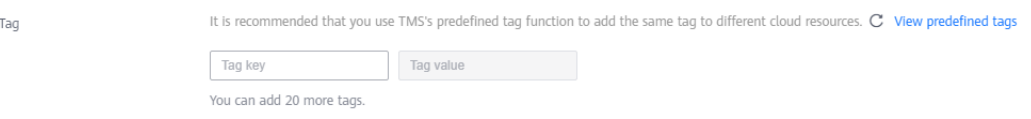

# **Table 2-7** Tags

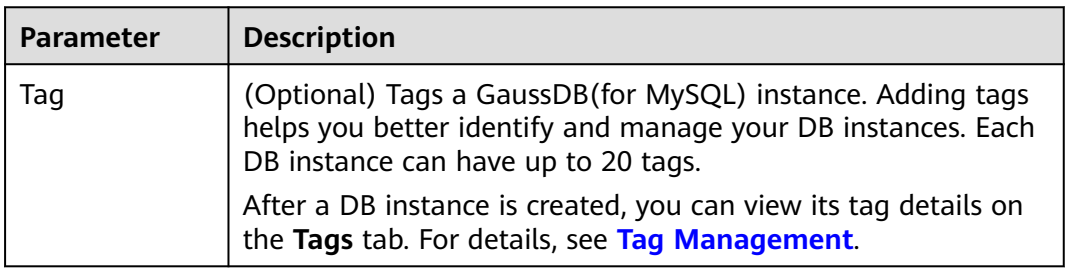

# **Figure 2-9** Purchase quantity

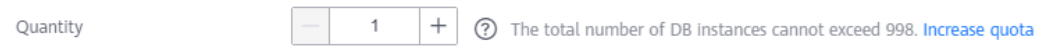

### **Table 2-8** Purchase quantity

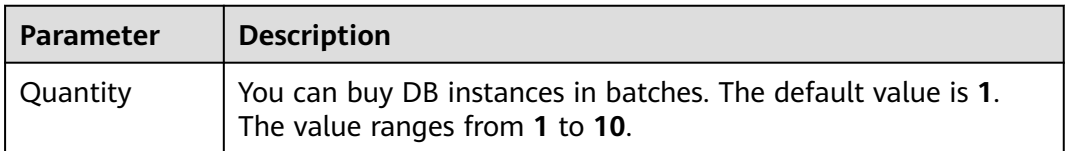

If you have any questions about the price, click **Pricing details** at the bottom of the page.

# $\Box$  Note

The performance of a DB instance depends on its configuration. Hardware configuration items include the instance specifications, storage type, and storage space.

<span id="page-22-0"></span>**Step 3** Confirm the settings.

- If you need to modify your settings, click **Previous**.
- If you do not need to modify your settings, click Submit.
- **Step 4** To view and manage instances, go to the **Instances** page.
	- During the creation process, the instance status is **Creating**. After the status of the instance is **Available**, you can use the instance.
	- Automated backup is enabled by default during instance creation. After your instance was created, the backup policy cannot be disabled and a full backup will be automatically created.
	- After the instance is created, you can confirm the DB instance type on the **Instances** page.
	- After the instance is created, you can add a description.
	- The default database port is 3306, but you can change it after instance creation is complete. To ensure data and instance security, change the database port immediately after the instance is created.

For details, see **[Changing a Database Port](#page-72-0)**.

**----End**

# **APIs**

- **[Creating a DB Instance](https://support.huaweicloud.com/intl/en-us/api-gaussdbformysql/CreateGaussMySqlInstance.html)**
- **Ouerving DB Instances**
- **[Deleting a Pay-per-Use DB Instance](https://support.huaweicloud.com/intl/en-us/api-gaussdbformysql/DeleteGaussMySqlInstance.html)**

# **2.2 Buying a Yearly/Monthly DB Instance**

# **Scenarios**

This section describes how to create a yearly/monthly DB instance on the GaussDB(for MySQL) console.

# **Billing**

Yearly/Monthly DB instances are billed based on the purchase period. For more information, see **[Yearly/Monthly Billing](https://support.huaweicloud.com/intl/en-us/price-gaussdbformysql/gaussdbformysql_00_0003.html)**.

# **Prerequisites**

- You have **[created a Huawei ID and enabled Huawei Cloud services](https://support.huaweicloud.com/intl/en-us/usermanual-account/account_id_001.html).**
- You can create an IAM user or user group on the IAM console and grant it specific operation permissions, to perform refined management on Huawei Cloud. For details, see **[Creating a User and Granting Permissions](https://support.huaweicloud.com/intl/en-us/usermanual-gaussdbformysql/gaussdbformysql_03_0021.html)**.
- Your account balance is not below zero.

# **Procedure**

**Step 1** Go to the **[Buy DB Instance](https://console-intl.huaweicloud.com/gaussdbformysql/?#/gaussdbformysql/createIns)** page.

# **Step 2** On the displayed page, configure required information and click **Next**.

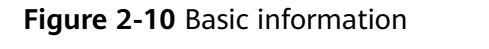

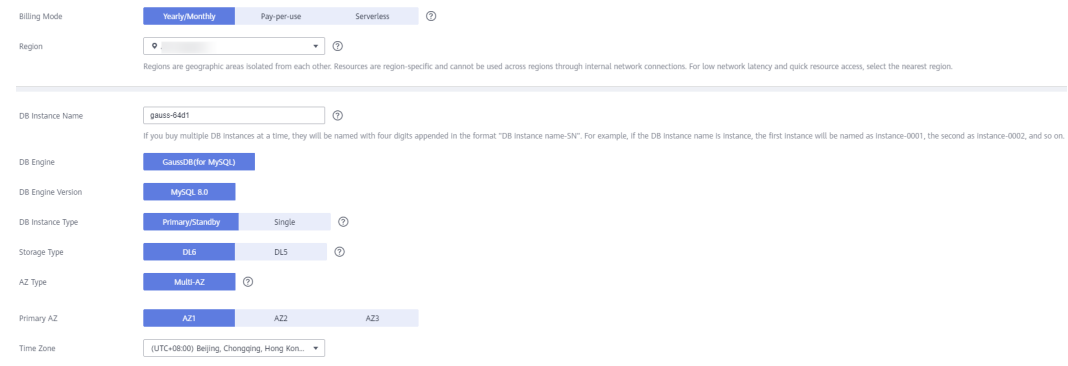

# **Table 2-9** Basic information

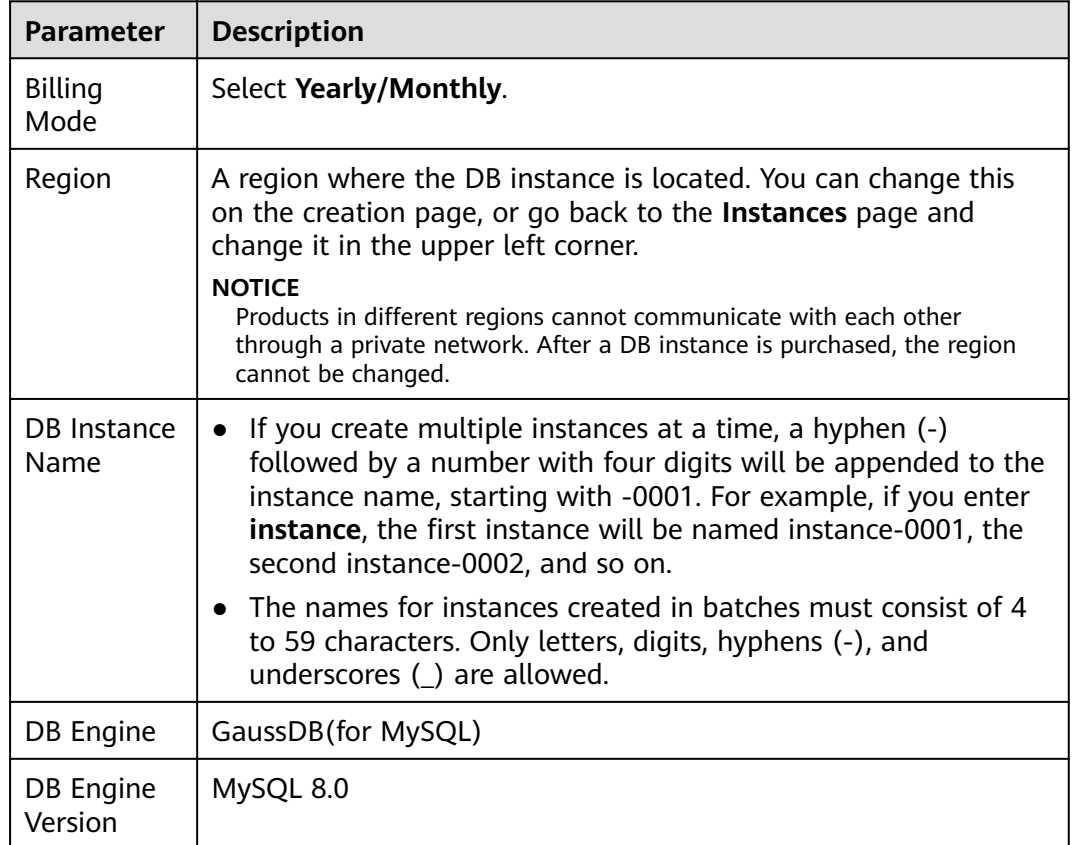

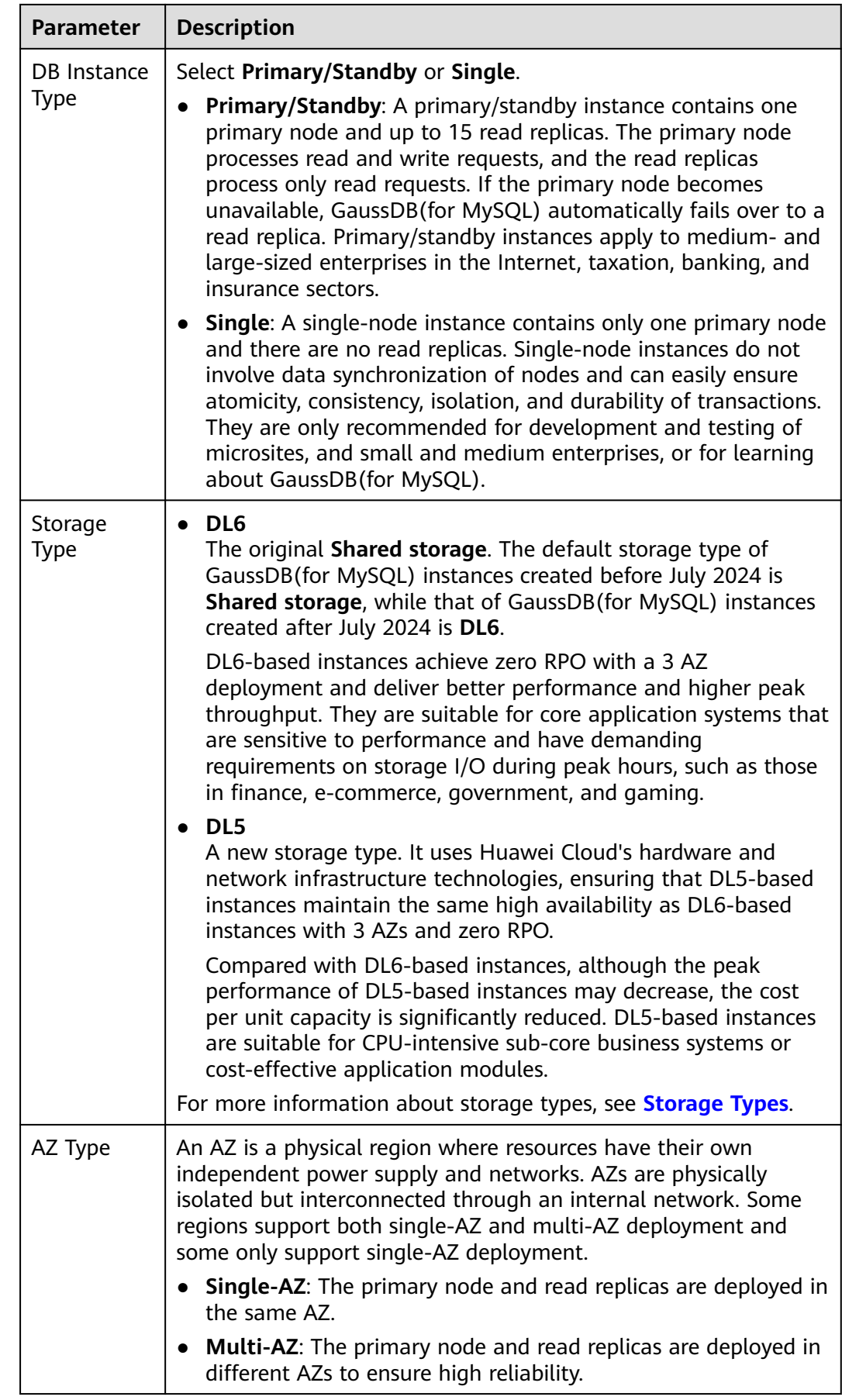

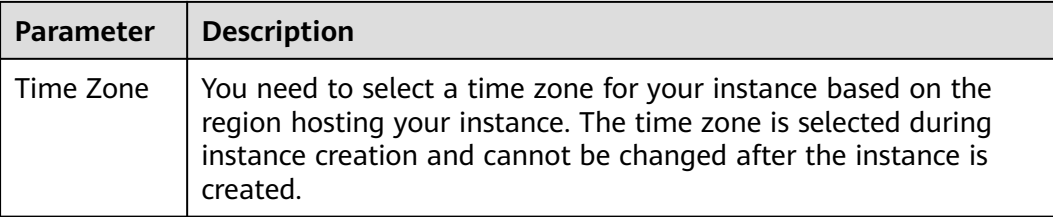

# **Figure 2-11** Specifications and storage of a yearly/monthly DB instance

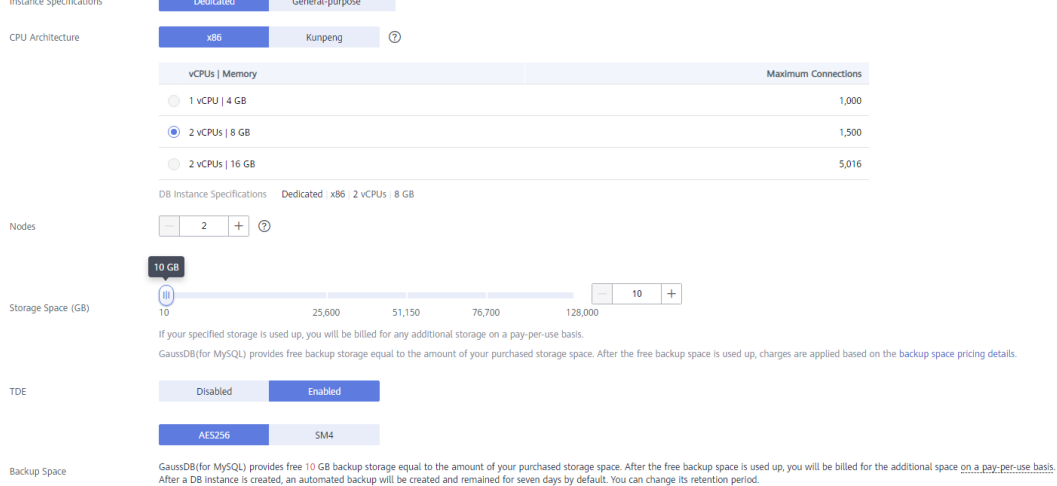

# **Table 2-10** Specifications and storage

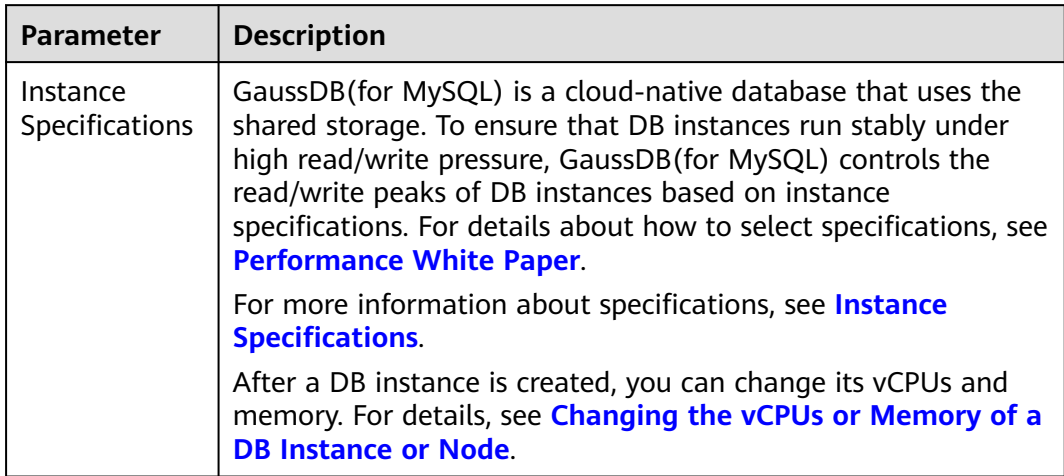

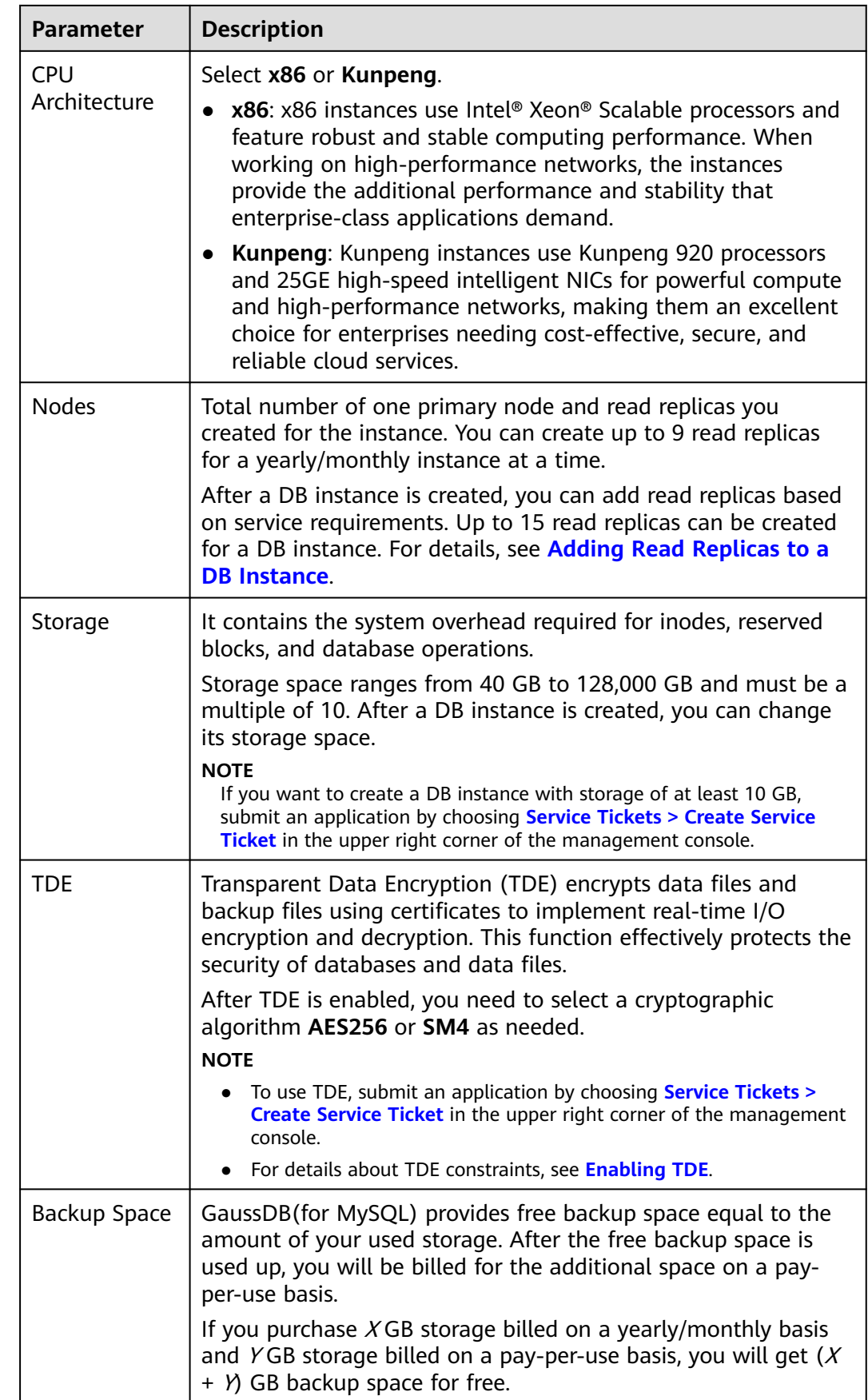

# **Figure 2-12** Network settings

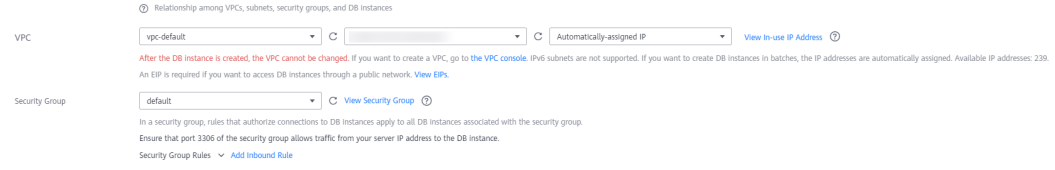

# **Table 2-11** Network

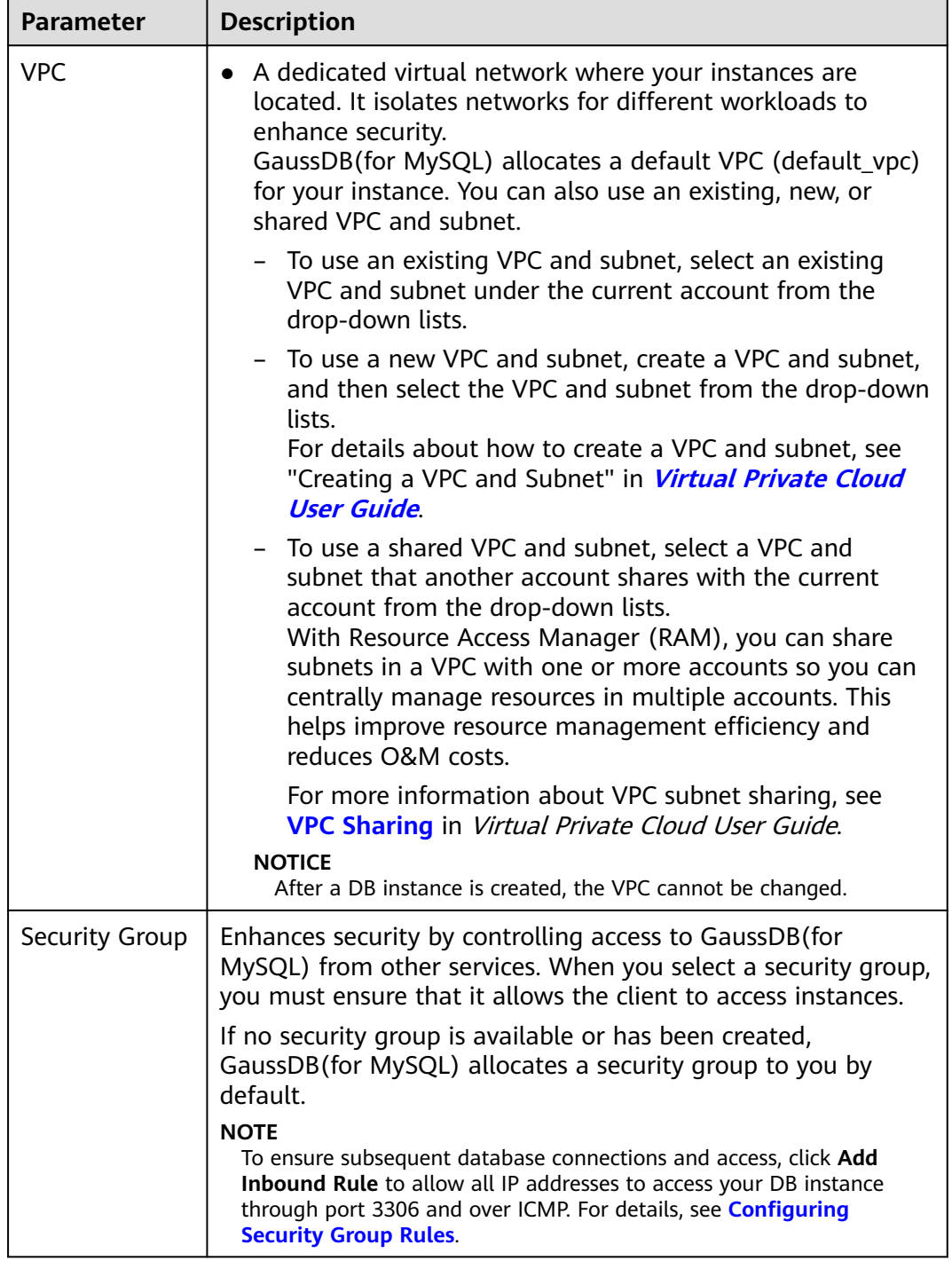

# **Figure 2-13** Proxy instance settings

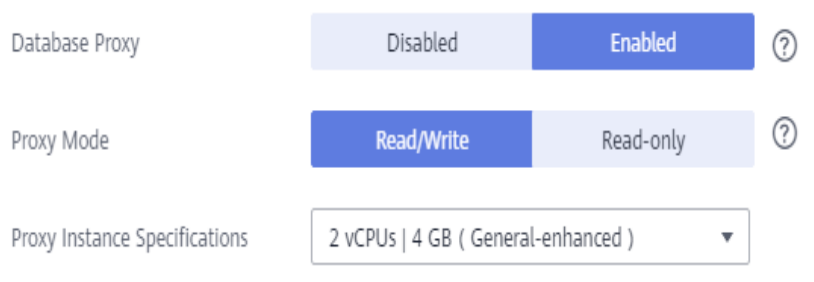

# **Table 2-12** Database proxy

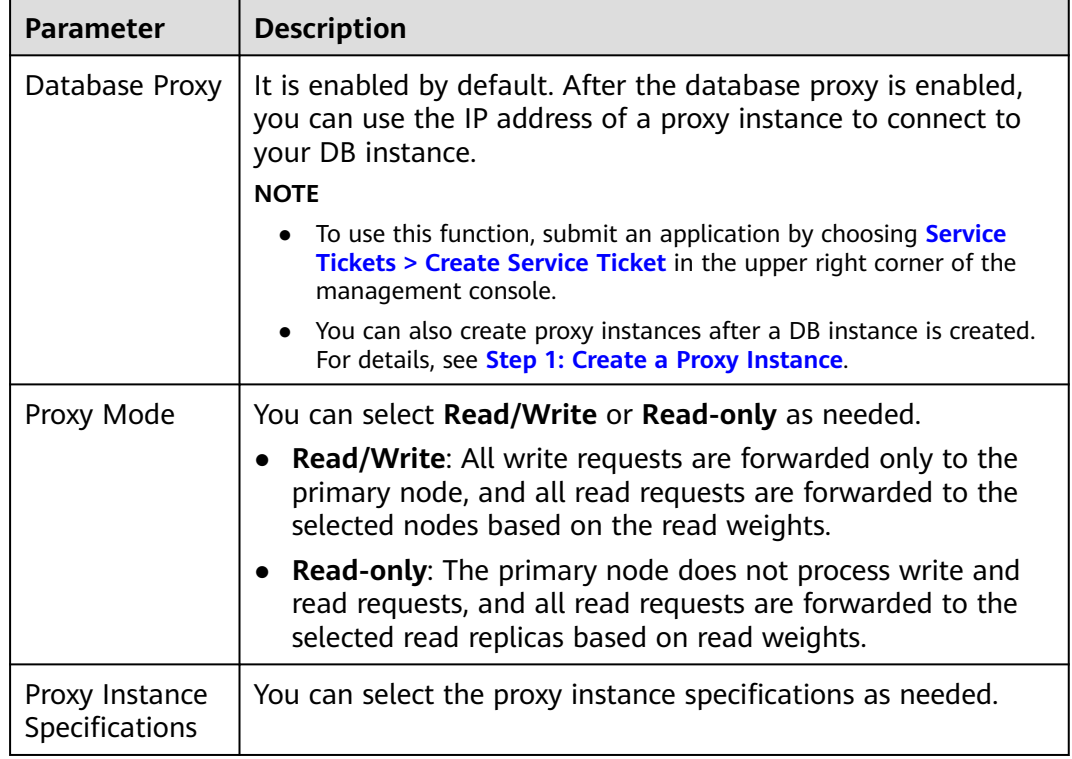

### **Figure 2-14** Database settings

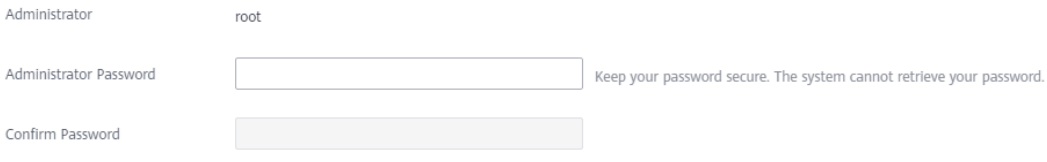

# **Table 2-13** Database settings

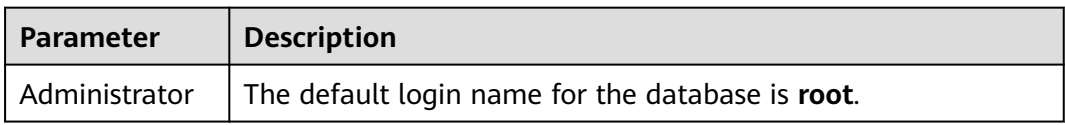

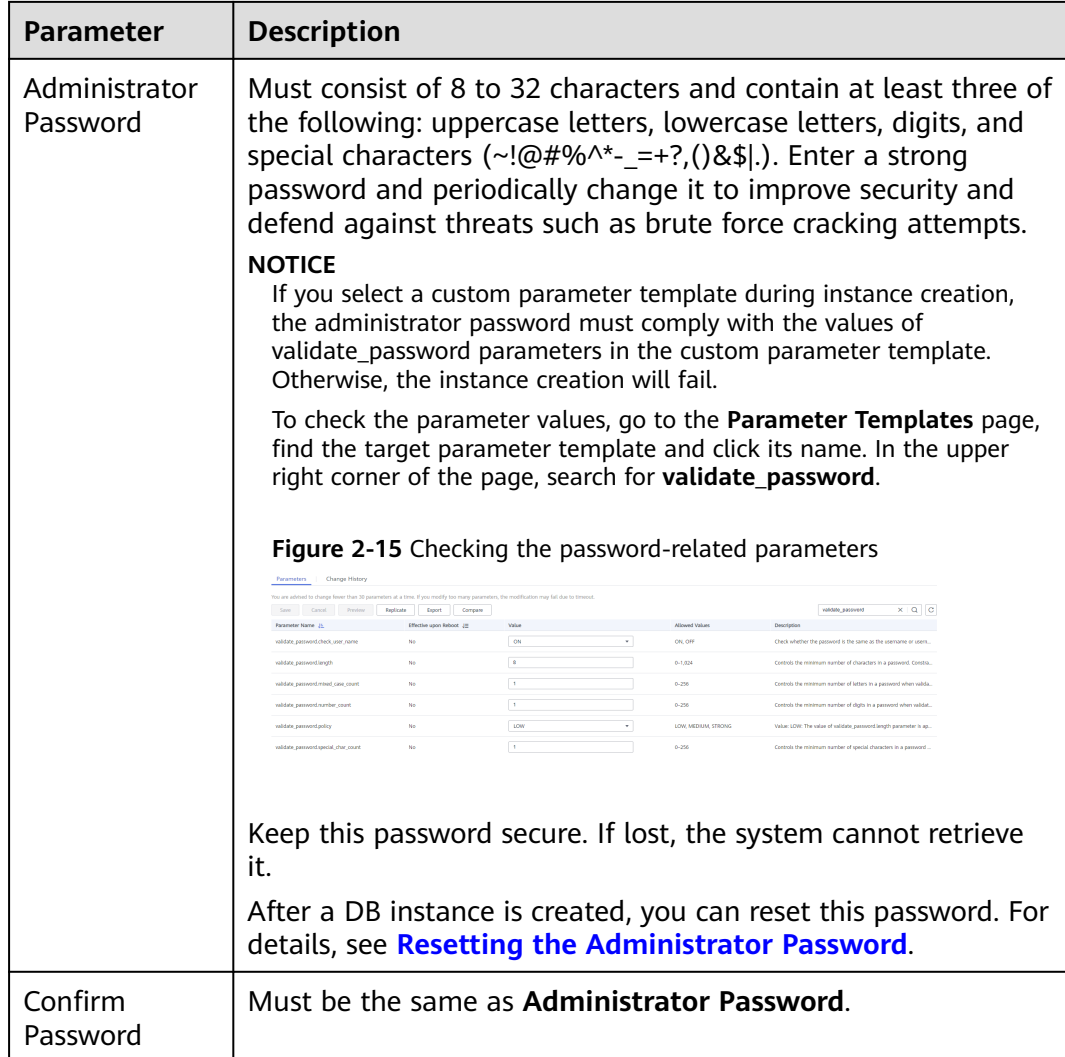

# **Figure 2-16** Other information settings

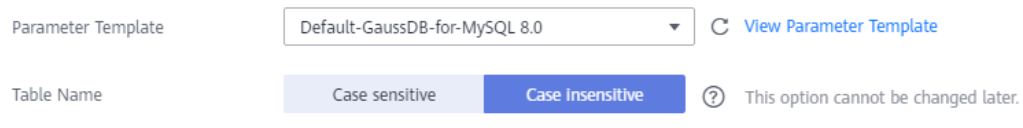

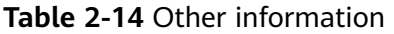

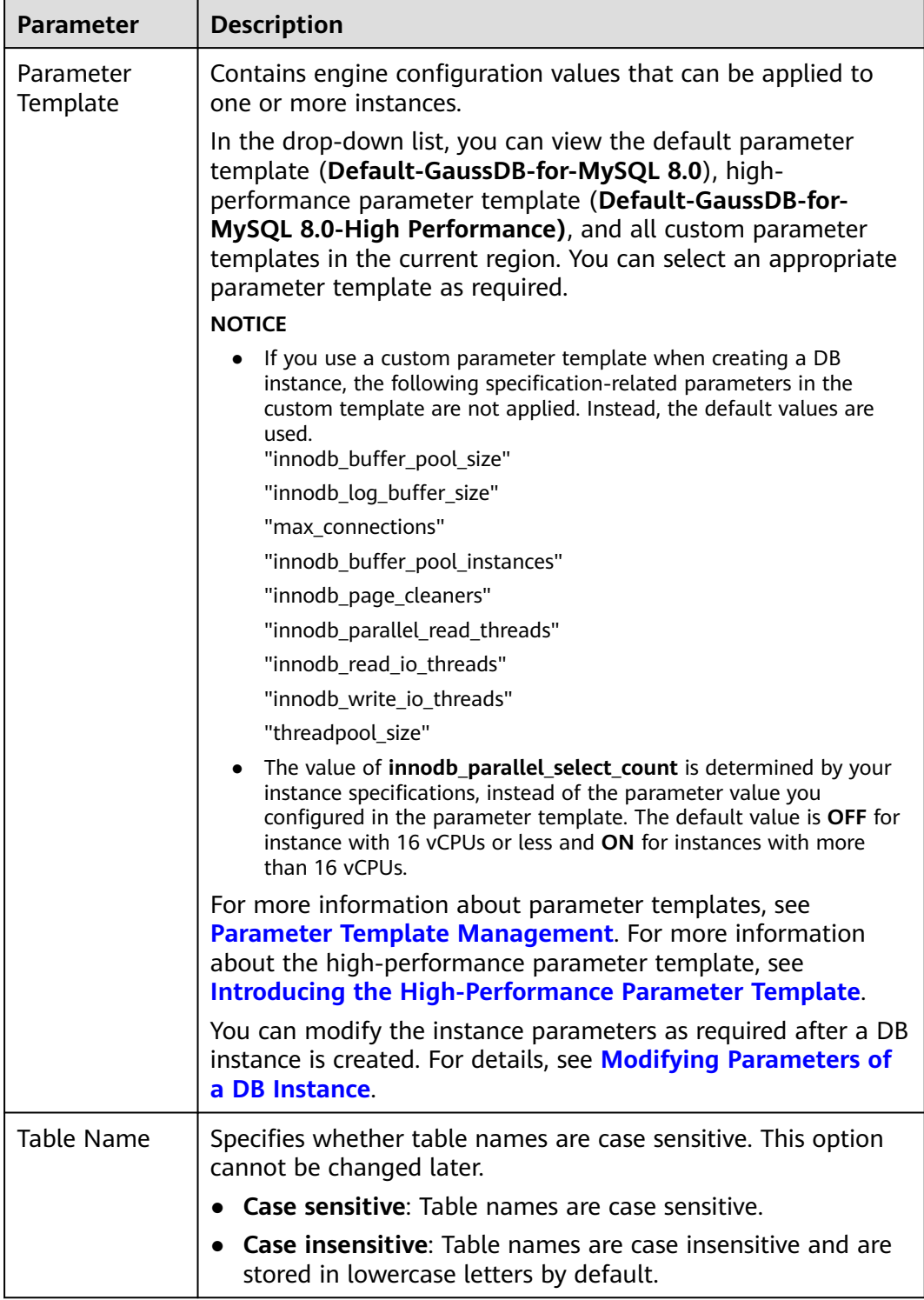

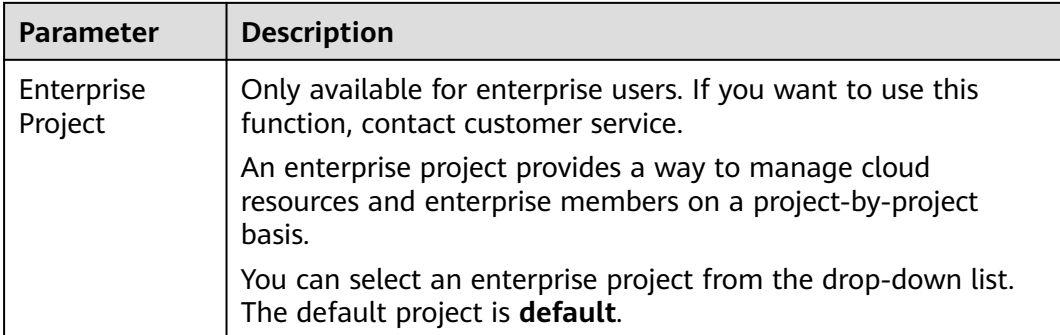

# **Figure 2-17** Tag settings

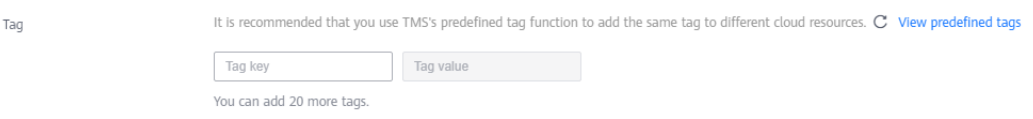

# **Table 2-15** Tags

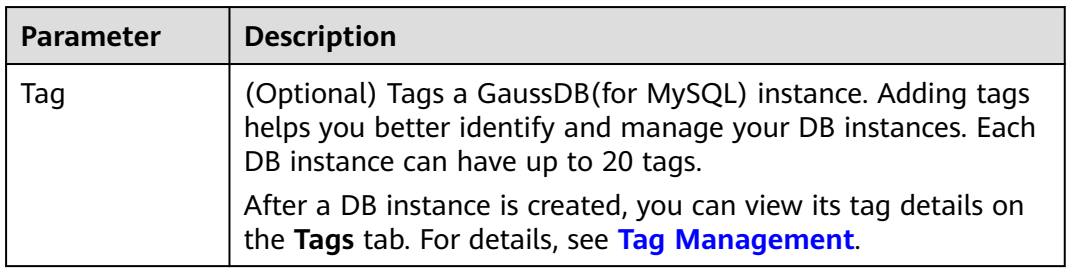

# **Figure 2-18** Purchase period and quantity

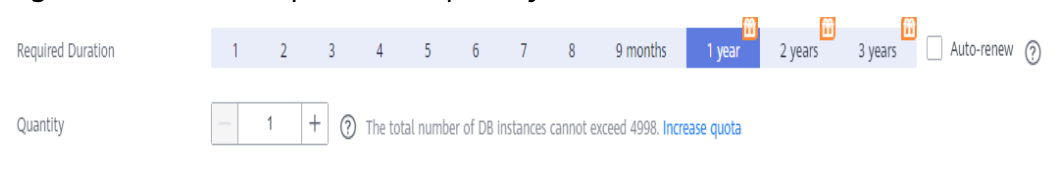

# **Table 2-16** Purchase period and quantity

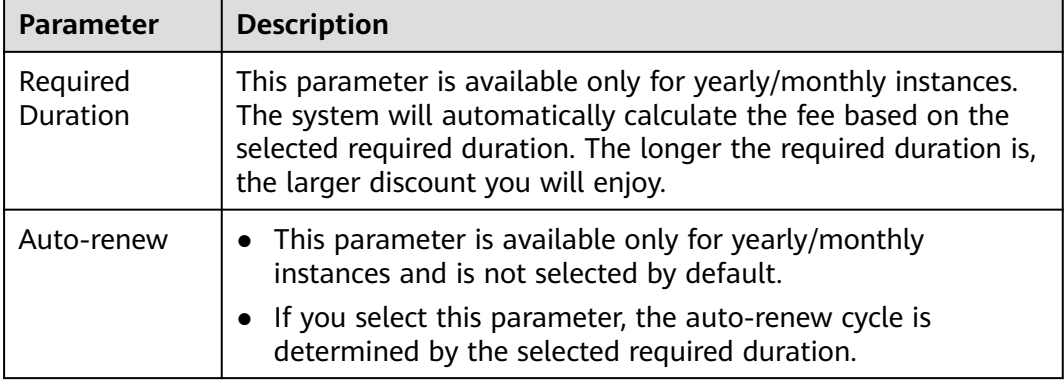

<span id="page-32-0"></span>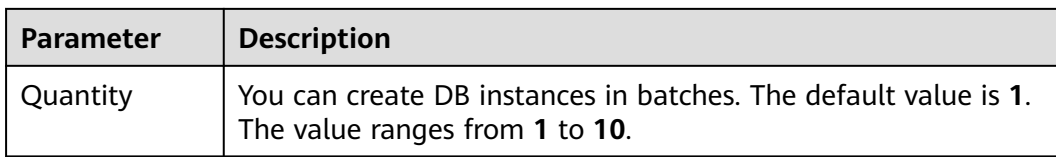

If you have any questions about the price, click **Pricing details** at the bottom of the page.

### $\Box$  note

The performance of a DB instance depends on its configuration. Hardware configuration items include the instance specifications, storage type, and storage space.

- **Step 3** Confirm your order for yearly/monthly instances.
	- If you need to modify your settings, click **Previous**.
	- If you do not need to modify your settings, click **Pay Now**.

Yearly/Monthly instances are created only after you complete the payment.

- **Step 4** To view and manage instances, go to the **Instances** page.
	- During the creation process, the instance status is **Creating**. After the status of the instance is **Available**, you can use the instance.
	- Automated backup is enabled by default during instance creation. After your instance was created, the backup policy cannot be disabled and a full backup will be automatically created.
	- After the instance is created, you can confirm the DB instance type on the **Instances** page.
	- After the instance is created, you can add a description.
	- The default database port is 3306, but you can change it after instance creation is complete. To ensure data and instance security, change the database port immediately after the instance is created.

For details, see **[Changing a Database Port](#page-72-0)**.

**----End**

# **APIs**

- **[Creating a DB Instance](https://support.huaweicloud.com/intl/en-us/api-gaussdbformysql/CreateGaussMySqlInstance.html)**
- **[Querying DB Instances](https://support.huaweicloud.com/intl/en-us/api-gaussdbformysql/ListGaussMySqlInstances.html)**
- **[Unsubscribing from a Yearly/Monthly DB Instance](https://support.huaweicloud.com/intl/en-us/api-gaussdbformysql/DeleteGaussMySqlInstance.html)**

# **2.3 Buying a Serverless DB Instance**

# **Scenarios**

The capacities of serverless DB instances automatically change based on application requirements.

This section describes how to create a serverless DB instance on the GaussDB(for MySQL) console.

# **Constraints**

Currently, instances billed at a serverless billing can be purchased in the following regions:

- CN North-Beijing4
- CN East-Shanghai1
- AP-Singapore

# **Billing**

For details, see **[Serverless Billing](https://support.huaweicloud.com/intl/en-us/price-gaussdbformysql/gaussdbformysql_00_0024.html)**.

# **Prerequisites**

- You have **[created a Huawei ID and enabled Huawei Cloud services](https://support.huaweicloud.com/intl/en-us/usermanual-account/account_id_001.html)**.
- You can create an IAM user or user group on the IAM console and grant it specific operation permissions, to perform refined management on Huawei Cloud. For details, see **[Creating a User and Granting Permissions](https://support.huaweicloud.com/intl/en-us/usermanual-gaussdbformysql/gaussdbformysql_03_0021.html)**.
- Your account balance is not below zero.

# **Procedure**

- **Step 1** Go to the **[Buy DB Instance](https://console-intl.huaweicloud.com/gaussdbformysql/?#/gaussdbformysql/createIns)** page.
- **Step 2** On the displayed page, configure required information and click **Next**.

# **Figure 2-19** Basic information

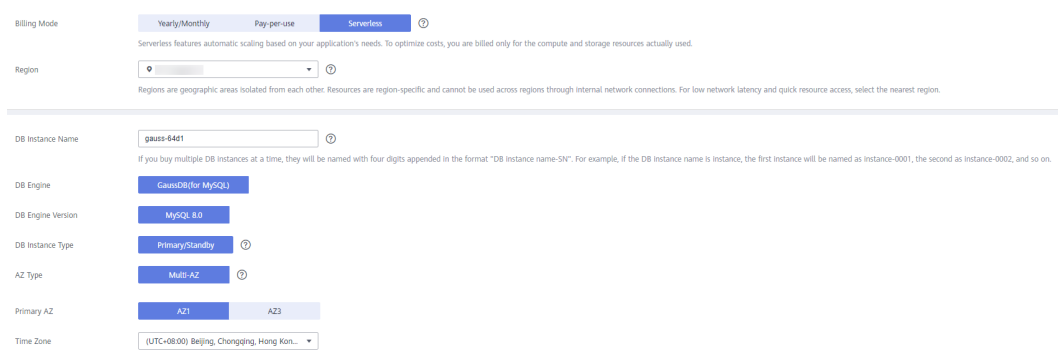

### **Table 2-17** Basic information

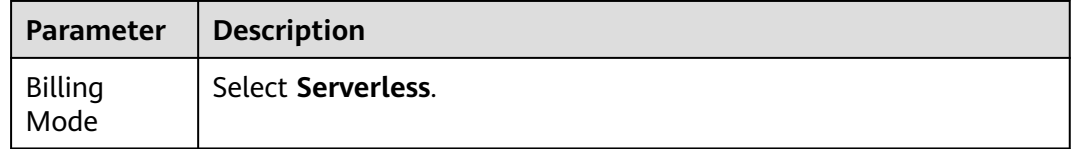

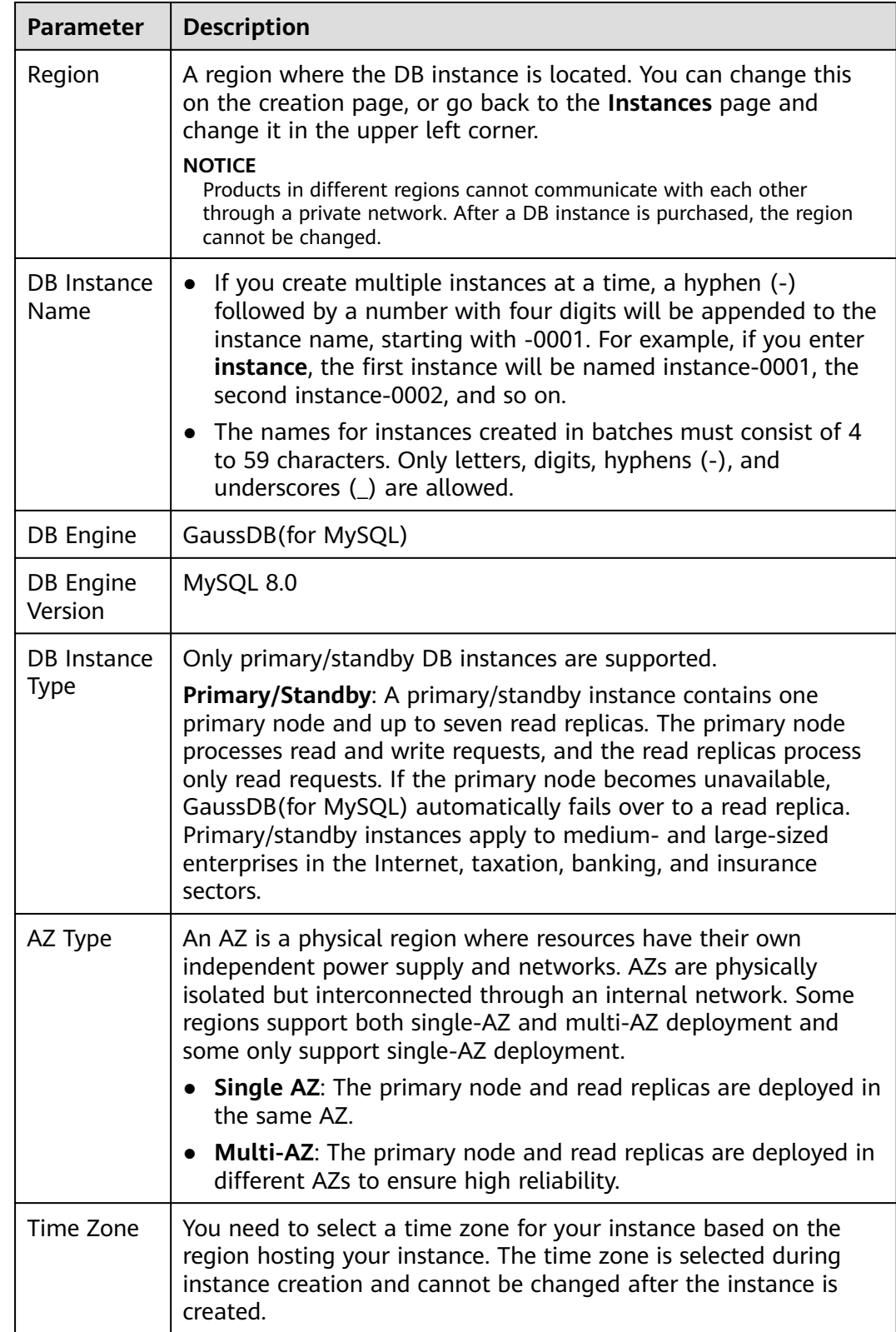

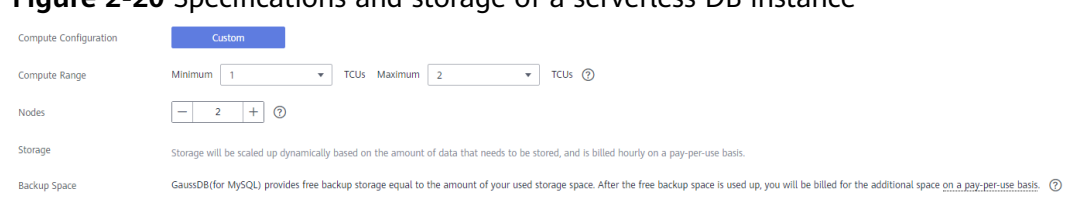

# **Figure 2-20** Specifications and storage of a serverless DB instance

# **Table 2-18** Specifications and storage

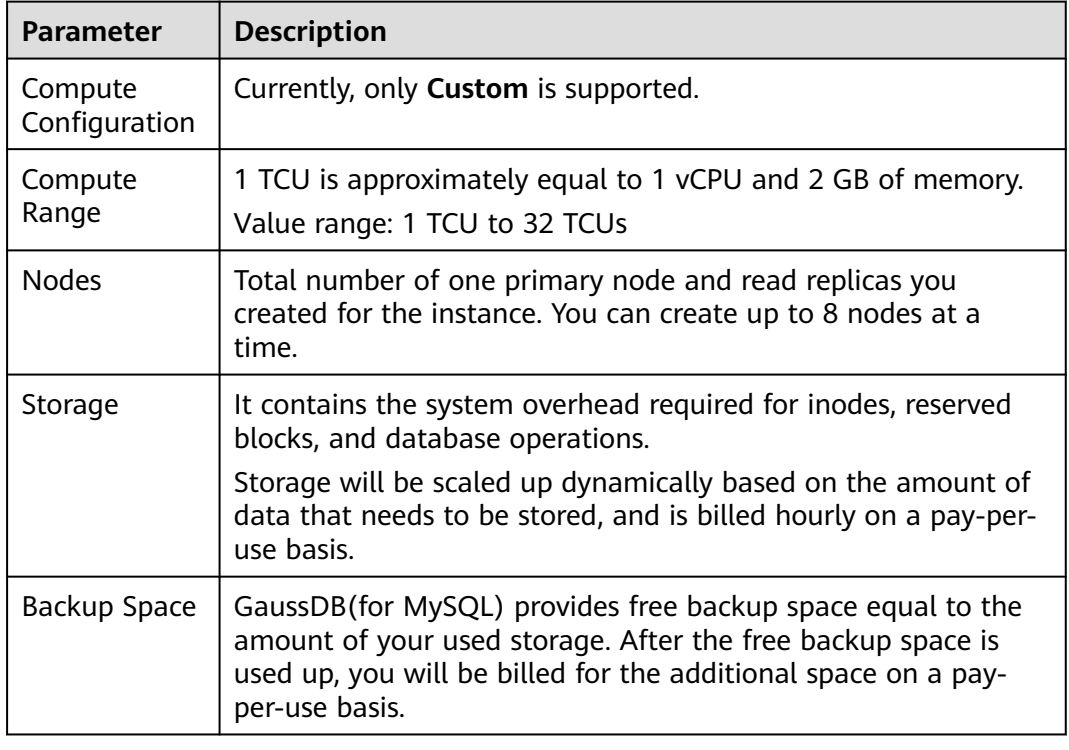

### **Figure 2-21** Network settings

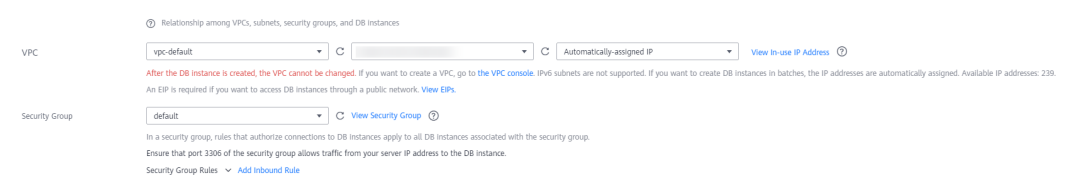
## **Table 2-19** Network

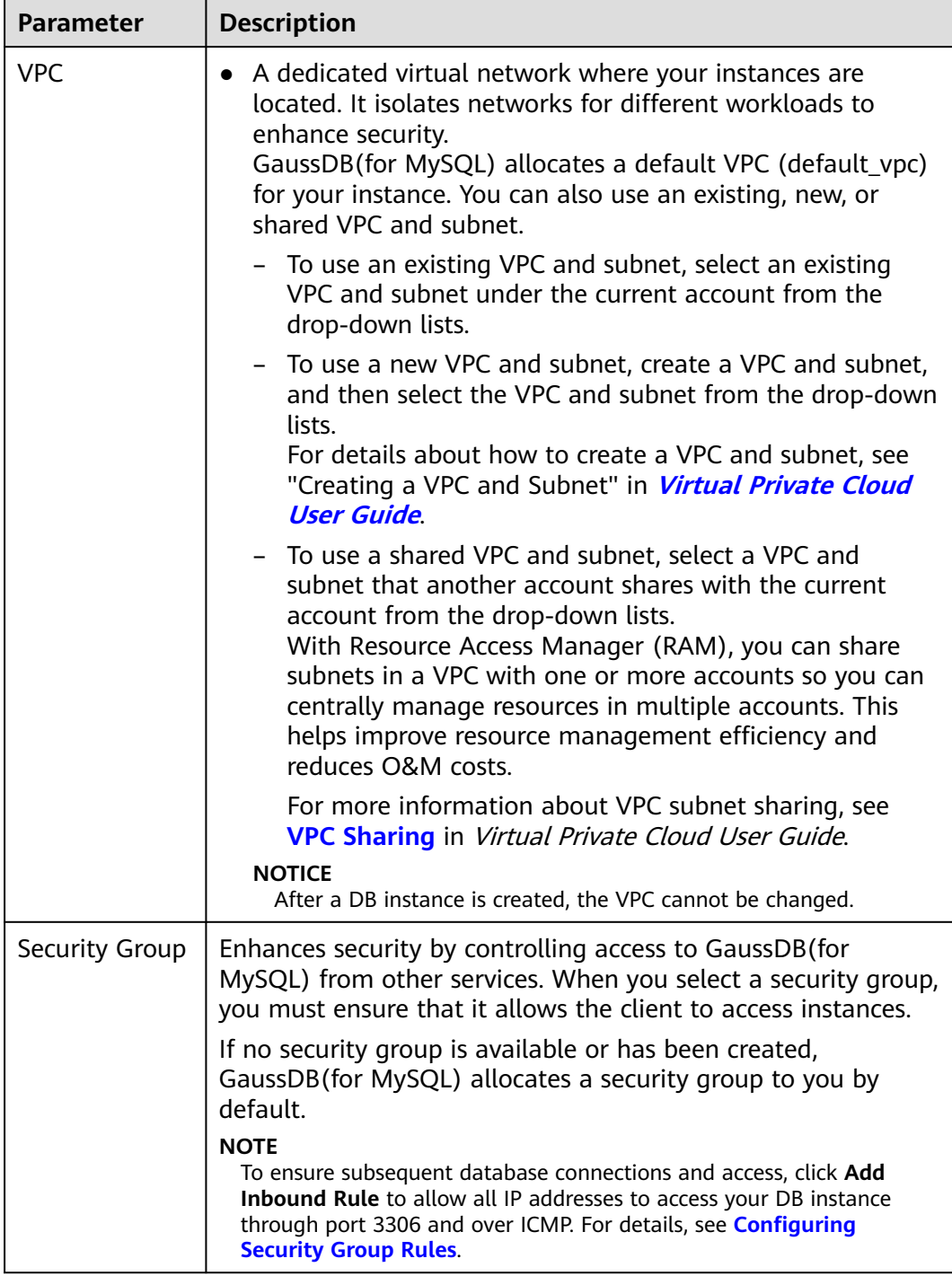

# **Figure 2-22** Proxy instance settings

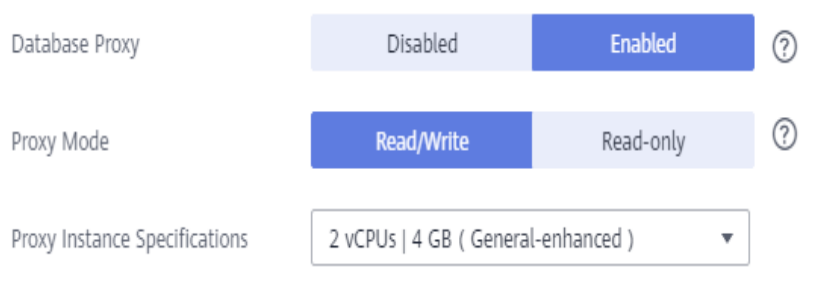

### **Table 2-20** Database proxy

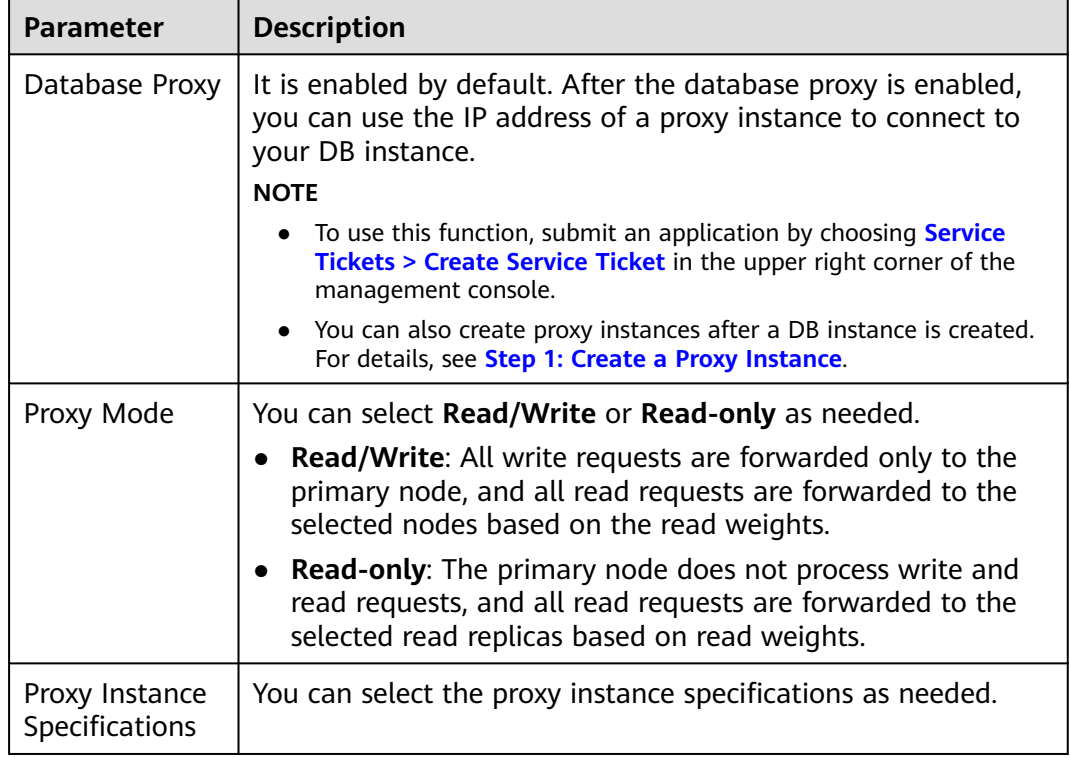

#### **Figure 2-23** Database settings

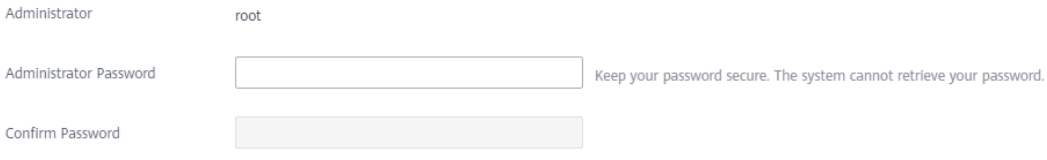

# **Table 2-21** Database settings

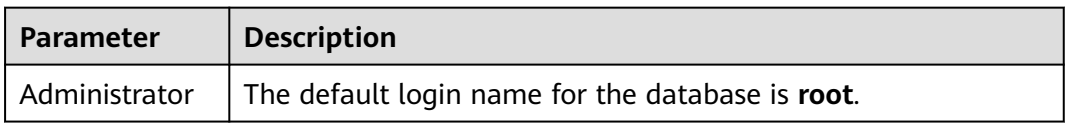

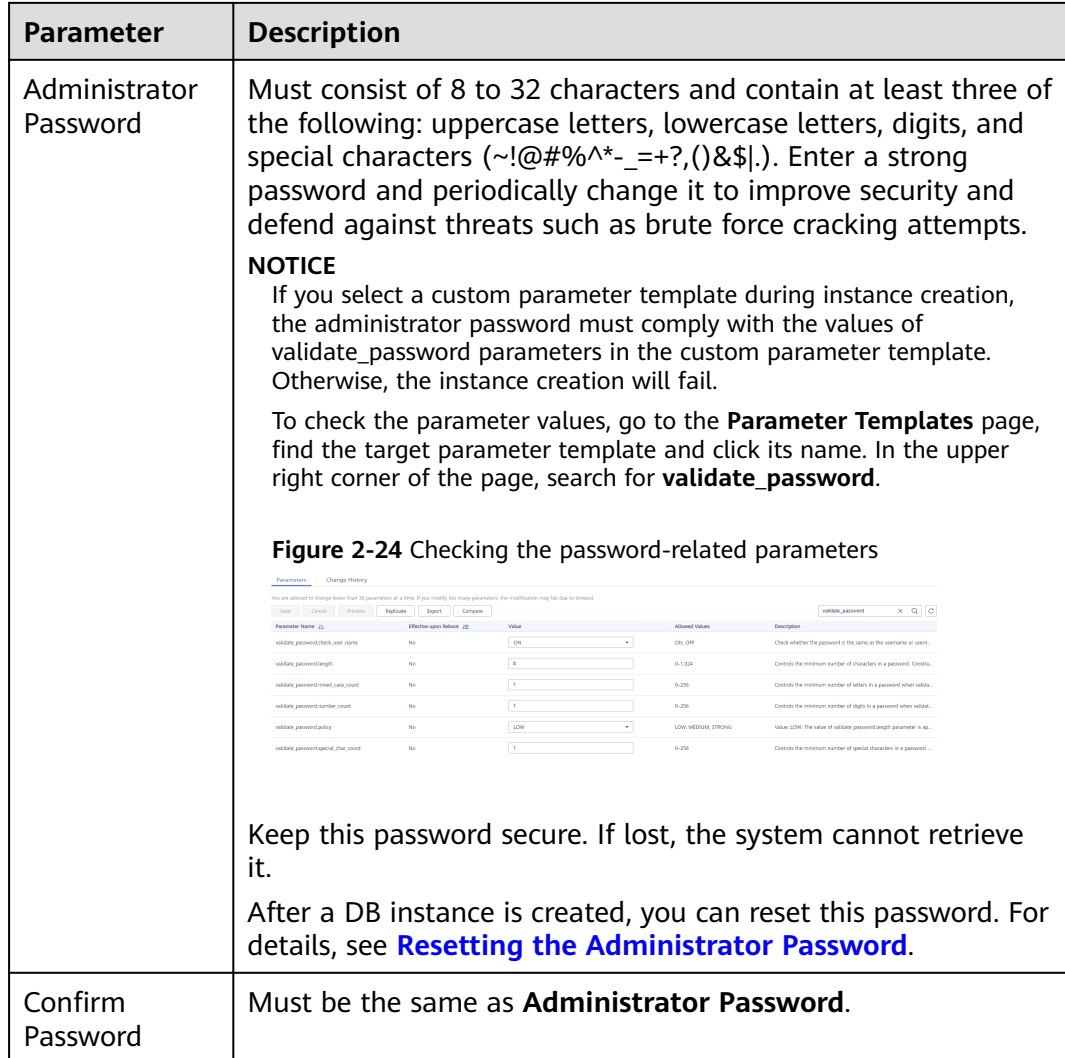

# **Figure 2-25** Other information settings

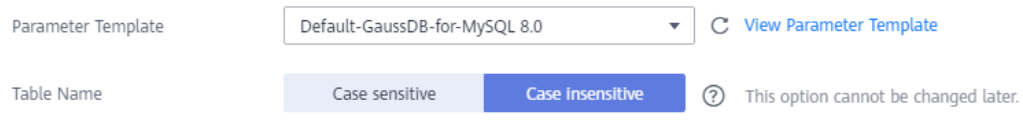

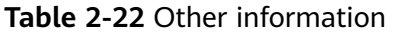

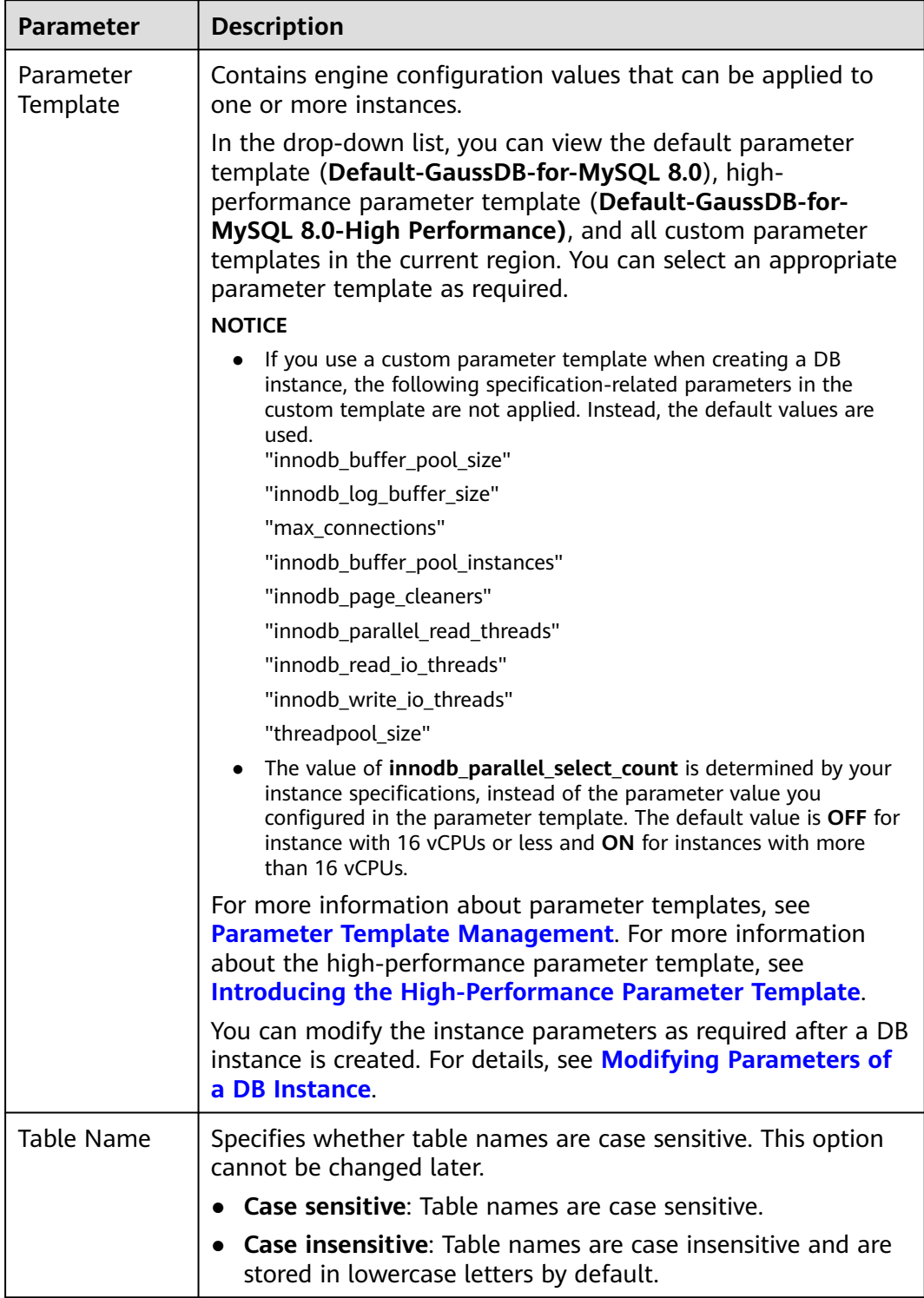

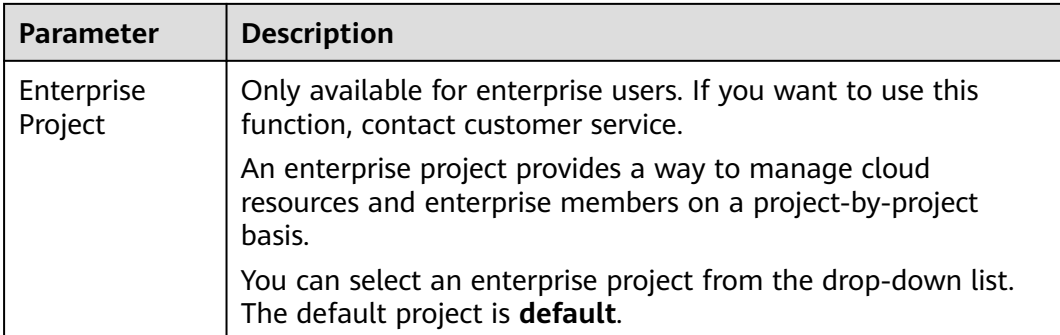

## **Figure 2-26** Tag settings

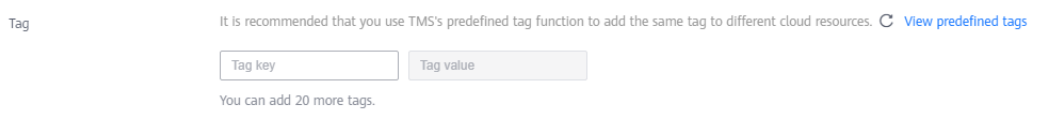

## **Table 2-23** Tags

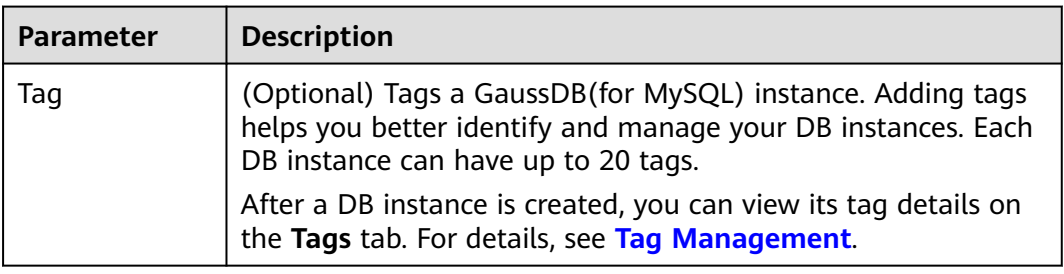

# $\Box$  Note

The performance of a DB instance depends on its configuration. Hardware configuration items include the instance specifications, storage type, and storage space.

- **Step 3** Confirm your specifications.
	- If you need to modify your settings, click **Previous**.
	- If you do not need to modify your settings, click **Submit**.
- **Step 4** To view and manage instances, go to the **Instances** page.
	- During the creation process, the instance status is **Creating**. After the status of the instance is **Available**, you can use the instance.
	- Automated backup is enabled by default during instance creation. After your instance was created, the backup policy cannot be disabled and a full backup will be automatically created.
	- After the instance is created, you can confirm the DB instance type on the **Instances** page.
	- After the instance is created, you can add a description.
	- The default database port is **3306**, but you can change it after instance creation is complete. To ensure data and instance security, change the database port immediately after the instance is created.

For details, see **[Changing a Database Port](#page-72-0)**.

**----End**

# **APIs**

- **[Creating a DB Instance](https://support.huaweicloud.com/intl/en-us/api-gaussdbformysql/CreateGaussMySqlInstance.html)**
- **[Querying DB Instances](https://support.huaweicloud.com/intl/en-us/api-gaussdbformysql/ListGaussMySqlInstances.html)**

# **3 Connecting to a DB Instance**

# **3.1 Overview**

You can connect to a GaussDB(for MySQL) instance through Data Admin Service (DAS), a private network, a public network, or JDBC.

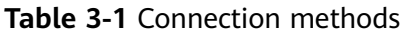

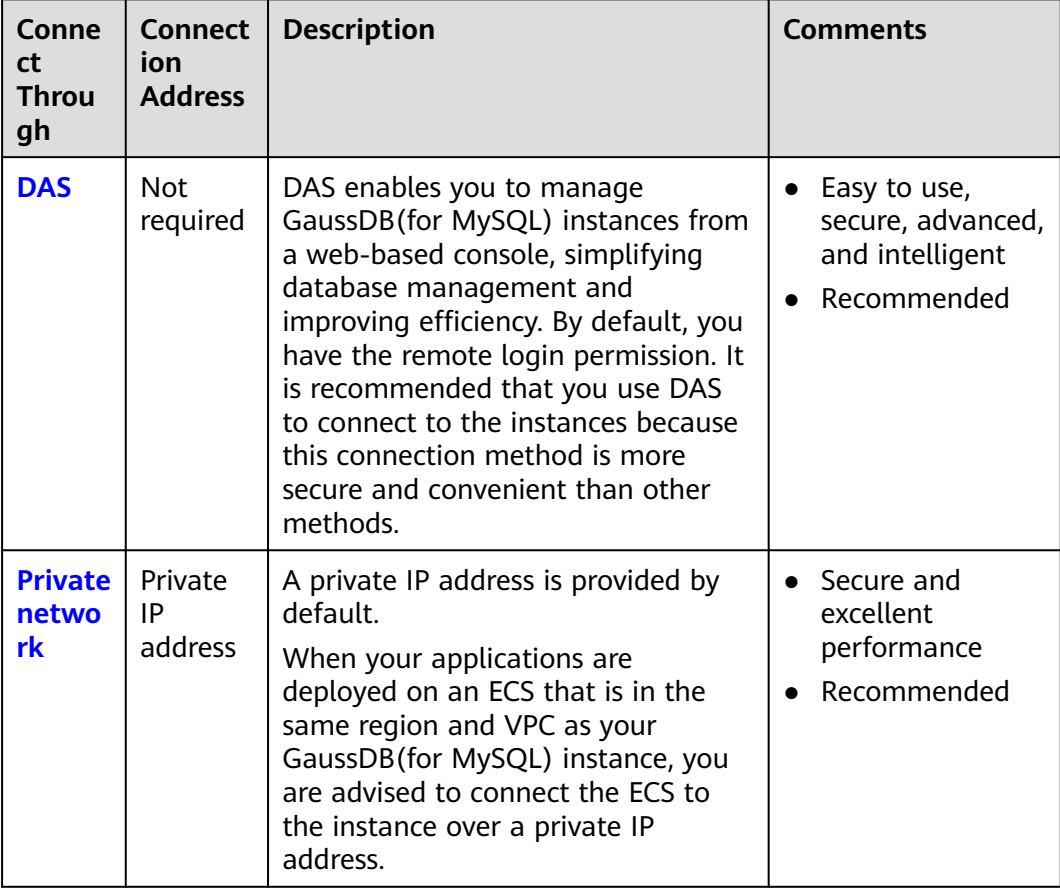

<span id="page-43-0"></span>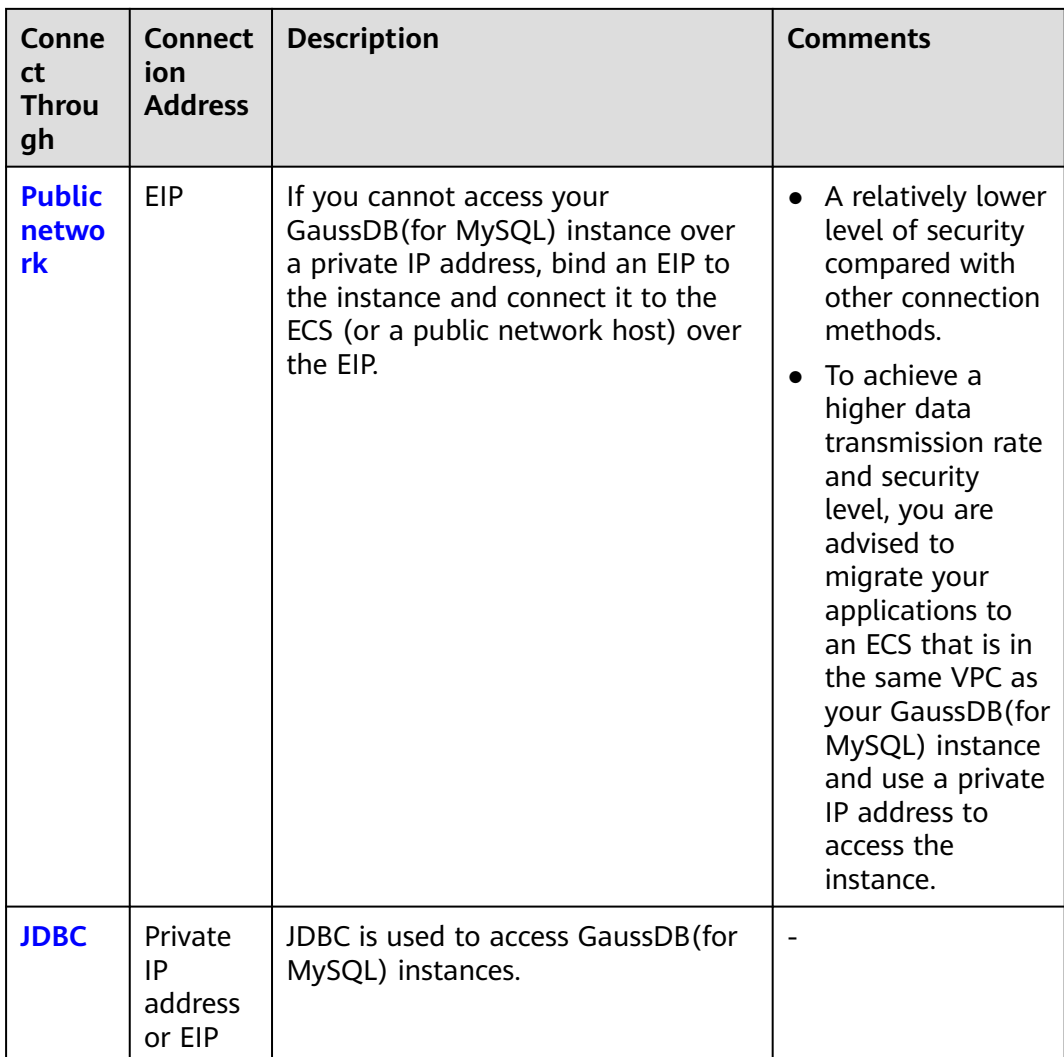

# $\Box$  Note

- VPC: indicates the Virtual Private Cloud.
- ECS: indicates the Elastic Cloud Server.
- You can log in to a DB instance using DAS or other database clients.
- If an ECS is in the same VPC as your GaussDB(for MySQL) instance, you do not need to apply for an EIP.
- If you are using GaussDB(for MySQL) for the first time, see **[Constraints](https://support.huaweicloud.com/intl/en-us/productdesc-gaussdbformysql/gaussdbformysql_01_0008.html)**.

# **3.2 Connecting to a DB instance Through DAS**

Data Admin Service (DAS) is a one-stop management platform that allows you to manage Huawei Cloud databases on a web console. It offers database development, O&M, and intelligent diagnosis, making it easy to use and maintain databases.

This section describes how to connect to a DB instance through DAS.

# **Prerequisites**

You have purchased a DB instance. If you have not, purchase one by referring to **[Buying a DB Instance](#page-12-0)**.

# **Procedure**

**Step 1 [Log in to the management console.](https://console-intl.huaweicloud.com/?locale=en-us)**

- **Step 2** Click  $\mathbb{Q}$  in the upper left corner and select a region and project.
- **Step 3** Click  $\equiv$  in the upper left corner of the page and choose **Databases** > **GaussDB(for MySQL)**.
- **Step 4** On the **Instances** page, locate a DB instance and click **Log In** in the **Operation** column.

#### **Figure 3-1** Logging in to a DB instance

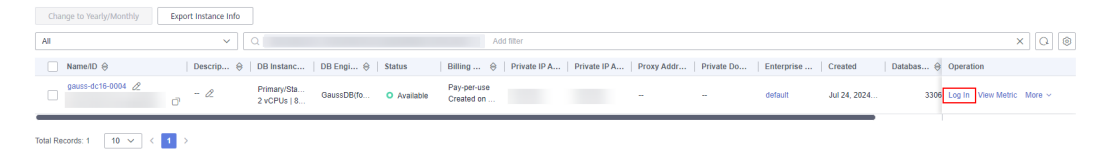

**Step 5** Enter the login username and password and click **Test Connection**. After the connection test is successful, click **Log In**. Then you can access and manage your databases.

#### **Figure 3-2** Login page

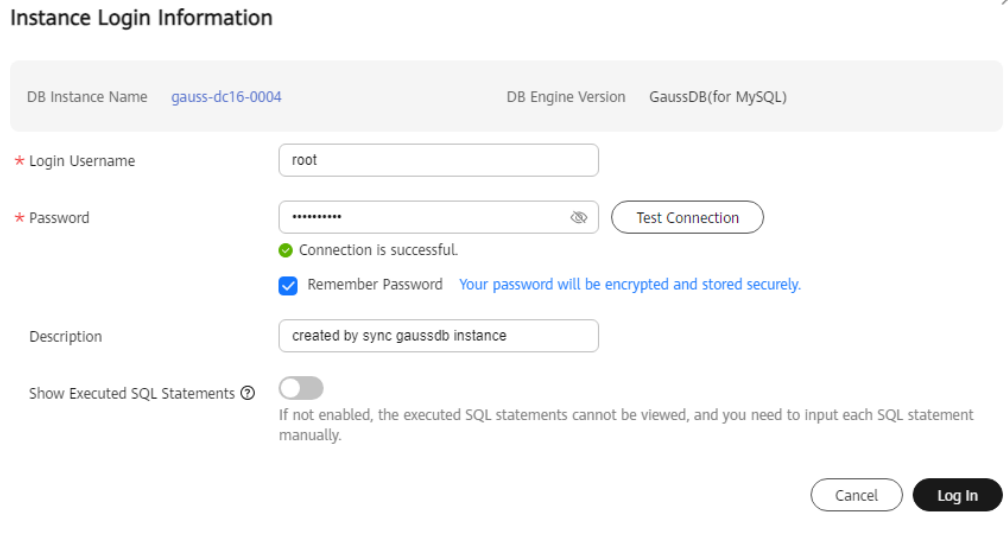

**----End**

# **Follow-up Operations**

After logging in to a DB instance through DAS, you can manage your databases.

 $\times$ 

#### <span id="page-45-0"></span>**Step 1** Create a database.

After logging in to a GaussDB(for MySQL) instance, click **Create Database** on the home page, enter database information, and click **OK**.

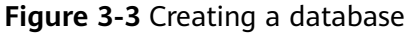

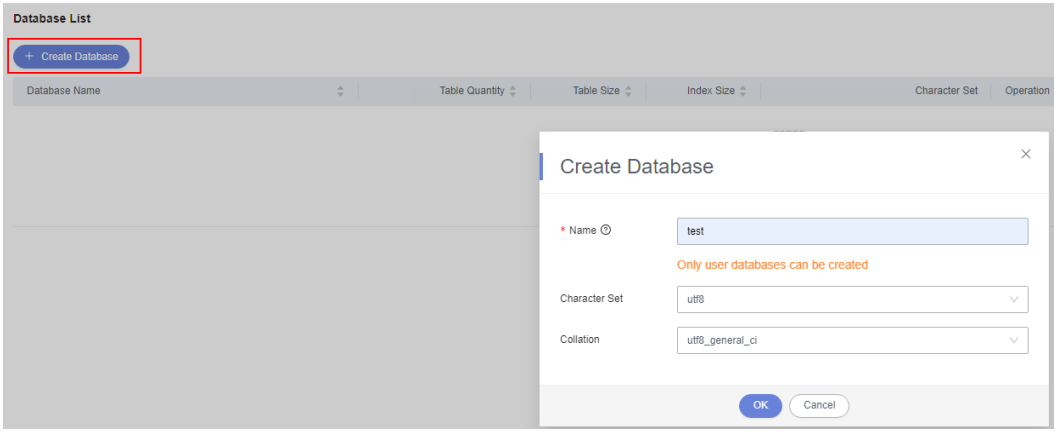

Database **test** is used as an example. After the database is created, you can view it in the database list.

#### **Figure 3-4** Viewing the created database

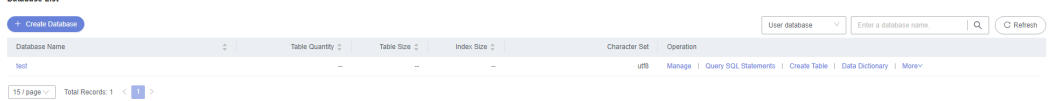

#### **Step 2** Create a table.

Locate the database and click **Create Table** in the **Operation** column.

#### **Figure 3-5** Creating a table

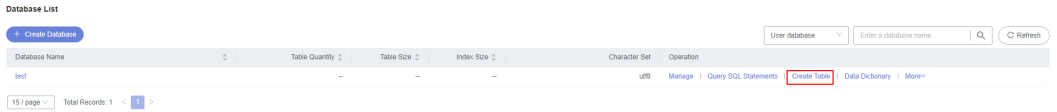

On the **Basic Information** tab, set the required parameters.

| Objects Metadata Collection | Create Table X          |                                       |                              |                                                        |
|-----------------------------|-------------------------|---------------------------------------|------------------------------|--------------------------------------------------------|
| Basic Information           | $ (2)$ Column           | $\bigcirc$ Generated Column(Optional) | $\bigcirc$ Indexes(Optional) | $\textcircled{\scriptsize{s}}$ Foreign Keys (Optional) |
| * Table Name                | table1                  |                                       |                              |                                                        |
| Storage Engine              | <b>InnoDB</b><br>$\vee$ |                                       |                              |                                                        |
| Character Set               | utf8mb4<br>v            |                                       |                              |                                                        |
| Collation                   | utf8mb4_general_ci<br>v |                                       |                              |                                                        |
| Comment                     |                         |                                       |                              |                                                        |
| Advanced Settings V         |                         |                                       |                              |                                                        |
|                             |                         |                                       |                              |                                                        |
|                             |                         |                                       |                              |                                                        |
|                             |                         |                                       |                              |                                                        |
|                             |                         |                                       |                              |                                                        |
|                             |                         | Next                                  |                              |                                                        |
|                             |                         |                                       |                              |                                                        |

**Figure 3-6** Entering basic table information

Click **Next** and enter column information.

**Figure 3-7** Entering column information

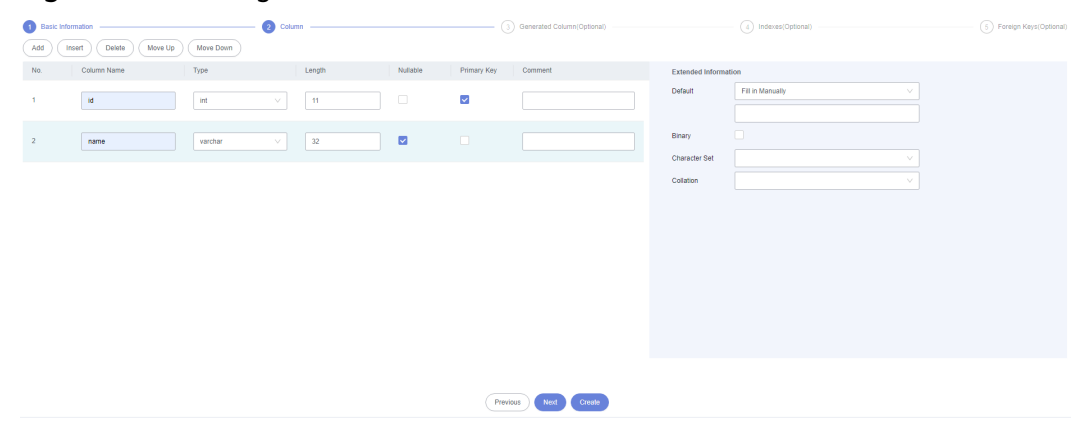

Click **Create**. In the SQL preview window, view the SQL statements for creating a table and click **Execute**.

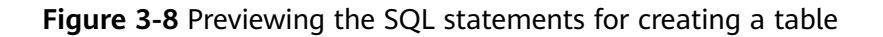

**SQL Preview** 

 $\times$ 

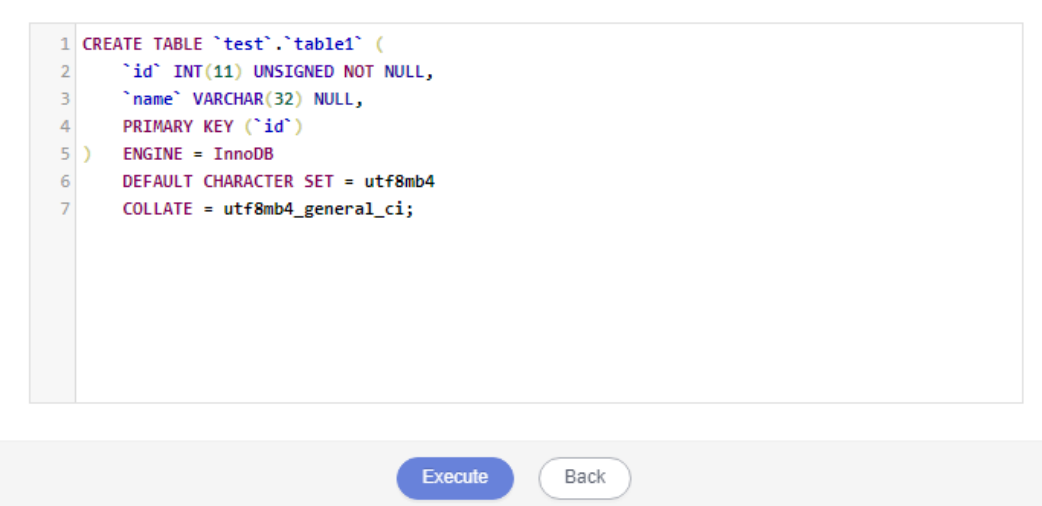

After the SQL statements are executed successfully, you can view the created table in the table list.

**Figure 3-9** Viewing the created table

| Objects                                                                                                    | Metadata Collection                                                                                                    |  |        |  |                     |  |              |                 |               |         |                                                             |  |
|----------------------------------------------------------------------------------------------------|----------------------------------------------------------------------------------------------------|--|--------|--|---------------------|--|--------------|-----------------|---------------|---------|-------------------------------------------------------------|--|
| + Data records displayed on this page are refreshed in real time (up to 10,000 records can be displayed), which consumes your database performance somewhat. Collect Now<br>$\times$ |                                                                                                    |  |        |  |                     |  |              |                 |               |         |                                                             |  |
| Tables                                                                                                    | $+$ Create Table<br>$\circ$<br>C Refresh<br>Enter a table name.                                                                                                    |  |        |  |                     |  |              |                 |               |         |                                                             |  |
| Views                                                                                                    | 6 Statistics are read from information schema tables and are not updated in real-time. To obtain real-time data, you can update the table by executing the ANALYZE TABLE statement. This may affect table performance, so you<br>A.<br>× |  |        |  |                     |  |              |                 |               |         |                                                             |  |
|                                                                                                    | Stored Procedures<br>Rows(Estimated) <sup>(2)</sup><br>Table Size(Estimated) (2) ±<br>Index Size(Estimated) ① :<br><b>Table Name</b><br><b>Created</b><br><b>Character Set</b><br><b>Operation</b>                                       |  |        |  |                     |  |              |                 |               |         |                                                             |  |
| Events                                                                                                    |                                                                                                    |  | table1 |  | 2024-07-24 17:25:57 |  | 0(Estimated) | 16KB(Estimated) | (@(Estimated) | utf8mb4 | Query SQL Statements   Open   View   Alter   Rename   More> |  |
|                                                                                                    | Triggers<br>Total Records: 1 < 1<br>$10$ / page $\overline{ }$<br>Functions                                                                                                    |  |        |  |                     |  |              |                 |               |         |                                                             |  |

**Step 3** Create a user and grant all permissions on the database created in **[Step 1](#page-45-0)** to the user.

On the top menu bar, choose **Account Management** > **User Management**.

**Figure 3-10** User management

|             | Data<br>Admin Service GaussDB(for MySQL) | <b>SQL Operations</b> | <b>Database Management</b>                       | Import and Export | <b>Structure Management</b> | Data Scheme | <b>Background Tasks</b> | <b>Account Management</b> |
|-------------|------------------------------------------|-----------------------|--------------------------------------------------|-------------------|-----------------------------|-------------|-------------------------|---------------------------|
| <b>Home</b> | Database Management-test >               |                       |                                                  |                   |                             |             |                         | User Management           |
|             | Current Database:test Change             |                       | Character Set: utf8  Collation: utf8  general ci |                   | SQL Window Data Dictionary  |             |                         |                           |

Click **Create User** and enter user information and authorization information.

#### **Figure 3-11** Creating a user

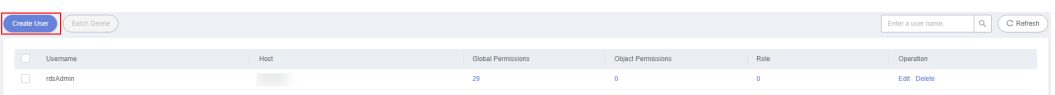

 $\vee$  Basic In \* Username user  $\begin{array}{c} \hline \textbf{S} & \textbf{S} \\ \hline \end{array}$  $Host$   $\odot$ **Password** Confirm Password > Advanced Settings > Global Permission  $\vee$  Object Permission  $\fbox{Add} \quad \quad \fbox{Delete}$  $\boxed{\text{test}}$ SELECT, INSERT PDATE, DELETE, CREATE, DROP, P

**Figure 3-12** Entering user information and authorization information

For example, in the **Object Permissions** area, all permissions on the table (**table1**) in the database (**test**) are granted to the user (**user**).

**Figure 3-13** Previewing the SQL statements for creating a user

**SQL Preview** 

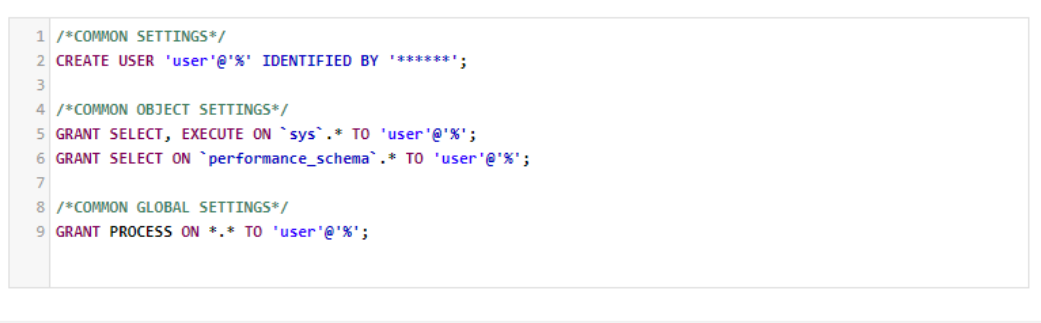

Cancel

#### **Figure 3-14** Viewing the created user

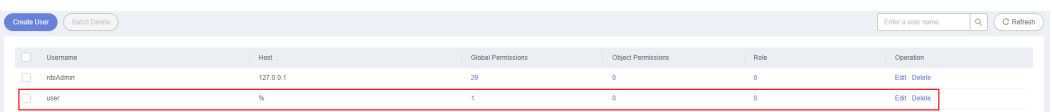

**Step 4** Log in to the database as the created user and write data into the database.

On the DAS development tool page, add a database login as user **user**. Click **Log In** in the **Operation** column to log in to the DB instance.

**Figure 3-15** Adding a login as **user**

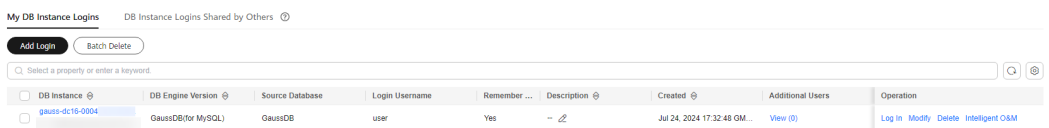

In the row containing the **test** database, click **Query SQL Statements** in the **Operation** column. The SQL execution window is displayed.

 $\times$ 

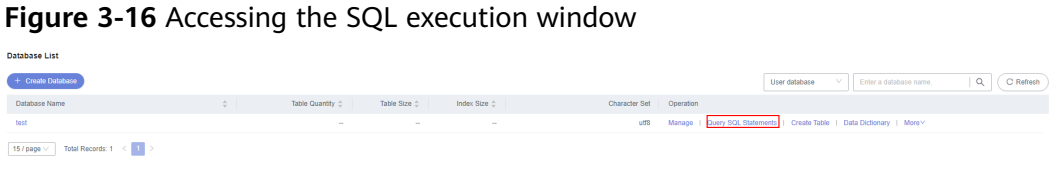

Run the following SQL statement in the SQL input box to query data in **table1**:

## **SELECT \* FROM table1;**

#### **Figure 3-17** Viewing table data

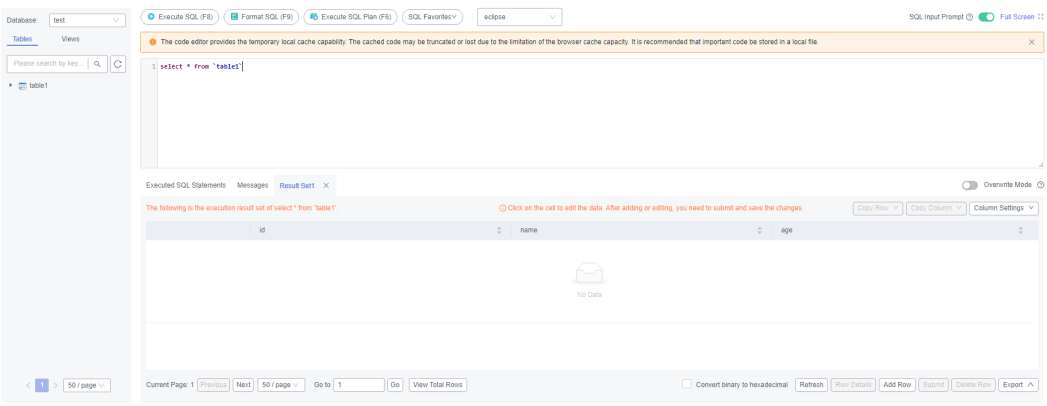

There is no data in **table1**.

Run the following SQL statements to write several data records to **table1**:

```
insert into table1(id, name, age) values(1, 'sam', 30);
insert into table1(id, name, age) values(2, 'cidy', 25);
```

```
insert into table1(id, name, age) values(3, 'lily', 27);
```
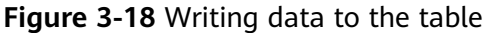

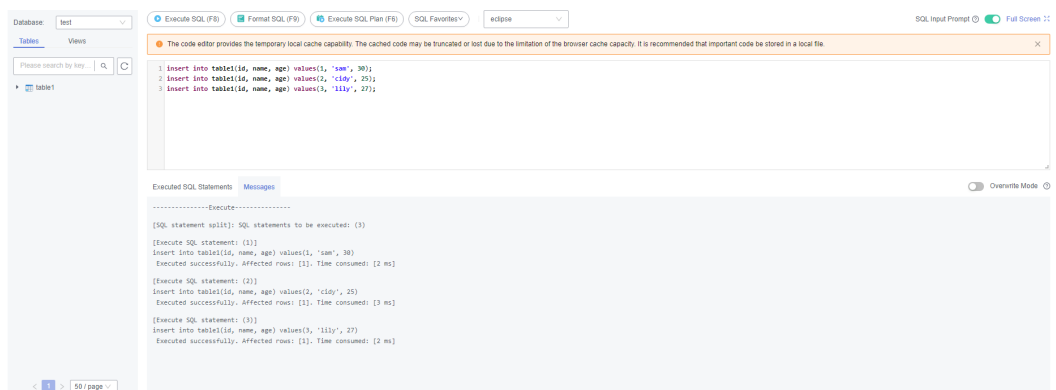

Data has been written into the table.

Run the following SQL statement again to check whether there is data in **table1**:

```
SELECT * FROM table1;
```

| test<br>Database:<br>$\sim$     | Format SQL (F9)<br><b>IB</b> Execute SQL Plan (F6)<br>C Execute SQL (F8) | SQL Favorites<br>eclipse<br>$\vee$                                                                                                    |            | SQL Input Prompt $\circledcirc$ (C) Full Screen 20 |
|---------------------------------|--------------------------------------------------------------------------|----------------------------------------------------------------------------------------------------|------------|----------------------------------------------------|
| <b>Views</b><br><b>Tables</b>   |                                                                          | The code editor provides the temporary local cache capability. The cached code may be truncated or lost due to the limitation of the browser cache capacity. It is recommended that important code be stored in a local file. |            | $\times$                                           |
| l C<br>Please search by key   Q | 1 SELECT * FROM table1;                                                  |                                                                                                    |            |                                                    |
| > on table 1                    |                                                                          |                                                                                                    |            |                                                    |
|                                 | Executed SQL Statements Messages Result Set1 X                           |                                                                                                    |            | Overwrite Mode 3                                   |
|                                 | The following is the execution result set of SELECT * FROM table1.       | 1 Click on the cell to edit the data. After adding or editing, you need to submit and save the changes.                                                                                                    | Copy Raw V | Copy Column V<br>Column Settings V                 |
|                                 | id.                                                                      | $\frac{1}{2}$<br>name                                                                                                    | $\div$ age | ÷                                                  |
|                                 | $\mathbf{1}$<br>$\mathbf{1}$                                             | 58%                                                                                                    | 30         |                                                    |
|                                 | $\mathbf{2}$<br>$\overline{z}$                                           | cidy                                                                                                    | 25         |                                                    |
|                                 |                                                                          |                                                                                                    |            |                                                    |
|                                 | $\mathcal{R}$<br>$\overline{\phantom{a}}$                                | 1ily                                                                                                    | 27         |                                                    |
|                                 |                                                                          |                                                                                                    |            |                                                    |

<span id="page-50-0"></span>**Figure 3-19** Verifying the written data

**----End**

# **3.3 Connecting to a DB Instance Using a MySQL Client**

# **3.3.1 Using a MySQL Client to Connect to a DB Instance Over a Private Network**

If your applications are deployed on an ECS that is in the same region and VPC as your DB instance, connect the ECS to the DB instance through a private IP address.

This section describes how to connect a Linux ECS to a DB instance with SSL enabled through a private IP address. SSL encrypts connections to the DB instance, making data more secure.

# **Step 1: Buy an ECS**

- 1. **[Log in to the management console](https://console-intl.huaweicloud.com/ecm/?locale=en-us#/ecs/manager/vmList)** and check whether there is an ECS available.
	- If there is a Linux ECS, go to **3**.
	- If there is a Windows ECS, see **[Connecting to a DB Instance Using](#page-57-0) [MySQL-Front](#page-57-0)**.
	- If no ECS is available, go to **2**.

#### **Figure 3-20** ECS

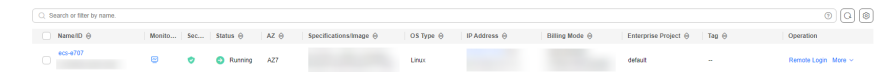

2. Buy an ECS and select Linux (for example, CentOS) as its OS.

To download a MySQL client to the ECS, bind an EIP to the ECS. The ECS must be in the same region, VPC, and security group as the DB instance for mutual communications.

For details about how to purchase a Linux ECS, see **[Purchasing an ECS](https://support.huaweicloud.com/intl/en-us/qs-ecs/en-us_topic_0021831611.html)** in Elastic Cloud Server Getting Started.

3. On the **ECS Information** page, view the region and VPC of the ECS.

#### **Figure 3-21** ECS information

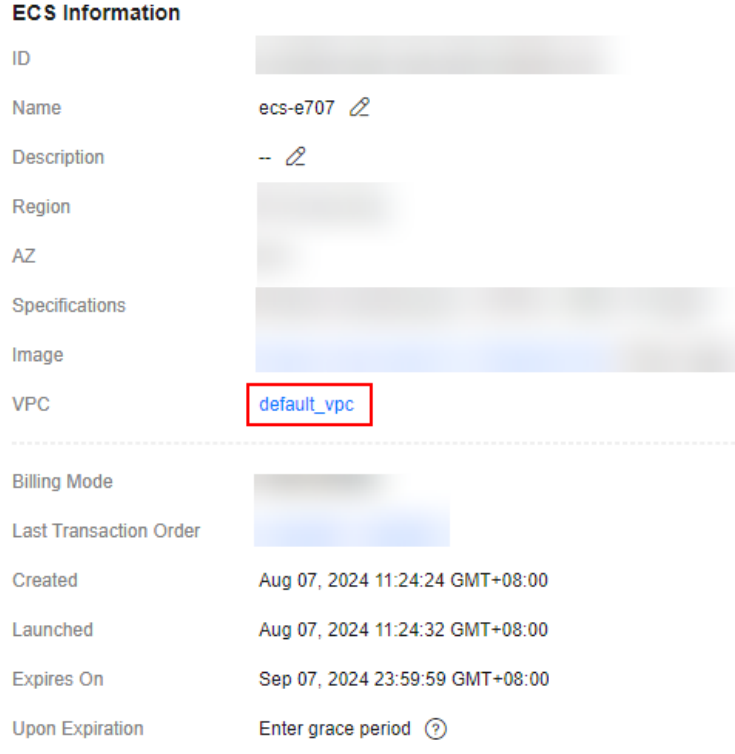

4. On the **Basic Information** page of the DB instance, view the region and VPC of the DB instance.

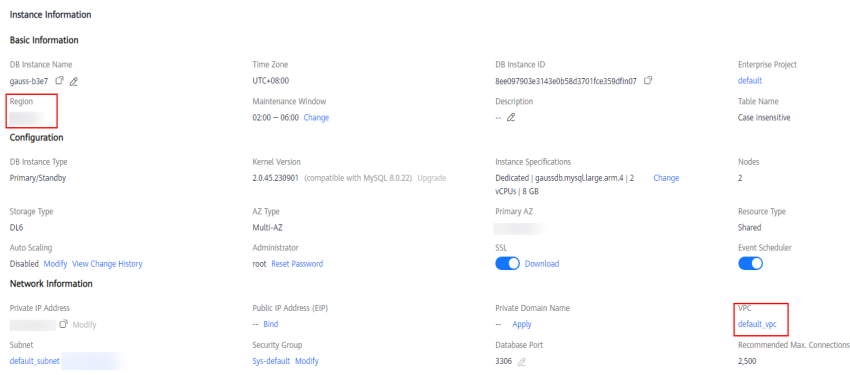

#### **Figure 3-22** Viewing the region and VPC of the DB instance

- 5. Check whether the ECS and DB instance are in the same region and VPC.
	- If they are in the same region and VPC, go to **[Step 2: Test Connectivity](#page-52-0) [and Install a MySQL Client](#page-52-0)**.
	- If they are in different regions, buy another instance. The ECS and DB instance in different regions cannot communicate with each other. To reduce network latency, deploy your DB instance in the region nearest to your workloads.
	- If they are in different VPCs, change the VPC of the ECS to that of the DB instance. For details, see **[Changing a VPC](https://support.huaweicloud.com/intl/en-us/usermanual-ecs/ecs_03_0504.html)**.

# <span id="page-52-0"></span>**Step 2: Test Connectivity and Install a MySQL Client**

- 1. Log in to the ECS. For details, see **[Logging In to a Linux ECS Using an SSH](https://support.huaweicloud.com/intl/en-us/usermanual-ecs/en-us_topic_0017955633.html) [Password](https://support.huaweicloud.com/intl/en-us/usermanual-ecs/en-us_topic_0017955633.html)** in Elastic Cloud Server User Guide.
- 2. On the **Instances** page of the GaussDB(for MySQL) console, click the instance name to go to the **Basic Information** page.
- 3. In the **Network Information** area, obtain the private IP address and database port.

**Figure 3-23** Viewing the private IP address and database port

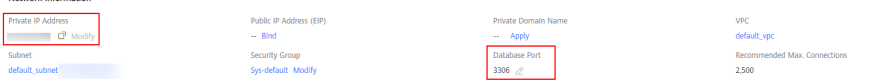

4. On the ECS, check whether the private IP address and database port of the DB instance can be connected.

**telnet** 192.168.6.144 3306

- If yes, network connectivity is normal.
- If no, check the security group rules.
	- If in the security group of the ECS, there is no outbound rule with **Destination** set to **0.0.0.0/0** and **Protocol & Port** set to **All**, add an outbound rule for the private IP address and port of the DB instance.
	- If in the security group of the DB instance, there is no inbound rule with **Source** set to **0.0.0.0/0** and **Protocol & Port** set to **All**, add an inbound rule for the private IP address and port of the ECS. For details, see **[Configuring Security Group Rules](#page-68-0)**.

**Figure 3-24** DB instance security group

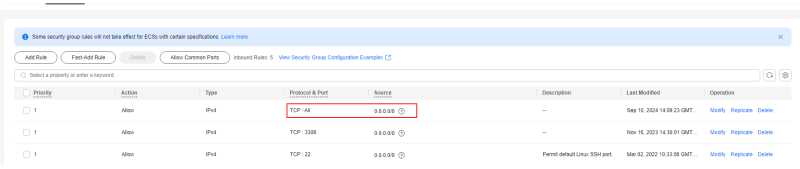

5. Download the MySQL client installation package for Linux locally.

Find the **[corresponding version](https://dev.mysql.com/downloads/file/?id=496982)**, for example, **mysql-communityclient-8.0.21-1.el6.x86\_64.rpm**, and download the installation package. A MySQL client running a version later than that of the DB instance is recommended.

6. Upload the installation package to the ECS.

Summary Inbound Rules Outbound Rules Associated Instances Tag

You can use any terminal connection tool, such as WinSCP and PuTTY, to upload the installation package to the ECS.

7. Run the following command on the ECS to install the MySQL client: **rpm -ivh --nodeps mysql-community-client-8.0.21-1.el6.x86\_64.rpm**

#### $\Box$  Note

● If any conflicts occur during the installation, add the **replacefiles** parameter to the command and try to install the client again.

**rpm -ivh --replacefiles mysql-community-client-8.0.21-1.el6.x86\_64.rpm**

● If a message is displayed prompting you to install a dependency package during the installation, add the **nodeps** parameter to the command and install the client again.

**rpm -ivh --nodeps mysql-community-client-8.0.21-1.el6.x86\_64.rpm**

# **Step 3: Connect to the DB Instance Using Commands (SSL Connection)**

- 1. On the **Instances** page of the GaussDB(for MySQL) console, click the instance name to go to the **Basic Information** page.
- 2. In the **Instance Information** area, check whether SSL is enabled.
	- If yes, go to **3**.
	- If no, click . In the displayed dialog box, click **Yes** to enable SSL. Then, go to **3**.
- 3. Click under **SSL** to download **Certificate Download.zip**, and obtain the root certificate **ca.pem** and bundle **ca-bundle.pem** from the package.
- 4. Upload **ca.pem** to the ECS.
- 5. Run the following command on the ECS to connect to the DB instance:

**mysql -h** <*host>* -P <*port>* -u <*userName>* -p --ssl-ca=<*caName>* Example:

**mysql -h 192.168.0.79 -P 3306 -u root -p --ssl-ca=ca.pem**

**Table 3-2** Parameter description

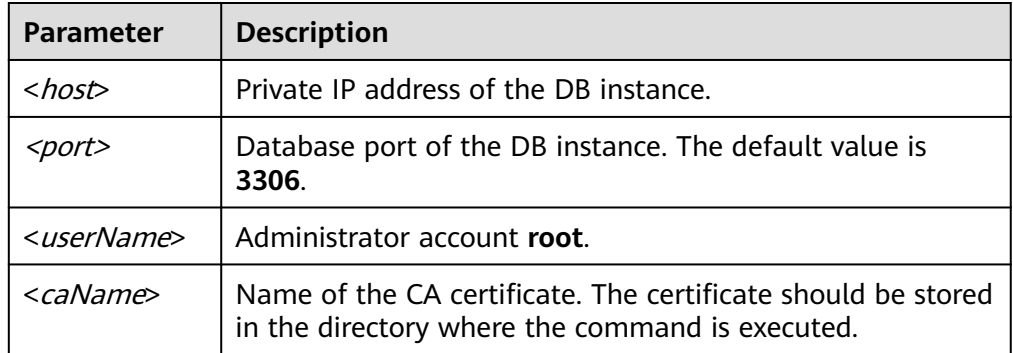

6. Enter the password of the database account if the following information is displayed: Enter password:

**FAQs**

#### **[What Should I Do If I Can't Connect to My GaussDB\(for MySQL\) Instance?](https://support.huaweicloud.com/intl/en-us/gaussdbformysql_faq/gaussdbformysql_faq_0012.html)**

# <span id="page-54-0"></span>**3.3.2 Using a MySQL Client to Connect to a DB Instance Over a Public Network**

If you cannot access your DB instance through a private IP address, bind an EIP to the DB instance first and connect the ECS to the DB instance through the EIP.

This section describes how to connect a Linux ECS to a DB instance with SSL enabled through an EIP. SSL encrypts connections to the DB instance, making data more secure.

# **Step 1: Buy an ECS**

- 1. **[Log in to the management console](https://console-intl.huaweicloud.com/ecm/?locale=en-us#/ecs/manager/vmList)** and check whether there is an ECS available.
	- If there is a Linux ECS, go to **3**.
	- If there is a Windows ECS, see **[Connecting to a DB Instance Using](#page-57-0) [MySQL-Front](#page-57-0)**.
	- If no ECS is available, go to **2**.
- 2. Buy an ECS and select Linux (for example, CentOS) as its OS.

To download a MySQL client to the ECS, bind an EIP to the ECS.

For details about how to purchase a Linux ECS, see **[Purchasing an ECS](https://support.huaweicloud.com/intl/en-us/qs-ecs/en-us_topic_0021831611.html)** in Elastic Cloud Server Getting Started.

3. On the **ECS Information** page, view the region and VPC of the ECS.

#### **Figure 3-25** ECS information

#### **ECS Information**

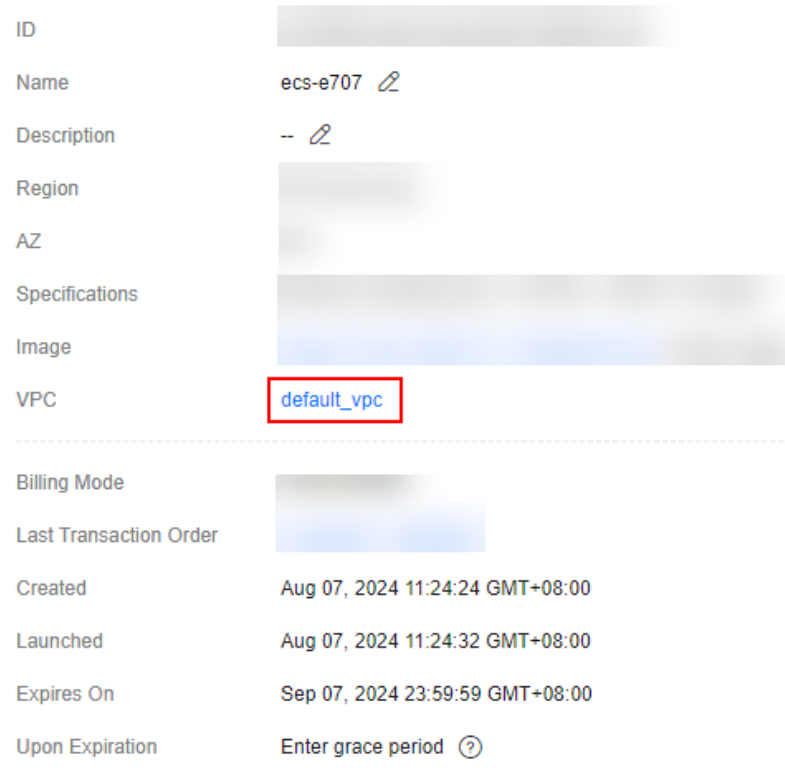

4. On the **Basic Information** page of the DB instance, view the region and VPC of the DB instance.

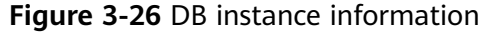

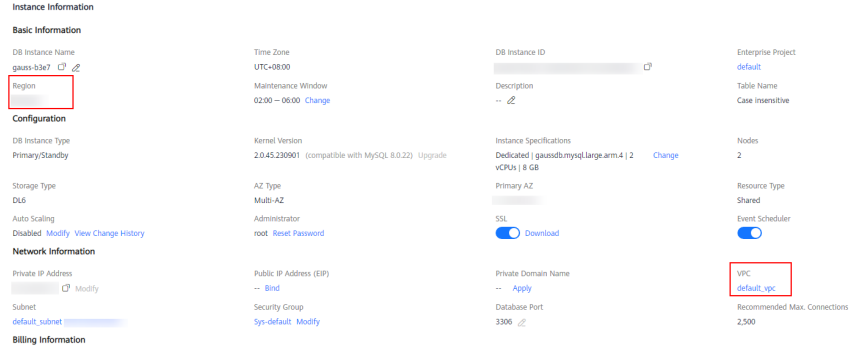

# **Step 2: Test Connectivity and Install a MySQL Client**

- 1. Log in to the ECS. For details, see **[Logging In to a Linux ECS Using an SSH](https://support.huaweicloud.com/intl/en-us/usermanual-ecs/en-us_topic_0017955633.html) [Password](https://support.huaweicloud.com/intl/en-us/usermanual-ecs/en-us_topic_0017955633.html)** in Elastic Cloud Server User Guide.
- 2. On the **Instances** page of the GaussDB(for MySQL) console, click the instance name to go to the **Basic Information** page.
- 3. In the **Network Information** area, obtain the EIP and database port.

**Figure 3-27** EIP and database port

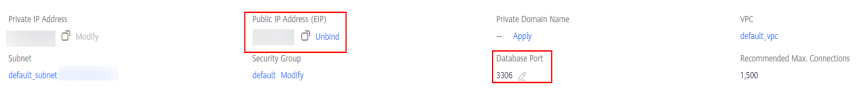

If no EIP has been bound to the DB instance, see **[Binding an EIP](#page-72-0)**.

4. On the ECS, check whether the EIP and database port of the DB instance can be connected.

**telnet** EIP 3306

Network Information

- If yes, network connectivity is normal.
- If no, check the security group rules.
	- **■** If in the security group of the ECS, there is no outbound rule with **Destination** set to **0.0.0.0/0** and **Protocol & Port** set to **All**, add an outbound rule for the EIP and port of the DB instance.
	- If in the security group of the DB instance, there is no inbound rule with **Source** set to **0.0.0.0/0** and **Protocol & Port** set to **All**, add an inbound rule for the private IP address and port of the ECS. For details, see **[Configuring Security Group Rules](#page-68-0)**.

**Figure 3-28** DB instance security group

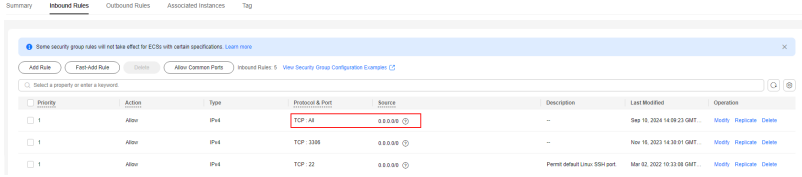

5. Download the MySQL client installation package for Linux locally.

Find the **[corresponding version](https://dev.mysql.com/downloads/file/?id=496982)**, for example, mysql-communityclient-8.0.21-1.el6.x86\_64.rpm, and download the installation package. A MySQL client running a version later than that of the DB instance is recommended.

6. Upload the installation package to the ECS.

You can use any terminal connection tool, such as WinSCP and PuTTY, to upload the installation package to the ECS.

7. Run the following command on the ECS to install the MySQL client:

**rpm -ivh --nodeps mysql-community-client-8.0.21-1.el6.x86\_64.rpm**

#### $\Box$  Note

● If any conflicts occur during the installation, add the **replacefiles** parameter to the command and try to install the client again.

**rpm -ivh --replacefiles mysql-community-client-8.0.21-1.el6.x86\_64.rpm**

● If a message is displayed prompting you to install a dependency package during the installation, add the **nodeps** parameter to the command and install the client again.

**rpm -ivh --nodeps mysql-community-client-8.0.21-1.el6.x86\_64.rpm**

# **Step 3: Connect to the DB Instance Using Commands (SSL Connection)**

- 1. On the **Instances** page of the GaussDB(for MySQL) console, click the instance name to go to the **Basic Information** page.
- 2. In the **Instance Information** area, check whether SSL is enabled.
	- If yes, go to **3**.
	- If no, click . In the displayed dialog box, click **Yes** to enable SSL. Then, go to **3**.
- 3. Click under **SSL** to download **Certificate Download.zip**, and obtain the root certificate **ca.pem** and bundle **ca-bundle.pem** from the package.
- 4. Upload **ca.pem** to the ECS.
- 5. Run the following command on the ECS to connect to the DB instance:

**mysql** -h <host> -P <port> -u <userName> -p --ssl-ca=<caName> Example:

```
mysql -h 172.16.0.31 -P 3306 -u root -p --ssl-ca=ca.pem
```
#### <span id="page-57-0"></span>**Table 3-3** Parameter description

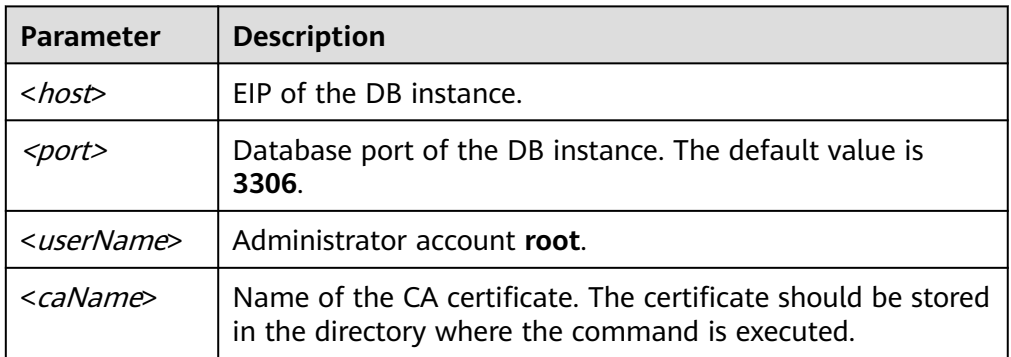

6. Enter the password of the database account if the following information is displayed: Enter password:

**FAQs**

**[What Should I Do If I Can't Connect to My GaussDB\(for MySQL\) Instance?](https://support.huaweicloud.com/intl/en-us/gaussdbformysql_faq/gaussdbformysql_faq_0012.html)**

# **3.4 Connecting to a DB Instance Using MySQL-Front**

If your DB instance and ECS are not in the same region or VPC, you can connect to your DB instance using a Windows client through an EIP.

This section describes how to connect to a DB instance using a Windows ECS with the MySQL-Front client installed through an EIP.

**Purchasing an ECS**

**[Binding an EIP to a DB Instance](#page-58-0)**

**[Querying the EIP of the DB Instance to Be Connected](#page-59-0)**

**[Testing Connectivity and Installing MySQL-Front](#page-59-0)**

**[Using MySQL-Front to Connect to a DB Instance](#page-60-0)**

# **Purchasing an ECS**

**Step 1 [Log in to the management console](https://console-intl.huaweicloud.com/ecm/?locale=en-us#/ecs/manager/vmList)** and check whether there is an ECS available.

- If there is a Linux ECS, see **[Connecting to a DB Instance Using a MySQL](#page-50-0) [Client](#page-50-0)**.
- If there is a Windows ECS, go to **[Step 3](#page-58-0)**.
- If no ECS is available, go to **Step 2**.
- **Step 2** Buy an ECS and select Windows as its OS.

To download a MySQL client to the ECS, bind an EIP to the ECS.

For details about how to purchase a Windows ECS, see **[Purchasing an ECS](https://support.huaweicloud.com/intl/en-us/qs-ecs/en-us_topic_0021831611.html)** in Elastic Cloud Server Getting Started.

<span id="page-58-0"></span>**Step 3** On the **ECS Information** page, view the region and VPC of the ECS.

**Figure 3-29** Viewing ECS information

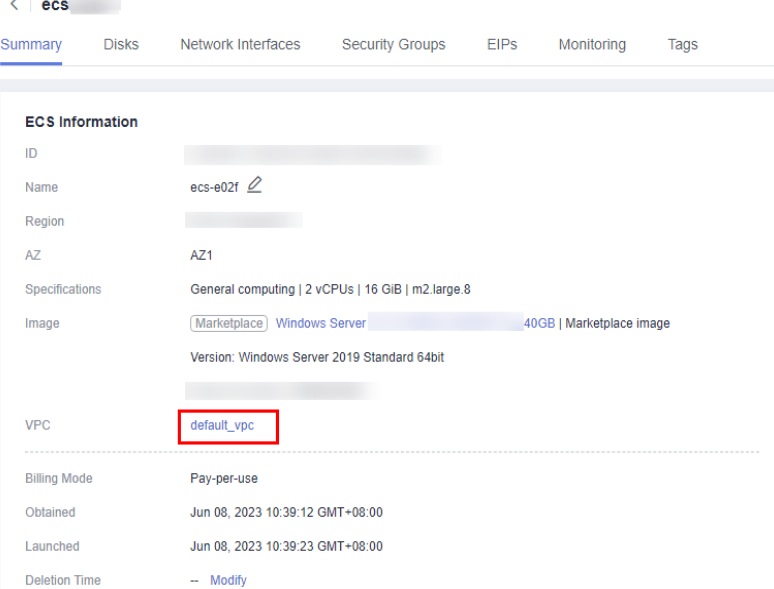

**Step 4** On the **Basic Information** page of the DB instance, view the region and VPC of the DB instance.

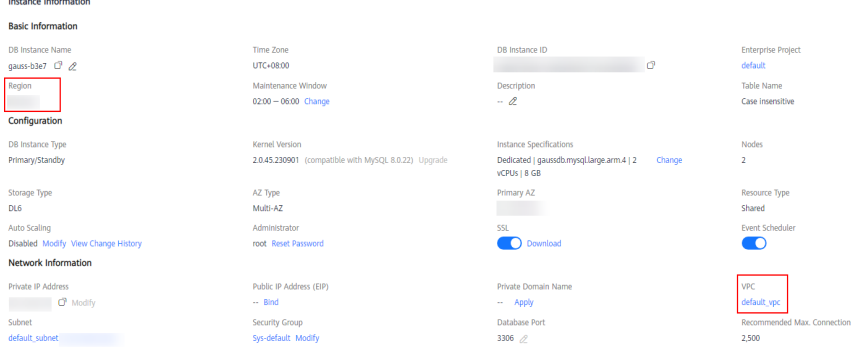

**Figure 3-30** Viewing the region and VPC of the DB instance

**----End**

# **Binding an EIP to a DB Instance**

You can bind an EIP to a DB instance for public access and unbind it as required.

If an EIP has been bound to the DB instance, skip this step.

**Step 1 [Log in to the management console.](https://console-intl.huaweicloud.com/?locale=en-us)**

**Step 2** Click  $\mathbb{Q}$  in the upper left corner and select a region and project.

**Step 3** Click  $\equiv$  in the upper left corner of the page, choose **Databases** > GaussDB(for **MySQL)**.

- <span id="page-59-0"></span>**Step 4** On the **Instances** page, click the instance name to go to the **Basic Information** page.
- **Step 5** In the **Network Information** area, click **Bind** under **Public IP Address (EIP)**.
- **Step 6** In the displayed dialog box, select an EIP and click **OK**.

If no EIPs are available, click **View EIP** to create an EIP on the network console. After the EIP is created, go back to the **Basic Information** page and bind the newly created EIP to the instance.

#### **NOTICE**

You need to configure security group rules and enable specific IP addresses and ports to access the DB instance. For details, see **[Configuring Security Group](#page-68-0) [Rules](#page-68-0)**.

**Step 7** In the **Network Information** area, locate **Public IP Address (EIP)** and view the bound EIP.

**----End**

#### **Querying the EIP of the DB Instance to Be Connected**

- **Step 1 [Log in to the management console.](https://console-intl.huaweicloud.com/?locale=en-us)**
- **Step 2** Click  $\heartsuit$  in the upper left corner and select a region and project.
- **Step 3** Click in the upper left corner of the page, choose **Databases** > **GaussDB(for MySQL)**.
- **Step 4** On the **Instances** page, click the instance name to go to the **Basic Information** page.
- **Step 5** In the **Network Information** area, obtain the EIP and database port.

**Figure 3-31** Viewing the EIP and database port

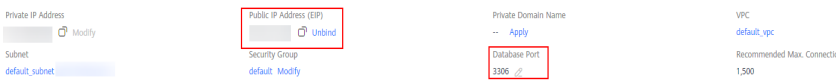

**----End**

Meturek Information

# **Testing Connectivity and Installing MySQL-Front**

**Step 1** Open the cmd window on your local server and check whether the EIP and database port of the DB instance can be connected.

**telnet** EIP port

Example:

**telnet** 192.168.0.16 3306

#### <span id="page-60-0"></span> $\Box$  Note

If the message "command not found" is displayed, install the Telnet tool based on the OS used by the ECS.

- If yes, network connectivity is normal.
- If no, check the security group rules.
	- If in the security group of the ECS, there is no outbound rule with **Destination** set to **0.0.0.0/0** and **Protocol & Port** set to **All**, add an outbound rule for the EIP and port of the DB instance.

**Figure 3-32** Configuring rules of an ECS security group

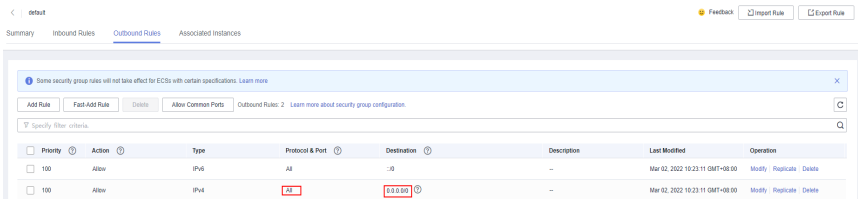

- On the **Inbound Rules** page of the DB instance security group, add an inbound rule for the EIP and port of the ECS.. For details, see **[Configuring](#page-68-0) [Security Group Rules](#page-68-0)**.
- **Step 2** Open a browser, and download and install the MySQL-Front tool locally (version 5.4 is used as an example).
	- **----End**

# **Using MySQL-Front to Connect to a DB Instance**

- **Step 1** Start MySQL-Front.
- **Step 2** In the displayed dialog box, click **New**.

**Figure 3-33** Creating a connection

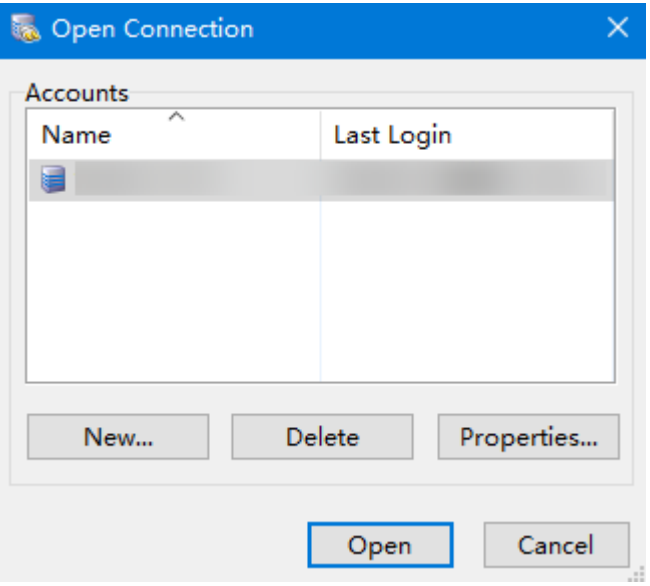

**Step 3** Enter the information about the DB instance to be connected and click **Ok**.

**Figure 3-34** Adding an account

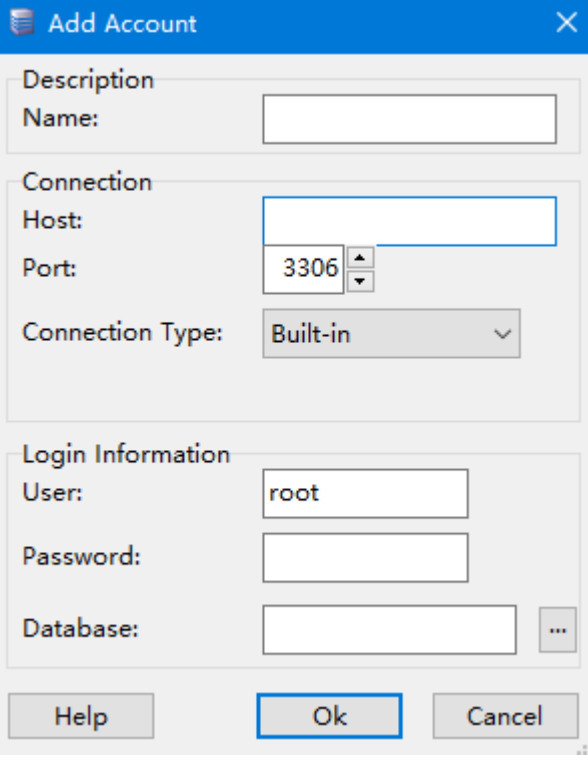

**Table 3-4** Parameter description

| <b>Parameter</b> | <b>Description</b>                                                                                                    |
|------------------|----------------------------------------------------------------------------------------------------|
| Name             | Database connection task name. If you do not specify this<br>parameter, it will be the same as that configured for Host by<br>default. |
| Host             | Private IP address.                                                                                                    |
| Port             | Database port. The default value is 3306.                                                                                              |
| User             | Account name of the DB instance. The default value is root.                                                                            |
| Password         | Password of the account for accessing the DB instance.                                                                                 |

**Step 4** In the displayed window, select the connection that you created and click **Open**.

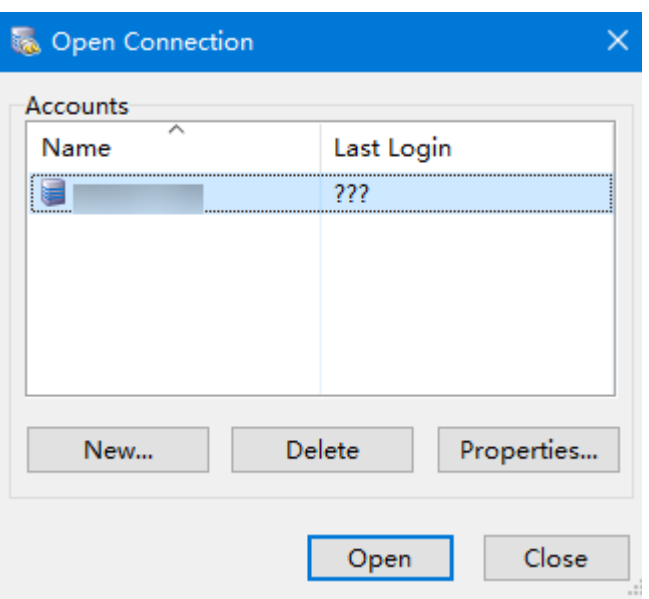

#### <span id="page-62-0"></span>**Figure 3-35** Opening a connection

**Step 5** Check whether the DB instance has been connected. If the connection information is correct, the DB instance has been connected.

**Figure 3-36** Login succeeded

| - MySQL-Front                                                 |                         |     |              |              |                             |  |  |  |  |
|---------------------------------------------------------------|-------------------------|-----|--------------|--------------|-----------------------------|--|--|--|--|
| File Edit Search View Database Extras Settings Help           |                         |     |              |              |                             |  |  |  |  |
| M<br>喀<br>B<br>D                                              |                         |     |              |              |                             |  |  |  |  |
| Object Browser <b>I</b> Data Browser <b>F</b> SQL Editor<br>팀 |                         |     |              |              |                             |  |  |  |  |
|                                                               | ᄌ<br>Name               | It  |              | Size Created | <b>Extras</b>               |  |  |  |  |
| information schem                                             | Databases (5)           |     |              |              |                             |  |  |  |  |
| mysql                                                         | information schema      | 97  |              |              |                             |  |  |  |  |
| performance scher                                             | mysql                   | 38  | 4,128 KB     |              |                             |  |  |  |  |
| sys                                                           | performance schema      | 114 |              |              |                             |  |  |  |  |
| sysbench                                                      | sys                     | 149 | <b>16 KB</b> |              | utf8mb4, utf8mb4 0900 ai ci |  |  |  |  |
| Processes<br><b>22 User</b>                                   | sysbench db             | 20  | <b>50 MB</b> |              |                             |  |  |  |  |
| Variables                                                     | System Tools (3)        |     |              |              |                             |  |  |  |  |
|                                                               |                         |     |              |              |                             |  |  |  |  |
|                                                               | <i><b>Processes</b></i> |     |              |              |                             |  |  |  |  |
|                                                               | <b>22 User</b>          | 9   |              |              |                             |  |  |  |  |
|                                                               | Variables               | 963 |              |              |                             |  |  |  |  |
|                                                               |                         |     |              |              |                             |  |  |  |  |

**----End**

**FAQs**

**[What Should I Do If I Can't Connect to My GaussDB\(for MySQL\) Instance?](https://support.huaweicloud.com/intl/en-us/gaussdbformysql_faq/gaussdbformysql_faq_0012.html)**

# **3.5 Connecting to a DB Instance Using JDBC**

Although the SSL certificate is optional if you choose to connect to a database through Java database connectivity (JDBC), you are advised to download the SSL <span id="page-63-0"></span>certificate to encrypt the connections for security purposes. By default, SSL is enabled for new GaussDB(for MySQL) instances. SSL encrypts connections to DB instances but prolongs connection response time and increases CPU usage. Before enabling SSL, evaluate the impact on service performance. For details about how to enable or disable SSL, see **[Configuring SSL](https://support.huaweicloud.com/intl/en-us/usermanual-gaussdbformysql/gaussdbformysql_03_0142.html)**.

# **Prerequisites**

Familiarize yourself with:

- Computer basics
- Java programming language
- JDBC knowledge

# **Connection with the SSL Certificate**

The SSL certificate needs to be downloaded and verified for connecting to databases.

#### $\Box$  Note

If the **ssl\_type** value of a database user is **x509**, this method is unavailable. To check the **ssl\_type** value of the current user, run the following command: select ssl\_type from mysql.user where user = 'xxx';

- **Step 1** Download the CA certificate or certificate bundle.
	- 1. On the **Instances** page, click the instance name to go to the **Basic Information** page.
	- 2. Click **Download** under **SSL**.
- **Step 2** Use keytool to generate a truststore file using the CA certificate. <keytool installation path> **./keytool.exe -importcert -alias** <MySQLCACert> **-file** <ca.pem> **-keystore** <truststore\_file> **-storepass** <password>

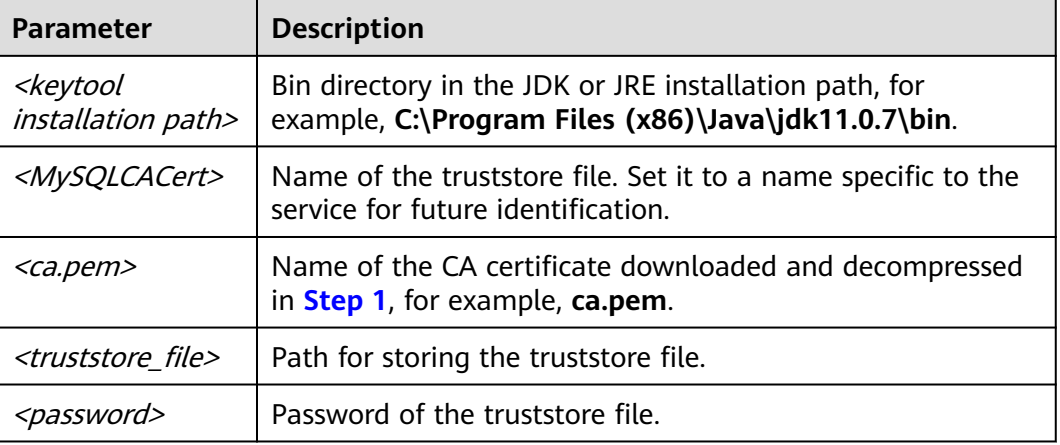

#### **Table 3-5** Parameter description

Code example (using keytool in the JDK installation path to generate the truststore file):

<span id="page-64-0"></span>Owner: CN=MySQL\_Server\_8.0.22\_Auto\_Generated\_CA\_Certificate Issuer: CN=MySQL\_Server\_8.0.22\_Auto\_Generated\_CA\_Certificate Serial number: 1 Valid from: Thu Feb 16 11:42:43 EST 2017 until: Sun Feb 14 11:42:43 EST 2027 Certificate fingerprints: MD5: 18:87:97:37:EA:CB:0B:5A:24:AB:27:76:45:A4:78:C1 SHA1: 2B:0D:D9:69:2C:99:BF:1E:2A:25:4E:8D:2D:38:B8:70:66:47:FA:ED SHA256:C3:29:67:1B:E5:37:06:F7:A9:93:DF:C7:B3:27:5E:09:C7:FD:EE:2D:18:86:F4:9C:40:D8:26:CB:DA:95:  $AD:24$  Signature algorithm name: SHA256withRSA Subject Public Key Algorithm: 2048-bit RSA key Version: 1 Trust this certificate? [no]: y Certificate was added to keystore

#### **Step 3** Connect to your GaussDB(for MySQL) instance through JDBC.

**jdbc:mysql://**<instance\_ip>**:**<instance\_port>**/**<database\_name>**?** 

**requireSSL=**<value1>**&useSSL=**<value2>**&verifyServerCertificate=**<value3>**&trustCertificateKeyStoreUrl=f ile:**

<truststore\_file>**&trustCertificateKeyStorePassword=**<password>

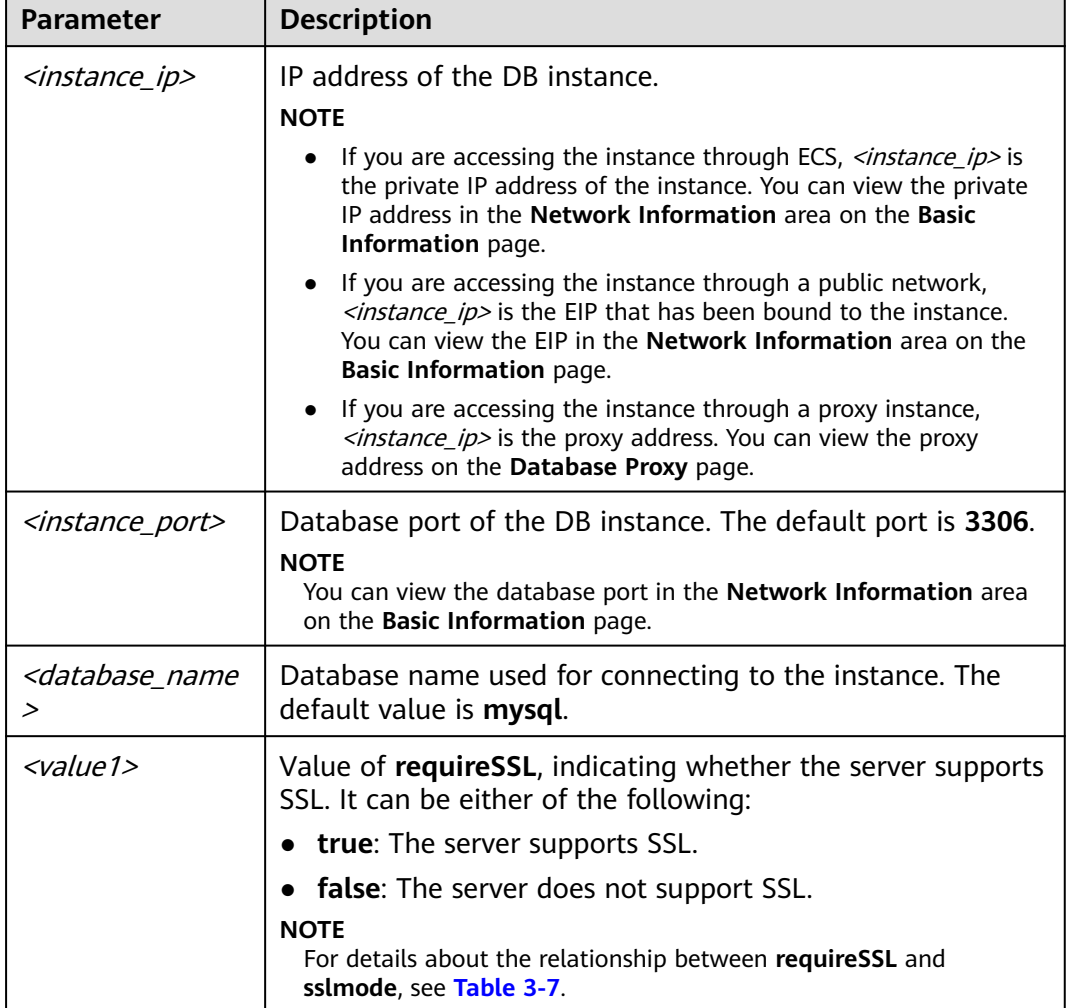

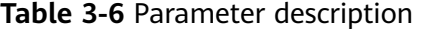

<span id="page-65-0"></span>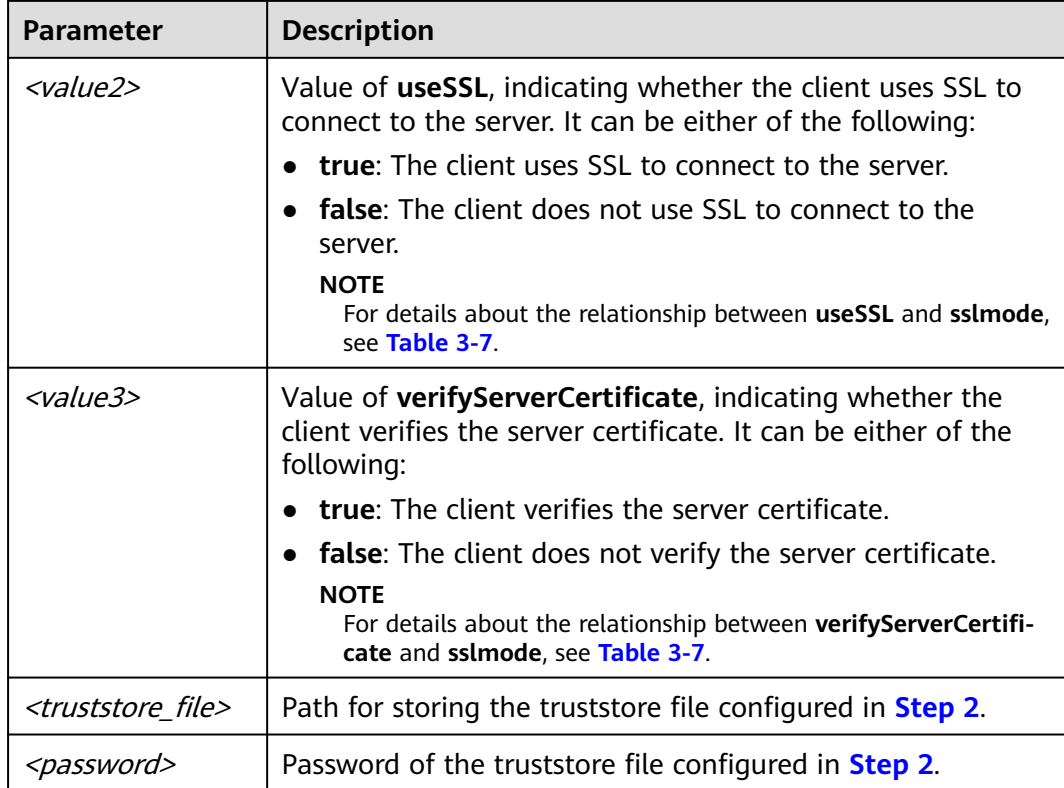

#### **Table 3-7** Relationship between connection parameters and sslmode

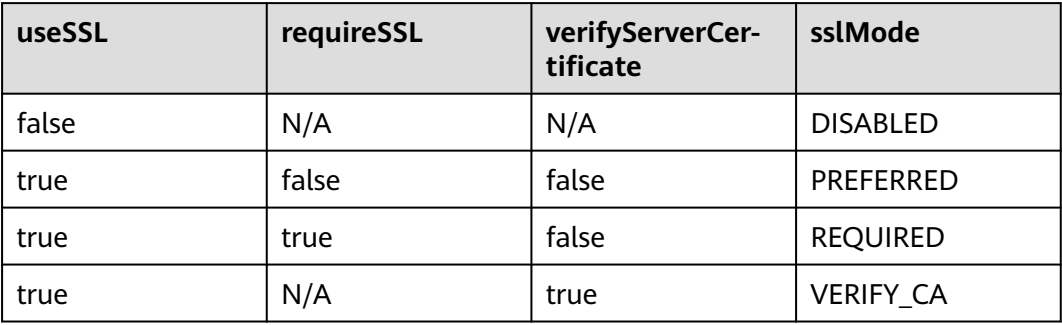

Code example (Java code for connecting to a GaussDB(for MySQL) instance):

import java.sql.Connection; import java.sql.DriverManager; import java.sql.ResultSet; import java.sql.Statement; import java.sql.SQLException;

public class JDBCTest {

 //There will be security risks if the username and password used for authentication are directly written into code. Store the username and password in ciphertext in the configuration file or environment variables. //In this example, the username and password are stored in the environment variables. Before running the code, set environment variables EXAMPLE\_USERNAME\_ENV and EXAMPLE\_PASSWORD\_ENV as needed.

static final String USER = System.getenv("EXAMPLE\_USERNAME\_ENV");

static final String PASS = System.getenv("EXAMPLE\_PASSWORD\_ENV");

public static void main(String[] args) {

```
 Connection conn = null; 
      Statement stmt = null;
      String url = "jdbc:mysql://<instance_ip>:<instance_port>/<database_name>?
requireSSL=true&useSSL=true&verifyServerCertificate=true&trustCertificateKeyStoreUrl=file:
<truststore_file>&trustCertificateKeyStorePassword=<password>";
      try { 
         Class.forName("com.mysql.cj.jdbc.Driver");
         conn = DriverManager.getConnection(url, USER, PASS);
         stmt = conn.createStatement(); 
         String sql = "show status like 'ssl%'";
         ResultSet rs = stmt.executeQuery(sql); 
         int columns = rs.getMetaData().getColumnCount();
        for (int i = 1; i \le columns; i++) {
            System.out.print(rs.getMetaData().getColumnName(i));
            System.out.print("\t");
         }
         while (rs.next()) { 
            System.out.println(); 
           for (int i = 1; i \le columns; i++) {
               System.out.print(rs.getObject(i));
               System.out.print("\t");
            } 
         }
         rs.close(); 
         stmt.close(); 
         conn.close(); 
      } catch (SQLException se) { 
         se.printStackTrace(); 
      } catch (Exception e) { 
         e.printStackTrace();
       } finally { 
         // release resource .... 
 } 
   } 
}
```
**----End**

# **Connection Without the SSL Certificate**

### $\Box$  Note

You do not need to download the SSL certificate because certificate verification on the server is not required.

**Step 1** Connect to your GaussDB(for MySQL) instance through JDBC. **jdbc:mysql://**<instance\_ip>**:**<instance\_port>**/**<database\_name>**?useSSL=**false

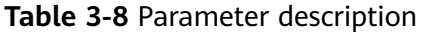

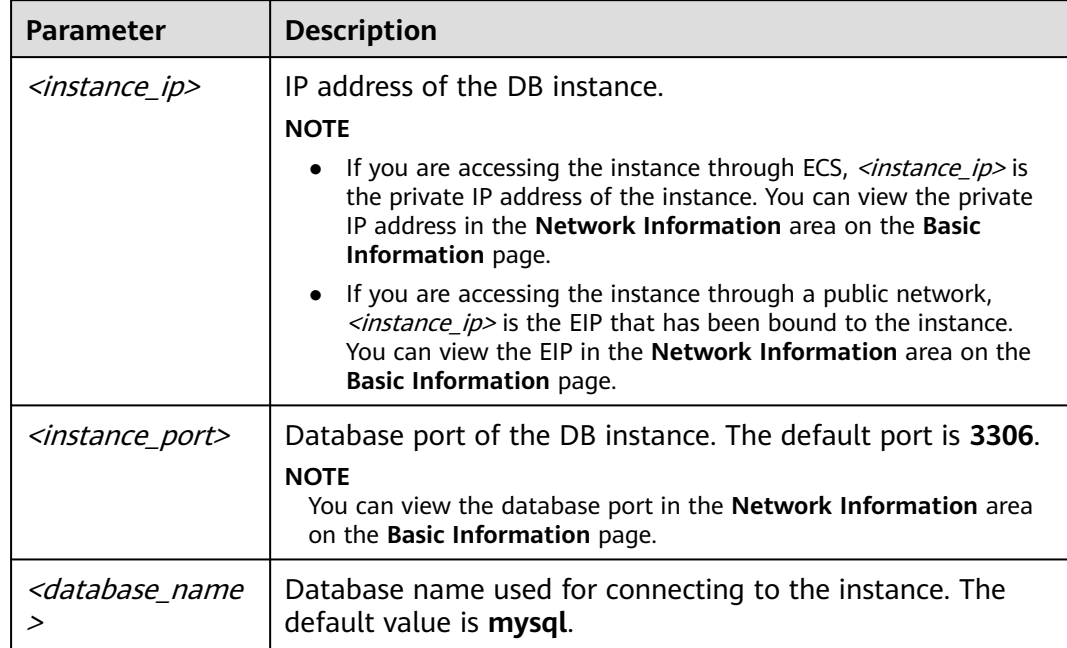

Code example (Java code for connecting to a GaussDB(for MySQL) instance): import java.sql.Connection; import java.sql.DriverManager; import java.sql.ResultSet;

import java.sql.Statement;

public class MyConnTest {

```
 final public static void main(String[] args) {
   Connection conn = null;
   // set sslmode here.
   // no ssl certificate, so do not specify path.
   String url = "jdbc:mysql://192.168.0.225:3306/my_db_test?useSSL=false";
   try {
      Class.forName("com.mysql.jdbc.Driver");
```
 //There will be security risks if the username and password used for authentication are directly written into code. Store the username and password in ciphertext in the configuration file or environment variables.

 //In this example, the username and password are stored in the environment variables. Before running the code, set environment variables EXAMPLE\_USERNAME\_ENV and EXAMPLE\_PASSWORD\_ENV as needed.

 conn = DriverManager.getConnection(url, System.getenv("EXAMPLE\_USERNAME\_ENV"), System.getenv("EXAMPLE\_PASSWORD\_ENV"));

System.out.println("Database connected");

```
 Statement stmt = conn.createStatement();
    ResultSet rs = stmt.executeQuery("SELECT * FROM mytable WHERE columnfoo = 500");
   while (rs.next()) {
      System.out.println(rs.getString(1));
   }
   rs.close();
   stmt.close();
   conn.close();
 } catch (Exception e) {
    e.printStackTrace();
    System.out.println("Test failed");
 } finally {
    // release resource ....
```
}

 } }

**----End**

#### <span id="page-68-0"></span>**Related Issues**

**Symptom** 

When you use JDK 8.0 or a later version to connect to your instance with an SSL certificate downloaded, an error similar to the following is reported:

javax.net.ssl.SSLHandshakeException: No appropriate protocol (protocol is disabled or cipher suites are inappropriate)

- at sun.security.ssl.HandshakeContext.<init>(HandshakeContext.java:171) ~[na:1.8.0\_292] at sun.security.ssl.ClientHandshakeContext.<init>(ClientHandshakeContext.java:98) ~
- [na:1.8.0\_292]

 at sun.security.ssl.TransportContext.kickstart(TransportContext.java:220) ~ [na:1.8.0\_292]

at sun.security.ssl.SSLSocketImpl.startHandshake(SSLSocketImpl.java:428) ~ [na:1.8.0\_292]

at

com.mysql.cj.protocol.ExportControlled.performTlsHandshake(ExportControlled.java:316) ~ [mysql-connector-java-8.0.17.jar:8.0.17] at

com.mysql.cj.protocol.StandardSocketFactory.performTlsHandshake(StandardSocketFactory.java :188) ~[mysql-connector-java8.0.17.jar:8.0.17] at

com.mysql.cj.protocol.a.NativeSocketConnection.performTlsHandshake(NativeSocketConnection. java:99) ~[mysql-connector-java8.0.17.jar:8.0.17] at

- com.mysql.cj.protocol.a.NativeProtocol.negotiateSSLConnection(NativeProtocol.java:331) ~ [mysql-connector-java8.0.17.jar:8.0.17] ... 68 common frames omitted
- Solution

Specify the corresponding parameter values in the code link of **[Step 3](#page-64-0)** based on the JAR package used by the client. Example:

mysgl-connector-java-5.1.xx.jar (For 8.0.18 and earlier versions, use the **enabledTLSProtocols** parameter. For details, see **[Connecting Securely](https://dev.mysql.com/doc/connector-j/en/connector-j-reference-using-ssl.html) [Using SSL](https://dev.mysql.com/doc/connector-j/en/connector-j-reference-using-ssl.html)**.)

**jdbc:mysql://**<instance\_ip>**:**<instance\_port>**/**<database\_name>**?** 

**requireSSL=**true**&useSSL=**true**&verifyServerCertificate=**true**&trustCertificateKeyStoreUrl=file:**

<truststore\_file>**&trustCertificateKeyStorePassword=**<password>**& enabledTLSProtocols=TLSv1.2**

mysql-connector-java-8.0. *xx*.jar (For connection drivers later than 8.0.18, use the **tlsVersions** parameter.)

**jdbc:mysql://**<instance\_ip>**:**<instance\_port>**/**<database\_name>**?** 

**requireSSL=**true&**useSSL=**true&**verifyServerCertificate=**true&**trustCertificateKeyStoreUrl=file:** <truststore\_file>**&trustCertificateKeyStorePassword=**<password>**& tlsVersions =TLSv1.2**

# **3.6 Connection Information Management**

# **3.6.1 Configuring Security Group Rules**

# **Scenarios**

A security group is a collection of access control rules for ECSs and GaussDB(for MySQL) instances that are within the same VPC, have the same security

requirements, and are mutually trusted. To ensure database security and reliability, you need to configure security group rules to allow only specific IP addresses and ports to access the GaussDB(for MySQL) instances.

When you attempt to connect to a GaussDB(for MySQL) instance through a private network, check whether the ECS and GaussDB(for MySQL) instance are in the same security group.

- If they are in the same security group, they can communicate with each other by default. No security group rule needs to be configured.
- If they are in different security groups, you need to configure security group rules for the ECS and GaussDB(for MySQL) instance, respectively.
	- GaussDB(for MySQL) instance: Configure an **inbound rule** for the security group with which the GaussDB(for MySQL) instance is associated.
	- ECS: The default security group rule allows all outbound data packets. In this case, you do not need to configure a security group rule for the ECS. If **not all outbound traffic** is allowed in the security group, you may need to configure an **outbound rule** for the ECS to allow all outbound packets.

This section describes how to configure an inbound rule for a GaussDB(for MySQL) instance.

For details about the requirements of security group rules, see **[Adding a Security](https://support.huaweicloud.com/intl/en-us/usermanual-vpc/en-us_topic_0030969470.html) [Group Rule](https://support.huaweicloud.com/intl/en-us/usermanual-vpc/en-us_topic_0030969470.html)** in the Virtual Private Cloud User Guide.

# **Precautions**

The default security group rule allows all outbound data packets. This means that ECSs and GaussDB(for MySQL) instances associated with the same security group can access each other by default. After a security group is created, you can configure security group rules to control access to and from GaussDB(for MySQL) instances associated with that security group.

- By default, you can create up to 500 security group rules.
- Too many security group rules will increase the first packet latency. You are advised to create up to 50 rules for each security group.
- One instance can be associated with only one security group.
- To access a GaussDB(for MySQL) instance from resources outside the security group, you need to configure an **inbound rule** for the security group associated with the instance.

#### $\Box$  note

To ensure data and instance security, use permissions properly. You are advised to use the minimum access permission, change the default database port **3306**, and set the accessible IP address to the remote server's address or the remote server's minimum subnet address to control the access scope of the remote server.

The default value of **Source** is **0.0.0.0/0**, indicating that all IP addresses can access the GaussDB(for MySQL) instance as long as they are associated with the same security group as the instance.

# **Procedure**

- **Step 1 [Log in to the management console.](https://console-intl.huaweicloud.com/?locale=en-us)**
- **Step 2** Click  $\mathbb{Q}$  in the upper left corner and select a region and project.
- **Step 3** Click  $\equiv$  in the upper left corner of the page and choose **Databases** > **GaussDB(for MySQL)**.
- **Step 4** On the **Instances** page, click the instance name to go to the **Basic Information** page.
- **Step 5** Configure security group rules.

Network Information

In the **Network Information** area, click the security group name under **Security Group**.

**Figure 3-37** Configuring security group rules

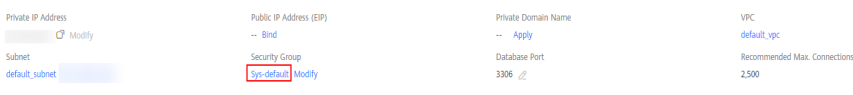

**Step 6** On the **Inbound Rules** tab, click **Add Rule**. In the displayed dialog box, set required parameters and click **OK**.

You can click  $\bigoplus$  to add more inbound rules.

**Figure 3-38** Adding inbound rules

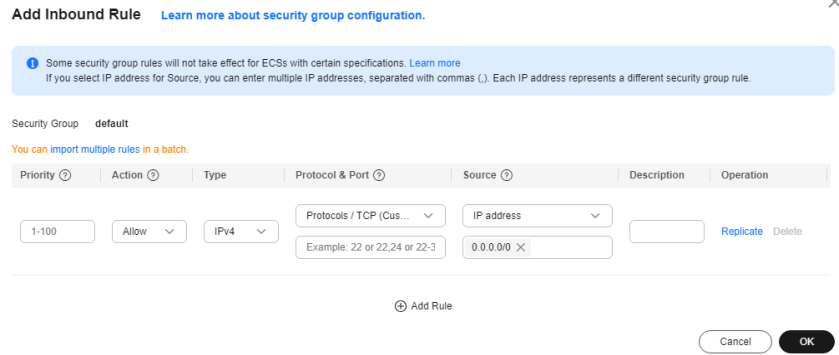

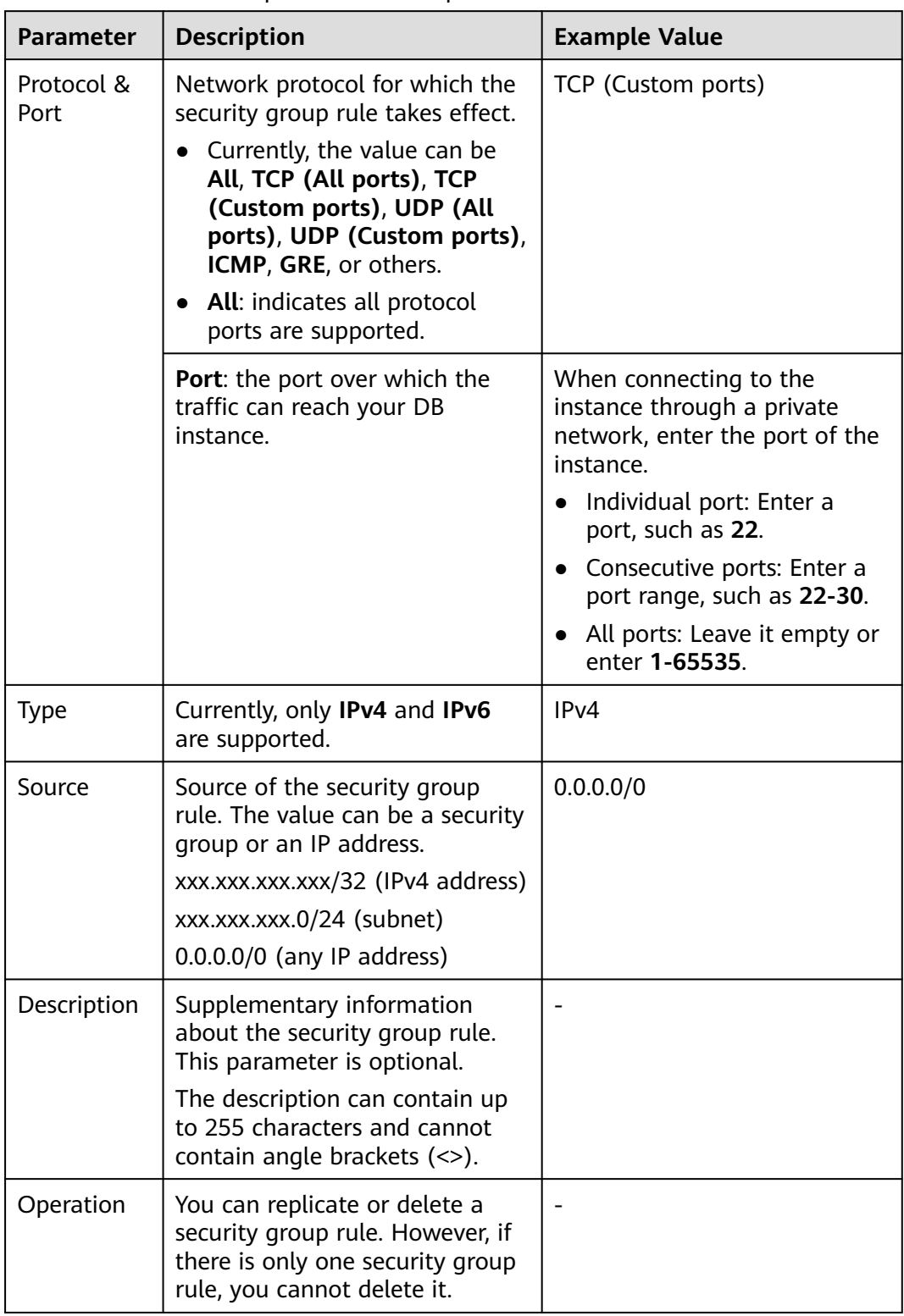

**Table 3-9** Inbound rule parameter description

**----End**
# <span id="page-72-0"></span>**3.6.2 Binding an EIP**

## **Scenarios**

You can bind an EIP to a GaussDB(for MySQL) instance for public access and unbind it as required.

## **Precautions**

- Binding EIPs to DB instances reduces the security of the DB instances. Exercise caution when performing this operation. To achieve a higher transmission rate and security level, you are advised to migrate your applications to the ECS that is in the same region as the GaussDB(for MySQL) instance.
- Traffic generated by the public network is billed. You can unbind the EIP from your DB instance when the EIP is no longer used.
- After an EIP billed on a pay-per-use basis is unbound from a GaussDB(for MySQL) instance, it is still billed. To save money, you can release the EIP or bind it to another DB instance.

## **Procedure**

- **Step 1 [Log in to the management console.](https://console-intl.huaweicloud.com/?locale=en-us)**
- **Step 2** Click  $\mathbb{Q}$  in the upper left corner and select a region and project.
- **Step 3** Click  $\equiv$  in the upper left corner of the page and choose **Databases** > **GaussDB(for MySQL)**.
- **Step 4** On the **Instances** page, click the instance name to go to the **Basic Information** page.
- **Step 5** In the **Network Information** area, click **Bind** under **Public IP Address (EIP)**.
- **Step 6** In the displayed dialog box, select an EIP and click **OK**.

If no EIPs are available, click **View EIP** to create an EIP on the network console. After the EIP is created, go back to the **Basic Information** page and bind the newly created EIP to the instance.

## **NOTICE**

You need to configure security group rules and enable specific IP addresses and ports to access the DB instance.

**Step 7** In the **Network Information** area, locate **Public IP Address (EIP)** and view the bound EIP.

**----End**

# **3.6.3 Changing a Database Port**

You can change the database port of a GaussDB(for MySQL) instance.

## **Constraints**

- The database port of a DB instance with database proxy enabled cannot be changed.
- If there is an HTAP instance, the database port of the GaussDB(for MySQL) instance cannot be changed.
- The change will be applied to the ports of the primary node and read replicas.
- If you change the database port of a DB instance, the ports of the primary node and read replicas are changed accordingly and all of them are rebooted.
- It takes about 1 to 5 minutes to change a database port.

## **Procedure**

**Step 1 [Log in to the management console.](https://console-intl.huaweicloud.com/?locale=en-us)**

- **Step 2** Click  $\mathbb{Q}$  in the upper left corner and select a region and project.
- **Step 3** Click  $\equiv$  in the upper left corner of the page, choose **Databases** > GaussDB(for **MySQL)**.
- **Step 4** On the **Instances** page, click the instance name to go to the **Basic Information** page.
- **Step 5** In the **Network Information** area, click  $\mathscr{L}$  under **Database Port**.

The database port of a GaussDB(for MySQL) instance ranges from 1025 to 65534, excluding 5342, 5343, 5344, 5345, 12017, 20000, 20201, 20202, 33060, 33062, and 33071, which are reserved for system use.

**Step 6** Click  $\vee$ . In the displayed dialog box, click Yes.

**----End**

## **APIs**

#### **[Changing a Database Port](https://support.huaweicloud.com/intl/en-us/api-gaussdbformysql/UpdateGaussMySqlInstancePort.html)**

## **3.6.4 Applying for and Changing a Private Domain Name**

You can use a private network domain name to connect to a GaussDB(for MySQL) instance.

After your DB instance is created, you can change the private domain name as needed.

## **Constraints**

- Domain Name Service (DNS) is deployed.
- Changing the private domain name will interrupt your database connection. To reconnect to the DB instance, change the connection address of your applications. The new private domain name is applied to the instance about 5 minutes after the change.

## **Applying for a Private Domain Name**

#### **Step 1 [Log in to the management console.](https://console-intl.huaweicloud.com/?locale=en-us)**

- **Step 2** Click  $\bigcirc$  in the upper left corner and select a region and project.
- **Step 3** Click  $\equiv$  in the upper left corner of the page and choose **Databases** > **GaussDB(for MySQL)**.
- **Step 4** On the **Instances** page, click the instance name to go to the **Basic Information** page.
- **Step 5** In the **Network Information** area, click **Apply** under **Private Domain Name**.
- **Step 6** View the generated private domain name under **Private Domain Name**.

**----End**

## **Changing a Private Domain Name**

Network Information

- **Step 1** On the **Instances** page, click the instance name to go to the **Basic Information** page.
- **Step 2** In the **Network Information** area, click **Modify** under **Private Domain Name**.

**Figure 3-39** Modifying a private domain name

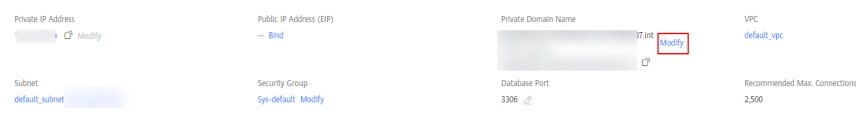

**Step 3** In the displayed dialog box, enter a new domain name and click **OK**.

#### $\Box$  Note

- Only the prefix of a private domain name can be modified.
- The prefix of a private domain name contains 8 to 63 characters, and can include only lowercase letters and digits.
- The new private domain name must be different from existing ones.
- **Step 4** If you have enabled operation protection, click **Send Code** in the displayed **Identity Verification** dialog box and enter the obtained verification code. Then, click **OK**.

Two-factor authentication improves the security of your account and cloud product. For details about how to enable operation protection, see **[Identity and](https://support.huaweicloud.com/intl/en-us/usermanual-iam/iam_07_0002.html#section2) [Access Management User Guide](https://support.huaweicloud.com/intl/en-us/usermanual-iam/iam_07_0002.html#section2)**.

**----End**

# **3.6.5 Configuring and Changing a Private IP Address**

## **Scenarios**

You can change private IP addresses after migrating data from on-premises databases or other cloud databases to GaussDB(for MySQL).

## **Constraints**

- After read/write splitting is enabled, the private IP address cannot be changed.
- If there is an HTAP instance, the private IP address of the GaussDB(for MySQL) instance cannot be changed.
- After a private IP address is changed, the domain name needs to be resolved again. This operation takes several minutes and may interrupt database connections. You are advised to change a private IP address during off-peak hours.

## **Configuring the Private IP Address of a DB Instance**

When you buy an instance, select a VPC and subnet on the **Buy DB Instance** page. Then, a private IP address will be automatically assigned to your instance. You can also enter a private IP address.

## **Procedure**

You can change the private IP address of an existing GaussDB(for MySQL) instance.

- **Step 1 [Log in to the management console.](https://console-intl.huaweicloud.com/?locale=en-us)**
- **Step 2** Click  $\heartsuit$  in the upper left corner and select a region and project.
- **Step 3** Click  $\equiv$  in the upper left corner of the page and choose **Databases** > **GaussDB(for MySQL)**.
- **Step 4** On the **Instances** page, click the instance name to go to the **Basic Information** page.
- **Step 5** In the **Network Information** area, click **Modify** under **Private IP Address**.
- **Step 6** In the displayed dialog box, enter a new private IP address and click **OK**.

An in-use IP address cannot be used as the new private IP address of the DB instance.

**Step 7** If you have enabled operation protection, click **Start Verification** in the displayed dialog box. On the displayed page, click **Send Code**, enter the obtained verification code, and click **Verify** to close the page.

For details about how to enable operation protection, see **[Identity and Access](https://support.huaweicloud.com/intl/en-us/usermanual-iam/iam_07_0002.html) [Management User Guide](https://support.huaweicloud.com/intl/en-us/usermanual-iam/iam_07_0002.html)**.

**----End**

## **APIs**

## **[Changing a Private IP Address](https://support.huaweicloud.com/intl/en-us/api-gaussdbformysql/UpdateGaussMySqlInstanceInternalIp.html)**

# **4 Database Usage**

# **4.1 Usage Guidelines**

# **4.1.1 Database Permissions**

- All DDL operations (such as creating tables and modifying table structures) are performed by DBAs through DAS only after being reviewed. Services are launched during off-peak hours.
- Permissions must be managed in a fine-grained manner by separating read permissions from write permissions, and O&M permissions from development permissions.
- DDL operations are recorded in operation logs.

# **4.1.2 Table Design**

- All created MySQL tables must use the InnoDB engine.
- The decimal type must be DECIMAL. Do not use FLOAT or DOUBLE.

FLOAT and DOUBLE have lower precision than DECIMAL and may cause rounding errors. If a value to be stored is beyond the range of DECIMAL, split the value into INTEGER and DECIMAL parts and store them separately.

● The following reserved words cannot be used: DESC, RANGE, MATCH, and DELAYED.

For details about the keywords and reserved words of MySQL 8.0 Community Edition, see **[Keywords and Reserved Words](https://dev.mysql.com/doc/refman/8.0/en/keywords.html)**.

In addition to the keywords and reserved words of MySQL 8.0 Community Edition, some other keywords and reserved words are added to GaussDB(for MySQL). Do not use these keywords and reserved words when naming objects.

**[Table 4-1](#page-78-0)** lists the new keywords and reserved words in GaussDB(for MySQL).

| <b>Reserved Word</b> | <b>Related Scenario</b>     |
|----------------------|-----------------------------|
| EXTRA_HEALTH         | High availability           |
| <b>PBS</b>           | Backup and restoration      |
| <b>REDO</b>          | Primary/standby replication |
| <b>SLICEID</b>       | Shared storage              |
| <b>SLOWIO</b>        | Shared storage              |
| <b>SPACEUSAGE</b>    | Shared storage              |
| RDS_INSTANT          | Recycle bin                 |
| RECYCLE BIN          | Recycle bin                 |
| RDS_RECYCLE          | Recycle bin                 |
| RDS_TAC              | Recycle bin                 |
| RDS_GDB_CTRL         | RegionlessDB                |

<span id="page-78-0"></span>**Table 4-1** GaussDB(for MySQL) new keywords and reserved words

- Every data table must have a primary key, which can be either an ordered and unique field related to business or an auto-increment field unrelated to business.
- Each table field must have a default value and NOT NULL. If the field is the numeric type, use 0 as its default value. If the field is the character type (such as VARCHAR), use an empty string (").

#### $\Box$  Note

The absence of a primary key may cause slow execution of the primary database and replication delay.

You are not advised to use partitioned tables. If necessary, use multiple independent tables.

#### $\Box$  Note

Disadvantages of partitioned tables:

- All partitions will be locked during DDL operations. As a result, operations on the partitions will be blocked.
- When a partitioned table contains a large amount of data, it is difficult and risky to perform DDL or other O&M operations on the table.
- Partition tables are seldom used, which may cause unknown risks.
- When a single server is poor in performance, splitting a partitioned table is expensive.
- When all partitions are accessed due to improper operations on a partitioned table, severe performance problems may occur.
- Each table contains two DATETIME fields: **CREATE\_TIME** and **UPDATE\_TIME**.

#### $\Box$  Note

You can obtain the required data from a data warehouse based on these two fields without consulting services.

When an exception occurs in the database, you can use the two fields to determine the time when the data is inserted and updated. In extreme cases, you can determine whether to restore data based on the fields.

VARCHAR is a variable-length character data type. The length of VARCHAR cannot exceed 2,048.

If the length of a field exceeds 2,048, define the field type as TEXT or create an independent table and use a primary key to associate the related tables. In this way, the index efficiency of other fields is not affected.

- The length of a single row in a table cannot exceed 1,024 bytes.
- The maximum number of fields in a single table is 50.
- If the lengths of all strings are almost the same, use the fixed-length character strings.
- On the premise of ensuring data consistency, cross-table redundant fields are allowed to avoid join queries and improve query performance.

#### $\cap$  note

Redundant fields must comply with the following rules:

- Fields are not frequently modified.
- Fields are not large VARCHAR and TEXT.
- The data types with proper storage size can save database tablespace and index storage space while improving the search speed. LONG TEXT and BLOB are not recommended.
- Ensure that all characters are stored and represented in UTF-8 or utf8mb4 encoding. Comments must be provided for tables and fields.
- Avoid using large transactions.

For example, if multiple SELECT and UPDATE statements are executed in a high-frequency transaction, the database concurrency capability is severely affected because resources such as locks held by the transaction can be released only when the transaction is rolled back or committed. In this case, data write consistency must also be considered.

- Full-text indexes are not recommended because there are many limitations on them.
- For ultra-large tables, you also need to comply with the following rules:
	- Use TINYINT, SMALLINT, and MEDIUM INT as integer types instead of INT. If a value is non-negative, add UNSIGNED. Keep the field type as short as possible while meeting service evolution requirements.
	- Configure the VARCHAR length as needed.

Example:

CREATE TABLE T1 (A VARCHAR(255));

After optimization:

CREATE TABLE T1 (A VARCHAR(Length that meets service requirements));

Use enumerations or integers instead of strings.

- Use TIMESTAMP instead of DATETIME.
- Keep the number of fields in a single table below 20.
- Avoid using UNIQUE. Programs can enforce the constraints.
- Store IP addresses as integers.
- Partition fields with strong sequence and add range conditions during queries to improve efficiency.
- If there is obvious hot data and cold data, place the hot data in a separate partition.
- Use a proxy instance to connect to a database. In scenarios that do not require high consistency, distribute read requests to read replicas. If you have a high volume of queries, adding read replicas can help speed them up.

# **4.1.3 Index Design**

- Use the same field type to prevent implicit conversion from causing invalid indexes.
- Create unique indexes on all minimum sets of fields or combinations of fields with uniqueness.

For example, there is a table containing the fields **a**, **b**, **c**, **d**, **e**, and **f**. If the combinations of fields **ab** and **ef** have uniqueness, you are advised to create unique indexes for **ab** and **ef**, respectively.

#### $\Box$  Note

Even if complete verification control is implemented at the application layer, dirty data is generated as long as there is no unique index according to Murphy's Law.

Before creating a unique index, consider whether it is helpful for queries. Useless indexes can be deleted.

Evaluate the impact of extra indexes on INSERT operations. Determine whether to create unique indexes based on the requirements for the correctness and performance of data with uniqueness.

Create indexes on fixed-length fields (for example, INT). When creating an index on a VARCHAR field, the index length must be specified. It is not necessary to create an index on the whole field. The index length is determined according to the actual text distinction.

#### $\Box$  Note

The index length and distinction are a pair of contradictions. Generally, for string type data, the distinction of an index with a length of 20 bytes will be higher than 90%. The distinction formula is COUNT(DISTINCT LEFT(Column\_name, Index\_length))/ COUNT(\*). Place the column names with a high distinction on the left.

If possible, do not use left fuzzy search (for example, **SELECT \* FROM users WHERE u\_name LIKE ' %hk')** or full fuzzy search on the page to avoid degradation from index scan to full table scan. Solve the problem at the application layer.

#### $\Box$  Note

An index file has the leftmost prefix matching feature of B-tree. If the value on the left is not determined, the index cannot be used.

Use a covering index to query data and avoid returning to the table. However, do not add too many fields to the covering index, or the write performance will be compromised.

#### $\Box$  Note

Types of indexes that can be created include primary key indexes, unique indexes, and normal indexes. A covering index indicates that if you execute EXPLAIN statements, "using index" will be displayed in the **Extra** column.

- Optimize the SQL performance as follows: range (minimum requirement), ref (basic requirement), and consts (maximum requirement).
- When creating a composite index, place the column with the highest distinction on the left.
- Ensure that the number of indexes in a single table is at most 5, or does not exceed 20% of the number of table fields.
- Avoid the following misunderstandings when creating indexes:
	- Indexes should be frequently used. An index needs to be created for a query.
	- Indexes should be as few as possible. Indexes consume space and slow down updates and insertions.
	- Unique indexes cannot be used. Unique features must be resolved at the application layer using the "query first and then insert" method.
- Reduce the use of ORDER BY that cannot be used with indexes based on the actual service requirements. The statements such as ORDER BY, GROUP BY, and DISTINCT consume many CPU resources.
- If a complex SQL statement is involved, use the existing index design and add EXPLAIN before the SQL statement. EXPLAIN can help you optimize the index by adding some query restrictions.
- Execute new SELECT, UPDATE, or DELETE statements with EXPLAIN to check the index usage and ensure no **Using filesort** and **Using temporary** are displayed in the **Extra** column. If the number of scanned rows exceeds 1,000, exercise caution when executing these statements. Analyze slow query logs and delete unused slow query statements every day.

#### $\Box$  Note

**FXPLAIN:** 

- **type**: ALL, index, range, ref, eq\_ref, const, system, NULL (The performance is sorted from poor to good from left to right.)
- **possible keys**: indicates the indexes from which MySQL can choose to find rows in this table. If there is an index on a field, the index is listed but may not be used by the query.
- key: indicates the key (index) that MySQL actually decided to use. If key is NULL, MySQL found no index to use for executing the query more efficiently. To force MySQL to use or ignore an index listed in the **possible\_keys** column, use FORCE INDEX, USE INDEX, or IGNORE INDEX in your query.
- **ref**: shows which columns or constants are compared to the index named in the key column to select rows from the table.
- rows: indicates the estimated number of rows to be read for required records based on table statistics and index selection.
- Extra:
	- **Using temporary**: To resolve the query, MySQL needs to create a temporary table to hold the result. This typically happens if the query contains GROUP BY and ORDER BY clauses that list columns differently.
	- **Using filesort:** MySQL must do an extra pass to find out how to retrieve rows in sorted order.
	- **Using index:** The column information is retrieved from the table using only information in the index tree without having to do an additional seek to read the actual row. If **Using where** is displayed at the same time, it indicates that desired information needs to be obtained by using the index tree and reading rows of the table.
	- **Using where:** In WHERE clause, **Using where** is displayed when the desire data is obtained without reading all the data in the table or the desire data cannot be obtained by only using indexes. Unless you specifically intend to fetch or examine all rows from the table, you may have something wrong in your query if the **Extra** value is not **Using where** and the table join type is ALL or index.
- If a function is used on a WHERE statement, the index becomes invalid.

For example, in **WHERE left(name, 5) = 'zhang'**, the left function invalidates the index on **name**.

You can modify the condition on the service side and delete the function. When the returned result set is small, the service side filters the rows that meet the condition.

- For ultra-large tables, you also need to comply with the following rules when using indexes:
	- Create indexes for columns involved in the WHERE and ORDER BY statements. You can use EXPLAIN to check whether indexes or full table scans are used.
	- Fields with sparse value distribution, such as **gender** with only two or three values, cannot be indexed.
	- Do not use string fields as primary keys.
	- Do not use foreign keys. Programs can enforce the constraints.
	- When using multi-column indexes, arrange them in the same order as the query conditions and remove unnecessary single-column indexes (if any).

– Before removing an index, conduct a thorough analysis and back up the data.

# **4.1.4 SQL Usage**

## **Database SQL Query**

- Optimize the ORDER BY ... LIMIT statements by indexes to improve execution efficiency.
- If statements contain ORDER BY, GROUP BY, or DISTINCT, ensure that the result set filtered by the WHERE condition contains at most 1,000 lines. Otherwise, the SQL statements are executed slowly.
- For ORDER BY, GROUP BY, and DISTINCT statements, use indexes to directly retrieve sorted data. For example, use **key(a,b)** in **where a=1 order by b**.
- When using JOIN, use indexes on the same table in the WHERE condition. Example:

select t1.a, t2.b from t1.t2 where t1.a=t2.a and t1.b=123 and t2.c= 4

If the **t1.c** and **t2.c** fields have the same value, only **b** in the index **(b,c)** on **t1** is used.

If you change **t2.c=4** in the WHERE condition to **t1.c=4**, you can use the complete index. This may occur during field redundancy design (denormalization).

If deduplication is not required, use UNION ALL instead of UNION.

As UNION ALL does not deduplicate and sort the data, it runs faster than UNION. If deduplication is not required, use UNION ALL preferentially.

- To implement pagination query in code, specify that if **count** is set to **0**, the subsequent pagination statements are not executed.
- Do not frequently execute COUNT on a table. It takes a long time to perform COUNT on a table with a large amount of data. Generally, the response speed is in seconds. If you need to frequently perform the COUNT operation on a table, introduce a special counting table.
- If only one record is returned, use LIMIT 1. If data is correct and the number of returned records in the result set can be determined, use LIMIT as soon as possible.
- When evaluating the efficiency of DELETE and UPDATE statements, change the statements to SELECT and then run EXPLAIN. A large number of SELECT statements will slow down the database, and write operations will lock tables.
- TRUNCATE TABLE is faster and uses fewer system and log resources than DELETE. If the table to be deleted does not have a trigger and the entire table needs to be deleted, TRUNCATE TABLE is recommended.
	- TRUNCATE TABLE does not write deleted data to log files.
	- A TRUNCATE TABLE statement has the same function as a DELETE statement without a WHERE clause.
	- TRUNCATE TABLE statements cannot be written with other DML statements in the same transaction.
- Do not use negative queries to avoid full table scanning. Negative queries indicate the following negative operators are used: NOT, !=, <>, NOT EXISTS, NOT IN, and NOT LIKE.

If a negative query is used, the index structure cannot be used for binary search. Instead, the entire table needs to be scanned.

- Avoid using JOIN to join more than three tables. The data types of the fields to be joined must be the same.
- During multi-table join query, ensure that the associated fields have indexes. When joining multiple tables, select the table with a smaller result set as the driving table to join other tables. Pay attention to table indexes and SQL performance even if two tables are joined.
- To query ultra-large tables, you also need to comply with the following rules:
	- To locate slow SQL statements, enable slow query logs.
	- Do not perform column operations, for example, **SELECT id WHERE age +1=10**. Any operation on a column, including database tutorial functions and calculation expressions, will cause table scans. Move operations to the right of the equal sign (=) during the query.
	- Split larger statements into smaller and simpler statements to reduce lock time and avoid blocking the entire database.
	- Do not use SELECT\*.
	- Change OR to IN. The efficiency of OR is at the n level, while the efficiency of IN is at the log(n) level. Try to keep the number of INs below 200.
	- Avoid using stored procedures and triggers in applications.
	- Avoid using queries in the %xxx format.
	- Avoid using JOIN and try to query a single table whenever possible.
	- Use the same type for comparison, for example, **'123'** to **'123'** or **123** to **123**.
	- Avoid using the != or <> operators in the WHERE clause. Otherwise, the engine will not use indexes and instead scan the full table.
	- For consecutive values, use BETWEEN instead of IN: **SELECT id FROM t WHERE num BETWEEN1AND5**.

#### **SQL Statement Development**

● Split simple SQL statements.

For example, in the OR condition **f\_phone='10000' or f\_mobile='10000'**, the two fields have their own indexes, but only one of them can be used.

You can split the statement into two SQL statements or use UNION ALL.

- If possible, perform the complex SQL calculation or service logic at the service layer.
- Use a proper pagination method to improve pagination efficiency. Skipping paging is not recommended for large pages.
	- Negative example: **SELECT \* FROM table1 ORDER BY ftime DESC LIMIT 10000,10;**

It causes a large number of I/O operations because MySQL uses the readahead policy.

– Positive example: **SELECT \* FROM table1 WHERE ftime < last\_time ORDER BY ftime DESC LIMIT 10;**

Recommended pagination method: Transfer the threshold value the last pagination.

- Execute UPDATE statements in transactions based on primary keys or unique keys. Otherwise, a gap lock is generated and the locked data range is expanded. As a result, the system performance deteriorates and a deadlock occurs.
- Do not use foreign keys and cascade operations. The problems of foreign keys can be solved at the application layer.

#### Example:

If **student\_id** is a primary key in the student table, **student\_id** is a foreign key in the score table. If **student\_id** is updated in the student table, **student\_id** in the score table is also updated. This is a cascade update.

- Foreign keys and cascade updates are suitable for single-node clusters with low concurrency and are not suitable for distributed cluster with high concurrency.
- Cascade updates may cause strong blocks and foreign keys affect the INSERT operations.
- If possible, do not use IN. If it is required, ensure that the number of set elements after IN should be at most 500.
- To reduce interactions with the database, use batches of SQL statements, for example, **INSERT INTO** … **VALUES (\*),(\*),(\*)....(\*);**. Try to keep the number of **\*** items below 100.
- Do not use stored procedures, which are difficult to debug, extend, and transplant.
- Do not use triggers, event schedulers, or views for service logic. The service logic must be processed at the service layer to avoid logical dependency on the database.
- Do not use implicit type conversion.

## $\Box$  Note

The conversion rules are as follows:

- 1. If at least one of the two parameters is NULL, the comparison result is also NULL. However, when <=> is used to compare two NULL values, 1 is returned.
- 2. If both parameters are character strings, they are compared as character strings.
- 3. If both parameters are integers, they are compared as integers.
- 4. When one parameter is a hexadecimal value and the other parameter is a nondigit value, they are compared as binary strings.
- 5. If one parameter is a TIMESTAMP or DATETIME value and the other parameter is a CONSTANT value, they are compared as TIMESTAMP values.
- 6. If one parameter is a DECIMAL value and other parameter is a DECIMAL or INTEGER value, they are compared as DECIMAL values. If the other argument is a FLOATING POINT value, they are compared as FLOATING POINT values.
- 7. In other cases, both parameters are compared as FLOATING POINT values.
- 8. If one parameter is a string and the other parameter is an INT value, they are compared as FLOATING POINT values (by referring to item 7)

For example, the type of **f\_phone** is varchar. If **f\_phone in (098890)** is used in the WHERE condition, two parameters are compared as FLOATING POINT values. In this case, the index cannot be used, affecting database performance.

If **f** user id = '1234567', the number is directly compared as a character string. For details, see item 2.

- If possible, ensure that the number of SQL statements in a transaction should be as small as possible, no more than 5. Long transactions will lock data for a long time, generate many caches in MySQL, and occupy many connections.
- Do not use NATURAL JOIN.

NATURAL JOIN is used to implicitly join column, which is difficult to understand and may cause problems. The NATURAL JOIN statement cannot be transplanted.

- For tables with tens of millions or hundreds of millions of data records, you are advised to use the following methods to improve data write efficiency:
	- a. Delete unnecessary indexes.

When data is updated, the index data is also updated. For tables with large amounts of data, avoid creating too many indexes as this can slow down the update process. Delete unnecessary indexes.

b. Insert multiple data records in batches.

This is because batch insertion only requires a single remote request to the database.

Example:

insert into tb1 values(1,'value1'); insert into tb2 values(2,'value2'); insert into tb3 values(3,'value3');

After optimization: insert into tb values(1,'value1'),(2,'value2'),(3,'value3');

c. When inserting multiple data records, manually control transactions.

By manually controlling the transaction, multiple execution units can be merged into a single transaction, avoiding the overhead of multiple transactions while ensuring data integrity and consistency.

Example:

insert into table1 values(1,'value1'),(2,'value2'),(3,'value3'); insert into table2 values(4,'value1'),(5,'value2'),(6,'value3'); insert into table3 values(7,'value1'),(8,'value2'),(9,'value3');

#### After optimization:

```
start transaction;
insert into table1 values(1,'value1'),(2,'value2'),(3,'value3');
insert into table2 values(4,'value1'),(5,'value2'),(6,'value3');
insert into table3 values(7,'value1'),(8,'value2'),(9,'value3');
commit;
```
 $\wedge$  CAUTION

Having too many merged statements can lead to large transactions, which will lock the table for a long time. Evaluate service needs and control the number of statements in a transaction accordingly.

d. When inserting data with primary keys, try to insert them in a sequential order of the primary keys. You can use AUTO\_INCREMENT.

Inserting data in a random order of the primary keys can cause page splitting, which can negatively impact performance.

Example:

Inserting data in a random order of primary keys: 6 2 9 7 2

Inserting data in a sequential order of primary keys: 1 2 4 6 8

<span id="page-87-0"></span>e. Avoid using UUIDs or other natural keys, such as ID card numbers, as primary keys.

UUIDs generated each time are unordered, and inserting them as primary keys can cause page splitting, which can negatively impact performance.

- f. Avoid modifying primary keys during service operations. Modifying primary keys requires modifying the index structure, which can be costly.
- g. Reduce the length of primary keys as much as possible.
- h. Do not use foreign keys to maintain foreign key relationships. Use programs instead.
- i. Separate read and write operations. Direct read requests to read replicas to avoid slow insertion caused by I/Os.

# **4.2 Database Management**

# **4.2.1 Creating a Database**

## **Scenarios**

After a GaussDB(for MySQL) instance is created, you can create databases on it.

## **Constraints**

- This operation is not allowed when another operation is being performed on your DB instance.
- After a database is created, the database name cannot be changed.

## **Method 1: Creating a Database on the GaussDB(for MySQL) Console**

**Step 1 [Log in to the management console.](https://console-intl.huaweicloud.com/?locale=en-us)**

- **Step 2** Click  $\bigcirc$  in the upper left corner and select a region and project.
- **Step 3** Click  $\equiv$  in the upper left corner of the page and choose **Databases** > **GaussDB(for MySQL)**.
- **Step 4** On the **Instances** page, click the instance name.
- **Step 5** In the navigation pane, choose **Databases**.
- **Step 6** In the displayed dialog box, set the required parameters and click **OK**.

#### **Figure 4-1** Creating a database

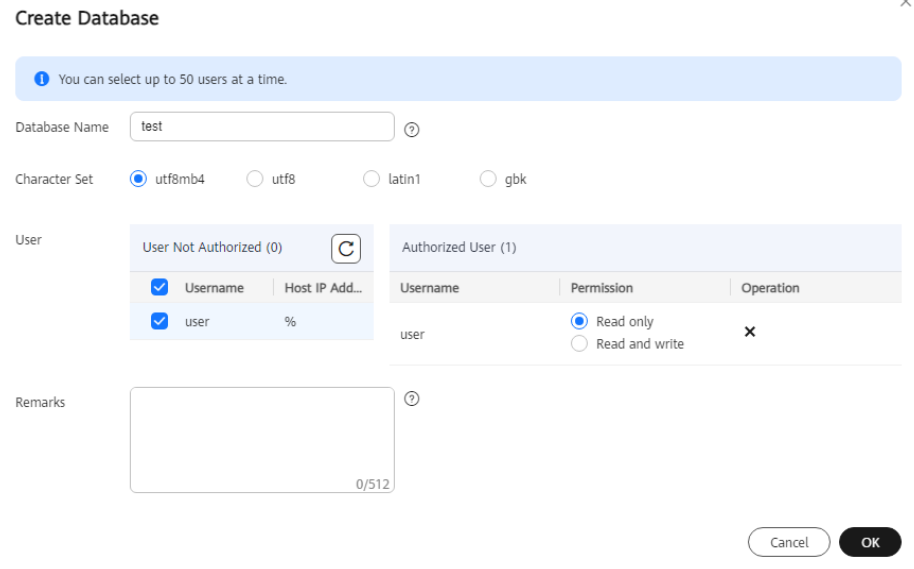

#### **Table 4-2** Parameter description

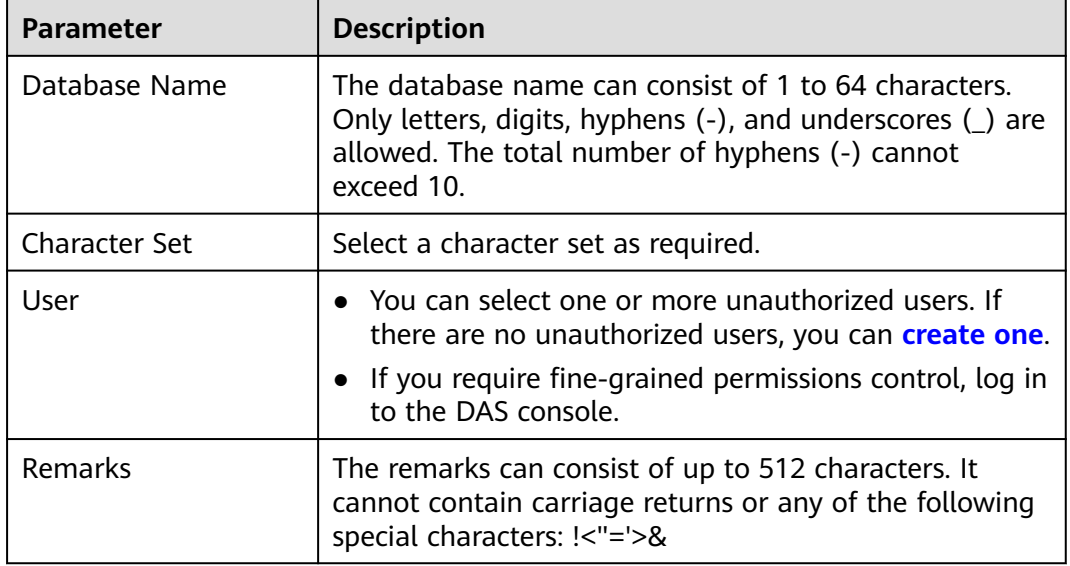

**Step 7** After the database is created, authorize or delete it on the **Databases** page. You can search for the desired database by character set and database name.

**----End**

## **Method 2: Creating a Database Through DAS**

**Step 1 [Log in to the management console.](https://console-intl.huaweicloud.com/?locale=en-us)**

**Step 2** Click  $\mathbb{Q}$  in the upper left corner and select a region and project.

**Step 3** Click  $\equiv$  in the upper left corner of the page, choose **Databases** > GaussDB(for **MySQL)**.

- **Step 4** On the **Instances** page, locate an instance and click **Log In** in the **Operation** column.
- **Step 5** On the displayed DAS login page, enter the username and password and click **Log In**.
- **Step 6** Create a database using either of the following methods:
	- On the home page, click **Create Database**. In the displayed dialog box, set the database name, character set, and collation, and click **OK**.

**Figure 4-2** Creating a database

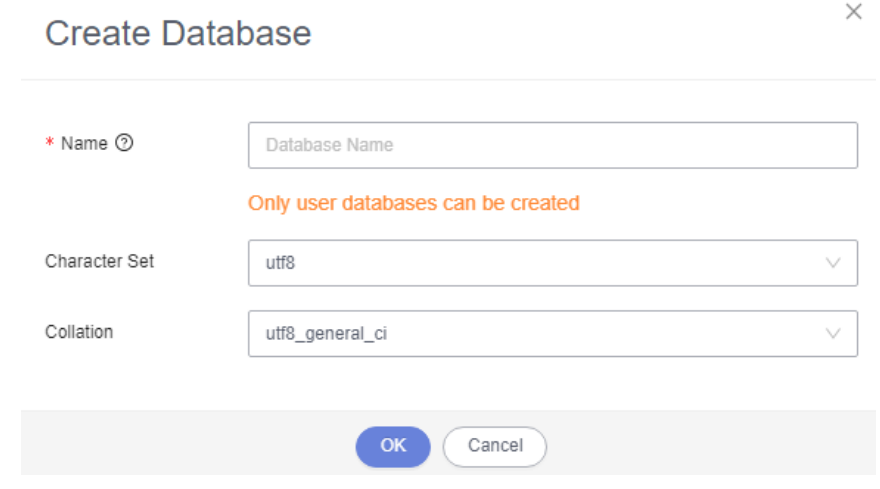

● Choose **SQL Operations** > **SQL Query**. In the displayed SQL window, select the target database and run the following command: **create database** database\_name**;**

**----End**

## **APIs**

- **[Creating a Database](https://support.huaweicloud.com/intl/en-us/api-gaussdbformysql/CreateGaussMySqlDatabase.html)**
- **[Querying Databases](https://support.huaweicloud.com/intl/en-us/api-gaussdbformysql/ListGaussMySqlDatabase.html)**
- **[Querying Available Database Character Sets](https://support.huaweicloud.com/intl/en-us/api-gaussdbformysql/ListGaussMySqlDatabaseCharsets.html)**
- **[Modifying Database Remarks](https://support.huaweicloud.com/intl/en-us/api-gaussdbformysql/UpdateGaussMySqlDatabaseComment.html)**

# **4.2.2 Deleting a Database**

## **Scenarios**

You can delete databases you have created.

## **Constraints**

- Deleted databases cannot be recovered. Exercise caution when deleting a database.
- This operation is not allowed when another operation is being performed on your DB instance.

 $\checkmark$ 

## **Procedure**

- **Step 1 [Log in to the management console.](https://console-intl.huaweicloud.com/?locale=en-us)**
- **Step 2** Click  $\heartsuit$  in the upper left corner and select a region and project.
- **Step 3** Click  $\equiv$  in the upper left corner of the page and choose **Databases** > **GaussDB(for MySQL)**.
- **Step 4** On the **Instances** page, click the instance name.
- **Step 5** In the navigation pane, choose **Databases**.
- **Step 6** On the displayed page, locate a database and click **Delete** in the **Operation** column.
- **Step 7** In the displayed dialog box, enter **DELETE** as prompted and click **OK**.

#### **Figure 4-3** Deleting a database

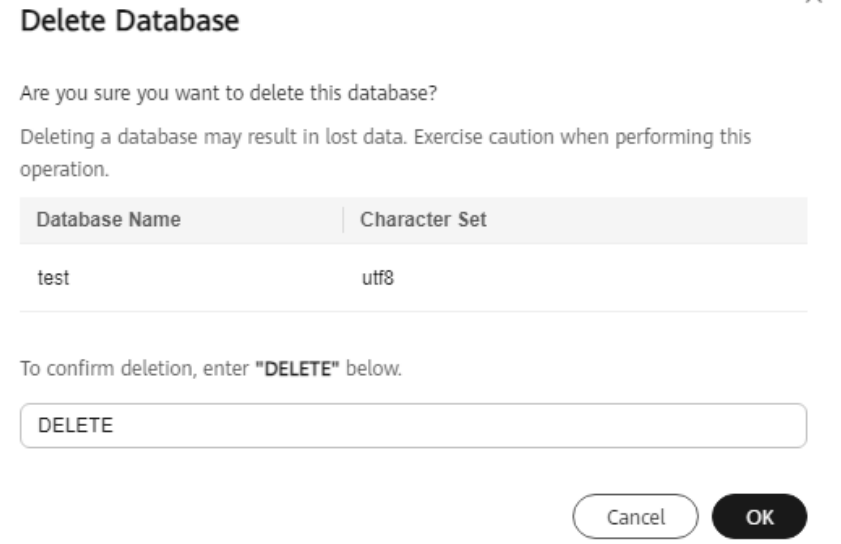

**Step 8** If you have enabled operation protection, click **Start Verification** in the displayed dialog box. On the displayed page, click **Send Code**, enter the obtained verification code, and click **Verify** to close the page.

For details about how to enable operation protection, see **[Identity and Access](https://support.huaweicloud.com/intl/en-us/usermanual-iam/iam_07_0002.html) [Management User Guide](https://support.huaweicloud.com/intl/en-us/usermanual-iam/iam_07_0002.html)**.

**----End**

#### **APIs**

- **[Deleting a Database](https://support.huaweicloud.com/intl/en-us/api-gaussdbformysql/DeleteGaussMySqlDatabase.html)**
- **[Creating a Database](https://support.huaweicloud.com/intl/en-us/api-gaussdbformysql/CreateGaussMySqlDatabase.html)**

# **4.2.3 Enabling or Disabling Event Scheduler**

You can enable or disable event scheduler on the GaussDB(for MySQL) console. Read **Disclaimer** carefully before using it.

## **Disclaimer**

Normal product functions on Huawei Cloud can meet the daily needs of most customers. For trigger-related functions, you are advised to implement them on the business program side. If you do need to enable event scheduler, be aware of the following issues due to known community risks:

- The actual time for triggering the event scheduler is inconsistent with the configured time.
- The event scheduler is not triggered.
- Due to the particularity of the event scheduler, the actual execution may be different from what you expected.
- The event scheduler may impact analysis and judgment for issues with database usage.
- Heterogeneous disaster recovery cannot be used.
- Other unknown issues.

If any of these issues occur, your workloads may be affected.

## **Constraints**

When the instance is being rebooted or its specifications are being changed, event scheduler cannot be enabled or disabled.

## **Enabling Event Scheduler**

Instance Information

- **Step 1 [Log in to the management console.](https://console-intl.huaweicloud.com/?locale=en-us)**
- **Step 2** Click  $\mathbb{Q}$  in the upper left corner and select a region and project.
- **Step 3** Click  $\equiv$  in the upper left corner of the page and choose **Databases** > **GaussDB(for MySQL)**.
- **Step 4** On the **Instances** page, click the instance name to go to the **Basic Information** page.
- **Step 5** In the **Instance Information** area, click under **Event Scheduler**.

#### **Figure 4-4** Enabling event scheduler

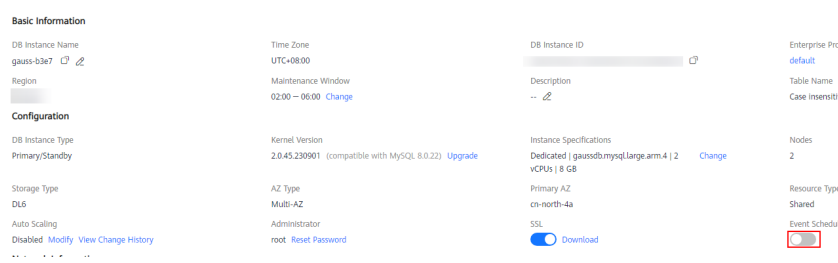

 $\times$ 

#### **Step 6** In the displayed dialog box, read the disclaimer and click **Agree and Continue**.

## **Figure 4-5** Reading the disclaimer

#### Disclaimer

Dear customer

If you want to enable event scheduler, there are certain risks that you need to be aware of

Due to known community risks, the following situations may occur:

- . The actual time for triggering the event scheduler is inconsistent with the configured time.
- . The event scheduler is not triggered.

. Due to the particularity of the event scheduler, the actual execution be different from what you expected.

. The event scheduler may impact analysis and judgment for issues with database usage.

- · Heterogeneous disaster recovery cannot be used.
- · Other unknown issues.

If any of these issues occur, your workloads may be affected.

Normal product functions on Huawei Cloud can meet the daily needs of most customers. For trigger-related functions, you are advised to implement them on the business program side. If you do need to enable event scheduler, you still need to carefully review these risks and then click Agree and Continue.

Thanks for your understanding and support. We will make every effort to offer you better service.

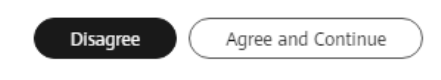

**Step 7** In the displayed dialog box, confirm the instance information and click **OK**.

**Figure 4-6** Confirming information

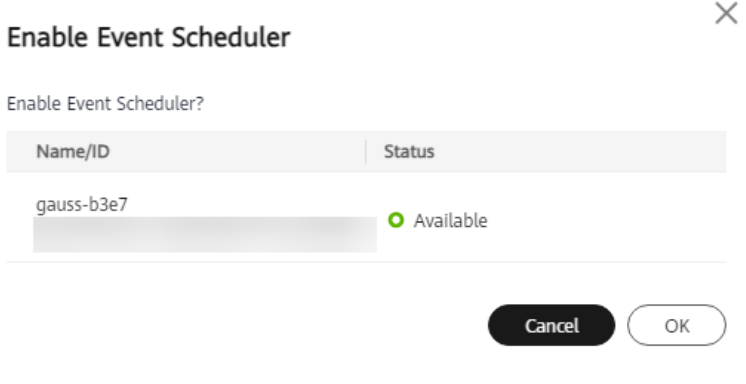

**----End**

## **Disabling Event Scheduler**

**Step 1** On the **Instances** page, click the instance name to go to the **Basic Information** page.

<span id="page-93-0"></span>**Step 2** In the **Instance Information** area, click **in the Event Scheduler**.

**Figure 4-7** Disabling event scheduler

| <b>Instance Information</b>                         |                                                                               |                                                                             |        |                                       |
|-----------------------------------------------------|-------------------------------------------------------------------------------|-----------------------------------------------------------------------------|--------|---------------------------------------|
| <b>Basic Information</b>                            |                                                                               |                                                                             |        |                                       |
| <b>DB Instance Name</b><br>qauss-b3e7 0 2           | Time Zone<br>UTC+08:00                                                        | DB Instance ID                                                              | Ō      | <b>Enterprise Project</b><br>default  |
| Region<br>Configuration                             | Maintenance Window<br>$02:00 - 06:00$ Change                                  | <b>Description</b><br>$-2$                                                  |        | <b>Table Name</b><br>Case insensitive |
| DB Instance Type<br>Primary/Standby                 | <b>Kernel Version</b><br>2.0.45.230901 (compatible with MySQL 8.0.22) Upgrade | <b>Instance Specifications</b><br>Dedicated   qaussdb.mysql.large.arm.4   2 | Change | Nodes<br>$\overline{2}$               |
| Storage Type<br>DL <sub>6</sub>                     | AZ Type<br>Multi-AZ                                                           | vCPUs   8 GB<br>Primary AZ<br><b>CONTRACTOR</b>                             |        | Resource Type<br>Shared               |
| Auto Scaling<br>Disabled Modify View Change History | Administrator<br>root Reset Password                                          | SSL<br>Download                                                             |        | <b>Event Scheduler</b>                |
|                                                     |                                                                               |                                                                             |        |                                       |

**Step 3** In the displayed dialog box, click **OK**.

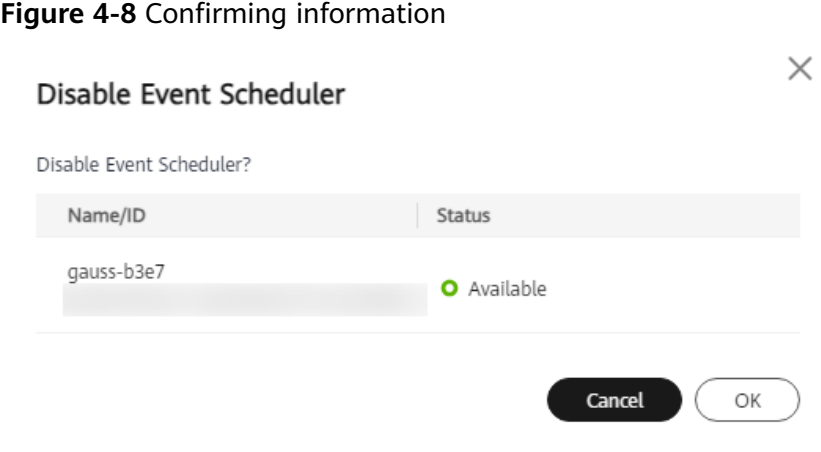

**----End**

# **4.3 Account Management (Non-Administrator)**

# **4.3.1 Creating an Account**

## **Scenarios**

When you create a GaussDB(for MySQL) instance, account **root** is created by default. You can create other accounts as needed.

## **Constraints**

This operation is not allowed when another operation is being performed on your DB instance.

## **Method 1: Creating an Account on the GaussDB(for MySQL) Console**

#### **Step 1 [Log in to the management console.](https://console-intl.huaweicloud.com/?locale=en-us)**

- **Step 2** Click  $\bigcirc$  in the upper left corner and select a region and project.
- **Step 3** Click  $\equiv$  in the upper left corner of the page and choose **Databases** > **GaussDB(for MySQL)**.
- **Step 4** On the **Instances** page, click the instance name.
- **Step 5** In the navigation pane, choose **Accounts**.
- **Step 6** On the displayed page, click **Create Account**.
- **Step 7** In the displayed dialog box, set the required parameters.

#### **Figure 4-9** Creating an account

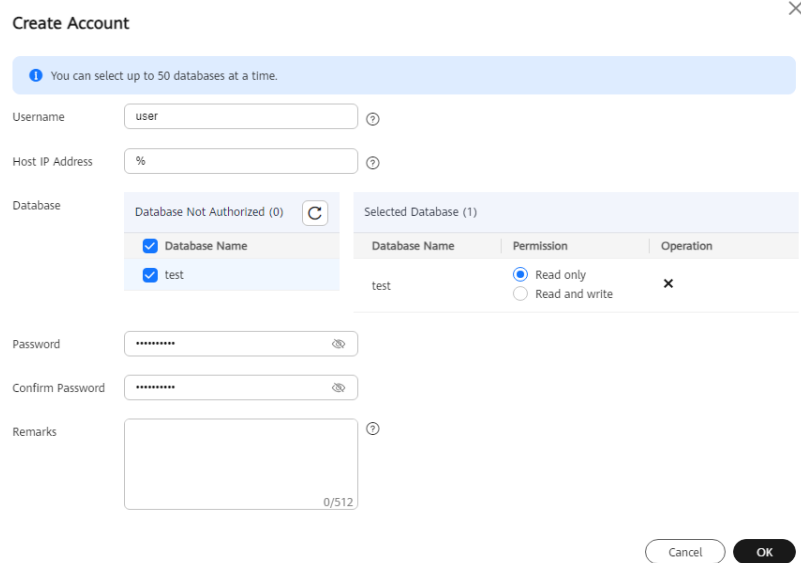

**Table 4-3** Parameter description

| <b>Parameter</b>       | <b>Description</b>                                                                                                    |  |
|------------------------|----------------------------------------------------------------------------------------------------|--|
| Username               | The username can consist of 1 to 32 characters. Only<br>letters, digits, and underscores (_) are allowed.                                               |  |
| <b>Host IP Address</b> | • To enable all IP addresses to access your DB instance, set<br>it to $%$ .                                                                             |  |
|                        | • To enable all IP addresses in the subnet 10.10.10. * to<br>access your DB instance, set it to 10.10.10.%.                                             |  |
|                        | • To specify multiple IP addresses, separate them with<br>commas (,), for example, 192.168.0. *,172.16.213. * (no<br>spaces before or after the comma). |  |

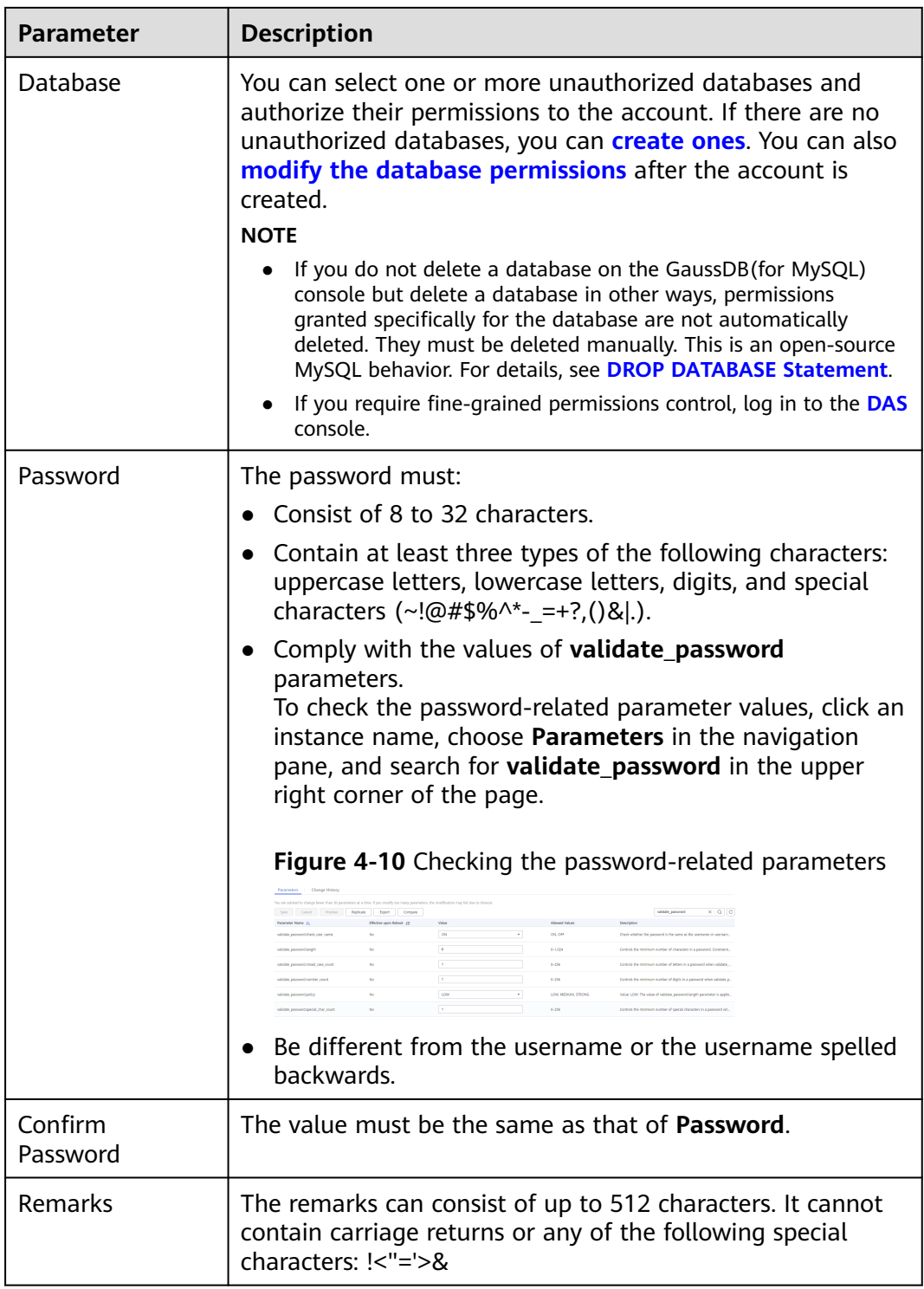

**Step 8** Click **OK**.

**Step 9** After the account is created, you can manage it on the **Accounts** page of the selected instance.

**----End**

## **Method 2: Creating an Account Through DAS**

#### **Step 1 [Log in to the management console.](https://console-intl.huaweicloud.com/?locale=en-us)**

- **Step 2** Click  $\heartsuit$  in the upper left corner and select a region and project.
- **Step 3** Click  $\equiv$  in the upper left corner of the page and choose **Databases** > **GaussDB(for MySQL)**.
- **Step 4** On the **Instances** page, locate an instance and click **Log In** in the **Operation** column.
- **Step 5** On the displayed DAS login page, enter the username and password and click **Log In**.

**Step 6** Create an account using either of the following methods:

- Choose **SQL Operations** > **SQL Query**. In the displayed SQL window, select the target database and run the following command: **create user** username**;**
- Choose **Account Management** > **User Management** and click **Create User**. For detailed operations and parameter settings, see **[Creating a User](https://support.huaweicloud.com/intl/en-us/usermanual-das/das_13_0071.html)**.

**----End**

### **APIs**

- **[Creating a Database Account](https://support.huaweicloud.com/intl/en-us/api-gaussdbformysql/CreateGaussMySqlDatabaseUser.html)**
- **[Querying Database Users](https://support.huaweicloud.com/intl/en-us/api-gaussdbformysql/ListGaussMySqlDatabaseUser.html)**
- **[Modifying Remarks of a Database User](https://support.huaweicloud.com/intl/en-us/api-gaussdbformysql/UpdateGaussMySqlDatabaseUserComment.html)**

## **4.3.2 Resetting a Password for an Account**

## **Scenarios**

You can reset passwords for the accounts you have created. To protect your DB instance against brute force cracking, change your password periodically, such as every three or six months.

## **Constraints**

- This operation is not allowed when another operation is being performed on your DB instance.
- After the password is reset, the DB instance will not be rebooted and your permissions will not be changed.
- You can query password reset records on the CTS console. For details, see **[Cloud Trace Service User Guide](https://support.huaweicloud.com/intl/en-us/usermanual-cts/cts_02_0005.html)**.

#### **Procedure**

#### **Step 1 [Log in to the management console.](https://console-intl.huaweicloud.com/?locale=en-us)**

- **Step 2** Click  $\bigcirc$  in the upper left corner and select a region and project.
- **Step 3** Click  $\equiv$  in the upper left corner of the page and choose **Databases** > **GaussDB(for MySQL)**.
- **Step 4** On the **Instances** page, click the instance name.
- **Step 5** In the navigation pane, choose **Accounts**. On the displayed page, locate the target account and click **Reset Password** in the **Operation** column.
- **Step 6** In the displayed dialog box, enter a new password, confirm it, and click **OK**.

The password must meet the following requirements:

- It must consist of 8 to 32 characters.
- It must contain at least three types of the following characters: uppercase letters, lowercase letters, digits, and special characters  $(\sim 0.000000)$  =  $(0.000000000)$ .
- It must comply with the values of **validate password** parameters.
	- To check the password-related parameter values, click an instance name, choose **Parameters** in the navigation pane, and search for **validate\_password** in the upper right corner of the page.

**Figure 4-11** Checking the password-related parameters

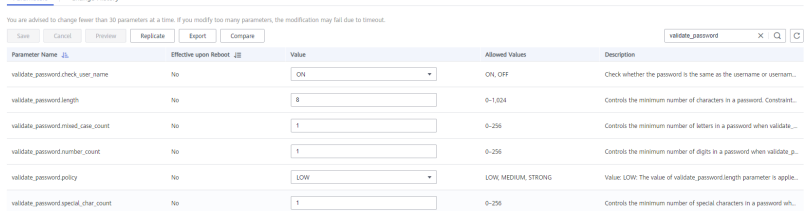

- The password you entered in the **Confirm Password** text box must be the same as that you entered in the **New Password** text box.
- It cannot be the username or the username spelled backwards.
- **Step 7** If you have enabled operation protection, click **Start Verification** in the displayed dialog box. On the displayed page, click **Send Code**, enter the obtained verification code, and click **Verify** to close the page.

For details about how to enable operation protection, see **[Identity and Access](https://support.huaweicloud.com/intl/en-us/usermanual-iam/iam_07_0002.html) [Management User Guide](https://support.huaweicloud.com/intl/en-us/usermanual-iam/iam_07_0002.html)**.

**----End**

## **APIs**

- **[Changing Password of a Database User](https://support.huaweicloud.com/intl/en-us/api-gaussdbformysql/ResetGaussMySqlDatabasePassword.html)**
- **[Querying Database Users](https://support.huaweicloud.com/intl/en-us/api-gaussdbformysql/ListGaussMySqlDatabaseUser.html)**

# <span id="page-98-0"></span>**4.3.3 Changing Permissions for Accounts**

## **Scenarios**

You can authorize custom database users to specified databases and revoke permissions for authorized databases.

## **Constraints**

This operation is not allowed when another operation is being performed on your DB instance.

## **Procedure**

- **Step 1 [Log in to the management console.](https://console-intl.huaweicloud.com/?locale=en-us)**
- **Step 2** Click  $\mathbb{Q}$  in the upper left corner and select a region and project.
- **Step 3** Click  $\equiv$  in the upper left corner of the page and choose **Databases** > **GaussDB(for MySQL)**.
- **Step 4** On the **Instances** page, click the instance name.
- **Step 5** In the navigation pane, choose **Accounts**. On the displayed page, locate the target account and choose **More** > **Change Permission** in the **Operation** column.
- **Step 6** In the displayed dialog box, change account permissions.

Select one or more unauthorized databases and authorize their permissions to the account. To delete a selected database, locate the database and click **×** in the **Operation** column.

 $\times$ 

#### **Figure 4-12** Changing permissions

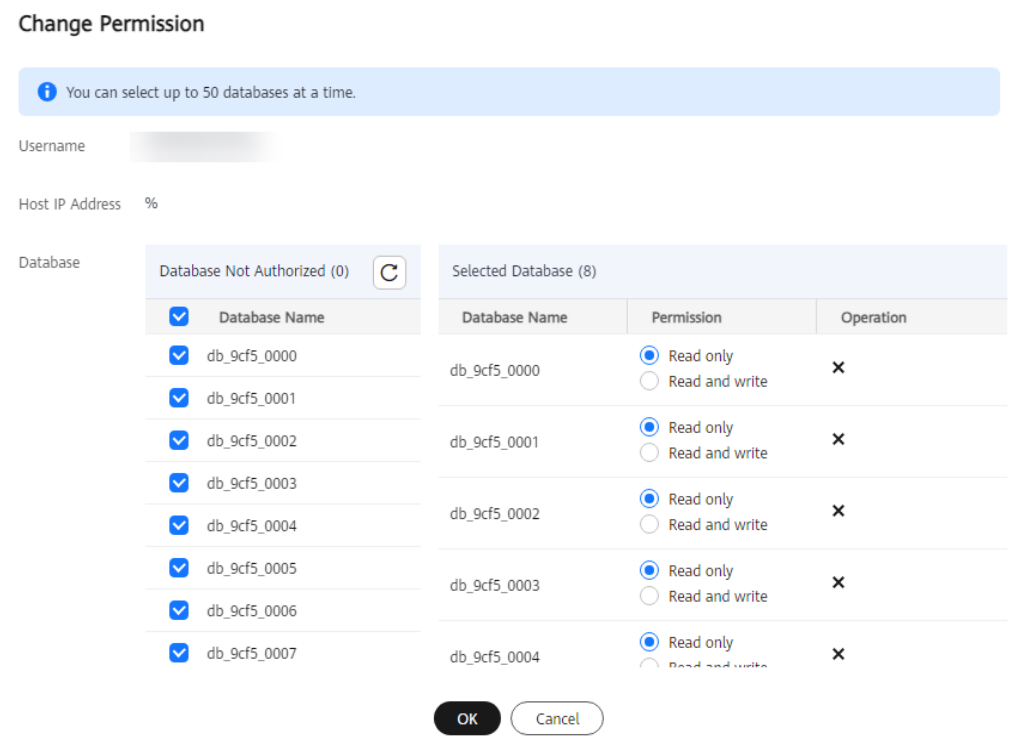

**----End**

## **APIs**

- **[Authorizing Permissions to a Database User](https://support.huaweicloud.com/intl/en-us/api-gaussdbformysql/AddDatabasePermission.html)**
- **[Deleting Permissions of a Database User](https://support.huaweicloud.com/intl/en-us/api-gaussdbformysql/DeleteDatabasePermission.html)**

## **4.3.4 Deleting an Account**

## **Scenarios**

You can delete accounts you have created.

## **Constraints**

- Deleted accounts cannot be restored. Exercise caution when deleting an account.
- This operation is not allowed when another operation is being performed on your DB instance.

## **Procedure**

#### **Step 1 [Log in to the management console.](https://console-intl.huaweicloud.com/?locale=en-us)**

**Step 2** Click  $\heartsuit$  in the upper left corner and select a region and project.

- **Step 3** Click  $\equiv$  in the upper left corner of the page and choose **Databases** > **GaussDB(for MySQL)**.
- **Step 4** On the **Instances** page, click the instance name.
- **Step 5** In the navigation pane, choose **Accounts**.
- **Step 6** On the displayed page, locate an account and click **Delete** in the **Operation** column.
- **Step 7** In the displayed dialog box, click **OK**.
- **Step 8** If you have enabled operation protection, click **Start Verification** in the displayed dialog box. On the displayed page, click **Send Code**, enter the obtained verification code, and click **Verify** to close the page.

For details about how to enable operation protection, see **[Identity and Access](https://support.huaweicloud.com/intl/en-us/usermanual-iam/iam_07_0002.html) [Management User Guide](https://support.huaweicloud.com/intl/en-us/usermanual-iam/iam_07_0002.html)**.

**----End**

#### **APIs**

**[Deleting a Database User](https://support.huaweicloud.com/intl/en-us/api-gaussdbformysql/DeleteGaussMySqlDatabaseUser.html)**

# **5 Data Migration**

# **5.1 Data Migration Schemes**

You can migrate data from RDS for MySQL, self-managed MySQL, other cloud MySQL, and self-managed Oracle databases to GaussDB(for MySQL), or from one GaussDB(for MySQL) instance to another GaussDB(for MySQL) instance.

## **Migration Tools**

| <b>Tool</b>                     | <b>Description</b>                                                                                                    | <b>Billing</b>                                    | <b>Reference</b>             |
|---------------------------------|----------------------------------------------------------------------------------------------------|---------------------------------------------------|------------------------------|
| <b>DRS</b><br>(recommen<br>ded) | Data Replication Service<br>(DRS) provides real-time<br>data migration and<br>synchronization<br>between databases in<br>various scenarios. It is<br>easy to use and can<br>complete a migration<br>task in minutes. DRS<br>facilitates data transfer<br>between databases,<br>helping you reduce DBA<br>labor costs and<br>hardware costs. | Pay-per-use<br>For details, see<br><b>Billing</b> | <b>What Is DRS?</b>          |
| mysqldump                       | mysqldump is a<br>command-line tool that<br>comes with MySQL. It is<br>used to back up and<br>restore MySQL<br>databases.                                                                                                    | Free of charge                                    | <b>What Is</b><br>mysqldump? |

**Table 5-1** Migration tools

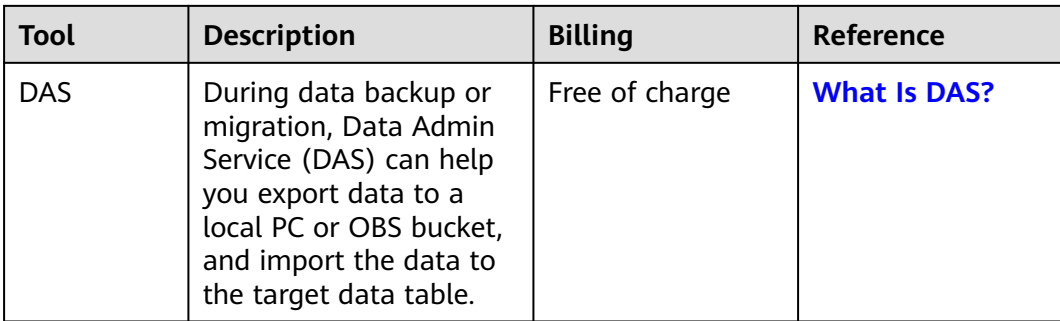

# **Migration Schemes**

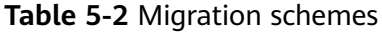

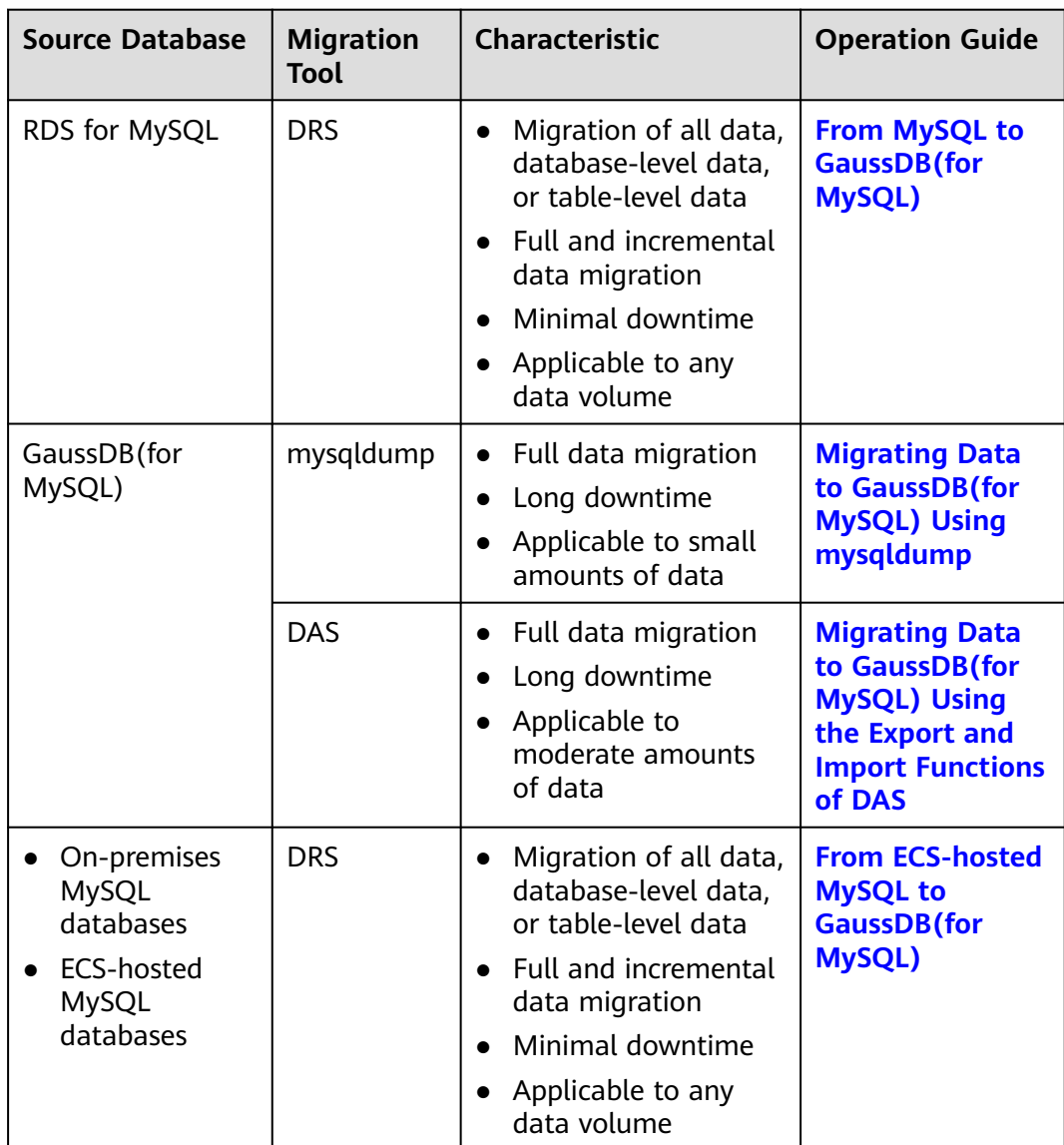

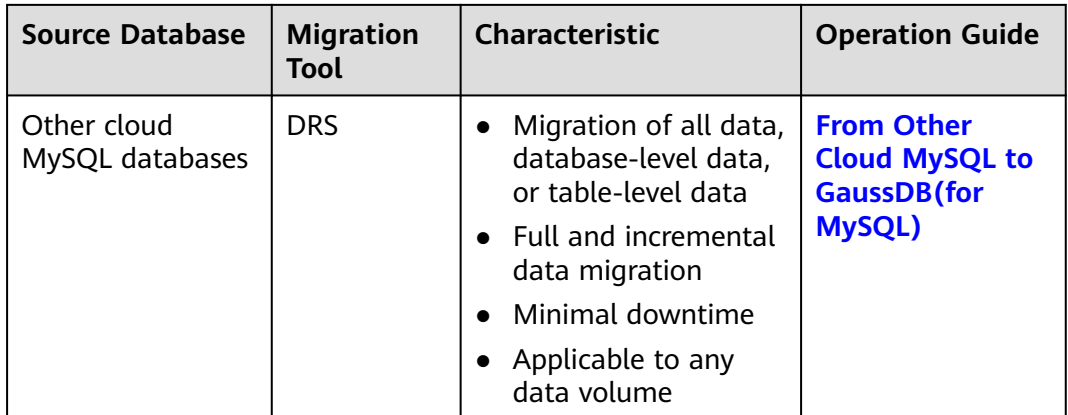

# **5.2 Migrating Data to GaussDB(for MySQL) Using mysqldump**

You can use mysqldump to migrate data to GaussDB(for MySQL).

## **Precautions**

Database migration is performed offline. Before the migration, you must stop any applications using the source database.

## **Preparing for the Migration**

- 1. Prepare an ECS in the same VPC and subnet as the GaussDB(for MySQL) instance or bind an EIP to the GaussDB(for MySQL) instance.
	- To connect to an instance through a private network, an ECS has to be created first.

#### **[Purchase an ECS](https://support.huaweicloud.com/intl/en-us/qs-ecs/en-us_topic_0021831611.html)** and **[log in to the ECS](https://support.huaweicloud.com/intl/en-us/qs-ecs/en-us_topic_0092494193.html)**.

- To connect to an instance through an EIP, you must:
	- i. Bind the EIP to the instance. For details, see **[Procedure](#page-72-0)**.
	- ii. Ensure that the local device can access the EIP that has been bound to the instance.
- 2. Install the MySQL client on the prepared ECS or device that can access the GaussDB(for MySQL) instance.

#### $\cap$  note

- Install the MySQL client by following the instructions provided in **[How Can I](https://support.huaweicloud.com/intl/en-us/gaussdbformysql_faq/gaussdbformysql_faq_0011.html) [Install the MySQL Client?](https://support.huaweicloud.com/intl/en-us/gaussdbformysql_faq/gaussdbformysql_faq_0011.html)**
- Ensure that the MySQL client version is the same as or later than that installed on the GaussDB(for MySQL) instance. The MySQL database or client provides mysqldump and mysql by default.

## **Exporting Data**

Before migrating data from the source database to the GaussDB(for MySQL) instance, you need to export data from the source database first.

#### $\Box$  Note

mysqldump must match the DB engine version.

- <span id="page-104-0"></span>**Step 1** Log in to the prepared ECS or device that can access the GaussDB(for MySQL) instance.
- **Step 2** Use mysqldump to export metadata into an SQL file.

## **NOTICE**

MySQL databases are required for GaussDB(for MySQL) management. When exporting metadata, do not specify **--all-database**, or the databases will be unavailable.

**mysqldump --databases** <DB\_NAME> **--single-transaction --order-by-primary** --hex-blob --no-data --routines --events --set-gtid-purged=OFF -u <DB USER> **-p -h** <DB\_ADDRESS> **-P** <DB\_PORT> **|sed -e 's/DEFINER[ ]\*=[ ]\*[^\*]\*\\*/\\*/' -e 's/ DEFINER[ ]\*=.\*FUNCTION/FUNCTION/' -e 's/DEFINER[ ]\*=.\*PROCEDURE/ PROCEDURE/' -e 's/DEFINER[ ]\*=.\*TRIGGER/TRIGGER/' -e 's/ DEFINER[ ]\*=.\*EVENT/EVENT/' >** <BACKUP\_FILE>

- $\langle DB\ NAME\rangle$  indicates the name of the database to be migrated.
- <DB\_USER> indicates the database username.
- $\langle DB$  ADDRESS> indicates the database address.
- <DB\_PORT> indicates the database port.
- <BACKUP FILE> indicates the name of the file to which the data will be exported.

Enter the database password when prompted.

Example:

**mysqldump --databases gaussdb --single-transaction --order-by-primary - hex-blob --no-data --routines --events --set-gtid-purged=OFF -u root -p -h 192.\*.\*.\* -P 3306 |sed -e 's/DEFINER[ ]\*=[ ]\*[^\*]\*\\*/\\*/' -e 's/ DEFINER[ ]\*=.\*FUNCTION/FUNCTION/' -e 's/DEFINER[ ]\*=.\*PROCEDURE/ PROCEDURE/' -e 's/DEFINER[ ]\*=.\*TRIGGER/TRIGGER/' -e 's/ DEFINER[ ]\*=.\*EVENT/EVENT/' > dump-defs.sql**

#### **Enter password:**

After this command is executed, the **dump-defs.sql** file will be generated.

**Step 3** Use mysqldump to export data into an SQL file.

#### **NOTICE**

MySQL databases are required for GaussDB(for MySQL) management. When exporting metadata, do not specify **--all-database**, or the databases will be unavailable.

mysqldump --databases <*DB\_NAME*> --single-transaction --hex-blob --set**gtid-purged=OFF --no-create-info --skip-triggers -u** <DB\_USER> **-p -h** <DB\_ADDRESS> **-P** <DB\_PORT> **-r** <BACKUP\_FILE>

For details on the parameters in the preceding command, see **[Step 2](#page-104-0)**.

Enter the database password when prompted.

Example:

**mysqldump --databases gaussdb --single-transaction --hex-blob --set-gtidpurged=OFF --no-create-info --skip-triggers -u root -p -h 192.\*.\*.\* -P 3306 -r dump-data.sql**

After this command is executed, the **dump-data.sql** file will be generated.

**----End**

#### **Importing Data**

You can use a client to connect to the GaussDB(for MySQL) instance through an ECS or device that can access the GaussDB(for MySQL) instance and then import the exported SQL files into that instance.

**NOTICE** 

If the source database calls triggers, stored procedures, functions, or events, you must set **log\_bin\_trust\_function\_creators** to **ON** for the destination database before importing data.

**Step 1** Import metadata into the GaussDB(for MySQL) instance.

**mysql -f -h** <DB\_ADDRESS> **-P** <DB\_PORT> **-u** root **-p <** <BACKUP\_DIR>**/dumpdefs.sql**

- <*DB\_ADDRESS>* indicates the IP address of the GaussDB(for MySQL) instance.
- $\langle DB~POR\overline{T}\rangle$  indicates the port of the GaussDB(for MySQL) instance.
- <*BACKUP\_DIR>* indicates the directory where **dump-defs.sql** will be stored.

Example:

**mysql -f -h 172.\*.\*.\* -P 3306 -u root -p < dump-defs.sql**

**Enter password:**

**Step 2** Import data into the GaussDB(for MySOL) instance.

**mysql -f -h** <DB\_ADDRESS> **-P** <DB\_PORT> **-u** root **-p <** <BACKUP\_DIR>**/dumpdata.sql**

- <*DB\_ADDRESS>* indicates the IP address of the GaussDB(for MySOL) instance.
- <DB\_PORT> indicates the port of the GaussDB(for MySQL) instance.
- <BACKUP\_DIR> indicates the directory where **dump-data.sql** will be stored.

Example:

#### <span id="page-106-0"></span>**mysql -f -h 172.\*.\*.\* -P 3306 -u root -p < dump-data.sql**

#### **Enter password:**

**Step 3** Use the MySQL tool to connect to the GaussDB(for MySQL) instance and view the results.

#### **mysql> show databases;**

In this example, the database named **my\_db** has been imported.

mysql> show databases; +--------------------+ | Database | +--------------------+ | information\_schema |  $\lfloor$  my\_db  $\lfloor$ | mysql | | performance\_schema | +--------------------+ 4 rows in set (0.00 sec)

**----End**

# **5.3 Migrating Data to GaussDB(for MySQL) Using the Export and Import Functions of DAS**

## **Scenarios**

Data Admin Service (DAS) is a one-stop management platform that allows you to manage Huawei Cloud databases on a web console. It offers database development, O&M, and intelligent diagnosis, making it easy to use and maintain databases.

During data backup or migration, Data Admin Service (DAS) can help you export data to a local PC or OBS bucket, and import the data to the target data table. DAS allows you to export an entire database, some data tables, or SQL result sets.

## **Constraints**

- Only one file that is no larger than 1 GB can be imported at a time.
- Only data files in .sql, .csv, or .xlsx format can be imported.
- If data files are exported as a .zip package, they cannot be directly imported. You need to extract the files first.
- Binary fields such as BINARY, VARBINARY, TINYBLOB, BLOB, MEDIUMBLOB, and LONGBLOB cannot be imported.
- Data cannot be exported from or imported to cross-region OBS buckets.

#### **Exporting Data**

#### **Step 1 [Log in to the management console.](https://console-intl.huaweicloud.com/?locale=en-us)**

**Step 2** Click  $\mathbb{Q}$  in the upper left corner and select a region and project.

- **Step 3** Click  $\equiv$  in the upper left corner of the page and choose **Databases** > **GaussDB(for MySQL)**.
- **Step 4** On the **Instances** page, locate an instance and click **Log In** in the **Operation** column.
- **Step 5** On the displayed DAS login page, enter the username and password and click **Log In**.
- **Step 6** On the top menu bar, choose **Import and Export** > **Export**.

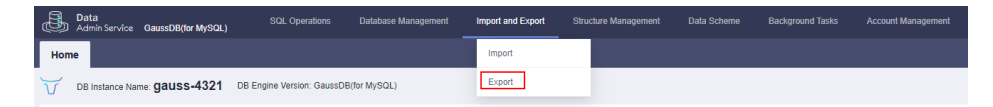

- **Step 7** Export **an entire database**, **[some data tables](#page-109-0)**, or **[SQL result sets](#page-110-0)**.
- **Step 8** Export an entire database.

**Method 1: Use the quick export function.**

1. Click **Quick Export** and select the database to be exported.

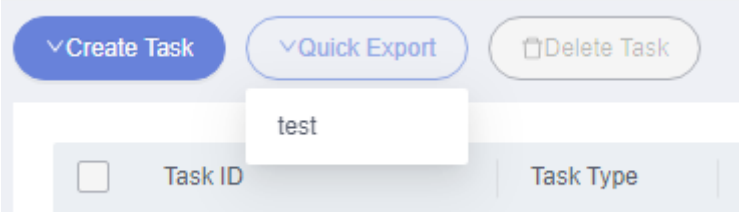

2. In the displayed dialog box, select a storage path and click **OK**.

#### $\Box$  note

- DAS does not store any data. The exported data files are stored in the OBS bucket that you have created.
- Creating an OBS bucket is free, but you will be billed for storing data in the bucket.

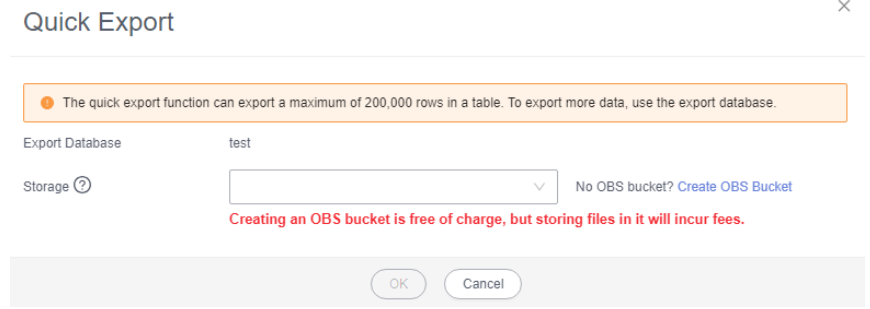

#### **Method 2: Create an export task.**

- 1. Click **Create Task** > **Export Database**.
- 2. In the displayed dialog box, configure task information.
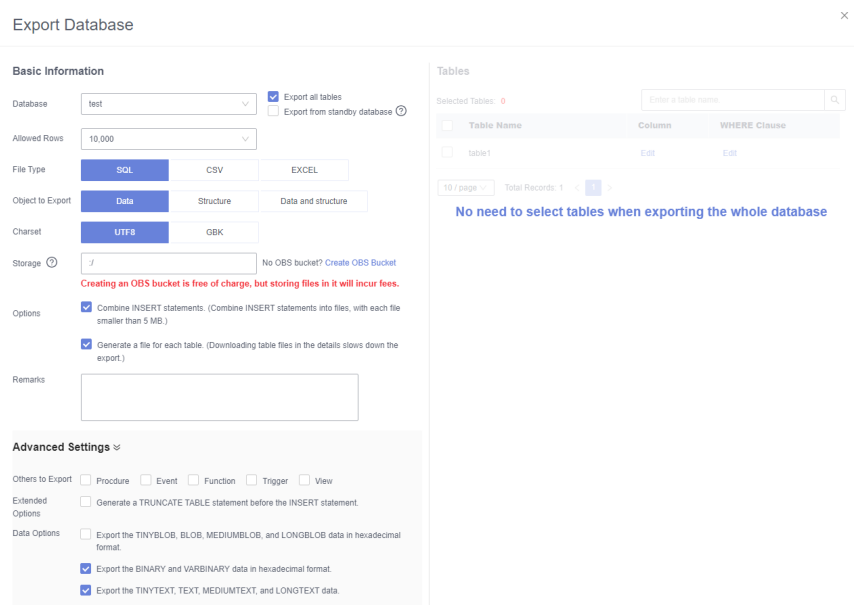

#### **Table 5-3** Parameter description

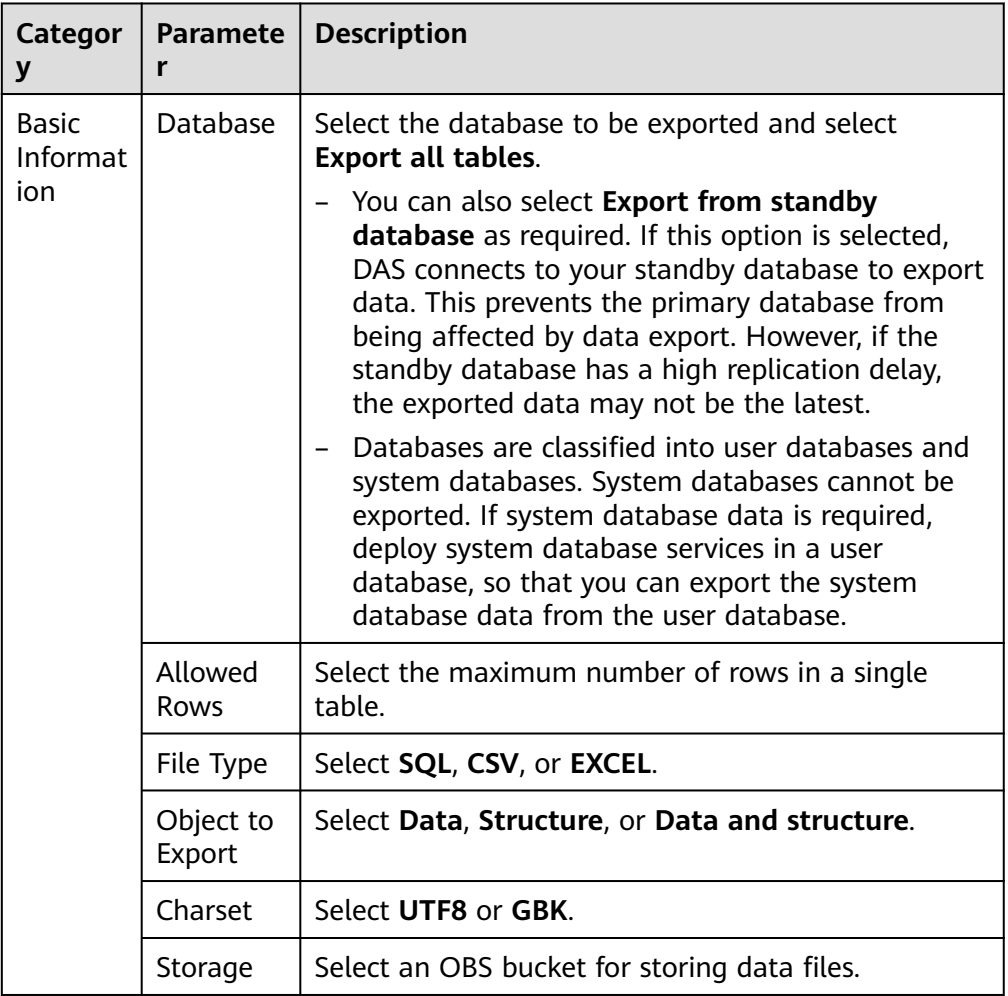

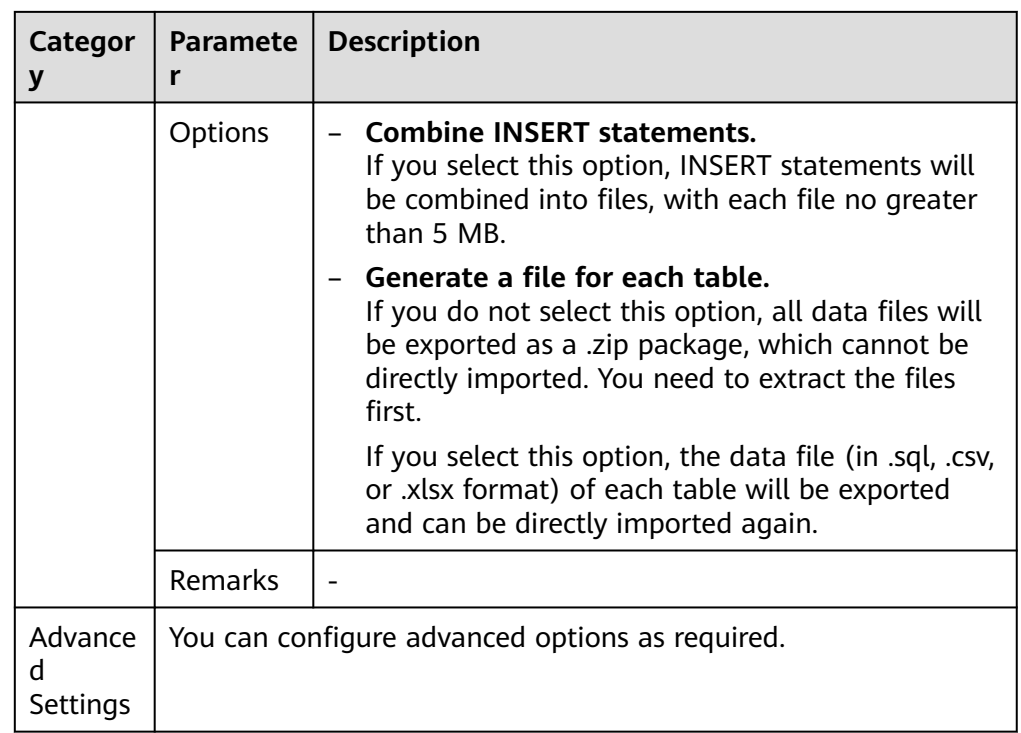

3. Click **OK**.

**Step 9** Export some data tables.

- 1. Click **Create Task** > **Export Database**.
- 2. In the displayed dialog box, configure task information.

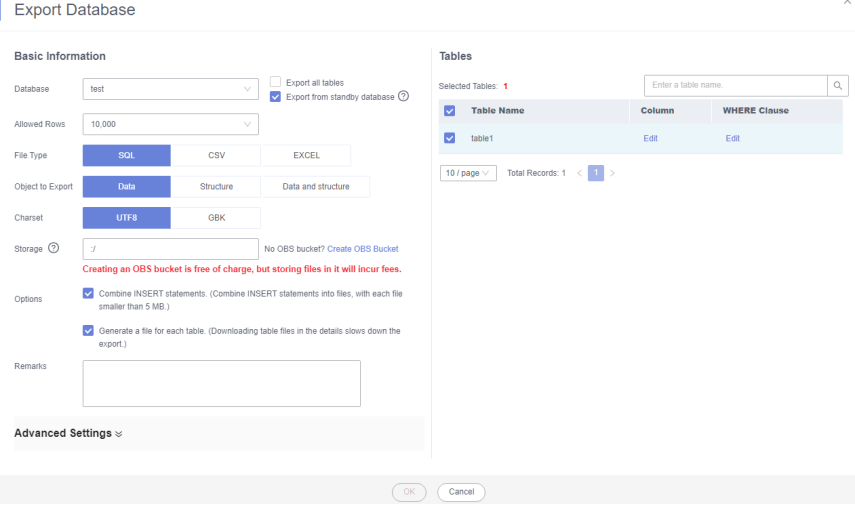

| Categor<br>у                    | <b>Paramete</b><br>r | <b>Description</b>                                                                                                    |  |  |  |  |
|---------------------------------|----------------------|----------------------------------------------------------------------------------------------------|--|--|--|--|
| <b>Basic</b><br>Informat<br>ion | Database             | Select the database to be exported and select the<br>tables to be exported in the Tables area on the<br>right.                                                                                                    |  |  |  |  |
|                                 |                      | You can also select Export from standby database<br>as required. If this option is selected, DAS connects<br>to your standby database to export data. This<br>prevents the primary database from being affected<br>by data export. However, if the standby database<br>has a high replication delay, the exported data may<br>not be the latest. |  |  |  |  |
|                                 | Allowed<br>Rows      | Select the maximum number of rows in a single<br>table.                                                                                                    |  |  |  |  |
|                                 | File Type            | Select SQL, CSV, or EXCEL.                                                                                                    |  |  |  |  |
|                                 | Object to<br>Export  | Select Data, Structure, or Data and structure.                                                                                                    |  |  |  |  |
|                                 | Charset              | Select UTF8 or GBK.                                                                                                    |  |  |  |  |
|                                 | Storage              | Select an OBS bucket for storing data files.                                                                                                    |  |  |  |  |
|                                 | Options              | <b>Combine INSERT statements.</b><br>If you select this option, INSERT statements will<br>be combined into files, with each file no greater<br>than 5 MB.                                                                                                    |  |  |  |  |
|                                 |                      | Generate a file for each table.<br>If you do not select this option, all data files will<br>be exported as a .zip package, which cannot be<br>directly imported. You need to extract the files<br>first.                                                                                                    |  |  |  |  |
|                                 |                      | If you select this option, the data file (in .sql, .csv,<br>or .xlsx format) of each table will be exported<br>and can be directly imported again.                                                                                                    |  |  |  |  |
|                                 | Remarks              |                                                                                                    |  |  |  |  |
| Advance<br>d<br>Settings        |                      | You can configure advanced options as required.                                                                                                    |  |  |  |  |

**Table 5-4** Parameter description

3. Click **OK**.

**Step 10** Export SQL result sets.

- 1. Click **Create Task** > **Export SQL Result**.
- 2. In the displayed dialog box, configure task information.

 $\times$ 

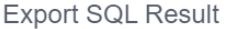

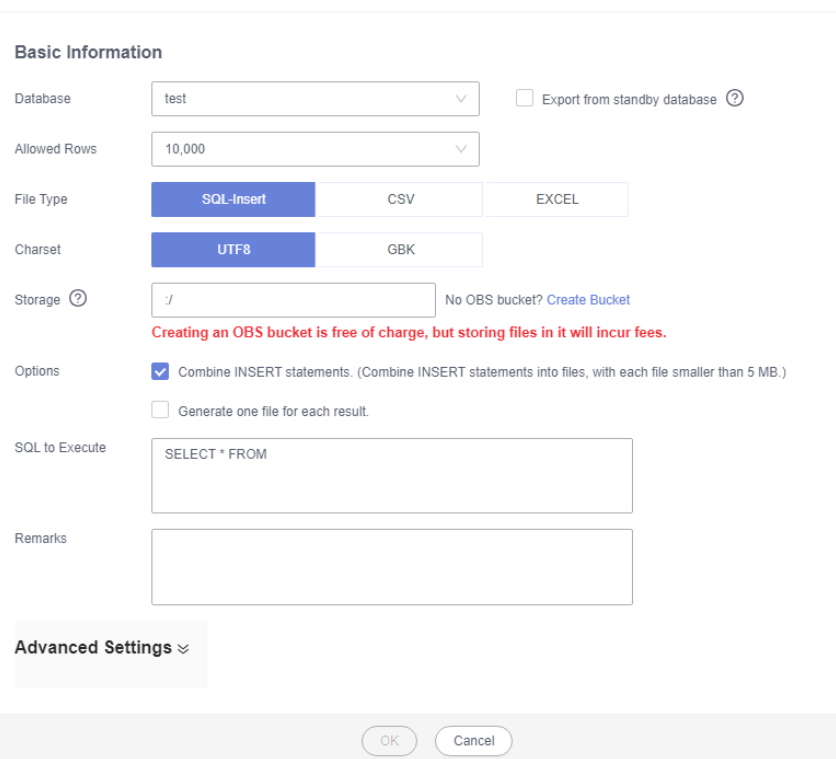

**Table 5-5** Parameter description

| Categor<br>y             | Paramete               | <b>Description</b>                                                                                                    |
|--------------------------|------------------------|----------------------------------------------------------------------------------------------------|
| Basic<br>Informat<br>ion | <b>Database</b>        | Select the database to be exported.<br>You can also select Export from standby database<br>as required. If this option is selected, DAS connects<br>to your standby database to export data. This<br>prevents the primary database from being affected<br>by data export. However, if the standby database<br>has a high replication delay, the exported data may<br>not be the latest. |
|                          | Allowed<br><b>Rows</b> | Select the maximum number of rows in a single<br>table.                                                                                                    |
|                          | File Type              | Select SQL-Insert, CSV, or EXCEL.                                                                                                    |
|                          | Charset                | Select UTF8 or GBK.                                                                                                    |
|                          | Storage                | Select an OBS bucket for storing data files.                                                                                                    |

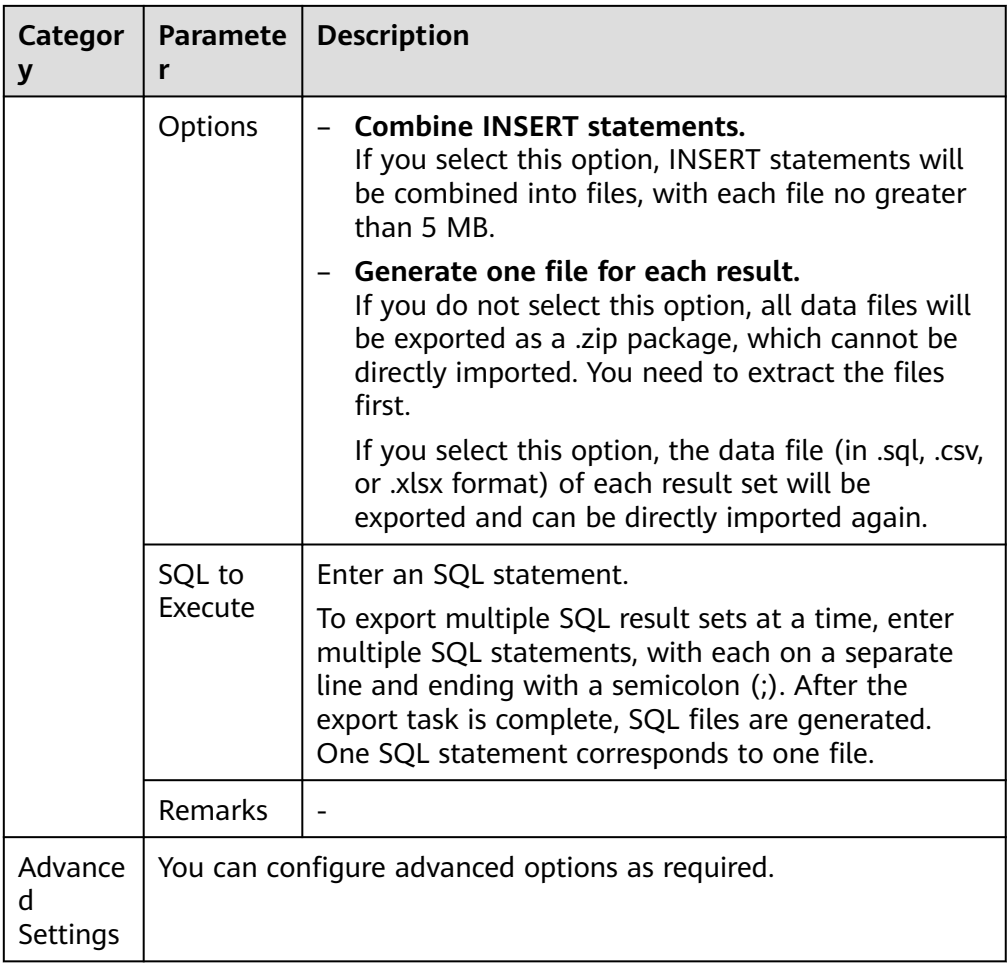

3. Click **OK**.

**----End**

#### **Importing Data**

**Step 1 [Log in to the management console.](https://console-intl.huaweicloud.com/?locale=en-us)**

- **Step 2** Click  $\bigcirc$  in the upper left corner and select a region and project.
- **Step 3** Click  $\equiv$  in the upper left corner of the page, choose **Databases** > GaussDB(for **MySQL)**.
- **Step 4** On the **Instances** page, locate an instance and click **Log In** in the **Operation** column.
- **Step 5** On the displayed DAS login page, enter the username and password and click **Log In**.
- **Step 6** On the top menu bar, choose **Import and Export** > **Import**.
- **Step 7** Click **Create Task**.
- **Step 8** In the displayed dialog box, configure task information.

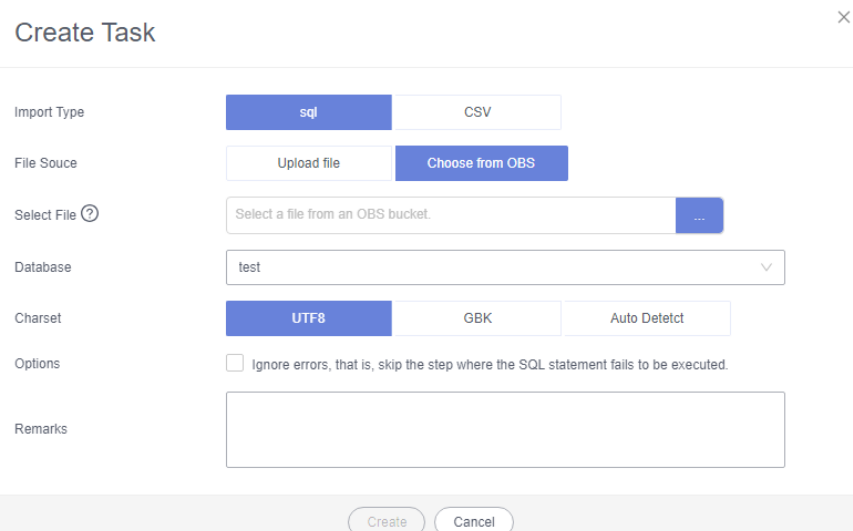

#### **Table 5-6** Parameter description

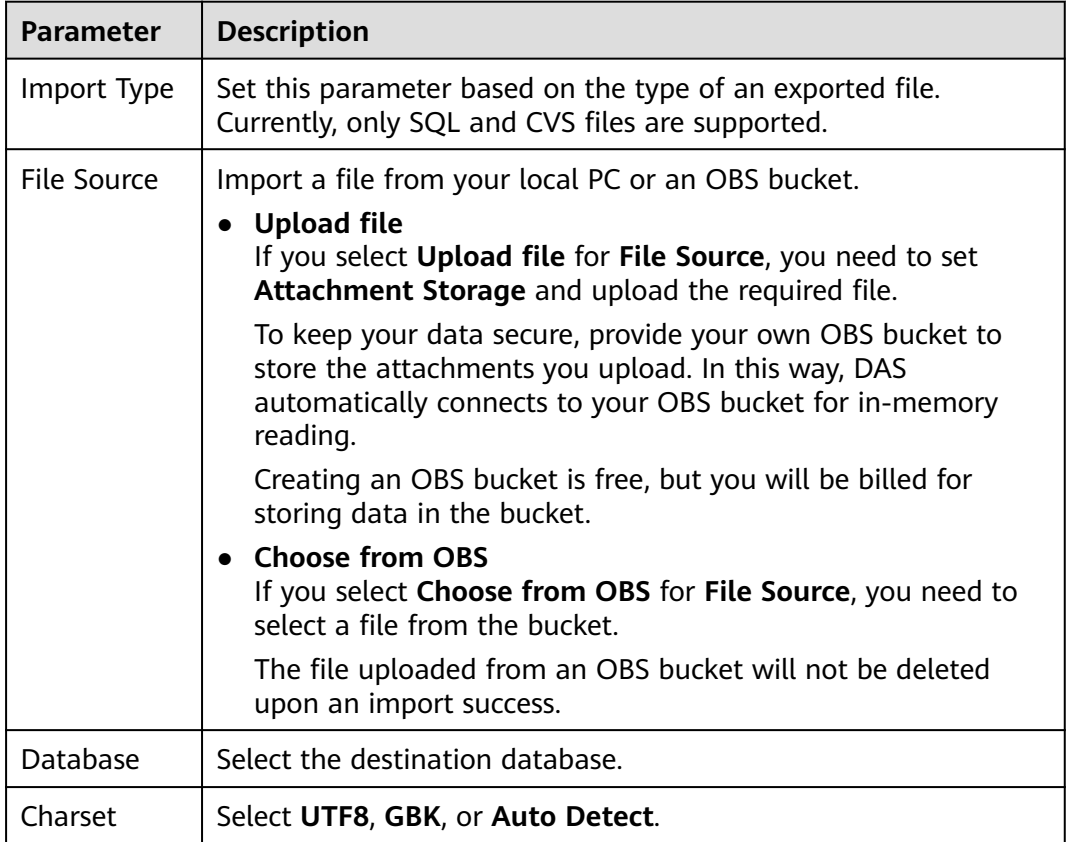

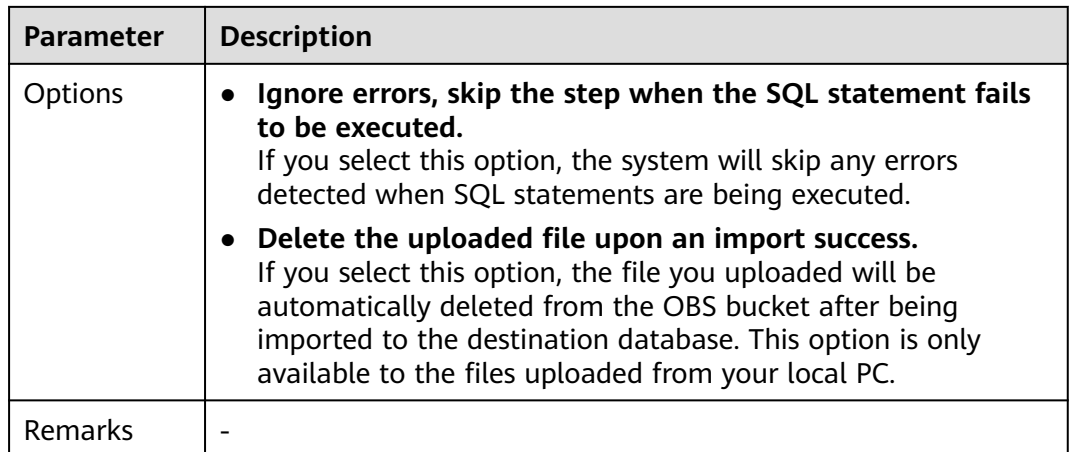

#### **Step 9** Click **Create**.

**Step 10** In the displayed dialog box, confirm the information and click **OK**.

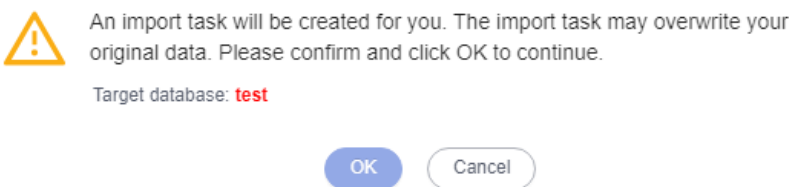

**Step 11** After the data is imported successfully, log in to the destination database to query the imported data.

**----End**

# **6 Instance Management**

# **6.1 Viewing the Overall Status of DB Instances**

The **Overview** page gives you a bird's eye view of GaussDB(for MySQL) instances, including instances by status, alarms, and intelligent diagnosis.

#### **Functions**

**Table 6-1** lists the functions of the **Overview** page.

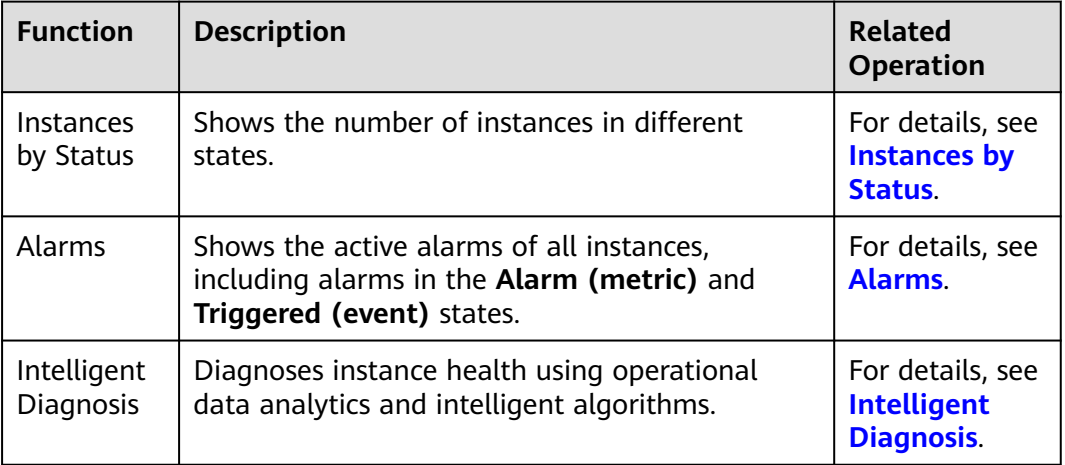

**Table 6-1** Function description

#### **Instances by Status**

**Step 1 [Log in to the management console.](https://console-intl.huaweicloud.com/?locale=en-us)**

**Step 2** Click  $\mathbb{Q}$  in the upper left corner and select a region and project.

**Step 3** Click  $\equiv$  in the upper left corner of the page and choose **Databases** > **GaussDB(for MySQL)**.

<span id="page-116-0"></span>**Step 4** In the navigation pane, click **Overview**.

**Step 5** In the **Instances by Status** area, check the status of all GaussDB(for MySQL) instances under the current account.

#### **Figure 6-1** Checking instances by status

```
● Total instances 59 ① Abnormal 1 ② Frozen 1 【 Bending reboot 0 ④ Running 55
```
#### **Table 6-2** Status description

Instances by Status 2

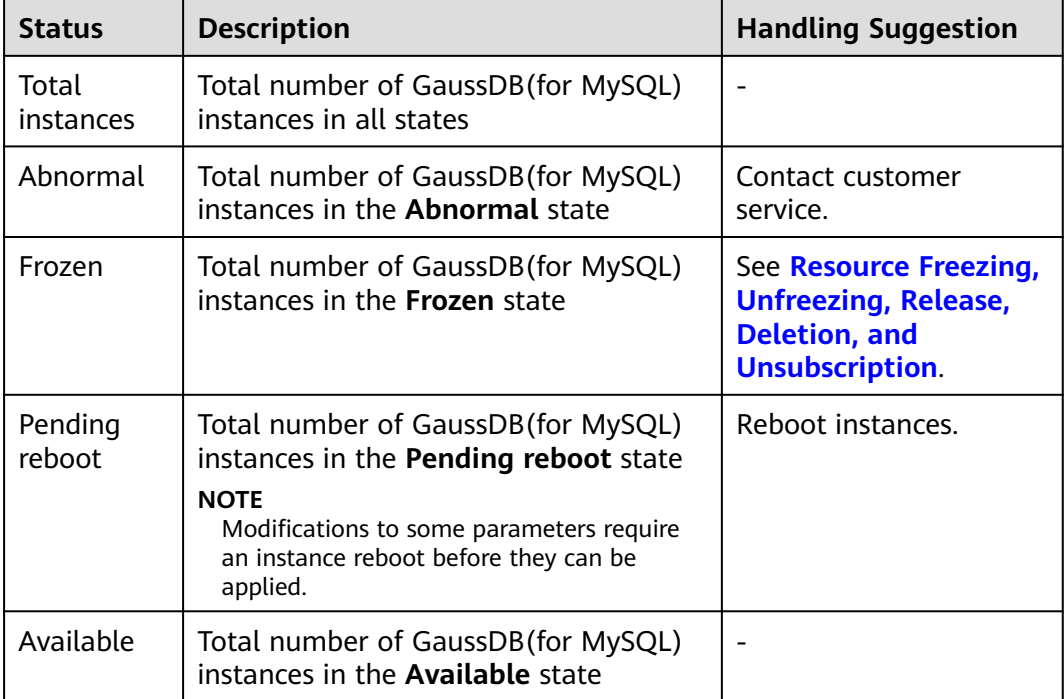

#### **----End**

#### **Alarms**

Based on the configured alarm rules, you can view active alarms of all GaussDB(for MySQL) instances under the current account, including alarms in the **Alarm** (metric) and **Triggered** (event) states.

- 1. In the upper right corner of the **Alarms** area, click **Create Alarm Rule** to access the Cloud Eye console.
	- By default, the system has a built-in alarm rule, which can be modified, disabled, and deleted. For details, see **[Modifying an Alarm Rule](https://support.huaweicloud.com/intl/en-us/usermanual-ces/ces_01_0078.html)**.
	- Click **Create Alarm Rule** to create an alarm rule to monitor a metric or event for instances. For details, see **[Creating an Alarm Rule](https://support.huaweicloud.com/intl/en-us/usermanual-ces/en-us_topic_0084572213.html)**.
- 2. In the upper right corner of the **Alarms** area, select a time window and view alarm details.
	- The time window can be **Last 1 hour**, **Last 6 hours**, **Last 12 hours**, **Last day**, **Last week**, or **Last month**.
- The **Alarm Severity** area displays the total number of alarms and the number of alarms of each severity. Alarm severities include **Critical**, **Major**, **Minor**, and **Warning**.
- The **Top 5 Instances by Total Number of Alarms** area displays alarm statistics of the top 5 instances with the largest number of alarms. You can hover over an instance to view the number of alarms of each severity.
- For details about critical alarms, see **Table 6-3**.

| <b>Parameter</b> | <b>Description</b>                                                                                                    |
|------------------|----------------------------------------------------------------------------------------------------|
| Instance<br>Name | Name of the instance where the alarm was reported.<br>After the page is refreshed, the latest alarm details will<br>be displayed in real time.                                                                                                    |
| <b>Status</b>    | You can view active alarms of all instances in the<br>current region, including alarms in the <b>Alarm</b> (metric)<br>and Triggered (event) states.                                                                                                    |
|                  | Alarm: The metric value reached the alarm<br>threshold, and an alarm has been triggered but not<br>cleared for the resource.                                                                                                    |
|                  | Triggered: An event configured in the alarm policy<br>triggered an alarm.                                                                                                    |
| Alarm Type       | Alarm type to which the alarm rule applies.<br>Alarm (metric)<br>Triggered (event)                                                                                                    |
| Alarm Policy     | Policy for triggering an alarm.<br>If you set Alarm Type to Metric, whether to trigger<br>an alarm depends on whether the data in<br>consecutive periods reaches the threshold. For<br>example, Cloud Eye triggers an alarm if the average<br>CPU usage of the monitored object is 80% or more<br>for three consecutive 5-minute periods.<br>For handling suggestions for high CPU usage, see<br>What Should I Do If the CPU Usage of My<br><b>GaussDB(for MySQL) Instance Is High?</b><br>If you set Alarm Type to Event, the event that<br>$\bullet$<br>triggers the alarm is an instant operation. For<br>example, if an instance fails to be created, an alarm<br>is triggered.<br>For details about supported events and handling<br>suggestions for exceptions, see Events Supported by<br><b>Event Monitoring.</b> |
| Alarm Rule       | Name or ID of the alarm rule                                                                                                    |
| Last<br>Updated  | Latest time when the alarm was triggered                                                                                                    |

**Table 6-3** Critical alarm description

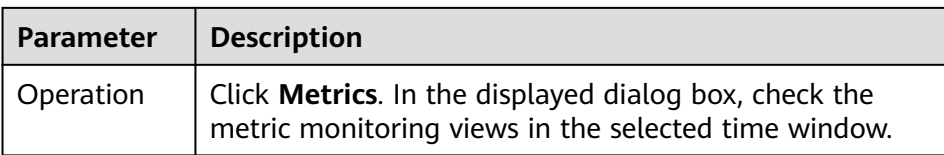

#### <span id="page-118-0"></span>**Intelligent Diagnosis**

Intelligent Diagnosis checks instance health using operational data analytics and intelligent algorithms and provides diagnosis results and suggestions.

#### **Figure 6-2** Health diagnosis

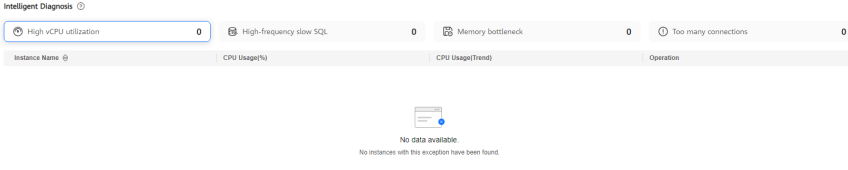

Click an abnormal diagnosis item to view the abnormal instances and related metric data.

For example, if the vCPU utilization is high, you can click **High vCPU utilization** to view the abnormal instances, CPU usage, and CPU usage trend. You can also click **Diagnosis Details** in the **Operation** column to view the detailed diagnosis results.

For details about supported diagnosis items and their handling suggestions, see **Table 6-4**.

| <b>Diagn</b><br>osis<br><b>Item</b>    | <b>Metric</b> | <b>Metric Description</b>            | <b>Handling</b><br><b>Suggestion</b>                                                                                                    | <b>Reference</b>                                                                                                    |
|----------------------------------------|---------------|--------------------------------------|----------------------------------------------------------------------------------------------------|----------------------------------------------------------------------------------------------------|
| High<br><b>vCPU</b><br>utilizati<br>on | CPU Usage     | CPU usage of the<br>monitored object | Evaluate<br>the SQL<br>execution<br>plan and<br>add<br>indexes to<br>avoid full<br>table<br>scanning.<br>Upgrade<br>vCPUs for<br>compute-<br>intensive<br>workloads | <b>What</b><br><b>Should I Do</b><br>If the CPU<br><b>Usage of</b><br><b>My</b><br><b>GaussDB</b> (fo<br>r MySQL)<br><b>Instance Is</b><br>High? |

**Table 6-4** Intelligent diagnosis details

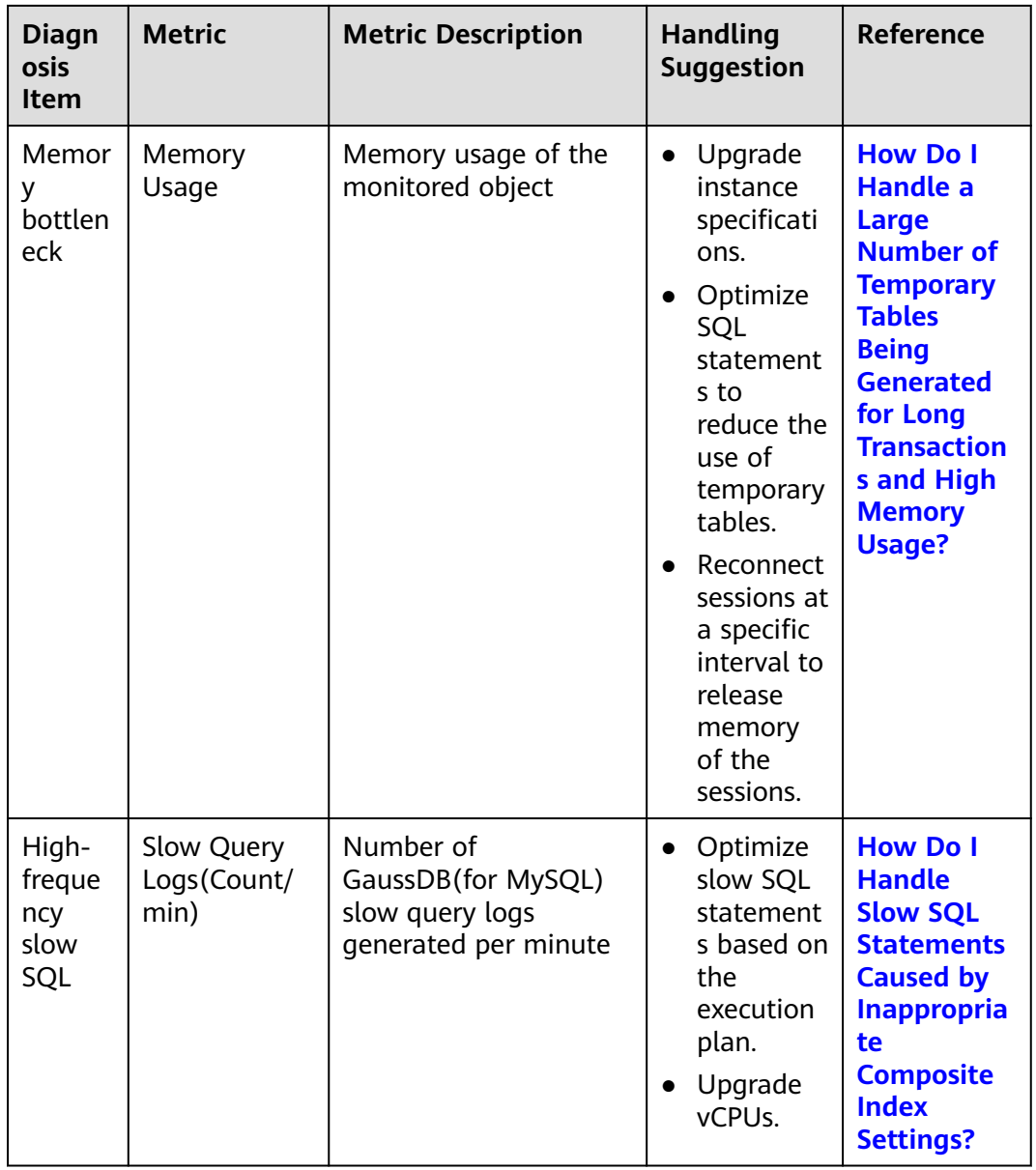

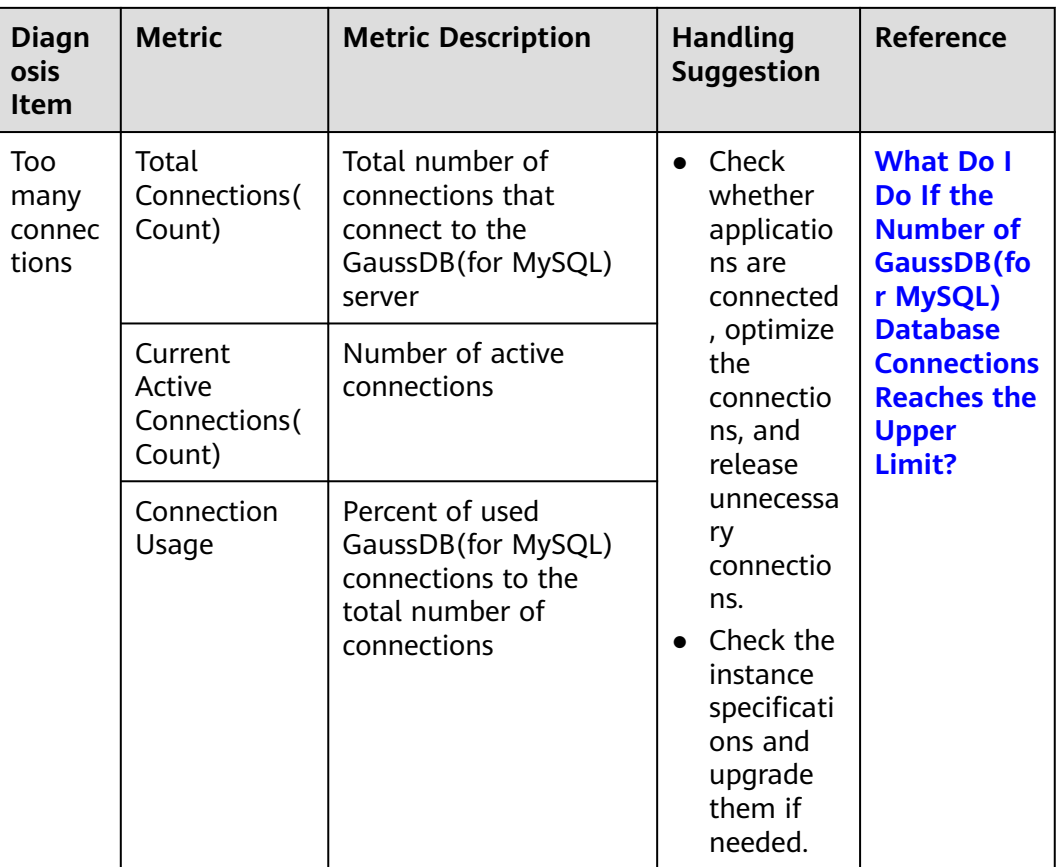

# **6.2 Viewing Metrics**

The **Metrics** page allows you to monitor GaussDB(for MySQL) instances.

- You can view the real-time performance metrics and trends of all instances in your account. This allows you to quickly identify and address any abnormal instances.
- You can also view the historical performance metrics.

#### **Viewing Real-Time Metrics**

- 1. **[Log in to the management console.](https://console-intl.huaweicloud.com/?locale=en-us)**
- 2. Click  $\heartsuit$  in the upper left corner and select a region and project.
- 3. Click  $\equiv$  in the upper left corner of the page and choose **Databases** > **GaussDB(for MySQL)**.
- 4. In the navigation pane, choose **Metrics**.
- 5. View the real-time performance metrics of a created GaussDB(for MySQL) instance under the current account.

#### **Figure 6-3** Viewing real-time metrics

| <b>Real-Time Metrics</b>                 |                    |                    |                          |                                                        |  |                        |                                      |        |                |  |
|------------------------------------------|--------------------|--------------------|--------------------------|--------------------------------------------------------|--|------------------------|--------------------------------------|--------|----------------|--|
| Up to 6 nodes can be selected at a time. |                    |                    |                          |                                                        |  |                        | $\times$                             |        |                |  |
| gauss-5046<br>$\sim$                     | Enter a node name. |                    |                          |                                                        |  |                        | $Q \mid C$                           |        |                |  |
| Node Name/ID $\Theta$                    | Status $\Theta$    | Node Type $\Theta$ | <b>Availability Zone</b> | Private IP Addre $\Theta$   Failover Priority $\Theta$ |  | CPU Usage (%) $\Theta$ | Memory Usage $\Theta$   TPS $\Theta$ |        | $QPS$ $\theta$ |  |
|                                          | O Normal           | Primary            |                          |                                                        |  | <b>STAR</b>            |                                      | $\sim$ | -              |  |
|                                          | O Normal           | Replica            |                          |                                                        |  | <b>COL</b>             |                                      | $\sim$ | -              |  |
|                                          |                    |                    |                          |                                                        |  |                        |                                      |        |                |  |

**Table 6-5** Parameter description

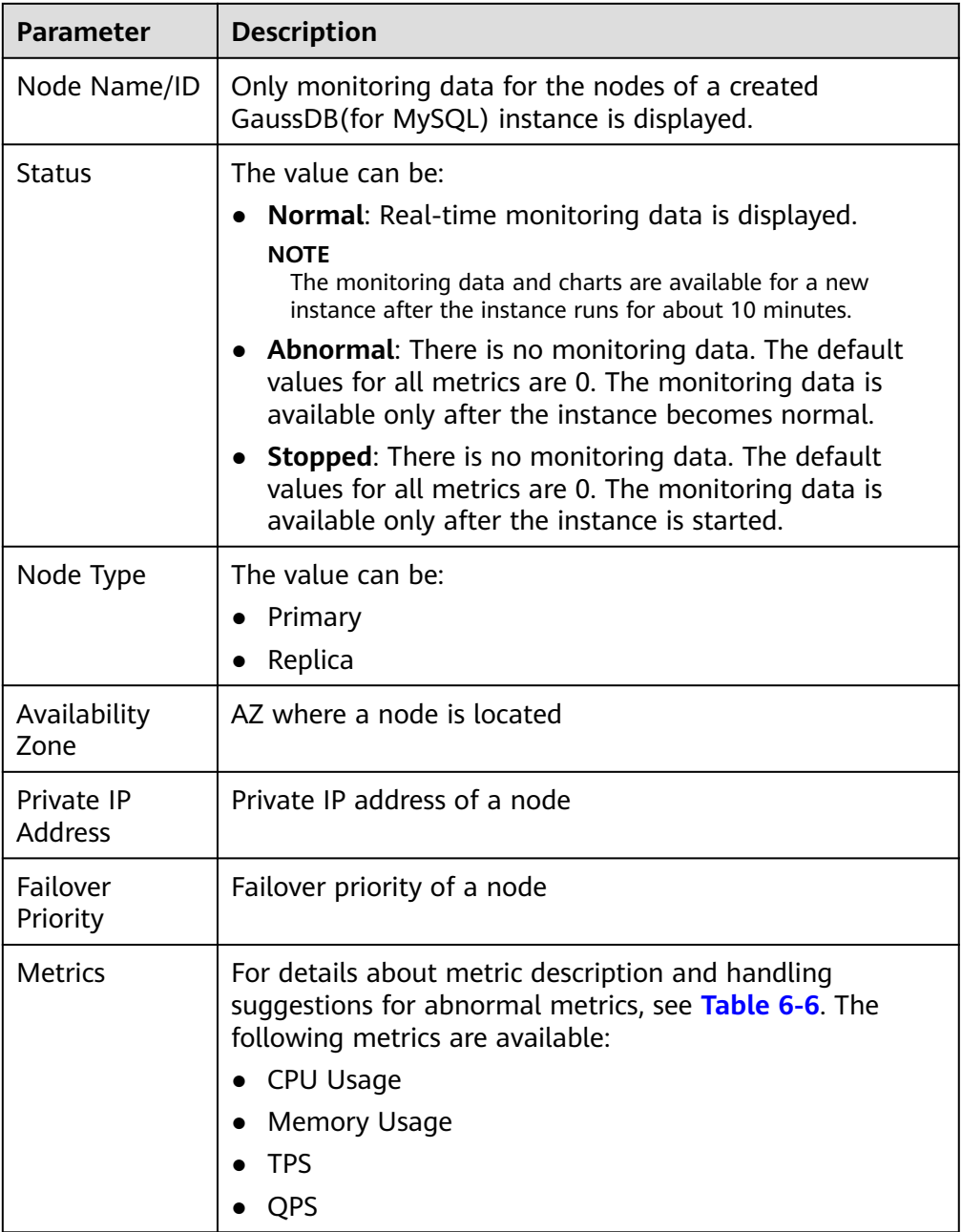

| Item                | <b>Description</b>                                                              | <b>Handling</b><br><b>Suggestion</b>                                                                                                    | <b>Reference</b>                                                                                                    |  |
|---------------------|---------------------------------------------------------------------------------|----------------------------------------------------------------------------------------------------|----------------------------------------------------------------------------------------------------|--|
| <b>CPU</b><br>Usage | CPU usage of the<br>monitored object                                            | Evaluate the<br>SQL execution<br>plan and add<br>indexes to<br>avoid full<br>table<br>scanning.<br>Upgrade<br>vCPUs for<br>compute-<br>intensive<br>workloads.                                                                         | <b>What Should I</b><br>Do If the CPU<br><b>Usage of My</b><br><b>GaussDB</b> (for<br>MySQL)<br><b>Instance Is</b><br>High?                                                                               |  |
| Memory<br>Usage     | Memory usage of the<br>monitored object                                         | Upgrade<br>$\bullet$<br>instance<br>specifications.<br>Optimize SQL<br>statements to<br>reduce the<br>use of<br>temporary<br>tables.<br>Reconnect<br>sessions at a<br>specific<br>interval to<br>release<br>memory of<br>the sessions. | <b>How Do I</b><br><b>Handle a Large</b><br><b>Number of</b><br><b>Temporary</b><br><b>Tables Being</b><br><b>Generated for</b><br><b>Long</b><br><b>Transactions</b><br>and High<br><b>Memory Usage?</b> |  |
| <b>TPS</b>          | Execution times of<br>submitted and rollback<br>transactions per second         | Evaluate the<br><b>SQL</b> execution<br>plan and add                                                                                                    | <b>What Should I</b><br>Do If the CPU<br><b>Usage of My</b><br><b>GaussDB</b> (for<br><b>MySQL)</b><br><b>Instance Is</b><br>High?                                                                        |  |
| QPS                 | Query times of SQL<br>statements (including<br>stored procedures) per<br>second | indexes to<br>avoid full<br>table<br>scanning.<br>Upgrade<br>$\bullet$<br>vCPUs for<br>compute-<br>intensive<br>workloads.                                                                                                    |                                                                                                    |  |

<span id="page-122-0"></span>**Table 6-6** Monitoring items

## **Viewing Historical Metrics**

Select one or more nodes in the real-time metric list and then view their historical metrics in the **Historical Metrics** area.

#### **Figure 6-4** Viewing historical metrics

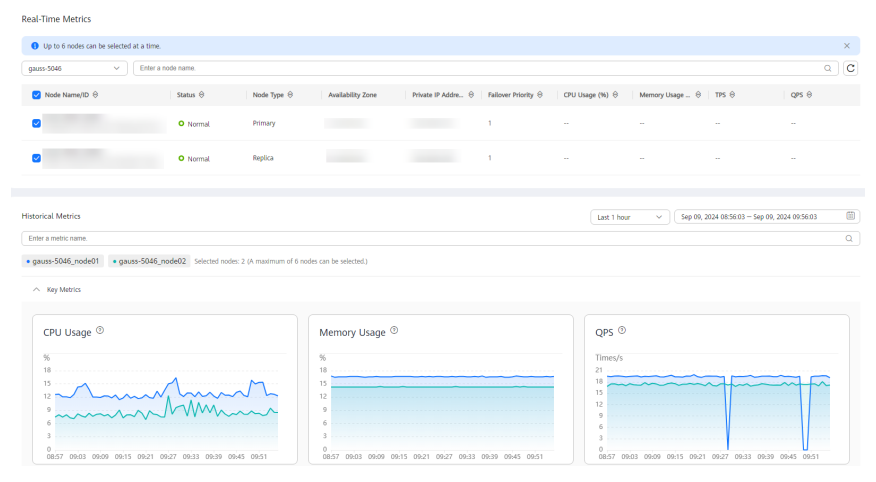

- You can view the metrics of up to six nodes at a time.
- You can view the performance metrics in the last 1 hour, last 3 hours, last 12 hours, last 24 hours, or last 7 days. You can also configure a time period.
- You can move the cursor to a point in time of a chart to view the performance metric at that point in time.

**Figure 6-5** Viewing a performance metric at a point in time

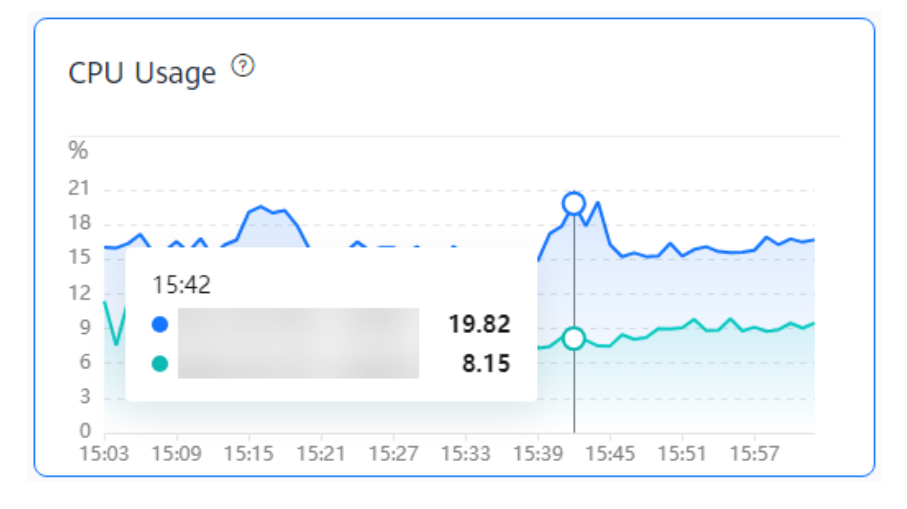

# **6.3 Instance Lifecycle Management**

# **6.3.1 Changing a DB Instance or Node Name**

#### **Scenarios**

You can change the name of a GaussDB(for MySQL) instance or its node for easy identification.

#### **Changing a DB Instance Name**

#### **Step 1 [Log in to the management console.](https://console-intl.huaweicloud.com/?locale=en-us)**

- **Step 2** Click  $\heartsuit$  in the upper left corner and select a region and project.
- **Step 3** Click  $\equiv$  in the upper left corner of the page and choose **Databases** > **GaussDB(for MySQL)**.
- **Step 4** On the **Instances** page, locate a DB instance and click  $\∅$  in the **Name/ID** column to edit the DB instance name.

**Figure 6-6** Changing a DB instance name on the **Instances** page

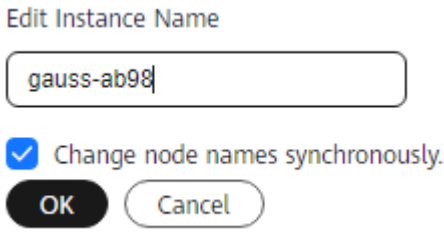

Alternatively, click the instance name to go to the **Basic Information** page. Locate **DB Instance Name** in the **Instance Information** area, and click  $\ell$  to edit the instance name.

**Figure 6-7** Changing a DB instance name on the **Basic Information** page

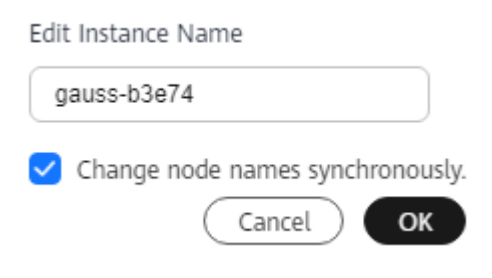

- The instance name must start with a letter and consist of 4 to 64 characters. Only uppercase letters, lowercase letters, digits, hyphens (-), and underscores (\_) are allowed.
- When changing the instance name, you can determine whether to select **Change node names synchronously** as required. If this option is selected, the names of the corresponding nodes are changed when the instance name is changed. If this option is not selected, only the instance name is changed, and the corresponding node names are not changed.
- If you want to submit the change, click OK. If you want to cancel the change, click **Cancel**.

**Step 5** Check that the instance name has been changed. It takes less than 1 minute to change a DB instance name.

**----End**

#### **Changing a Node Name**

**Step 1 [Log in to the management console.](https://console-intl.huaweicloud.com/?locale=en-us)**

- **Step 2** Click  $\heartsuit$  in the upper left corner and select a region and project.
- **Step 3** Click  $\equiv$  in the upper left corner of the page and choose **Databases** > **GaussDB(for MySQL)**.
- **Step 4** On the **Instances** page, click the instance name to go to the **Basic Information** page.
- **Step 5** In the **Node List** area, select one or more nodes, click **Change Node Name**.

**Figure 6-8** Changing node names

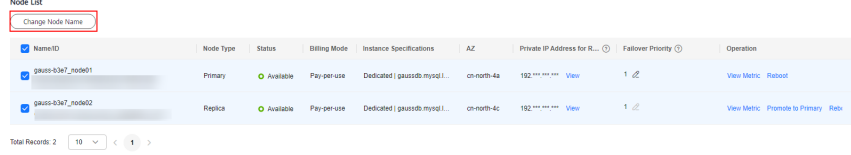

Alternatively, click  $\mathbb Z$  next to a node name to edit the node name.

- The node name must start with a letter and consist of 4 to 128 characters. Only letters (case-sensitive), digits, hyphens (-), and underscores (\_) are allowed.
- The node name must be unique.

**Step 6** Click **OK** to submit the change.

**Step 7** Check that the node name has been changed.

**----End**

#### **APIs**

- **[Changing a DB Instance Name](https://support.huaweicloud.com/intl/en-us/api-gaussdbformysql/UpdateGaussMySqlInstanceName.html)**
- **[Querying DB Instances](https://support.huaweicloud.com/intl/en-us/api-gaussdbformysql/ListGaussMySqlInstances.html)**
- **[Querying Details of a DB Instance](https://support.huaweicloud.com/intl/en-us/api-gaussdbformysql/ShowGaussMySqlInstanceInfo.html)**
- **[Querying Details of DB Instances in Batches](https://support.huaweicloud.com/intl/en-us/api-gaussdbformysql/ListGaussMySqlInstanceDetailInfo.html)**

# **6.3.2 Modifying a DB Instance Description**

#### **Scenarios**

After a GaussDB(for MySQL) instance is created, you can add a description for it.

#### **Procedure**

**Step 1 [Log in to the management console.](https://console-intl.huaweicloud.com/?locale=en-us)**

- **Step 2** Click  $\heartsuit$  in the upper left corner and select a region and project.
- **Step 3** Click  $\equiv$  in the upper left corner of the page and choose **Databases** > **GaussDB(for MySQL)**.
- **Step 4** On the **Instances** page, locate an instance and click  $\alpha$  in the **Description** column to edit the instance description.
	- The instance description can contain up to 64 characters, and cannot start with or end with a space. Only letters, digits, hyphens (-), underscores (\_), periods (.), and spaces are allowed.
	- To submit the modification, click **OK**. To cancel the modification, click **Cancel**.

Alternatively, click the instance name to go to the **Basic Information** page. Locate

**Description** in the **Instance Information** area, and click  $\&$  to edit the instance description.

**----End**

#### **APIs**

- **[Changing a DB Instance Description](https://support.huaweicloud.com/intl/en-us/api-gaussdbformysql/UpdateGaussMySqlInstanceAlias.html)**
- **[Querying DB Instances](https://support.huaweicloud.com/intl/en-us/api-gaussdbformysql/ListGaussMySqlInstances.html)**
- **[Querying Details of a DB Instance](https://support.huaweicloud.com/intl/en-us/api-gaussdbformysql/ShowGaussMySqlInstanceInfo.html)**
- **[Querying Details of DB Instances in Batches](https://support.huaweicloud.com/intl/en-us/api-gaussdbformysql/ListGaussMySqlInstanceDetailInfo.html)**

# **6.3.3 Rebooting a DB Instance or Node**

#### **Scenarios**

You may need to reboot a GaussDB(for MySQL) instance or node for maintenance purposes. For example, after modifying some parameters, you may need to reboot your instance to apply the modifications. You may need to reboot a node to resolve database connection issues.

#### **Rebooting a DB Instance**

#### **NOTICE**

- If the DB instance status is **Abnormal**, the reboot may fail.
- To shorten the time required, reduce database activities during the reboot to reduce rollback of transit transactions.
- Rebooting a DB instance will interrupt services briefly. During this period, the instance status is **Rebooting**.
- A DB instance will be unavailable when it is being rebooted. Rebooting a DB instance will clear the cached memory in it. To prevent traffic congestion during peak hours, you are advised to reboot the DB instance during off-peak hours.

#### **Step 1 [Log in to the management console.](https://console-intl.huaweicloud.com/?locale=en-us)**

- **Step 2** Click  $\heartsuit$  in the upper left corner and select a region and project.
- **Step 3** Click  $\equiv$  in the upper left corner of the page and choose **Databases** > **GaussDB(for MySQL)**.
- **Step 4** On the **Instances** page, locate the instance you want to reboot and choose **More** > **Reboot** in the **Operation** column.

Alternatively, click the instance name to go to the **Basic Information** page. Click **Reboot** in the upper right corner of the page.

The read replicas are also rebooted.

**Step 5** If you have enabled operation protection, click **Start Verification** in the displayed dialog box. On the displayed page, click **Send Code**, enter the obtained verification code, and click **Verify** to close the page.

For details about how to enable operation protection, see **[Identity and Access](https://support.huaweicloud.com/intl/en-us/usermanual-iam/iam_07_0002.html) [Management User Guide](https://support.huaweicloud.com/intl/en-us/usermanual-iam/iam_07_0002.html)**.

**Step 6** In the **Reboot DB Instance** dialog box, set **Scheduled Time**.

#### **Figure 6-9** Rebooting a DB instance

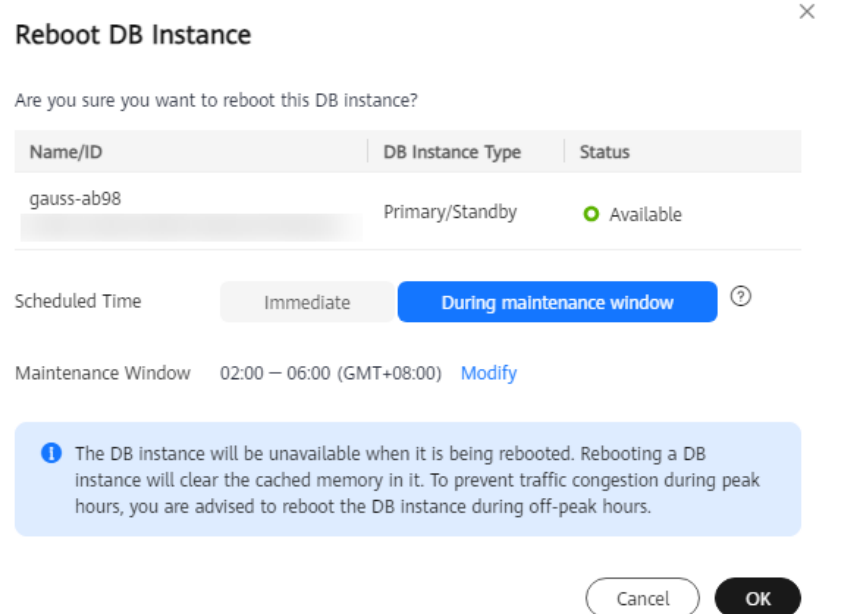

#### **Table 6-7** Rebooting a DB instance

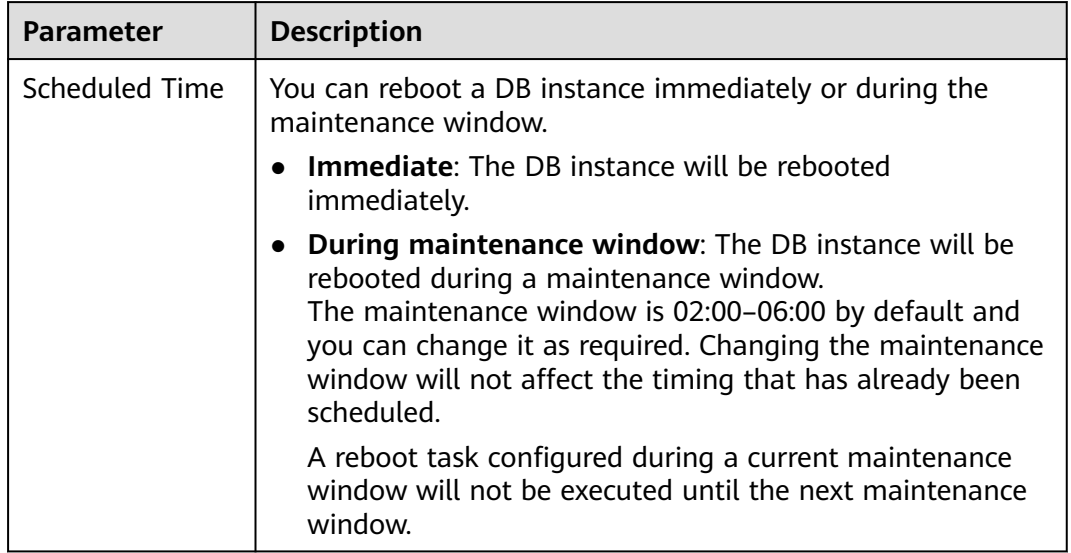

#### **Step 7** Click **OK**.

**Step 8** View the reboot progress on the **Task Center** page. If the task status becomes **Completed** and the instance status becomes **Available**, the DB instance has been rebooted successfully.

**----End**

#### **Rebooting a Node**

#### **NOTICE**

- Nodes in the **Abnormal** state can be rebooted.
- To shorten the time required, reduce database activities during the reboot to reduce rollback of transit transactions.
- Rebooting a node will interrupt services briefly. During this period, the node status is **Rebooting node**.
- A node will be unavailable when it is being rebooted. You are advised to reboot the node during off-peak hours and ensure that your applications support automatic reconnection.
- If a parameter of your DB instance is modified, you need to first reboot the DB instance to apply the modification, and then reboot a node of the DB instance.

#### **Step 1 [Log in to the management console.](https://console-intl.huaweicloud.com/?locale=en-us)**

- **Step 2** Click  $\bigcirc$  in the upper left corner and select a region and project.
- **Step 3** Click  $\equiv$  in the upper left corner of the page and choose **Databases** > **GaussDB(for MySQL)**.
- **Step 4** On the **Instances** page, click the instance name to go to the **Basic Information** page.
- **Step 5** In the **Node List** area, select the target node and click **Reboot** in the **Operation** column.
- **Step 6** If you have enabled operation protection, click **Start Verification** in the displayed dialog box. On the displayed page, click **Send Code**, enter the obtained verification code, and click **Verify** to close the page.

For details about how to enable operation protection, see **[Identity and Access](https://support.huaweicloud.com/intl/en-us/usermanual-iam/iam_07_0002.html) [Management User Guide](https://support.huaweicloud.com/intl/en-us/usermanual-iam/iam_07_0002.html)**.

**Step 7** In the displayed dialog box, set **Scheduled Time**.

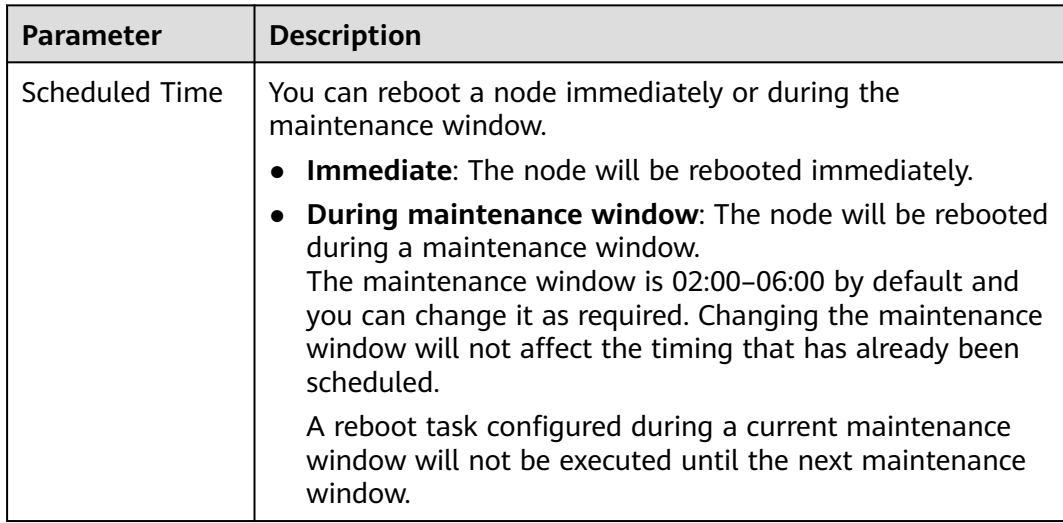

#### **Table 6-8** Rebooting a node

- **Step 8** Click **Yes**.
- **Step 9** View the reboot progress on the **Task Center** page. If the task status becomes **Completed** and the node status becomes **Available**, the node has been rebooted successfully.

**----End**

#### **APIs**

- **[Rebooting a DB Instance](https://support.huaweicloud.com/intl/en-us/api-gaussdbformysql/RestartGaussMySqlInstance.html)**
- **[Rebooting a Node](https://support.huaweicloud.com/intl/en-us/api-gaussdbformysql/RestartGaussMySqlNode.html)**

# **6.3.4 Exporting DB Instance Information**

#### **Scenarios**

You can export DB instance information in the instance list for further analysis.

#### **Procedure**

- **Step 1 [Log in to the management console.](https://console-intl.huaweicloud.com/?locale=en-us)**
- **Step 2** Click  $\mathbb{Q}$  in the upper left corner and select a region and project.
- **Step 3** Click  $\equiv$  in the upper left corner of the page and choose **Databases** > **GaussDB(for MySQL)**.
- **Step 4** On the **Instances** page, click **Export Instance Info** above the instance list. In the displayed dialog box, select the items to be exported and click **OK**.
- **Step 5** Check the .csv file locally after the export task is complete.

**----End**

# **6.3.5 Deleting a DB Instance**

#### **Scenarios**

You can manually delete a DB instance billed on a pay-per-use or serverless basis on the **Instances** page.

#### **Constraints**

- Instances cannot be deleted when operations are being performed on them.
- If you delete a DB instance, its automated backups are also deleted and you are no longer billed for them. Manual backups are still retained and will incur additional costs.
- If you delete a DB instance, its read replicas are also deleted.
- If a backup of a DB instance is being used to restore data, the DB instance cannot be deleted.
- Deleted DB instances cannot be recovered and their resources will be released immediately. To retain data, back up the data first and then delete the DB instances.
- Deleted DB instances will be moved to the recycle bin, but will be permanently deleted after a length of time determined by the recycling policy.

#### **Procedure**

#### **Step 1 [Log in to the management console.](https://console-intl.huaweicloud.com/?locale=en-us)**

- **Step 2** Click  $\bigcirc$  in the upper left corner and select a region and project.
- **Step 3** Click  $\equiv$  in the upper left corner of the page and choose **Databases** > **GaussDB(for MySQL)**.
- **Step 4** On the **Instances** page, locate the instance you want to delete and click **More** > **Delete** in the **Operation** column.
- **Step 5** If you have enabled operation protection, click **Start Verification** in the displayed dialog box. On the displayed page, click **Send Code**, enter the obtained verification code, and click **Verify** to close the page.

For details about how to enable operation protection, see **[Identity and Access](https://support.huaweicloud.com/intl/en-us/usermanual-iam/iam_07_0002.html) [Management User Guide](https://support.huaweicloud.com/intl/en-us/usermanual-iam/iam_07_0002.html)**.

**Step 6** In the displayed dialog box, enter **DELETE** and click **OK**. Refresh the **Instances** page later to check that the deletion is successful.

**----End**

#### **APIs**

- **[Deleting a DB Instance](https://support.huaweicloud.com/intl/en-us/api-gaussdbformysql/DeleteMysqlInstance.html)**
- **[Deleting a Read Replica](https://support.huaweicloud.com/intl/en-us/api-gaussdbformysql/DeleteMysqlReadonlyNode.html)**
- **[Querying DB Instances](https://support.huaweicloud.com/intl/en-us/api-gaussdbformysql/ListGaussMySqlInstances.html)**

# **6.3.6 Rebuilding a DB Instance in the Recycle Bin**

You can rebuild unsubscribed yearly/monthly DB instances and deleted pay-peruse DB instances in the recycle bin.

The recycle bin is enabled by default and cannot be disabled.

#### **Modifying the Recycling Policy**

- **Step 1 [Log in to the management console.](https://console-intl.huaweicloud.com/?locale=en-us)**
- **Step 2** Click  $\bigcirc$  in the upper left corner and select a region and project.
- **Step 3** Click  $\equiv$  in the upper left corner of the page and choose **Databases** > **GaussDB(for MySQL)**.
- **Step 4** On the **Recycle Bin** page, click **Modify Recycling Policy**. In the displayed dialog box, set **Retention Period** (value range: 1 to 7, in days).

#### $\Box$  Note

The new recycling policy applies only to DB instances deleted after the changes.

**Figure 6-10** Modifying the recycling policy

#### Modify Recycling Policy

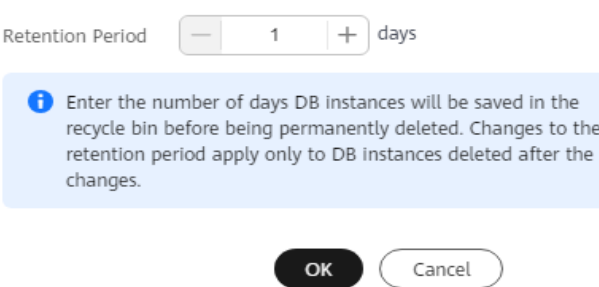

**Step 5** Click **OK**.

**----End**

#### **Rebuilding a DB Instance**

You can rebuild DB instances in the recycle bin within the retention period.

- **Step 1** On the **Recycle Bin** page, locate the DB instance you want to rebuild and click **Rebuild** in the **Operation** column.
- **Step 2** On the displayed **Rebuild DB Instance** page, set required parameters by referring to section "Buying a DB Instance".

**Step 3** Click **Next**.

**Step 4** Confirm the information and click **Submit**.

**----End**

# **6.3.7 Introducing Heterogeneous DR Instances**

GaussDB(for MySQL) supports heterogeneous DR instances to ensure high availability. If your DB instance is unavailable due to unknown community bugs, misoperations, or AZ faults, the heterogeneous DR instance can take over the services.

The DR instance creation, maintenance, and switchover are all completed by Huawei Cloud and you do not need to do anything.

The free trial of heterogeneous DR instances has ended on January 1, 2024.

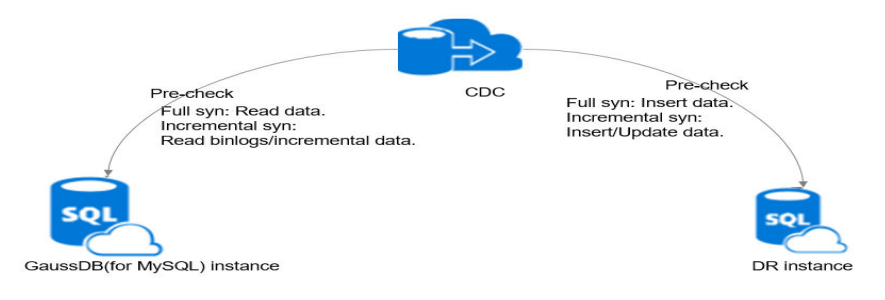

#### **Figure 6-11** Heterogeneous DR instance

#### **Constraints**

Heterogeneous DR instances cannot be created in the scenarios listed in the following table.

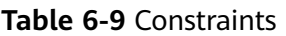

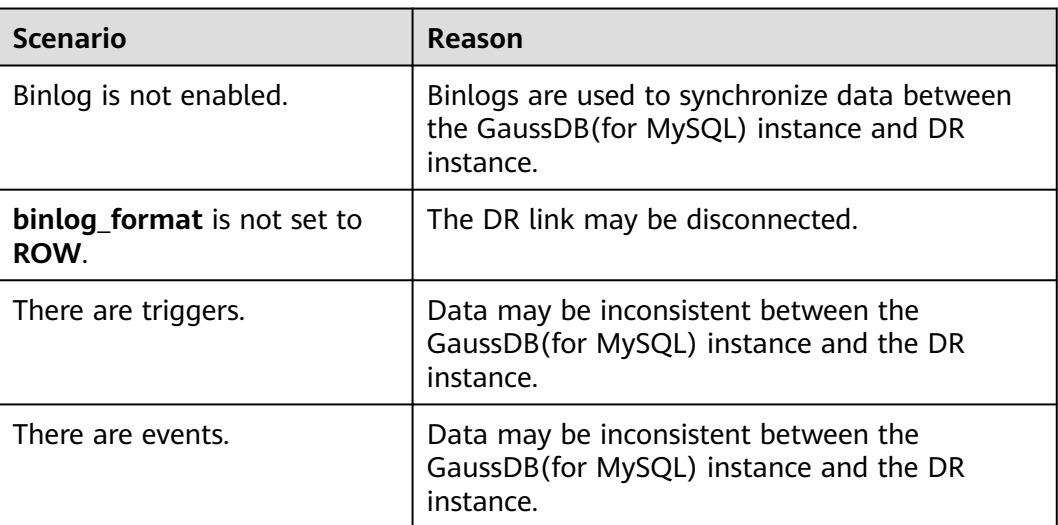

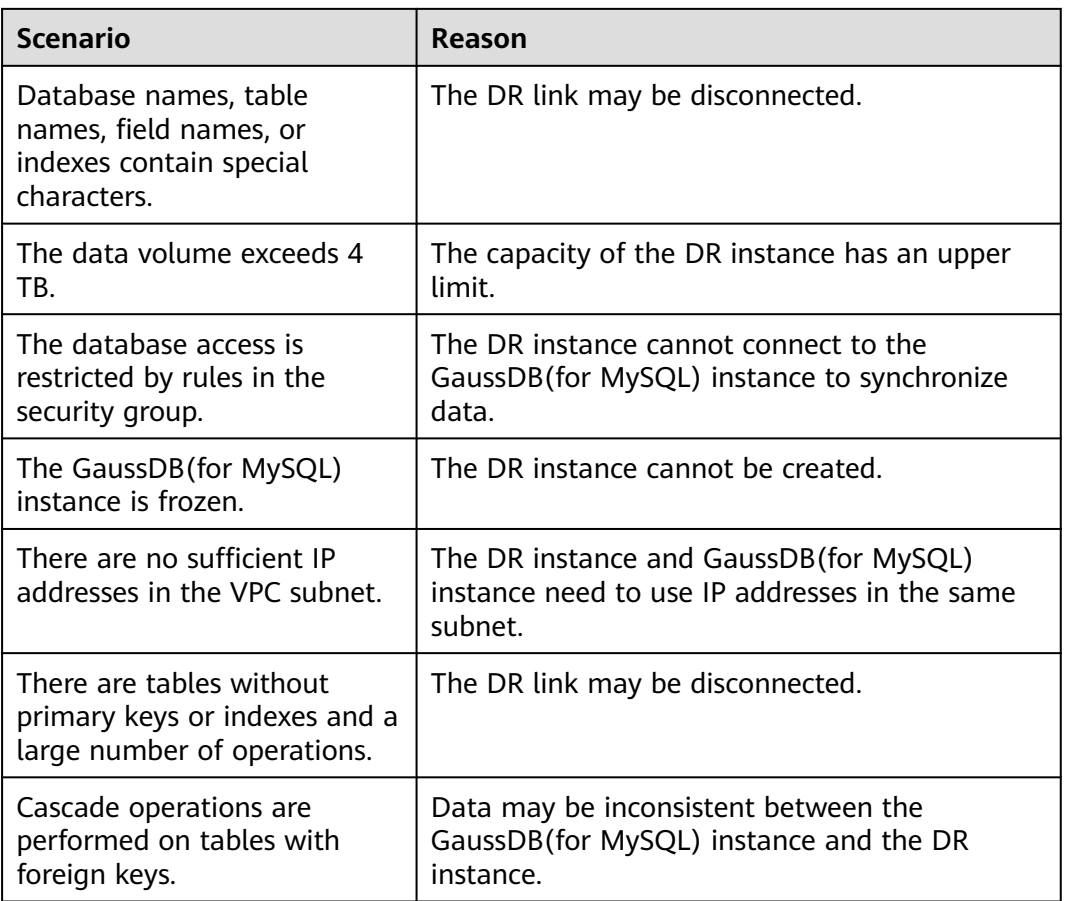

# **6.4 Configuration Changes**

# **6.4.1 Changing the vCPUs or Memory of a DB Instance or Node**

#### **Scenarios**

You can change the the specifications (vCPUs and memory) of a yearly/monthly or pay-per-use DB instance or node as needed. If the status of a DB instance or node changes from **Changing instance specifications** to **Available**, the change is successful.

You can scale up or down the specifications of your DB instance or node.

#### **Constraints**

- A DB instance or node cannot be deleted when its specifications are being changed.
- You can change the specifications of a DB instance or just a single node within the instance. To change the specifications of a single node, submit an application by choosing **[Service Tickets > Create Service Ticket](https://console-intl.huaweicloud.com/en-us/ticket/?region=ap-southeast-1&locale=en-us#/ticketindex/createIndex)** in the upper right corner of the management console.
- Instance specifications can only be changed from the general-purpose edition to the dedicated edition.
- You can change the specifications of yearly/monthly or pay-per-use DB instances immediately or during a maintenance window. Serverless DB instances do not support specification changes.
- If you want to change instance specifications during a maintenance window, you can cancel the task before it starts. Once started, the task cannot be canceled.
- During an instance specification change, a read replica will be promoted to primary. To prevent service interruptions, perform the operation during offpeak hours.
- The time required for modifying specifications depends on factors such as the number of nodes, database load, and number of database tables.
- Changing instance specifications will change the private IP addresses for read of the primary node and read replicas. The connection addresses in your application need to be changed to prevent your services from being affected. You are advised to use the private IP address of a DB instance to connect your application.
- The specifications of the primary node and read replicas can be changed separately. When the specifications of the primary node are changed separately, the specifications of **[synchronous nodes](#page-196-0)** are also changed.

#### **Procedure**

- **Step 1 [Log in to the management console.](https://console-intl.huaweicloud.com/?locale=en-us)**
- **Step 2** Click  $\heartsuit$  in the upper left corner and select a region and project.
- **Step 3** Click  $\equiv$  in the upper left corner of the page and choose **Databases** > **GaussDB(for MySQL)**.
- **Step 4** Change specifications.
	- **Changing the specifications of a DB instance**

On the **Instances** page, locate the DB instance whose specifications you want to change and choose **More** > **Change Instance Specifications** in the **Operation** column.

Alternatively, click the instance name to go to the **Basic Information** page. In the **Configuration** area, click **Change** under **Instance Specifications**.

● **Changing the specifications of the primary node**

On the **Instances** page, click the instance name to go to the **Basic Information** page. In the **Node List** area, locate the primary node and click **Change** in the **Operation** column.

● **Changing the specifications of a read replica**

On the **Instances** page, click the instance name to go to the **Basic Information** page. In the **Node List** area, locate a read replica and click **Change** in the **Operation** column.

**Step 5** On the displayed page, select the desired specifications. You can scale up or down the specifications as required.

You can change the specifications immediately or during the maintenance window.

- Upon submission: The specifications will be changed immediately after the task is submitted.
- In maintenance window: The specifications will be changed during the maintenance window you specify.

**Step 6** Click **Next**. On the displayed page, confirm the specifications.

- If you need to modify your settings, click **Previous** to go back to the page where you specify details.
- For pay-per-use instances, click **Submit**.

To view the cost incurred by the instance specifications change, choose **Billing Center** > **Billing Dashboard** in the upper right corner.

- For yearly/monthly instances:
	- Scaling down the specifications: click **Submit**.

The refund is automatically returned to your account. You can click **Billing Center** in the upper right corner and then choose **Orders** > **My Orders** in the navigation pane on the left to view the details.

– Scaling up the specifications: click **Submit**. The scaling starts only after the payment is successful.

#### **Step 7** View the results.

Changing the instance specifications takes 5–15 minutes. During this period, the status of the instance on the **Instances** page is **Changing instance specifications**. After a few minutes, you can click the instance name to view the new instance specifications on the displayed **Basic Information** page.

#### **NOTICE**

- After the instance specifications of GaussDB(for MySQL) 8.0 are changed, the system will change the values of the following parameters accordingly: **innodb\_buffer\_pool\_size**, **innodb\_log\_buffer\_size**, **max\_connections**, **innodb\_buffer\_pool\_instances**, **innodb\_page\_cleaners**, **innodb\_parallel\_read\_threads**, **innodb\_read\_io\_threads**, **innodb\_write\_io\_threads**, and **threadpool\_size**.
- The default value of **innodb parallel select count** is OFF for instance with 16 vCPUs or less and **ON** for instances with more than 16 vCPUs.

If you have modified value of the parameter, the parameter value remains unchanged after the specifications are changed, or the default value is used.

**----End**

#### **APIs**

- **[Changing DB Instance Specifications](https://support.huaweicloud.com/intl/en-us/api-gaussdbformysql/ChangeGaussMySqlInstanceSpecification.html)**
- **[Promoting a Read Replica to Primary](https://support.huaweicloud.com/intl/en-us/api-gaussdbformysql/InvokeGaussMySqlInstanceSwitchOver.html)**
- **[Querying Database Specifications](https://support.huaweicloud.com/intl/en-us/api-gaussdbformysql/ShowGaussMySqlFlavors.html)**

#### **[Querying Details of a DB Instance](https://support.huaweicloud.com/intl/en-us/api-gaussdbformysql/ShowGaussMySqlInstanceInfo.html)**

# **6.4.2 Changing the Storage Space of a DB Instance**

#### **Scenarios**

If the original storage space of your yearly/monthly DB instance is insufficient or redundant as your services change, you can scale up or down the storage.

#### **Constraints**

- The storage of pay-per-use DB instances grows as needed, so you cannot manually scale up their storage. The storage of pay-per-use DB instances is not limited.
- When you purchase a yearly/monthly DB instance, you need to select storage for it as needed. If your purchased storage cannot meet service requirements, the system will automatically scale up the storage as needed and you will be billed on a pay-per-use basis for additional storage. If services requirements decrease later, the system preferentially scales down the storage that was automatically scaled up.

For example, you purchased 10 GB of storage when purchasing a DB instance. Later, as services increased, GaussDB(for MySQL) automatically scaled the storage to 18 GB as needed and you would be billed on a pay-per-use basis for the additional 8 GB of storage. Then, you manually scaled up the storage to 20 GB, which could meet service requirements. The 8 GB of storage that was scaled up by the system will be scaled down. You would only pay for the 20 GB of storage at yearly/monthly rates.

- The system changes storage of your DB instance as your services change, but you can change storage only by a multiple of 10 GB.
- During a storage change, services including backup service are not interrupted.
- You can change the storage space of a DB instance numerous times.
- If the storage space of a DB instance is being changed, you cannot reboot or delete the DB instance.

#### **Procedure**

#### **Step 1 [Log in to the management console.](https://console-intl.huaweicloud.com/?locale=en-us)**

- **Step 2** Click  $\bigcirc$  in the upper left corner and select a region and project.
- **Step 3** Click  $\equiv$  in the upper left corner of the page and choose **Databases** > **GaussDB(for MySQL)**.
- **Step 4** On the **Instances** page, locate the instance and choose **More** > **Change Storage** in the **Operation** column.

Alternatively, click the instance name to go to the **Basic Information** page. In the **Storage and Backup** area, locate **Storage Space** and click **Change Storage**.

#### **Figure 6-12** Scaling storage space

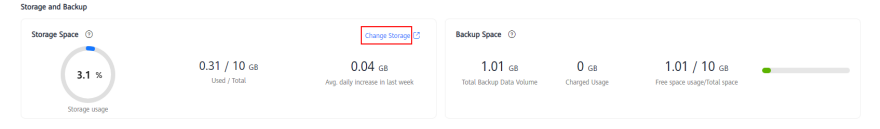

**Step 5** Select the new storage space and click **Next**.

Storage space can be scaled up to 128,000 GB only by a multiple of 10 GB. Price after scaling is displayed in the lower left corner of the page.

Storage space can be scaled down to 40 GB only by a multiple of 10 GB. Refund price is displayed in the lower left corner of the page.

 $\Box$  Note

To reduce the storage of a DB instance to 10 GB, submit an application by choosing **[Service](https://console-intl.huaweicloud.com/ticket/?region=ap-southeast-1&locale=en-us#/ticketindex/createIndex) [Tickets > Create Service Ticket](https://console-intl.huaweicloud.com/ticket/?region=ap-southeast-1&locale=en-us#/ticketindex/createIndex)** in the upper right corner of the management console.

- **Step 6** Confirm your settings.
	- If you need to modify your settings, click **Previous**.
	- If you do not need to modify your settings, click **Submit** to go to the payment page and complete the payment.
- **Step 7** View the new storage.

On the **Instances** page, click the instance name to go to the **Basic Information** page and view the new storage.

**----End**

#### **APIs**

- **[Scaling up Storage of a Yearly/Monthly DB Instance](https://support.huaweicloud.com/intl/en-us/api-gaussdbformysql/ExpandGaussMySqlInstanceVolume.html)**
- **[Querying Database Specifications](https://support.huaweicloud.com/intl/en-us/api-gaussdbformysql/ShowGaussMySqlFlavors.html)**
- **[Querying Details of a DB Instance](https://support.huaweicloud.com/intl/en-us/api-gaussdbformysql/ShowGaussMySqlInstanceInfo.html)**

# **6.4.3 Configuring Auto Scaling for a DB Instance**

#### **Scenarios**

You can configure auto scaling policies for your pay-per-use and yearly/monthly DB instances on the **Basic Information** page. When configuring auto scaling policies, you can enable or disable **Auto Scale-up** or **Auto Scale-down**. The scaling types include changing instance specifications and the number of read replicas.

#### **Constraints**

- This function is only available for pay-per-use and yearly/monthly DB instances.
- To set **Scaling Type** to **Number of read replicas** for a yearly/monthly DB instance, submit an application by choosing **[Service Tickets > Create Service](https://console-intl.huaweicloud.com/ticket/?region=ap-southeast-1&locale=en-us#/ticketindex/createIndex)**

**[Ticket](https://console-intl.huaweicloud.com/ticket/?region=ap-southeast-1&locale=en-us#/ticketindex/createIndex)** in the upper right corner of the management console. The read replicas that are automatically added or deleted will be billed based on a payper-use basis.

- To configure auto scaling policies, you must have the iam:agencies:listAgencies permission. If you do not have this permission, **[create a custom policy](https://support.huaweicloud.com/intl/en-us/usermanual-iam/iam_01_0605.html)**.
- Changing DB instance specifications will briefly interrupt services.
- If you want to set **Scaling Type** to **Number of read replicas**, there must be only one proxy instance. For details, see **[How to Use a Proxy Instance to](#page-210-0) [Enable Read/Write Splitting](#page-210-0)**.
- The system will delete or add read replicas. To prevent your services from being affected, you are advised not to use an IP address for read to connect to your applications.
- The pricing standard for auto scaling is the same as that for manual scaling. For details, see **Billing**.

#### **Billing**

Pay-per-Use Instances

The instance specifications and number of read replicas can be automatically changed.

Pricing is listed on a per-hour basis, but bills are calculated down to the second. The old order automatically becomes invalid.

To view the cost incurred by auto scaling, choose **Billing Center** > **Billing Dashboard** in the upper right corner of the management console.

Yearly/Monthly Instances

The instance specifications and number of read replicas can be automatically changed.

You will be billed for the new specifications. For details, see **[GaussDB\(for](https://www.huaweicloud.com/intl/en-us/pricing/index.html?tab=detail#/gaussdbsql) [MySQL\) Pricing Details](https://www.huaweicloud.com/intl/en-us/pricing/index.html?tab=detail#/gaussdbsql)**.

If the new specifications are less than the specifications that you purchased, the refund is automatically returned to your account. You can click **Billing Center** in the upper right corner of the management console and then choose **Orders** > **My Orders** in the navigation pane on the left to view the details.

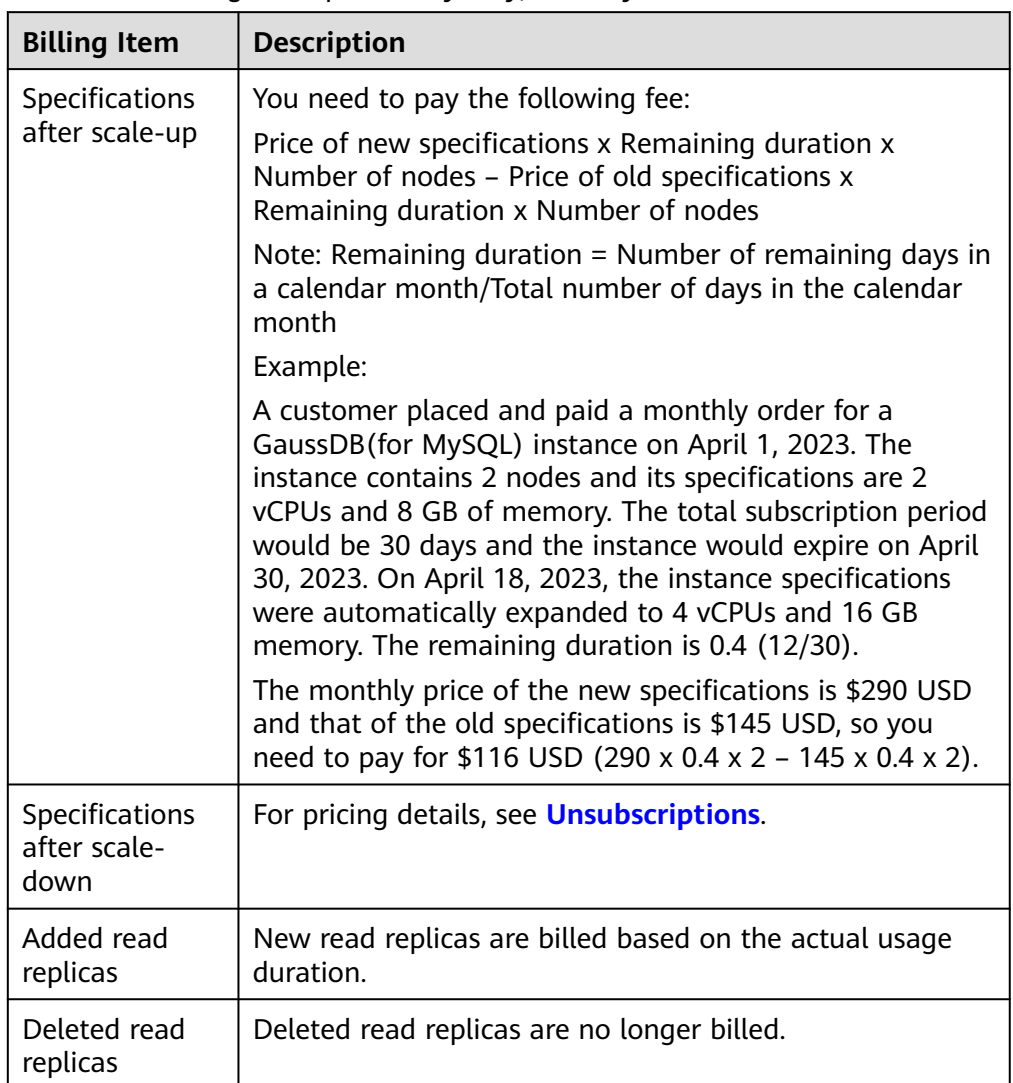

**Table 6-10** Pricing description for yearly/monthly instances

## **Modifying Auto Scaling Policies**

- **Step 1 [Log in to the management console.](https://console-intl.huaweicloud.com/?locale=en-us)**
- **Step 2** Click  $\overline{\mathbb{Q}}$  in the upper left corner and select a region and project.
- **Step 3** Click  $\equiv$  in the upper left corner of the page and choose **Databases** > **GaussDB(for MySQL)**.
- **Step 4** On the **Instances** page, click the instance name to go to the **Basic Information** page.
- **Step 5** In the **Configuration** area, click **Modify** under **Auto Scaling**.

| <b>Instance Information</b>               |                                                                               |                                                                                             |        |                                                          |
|-------------------------------------------|-------------------------------------------------------------------------------|---------------------------------------------------------------------------------------------|--------|----------------------------------------------------------|
| <b>Basic Information</b>                  |                                                                               |                                                                                             |        |                                                          |
| <b>DB Instance Name</b><br>qauss-b3e7 0 2 | <b>Time Zone</b><br>UTC+08:00                                                 | DB Instance ID                                                                              | O      | <b>Enterprise Project</b><br>default                     |
| Region<br>Configuration                   | Maintenance Window<br>$02:00 - 06:00$ Change                                  | Description<br>$-$ 0                                                                        |        | <b>Table Name</b><br>Case Insensitive                    |
| DB Instance Type<br>Primary/Standby       | <b>Kernel Version</b><br>2.0.45.230901 (compatible with MySQL 8.0.22) Upgrade | <b>Instance Specifications</b><br>Dedicated   gaussdb.mysgl.large.arm.4   2<br>vCPUs   8 GB | Change | <b>Nodes</b><br>$\overline{2}$                           |
| Storage Type<br>DL6<br>Auto Scaling       | AZ Type<br>Multi-AZ<br>Administrator                                          | Primary AZ<br><b>SSL</b>                                                                    |        | <b>Resource Type</b><br>Shared<br><b>Event Scheduler</b> |
| Disabled Modify View Change History       | root Reset Password                                                           | Download                                                                                    |        | œ                                                        |

**Figure 6-13** Modifying auto scaling policies

**Step 6** In the displayed dialog box, set the required parameters.

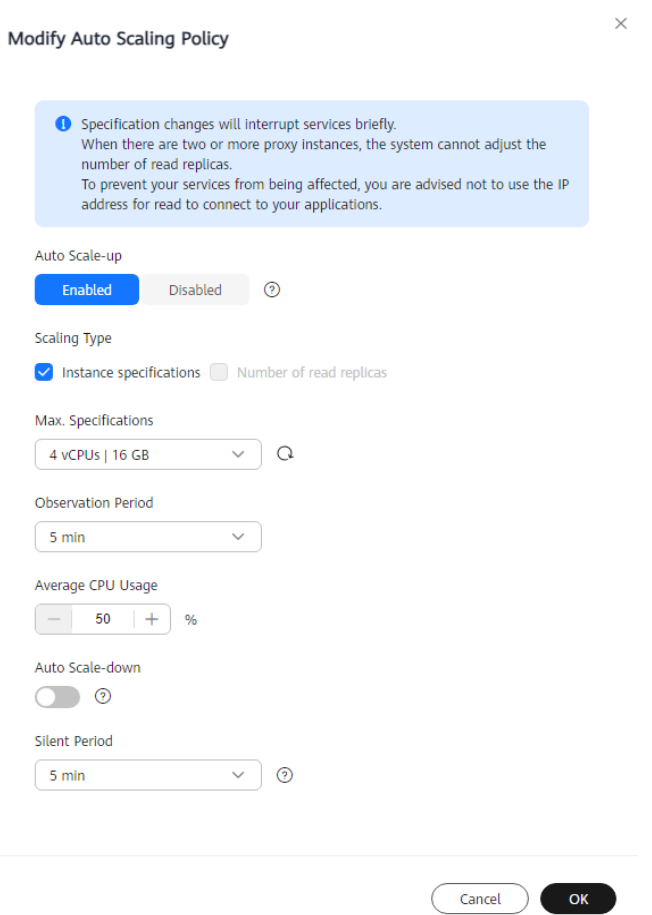

#### **Figure 6-14** Modifying the auto scaling policy

#### **Table 6-11** Parameter configuration

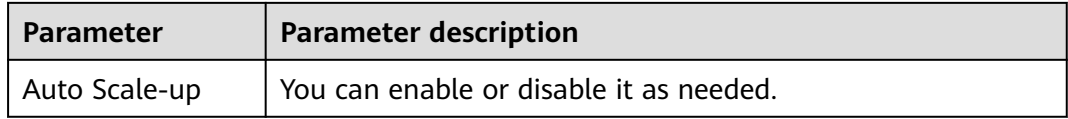

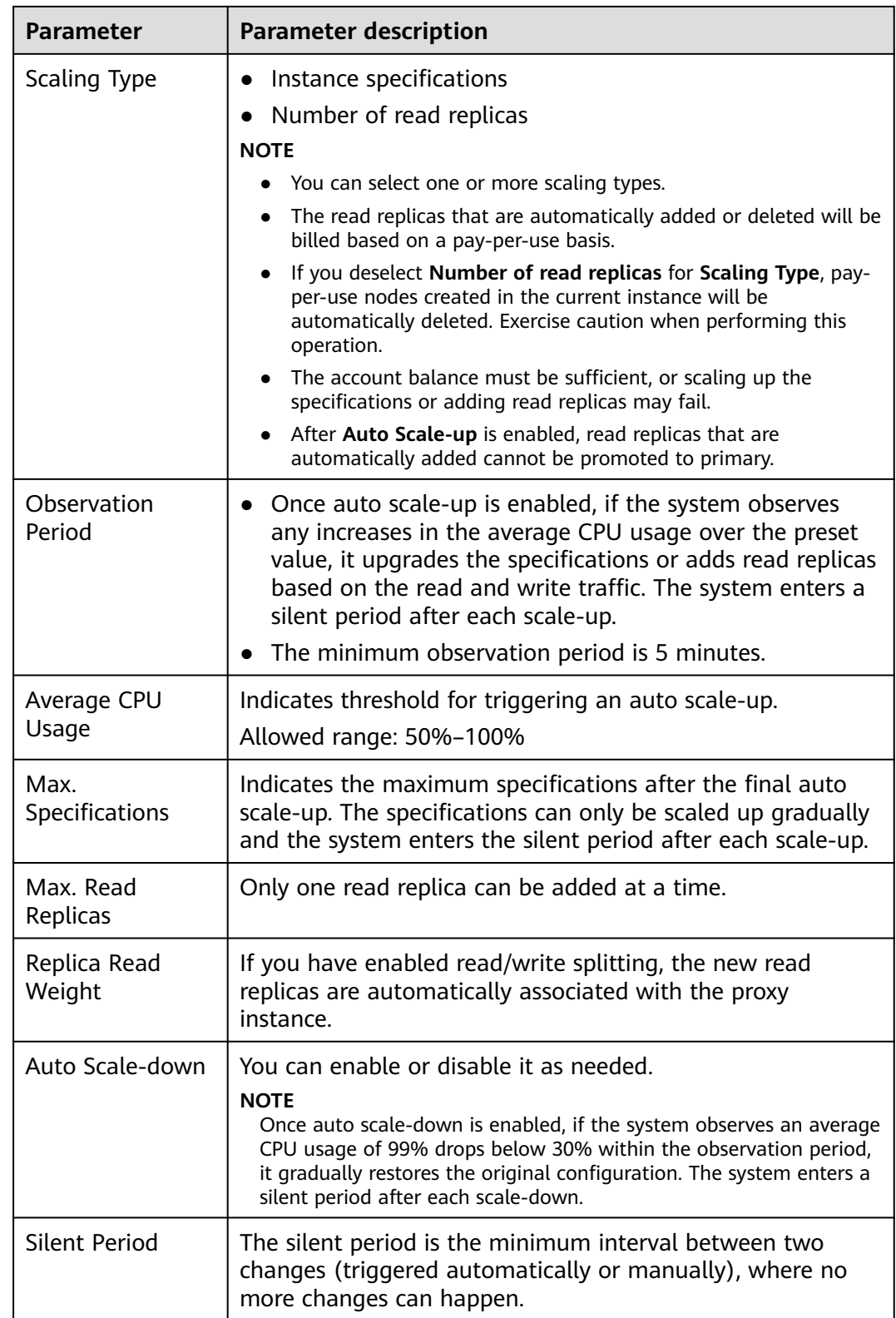

#### **Step 7** Click **OK**.

**----End**

#### **Viewing Change History**

**Step 1 [Log in to the management console.](https://console-intl.huaweicloud.com/?locale=en-us)**

- **Step 2** Click  $\mathbb{Q}$  in the upper left corner and select a region and project.
- **Step 3** Click  $\equiv$  in the upper left corner of the page and choose **Databases** > **GaussDB(for MySQL)**.
- **Step 4** On the **Instances** page, click the instance name to go to the **Basic Information** page.
- **Step 5** In the **Configuration** area, click **View Change History** under **Auto Scaling**.
- **Step 6** In the displayed dialog box, view the change time, change type, status, original specifications, and new specifications.

**----End**

nstance Information

# **6.4.4 Changing the Maintenance Window of a DB Instance**

#### **Scenarios**

The maintenance window is 02:00–06:00 by default and you can change it as required. To prevent service interruption, set the maintenance window to off-peak hours.

#### **Constraints**

Before maintenance is performed, GaussDB(for MySQL) will send SMS messages and emails to the contact person that has been set in the Huawei ID.

#### **Procedure**

- **Step 1 [Log in to the management console.](https://console-intl.huaweicloud.com/?locale=en-us)**
- **Step 2** Click  $\heartsuit$  in the upper left corner and select a region and project.
- **Step 3** Click  $\equiv$  in the upper left corner of the page and choose **Databases** > **GaussDB(for MySQL)**.
- **Step 4** On the **Instances** page, click the instance name to go to the **Basic Information** page.
- **Step 5** On the **Instance Information** page, click **Change** under **Maintenance Window**.

**Figure 6-15** Changing a maintenance window (1)

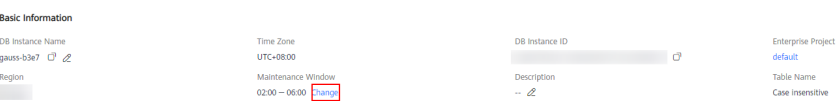
#### **Step 6** In the displayed dialog box, select a maintenance window and click **OK**.

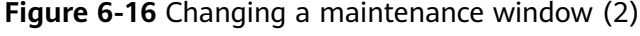

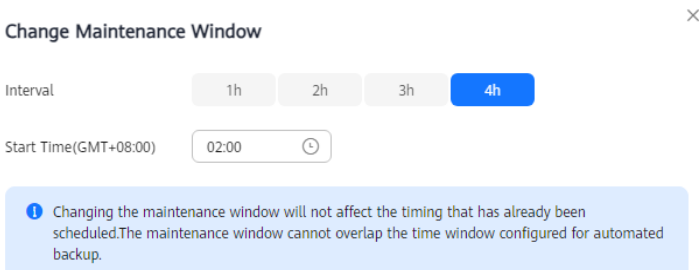

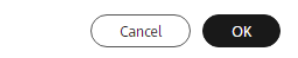

#### $\Box$  Note

Changing the maintenance window will not affect the timing that has already been scheduled.

**----End**

**APIs**

**[Changing a Maintenance Window](https://support.huaweicloud.com/intl/en-us/api-gaussdbformysql/UpdateGaussMySqlInstanceOpsWindow.html)**

# **6.4.5 Customizing Displayed Items of the Instance List**

# **Scenarios**

You can customize instance information items displayed on the **Instances** page based on your requirements.

# **Procedure**

**Step 1 [Log in to the management console.](https://console-intl.huaweicloud.com/?locale=en-us)**

- **Step 2** Click  $\heartsuit$  in the upper left corner and select a region and project.
- **Step 3** Click  $\equiv$  in the upper left corner of the page and choose **Databases** > **GaussDB(for MySQL)**.
- **Step 4** On the **Instances** page, click  $\Box$  and select items displayed in the instance list.
	- The following items are displayed by default and cannot be hidden: **Name/ID**, **Description**, **DB Instance Type**, **DB Engine**, **Status**, **Billing Mode**, **Private IP Address**, **Storage Type**, and **Operation**.
	- The following items can be displayed or hidden: **Private IP Address for Read**, **Proxy Address**, **Private Domain Name**, **Enterprise Project**, **Created**, and **Database Port**.

**----End**

# **6.4.6 Upgrading the Minor Kernel Version of a DB Instance**

## **Scenarios**

You can upgrade the minor kernel version of your DB instance to improve performance, optimize functions, and fix bugs.

# **Constraints**

- For details about the minor versions, see **[Kernel Version Release History](https://support.huaweicloud.com/intl/en-us/bulletin-gaussdbformysql/gaussdbformysql_bulletin_0004.html)**.
- When any new minor kernel version is released for addressing issues and vulnerabilities from the open source community, upgrade the minor kernel version of your DB instance **[immediately](#page-147-0)** or **[during the maintenance](#page-147-0) [window](#page-147-0)**.
- An upgrade will reboot your DB instance and interrupt services intermittently. To minimize the impact of the upgrade, perform the upgrade during off-peak hours, or ensure that your applications support automatic reconnection.
- If a DB instance contains a large number of table partitions (more than 1 million), it may take more than 2 hours to reboot the instance.
- If you want to upgrade the minor kernel version of your DB instance from 8.0.18 to 8.0.22 and there are more than 1,000 partitions, the upgrade may fail. Contact Huawei Cloud engineers to check the version compatibility before the upgrade.
- If the primary node and read replicas of a DB instance are deployed in the same AZ, a minor kernel version upgrade will trigger a failover. If they are in different AZs, a minor kernel version upgrade will trigger two failovers. A failover means that the system fails over to a read replica in case the primary node is unavailable.
- When you upgrade a minor kernel version of a DB instance, minor versions of read replicas (if any) will also be upgraded automatically. Minor versions of read replicas cannot be upgraded separately. A minor kernel version upgrade cannot be rolled back after the upgrade is complete.
- DDL operations on events, such as CREATE EVENT, DROP EVENT, and ALTER EVENT, are not allowed during a minor kernel version upgrade.
- If the replication delay between the primary node and read replicas is longer than 300 seconds, the minor kernel version cannot be upgraded.
- If the kernel version is earlier than 2.0.51.240305, it will be upgraded to 2.0.51.240305 first.
- To upgrade the kernel version to 2.0.54.240600 or later, ensure that rds global sql log bin is ON and binlog expire logs seconds is greater than or equal to **86400**. For details about parameter settings, see **[Modifying](#page-280-0) [Parameters of a DB Instance](#page-280-0)**.

#### **Upgrading the Minor Kernel Version of a Single DB Instance**

**Step 1 [Log in to the management console.](https://console-intl.huaweicloud.com/?locale=en-us)**

(y) Export Instance Info

- **Step 2** Click  $\heartsuit$  in the upper left corner and select a region and project.
- **Step 3** Click  $\equiv$  in the upper left corner of the page and choose **Databases** > **GaussDB(for MySQL)**.
- **Step 4** On the **Instances** page, click the instance name to go to the **Basic Information** page.
- **Step 5** In the **Instance Information** area, click **Upgrade** under **Kernel Version**.

**Figure 6-17** Upgrading the minor kernel version on the **Basic Information** page

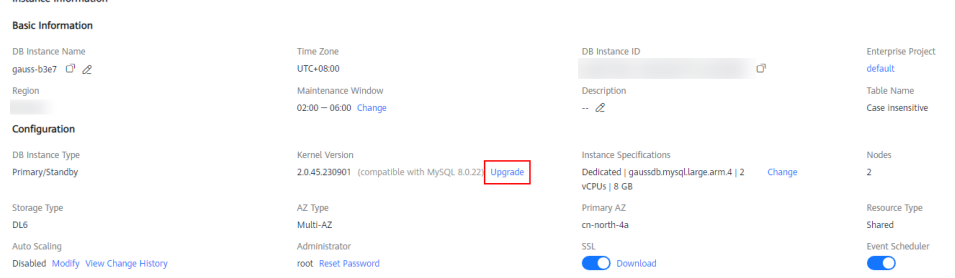

Alternatively, go to the **Instances** page, click **Upgrade** in the **DB Engine** column.

**Figure 6-18** Upgrading the minor kernel version on the **Instances** page

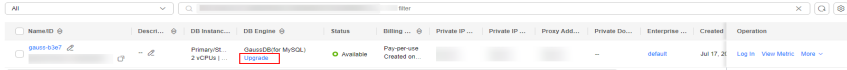

**Step 6** In the displayed dialog box, set **Scheduled Time** and click **OK**.

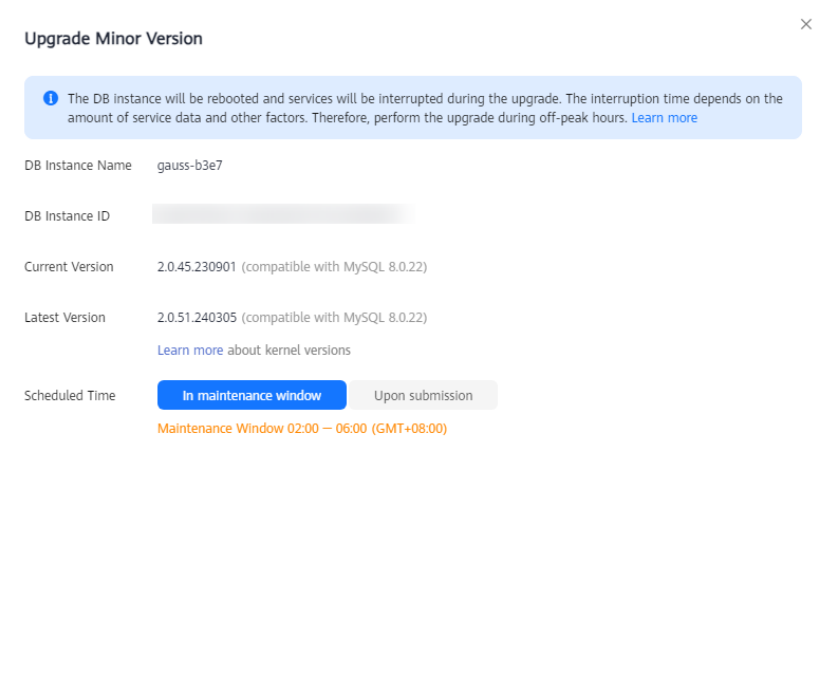

#### <span id="page-147-0"></span>**Figure 6-19** Upgrading the minor kernel version of a DB instance

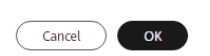

- Upon submission: The system upgrades the minor kernel version immediately after your submission of the upgrade request. In the **Task Center** page, click **Instant Tasks** and view the task progress.
- In maintenance window: The system will upgrade the minor kernel version during a maintenance window you specify. After the operation is complete, on the **Task Center** page, click **Scheduled Tasks** and view the information about the upgrade task.

**----End**

## **Upgrading Minor Kernel Versions of Multiple DB Instances at a Time**

**Step 1** On the **Instances** page, select the desired DB instances and click **Upgrade** in the upper left corner of the list.

**Figure 6-20** Upgrading minor kernel versions of multiple DB instances at a time

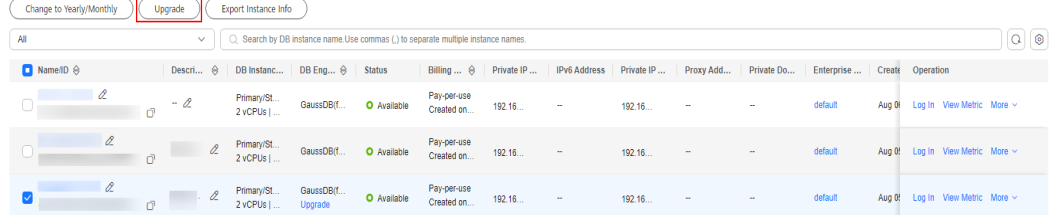

 $\times$ 

#### **NOTICE**

A maximum of 100 DB instances can be selected at a time.

**Step 2** In the displayed dialog box, confirm the information about the DB instances to be upgraded and set **Scheduled Time**.

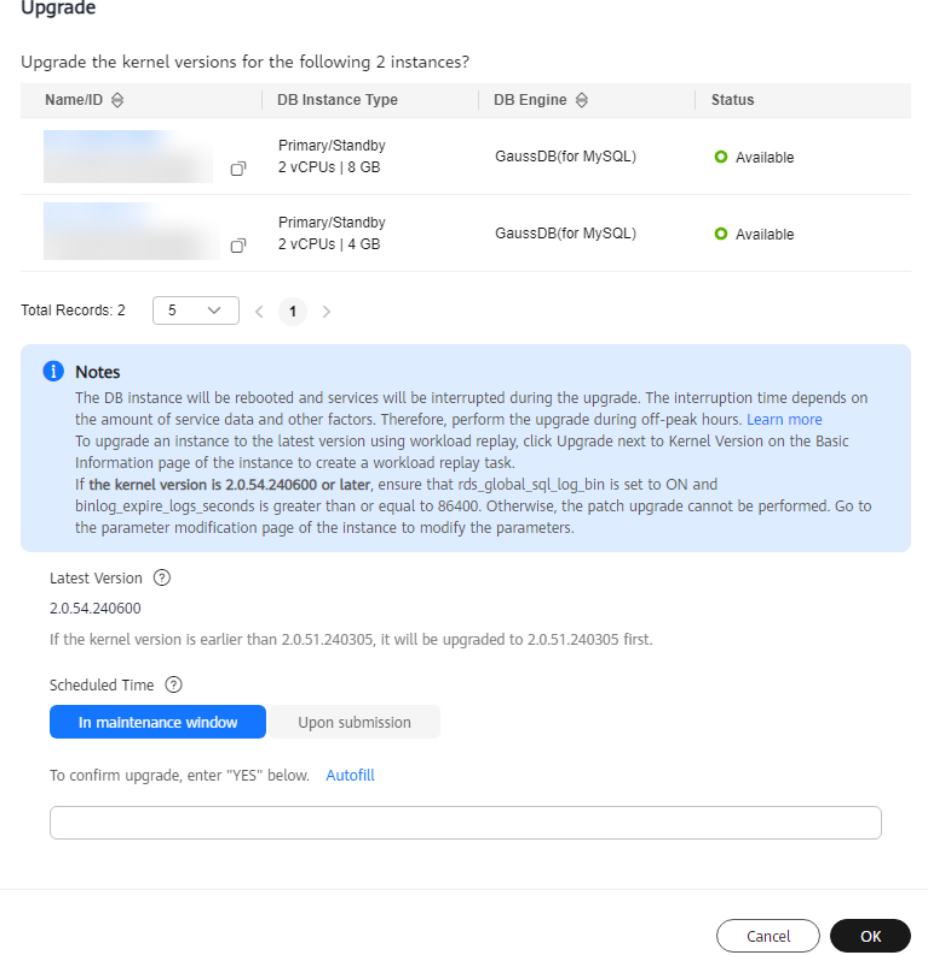

**Figure 6-21** Selecting a scheduled time

- **Upon submission**: The system upgrades the minor kernel version immediately after your submission of the upgrade request. In the **Task Center** page, click **Instant Tasks** and view the task progress.
- **In maintenance window**: The system will upgrade the minor kernel version during a maintenance window you specify. After the operation is complete, on the **Task Center** page, click **Scheduled Tasks** and view the information about the upgrade task.

**Step 3** Confirm the information, enter **YES** in the text box as prompted, and click **OK**.

## $\wedge$  CAUTION

- Wait for 2 to 5 minutes and check whether the upgrade has been started for the DB instance. If the upgrade has not been started, check whether the value of **rds\_global\_sql\_log\_bin** is **ON** and the value of **binlog\_expire\_logs\_seconds** is at least **86400**. If the parameters are not correctly configured, the upgrade cannot be performed.
- If the parameters are correctly configured but the upgrade has not started, it could be due to that the value of **rds\_sql\_log\_bin\_inconsistent\_count** is not **0**. Wait until this value becomes **0** before proceeding with the upgrade.

**----End**

**APIs**

#### **[Upgrading the Kernel Version of a DB Instance](https://support.huaweicloud.com/intl/en-us/api-gaussdbformysql/UpgradeGaussMySqlInstanceDatabase.html)**

# **6.4.7 Updating the OS of a DB Instance**

To improve database performance and security, the OS of your GaussDB(for MySQL) instance needs to be updated timely.

Every time you upgrade the kernel version of your instance, GaussDB(for MySQL) determines whether to update the OS and selects the right cold patch to upgrade the OS if necessary.

Updating the OS does not change the DB instance version or other information.

In addition, GaussDB(for MySQL) installs hot patches as required to fix major OS vulnerabilities within the maintenance window you specified.

# **7 Data Backups**

# **7.1 Backup Principles**

GaussDB(for MySQL) uses Huawei's DFV storage, which decouples storage from compute. The compute layer provides services for external systems and manages logs, and the storage layer stores data. The storage layer consists of Common Log nodes and Slice Store nodes. Common Log nodes store logs, while Slice Store nodes store data.

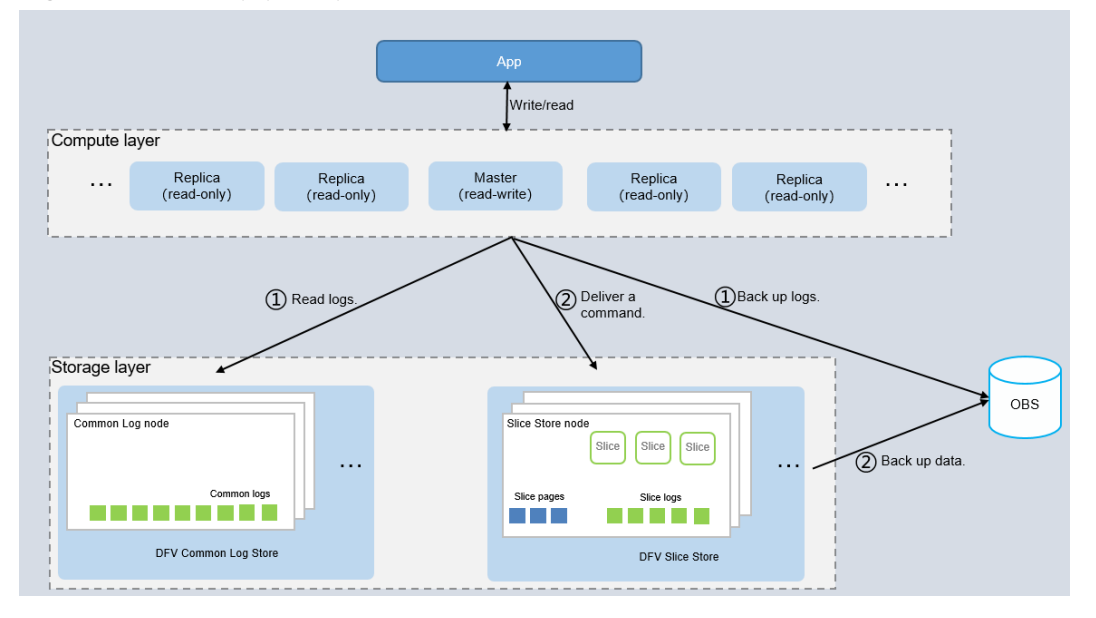

## **Figure 7-1** Backup principles

As shown in **Figure 7-1**, the creation of backups involves in the compute layer and storage layer.

- The primary node at the compute layer reads the logs of the Common Log nodes at the storage layer and backs them up to OBS.
- The primary node at the compute layer delivers a command for backing up data to the Slice Store nodes at the storage layer. The Slice Store nodes back up data to OBS.

During the creation of a backup, the CPU usage and memory usage of the primary node of your instance increase slightly, but you will not notice anything at the storage layer. The final backup is stored in OBS as multiple data files and does not use up any of the disk space of the instance.

# **7.2 Backup Types**

Based on different dimensions, there are the following backup types in GaussDB(for MySQL).

● Full backups and incremental backups based on data volume

| <b>Backup</b><br><b>Type</b>    | Full backups                                                       | Incremental backups                                                    |
|---------------------------------|--------------------------------------------------------------------|------------------------------------------------------------------------|
| <b>Descripti</b><br>on          | All data in your DB<br>instance is backed up.                      | Only data that has changed<br>within a certain period is backed<br>up. |
| Enabled<br>by<br><b>Default</b> | Yes                                                                | Yes                                                                    |
| <b>Retentio</b><br>n Period     | Full backups are retained<br>till the retention period<br>expires. | Incremental backups are retained<br>till the retention period expires. |

**Table 7-1** Comparison between full backups and incremental backups

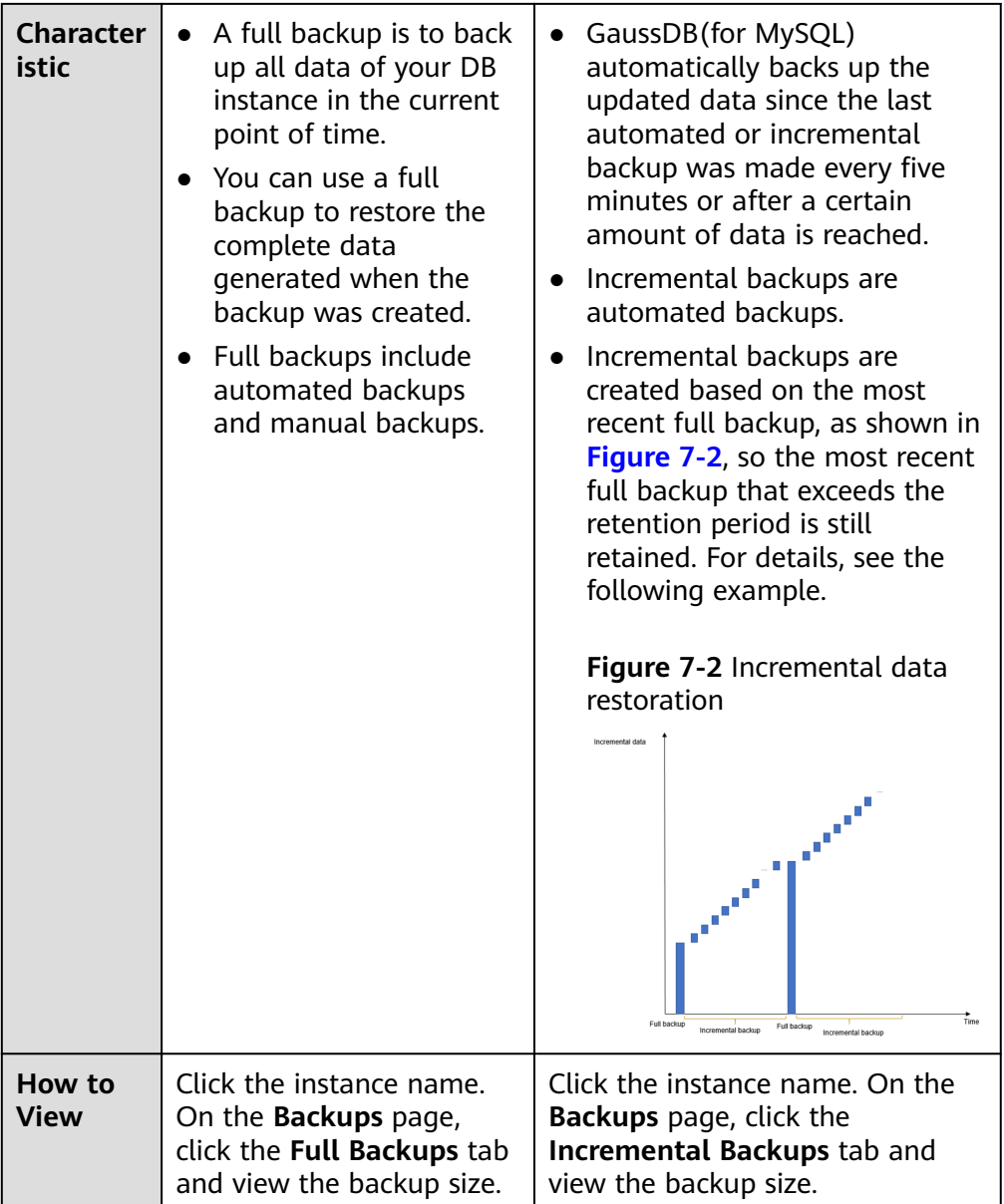

● Automated backups and manual backups based on backup methods

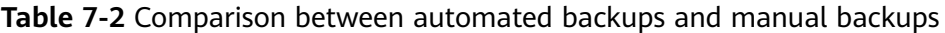

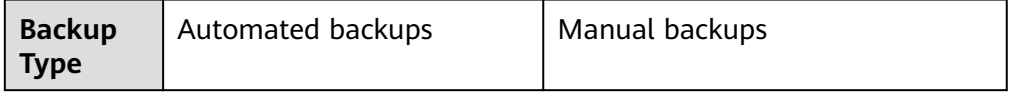

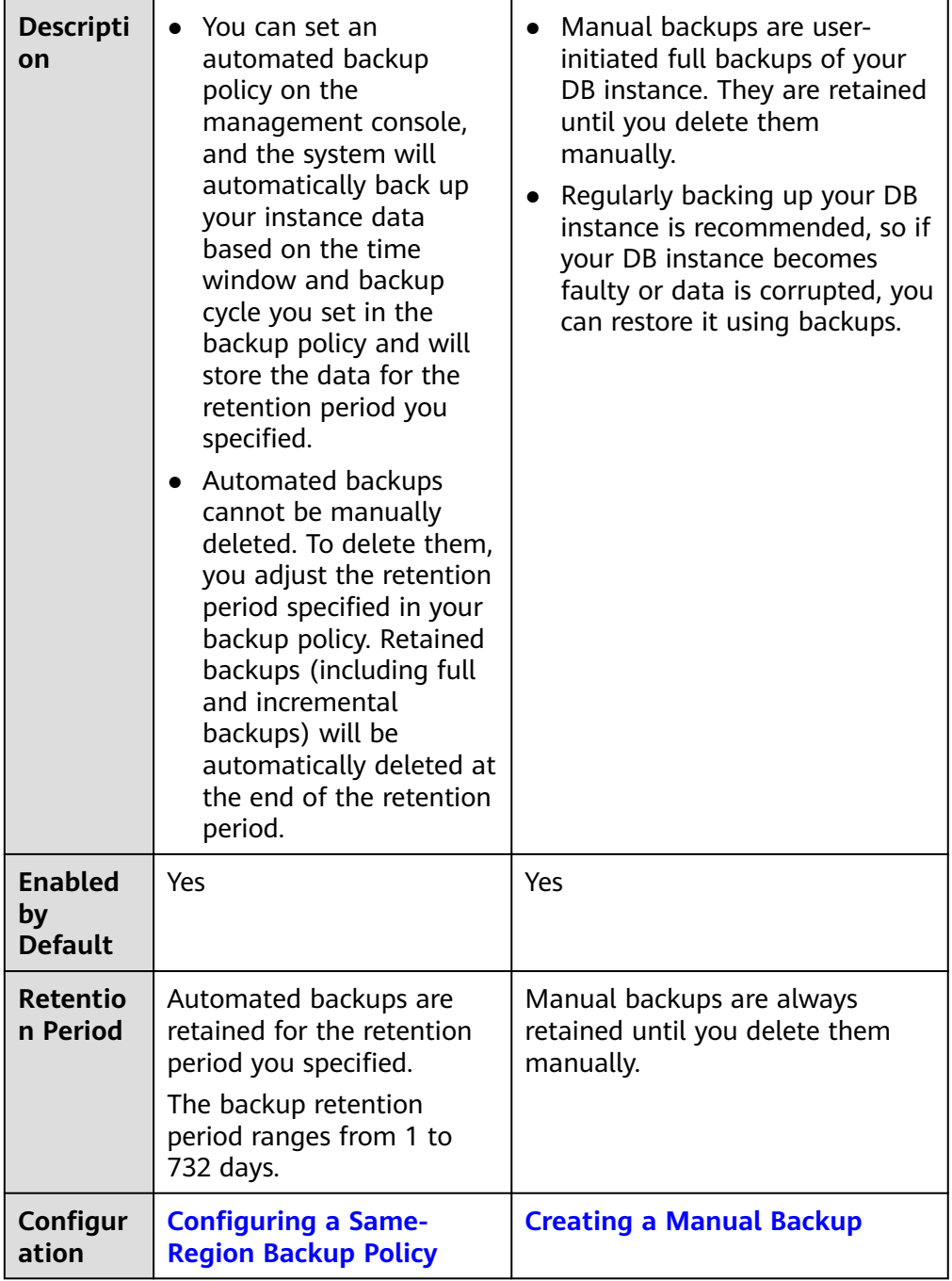

● Same-region backups and cross-region backups based on backup regions

#### $\Box$  Note

To configure cross-region backup policies, contact customer service.

#### **Table 7-3** Comparison between same-region backups and cross-region backups

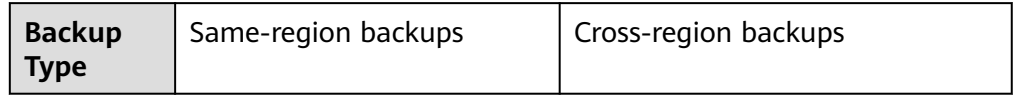

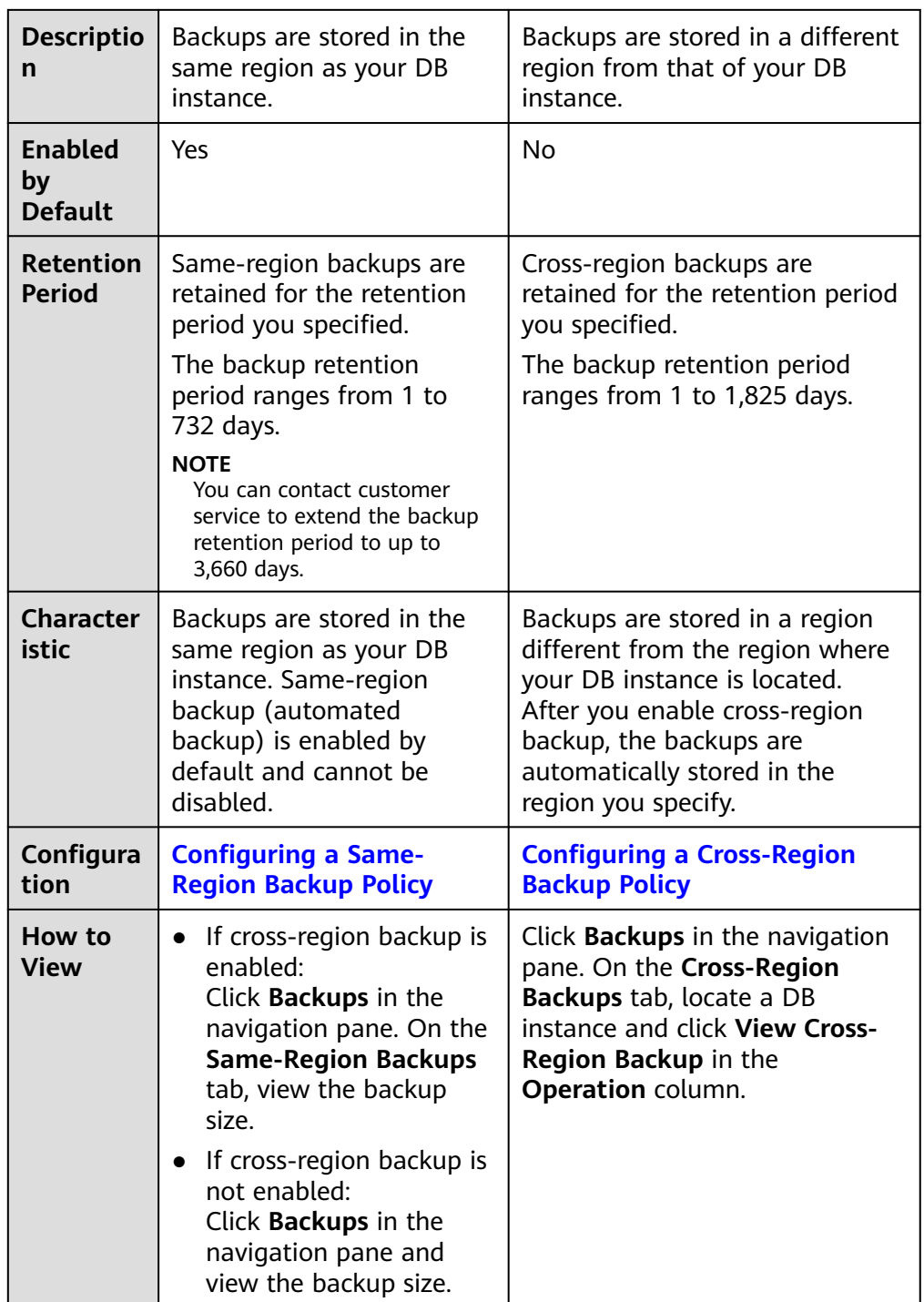

# **7.3 Backup Space and Billing**

# **Concepts**

● Full backup: All data is backed up even if no data has changed since the last backup.

- Incremental backup: The system automatically backs up data that has changed since the last automated backup or incremental backup in binlogs every 5 minutes. The binlogs can be used to restore data to a specified point in time.
- Differential backup: The system backs up data that has changed since the most recent full backup or differential backup in to physical files. Physical files cannot be used for log replay.
- Billed space: backup space that you are billed for
- Logical space: space occupied by full backups
- Physical space: the amount of data that is backed up to OBS

#### $\Box$  Note

After you purchase a DB instance, the logical space is the same as the physical space. When a backup starts in a backup chain, the physical space stores the data of the first full backup and subsequent differential backups.

# **Backup Space Calculation Methods**

There is a default backup chain (where there are seven backups). The first automated backup is a full backup, and subsequent automated backups are differential backups.

In a backup chain, the backup space is released only after all full backups and differential backups are deleted.

Billed space is calculated as follows:

Billed space = Min(Logical space, Physical space) – Free space = Min(Logical space, Physical space) – Storage space x 100%

- Logical space: Total size of the logical space Logical size of the expired backup
- Physical space: Size of the first full backup  $+$  Total size of subsequent differential backups
- Free space: There is free backup storage up to 100% of your purchased storage space.

## **Example**

A backup chain contains seven backups by default. There are 11 backups shown in the following figure. The 1st backup to the 7th belong to one backup chain and the 8th to the 11th belong to another.

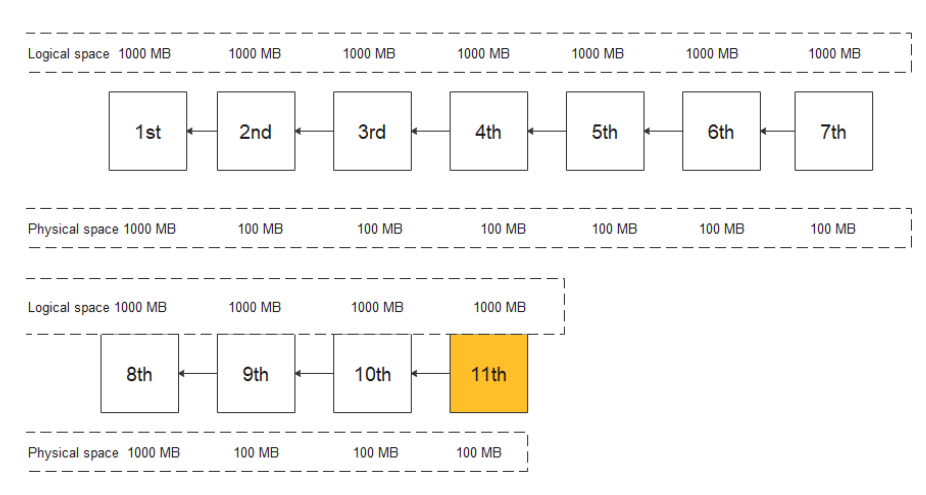

#### <span id="page-156-0"></span>**Figure 7-3** Backup example

If there is 1,000 MB of backup space and the logical space is 1,000 MB each time, the physical space for the 1st backup is 1,000 MB. If the incremental data size is 100 MB each time, the physical space for the 2nd backup to 7th is 100 MB.

A backup chain contains seven backups by default. The physical space for the 8th backup is 1,000 MB because it represents a new backup chain.

Billed space includes the space of the two chains in the example.

Suppose that after the 11th backup was created, and the 1st, 2nd and 3rd backups expired and were automatically deleted. The size of each space is calculated as follows:

- Total logical space size = Total logical space size Logical size of the expired backup (1,000 MB  $\times$  11 - 3,000 MB = 8,000 MB in this example)
- Physical space: size of data backed up to OBS. In this example, physical space includes the sum of physical space on the two backup links: 1,000 MB + (100 MB x 6) +1,000 MB+ (100 MB X 3) =2,900 MB
- Total billed space = Min (Total size of logical space, Total size of physical space) – free space, so the total billed space in this example = Min  $(8,000 \text{ MB})$ 2,900 MB) – 1,000 MB = 1,900 MB

# **7.4 Creating an Automated Backup**

# **7.4.1 Configuring a Same-Region Backup Policy**

## **Scenarios**

When you create a GaussDB(for MySQL) instance, the automated backup policy is enabled by default. However, it can be modified after instance creation is complete. GaussDB(for MySQL) backs up data based on the automated backup policy you specify.

GaussDB(for MySQL) backs up data at the DB instance level. If a DB instance is faulty or data is damaged, you can still restore it using backups to ensure data

reliability. Backing up data affects the database read and write performance, so you are advised to set the automated backup time window to off-peak hours.

After an automated backup policy is configured, full backups are created based on the time window and backup cycle specified in the policy. The time required for creating a backup depends on how much data there is in the instance. Backups are stored for as long as you specified in the backup policy.

You do not need to configure incremental backup policies because the system automatically performs an incremental backup every 5 minutes. The generated incremental backups can be used to restore the database and table data to a specified point in time.

# **Constraints**

- The automated backup policy is enabled by default and cannot be disabled.
- Rebooting instances is not allowed during the creation of a full backup. Exercise caution when selecting a backup time window.
- When starting a full backup task, GaussDB(for MySQL) first tests connectivity to your instance. If the backup lock failed to be obtained from the DB instance, the verification fails and a retry is automatically performed. If the retry fails, the backup will fail.
- Performing a full backup may decrease instance throughput because it occupies node resources, especially disk bandwidth.

# **Backup Clearing**

To ensure data integrity, even after the retention period expires, the most recent full backup will be retained, for example, if **Backup Cycle** was set to **Monday** and **Tuesday** and **Retention Period** was set to **2**:

The full backup generated on Monday will be automatically deleted on Thursday because:

The backup generated on Monday expires on Wednesday, but it was the last backup, so it will be retained until a new backup expires. The next backup will be generated on Tuesday and will expire on Thursday. So the full backup generated on Monday will not be automatically deleted until Thursday.

The full backup generated on Tuesday will be automatically deleted on the following Wednesday because:

The backup generated on Tuesday will expire on Thursday, but as it is the last backup, it will be retained until a new backup expires. The next backup will be generated on the following Monday and will expire on the following Wednesday, so the full backup generated on Tuesday will not be automatically deleted until the following Wednesday.

# **Viewing or Modifying a Same-Region Backup Policy**

**Step 1 [Log in to the management console.](https://console-intl.huaweicloud.com/?locale=en-us)**

- **Step 2** Click  $\bigcirc$  in the upper left corner and select a region and project.
- **Step 3** Click  $\equiv$  in the upper left corner of the page and choose **Databases** > **GaussDB(for MySQL)**.

 $\times$ 

- **Step 4** On the **Instances** page, click the instance name.
- **Step 5** In the navigation pane, choose **Backups**.
- **Step 6** On the displayed **Full Backups** tab, click **Configure Same-Region Backup Policy**.

#### **Figure 7-4** Configuring a same-region backup policy

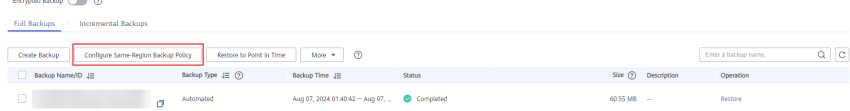

**Step 7** In the displayed dialog box, view the current backup policy. To modify the backup policy, adjust the parameter values by referring to **[Table 7-4](#page-159-0)**.

**Figure 7-5** Modifying backup policies

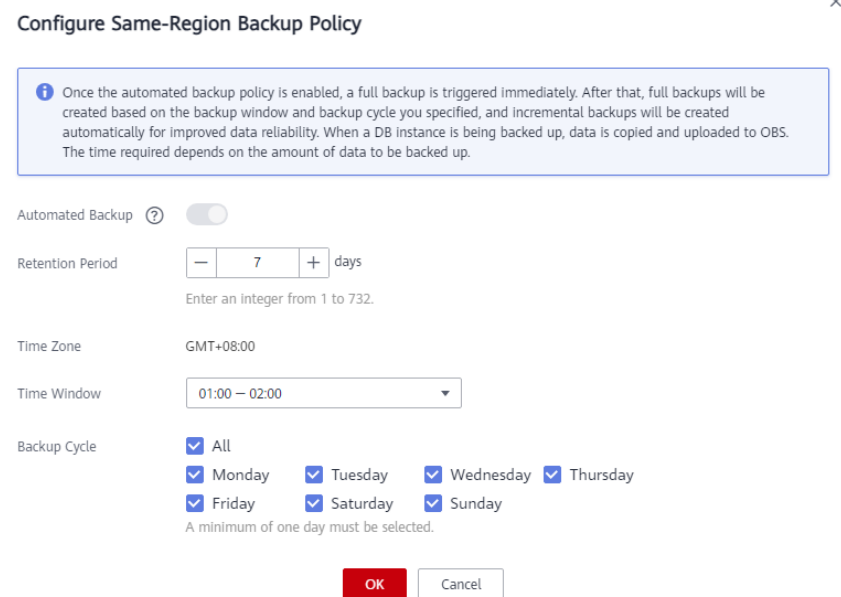

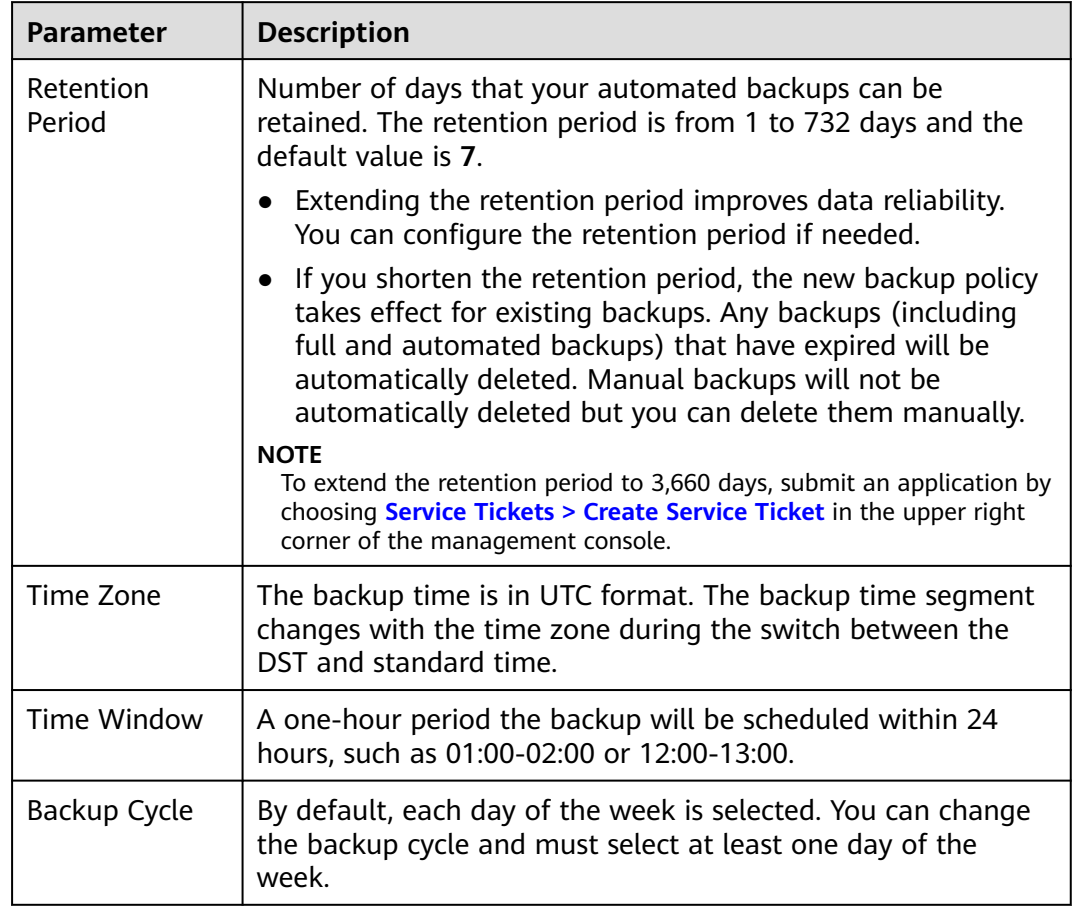

#### <span id="page-159-0"></span>**Table 7-4** Parameter description

#### **Step 8** Click **OK**.

**----End**

# **APIs**

- **[Configuring a Same-Region Backup Policy](https://support.huaweicloud.com/intl/en-us/api-gaussdbformysql/UpdateGaussMySqlBackupPolicy.html)**
- **[Querying an Automated Backup Policy](https://support.huaweicloud.com/intl/en-us/api-gaussdbformysql/ShowGaussMySqlBackupPolicy.html)**

# **7.4.2 Configuring a Cross-Region Backup Policy**

## **Scenarios**

GaussDB(for MySQL) can store backups in a different region from your DB instance for disaster recovery. If your DB instance in a region is faulty, you can use the backups in another region to restore data to a new DB instance.

After you enable cross-region backup, the backups are automatically stored in the region you specify.

# **Precautions**

- To apply for the permissions to configure cross-region backup policies, submit an application by choosing **[Service Tickets > Create Service Ticket](https://console-intl.huaweicloud.com/ticket/?region=ap-southeast-1&locale=en-us#/ticketindex/createIndex)** in the upper right corner of the management console.
- Cross-region backup can be enabled for up to 150 DB instances in a single region under a tenant. It is recommended that the data volume of a single DB instance be at most 2 TB. If the data volume is too large, the synchronization progress may be delayed.

# **Supported Regions**

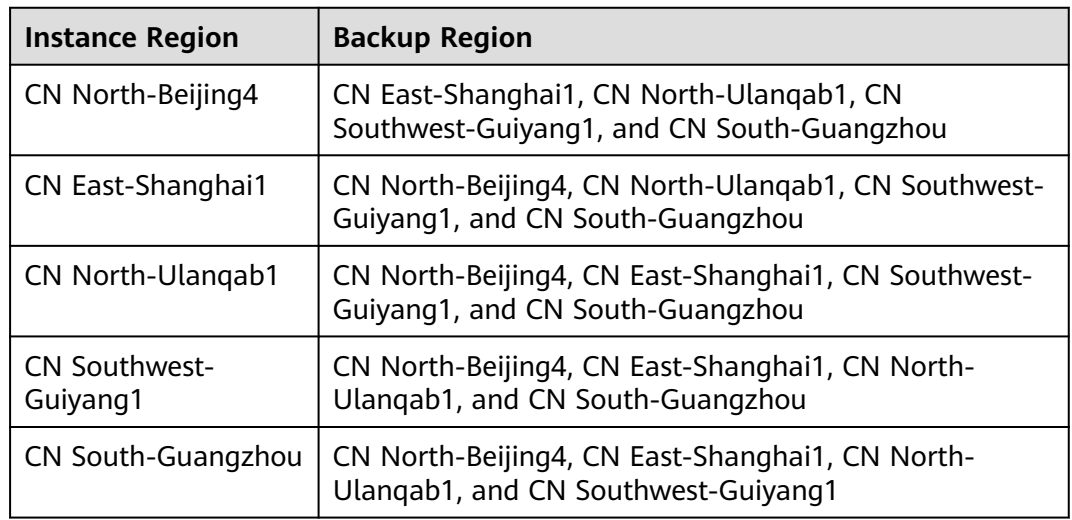

**Table 7-5** Supported regions

# **Billing**

For details, see **[GaussDB\(for MySQL\) Cross-Region Backup Billed Items](https://support.huaweicloud.com/intl/en-us/price-gaussdbformysql/gaussdbformysql_00_0022.html)**.

# **Enabling or Modifying a Cross-Region Backup Policy**

- **Step 1 [Log in to the management console.](https://console-intl.huaweicloud.com/?locale=en-us)**
- **Step 2** Click  $\bigcirc$  in the upper left corner and select a region and project.
- **Step 3** Click  $\equiv$  in the upper left corner of the page and choose **Databases** > **GaussDB(for MySQL)**.
- **Step 4** On the **Instances** page, click the instance name.
- **Step 5** In the navigation pane, choose **Backups**. On the displayed page, click **Configure Cross-Region Backup Policy**.

**Figure 7-6** Configuring a cross-region backup policy

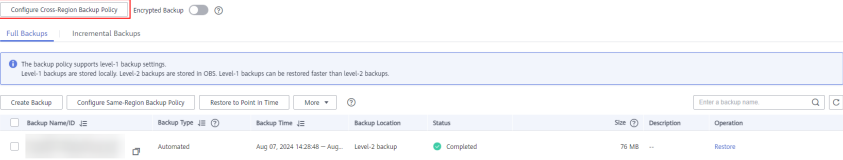

 $\times$ 

**Step 6** In the displayed dialog box, set required parameters.

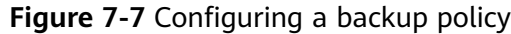

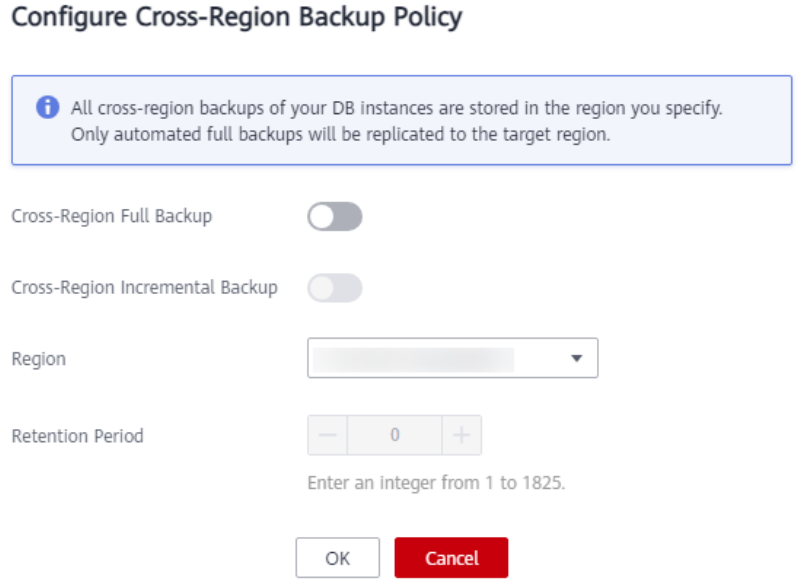

#### **Table 7-6** Parameter description

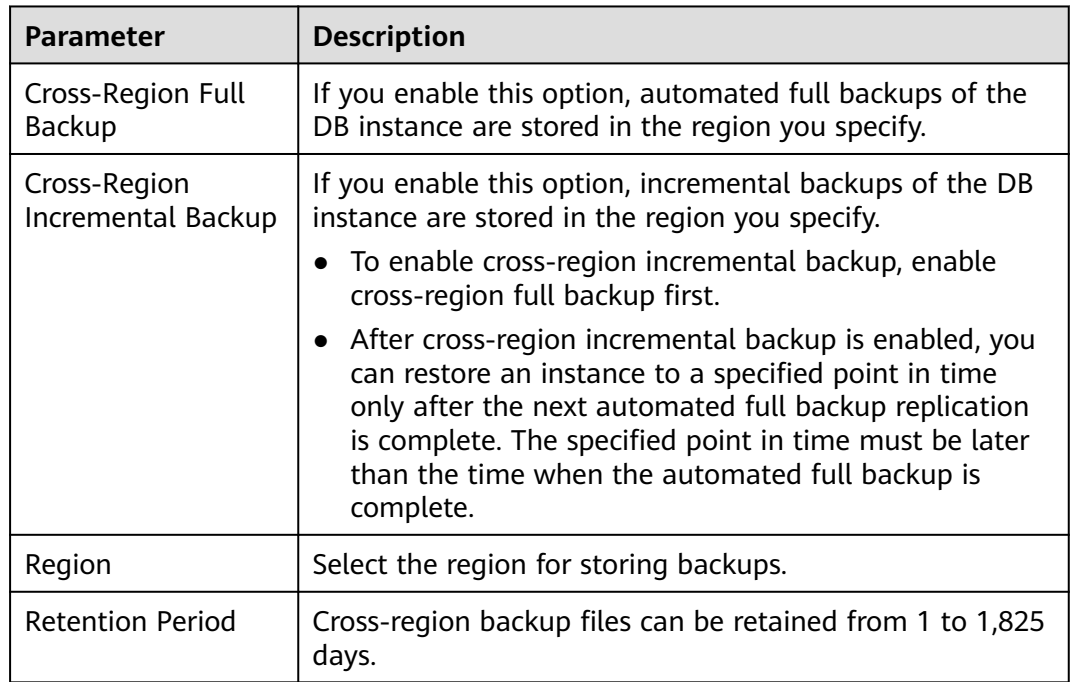

#### **Step 7** Click **OK**.

**Step 8** On the **Cross-Region Backups** tab of the **Backups** page, manage cross-region backups.

#### **Figure 7-8** Cross-region backups

-<br>DB Inspire Status Status Source Buckup Region Target Backup Region Retention Period Operation **CaussDB(for MySQL) CaussDB(for MySQL) C** Available 1 day Set Cross-Region Backup | More +

● By default, all instances with cross-region backups are displayed.

To modify the cross-region backup policy, click **Set Cross-Region Backup** in the **Operation** column.

To view generated cross-region backup files, click **View Cross-Region Backup** in the **Operation** column. If a DB instance fails, you can use the cross-region backups to restore data to a new DB instance.

Full or incremental backups can be resorted to a new DB instance. Select the backup you want to restore and click **Restore** in the **Operation** column.

#### **Figure 7-9** Full backups

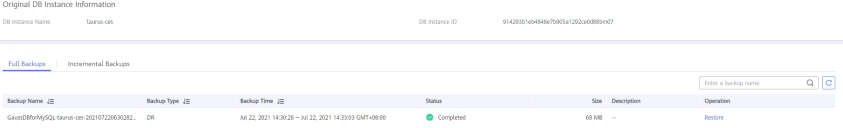

#### **Figure 7-10** Incremental backups

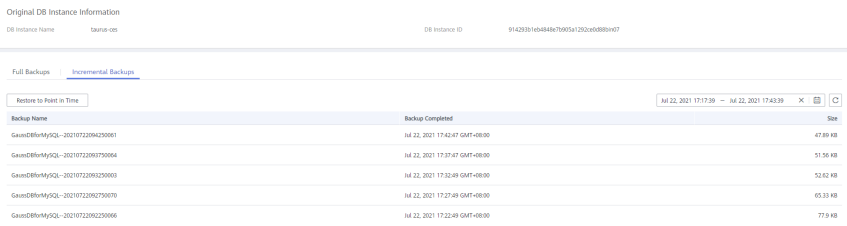

Incremental backups can be restored to a point in time. You need to select a time range, select or enter a time point within the acceptable range.

**Figure 7-11** Restoring an incremental backup to a point in time

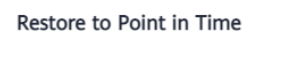

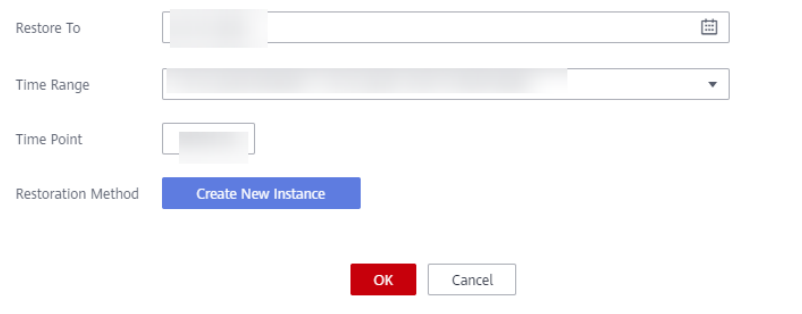

● To view all cross-region backups, click **View All Backups**. To restore a backup, locate the backup and click **Restore** in the **Operation**. For details, see **[Restoring a DB Instance from a Cross-region Backup](#page-182-0)**.

● To return to the instance list, click **View Instances**.

**----End**

## **Disabling a Cross-Region Backup Policy**

**Step 1 [Log in to the management console.](https://console-intl.huaweicloud.com/?locale=en-us)**

- **Step 2** Click  $\mathbb{Q}$  in the upper left corner and select a region and project.
- **Step 3** Click  $\equiv$  in the upper left corner of the page and choose **Databases** > **GaussDB(for MySQL)**.
- **Step 4** In the upper left corner of the page, select the region where the original DB instance is located.
- **Step 5** Disable the cross-region backup policy using either of the following methods.

#### **Method 1:**

- 1. Choose **Backups** in the navigation pane and click the **Cross-Region Backups** tab.
- 2. Locate the target DB instance and click **Set Cross-Region Backup** in the **Operation** column.

#### **Figure 7-12** Setting cross-region backup

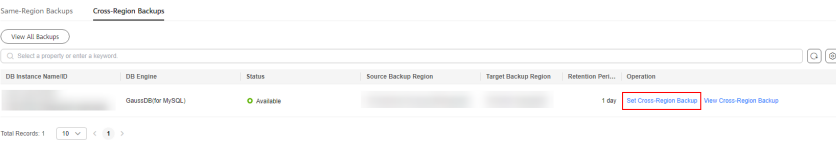

3. In the displayed dialog box, click next to **Cross-Region Incremental Backup** and **Cross-Region Full Backup**.

 $\times$ 

#### **Figure 7-13** Disabling cross-region backup

#### Configure Cross-Region Backup Policy

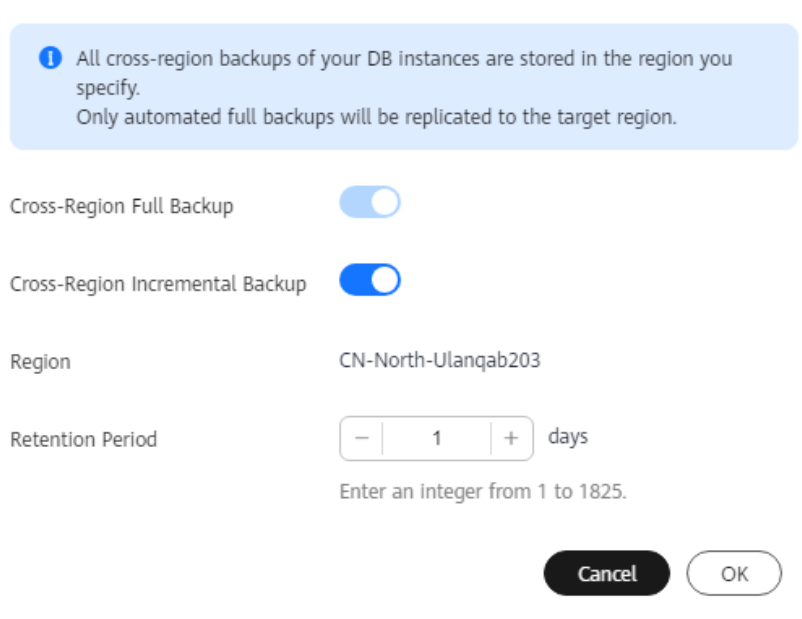

#### 4. Click **OK**.

#### **Method 2:**

- 1. On the **Instances** page, click the instance name.
- 2. In the navigation pane, choose **Backups**.
- 3. Click **Configure Cross-Region Backup Policy**.
- 4. In the displayed dialog box, click next to **Cross-Region Incremental Backup** and **Cross-Region Full Backup**.

 $\times$ 

#### <span id="page-165-0"></span>**Figure 7-14** Disabling cross-region backup

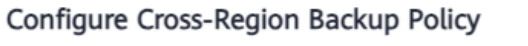

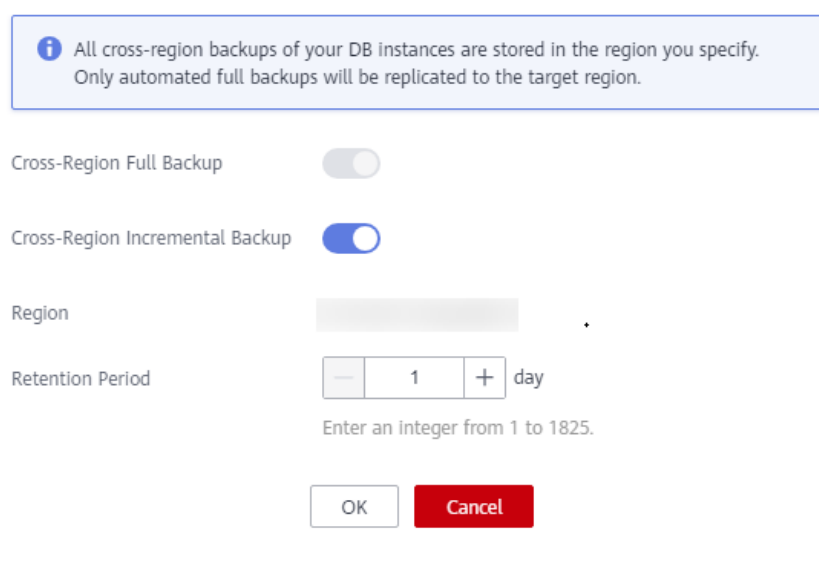

5. Click **OK**.

**----End**

# **7.5 Creating a Manual Backup**

#### **Scenarios**

GaussDB(for MySQL) allows you to create manual backups for available DB instances. You can use these backups to restore data.

## **Constraints**

- You can create manual backups only when your account balance is no less than \$0 USD.
- The backup efficiency is in direct proportion to the instance data volume.
- The system verifies the connection to the DB instance when starting a full backup task. If the backup lock failed to be obtained from the DB instance, the verification fails and a retry is automatically performed. If the retry fails, the backup will fail.
- When an account is deleted, both automated and manual backups are deleted.
- The time required for creating a manual backup depends on the data volume of the DB instance.
- When a DB instance is being backed up, data is copied and uploaded to OBS. The time required depends on the amount of data to be backed up.

# **Backup Clearing**

When a DB instance is deleted, its automated backups are also deleted, but its manual backups are retained until **[you manually delete them](#page-167-0)**.

# **Creating a Manual Backup**

**Step 1 [Log in to the management console.](https://console-intl.huaweicloud.com/?locale=en-us)**

- **Step 2** Click  $\mathbb{Q}$  in the upper left corner and select a region and project.
- **Step 3** Click  $\equiv$  in the upper left corner of the page and choose **Databases** > **GaussDB(for MySQL)**.
- **Step 4** On the **Instances** page, locate the instance for which you want to create a manual backup and choose **More** > **Create Backup** in the **Operation** column.

#### **Figure 7-15** Creating a backup

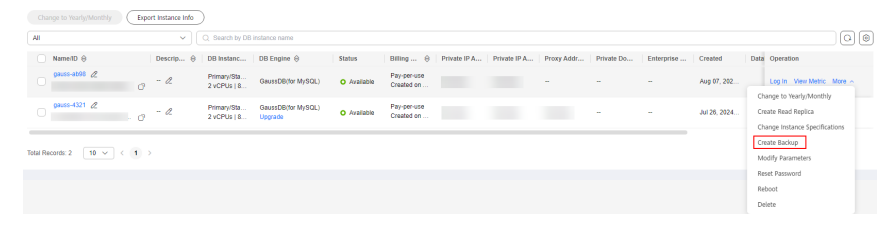

Alternatively, on the **Instances** page, click the instance name. Choose **Backups** in the navigation pane and click **Create Backup**.

#### **Figure 7-16** Creating a backup Formuled Rackup (Caller (2)

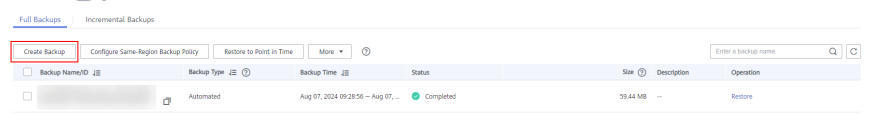

**Step 5** In the displayed dialog box, enter a backup name and description and click **OK**.

**Figure 7-17** Creating a backup

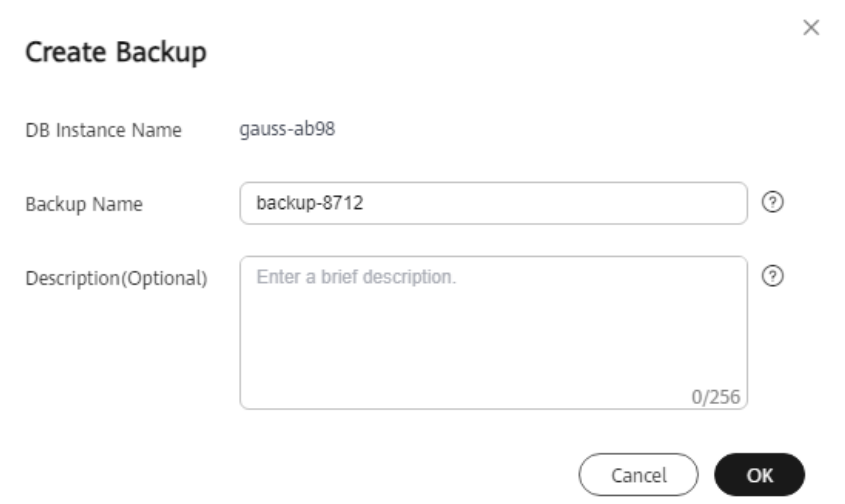

- <span id="page-167-0"></span>● The backup name must start with a letter and consist of 4 to 64 characters. Only letters (case-sensitive), digits, hyphens (-), and underscores (\_) are allowed.
- The backup description consists of up to 256 characters. It cannot contain carriage returns or any of the following special characters: !<"='>&
- **Step 6** View the created backup on the **Backups** page.

**----End**

# **Deleting a Manual Backup**

**Step 1** On the **Backups** page, locate the backup you want to delete and click **Delete** in the **Operation** column.

Alternatively, on the **Instances** page, click the instance name. On the **Backups** page, locate the backup you want to delete and click **Delete** in the **Operation** column.

The following backups cannot be deleted:

- Automated backups
- Backups that are being restored or created
- **Step 2** In the displayed dialog box, click **OK**.

**----End**

#### **APIs**

- **[Creating a Manual Backup](https://support.huaweicloud.com/intl/en-us/api-gaussdbformysql/CreateGaussMySqlBackup.html)**
- **[Querying Backups](https://support.huaweicloud.com/intl/en-us/api-gaussdbformysql/ShowGaussMySqlBackupList.html)**

# **7.6 Enabling or Disabling Encrypted Backup**

## **Scenarios**

GaussDB(for MySQL) can encrypt backups. After encrypted backup is enabled, a key is required, which is generated and managed by **[Data Encryption Workshop](https://support.huaweicloud.com/intl/en-us/dew/index.html) [\(DEW\)](https://support.huaweicloud.com/intl/en-us/dew/index.html)**.

## **Precautions**

- Only the backups generated after encrypted backup is enabled will be encrypted.
- After encrypted backup is disabled, new backup files will not be encrypted for storage. Backup files created before encrypted backup is disabled will not be decrypted.
- Currently, only the SM4 and AES 256 key algorithms are supported. After encrypted backup is enabled, the key algorithm cannot be changed.
- The key cannot be disabled, deleted, or frozen while in use, or the encrypted backups cannot be used for restoration.
- Encrypted backups can be directly used to restore data on the management console. You do not need to manually decrypt backups.
- Once encrypted backup is enabled for your DB instance, data cannot be restored to an existing DB instance, even if encrypted backup is disabled later.
- Cross-region backup and encrypted backup cannot be both enabled.
- When encrypted backup is enabled for a DB instance, only the key of the corresponding enterprise project can be selected. To view keys in an enterprise project, see **[Viewing a CMK](https://support.huaweicloud.com/intl/en-us/usermanual-dew/dew_01_0179.html)**.

# **Enabling Encrypted Backup**

Encrypted Backup **Company** 

**Step 1 [Log in to the management console.](https://console-intl.huaweicloud.com/?locale=en-us)**

- **Step 2** Click  $\sqrt{\ }$  in the upper left corner and select a region and project.
- **Step 3** Click  $\equiv$  in the upper left corner of the page and choose **Databases** > **GaussDB(for MySQL)**.
- **Step 4** On the **Instances** page, click the instance name.
- **Step 5** Choose **Backups** in the navigation pane and click next to **Encrypted Backup**.

**Figure 7-18** Enabling encrypted backup

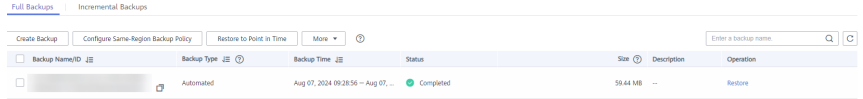

**Step 6** In the displayed dialog box, select a key or enter a key ID and click **OK**. Only SM4 and AES\_256 key algorithms are supported.

**Figure 7-19** Selecting a key

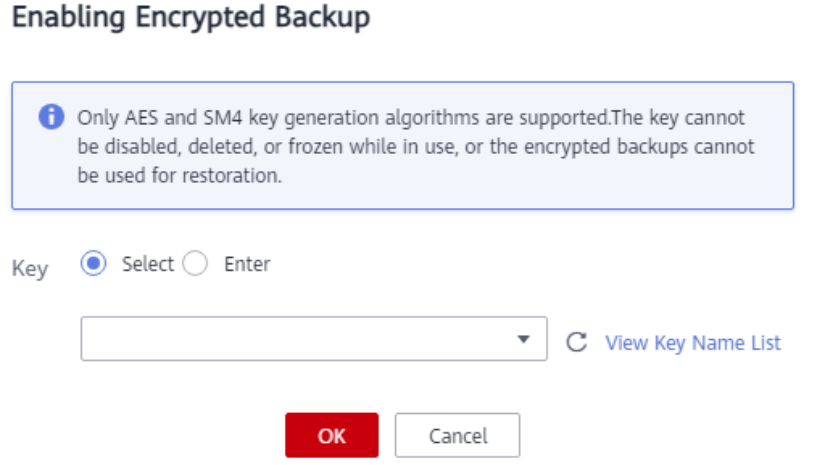

 $\times$ 

**Step 7** In the displayed dialog box, click **Yes**.

**Step 8** Refresh the page and check whether encrypted backup is enabled.

**----End**

# **Disabling Encrypted Backup**

- **Step 1** On the **Instances** page, click the instance name.
- **Step 2** Choose **Backups** in the navigation pane and click **next to Encrypted Backup**.
- **Step 3** In the displayed dialog box, click **Yes**.

**----End**

# **7.7 Exporting Backup Information**

### **Scenarios**

You can export backup information of a GaussDB(for MySQL) instance to an Excel file for further analysis. The exported information includes the instance name/ID, backup name/ID, DB engine, backup type, backup time, status, size, and description.

## **Constraints**

Automated and manual backups cannot be downloaded.

#### **Procedure**

- **Step 1 [Log in to the management console.](https://console-intl.huaweicloud.com/?locale=en-us)**
- **Step 2** Click  $\mathbb{Q}$  in the upper left corner and select a region and project.
- **Step 3** Click  $\equiv$  in the upper left corner of the page and choose **Databases** > **GaussDB(for MySQL)**.
- **Step 4** In the navigation pane, choose **Backups**.
- **Step 5** On the **Same-Region Backups** tab, select the backups to be exported and click **Export**.

**Figure 7-20** Exporting backup information

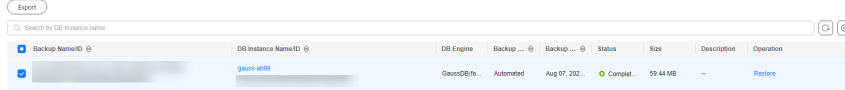

Alternatively, on the **Instances** page, click the instance name. In the navigation pane, choose **Backups**. On the **Full Backups** tab, select the backups to be exported and choose **More** > **Export**.

#### **Figure 7-21** Exporting backup information

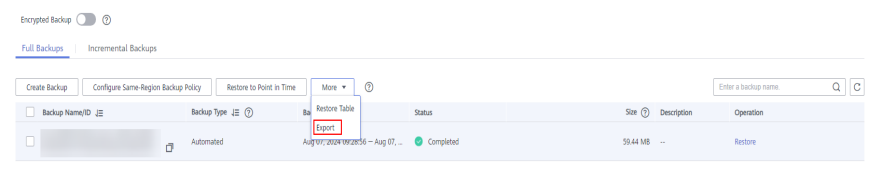

- Currently, only the backup information displayed on the current page can be exported.
- The backup information is exported to an Excel file.
- **Step 6** View the exported backup information.

**----End**

# **8 Data Restorations**

# **8.1 Restoration Solutions**

If your database is damaged or mistakenly deleted, you can restore it using the following methods.

# **Restoring or Migrating Data to GaussDB(for MySQL)**

- You can restore data using backups. For details, see **[Restoring a DB Instance](#page-172-0) [from Backups](#page-172-0)**.
- You can migrate data using DRS, mysqldump, or DAS. For details, see **[Data](#page-101-0) [Migration Schemes](#page-101-0)**.

# **Restoring Deleted or Modified Data**

The following table describes how to restore deleted tables, deleted databases, deleted instances, deleted or modified columns, rows, and data in tables, and overwritten tables.

| <b>Scenario</b>                    | <b>Restoration</b><br><b>Solution</b>                                                                                                    | <b>Restoration</b><br><b>Scope</b> | <b>Restore To</b>        | <b>Operation</b><br>Guide                 |
|------------------------------------|----------------------------------------------------------------------------------------------------|------------------------------------|--------------------------|-------------------------------------------|
| Restoring a<br>deleted<br>instance | If the deleted<br>instance is in<br>the recycle<br>bin, rebuild it<br>by referring to<br><b>Rebuilding a</b><br><b>DB Instance</b><br>in the<br><b>Recycle Bin.</b> | All databases<br>and tables        | The original<br>instance | <b>Rebuilding a</b><br><b>DB Instance</b> |

**Table 8-1** Restoration solutions

<span id="page-172-0"></span>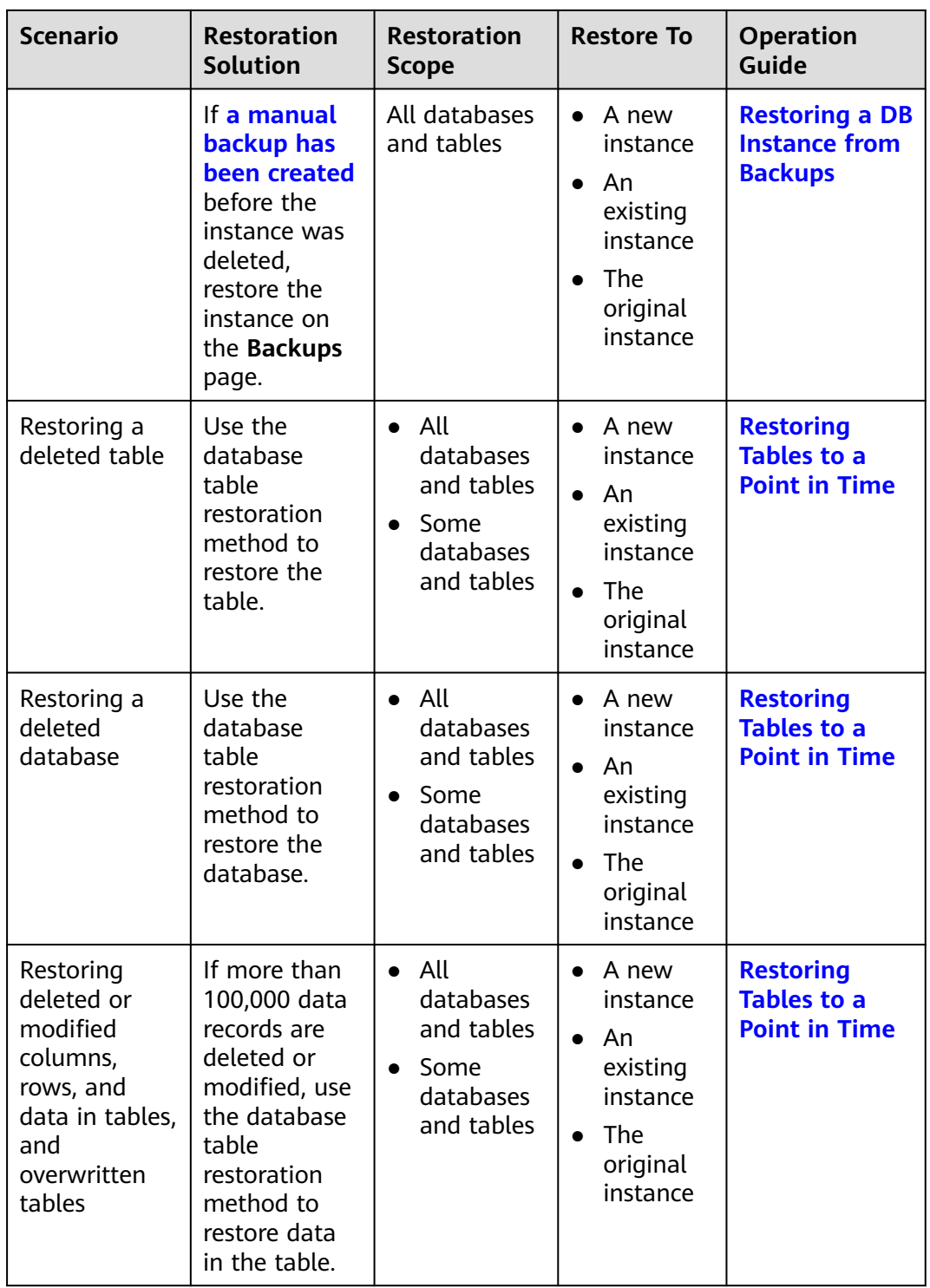

# **8.2 Restoring a DB Instance from Backups**

# **Scenarios**

You can use an automated or manual backup to restore data to the point in time when the backup was created. The restoration is at the instance level.

A full backup will be downloaded from OBS for restoration. The time required depends on the amount of data to be restored.

# **Prerequisites**

There is an automated or manual backup available for the DB instance. If you want to restore a deleted DB instance, you need to ensure that there is a manual backup because automated backups are deleted along with the DB instance.

## **Precautions**

- Data can be restored to a new, the original, or an existing DB instance.
- Keep your account balance above zero so that backups can be restored to a new DB instance. You will be billed for the new DB instance.
- Data on the original DB instance will be overwritten and the original DB instance will be unavailable during the restoration.
- Restoring to an existing DB instance will overwrite data and reset the root password. The existing DB instance is unavailable during the restoration. DB instances will not be displayed unless they have the same DB engine type, version, and table name case sensitivity as the original DB instance.
- If the original password of the existing DB instance cannot be used to connect to the database after the restoration, you can reset the password.
- Once encrypted backup is enabled for your DB instance, data cannot be restored to an existing DB instance, even if encrypted backup is disabled later.
- Ensure that the storage space of the selected DB instance is at least that of the original DB instance. Otherwise, data will not be restored.

# **Procedure**

- **Step 1 [Log in to the management console.](https://console-intl.huaweicloud.com/?locale=en-us)**
- **Step 2** Click  $\heartsuit$  in the upper left corner and select a region and project.
- **Step 3** Click  $\equiv$  in the upper left corner of the page and choose **Databases** > **GaussDB(for MySQL)**.
- **Step 4** On the **Backups** page, locate the backup to be restored and click **Restore** in the **Operation** column.
- **Step 5** Select where you want to restore the backup to:
	- Restoring the backup to a new DB instance
		- a. Set **Restoration Method** to **Create New Instance** and click **OK**.

#### **Figure 8-1** Restoring to a new DB instance

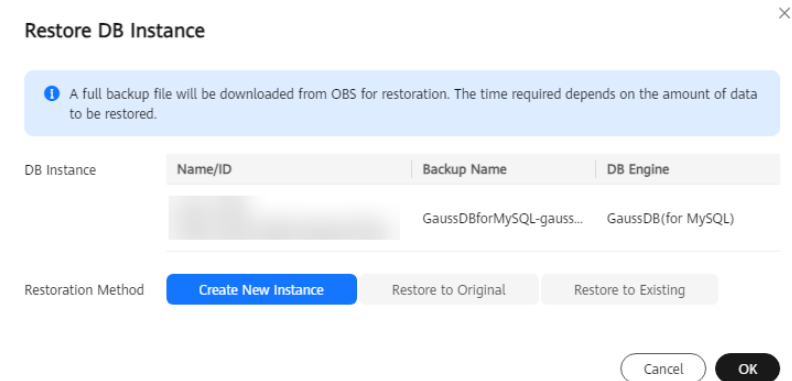

- b. On the displayed page, set required parameters and click **Next**.
	- The region, DB engine, and DB engine version are the same as those of the original DB instance and cannot be changed.
	- The default database port is 3306.
	- Other settings are the same as those of the original DB instance by default but can be modified. For details, see **[Buying a DB Instance](https://support.huaweicloud.com/intl/en-us/qs-gaussdbformysql/gaussdbformysql_02_0001.html)**.
- Restoring the backup to the original DB instance
	- a. Set **Restoration Method** to **Restore to Original**, select the confirmation check box, and click **Next**.

#### **Figure 8-2** Restoring to the original DB instance

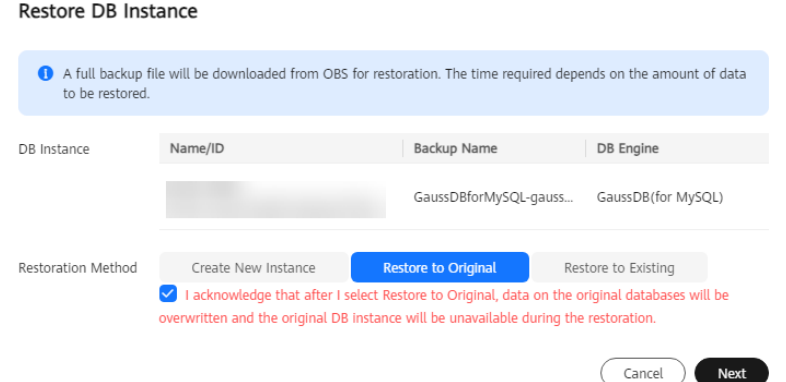

b. Confirm the task details and click **OK**.

Data on the original DB instance will be overwritten and the original DB instance will be unavailable during the restoration.

- Restoring the backup to an existing DB instance
	- a. Set **Restoration Method** to **Restore to Existing**, select the confirmation check box, and click **Next**.

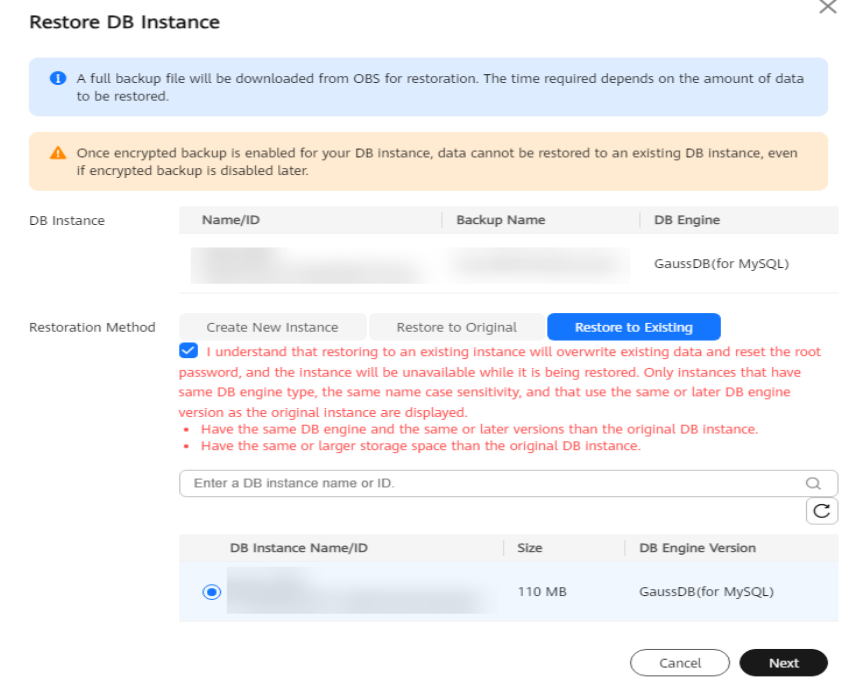

#### **Figure 8-3** Restoring to an existing DB instance

- b. Confirm the task details and click **OK**.
	- Restoring to an existing DB instance will overwrite data and reset the root password. The existing DB instance is unavailable during the restoration. DB instances will not be displayed unless they have the same DB engine type, version, and table name case sensitivity as the original DB instance.
	- If the original password of the existing DB instance cannot be used to connect to the database after the restoration, you can reset the password.
- **Step 6** View the restoration results.
	- Restoring the backup to a new DB instance

A new DB instance is created, where data is restored based on the point in time when the backup was created. When the instance status changes from **Creating** to **Available**, the restoration is complete.

The new DB instance is independent from the original one. If you want to offload read pressure from the primary node, create one or more read replicas for the new DB instance.

After the restoration, a full backup will be automatically triggered.

Restoring the backup to the original DB instance

On the **Instances** page, when the instance status changes from **Restoring** to **Available**, the restoration is complete.

After the restoration, a full backup will be automatically triggered.

Restoring the backup to an existing DB instance

On the **Instances** page, when the instance status changes from **Restoring** to **Available**, the restoration is complete. If the existing DB instance contains

read replicas, the read replica status is the same as the existing DB instance status.

After the restoration, a full backup will be automatically triggered.

**----End**

**APIs**

- **[Restoring Data to the Original Instance or an Existing Instance](https://support.huaweicloud.com/intl/en-us/api-gaussdbformysql/RestoreOldInstance.html)**
- **[Querying the Restoration Time Range](https://support.huaweicloud.com/intl/en-us/api-gaussdbformysql/ShowBackupRestoreTime.html)**

# **8.3 Restoring a DB Instance to a Point in Time**

# **Scenarios**

You can restore a DB instance to a specified point in time.

The most recent full backup will be downloaded from OBS for restoration. After the restoration is complete, incremental backups will be replayed to the specified point in time. The time required depends on the amount of data to be restored.

## **Precautions**

- Data can be restored to a new, the original, or an existing DB instance.
- Keep your account balance above zero so that backups can be restored to a new DB instance. You will be billed for the new DB instance.
- Do not run the **reset master** command on DB instances within their lifecycle. Otherwise, an exception may occur when restoring a DB instance to a specified point in time.
- Data on the original DB instance will be overwritten and the original DB instance will be unavailable during the restoration.
- Restoring to an existing DB instance will overwrite data and reset the root password. The existing DB instance is unavailable during the restoration. DB instances will not be displayed unless they have the same DB engine type, version, and table name case sensitivity as the original DB instance.
- If the original password of the existing DB instance cannot be used to connect to the database after the restoration, you can reset the password.
- Once encrypted backup is enabled for your DB instance, data cannot be restored to an existing DB instance, even if encrypted backup is disabled later.
- Ensure that the storage space of the selected DB instance is at least that of the original DB instance. Otherwise, data will not be restored.

# **Procedure**

**Step 1 [Log in to the management console.](https://console-intl.huaweicloud.com/?locale=en-us)**

- **Step 2** Click  $\heartsuit$  in the upper left corner and select a region and project.
- **Step 3** Click  $\equiv$  in the upper left corner of the page and choose **Databases** > **GaussDB(for MySQL)**.

 $\times$ 

**Step 4** On the **Instances** page, click the instance name.

**Step 5** In the navigation pane, choose **Backups**. On the displayed page, click **Restore to Point in Time**.

#### **Figure 8-4** Restoring to a point in time

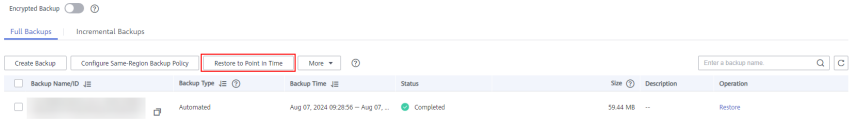

**Step 6** Select the restoration date and time range, enter a time point within the selected time range, and select a restoration method. Then, click **OK**.

#### $\Box$  Note

If you have enabled operation protection, click **Start Verification** in the **Restore DB Instance** dialog box. On the displayed page, click **Send Code**, enter the obtained verification code, and click **Verify**. The page is closed automatically.

For details about how to enable operation protection, see **[Identity and Access](https://support.huaweicloud.com/intl/en-us/usermanual-iam/iam_07_0002.html) [Management User Guide](https://support.huaweicloud.com/intl/en-us/usermanual-iam/iam_07_0002.html)**.

- Restoring the backup to a new DB instance
	- a. Set **Restoration Method** to **Create New Instance** and click **OK**.

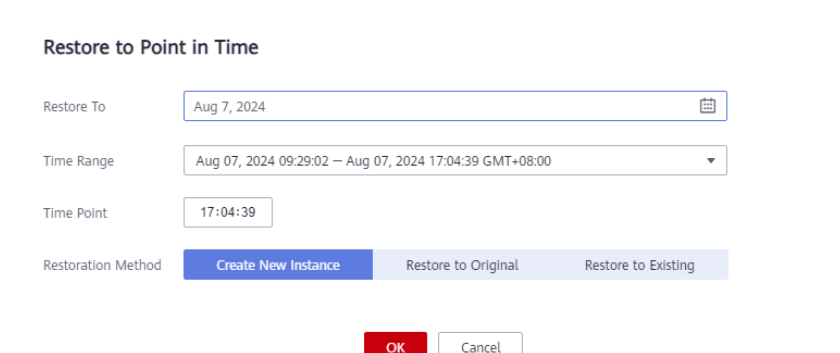

**Figure 8-5** Restoring to a new DB instance

- b. On the displayed page, set required parameters and click **Next**.
	- The region, DB engine, and DB engine version are the same as those of the original DB instance and cannot be changed.
	- The default database port is 3306.
	- To synchronize database parameters of the original DB instance, select **Original DB instance parameter template**.

#### $\Box$  NOTE

- If the original DB instance is deleted, the database parameters of the original DB instance cannot be synchronized using backups.
- When you synchronize the database parameters of the original DB instance, the following parameters cannot be synchronized and you need to **[manually modify them](#page-280-0)** after the DB instance is restored.

innodb write io threads innodb read io threads max\_connections innodb log buffer size innodb\_parallel\_read\_threads temptable\_max\_ram threadpool\_size innodb\_buffer\_pool\_size innodb\_page\_cleaners

- Other settings are the same as those of the original DB instance by default but can be modified. For details, see **[Buying a DB Instance](https://support.huaweicloud.com/intl/en-us/qs-gaussdbformysql/gaussdbformysql_02_0001.html)**.
- Restoring the backup to the original DB instance

**Figure 8-6** Restoring to the original DB instance

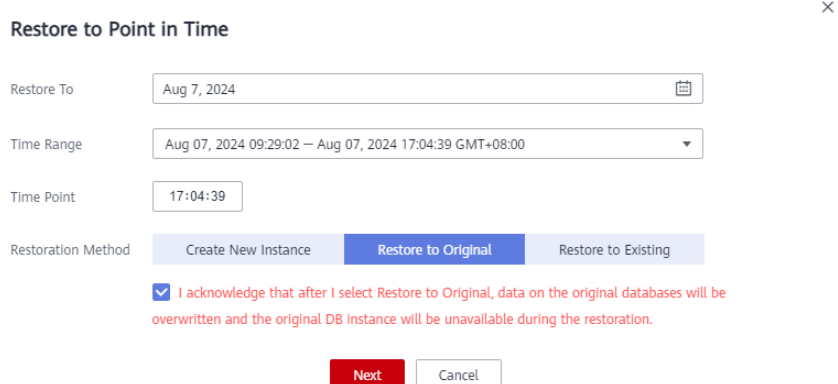

- a. Set **Restoration Method** to **Restore to Original**, select the confirmation check box, and click **Next**.
- b. Confirm the task details and click **OK**.

Data on the original DB instance will be overwritten and the original DB instance will be unavailable during the restoration.

Restoring the backup to an existing DB instance

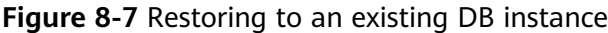

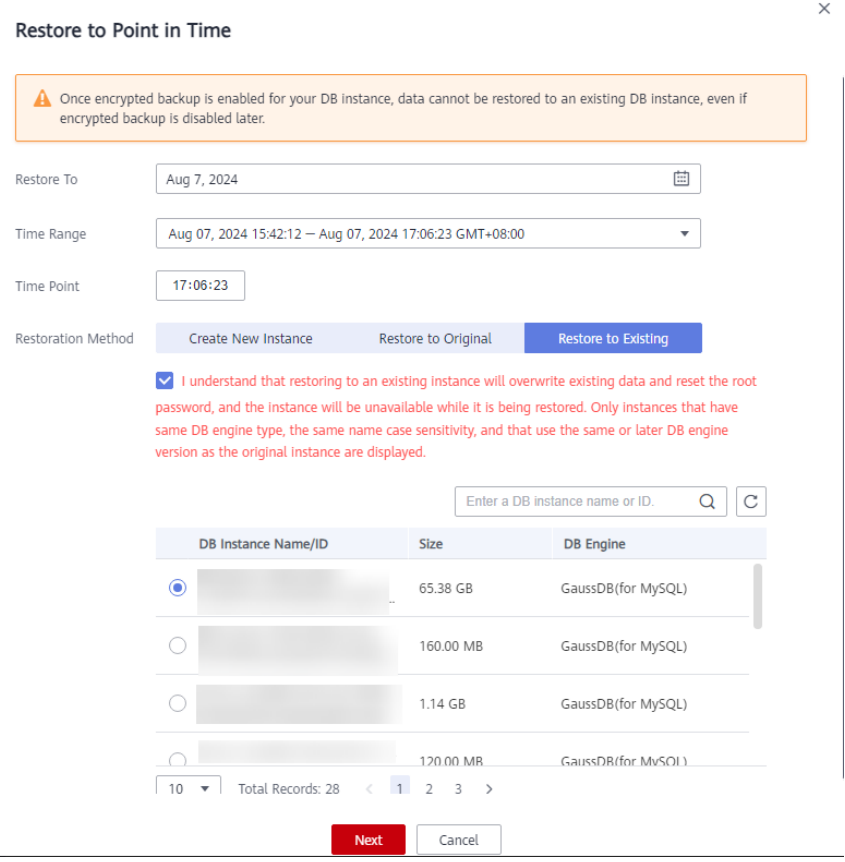

- a. Set **Restoration Method** to **Restore to Existing**, select the confirmation check box, and click **Next**.
- b. Confirm the task details and click **OK**.
	- Restoring to an existing DB instance will overwrite data and reset the root password. The existing DB instance is unavailable during the restoration. DB instances will not be displayed unless they have the same DB engine type, version, and table name case sensitivity as the original DB instance.
	- The restored DB instance contains the data and account information of the original DB instance, but does not contain the parameter settings of the original DB instance.
	- If the original password of the existing DB instance cannot be used to connect to the database after the restoration, you can reset the password.
- **Step 7** View the restoration results.
	- Restoring the backup to a new DB instance: A new DB instance is created, where data is restored based on the point in time when the backup was created. When the instance status changes from **Creating** to **Available**, the restoration is complete. The new DB instance is independent from the original one. If you want to offload read pressure from the primary node, create one or more read replicas for the new DB instance.
After the restoration, a full backup will be automatically triggered.

- Restoring the backup to the original DB instance: When the instance status changes from **Restoring** to **Available**, the restoration is complete.
- Restoring the backup to an existing DB instance: When the instance status changes from **Restoring** to **Available**, the restoration is complete.

**----End**

# **8.4 Restoring Tables to a Point in Time**

#### **Scenarios**

To ensure data integrity and reduce impact on the original instance performance, the system restores the full and incremental data at the selected point in time to a temporary instance, exports the tables to be restored, and then restores the tables to the original instance. The time required depends on the amount of data to be backed up and restored on the instance. Restoring tables will not overwrite data in the instance.

#### **Constraints**

- Tables that have triggers cannot be restored.
- To prevent restoration failures and impact on original data, table-level restoration removes foreign key constraints.
- If the tables to be restored are not found at the selected point in time, the restoration will fail.
- The DB instance cannot be rebooted or deleted, and the instance specifications cannot be modified.
- The number of tables to be restored must be no more than 20,000. If the number of tables to be restored exceeds 2,000, you can restore the instance to a point in time. For details, see **[Restoring a DB Instance to a Point in Time](#page-176-0)**.

#### **Procedure**

**Step 1 [Log in to the management console.](https://console-intl.huaweicloud.com/?locale=en-us)**

Encrypted Backup

- **Step 2** Click  $\bigcirc$  in the upper left corner and select a region and project.
- **Step 3** Click  $\equiv$  in the upper left corner of the page and choose **Databases** > **GaussDB(for MySQL)**.
- **Step 4** On the **Instances** page, click the instance name.
- **Step 5** In the navigation pane, choose **Backups**. On the **Full Backups** tab, choose **More** > **Restore Table** above the backup list.

**Figure 8-8** Restoring tables to a specified point in time

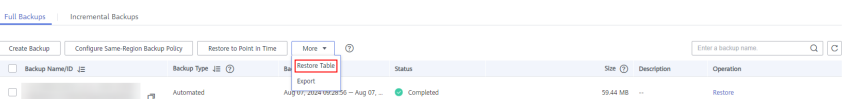

**Step 6** On the displayed page, set the restoration date, time range, time point, and tables to be restored.

#### **Figure 8-9** Setting required parameters

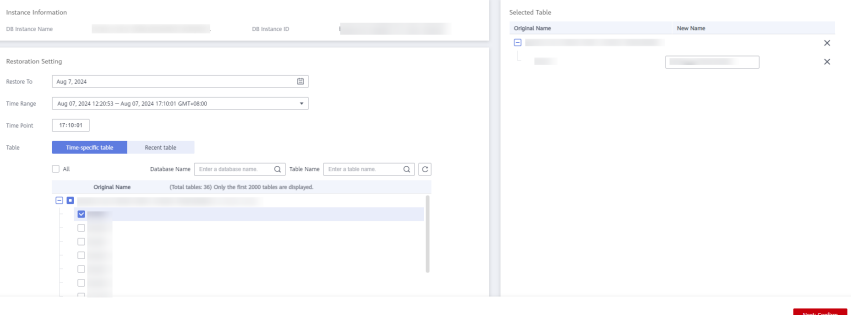

- To facilitate your operations, you can search for the tables and databases to be restored.
- After the restoration is complete, new tables with timestamps as suffixes are generated in the instance. You can rename the new tables. The new table name must be unique. It can contain up to 64 characters. Only letters, digits, underscores (), hyphens (-), and dollar signs (\$) are allowed.
- **Time-specific table**: The tables to be restored are read from the latest full backup before the selected point in time. **Recent table**: The tables to be restored are read from the current point in time.
- If a full backup is performed before your selected point in time, you can select **Recent table** to view the latest table details.
- If the tables to be restored are not found or are deleted by mistake, you need to log in to the databases and create tables with the same names. Then, the tables to be restored will be displayed when you select **Recent table**.
- Only specified tables are restored. Ensure that all tables to be restored are selected.
- **Step 7** Click **Next: Confirm**. On the displayed page, confirm the information about the tables to be restored and click **Restore Now**.

If you need to modify your settings, click **Previous**.

**Step 8** On the **Instances** page, view the instance status, which is **Restoring**. During the restoration process, services are not interrupted.

You can also view the progress and result of restoring tables to a specified point in time on the **Task Center** page.

After the restoration is successful, you can manage data in the tables as required.

**----End**

# **8.5 Restoring a DB Instance from a Cross-region Backup**

#### **Scenarios**

GaussDB(for MySQL) can store backups in a different region from your DB instance. If your DB instance is faulty, you can use a backup to restore data to a new DB instance in the region where the backup is stored.

#### **Prerequisites**

A cross-region backup has been created. For details, see **[Configuring a Cross-](#page-159-0)[Region Backup Policy](#page-159-0)**.

#### **Procedure**

**Step 1 [Log in to the management console.](https://console-intl.huaweicloud.com/?locale=en-us)**

- **Step 2** Click  $\heartsuit$  in the upper left corner and select a region and project.
- **Step 3** Click  $\equiv$  in the upper left corner of the page and choose **Databases** > **GaussDB(for MySQL)**.
- **Step 4** In the upper left corner of the page, select the region where the backup is located.
- **Step 5** In the navigation pane, choose **Backups**. On the displayed page, click the **Cross-Region Backups** tab.
- **Step 6** Locate the target DB instance and click **View Cross-Region Backup** in the **Operation** column.

**Figure 8-10** Cross-region backups

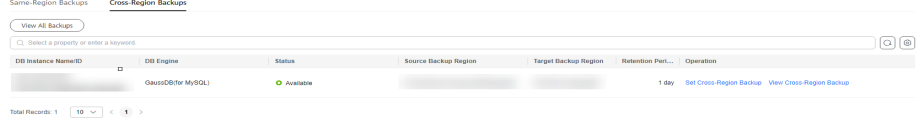

**Step 7** On the displayed page, select the backup to be restored.

Currently, full and incremental backups can be restored to new DB instances.

#### **Restoring a full backup**

1. Locate the target backup and click **Restore** in the **Operation** column.

**Figure 8-11** Restoring a full backup

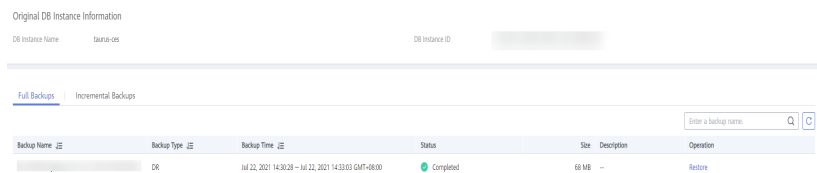

2. In the displayed dialog box, confirm instance details and click **OK**.

**Figure 8-12** Restoring a full backup to a new DB instance

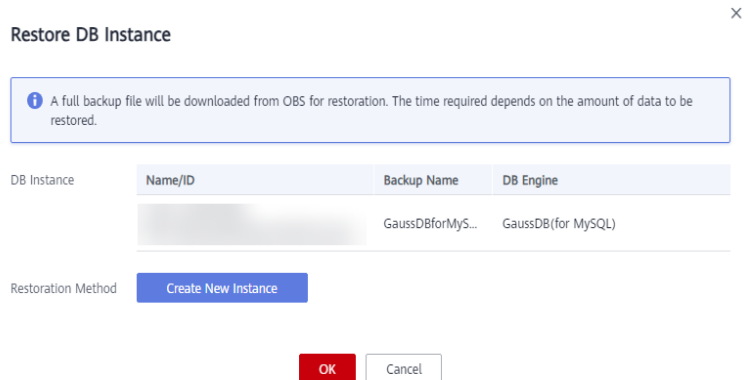

- 3. On the displayed page, set the parameters of the new DB instance and click **Next**.
	- The region, DB engine, and DB engine version are the same as those of the original DB instance and cannot be changed.
	- The default database port is **3306**.
	- Other settings are the same as those of the original DB instance by default but can be modified. For details, see **[Buying a DB Instance](https://support.huaweicloud.com/intl/en-us/qs-gaussdbformysql/gaussdbformysql_02_0001.html)**.

#### **Restoring an incremental backup**

1. Click **Restore to Point in Time**.

**Figure 8-13** Restoring an incremental backup

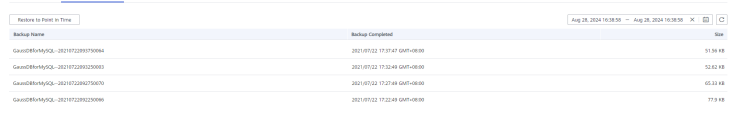

2. Select the date and time range, and select or enter a time point within the time range.

#### **Figure 8-14** Restoring an incremental backup to a point in time

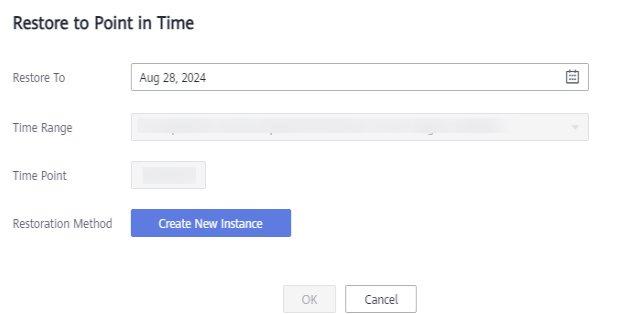

- 3. Click **OK**.
- 4. On the displayed page, set the parameters of the new DB instance and click **Next**.
	- The region, DB engine, and DB engine version are the same as those of the original DB instance and cannot be changed.
	- The default database port is **3306**.
	- Other settings are the same as those of the original DB instance by default but can be modified. For details, see **[Buying a DB Instance](https://support.huaweicloud.com/intl/en-us/qs-gaussdbformysql/gaussdbformysql_02_0001.html)**.

**----End**

# **9 Serverless Instances**

# **9.1 What Is a Serverless Instance?**

#### **Context**

The stability and reliability of databases are crucial in modern enterprise-level IT systems. If a database is not stable, the entire system cannot run properly. To solve such an issue, users typically configure various parameters and redundant resources (such as compute, memory, and storage).

However, during off-peak hours, those redundant resources are often left idle, resulting in wasted costs. Even with those configurations, there is still a risk of temporary resource shortages in the face of unexpected surges in workloads, which can compromise the overall system.

In addition to typical enterprise scenarios, there are also many low-frequency, small-scale database usage scenarios in the cloud, such as development and testing environments, mini-program development, and school laboratory teaching environments. In these scenarios, users often have minimal specification requirements but demand workload continuity. Constantly creating or deleting pay-per-use instances is not feasible, and buying low-spec yearly/monthly instances results in a significant waste of money when there are no workloads to process.

To address those concerns, GaussDB(for MySQL) has introduced serverless instances. These instances can dynamically adjust resources based on workloads and are billed on a pay-per-use basis, which reduces costs and improves efficiency. Additionally, serverless instances make it easier for small- and medium-sized enterprises to use cloud databases.

The following figure shows the resource usage and specification changes of regular and serverless instances during significant workload fluctuations.

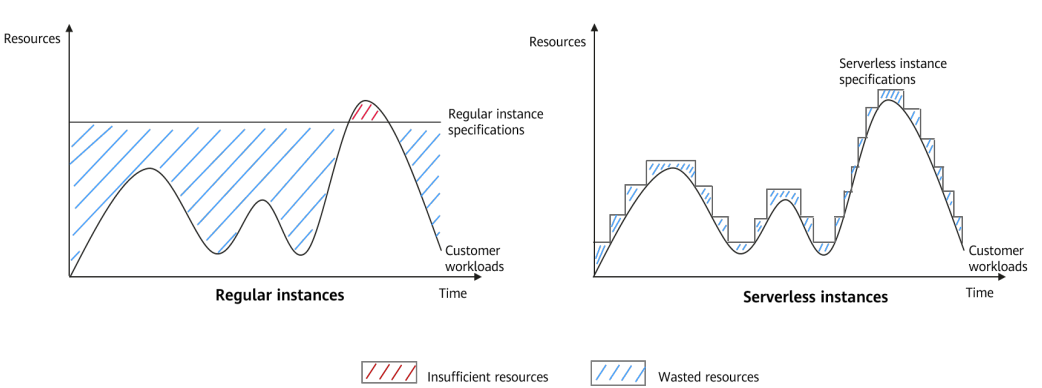

**Figure 9-1** Resource usage and specification changes of regular and serverless instances

As seen in the figure, regular and serverless instances perform differently during significant workload fluctuations.

- Regular instances: Resources are wasted during off-peak hours and insufficient during peak hours, which will affect workloads.
- Serverless instances: The specifications are adjusted based on workload demands to achieve minimal resource wastes. Even during peak hours, workload demands can still be met, ensuring workload continuity and improving system stability.

#### **How a Serverless Instance Works**

GaussDB(for MySQL) serverless instances use a write once read many (WORM) architecture and shared storage. They provide the ability to dynamically scale with system workloads. Each instance node can achieve vertical scaling of vCPUs and memory in seconds and horizontal scaling of read replicas, allowing you to quickly and independently change compute capabilities during peak and off-peak hours. This helps you quickly respond to workload changes less expensively and more efficiently.

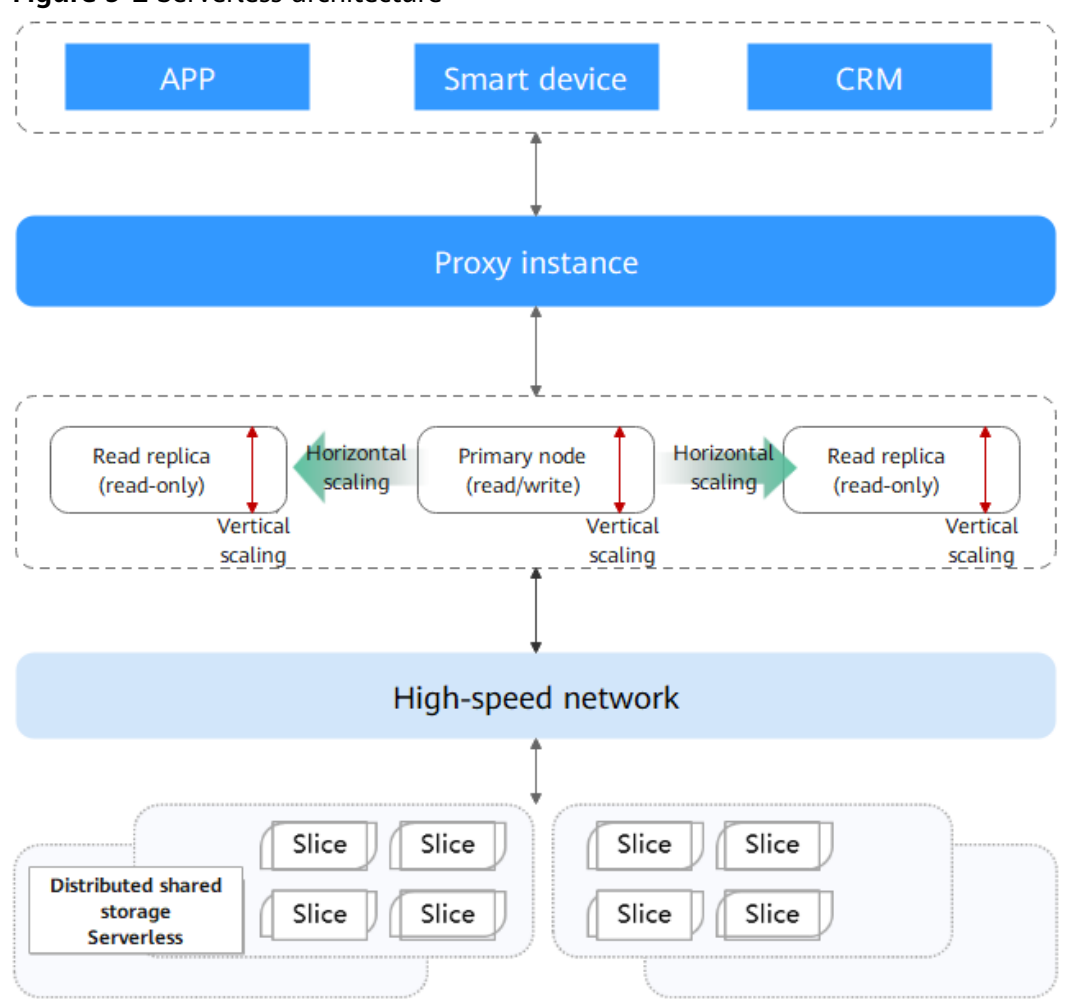

#### **Figure 9-2** Serverless architecture

- Both the primary node and read replicas are serverless. They use distributed shared storage and can be scaled based on workload changes.
- The billing unit is TCU. 1 TCU is approximately equal to 1 yCPU and 2 GB of memory. When the primary node or a read replica is scaled, its TCU increases or decreases accordingly.
- When creating a serverless instance, you can specify a TCU range, instead of configuring specific specifications. Then the instance can be scaled based on the CPU usage and memory usage.

**Vertical scaling**: The node performance (CPU and memory specifications) changes.

Cloud Eye monitors the CPU usage and memory usage of serverless instances. If any of the following conditions is met, a scale-up is automatically triggered:

- The CPU usage is greater than 80% for 5 seconds and it has been at least 5 seconds since the last scale-up.
- The memory usage is greater than 80% for 5 seconds and it has been at least 5 seconds since the last scale-up.
- The CPU usage is greater than 60% for 20 seconds and it has been at least 10 seconds since the last scale-up.

If the following condition is met, a scale-down is automatically triggered:

The CPU usage is less than 30% for 15 seconds and it has been at least 15 seconds since the last scale-down.

**Horizontal scaling**: The number of read replicas changes.

If the compute has already been scaled up as much as possible but the CPU or memory usage still meets a compute scale-up condition, read replicas will be added.

If the compute has already been scaled down as much as possible but the CPU or memory usage still meets a compute scale-down condition, read replicas will be removed.

#### **Billing**

For details, see **[Serverless Billing](https://support.huaweicloud.com/intl/en-us/price-gaussdbformysql/gaussdbformysql_00_0024.html)**.

#### **Advantages**

- Lower cost: GaussDB(for MySOL) serverless instances do not depend on other infrastructure or related services. They can be used right out of the box and provide stable and efficient data access services. You are only billed for the resources you use.
- Larger storage space: The storage space of a serverless instance can reach up to 32,000 GB. It is automatically scaled up based on the data volume of the instance to avoid any impacts on workloads due to insufficient storage resources.
- Auto scaling of compute resources: Compute resources required for read and write operations can be scaled automatically, greatly reducing O&M costs and system risks.
- Fully managed and O&M-free experience: All O&M work, such as specification scaling, storage autoscaling, monitoring and alarms, and intelligent O&M, is completed by Huawei Cloud professional teams. Users will not even notice, and their workloads will not be affected, ensuring continuous availability and a truly O&M-free experience.

#### **Application Scenarios**

- Infrequently-used databases in enterprise testing environments and personal development
- Intermittent scheduled tasks, such as data statistics and archiving, school teaching, and R&D
- Unpredictable fluctuations in workloads, such as check-in and edge computing
- O&M-free or fully managed databases
- Lower database usage costs during off-peak hours

# **9.2 Changing the Compute Range**

After **[buying a serverless instance](https://support.huaweicloud.com/intl/en-us/qs-gaussdbformysql/gaussdbformysql_02_0023.html)**, you can change its compute range. When certain trigger conditions are met, instance compute is automatically changed.

#### **Conditions for Changing Compute**

Cloud Eye monitors the CPU usage and memory usage of serverless instances.

If any of the following conditions is met, a compute scale-up is automatically triggered:

- The CPU usage is greater than 80% for 5 seconds and it has been at least 5 seconds since the last scale-up.
- The memory usage is greater than 80% for 5 seconds and it has been at least 5 seconds since the last scale-up.
- The CPU usage is greater than 60% for 20 seconds and it has been at least 10 seconds since the last scale-up.

If the following condition is met, a compute scale-down is automatically triggered:

The CPU usage is less than 30% for 15 seconds, it has been at least 15 seconds since the last scale-down, and the memory usage is 80% or less.

#### **Constraints**

- As data grows and with daily usage, there may be some cache or memory fragments that cannot be released, leading to high memory usage. If you want to reduce compute to the minimum, you can reboot the instance.
- If resources are insufficient when a compute change is triggered, nodes with the desired specifications will be created on a physical machine that has enough resources. If resources on the primary node are insufficient, there will be a primary/standby failover.

#### **Changing the Compute Range**

**Step 1 [Log in to the management console.](https://console-intl.huaweicloud.com/?locale=en-us)**

- **Step 2** Click  $\bigcirc$  in the upper left corner and select a region and project.
- **Step 3** Click  $\equiv$  in the upper left corner of the page and choose **Databases** > **GaussDB(for MySQL)**.
- **Step 4** On the **Instances** page, click the instance name to go to the **Basic Information** page.
- **Step 5** In the **Serverless Information** area, click **Change** under **Compute Range**.

#### **Figure 9-3** Changing serverless information

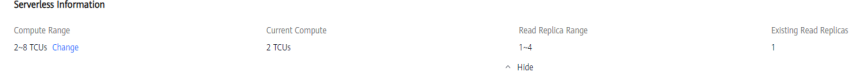

**Step 6** In the displayed dialog box, set **Min. Compute** and **Max. Compute**, and click **OK**.

#### <span id="page-190-0"></span>**Figure 9-4** Changing the compute range

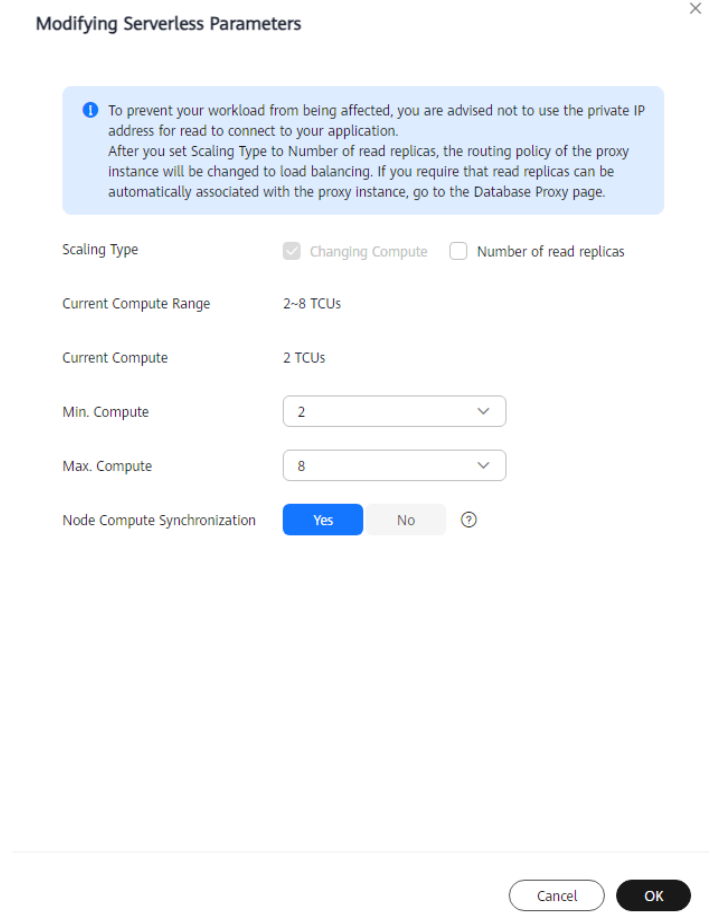

**Step 7** Check the new compute range in the **Serverless Information** area.

**----End**

## **9.3 Changing the Maximum and Minimum Numbers of Read Replicas**

After **[buying a serverless instance](https://support.huaweicloud.com/intl/en-us/qs-gaussdbformysql/gaussdbformysql_02_0023.html)**, you can change the maximum and minimum numbers of read replicas. When certain trigger conditions are met, the number of read replicas of a serverless instance is automatically changed.

#### **Conditions for Changing the Number of Read Replicas**

If the compute has already been scaled up as much as possible but the CPU or memory usage still meets a compute scale-up condition, read replicas will be added.

If the compute has already been scaled down as much as possible but the CPU or memory usage still meets a compute scale-down condition, read replicas will be removed.

#### **Constraints**

- If database proxy is not enabled for an instance, the number of read replicas cannot be adjusted.
- To adjust the number of read replicas, there must be at least one proxy instance and new nodes will automatically be associated with the proxy instance. To associate new read replicas with a proxy instance, go to the **Database Proxy** page.
- To prevent your workloads from being affected, you are advised not to use the private IP address for read to connect to your application.
- After you set **Scaling Type** to **Number of read replicas**, the routing policy of the proxy instance will be changed to load balancing.
- Manually created read replicas are affected by the configured auto scaling policy. For example, if you set the minimum number of read replicas to 1 and manually create four read replicas, when the CPU or memory usage meets the scale-down conditions, the manually created read replicas will be removed until there is only one read replica.

#### **Changing the Maximum and Minimum Numbers of Read Replicas**

- **Step 1 [Log in to the management console.](https://console-intl.huaweicloud.com/?locale=en-us)**
- **Step 2** Click  $\heartsuit$  in the upper left corner and select a region and project.
- **Step 3** Click  $\equiv$  in the upper left corner of the page and choose **Databases** > **GaussDB(for MySQL)**.
- **Step 4** On the **Instances** page, click the instance name to go to the **Basic Information** page.
- **Step 5** In the **Serverless Information** area, click **Change** under **Compute Range**.

#### **Figure 9-5** Changing serverless information

Serverless Information Read Replica Range<br>1-4 Current Compute<br>2 TCUs Existing Read Replicas 2.8 TCHE Change  $\sim$  unde

**Step 6** In the displayed dialog box, set **Scaling Type** to **Number of read replicas**, change the maximum and minimum numbers of read replicas, and click **OK**.

#### **Figure 9-6** Changing the maximum and minimum numbers of read replicas

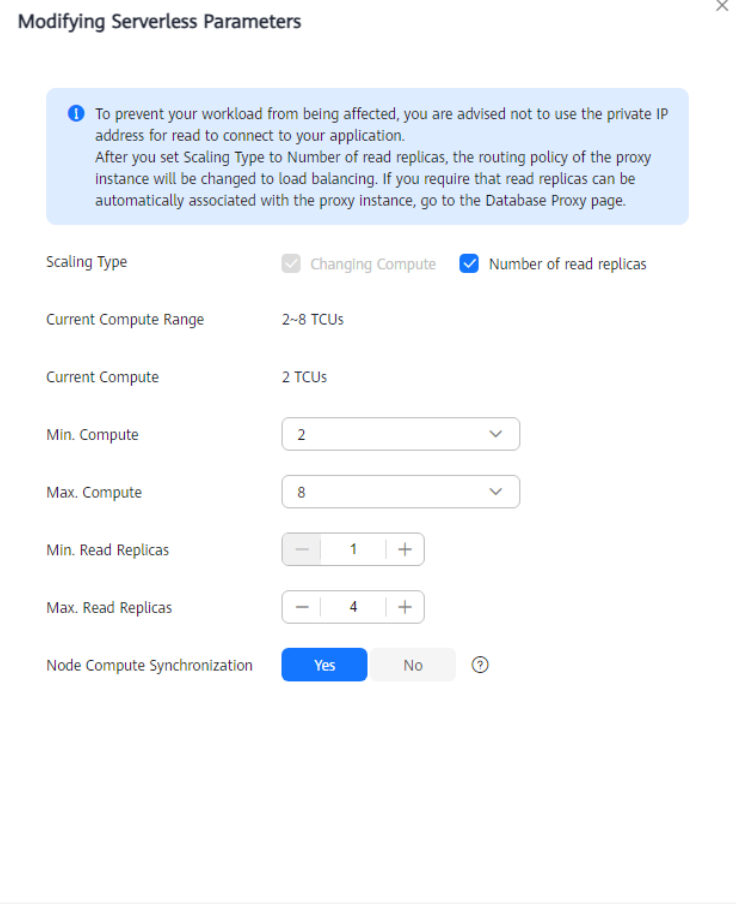

**Step 7** Check the new maximum and minimum numbers of read replicas in the **Serverless Information** area.

**----End**

## **9.4 Adding Serverless Read Replicas to an Instance with Fixed Specifications**

You can add serverless read replicas to a pay-per-use or yearly/monthly instance.

Cancel

 $OK$ 

#### **Constraints**

- To add serverless read replicas, submit an application by choosing **[Service](https://console-intl.huaweicloud.com/en-us/ticket/?region=ap-southeast-1&locale=en-us#/ticketindex/createIndex) [Tickets > Create Service Ticket](https://console-intl.huaweicloud.com/en-us/ticket/?region=ap-southeast-1&locale=en-us#/ticketindex/createIndex)** in the upper right corner of the management console.
- The first time you create a serverless read replica, you need to initialize the serverless policy. If you need to modify the serverless policy later, access the **Serverless Information** area on the **Basic Information** page.

● Adding serverless read replicas is mutually exclusive with the auto scaling function. If the serverless function has been enabled for an instance with fixed specifications, the auto scaling function cannot be enabled and vice versa.

#### **Procedure**

#### **Step 1 [Log in to the management console.](https://console-intl.huaweicloud.com/?locale=en-us)**

- **Step 2** Click  $\mathbb{Q}$  in the upper left corner and select a region and project.
- **Step 3** Click  $\equiv$  in the upper left corner of the page and choose **Databases** > GaussDB(for MySOL).
- **Step 4** On the **Instances** page, locate the instance you want to add read replicas to and choose **More** > **Create Read Replica** in the **Operation** column.
- **Step 5** On the displayed page, select the serverless billing mode and set other parameters.

#### **Figure 9-7** Creating serverless read replicas

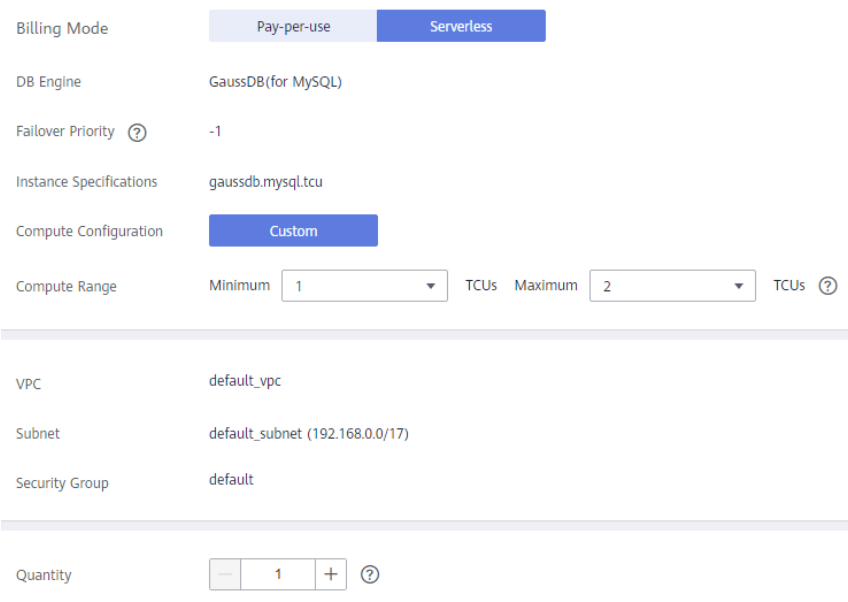

#### **Table 9-1** Parameter description

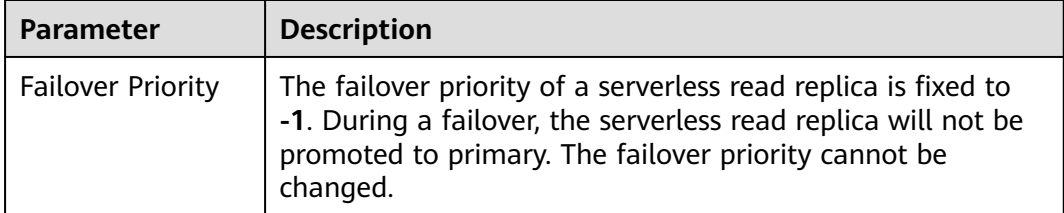

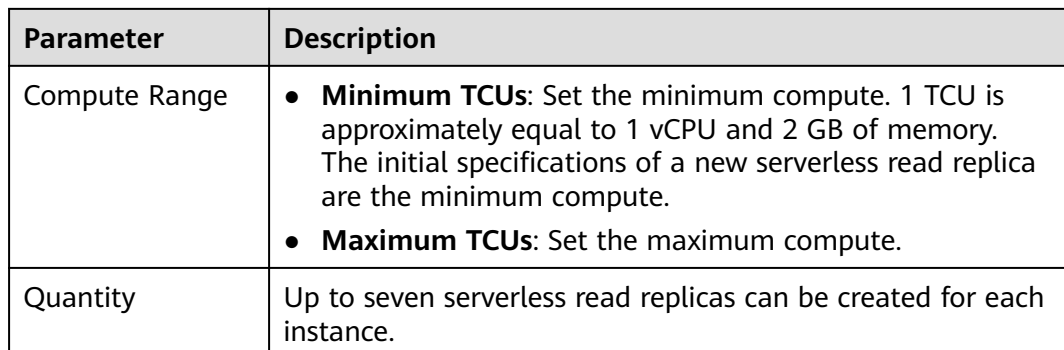

#### **Step 6** Click **Next**.

**Step 7** Check the read replica settings.

- If you need to modify the settings, click **Previous**.
- If you do not need to modify the settings, click **Submit**.
- **Step 8** View or manage the created read replicas in the **Node List** area on the **Basic Information** page.
	- If you want to modify the serverless scaling policy, see **[Changing the](#page-190-0) [Maximum and Minimum Numbers of Read Replicas](#page-190-0)**.

#### $\Box$  Note

- To adjust the number of read replicas, there must be at least one proxy instance and new nodes will automatically be associated with the proxy instance, and there are serverless read replicas. If you require that read replicas can be automatically associated with the proxy instance, go to the **Database Proxy** page.
- Once you enable the function to adjust the number of serverless read replicas for an instance with fixed specifications, the routing policy of proxy instances will remain unchanged. However, if the routing policy is weighted, an improper weight configuration may render the function invalid. To prevent your workloads from being affected, you are advised to configure the same weight for serverless read replicas or use the load balancing routing policy when adjusting the number of serverless read replicas.
- Each instance supports a maximum of 15 read replicas. The total number of serverless read replicas and existing non-serverless read replicas in an instance cannot exceed 15, and the number of serverless read replicas cannot exceed 7. Examples:

If there are 13 non-serverless read replicas in an instance, the maximum number of serverless read replicas is 2 instead of 7.

If there are 5 non-serverless read replicas in an instance, the maximum number of serverless read replicas is 7 instead of 10.

If you want to delete a serverless read replica, see **[Deleting a Read Replica](#page-199-0)**.

**----End**

# **10 Read Replicas**

# <span id="page-195-0"></span>**10.1 Introducing Read Replicas**

#### **What Are Read Replicas?**

In read-intensive scenarios, a primary node may be unable to handle the read pressure and service performance may be affected. To offload read pressure from the primary node, you can create one or more read replicas. These read replicas can process a large number of read requests and increase application throughput. To do this, connection addresses need to be scheduled separately for the primary node and each read replica on your applications so that all read requests can be sent to read replicas and write requests to the primary node.

#### **Billing Standards**

Read replicas are billed as well. The billing mode is the same as that of the primary node.

#### **Functions**

- You do not need to maintain accounts and databases of read replicas. They are synchronized from the primary node.
- The system can monitor the performance of read replicas.

#### **Constraints**

- You can create a maximum of 15 read replicas for a yearly/monthly or payper-use instance, and seven read replicas for a serverless instance.
- Read replicas do not support restoration from backups.
- Data cannot be migrated to read replicas.
- You cannot create or delete databases on read replicas.
- You cannot create database accounts for read replicas.
- There may be a latency between the read replicas and the primary node. The latency of the full-text index is significant due to its special mechanism. For

latency-sensitive application workloads, you are advised to send queries to the primary node.

# **10.2 Adding Read Replicas to a DB Instance**

#### **Scenarios**

Read replicas of a DB instance are used to enhance instance capabilities and reduce the read pressure on the primary node. After a DB instance is created, you can add read replicas.

There are synchronous and asynchronous read replicas.

- Synchronous read replicas: Their failover priority is 1 and specifications are the same as those of the primary node. To avoid failover failures caused by inconsistent specifications between the primary node and read replicas, a DB instance must have a synchronous read replica, and a multi-AZ DB instance must have a synchronous read replica in a different AZ from the primary node.
- Asynchronous read replicas: Their failover priority is not 1 and specifications are different from those of the primary node.

For more information about read replicas, see **[Introducing Read Replicas](#page-195-0)**.

#### **Deployment Relationships Between the Primary Node and Read Replicas**

- If you select single-AZ deployment, read replicas are deployed in the same AZ as the primary node.
- If you select multi-AZ deployment, read replicas are evenly deployed in different AZs to ensure high reliability.

#### **Constraints**

- Each yearly/monthly or pay-per-use DB instance has a maximum of 15 read replicas.
- Each serverless DB instance has a maximum of 7 read replicas.
- If all synchronous read replicas are unavailable during a failover, an asynchronous read replica will be promoted to primary.

#### **Procedure**

- **Step 1 [Log in to the management console.](https://console-intl.huaweicloud.com/?locale=en-us)**
- **Step 2** Click  $\heartsuit$  in the upper left corner and select a region and project.
- **Step 3** Click  $\equiv$  in the upper left corner of the page and choose **Databases** > **GaussDB(for MySQL)**.
- **Step 4** On the **Instances** page, locate the instance you want to add read replicas to and choose **More** > **Create Read Replica** in the **Operation** column.
- **Step 5** On the displayed page, set required parameters.

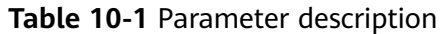

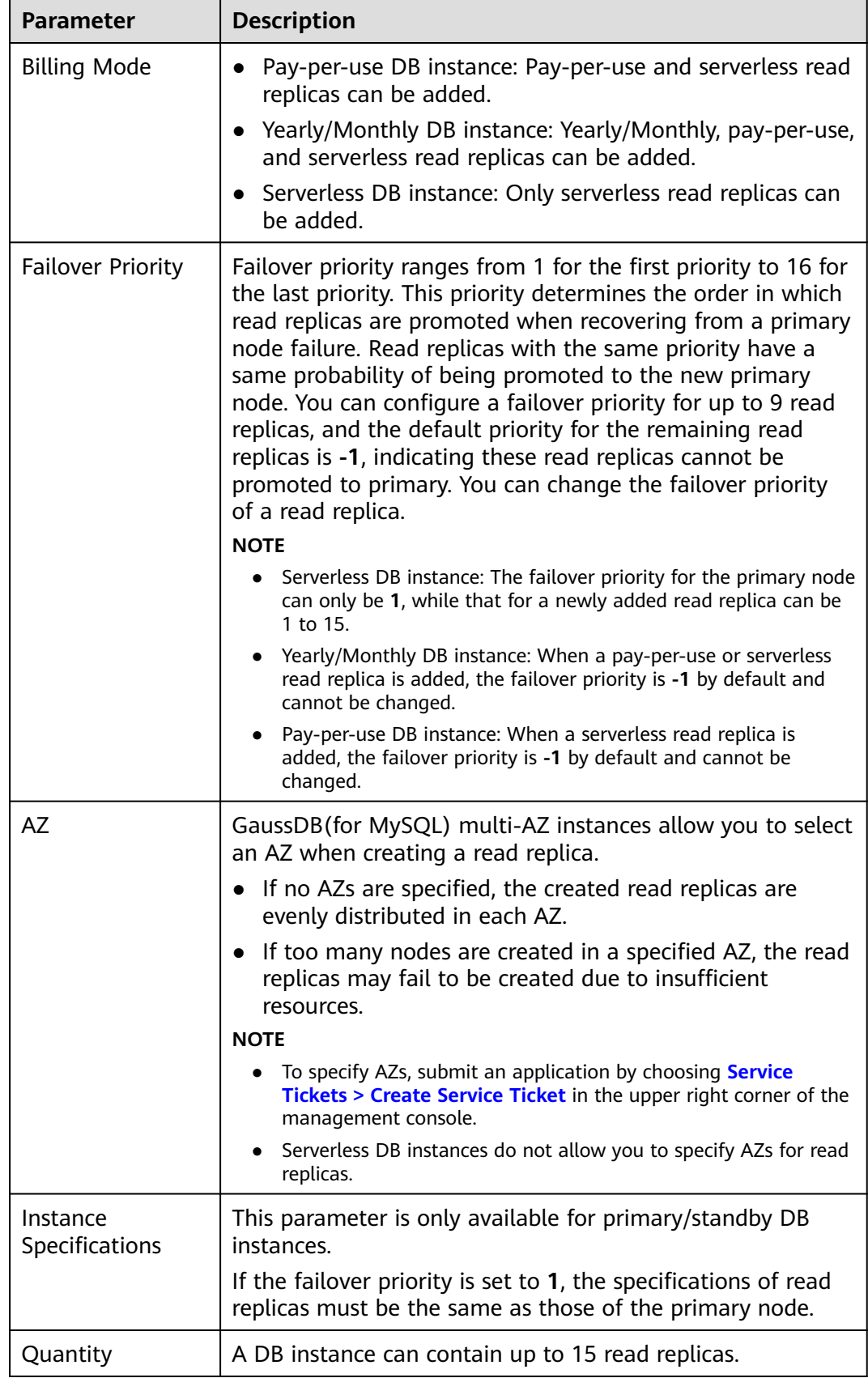

- **Step 6** For a yearly/monthly instance, click **Next** and select a payment mode.
- **Step 7** For a pay-per-use instance, click **Next**.
- **Step 8** Check the read replica settings.
	- If you need to modify the settings, click **Previous**.
	- If you do not need to modify the settings, click **Submit**.
- **Step 9** View the new read replicas in the **Node List** area of the **Basic Information** page. You can also promote a read replica to primary or delete a read replica.

**----End**

#### **APIs**

- **[Creating a Read Replica](https://support.huaweicloud.com/intl/en-us/api-gaussdbformysql/CreateGaussMySqlReadonlyNode.html)**
- **[Deleting or Unsubscribing from a Read Replica](https://support.huaweicloud.com/intl/en-us/api-gaussdbformysql/DeleteGaussMySqlReadonlyNode.html)**

### **10.3 Promoting a Read Replica to Primary**

A GaussDB(for MySQL) instance consists of a primary node and multiple read replicas. In addition to **[automatic failover](#page-199-0)** scenarios, you can perform a **manual switchover** to promote a read replica to the new primary node.

#### **Manual Switchover**

Node List

**Step 1 [Log in to the management console.](https://console-intl.huaweicloud.com/?locale=en-us)**

- **Step 2** Click  $\heartsuit$  in the upper left corner and select a region and project.
- **Step 3** Click  $\equiv$  in the upper left corner of the page and choose **Databases** > **GaussDB(for MySQL)**.
- **Step 4** On the **Instances** page, click the instance name to go to the **Basic Information** page.
- **Step 5** In the **Node List** area, locate the read replica to be promoted and click **Promote to Primary** in the **Operation** column.

**Figure 10-1** Promoting a read replica to the new primary node

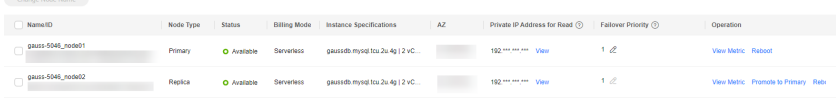

**Step 6** In the displayed dialog box, click **Yes**.

- During a manual switchover, there may be a brief disconnection lasting about 30 seconds. Ensure that your applications support automatic reconnection.
- During a manual switchover, the DB instance status is **Promoting to primary** and this process takes several seconds or minutes.

<span id="page-199-0"></span>After a switchover is complete, the node types of the original primary node and read replica have been exchanged, and the read replica status changes to **Available**.

#### **NOTICE**

- A read replica whose failover priority is -**1** cannot be promoted to the primary node.
- Services may be intermittently interrupted for several seconds or minutes when a read replica is promoted to the primary node.
- Promoting a read replica to primary will switch over the private IP addresses for read of the primary node and read replica. To ensure workloads are not interrupted, connect to your DB instance using the private IP address from the **Network Information** area in the **Basic Information** page or the proxy address from the **Database Proxy** page. For details about the differences between the two addresses, see **[Description of Each IP Address](https://support.huaweicloud.com/intl/en-us/trouble-gaussdbformysql/gaussdbformysql_trouble_0103.html)**.
- To ensure workload continuity, you first **[enable Application Lossless and](#page-306-0) [Transparent \(ALT\)](#page-306-0)** and then promote a read replica to primary.

#### **----End**

#### **Automatic Failover**

GaussDB(for MySQL) uses an active-active HA architecture that automatically fails over to a read replica selected by the system.

Each read replica has a failover priority that determines which read replica is promoted if the primary node fails.

- Priorities range from 1 for the highest priority to 16 for the lowest priority.
- If two or more read replicas share the same priority, they have a same probability of being promoted to the new primary node.

GaussDB(for MySQL) selects a read replica and promotes it to the new primary node as follows:

- 1. Read replicas available for promotion are identified.
- 2. One or more read replicas with the highest priority are identified.
- 3. One of the read replicas with the highest priority is selected and promoted. If the promotion fails due to network faults or abnormal replication status, GaussDB(for MySQL) attempts to promote another read replica by priority and repeats the process until a read replica is successfully promoted.

# **10.4 Deleting a Read Replica**

#### **Scenarios**

You can delete read replicas billed on a pay-per-use or serverless basis on the **Basic Information** page.

#### **Constraints**

- Deleted read replicas cannot be recovered. Exercise caution when performing this operation.
- You can only delete a read replica when the DB instance has two or more read replicas.
- If another operation is being performed on a DB instance, the read replicas of the instance cannot be manually deleted.
- For multi-AZ deployment, make sure that the primary node and remaining read replicas are located in different AZs after a read replica is deleted. If a primary node and a read replica are deployed in AZ1 and the other read replica is deployed in AZ2, the read replica in AZ2 cannot be deleted.
- Before deleting the last serverless read replica, ensure that the function for adjusting the number of serverless read replicas has been disabled.

#### **Procedure**

#### **Step 1 [Log in to the management console.](https://console-intl.huaweicloud.com/?locale=en-us)**

- **Step 2** Click  $\bigcirc$  in the upper left corner and select a region and project.
- **Step 3** Click  $\equiv$  in the upper left corner of the page and choose **Databases** > **GaussDB(for MySQL)**.
- **Step 4** On the **Instances** page, click the instance name to go to the **Basic Information** page.
- **Step 5** In the **Node List** area, locate the read replica to be deleted and choose **More** > **Delete** in the **Operation** column.
- **Step 6** If you have enabled operation protection, click **Start Verification** in the displayed dialog box. On the displayed page, click **Send Code**, enter the obtained verification code, and click **Verify** to close the page.

For details about how to enable operation protection, see **[Identity and Access](https://support.huaweicloud.com/intl/en-us/usermanual-iam/iam_07_0002.html) [Management User Guide](https://support.huaweicloud.com/intl/en-us/usermanual-iam/iam_07_0002.html)**.

**Step 7** In the displayed dialog box, click **Yes**. Refresh the **Instances** page later to confirm that the deletion has completed.

**----End**

#### **APIs**

- **[Creating a Read Replica](https://support.huaweicloud.com/intl/en-us/api-gaussdbformysql/CreateGaussMySqlReadonlyNode.html)**
- **[Deleting or Unsubscribing from a Read Replica](https://support.huaweicloud.com/intl/en-us/api-gaussdbformysql/DeleteGaussMySqlReadonlyNode.html)**

# **10.5 Unsubscribing from a Read Replica**

#### **Scenarios**

You can unsubscribe a read replica of a yearly/monthly instance.

#### **Constraints**

- You can only unsubscribe a read replica when the DB instance has two or more read replicas.
- Only isolated read replicas can be unsubscribed.
- If a read replica of a DB instance is being isolated, you cannot perform the following operations for the instance:
	- Creating read replicas
	- Scaling up storage space
	- Changing instance specifications
	- Rebooting the instance
	- Resetting the password
	- Upgrading the patch
	- Changing the private IP address
	- Changing the database port
	- Enabling or disabling SSL
	- Binding an EIP
	- Operations related to proxy instances
- The following operations cannot be performed on other read replicas of the instance:
	- Changing a failover priority
	- Promoting a read replica to primary
	- Isolating a read replica

#### **Procedure**

- **Step 1 [Log in to the management console.](https://console-intl.huaweicloud.com/?locale=en-us)**
- **Step 2** Click  $\bigcirc$  in the upper left corner and select a region and project.
- **Step 3** Click  $\equiv$  in the upper left corner of the page and choose **Databases** > **GaussDB(for MySQL)**.
- **Step 4** On the **Instances** page, click the instance name to go to the **Basic Information** page.
- **Step 5** In the **Node List** area, locate a read replica and click **Isolate** in the **Operation** column.

#### **NOTICE**

- When a read replica is isolated, you can only unsubscribe or release it.
- When the workloads are heavy, you can release the isolated read replica if necessary.
- **Step 6** After the read replica status changes to **Isolated**, choose **More** > **Unsubscribe** in the **Operation** column.

#### $\Box$  NOTE

- It takes about 1 minute to isolate a read replica.
- When a read replica is isolated, read operations and database synchronization cannot be performed.
- To avoid being billed for an isolated read replica, unsubscribe it in a timely manner.
- **Step 7** On the displayed page, confirm the order to be unsubscribed and select a reason. Then, click **Confirm**.

For unsubscription details, see **[Unsubscription Rules](https://support.huaweicloud.com/intl/en-us/usermanual-billing/en-us_topic_0083138805.html)**.

**Step 8** In the displayed dialog box, click **Yes**.

#### **NOTICE**

After an unsubscription request is submitted, resources and data will be deleted and cannot be retrieved.

**Step 9** View the unsubscription result. After the order is successfully unsubscribed, the unsubscribed read replica of the instance will be deleted.

**----End**

**APIs**

- **[Creating a Read Replica](https://support.huaweicloud.com/intl/en-us/api-gaussdbformysql/CreateGaussMySqlReadonlyNode.html)**
- **[Deleting or Unsubscribing from a Read Replica](https://support.huaweicloud.com/intl/en-us/api-gaussdbformysql/DeleteGaussMySqlReadonlyNode.html)**

# **11 Database Proxy (Read/Write Splitting)**

# **11.1 What Is Database Proxy**

Database Proxy is a network proxy service between GaussDB(for MySQL) and the application service. It is used to proxy all the requests for the application service to access GaussDB(for MySQL).

Read/write splitting means that read and write requests are automatically forwarded through database proxy addresses. After creating a GaussDB(for MySQL) instance, you can **[create a proxy instance](#page-210-0)**. Write requests are automatically forwarded to the primary node and read requests are forwarded to each node based on the routing policy of the proxy instance.

#### **Basic Concepts**

Proxy address

After buying a proxy instance, you can view the proxy address on the **Database Proxy** page. The proxy instance sends write requests to the primary node and read requests to read replicas through this address.

Proxy mode

There are read/write and read-only proxy modes.

**Read/Write**: All write requests are routed only to the primary node, and all read requests are routed to the selected nodes based on the read weights or active connections.

**Read-only**: All read requests are routed to the selected read replicas based on the read weights or active connections. The read requests will not be routed to the primary node.

Transaction splitting

With transaction splitting enabled for a proxy instance, the proxy instance can route read requests prior to write operations in a transaction to read replicas, reducing the load on the primary node.

For more information about transaction splitting, see **[Enabling Transaction](#page-221-0) [Splitting for a Proxy Instance](#page-221-0)**.

Connection pool

Proxy instances provide session-level connection pools, which help reduce the database load caused by frequent establishment of short connections. For more information about connection pools, see **[Enabling the Connection](#page-220-0) [Pool for a Proxy Instance](#page-220-0)**.

● Routing policy

Proxy instances support weighted and load balancing routing policies.

- **Weighted**: Read requests are assigned to nodes based on the weights you specify.
- **Load balancing**: Read requests are assigned to nodes with fewer active connections. In the load balancing policy, you do not need to configure the weights of nodes.

For more information about routing policies, see **[Modifying the Routing](#page-223-0) [Policy of a Proxy Instance](#page-223-0)**.

#### **How Read/Write Splitting Works**

You can create one or more proxy instances for your GaussDB(for MySQL) instance to enable read/write splitting.

Single proxy instance

If your GaussDB(for MySQL) instance has only one proxy instance, applications connect to the proxy instance through the proxy address. Write requests are forwarded to the primary node and read requests to the primary node or read replicas based on the **routing policy** you specify.

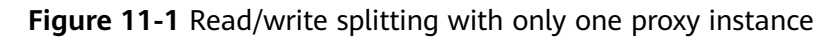

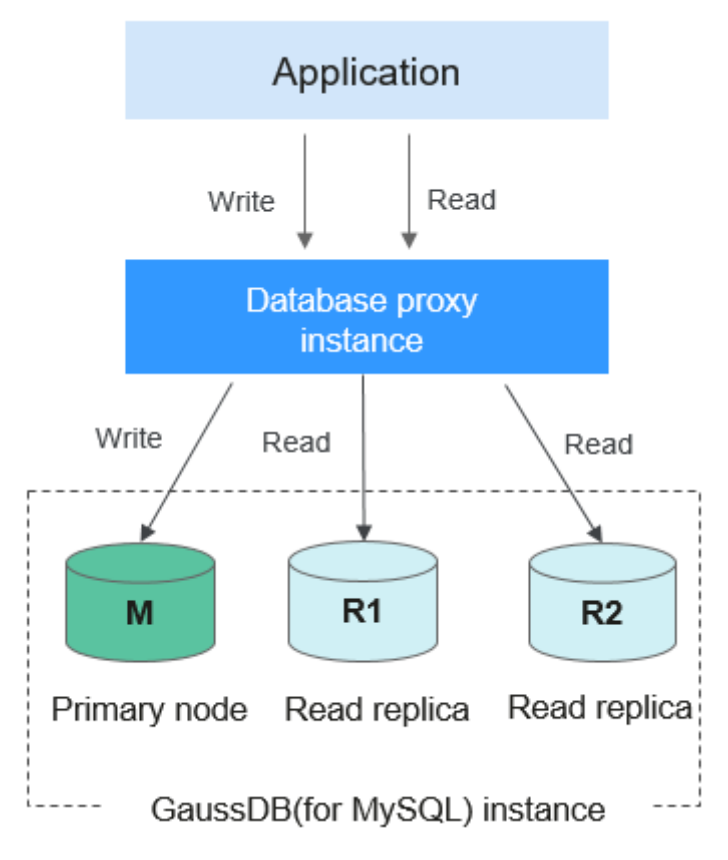

#### Multiple proxy instances

To isolate workloads from different applications, you can create up to four proxy instances for your GaussDB(for MySQL) instance. Different applications can connect to different proxy instances as required. The associated read replicas of the proxy instances process read requests from different applications for workload isolation.

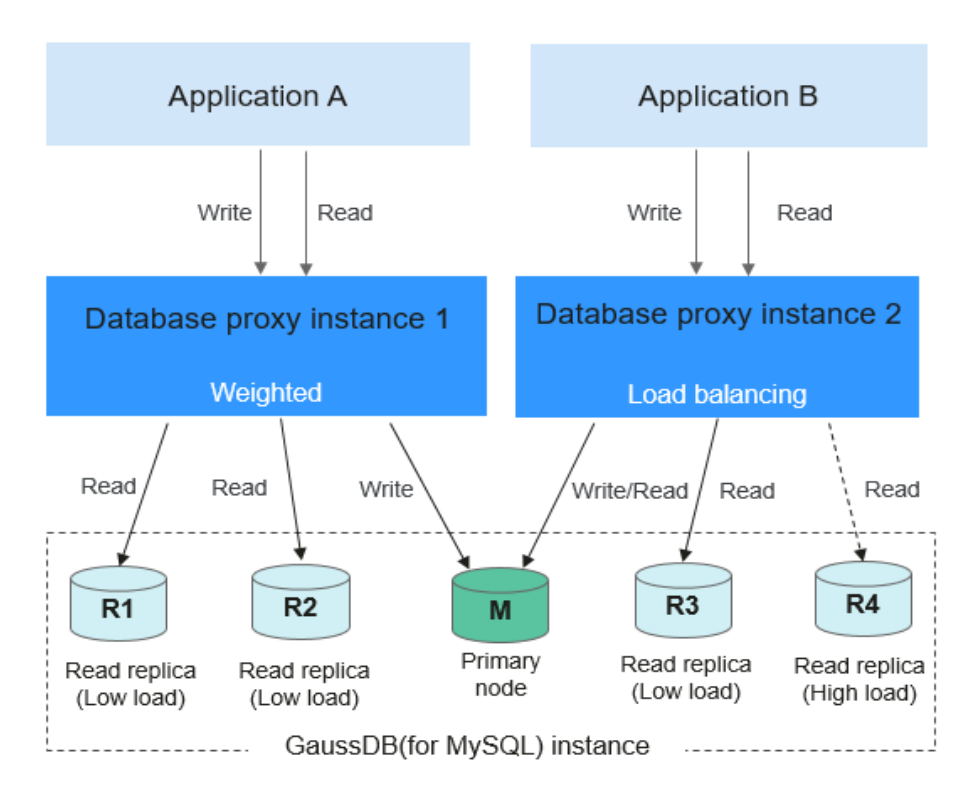

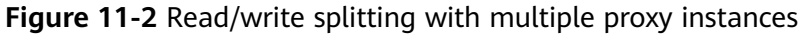

#### **Application Scenarios**

- The primary node is overloaded due to a large number of requests in a transaction.
- The primary node is overloaded due to excessive connections.
- Read/write splitting is required.

#### **Read/Write Splitting Advantages**

- Compared with manual read/write splitting in applications, the read/write splitting using proxy addresses features flexible scale-out and low maintenance costs.
- Read requests are distributed to your read replicas based on weights to balance your database traffic and improve resource utilization.
- A proxy instance routes read requests of an application only to its associated read replicas to isolate workloads.
- By default, proxy instances provide overload protection to prevent server OOM (out of memory) due to heavy pressure when you perform operations on large result sets. This function is enabled by default and does not need to

be configured separately. The pressure caused by the slow kernel depends on flow control.

#### **Request Routing Rules**

- **Write requests sent only to the primary node**
	- INSERT, UPDATE, and DELETE
	- All DDL operations (such as table/database creation, table/database deletion, table structure change, and permission change)
	- All requests in transactions (But if transaction splitting is enabled, some read requests in transactions may be sent to read replicas. For details, see **[Enabling Transaction Splitting for a Proxy Instance](#page-221-0)**.)
	- User-defined functions
	- Stored procedures
	- EXECUTE statements
	- Multi-statement requests
	- Requests that use temporary tables
	- All changes to user variables
	- KILL in SQL statements (not command KILL)
- **Read requests sent only to the primary node** 
	- If query statements are in transactions, the transaction requests are routed to the primary node. If **SET AUTOCOMMIT=0** is added before a query statement, the transaction requests are routed to the primary node.
	- If all read replicas are abnormal or the read weights allocated to the read replicas are 0, requests will be routed to the primary node. You can set read weights for the primary node and read replicas after read/write splitting is enabled.
	- When running SQL statements:
		- If multi-statements (for example, **insert xxx;select xxx**) are executed, all subsequent requests will be routed to the primary node. To restore read/write splitting, disconnect your application from your instance and then connect it back again.
		- Read operations with locks (for example, **SELECT for UPDATE**) will be routed to the primary node.
		- When /\***FORCE MASTER**\*/ is used, requests will be routed to the primary node.
		- If **[the HANDLER statement](https://dev.mysql.com/doc/refman/8.0/en/handler.html)** is executed, all subsequent requests will be routed to the primary node. To restore read/write splitting, disconnect your application from your instance and then connect it back again.
	- SELECT last\_insert\_id()
	- All queries of user variables
- Requests sent either to the primary node or a read replica
	- SELECT not in a transaction
- The COM\_STMT\_EXECUTE command
- **Requests always sent to all nodes**
	- Changes to all system variables
	- The USE command

#### **Read/Write Attribute Processing Logic**

There are read-only and read/write modes for proxy instances. The read/write attribute processing logic varies depending on the proxy mode.

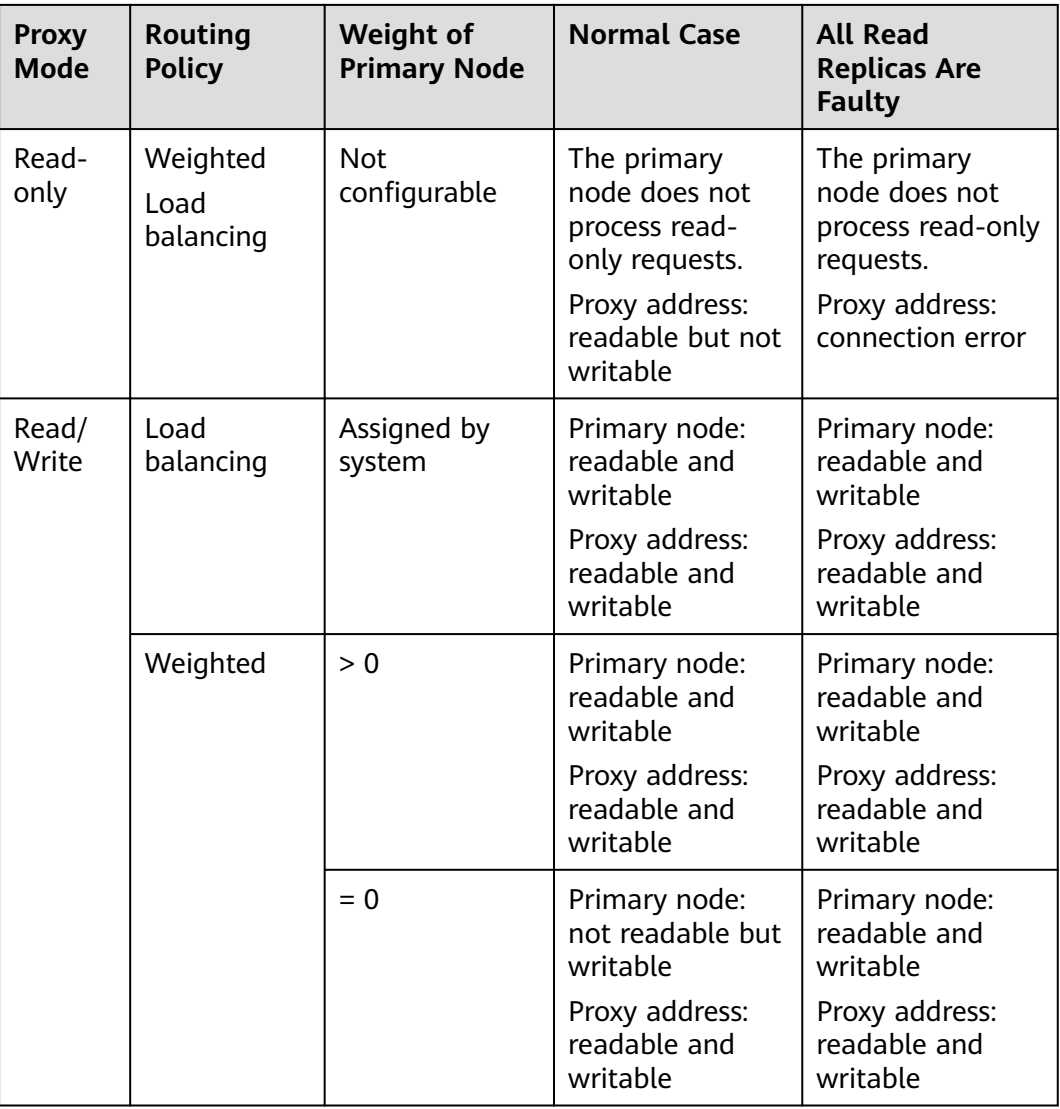

#### **Billing**

Proxy instances are free.

#### <span id="page-208-0"></span>**Precautions**

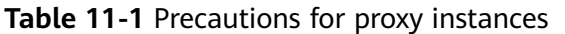

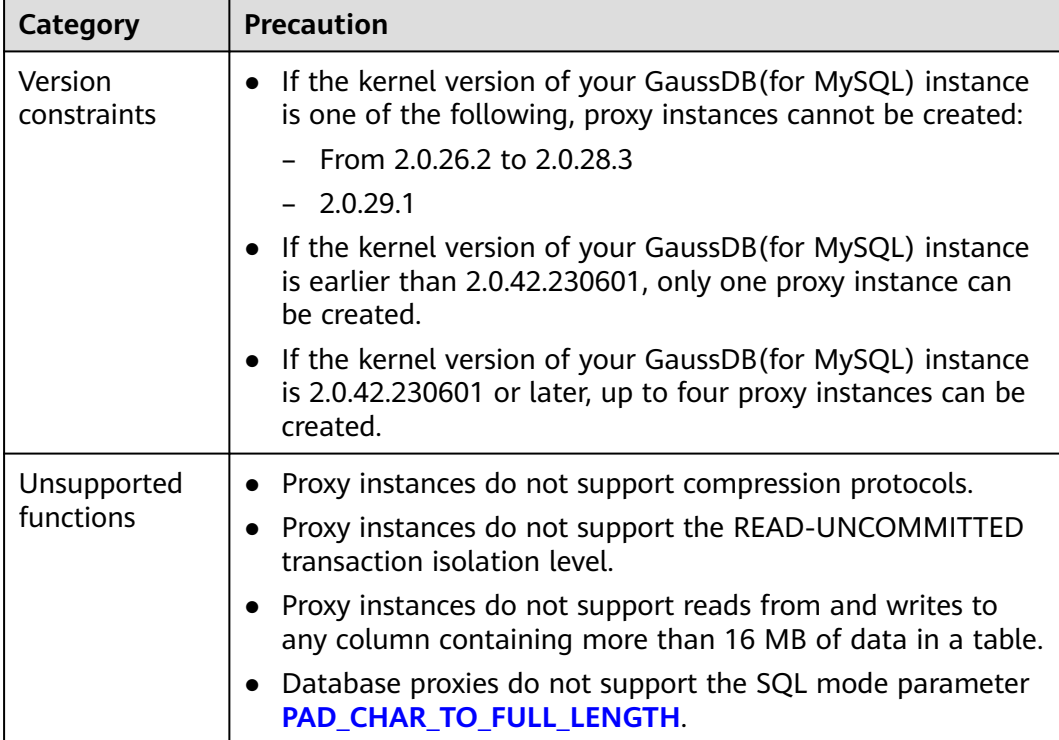

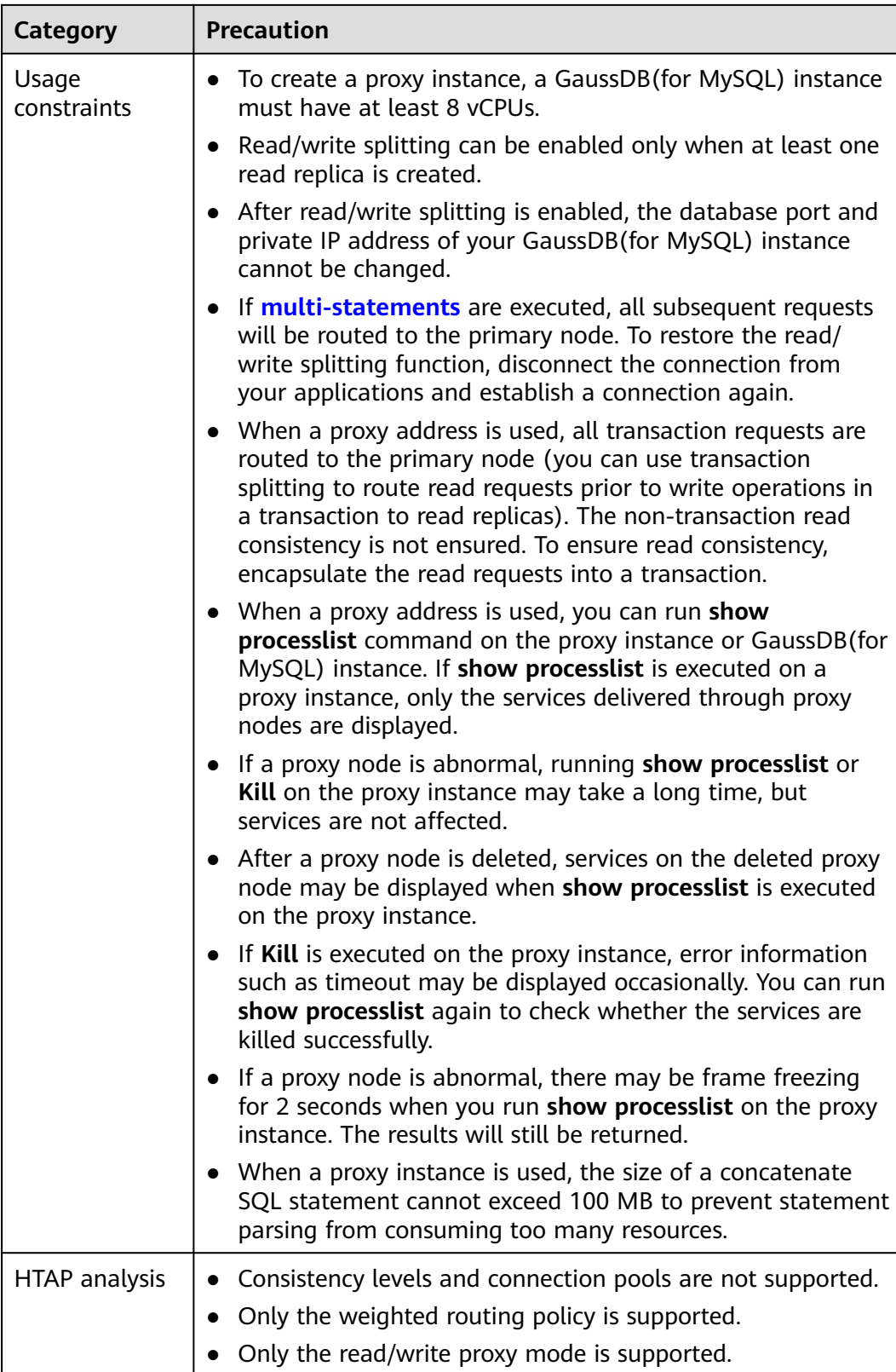

# <span id="page-210-0"></span>**11.2 How to Use a Proxy Instance to Enable Read/Write Splitting**

After creating a GaussDB(for MySQL) instance, you can create a proxy instance. With the proxy address, write requests are automatically forwarded to the primary node, and read requests are forwarded to each node based on the routing policy of the proxy instance to offload read pressure from the primary node.

This section describes how to use a proxy instance to enable read/write splitting.

**Step 1: Create a Proxy Instance**

**[Step 2: Perform User Authentication](#page-214-0)**

**[Step 3: Check Security Group Rules](#page-215-0)**

**[Step 4: Use the Proxy Address to Connect to Your GaussDB\(for MySQL\)](#page-216-0) [Instance](#page-216-0)**

**[Step 5: Verify Read/Write Splitting](#page-217-0)**

#### **Constraints**

Before creating a proxy instance, you need to ensure that:

- You have purchased a GaussDB(for MySQL) instance.
- You have been understood precautions. For details, see **[Precautions](#page-208-0)**.

#### **Step 1: Create a Proxy Instance**

**Step 1 [Log in to the management console.](https://console-intl.huaweicloud.com/?locale=en-us)**

- **Step 2** Click  $\bigcirc$  in the upper left corner and select a region and project.
- **Step 3** Click  $\equiv$  in the upper left corner of the page and choose **Databases** > **GaussDB(for MySQL)**.
- **Step 4** On the **Instances** page, click the instance name to go to the **Basic Information** page.
- **Step 5** In the navigation pane, choose **Database Proxy**.
- **Step 6** Click **Create Proxy Instance**.
- **Step 7** In the displayed dialog box, configure related parameters.

#### **Table 11-2** Parameter description

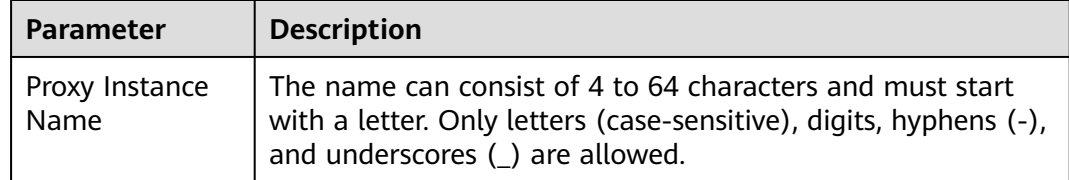

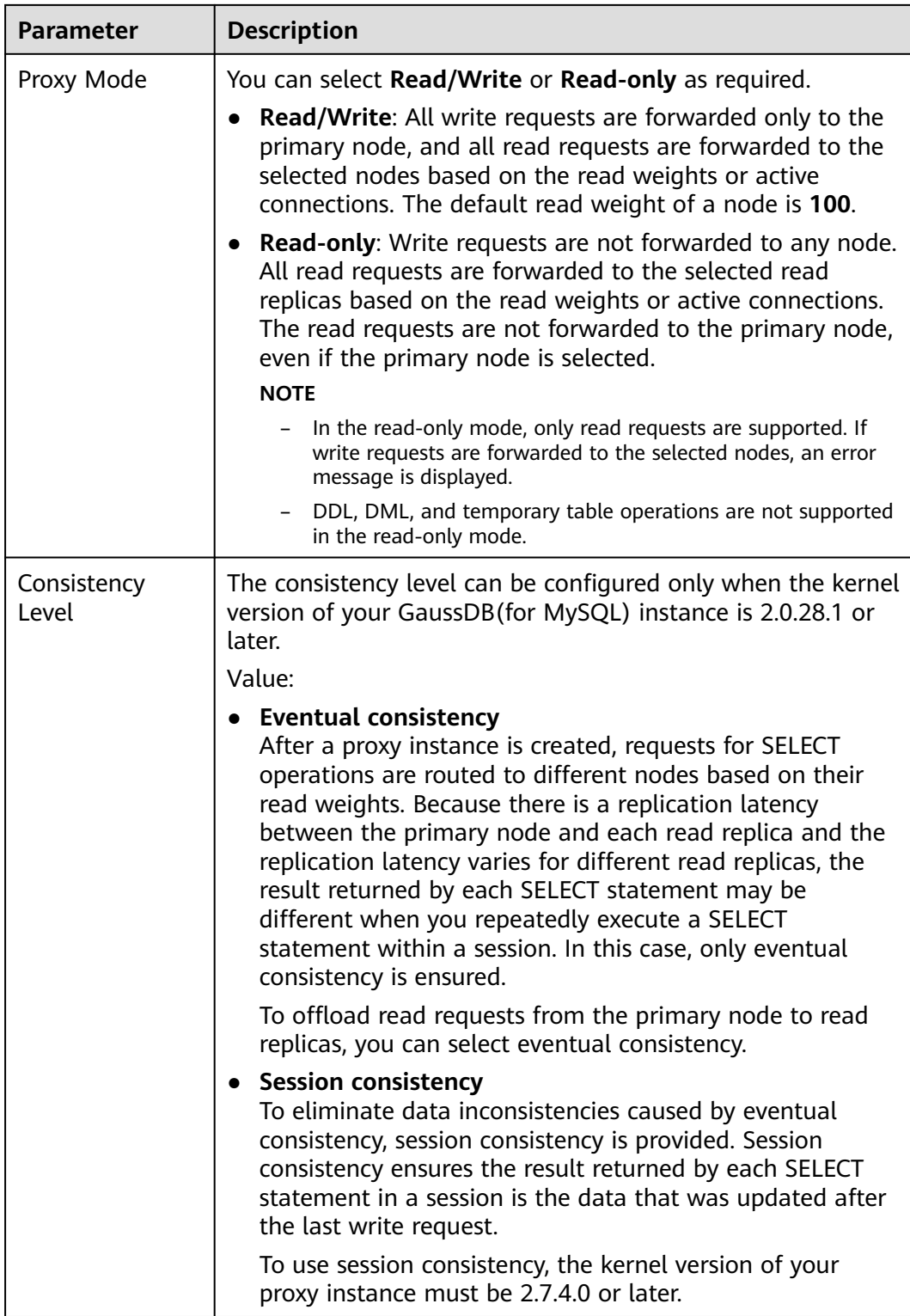

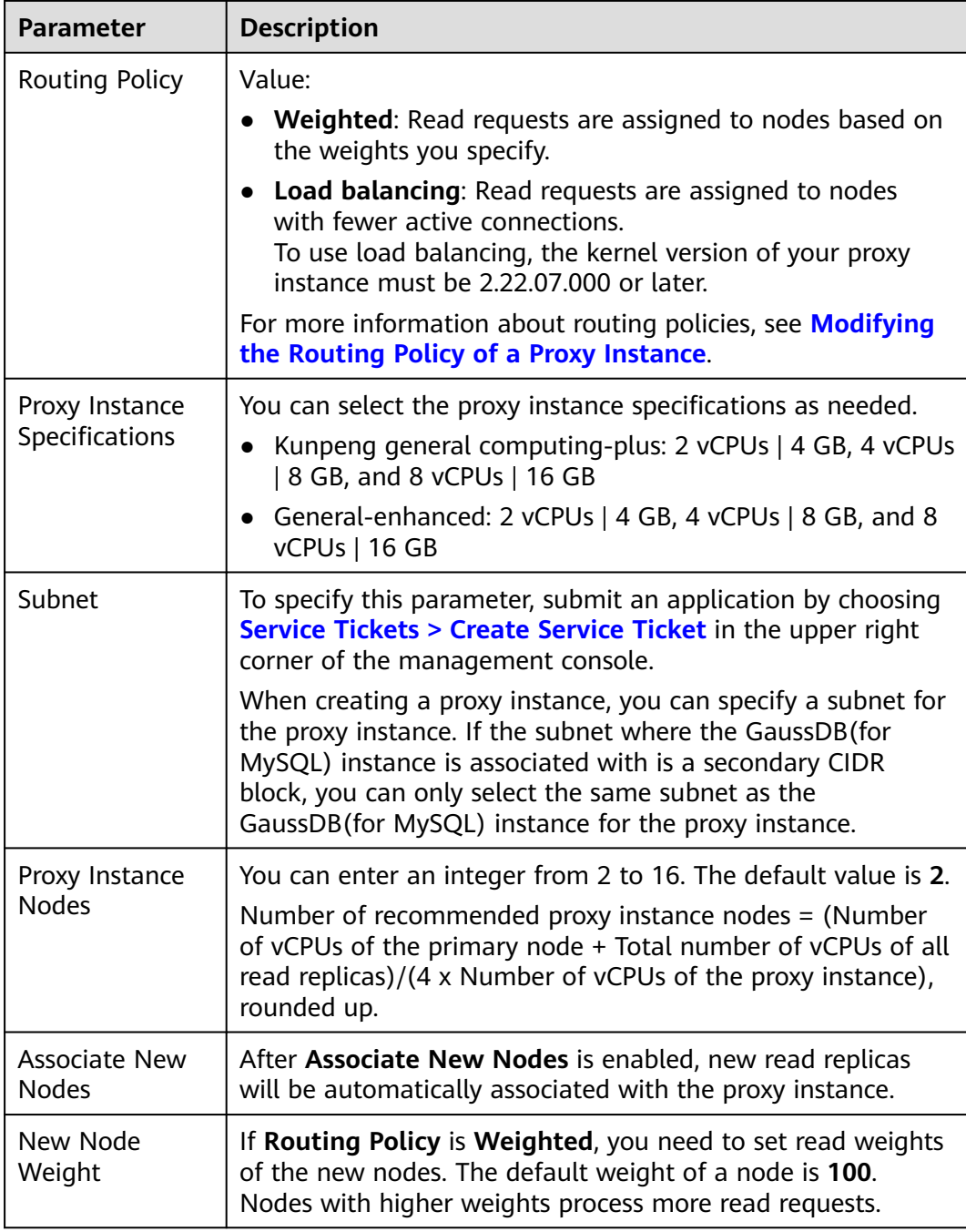

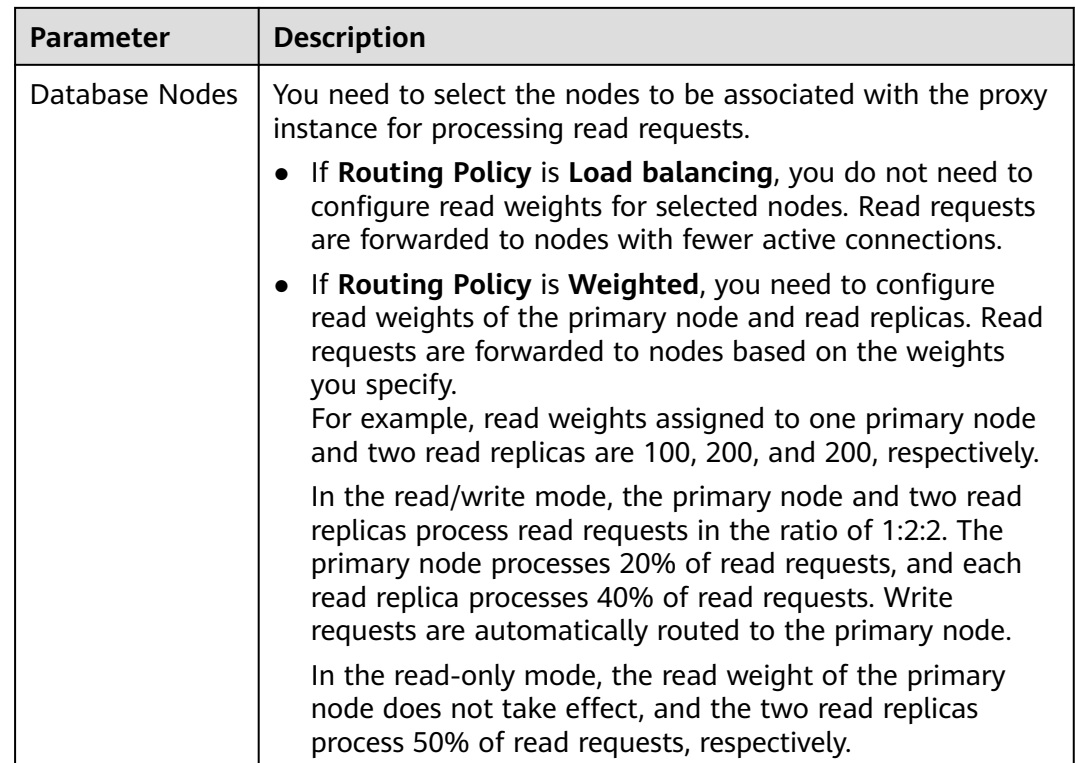

#### **Step 8** Click **OK**.

**Step 9** View the proxy instance and associated nodes.

After the proxy instance creation is complete, you can view the created proxy instance on the **Database Proxy** page.

**Figure 11-3** Viewing the create proxy instance

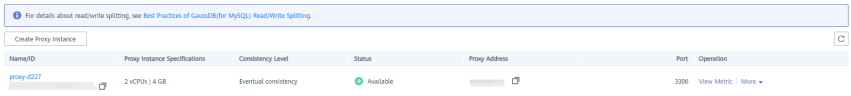

Click **Basic Information** in the navigation pane. Click **in** the upper right corner of the page and select **View Instance Topology**. In the instance topology, you can view the database nodes associated with the proxy instance. You can move the pointer to a node name to view its details.

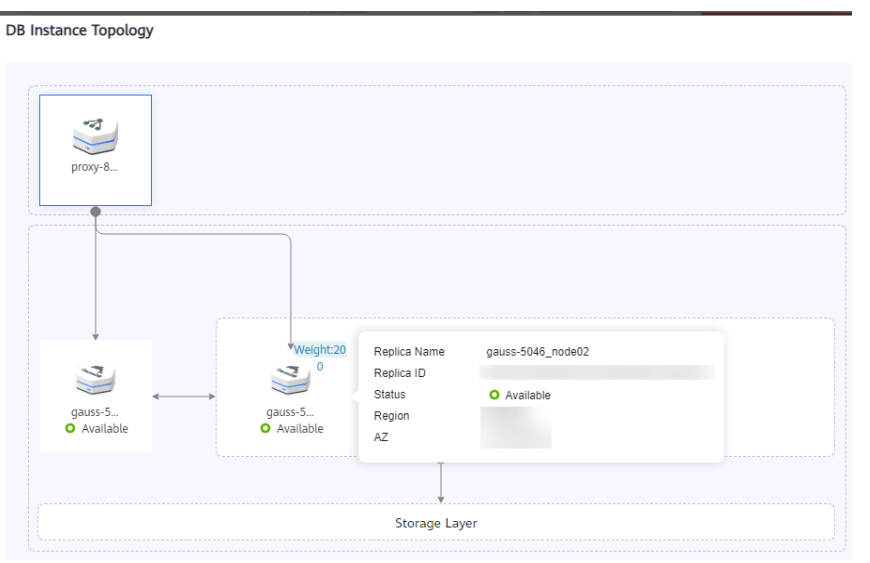

<span id="page-214-0"></span>**Figure 11-4** Viewing information about nodes associated with a proxy instance

**----End**

#### **Step 2: Perform User Authentication**

Before using a proxy instance to connect to your GaussDB(for MySQL) instance, ensure that the current database account has the permissions to access the proxy address, or the proxy instance cannot connect to your GaussDB(for MySQL) instance.

You can perform the following steps to check the permissions and grant the account the permissions to access the proxy address.

**Step 1** Connect to your GaussDB(for MySOL) instance.

For details, see **[Connecting to a DB Instance](#page-42-0)**.

**Step 2** After the instance is connected, run the following SQL statement to check whether the host of the current database account contains a proxy address: **SELECT user,host FROM mysql.user;**

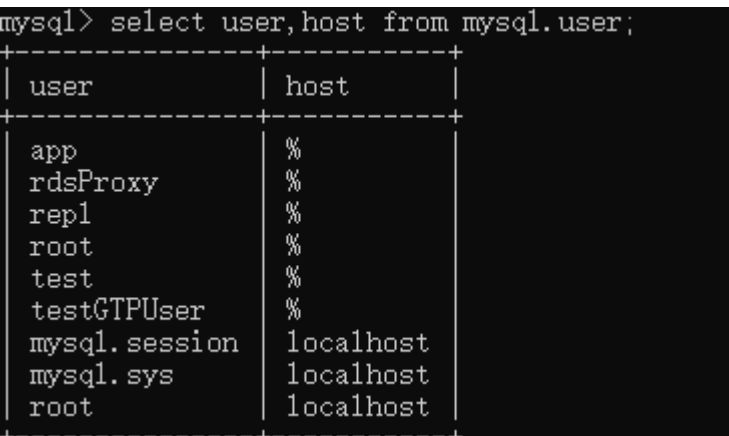

To obtain the proxy address:

<span id="page-215-0"></span>Click the name of the GaussDB(for MySQL) instance to go to the **Basic Information** page. In the navigation pane, choose **Database Proxy**. In the proxy instance list, view the proxy address.

**Figure 11-5** Viewing a proxy address

| Create Proxy Instance |                               |                      |           |               | $\mathcal{C}$           |
|-----------------------|-------------------------------|----------------------|-----------|---------------|-------------------------|
| Name/ID               | Proxy Instance Specifications | Consistency Level    | Status    | Proxy Address | Port Operation          |
| proxv-ae72<br>ñ       | 2 vCPUs   4 GB                | Eventual consistency | Available |               | 3306 View Metric   More |

**Step 3** If the host does not contain the CIDR block where the proxy instance is associated with, assign the remote access permissions to the host.

For example, if you want to connect to the GaussDB(for MySQL) instance using 192.168.0 as user **root**, set **Host** to **192.168.%** on the DAS user management page. For details, see **[Editing a User](https://support.huaweicloud.com/intl/en-us/usermanual-das/das_13_0072.html)**.

**Figure 11-6** Configuring a host IP address

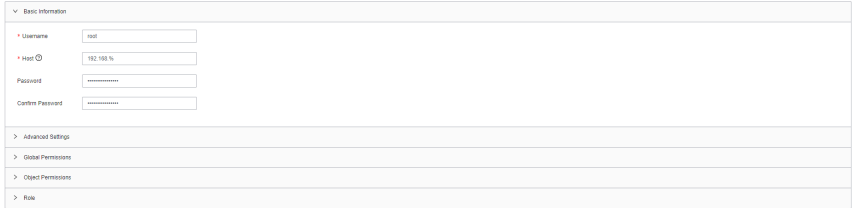

**----End**

#### **Step 3: Check Security Group Rules**

You need to ensure that the inbound and outbound rules allow access from the proxy address. The default port number is 3306.

- **Step 1 [Log in to the management console.](https://console-intl.huaweicloud.com/?locale=en-us)**
- **Step 2** Click  $\heartsuit$  in the upper left corner and select a region and project.
- **Step 3** Click  $\equiv$  in the upper left corner of the page and choose **Databases** > **GaussDB(for MySQL)**.
- **Step 4** On the **Instances** page, click the instance name to go to the **Basic Information** page.
- **Step 5** In the **Network Information** area, click the security group name in the **Security Group** field.
- **Step 6** On the **Inbound Rules** tab, check whether access through port **3306** is allowed by default.
| Priority 2 | Action $(2)$ | Type            | Protocol & Port (?) | Source $\odot$          | <b>Description</b>             | Last Modified                                                   | Operation               |
|------------|--------------|-----------------|---------------------|-------------------------|--------------------------------|-----------------------------------------------------------------|-------------------------|
|            | Alow         | IPv4            | TCP: 3306           | $0.0.000$ $@$           | ÷                              | Nov 16, 2023 14:30:01 GMT+08:00                                 | Modify Replicate Delete |
|            | Alow         | IPv4            | TCP: 3389           | $0.0.00 \, \circled{0}$ |                                | Permit default Windows remote d Mar 02, 2022 10:33:08 GMT+08:00 | Modify Replicate Delete |
|            | Alow         | IP <sub>M</sub> | TCP:22              | 0.0.000                 | Permit default Linux SSH port. | Mar 02, 2022 10:33:08 GMT+08:00                                 | Modify Replicate Delete |
| 100        | Alow         | IPv6            | AI                  | default <b>3</b>        | $\sim$                         | Mar 02. 2022 10:23:11 GMT+08:00                                 | Modify Replicate Delete |
| $\Box$ 100 | Alow         | IPv4            | AI                  | default (?)             | ×.                             | Mar 02, 2022 10:23:11 GMT+08:00                                 | Modify Replicate Delete |

<span id="page-216-0"></span>**Figure 11-7** Allowing access through port 3306

If there is no such a rule, click **Fast-Add Rule**. In the displayed dialog box, select **MySQL (3306)** and click **OK**.

#### **Figure 11-8** Fast adding port 3306

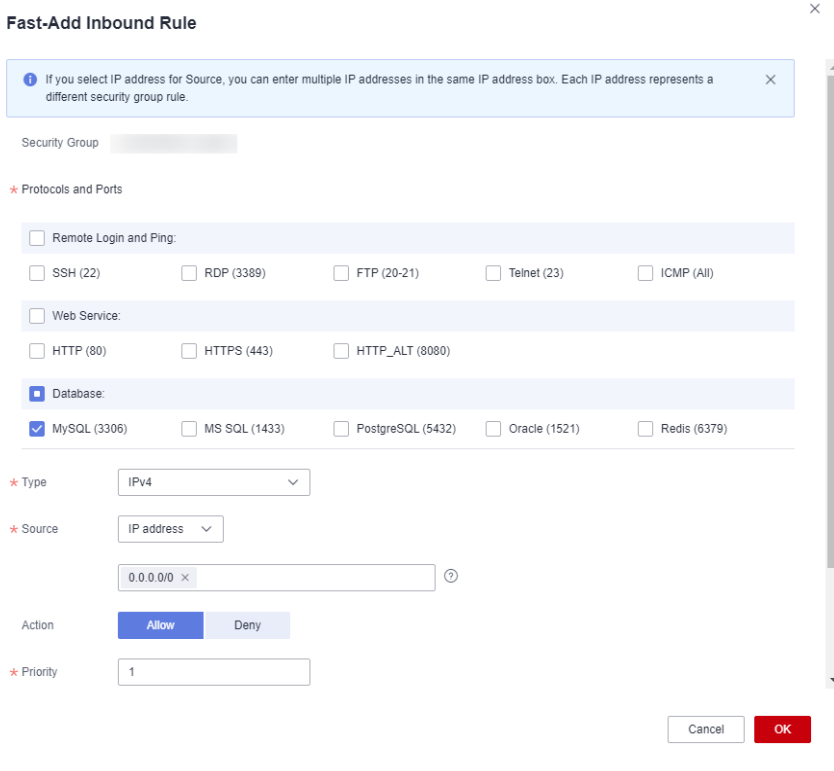

**----End**

#### **Step 4: Use the Proxy Address to Connect to Your GaussDB(for MySQL) Instance**

**Step 1** View the proxy address and port on the GaussDB(for MySQL) console.

Click the name of the GaussDB(for MySQL) instance to go to the **Basic Information** page. In the navigation pane, choose **Database Proxy**. In the proxy instance list, view the proxy address and port.

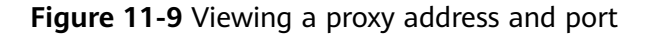

 $\overline{c}$ Consistency Level<br>Eventual consistency Port Operation Name/ID Status  $\bullet$  $\overline{\phantom{a}}$ proxy-d227  $\frac{d^2}{d!}$  2 vCPUs | 4 GB 3306 View Metric | More  $\star$ 

**Step 2** Log in to an ECS.

For details, see **[Elastic Cloud Server User Guide](https://support.huaweicloud.com/intl/en-us/usermanual-ecs/ecs_03_0134.html)**.

**Step 3** Run the following command to connect to the GaussDB(for MySQL) instance using the proxy address:

**mysql -h** <hostIP> -P <port> -u <userName> -p <password>

**Table 11-3** Parameter description

| <b>Parameter</b>      | <b>Description</b>                                                                                      |  |  |  |
|-----------------------|----------------------------------------------------------------------------------------------------|--|--|--|
| $<$ hostl $P$ >       | Proxy address obtained in Step 1.                                                                       |  |  |  |
| <port></port>         | Port obtained in Step 1.                                                                                |  |  |  |
| <username></username> | Username, that is, the GaussDB(for MySQL) database<br>administrator account. The default value is root. |  |  |  |
| < <i>password</i> >   | Password of the GaussDB(for MySQL) database administrator.                                              |  |  |  |

**----End**

#### **Step 5: Verify Read/Write Splitting**

After each read operation is complete, you can run the **show last route** command to view the routing result of the read operation.

The following is an example.

**Step 1** After the GaussDB(for MySQL) instance is connected, perform a read operation.

Example: **select 1;**

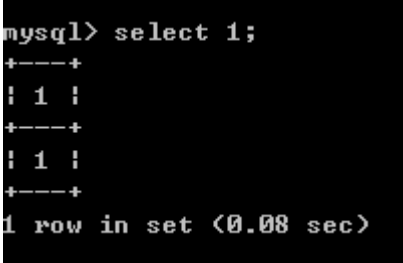

**Step 2** Run the following command to view the routing result of the read operation in **Step 1**:

#### **show last route**

**Figure 11-10** Viewing a query result

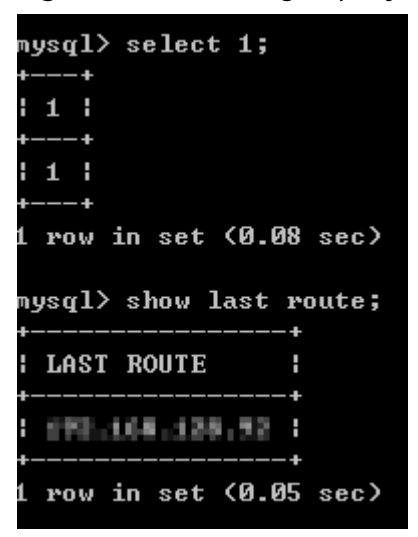

#### $\Box$  Note

Do not use **show last route** for service code or multi-statement execution.

**----End**

#### **APIs**

- **[Creating a Proxy Instance](https://support.huaweicloud.com/intl/en-us/api-gaussdbformysql/CreateGaussMySqlProxy.html)**
- **[Querying Proxy Instances](https://support.huaweicloud.com/intl/en-us/api-gaussdbformysql/ShowGaussMySqlProxyList.html)**
- **[Querying Proxy Instance Specifications](https://support.huaweicloud.com/intl/en-us/api-gaussdbformysql/ShowGaussMySqlProxyFlavors.html)**
- **[Deleting a Proxy Instance](https://support.huaweicloud.com/intl/en-us/api-gaussdbformysql/DeleteGaussMySqlProxy.html)**

# **11.3 Changing Configurations of a Proxy Instance**

## **11.3.1 Changing the Consistency Level of a Proxy Instance**

You can configure a consistency level when **[creating a proxy instance](#page-210-0)** or change the consistency level of an existing proxy instance.

This section describes how to change the consistency level of a proxy instance.

#### **Introducing Consistency Levels**

There are several consistency levels to meet requirements in different scenarios.

● Eventual consistency (default)

After a proxy instance is created, requests for SELECT operations are routed to different nodes based on their read weights. Because there is a replication latency between the primary node and each read replica and the replication latency varies for different read replicas, the result returned by each SELECT statement may be different when you repeatedly execute a SELECT statement within a session. In this case, only eventual consistency is ensured.

Session consistency

To eliminate data inconsistencies caused by eventual consistency, session consistency is provided. Session consistency ensures the result returned by each SELECT statement in a session is the data that was updated after the last write request.

Proxy instances record the log sequence number (LSN) of each node and session. When data in a session is updated, a proxy instance records the LSN of the primary node as a session LSN. When a read request arrives subsequently, the proxy instance compares the session LSN with the LSN of each node and routes the request to a node whose LSN is at least equal to the session LSN. This ensures session consistency.

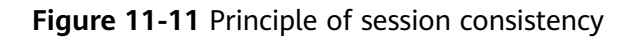

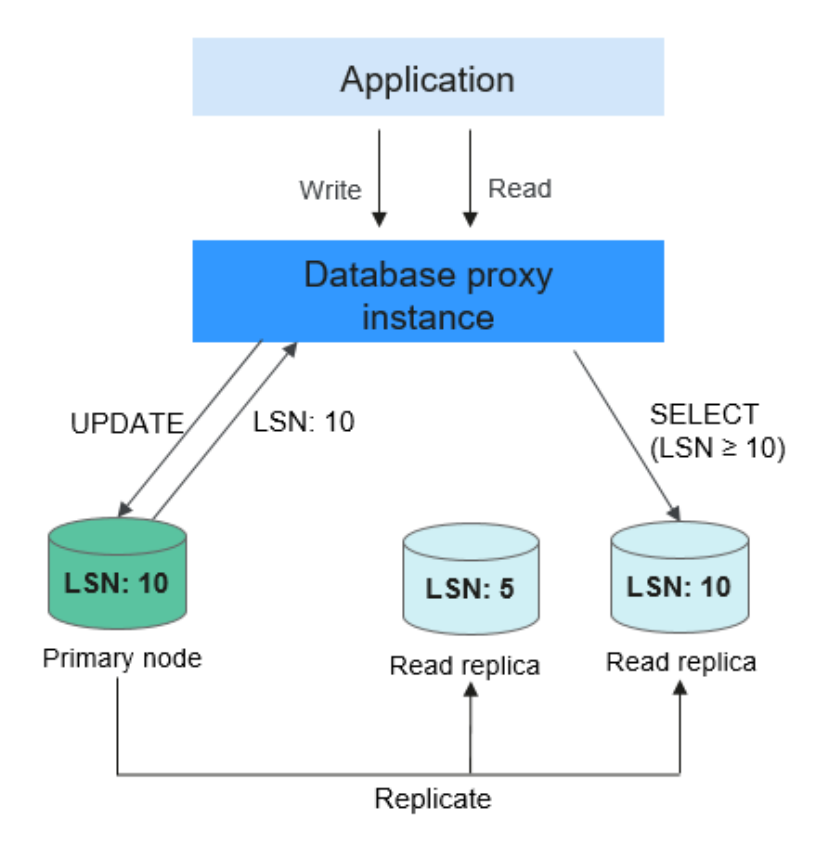

#### $\Box$  Note

In session consistency, if there is significant replication latency between the primary node and read replicas and the LSN of each read replica is smaller than the session LSN, requests for SELECT operations will be routed to the primary node. In this case, loads on the primary node are heavy and instance performance suffers.

#### **Constraints**

To use session consistency, the kernel versions of GaussDB(for MySQL) instances must be 2.0.28.1 or later, and the kernel versions of proxy instances must be 2.7.4.0 or later.

#### **Procedure**

- **Step 1 [Log in to the management console.](https://console-intl.huaweicloud.com/?locale=en-us)**
- **Step 2** Click  $\heartsuit$  in the upper left corner and select a region and project.
- **Step 3** Click  $\equiv$  in the upper left corner of the page and choose **Databases** > **GaussDB(for MySQL)**.
- **Step 4** On the **Instances** page, click the instance name to go to the **Basic Information** page.
- **Step 5** In the navigation pane, choose **Database Proxy**.
- **Step 6** Click the proxy instance name to go to the **Basic Information** page. In the **Proxy Instance Information** area, click  $\ell$  next to **Consistency Level.**

**Figure 11-12** Changing a consistency level

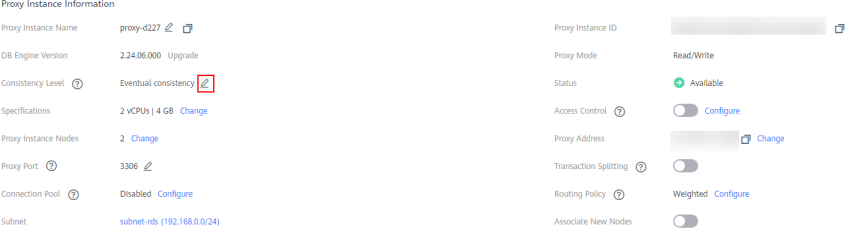

#### **Step 7** Select a consistency level and click  $\checkmark$ .

#### $\Box$  Note

After the consistency level is changed, you need to manually reboot the proxy instance or re-establish the connection to the proxy instance on the management console.

For details about how to reboot a proxy instance, see **[Rebooting a Proxy Instance](#page-243-0)**.

**----End**

#### **APIs**

**[Changing Session Consistency of a Proxy Instance](https://support.huaweicloud.com/intl/en-us/api-gaussdbformysql/UpdateProxySessionConsistence.html)**

# **11.3.2 Enabling the Connection Pool for a Proxy Instance**

A session-level connection pool helps reduce the database load caused by frequent establishment of short connections.

Connection Pool is disabled by default. You can enable a session-level connection pool.

A session-level connection pool is suitable for short connections. When your client disconnects from your database, the system checks whether the connection is idle. If it is, the system places the connection in the connection pool of a proxy instance and retains the connection for a short period of time. When your client re-initiates a connection, any available connection in the connection pool is used, reducing

the overhead of establishing a new connection to the database. If no connections are available in the connection pool, a new connection will be established.

#### **Constraints**

To use a connection pool, the kernel versions of proxy instances must be 2.22.07.000 or later.

#### **Procedure**

- **Step 1 [Log in to the management console.](https://console-intl.huaweicloud.com/?locale=en-us)**
- **Step 2** Click  $\bigcirc$  in the upper left corner and select a region and project.
- **Step 3** Click in the upper left corner of the page, choose **Databases** > **GaussDB(for MySQL)**.
- **Step 4** On the **Instances** page, click the instance name to go to the **Basic Information** page.
- **Step 5** In the navigation pane, choose **Database Proxy**.
- **Step 6** Click the name of a proxy instance.
- **Step 7** On the **Basic Information** page, click **Change** next to **Connection Pool**.
- **Step 8** Set **Connection Pool** to **Session level** and click **OK**.

**Figure 11-13** Configuring a connection pool

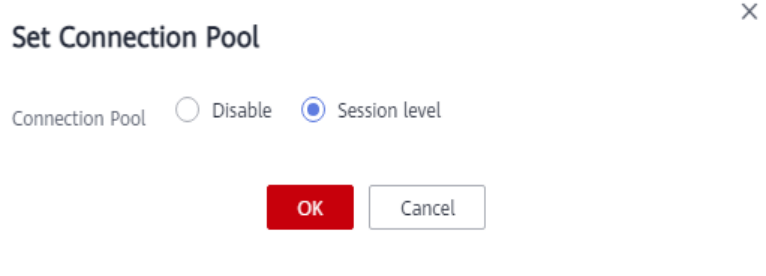

**----End**

**APIs**

- **[Changing the Connection Pool Type of a Proxy Instance](https://support.huaweicloud.com/intl/en-us/api-gaussdbformysql/UpdateProxyConnectionPoolType.html)**
- **[Querying Proxy Instances](https://support.huaweicloud.com/intl/en-us/api-gaussdbformysql/ShowGaussMySqlProxyList.html)**
- **[Querying Proxy Instance Specifications](https://support.huaweicloud.com/intl/en-us/api-gaussdbformysql/ShowGaussMySqlProxyFlavors.html)**

## **11.3.3 Enabling Transaction Splitting for a Proxy Instance**

In most cases, a proxy instance sends all requests in transactions to the primary node to ensure transaction correctness. However, in some frameworks, all requests are encapsulated into transactions that are not automatically committed using **set autocommit=0**. This causes heavy load on the primary node.

With transaction splitting enabled for a proxy instance, the proxy instance can route read requests prior to write operations in a transaction to read replicas, reducing the load on the primary node.

Transaction splitting is disabled by default. After transaction splitting is enabled and **autocommit** is set to **0**, GaussDB(for MySQL) starts a transaction only for write requests. Before the transaction starts, read requests are routed to read replicas through load balancers.

#### **Constraints**

- The kernel versions of proxy instances must be 2.3.9.5 or later.
- Transaction isolation levels of GaussDB(for MySQL) instances must be READ UNCOMMITTED or READ COMMITTED. The default isolation level is REPEATABLE READ.
- Proxy instances must be in the read/write mode.
- After transaction splitting is enabled, the transaction isolation level can only be changed to READ UNCOMMITTED or READ COMMITTED. To change the isolation level to a higher level, disable transaction splitting first.

#### **Procedure**

**Step 1 [Log in to the management console.](https://console-intl.huaweicloud.com/?locale=en-us)**

- **Step 2** Click  $\mathbb{Q}$  in the upper left corner and select a region and project.
- **Step 3** Click in the upper left corner of the page, choose **Databases** > **GaussDB(for MySQL)**.
- **Step 4** On the **Instances** page, click the instance name to go to the **Basic Information** page.
- **Step 5** In the navigation pane, choose **Database Proxy**.
- **Step 6** Click the name of a proxy instance.
- **Step 7** On the **Basic Information** page, click next to **Transaction Splitting**.

#### **Figure 11-14** Configuring transaction splitting

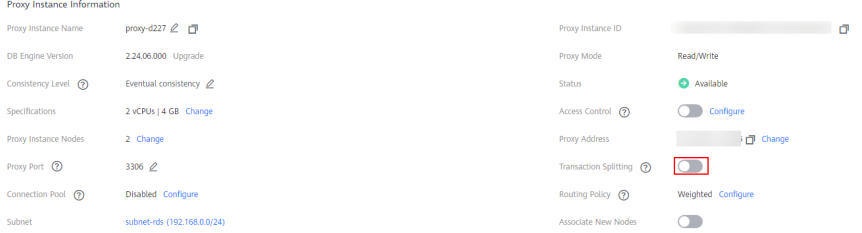

**Step 8** In the displayed dialog box, click **Yes**.

#### $\Box$  Note

● To disable transaction splitting, click .

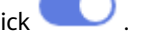

Transaction splitting takes effect only for new connections established after this function is enabled or disabled.

**----End**

#### **APIs**

- **[Enabling or Disabling Transaction Splitting of a Proxy Instance](https://support.huaweicloud.com/intl/en-us/api-gaussdbformysql/UpdateTransactionSplitStatus.html)**
- **[Querying Proxy Instances](https://support.huaweicloud.com/intl/en-us/api-gaussdbformysql/ShowGaussMySqlProxyList.html)**
- **[Querying Proxy Instance Specifications](https://support.huaweicloud.com/intl/en-us/api-gaussdbformysql/ShowGaussMySqlProxyFlavors.html)**
- **[Deleting a Proxy Instance](https://support.huaweicloud.com/intl/en-us/api-gaussdbformysql/DeleteGaussMySqlProxy.html)**

# **11.3.4 Modifying the Routing Policy of a Proxy Instance**

You can configure the routing policy when **[creating a proxy instance](#page-210-0)**. The default routing policy is weighted. You can also change the routing policy of an existing instance.

#### **Working Principles of the Routing Policy**

There are weighted and load balancing routing policies.

- Weighted: Read requests are assigned to nodes based on the weights you specify.
- **Load balancing**: Read requests are assigned to nodes with fewer active connections. In the load balancing policy, you do not need to configure the weights of nodes.

**Figure 11-15** Working principles of the routing policy

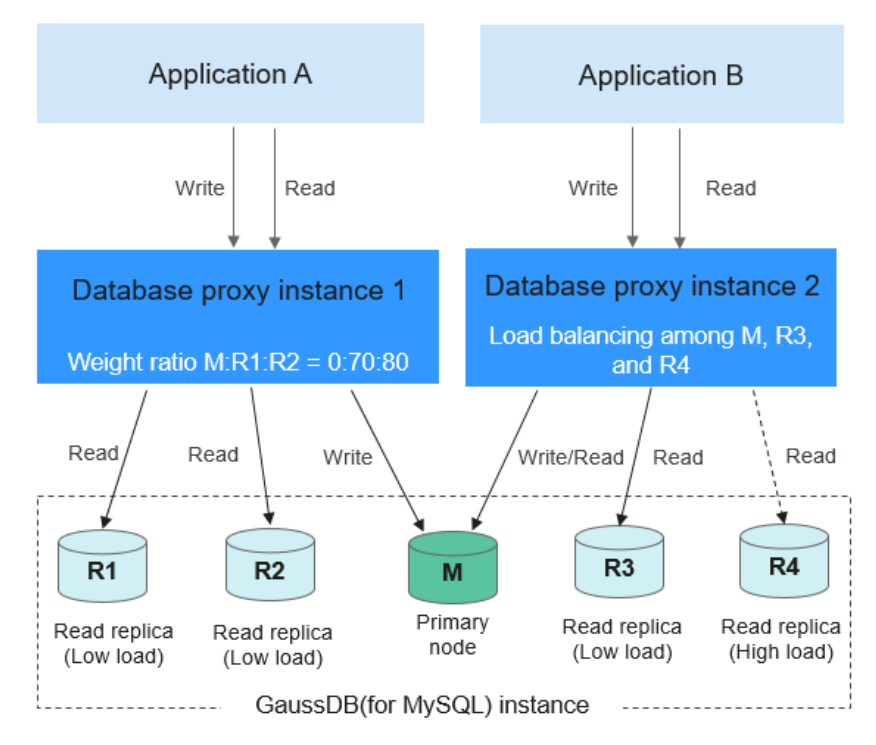

#### **Example:**

As shown in the preceding figure, a GaussDB(for MySQL) instance contains one primary node and four read replicas.

For the database proxy instance 1, the routing policy is weighted and the selected nodes include the primary node, read replica R1, and read replica R2, with their read weight ratio of 0:70:80. The write requests of the Application A are automatically forwarded to the primary node through the proxy instance, and the read requests are routed to read replicas R1 and R2 in the ratio of 7:8.

For the database proxy instance 2, the routing policy is load balancing and the selected nodes include the primary node, read replica R3, and read replica R4. The proxy instance determines the node to which the read requests are forwarded based on the number of real-time active connections.

When there are many active connections in read replica R4, the proxy instance forwards most read requests to read replica R3 and the primary node to offload the pressure of read replica R4.

#### **Constraints**

To use the load balancing policy, the kernel versions of proxy instances must be 2.22.07.000 or later. To upgrade a kernel version, see **[Upgrading the](#page-247-0) [Kernel Version of a Proxy Instance](#page-247-0)**.

#### **Procedure**

- **Step 1 [Log in to the management console.](https://console-intl.huaweicloud.com/?locale=en-us)**
- **Step 2** Click  $\heartsuit$  in the upper left corner and select a region and project.
- **Step 3** Click  $\equiv$  in the upper left corner of the page, choose **Databases** > GaussDB(for **MySQL)**.
- **Step 4** On the **Instances** page, click the instance name to go to the **Basic Information** page.
- **Step 5** In the navigation pane, choose **Database Proxy**.
- **Step 6** Click the name of a proxy instance.
- **Step 7** On the **Basic Information** page, click **Configure** next to **Routing Policy**.
- **Step 8** In the displayed dialog box, configure required parameters.

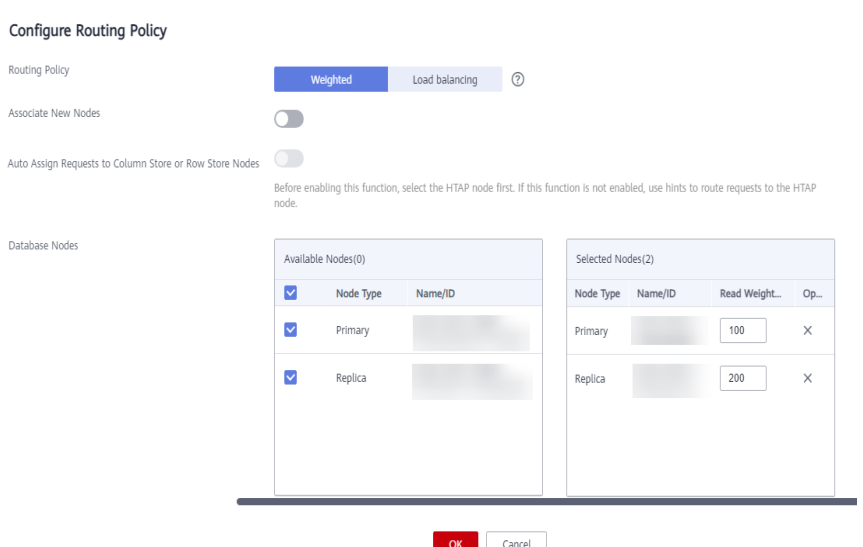

#### **Figure 11-16** Changing the routing policy of a proxy instance

#### **Table 11-4** Parameter description

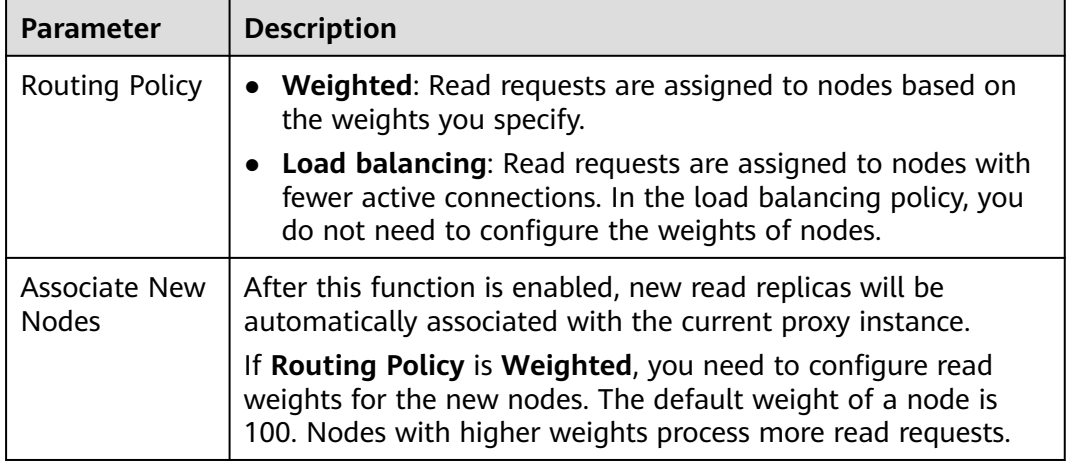

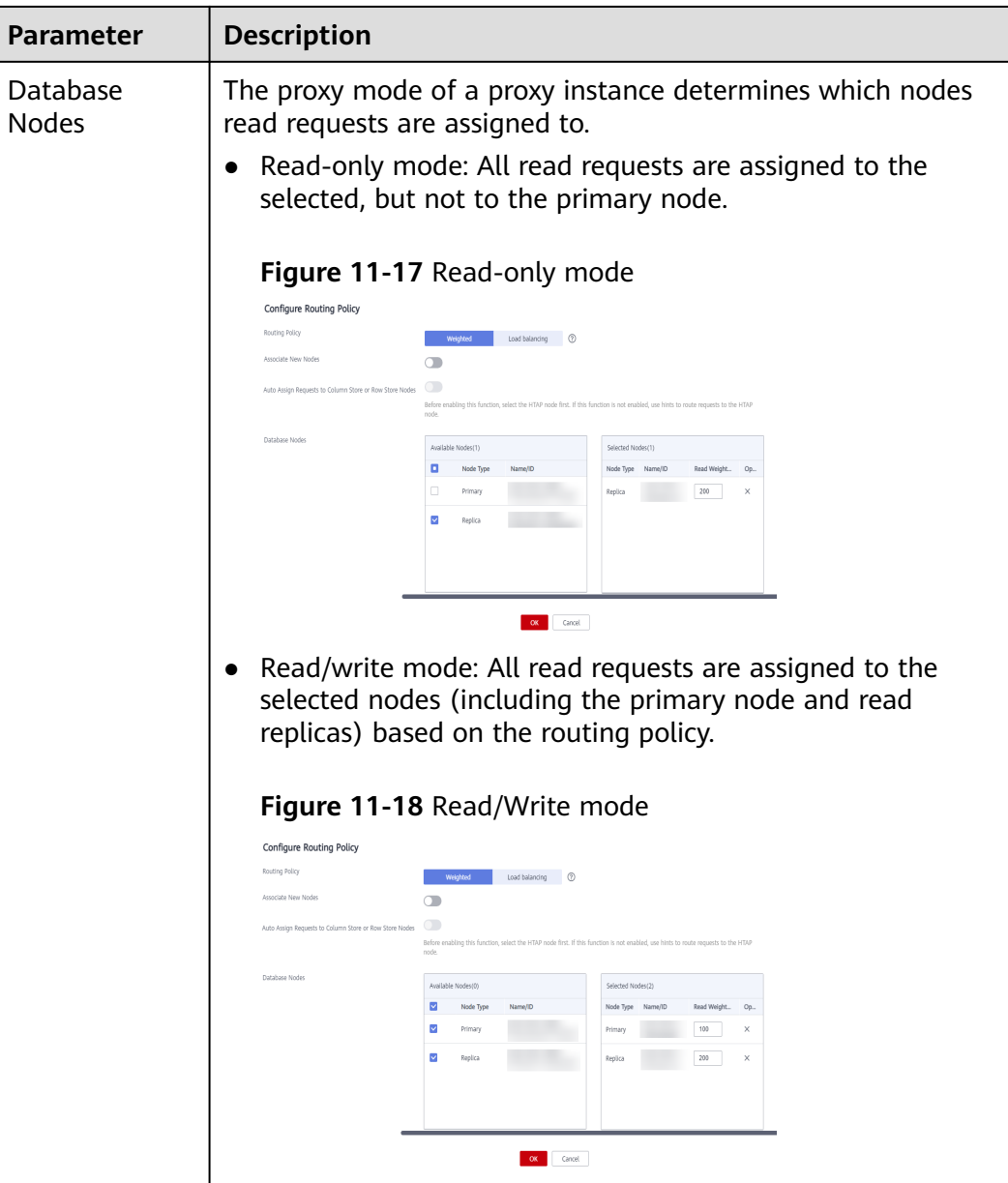

**----End**

**APIs**

**[Changing the Routing Policy of a Proxy Instance](https://support.huaweicloud.com/intl/en-us/api-gaussdbformysql/ModifyGaussMySqlProxyRouteMode.html)**

# **11.3.5 Changing Read Weights of Nodes**

After a proxy instance is created, you can modify the read weights of its associated nodes. Read requests are forwarded to each node based on the read weights you specify, enabling read/write splitting and reducing the load of the primary node.

#### **Constraints**

- The routing policy of proxy instances must be weighted.
- You can configure read weights for both the primary node and read replicas.
- The default read weight of the primary node is 0. The higher read weight the primary node is assigned, the more read requests it can process.
- When the read weights of all nodes are 0, services are not affected. In this case, the primary node processes all read and write requests by default.
- The weight of a read replica ranges from 0 to 1000.
- After **Associate New Nodes** is enabled, new read replicas will be automatically associated with the current proxy instance. The default read weight of any new node is 100.
- After a read replica is deleted, its weight is automatically removed while the weights of other read replicas remain unchanged.

#### **Procedure**

- **Step 1 [Log in to the management console.](https://console-intl.huaweicloud.com/?locale=en-us)**
- **Step 2** Click  $\bigcirc$  in the upper left corner and select a region and project.
- **Step 3** Click in the upper left corner of the page, choose **Databases** > **GaussDB(for MySQL)**.
- **Step 4** On the **Instances** page, click the instance name to go to the **Basic Information** page.
- **Step 5** In the navigation pane, choose **Database Proxy** and click the name of a proxy instance to go to the **Basic Information** page.
- **Step 6** On the **Basic Information** page, click **Configure** next to **Routing Policy**.
- **Step 7** In the displayed box, configure **Database Nodes**.
	- 1. In the **Available Nodes** area on the left, select the nodes that you want associate with the current proxy instance or deselect the nodes that you want remove from the current proxy instance.
	- 2. In the **Read Weight** column of the **Selected Nodes** area on the right, configure read weights for nodes.

#### **Figure 11-19** Configuring read weights

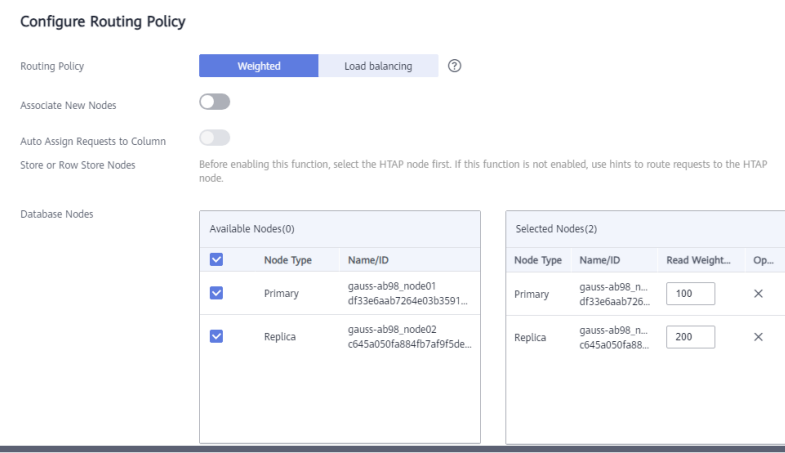

#### **Example:**

As shown in **[Figure 11-20](#page-229-0)**, one GaussDB(for MySQL) instance has one primary node and three read replicas. Two proxy instances have been created and they both use the weighted routing policy.

- Proxy instance 1 is in the read/write mode. The primary node and read replica 1 are associated with proxy instance 1 and assigned with a read weight of 100 and 200, respectively. They process read requests in the ratio of 1:2, that is, the primary node processes 1/3 read requests and read replica 1 processes 2/3 read requests. Write requests are automatically routed to the primary node.
- Proxy instance 2 is in the read-only mode. Read replica 2 and read replica 3 are associated with proxy instance 2 and assigned with a read weight of 100 and 200, respectively. Read replica 2 and read replica 3 process read requests in the ratio of 1:2, that is, read replica 2 processes 1/3 read requests, and read replica 3 processes 2/3 read requests.

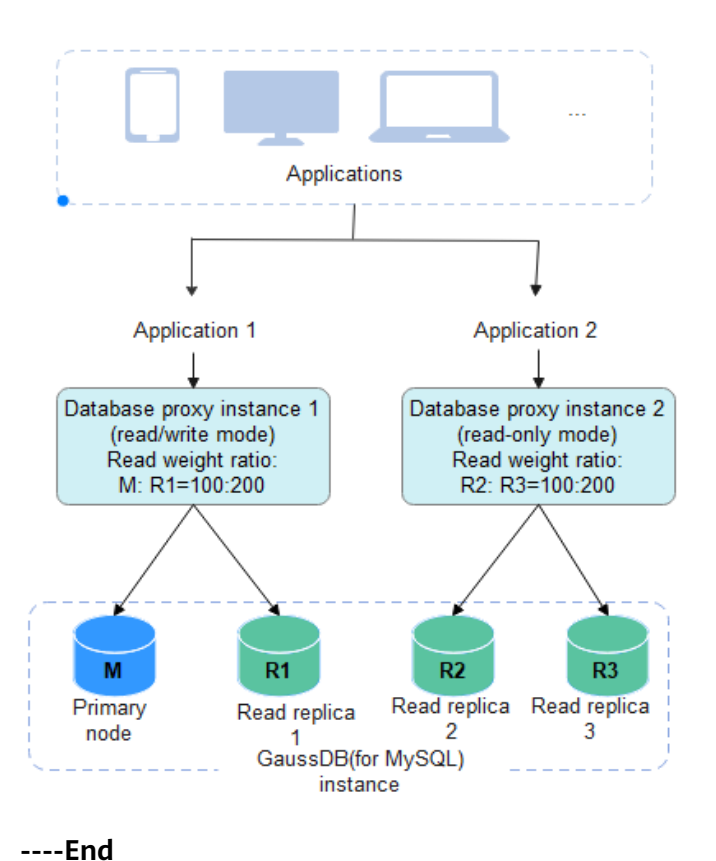

<span id="page-229-0"></span>**Figure 11-20** Read/Write splitting in multi-proxy scenarios (weighted routing policy)

**APIs**

#### **[Assigning Read Weights](https://support.huaweicloud.com/intl/en-us/api-gaussdbformysql/SetGaussMySqlProxyWeight.html)**

# **11.3.6 Modifying the Multi-statement Processing Mode of a Proxy Instance**

When you enable **[multi-statement execution](https://dev.mysql.com/doc/c-api/8.0/en/c-api-multiple-queries.html)** for a proxy instance, you can set multi-statement processing mode to **Strict**, **Loose**, or **Parse**.

● **Strict** (default)

If a request containing multiple statements is routed to the primary node, the subsequent requests are all routed to the primary node. Read/write splitting can be restored only after you disconnect the current connection and reconnect it.

Your proxy instances will not parse these statements, so the performance is better. It is suitable for short connections.

● **Loose**

If a request containing multiple statements is routed to the primary node, the subsequent requests of the current connection can still be routed to the primary node or read replicas.

Your proxy instances will not parse these statements, so the performance is better. It is good for when multiple statements contain only DML SQL

statements and do not contain operations like setting session variables, creating temporary tables, creating stored procedures, or executing uncommitted transactions.

● **Parse**

If a request containing multiple statements is routed to the primary node, your proxy instance parses these statements and determines whether to restore read/write splitting for subsequent requests of the current connection based on the operations in the SQL statements. For details about operations in SQL statements, see **• Parse-based mode description:If multi-statements contain the operations listed here, all subsequent requests are routed to the primary node. To restore read/write splitting, you need to disconnect the connection and then re-establish it.Creating temporary tablesCreating stored proceduresExecuting uncommitted transactions (for example, begin is executed but commit or rollback is not executed)Executing complex or special syntax. These statements will not be parsed.**.

Parsing statements affects the proxy instance performance. The degree of the impact depends on the length and complexity of statements. It is recommended that the statements be less than 100 MB.

#### **Constraints**

- To configure the multi-statement processing mode on the management console, contact customer service.
- The changed multi-statement processing mode applies to your proxy instance immediately. You do not need to reboot the proxy instance. If a read/write splitting connection fails due to a multi-statement execution, changing the multi-statement processing mode will not restore the connection. You will need to reconnect the connection manually.
- Parse-based mode description:

If multi-statements contain the operations listed here, all subsequent requests are routed to the primary node. To restore read/write splitting, you need to disconnect the connection and then re-establish it.

- Creating temporary tables
- Creating stored procedures
- Executing uncommitted transactions (for example, **begin** is executed but **commit** or **rollback** is not executed)
- Executing complex or special syntax. These statements will not be parsed.

#### **Procedure**

#### **Step 1 [Log in to the management console.](https://console-intl.huaweicloud.com/?locale=en-us)**

- **Step 2** Click  $\heartsuit$  in the upper left corner and select a region and project.
- **Step 3** Click in the upper left corner of the page, choose **Databases** > **GaussDB(for MySQL)**.
- **Step 4** On the **Instances** page, click the instance name to go to the **Basic Information** page.
- **Step 5** In the navigation pane, choose **Database Proxy**.
- **Step 6** Click a proxy instance name to go to the **Basic Information** page.
- **Step 7** In the navigation pane, choose **Parameter Modifications**.
- **Step 8** Configure the parameter **multiStatementType** as required.

**Figure 11-21** Configuring the parameter **multiStatementType**

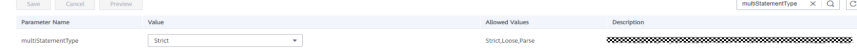

You can set this parameter to **Strict**, **Loose**, or **Parse**.

**Step 9** Click **Save** to save your change. In the displayed dialog box, click **Yes**.

**----End**

# **11.3.7 Enabling Automatic Association of New Nodes with a Proxy Instance**

After **Associate New Nodes** is enabled, new read replicas will be automatically associated with the current proxy instance.

This section describes how to enable or disable **Associate New Nodes** for an existing proxy instance. To enable this function during the proxy instance creation, see **[How to Use a Proxy Instance to Enable Read/Write Splitting](#page-210-0)**.

#### **Procedure**

- **Step 1 [Log in to the management console.](https://console-intl.huaweicloud.com/?locale=en-us)**
- **Step 2** Click **in the upper left corner and select a region and project.**
- **Step 3** Click in the upper left corner of the page, choose **Databases** > **GaussDB(for MySQL)**.
- **Step 4** On the **Instances** page, click the instance name to go to the **Basic Information** page.
- **Step 5** In the navigation pane, choose **Database Proxy** and click the name of a proxy instance to go to the **Basic Information** page.
- **Step 6** In the **Proxy Instance Information** area, click next to **Associate New Nodes**.

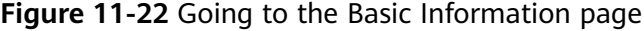

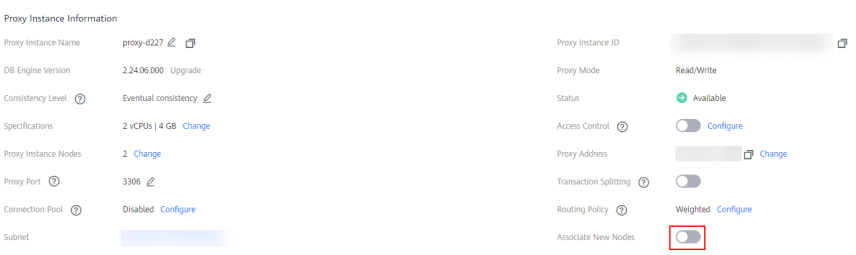

 $\times$ 

#### **Step 7** In the displayed dialog box, enable **Associated New Nodes**.

**Figure 11-23** Enabling automatic association of new nodes with a proxy instance

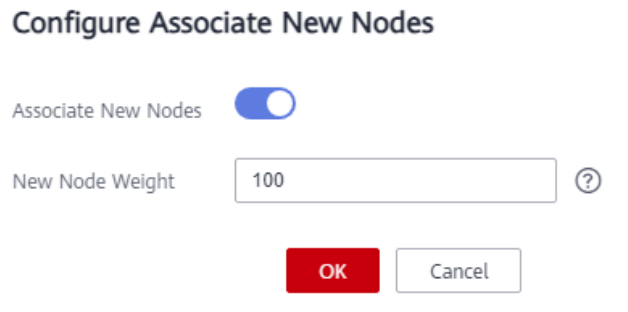

When the routing policy is weighted, you need to configure weights for the new nodes as required. The default read weight of any new node is 100. Nodes with higher weights process more read requests.

#### **Step 8** Click **OK**.

To disable the function, click  $\bigcirc$ .

**----End**

# **11.3.8 Enabling Access Control for a Proxy Instance**

If load balancing is enabled for a proxy instance, the security group associated with the proxy instance does not apply. You need to use access control to limit access from specific IP addresses.

#### **Constraints**

If access control is not displayed on the management console, the security group associated with the proxy instance is used.

#### **Enabling Access Control**

**Step 1 [Log in to the management console.](https://console-intl.huaweicloud.com/?locale=en-us)**

- **Step 2** Click  $\heartsuit$  in the upper left corner and select a region and project.
- **Step 3** Click  $\equiv$  in the upper left corner of the page, choose **Databases** > GaussDB(for **MySQL)**.
- **Step 4** On the **Instances** page, click the instance name to go to the **Basic Information** page.
- **Step 5** In the navigation pane, choose **Database Proxy** and click the name of a proxy instance to go to the **Basic Information** page.

**Step 6** Click next to **Access Control.** 

**Step 7** Click **Configure**. In the displayed dialog box, configure required parameters.

**Figure 11-24** Configuring access control

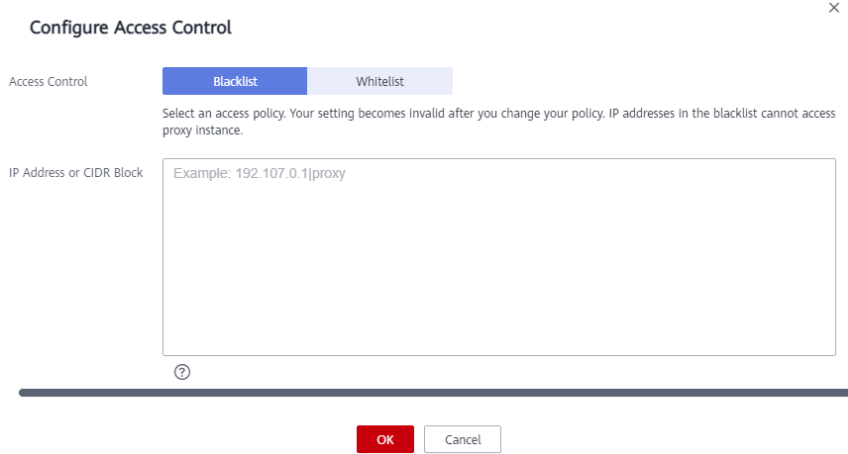

#### **Table 11-5** Parameter description

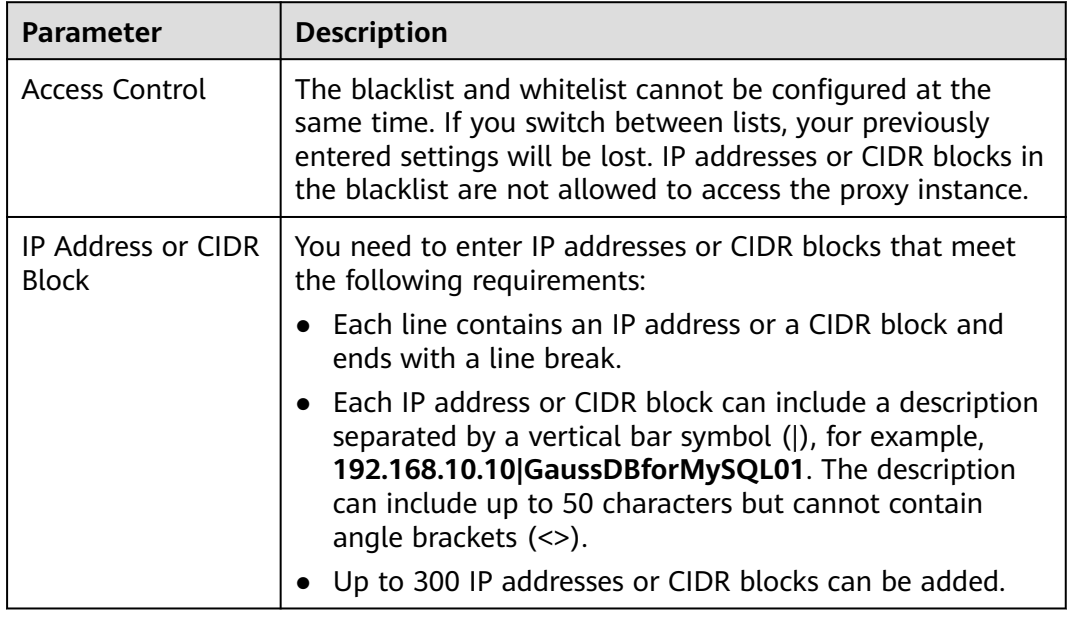

**----End**

## **Disabling Access Control**

**Step 1 [Log in to the management console.](https://console-intl.huaweicloud.com/?locale=en-us)**

**Step 2** Click  $\overline{\mathbb{Q}}$  in the upper left corner and select a region and project.

**Step 3** Click  $\equiv$  in the upper left corner of the page, choose **Databases** > GaussDB(for **MySQL)**.

- **Step 4** On the **Instances** page, click the instance name to go to the **Basic Information** page.
- **Step 5** In the navigation pane, choose **Database Proxy** and click the name of a proxy instance to go to the **Basic Information** page.

**Step 6** Click next to **Access Control.** 

- **Step 7** In the displayed dialog box, click **Yes**.
	- **----End**

# **11.3.9 Changing the Specifications of a Proxy Instance**

If the proxy instance specifications cannot meet your workload requirements, you can manually upgrade them.

#### **Constraints**

- The proxy instance specifications can be changed only when your GaussDB(for MySQL) instance, primary node, and read replicas are normal.
- A proxy instance cannot be deleted when its CPU and memory specifications are being changed.

#### **Procedure**

- **Step 1 [Log in to the management console.](https://console-intl.huaweicloud.com/?locale=en-us)**
- **Step 2** Click  $\mathbb{Q}$  in the upper left corner and select a region and project.
- **Step 3** Click in the upper left corner of the page, choose **Databases** > **GaussDB(for MySQL)**.
- **Step 4** On the **Instances** page, click the instance name to go to the **Basic Information** page.
- **Step 5** In the navigation pane, choose **Database Proxy**.
- **Step 6** On the **Database Proxy** page, locate the desired proxy instance and choose **More** > **Change Specifications** in the **Operation** column.

**Figure 11-25** Changing proxy instance specifications (1)

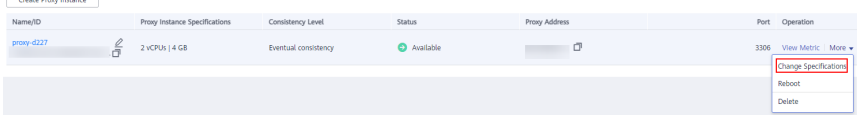

Alternatively, click the proxy instance name. In the **Proxy Instance Information** area, click **Change** next to the **Specifications** field.

 $\times$ 

**Figure 11-26** Changing proxy instance specifications (2)

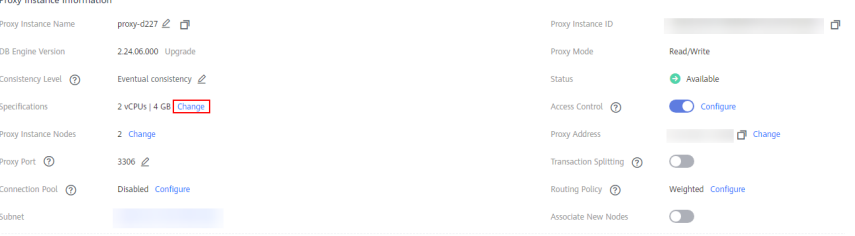

**Step 7** In the displayed dialog box, select new specifications and click **OK**. You can reduce or expand the specifications as required.

**Figure 11-27** Changing proxy instance specifications (3)

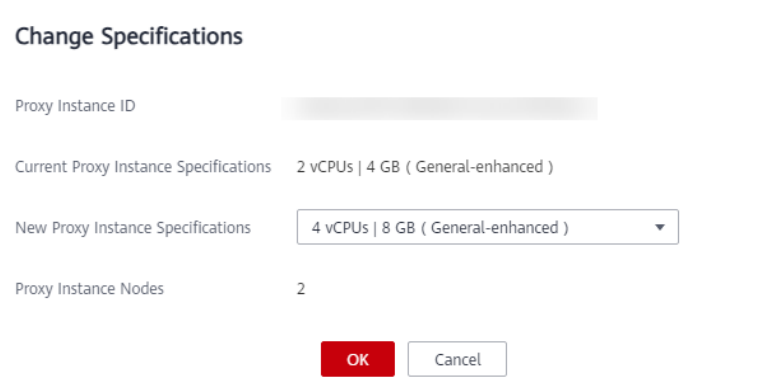

**Step 8** View the new specifications on the **Database Proxy** page.

**----End**

#### **APIs**

- **[Changing Specifications of a Proxy Instance](https://support.huaweicloud.com/intl/en-us/api-gaussdbformysql/ChangeGaussMySqlProxySpecification.html)**
- **[Querying Proxy Instances](https://support.huaweicloud.com/intl/en-us/api-gaussdbformysql/ShowGaussMySqlProxyList.html)**
- **[Querying Proxy Instance Specifications](https://support.huaweicloud.com/intl/en-us/api-gaussdbformysql/ShowGaussMySqlProxyFlavors.html)**

## **11.3.10 Changing the Number of Nodes for a Proxy Instance**

#### **Scenarios**

You can change the number of proxy instance nodes as required.

#### **Constraints**

- Your GaussDB(for MySQL) instance must be available.
- If a proxy instance is abnormal, you can only add nodes to it but cannot reduce nodes.
- The number of proxy nodes ranges from 2 to 32.

The number of proxy nodes ranges from 2 to 16.

#### **Procedure**

- **Step 1 [Log in to the management console.](https://console-intl.huaweicloud.com/?locale=en-us)**
- **Step 2** Click  $\heartsuit$  in the upper left corner and select a region and project.
- **Step 3** Click in the upper left corner of the page, choose **Databases** > **GaussDB(for MySQL)**.
- **Step 4** On the **Instances** page, click the instance name to go to the **Basic Information** page.
- **Step 5** In the navigation pane, choose **Database Proxy**. Click the name of a proxy instance.
- **Step 6** In the **Proxy Instance Information** area, click **Change** next to **Proxy Instance Nodes**.
- **Step 7** In the displayed dialog box, set the number of proxy instance nodes and click **OK**.

Number of recommended proxy instance nodes = (Number of vCPUs of the primary node + Total number of vCPUs of all read replicas)/(4 x Number of vCPUs of the proxy instance), rounded up.

 $\times$ 

**Figure 11-28** Changing the number of proxy nodes

Change Number of Proxy Instance Nodes

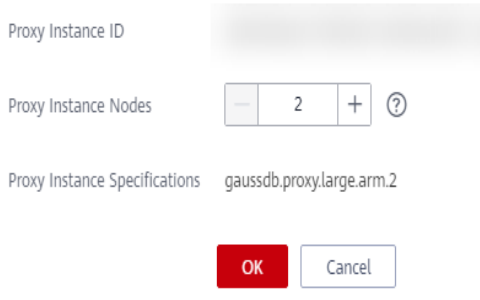

**----End**

**APIs**

- **[Adding Proxy Nodes](https://support.huaweicloud.com/intl/en-us/api-gaussdbformysql/ExpandGaussMySqlProxy.html)**
- **[Querying Proxy Instances](https://support.huaweicloud.com/intl/en-us/api-gaussdbformysql/ShowGaussMySqlProxyList.html)**
- **[Deleting Proxy Nodes](https://support.huaweicloud.com/intl/en-us/api-gaussdbformysql/ShrinkGaussMySqlProxy.html)**

## **11.3.11 Applying for a Private Domain Name for a Proxy Instance**

You can use a private network domain name to connect to a proxy instance.

#### **Constraints**

To use this function, submit an application by choosing **[Service Tickets > Create](https://console-intl.huaweicloud.com/ticket/?region=ap-southeast-1&locale=en-us#/ticketindex/createIndex) [Service Ticket](https://console-intl.huaweicloud.com/ticket/?region=ap-southeast-1&locale=en-us#/ticketindex/createIndex)** in the upper right corner of the management console.

#### **Applying for a Private Domain Name for a Proxy Instance**

#### **Step 1 [Log in to the management console.](https://console-intl.huaweicloud.com/?locale=en-us)**

- **Step 2** Click  $\heartsuit$  in the upper left corner and select a region and project.
- **Step 3** Click in the upper left corner of the page, choose **Databases** > **GaussDB(for MySQL)**.
- **Step 4** On the **Instances** page, click the instance name to go to the **Basic Information** page.
- **Step 5** In the navigation pane, choose **Database Proxy**.
- **Step 6** Click the name of a proxy instance.
- **Step 7** In the **Proxy Instance Information** area on the **Basic Information** page, click **Apply** in the **Private Domain Name** field.

**Figure 11-29** Applying for a private domain name

#### Proxy Instance Information

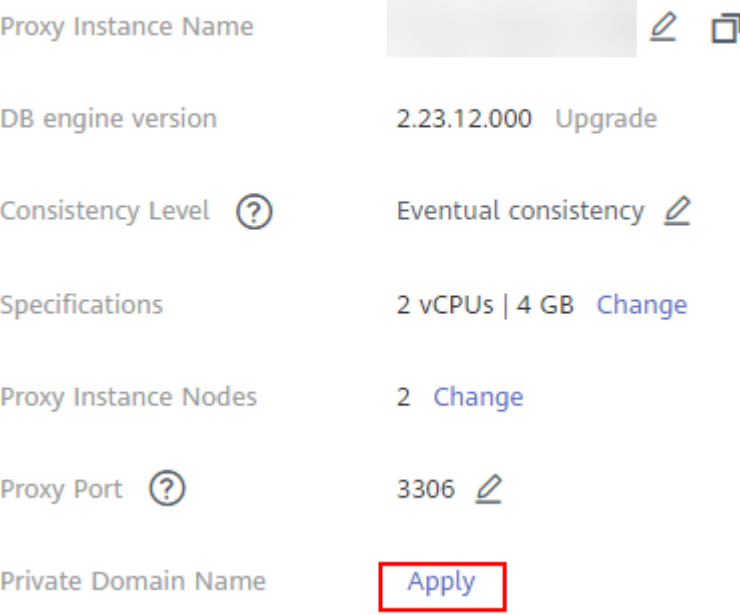

#### **Step 8** Click **OK**.

**Step 9** In the **Private Domain Name** field, view the generated private domain name.

**----End**

#### **Changing the Private Domain Name of a Proxy Instance**

- **Step 1 [Log in to the management console.](https://console-intl.huaweicloud.com/?locale=en-us)**
- **Step 2** Click  $\mathbb{Q}$  in the upper left corner and select a region and project.
- **Step 3** Click in the upper left corner of the page, choose **Databases** > **GaussDB(for MySQL)**.
- **Step 4** On the **Instances** page, click the instance name to go to the **Basic Information** page.
- **Step 5** In the navigation pane, choose **Database Proxy**.
- **Step 6** In the **Proxy Instance Information** area on the **Basic Information** page, click **Change** in the **Private Domain Name** field.
- **Step 7** In the displayed dialog box, enter a new domain name and click **OK**.

#### $\Box$  Note

- Only the prefix of a private domain name can be modified.
- The prefix of a private domain name contains 8 to 63 characters, and can include only lowercase letters and digits.
- The new private domain name must be different from existing ones.

**----End**

#### **Deleting the Private Domain Name of a Proxy Instance**

#### **Step 1 [Log in to the management console.](https://console-intl.huaweicloud.com/?locale=en-us)**

- **Step 2** Click  $\heartsuit$  in the upper left corner and select a region and project.
- **Step 3** Click in the upper left corner of the page, choose **Databases** > **GaussDB(for MySQL)**.
- **Step 4** On the **Instances** page, click the instance name to go to the **Basic Information** page.
- **Step 5** In the navigation pane, choose **Database Proxy**.
- **Step 6** In the **Proxy Instance Information** area on the **Basic Information** page, click **Delete** in the **Private Domain Name** field.
- **Step 7** In the displayed dialog box, click **OK**.

**----End**

# **11.3.12 Changing the Port of a Proxy Instance**

#### **Scenarios**

You can change the port for a proxy instance.

#### **Constraints**

- Changing a proxy port will interrupt the database connection. You are advised to change the port during off-peak hours.
- Only the port of the current proxy instance will be changed.

#### **Procedure**

- **Step 1 [Log in to the management console.](https://console-intl.huaweicloud.com/?locale=en-us)**
- **Step 2** Click  $\bigcirc$  in the upper left corner and select a region and project.
- **Step 3** Click in the upper left corner of the page, choose **Databases** > **GaussDB(for MySQL)**.
- **Step 4** On the **Instances** page, click the instance name to go to the **Basic Information** page.
- **Step 5** In the navigation pane, choose **Database Proxy**.
- **Step 6** Click the name of a proxy instance.
- **Step 7** On the **Basic Information** page, click  $\leq$  next to **Proxy Port**.

Proxy port range: 1025 to 65534 (except for 1033, 5342, 5343, 5344, 5345, 12017, 20000, 20201, 20202, 33060, 33062, and 33071, which are reserved by the system)

**Step 8** Click  $\sim$ . In the displayed dialog box, click Yes.

**----End**

#### **APIs**

#### **[Changing the Port of a Proxy Instance](https://support.huaweicloud.com/intl/en-us/api-gaussdbformysql/UpdateProxyPort.html)**

# **11.3.13 Changing the Proxy Address of a Proxy Instance**

#### **Scenarios**

You can change the proxy address of a proxy instance.

#### **Constraints**

- Changing a proxy address will interrupt database connections and services. Perform the operation during off-peak hours or when services are stopped.
- The new proxy address is not in use and must be associated with the same subnet as your GaussDB(for MySQL) instance.

#### **Procedure**

#### **Step 1 [Log in to the management console.](https://console-intl.huaweicloud.com/?locale=en-us)**

**Step 2** Click  $\mathbb{Q}$  in the upper left corner and select a region and project.

 $\times$ 

- **Step 3** Click  $\equiv$  in the upper left corner of the page, choose **Databases** > GaussDB(for **MySQL)**.
- **Step 4** On the **Instances** page, click the instance name to go to the **Basic Information** page.
- **Step 5** In the navigation pane, choose **Database Proxy**.
- **Step 6** Click the name of a proxy instance. In the **Proxy Instance Information** area, click **Change** next to **Proxy Address**.

**Figure 11-30** Changing the address of a proxy instance (1)

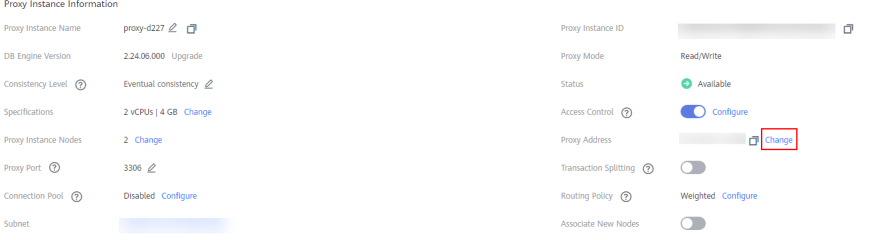

**Step 7** In the displayed dialog box, enter a new IP address and click **OK**.

In-use IP addresses cannot be used.

**Figure 11-31** Changing the address of a proxy instance (2)

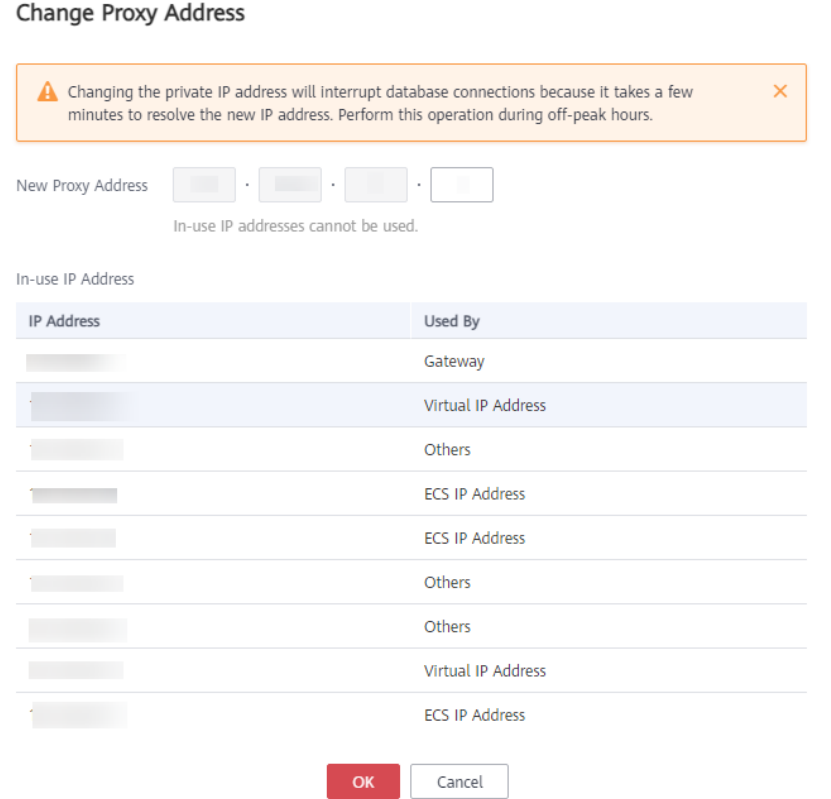

#### **----End**

# **11.3.14 Modifying Parameters of a Proxy Instance**

#### **Scenarios**

You can change parameters for a proxy instance.

#### **Procedure**

**Step 1 [Log in to the management console.](https://console-intl.huaweicloud.com/?locale=en-us)**

- **Step 2** Click  $\bigcirc$  in the upper left corner and select a region and project.
- **Step 3** Click in the upper left corner of the page, choose **Databases** > **GaussDB(for MySQL)**.
- **Step 4** On the **Instances** page, click the instance name to go to the **Basic Information** page.
- **Step 5** In the navigation pane on the left, choose **Database Proxy**, select a proxy instance and click its name.
- **Step 6** In the navigation pane on the left, choose **Parameter Modifications**. On the displayed page, change parameters if needed.

You can save, cancel, or preview your changes.

- To save your changes, click **Save**.
- To cancel your changes, click **Cancel**.
- To preview your changes, click **Preview**.
- **----End**

# **11.3.15 Binding an EIP to a Proxy Instance**

After a proxy instance is created, you can bind an EIP to it. Later, you can also unbind the EIP from the proxy instance as required.

#### **Constraints**

To use this function, submit an application by choosing **[Service Tickets > Create](https://console-intl.huaweicloud.com/ticket/?region=ap-southeast-1&locale=en-us#/ticketindex/createIndex) [Service Ticket](https://console-intl.huaweicloud.com/ticket/?region=ap-southeast-1&locale=en-us#/ticketindex/createIndex)** in the upper right corner of the management console.

#### **Procedure**

**Step 1 [Log in to the management console.](https://console-intl.huaweicloud.com/?locale=en-us)**

**Step 2** Click  $\heartsuit$  in the upper left corner and select a region and project.

**Step 3** Click  $\equiv$  in the upper left corner of the page, choose **Databases** > GaussDB(for **MySQL)**.

- **Step 4** On the **Instances** page, click the instance name to go to the **Basic Information** page.
- **Step 5** In the navigation pane, choose **Database Proxy**.

**Drow Instance Information** 

- **Step 6** Click a proxy instance name to go to the **Basic Information** page.
- **Step 7** In the **Proxy Instance Information** area, click **Bind** next to **Public IP Address (EIP)**.

#### **Figure 11-32** Binding an EIP to a proxy instance (1)

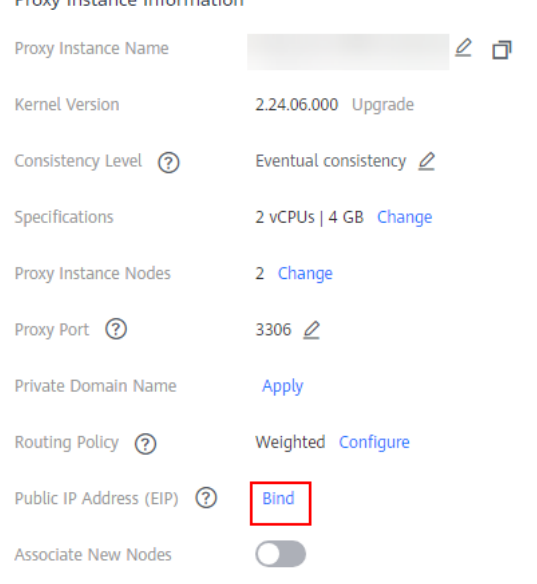

#### **Step 8** In the displayed dialog box, select an EIP and click **OK**.

**Figure 11-33** Binding an EIP to a proxy instance (2)

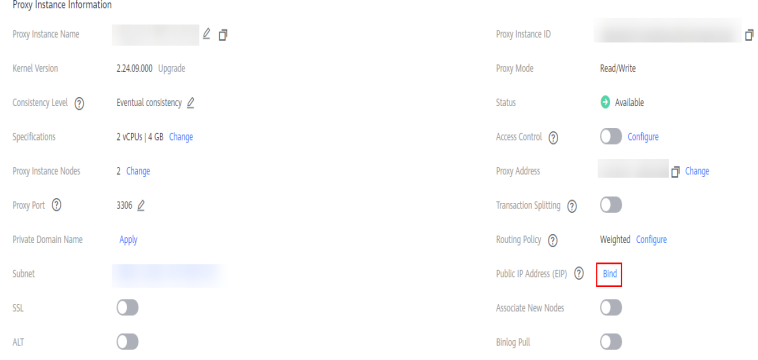

**Step 9** On the **Basic Information** page, view that the EIP has been bound to the proxy instance.

To unbind an EIP from the proxy instance, click **Unbind** next to **Public IP Address (EIP)**. In the displayed dialog box, click **Yes** to unbind the EIP.

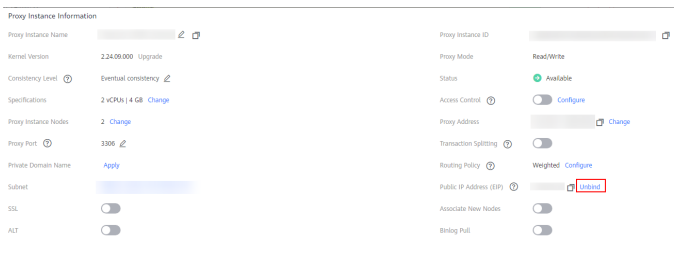

<span id="page-243-0"></span>**Figure 11-34** Unbinding an EIP from a proxy instance

**----End**

# **11.4 Proxy Instance Lifecycle**

# **11.4.1 Rebooting a Proxy Instance**

#### **Scenarios**

You can reboot a proxy instance you have created.

#### **Constraints**

- If the proxy instance status is **Abnormal**, the reboot may fail.
- Reboot a proxy instance interrupts the database connection. You are advised to reboot it during off-peak hours. To shorten the time required, reduce database activities during the reboot to reduce rollback of transit transactions.

#### **Procedure**

- **Step 1 [Log in to the management console.](https://console-intl.huaweicloud.com/?locale=en-us)**
- **Step 2** Click  $\bigcirc$  in the upper left corner and select a region and project.
- **Step 3** Click in the upper left corner of the page, choose **Databases** > **GaussDB(for MySQL)**.
- **Step 4** On the **Instances** page, click the instance name.
- **Step 5** In the navigation pane, choose **Database Proxy**, locate the target proxy instance, and choose **More** > **Reboot** in the **Operation** column.

**Figure 11-35** Rebooting a proxy instance

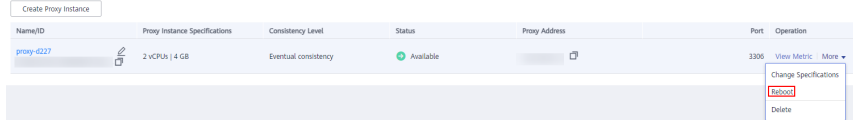

**Step 6** In the displayed dialog box, click **Yes**.

#### **Figure 11-36** Confirming information

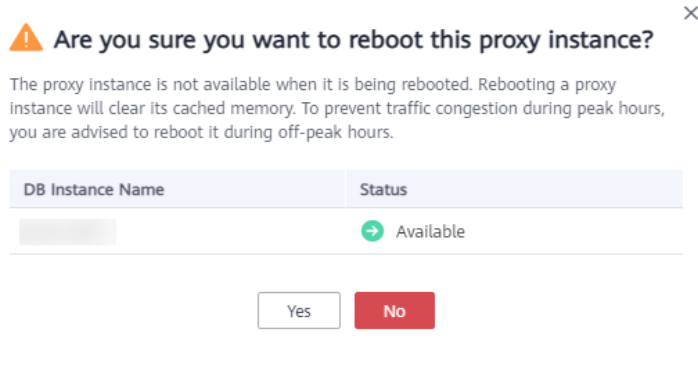

**----End**

# **11.4.2 Deleting a Proxy Instance**

You can delete a proxy instance as required.

#### **Constraints**

If a proxy instance is deleted, read/write splitting is disabled and workloads using the proxy address are interrupted. You need to connect your applications to the GaussDB(for MySQL) instance address.

#### **Procedure**

**Step 1 [Log in to the management console.](https://console-intl.huaweicloud.com/?locale=en-us)**

- **Step 2** Click  $\mathbb{Q}$  in the upper left corner and select a region and project.
- **Step 3** Click  $\equiv$  in the upper left corner of the page, choose **Databases** > GaussDB(for **MySQL)**.
- **Step 4** On the **Instances** page, click the instance name.
- **Step 5** In the navigation pane, choose **Database Proxy**.
- **Step 6** Select the target proxy instance and choose **More** > **Delete** in the **Operation** column.
- **Step 7** In the displayed dialog box, click **Yes**.

**Figure 11-37** Deleting a proxy instance

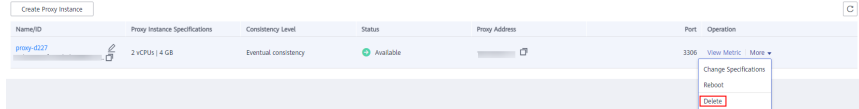

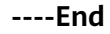

## **APIs**

- **[Creating a Proxy Instance](https://support.huaweicloud.com/intl/en-us/api-gaussdbformysql/CreateGaussMySqlProxy.html)**
- **[Deleting a Proxy Instance](https://support.huaweicloud.com/intl/en-us/api-gaussdbformysql/DeleteGaussMySqlProxy.html)**

# **11.5 Proxy Instance Kernel Versions**

# **11.5.1 Kernel Version Release History**

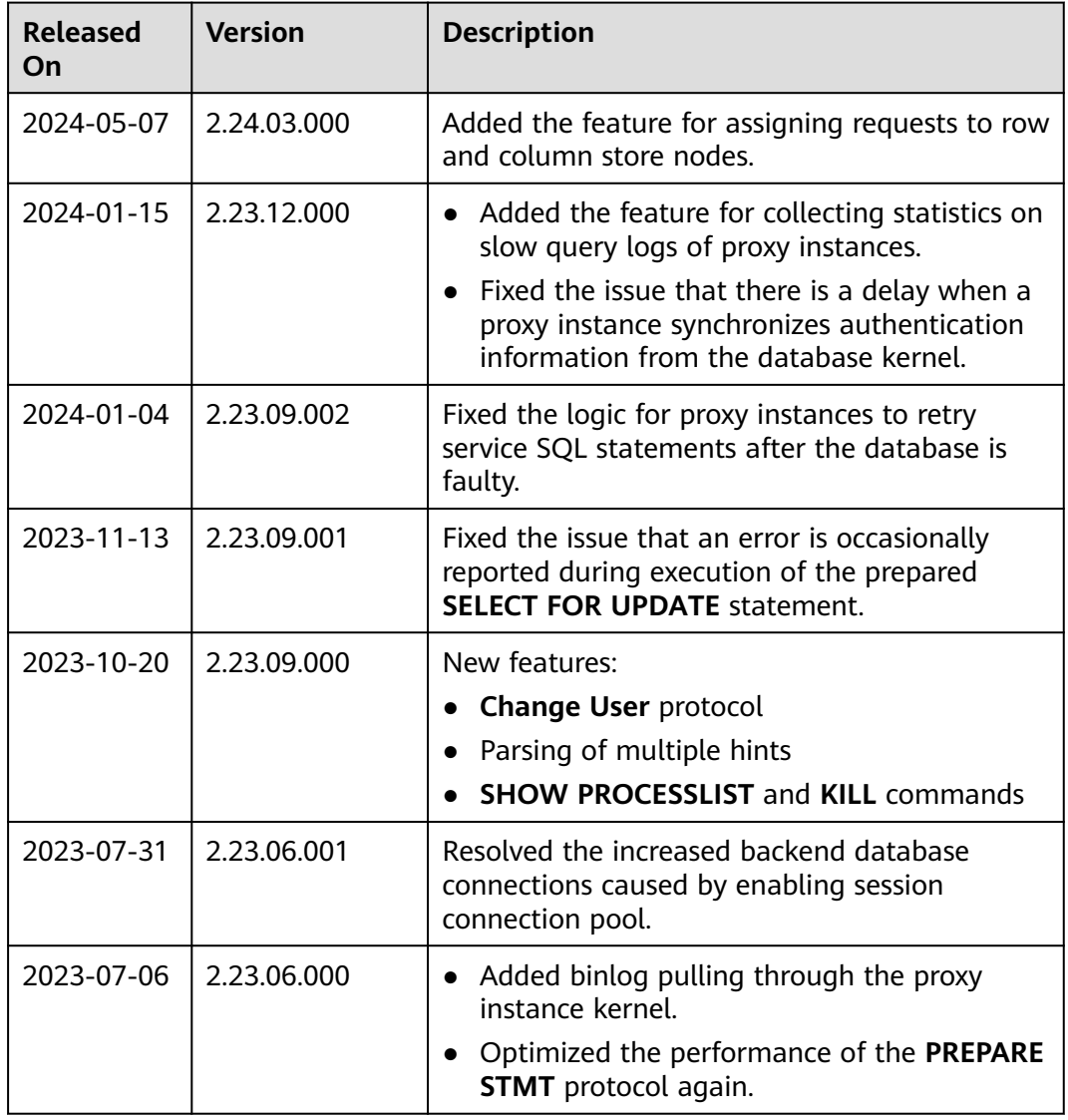

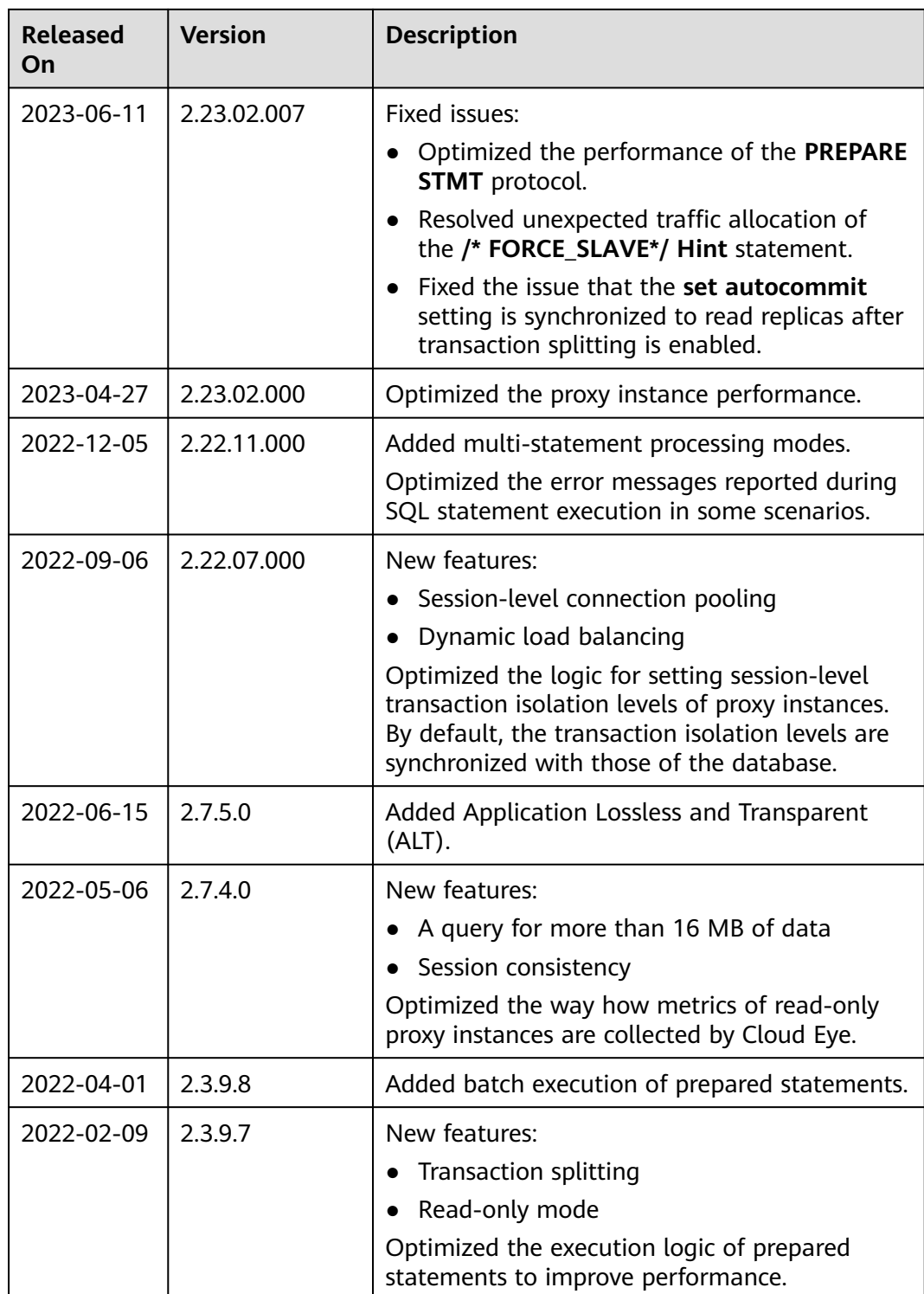

<span id="page-247-0"></span>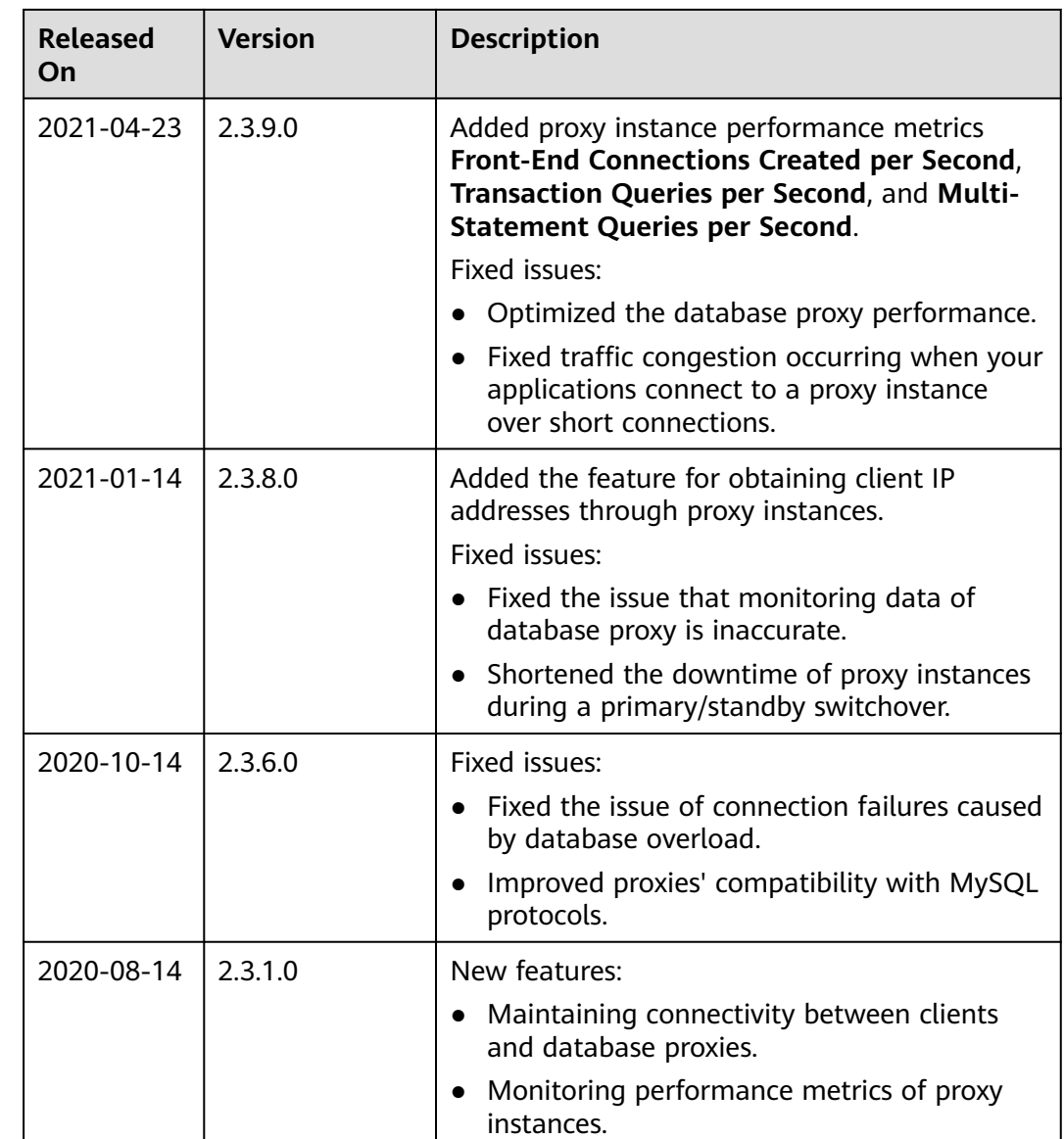

# **11.5.2 Upgrading the Kernel Version of a Proxy Instance**

You can manually upgrade your proxy instance to the latest kernel version to improve performance, add new functions, and fix problems.

## **Constraints**

Intermittent disconnections occur during an upgrade. The time required to complete the upgrade depends on how many proxy instances there are. Perform the upgrade during off-peak hours.

## **Procedure**

#### **Step 1 [Log in to the management console.](https://console-intl.huaweicloud.com/?locale=en-us)**

- **Step 2** Click  $\heartsuit$  in the upper left corner and select a region and project.
- **Step 3** Click in the upper left corner of the page, choose **Databases** > **GaussDB(for MySQL)**.
- **Step 4** On the **Instances** page, click the instance name.
- **Step 5** In the navigation pane, choose **Database Proxy**.
- **Step 6** Click the name of a proxy instance to go to the **Basic Information** page.
- **Step 7** In the **Proxy Instance Information** area, click **Upgrade** next to **Kernel Version**.
- **Step 8** In the displayed dialog box, select a scheduled time and click **OK**.
	- Upon submission: The system upgrades the proxy instance to the latest version immediately after you submit the request. You can view the task progress in **Task Center** > **Instant Tasks**.
	- In maintenance window: The system upgrades the proxy instance to the latest version during a maintenance window. You can view the task progress in **Task Center** > **Scheduled Tasks**.

**----End**

# **11.6 Using Hints for Read/Write Splitting**

In addition to configuring weights of nodes for read/write splitting, you can use hints in SQL statements to route read and write requests to a primary node or read replica.

#### **Precautions**

- Hints are only used as routing suggestions. In non-read-only SQL and nontransaction scenarios, SQL statements cannot be routed to read replicas.
- If you want to connect to a DB instance using the MySOL CLI and hints, add the **-c** option.

#### **Usage**

You can add the following hints at the beginning of an SQL statement as needed.

**/\*FORCE\_MASTER\*/**: The SQL statement is executed on the primary node.

**/\*FORCE\_SLAVE\*/**: The SQL statement is executed on read replicas.

For example, if you run **select \* from table1**, the SQL statement will be executed on a read replica by default. If you change it to **/\*FORCE\_MASTER\*/ select \* from table1**, the SQL statement will be executed on the primary node.

#### $\wedge$  CAUTION

**/\*FORCE\_MASTER\*/** only works for read/write addresses. Even if you use it for a read-only address, the SQL statement will not be executed on the primary node.

# **12 DBA Assistant**

# **12.1 Function Overview**

## **Description**

DBA Assistant provides visualized database O&M and intelligent diagnosis for developers and database administrators (DBAs), making database O&M easy and efficient. By analyzing alarms, resource usage, health status, performance metrics, and storage usage, it helps you quickly locate faults and keep track of instance statuses.

#### $\Box$  note

To use DBA Assistant on the GaussDB(for MySQL) console, you need to ensure that IAM users must have the **GaussDB FullAccess**, **DAS FullAccess**, **DAS Administrator**, and **CES FullAccess** permissions. For details, see **[Creating a User and Granting GaussDB\(for](#page-8-0) [MySQL\) Permissions](#page-8-0)**.

## **Functions**

**Table 12-1** lists the functions supported by DBA Assistant.

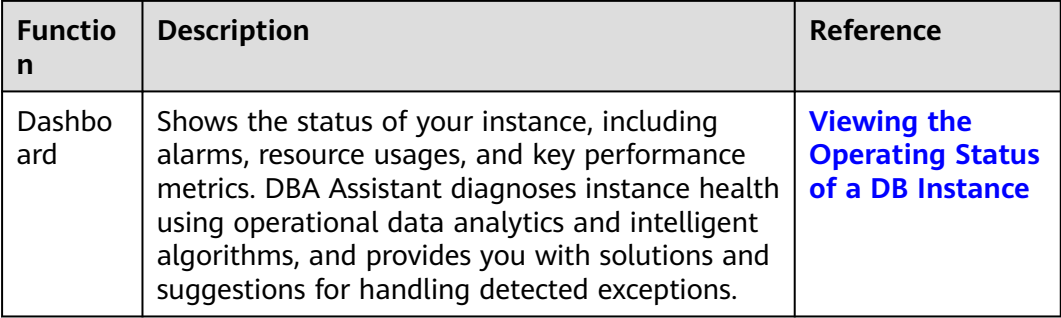

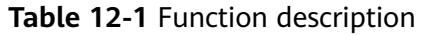

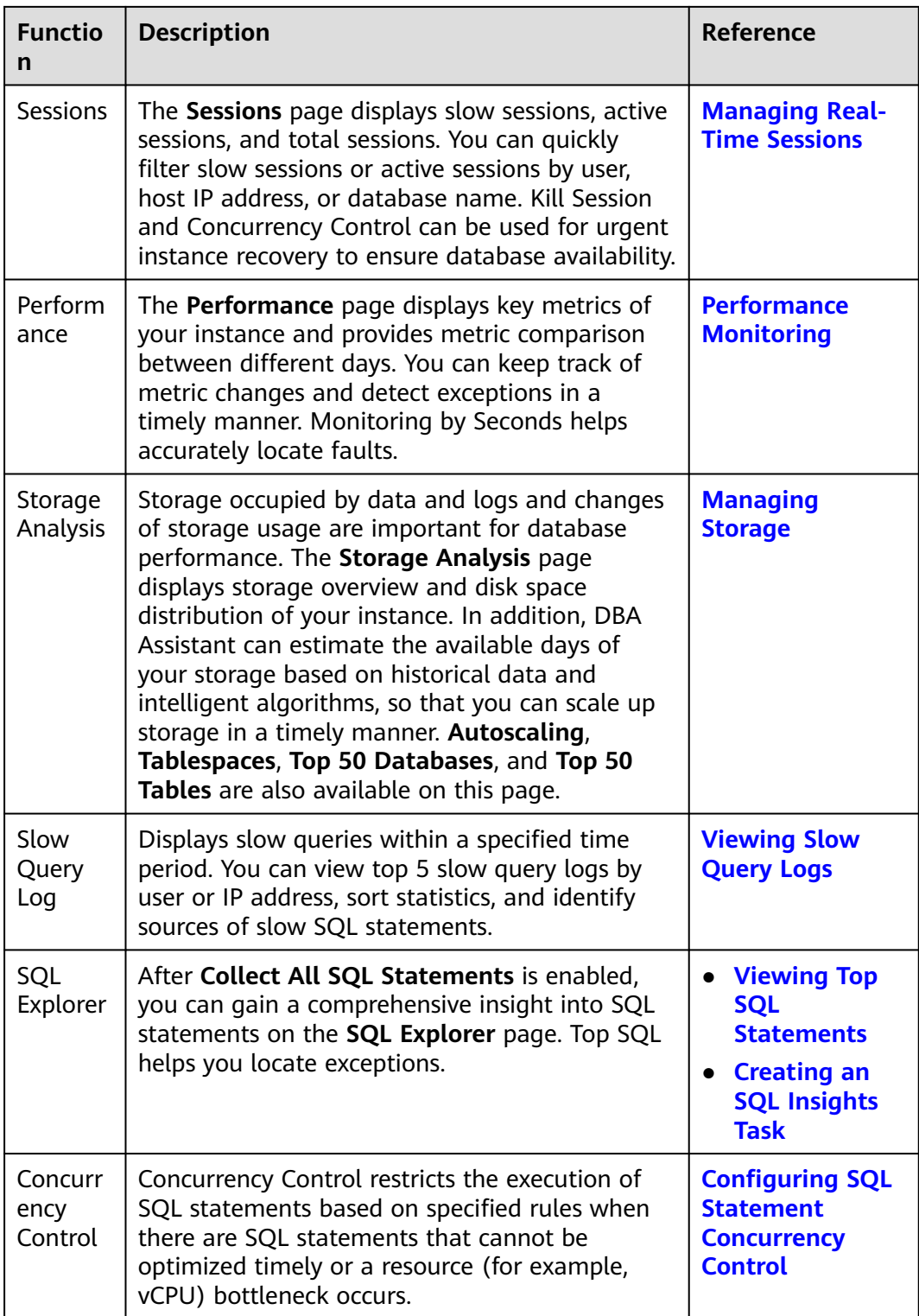

# **12.2 Performance Monitoring**

# <span id="page-251-0"></span>**12.2.1 Viewing the Operating Status of a DB Instance**

The **Dashboard** page allows you to view the operating status of the current DB instance, including alarms, health check results, compute resource usage, storage resource usage, and key performance metrics.

#### **Alarms**

**Step 1 [Log in to the management console.](https://console-intl.huaweicloud.com/?locale=en-us)**

- **Step 2** Click  $\bigcirc$  in the upper left corner and select a region and project.
- **Step 3** Click  $\equiv$  in the upper left corner of the page and choose **Databases** > **GaussDB(for MySQL)**.
- **Step 4** On the **Instances** page, click the instance name.
- **Step 5** In the navigation pane, choose **DBA Assistant** > **Real-Time Diagnosis**.
- **Step 6** On the **Dashboard** page, view instance alarms provided by Cloud Eye.

You can customize alarm rules by adjusting alarm policies and severities for key metrics, such as CPU usage and disk usage. To view alarm details, click the number next to an alarm severity.

#### **Figure 12-1** Alarms

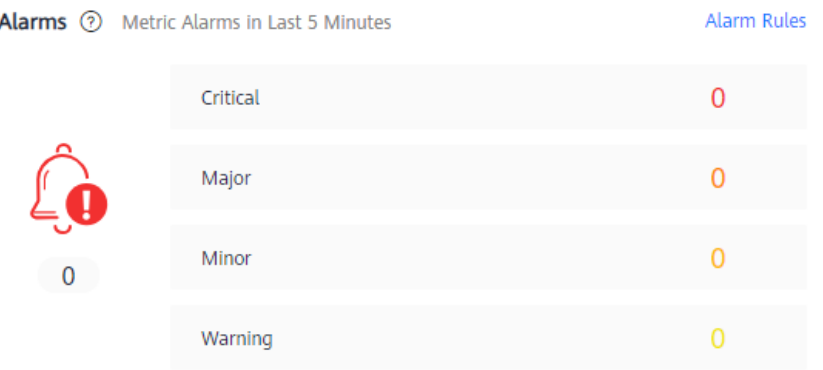

#### **Figure 12-2** Alarm list

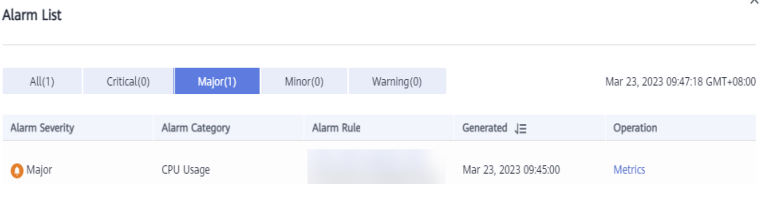

**----End**
## **Health**

In the **Health** area, you can view real-time health check results. By default, the data for high vCPU utilization, memory bottlenecks, high-frequency slow SQL statements, and lock waits are displayed.

For abnormal metrics, click **Diagnose** to view diagnosis details and suggestions. For details, see **Table 12-2**.

## **Figure 12-3** Health

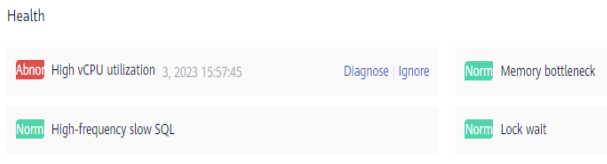

#### **Table 12-2** Health diagnosis and suggestions

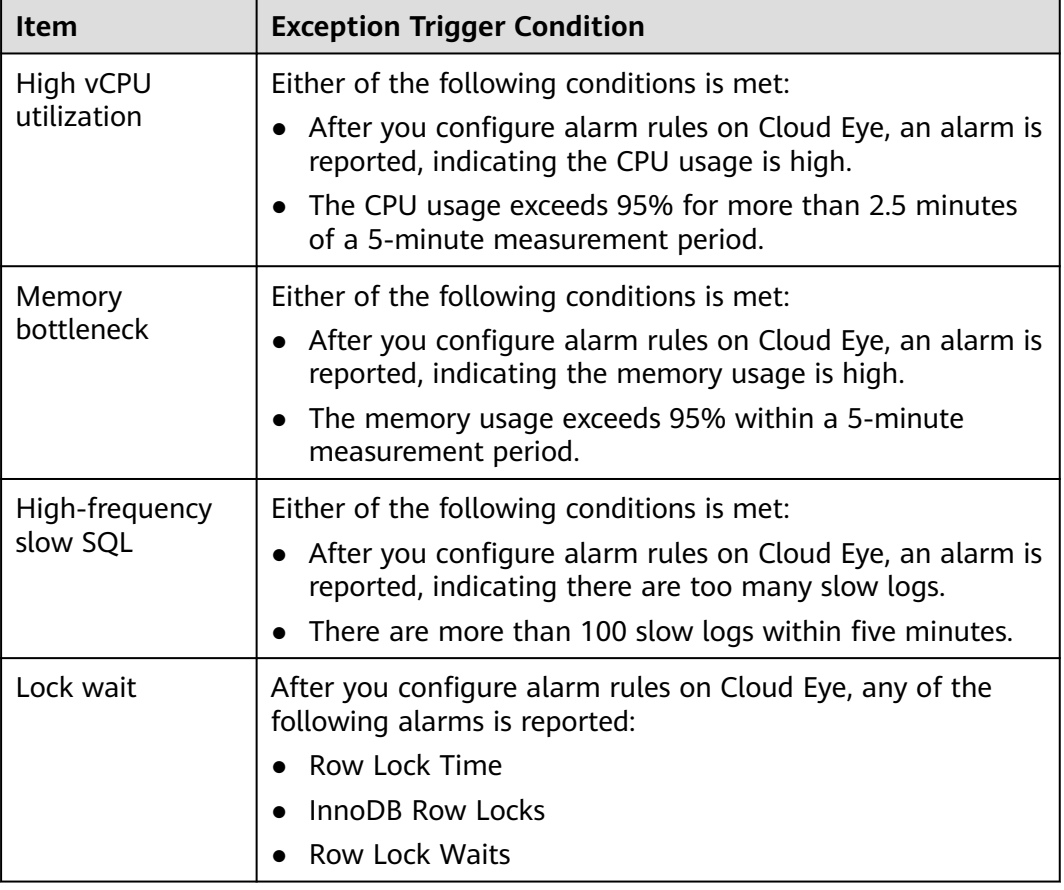

#### $\Box$  Note

- For details about how to configure alarm rules on Cloud Eye, see **[Configuring Alarm](#page-389-0) [Rules](#page-389-0)**.
- For details about metrics, see **[Viewing Monitoring Metrics](#page-385-0)**.

## **Compute Resource Usage**

In the **Compute Resource Usage** area, the vCPU usage and memory usage are displayed by default. The displayed values are the average values for 5-minute measurement periods.

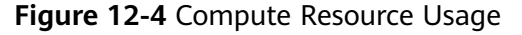

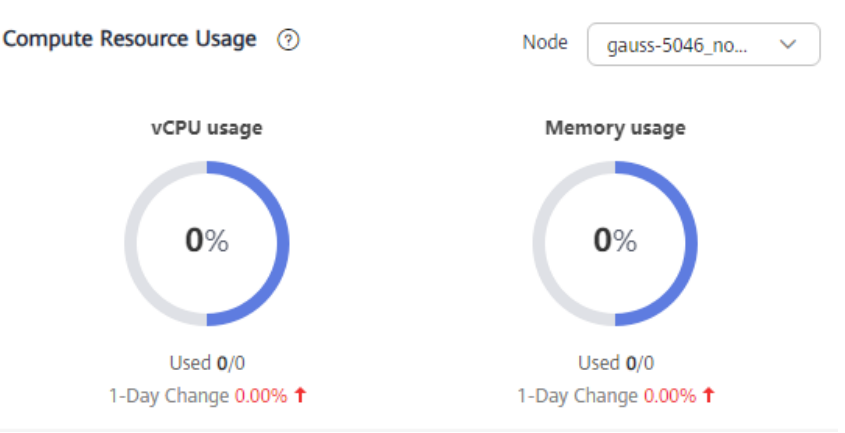

## **Storage Resource Usage**

In the **Storage Resource Usage** area, the storage usage, disk read IOPS, and disk write IOPS are displayed by default. The displayed values are the average values for 5-minute measurement periods.

#### **Figure 12-5** Storage Resource Usage

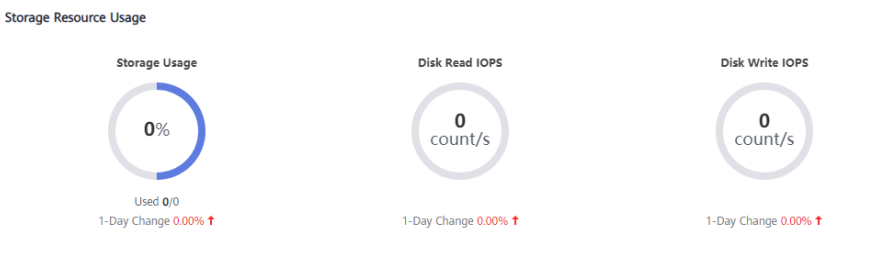

## **Key Performance Metrics**

In the **Key Performance Metrics** area, the CPU usage & slow query logs, connections, memory utilization, and disk reads/writes from the last hour are displayed by default. The displayed values are real-time values.

**Figure 12-6** Key Performance Metrics

| Key Performance Metrics Last 1 Hour More          |                                                                  |                    | gauss-5046_no ><br>Node                                  |
|---------------------------------------------------|------------------------------------------------------------------|--------------------|----------------------------------------------------------|
| vCPU Utilization & Slow Query Logs                | Connections                                                      | Memory Utilization | Disk Reads/Writes                                        |
| CPU Usage 12.01 %<br>Slow Query Logs ** Count/min | Total Connections 21 Count<br>Current Active Connections 1 Count | Memory Usage 16,1% | VO write bandwidth 5,48 byte/s<br>NO read IOPS -- byte/s |
| must hammer                                       |                                                                  |                    | m Mummy<br><b>Louis</b>                                  |

# **12.2.2 Viewing Real-Time Performance Metrics**

GaussDB(for MySQL) allows you to view performance metrics and trends of DB instances in real time, helping you detect and handle potential performance problems in a timely manner.

## **Procedure**

- **Step 1 [Log in to the management console.](https://console-intl.huaweicloud.com/?locale=en-us)**
- **Step 2** Click  $\heartsuit$  in the upper left corner and select a region and project.
- **Step 3** Click  $\equiv$  in the upper left corner of the page and choose **Databases** > **GaussDB(for MySQL)**.
- **Step 4** On the **Instances** page, click the instance name.
- **Step 5** In the navigation pane, choose **DBA Assistant** > **Real-Time Diagnosis**.
- **Step 6** Click the **Performance** tab to view the performance metrics of your DB instance.
	- If you select **Comparison by Date**, you can view metric trends of the DB instance in a time range on different dates. You can move the cursor to a point in time of a chart to view metric values at the point in time on different dates.

**Figure 12-7** Viewing a performance metric at a point in time on different dates

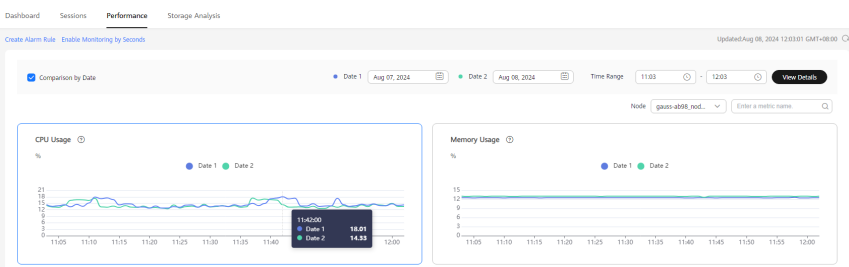

If you deselect **Comparison by Date**, you can view performance metric trends in the last 30 minutes, last hour, last 6 hours, or a custom time range. You can move the cursor to a point in time of a chart to view the metric value at the point in time.

**Figure 12-8** Viewing a performance metric trend in the last 30 minutes

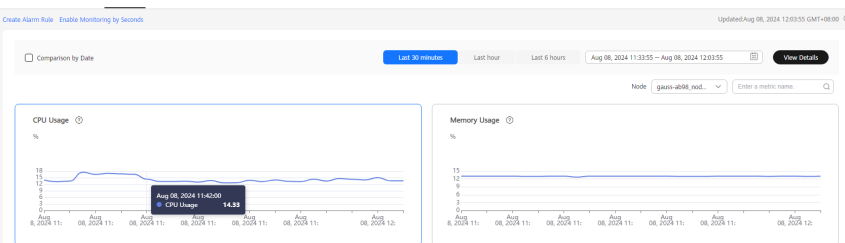

You can also click **Create Alarm Rule** to set alarm rules for your DB instance. This will allow you to stay informed about the status of your DB instance and receive timely warnings.

 $\times$ 

<span id="page-255-0"></span>• The system monitors performance data every minute by default. You can click **Enable Monitoring by Seconds** on the **Performance** tab to configure linked charts and enable monitoring by seconds.

**Linked Charts**: Enabling it means that you can view all metrics at the same time.

**Monitoring by Seconds**: Enabling it means that the system reports monitoring data precise to the second or to 5 second intervals. This function is billed and the pricing is listed on a per-hour basis.

**Figure 12-9** Enabling monitoring by seconds

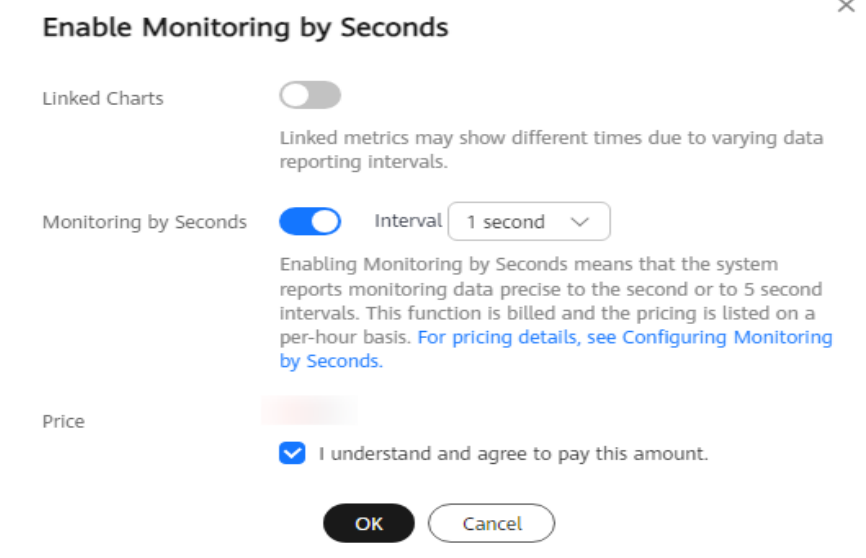

**----End**

# **12.3 Problem Diagnosis**

# **12.3.1 Managing Real-Time Sessions**

## **Scenarios**

You can view current session statistics of your instance and kill abnormal sessions.

## **Setting a Slow Session Threshold**

**Step 1 [Log in to the management console.](https://console-intl.huaweicloud.com/?locale=en-us)**

**Step 2** Click  $\mathbb{Q}$  in the upper left corner and select a region and project.

- **Step 3** Click  $\equiv$  in the upper left corner of the page and choose **Databases** > **GaussDB(for MySQL)**.
- **Step 4** On the **Instances** page, click the instance name.
- **Step 5** In the navigation pane, choose **DBA Assistant** > **Real-Time Diagnosis**.
- **Step 6** Click the **Sessions** tab to view current session statistics by user, access host, and database.

#### **Figure 12-10** Sessions

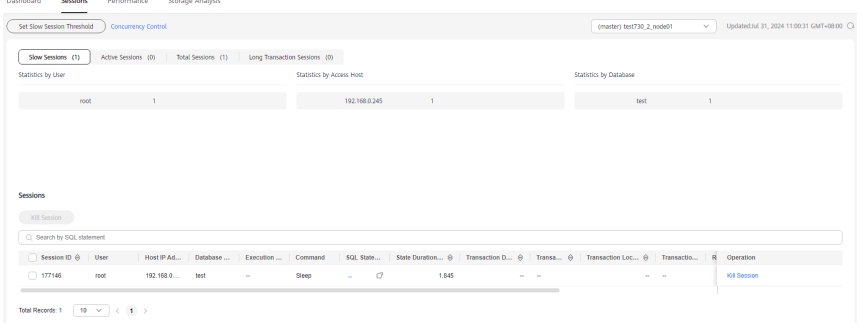

**Step 7** Click **Set Slow Session Threshold**. In the displayed dialog box, configure **Max. Execution Time for a Query (s)** and click **OK**. Sessions whose execution time exceeds the threshold are automatically displayed.

**Figure 12-11** Setting a slow session threshold

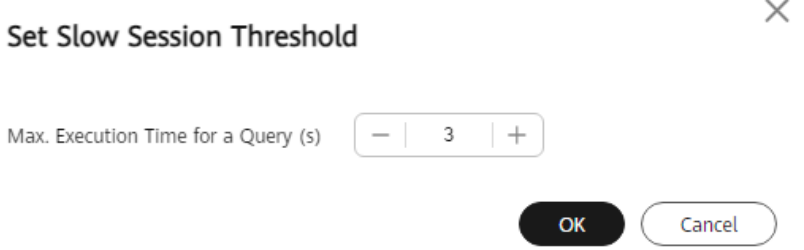

#### $\Box$  Note

Too long SQL statements will be truncated and displayed in the session list.

**Step 8** In the session list, select the abnormal session you want to kill and click **Kill Session** to recover the database.

A maximum of 20 sessions can be killed at a time.

#### $\Box$  Note

To kill sessions automatically, see **[Configuring Auto Flow Control](#page-273-0)**.

**----End**

# **12.3.2 Managing Storage**

Storage occupied by data and logs and changes of storage usage are important for database performance. On the **Storage Analysis** page, you view the distribution and change trend of the disk space. **Autoscaling**, **Tablespaces**, **Top 50 Databases**, and **Top 50 Tables** are also available on this page.

## **Functions**

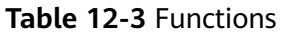

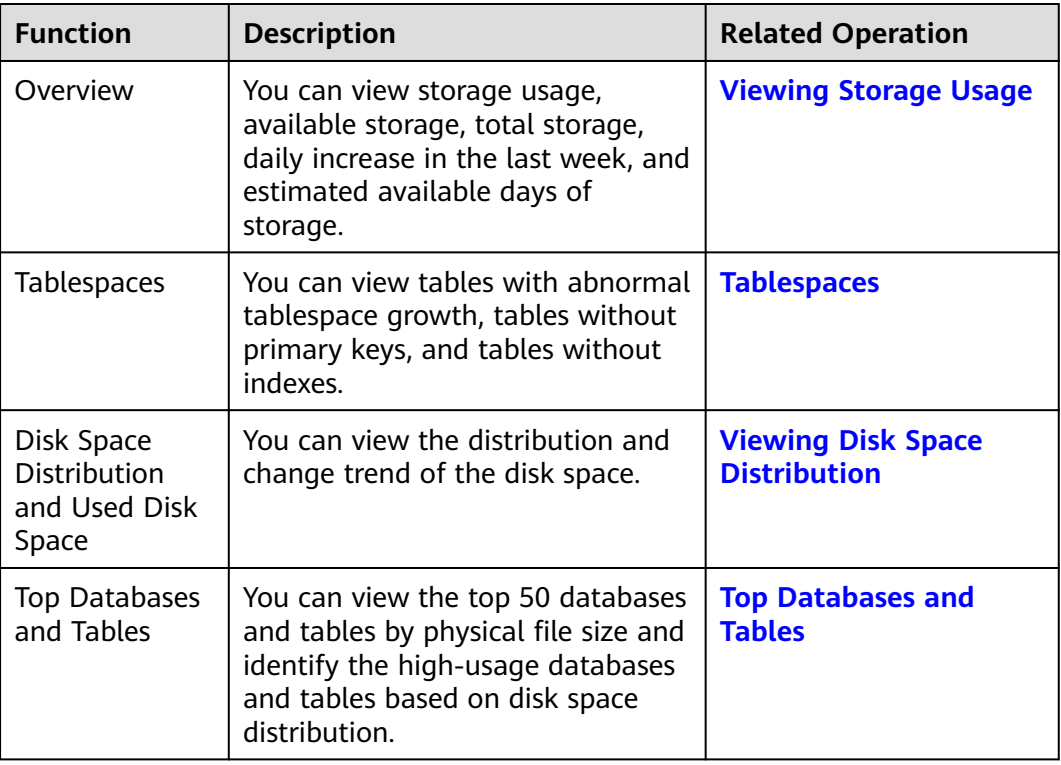

## **Viewing Storage Usage**

- **Step 1 [Log in to the management console.](https://console-intl.huaweicloud.com/?locale=en-us)**
- **Step 2** Click  $\mathbb{Q}$  in the upper left corner and select a region and project.
- **Step 3** Click  $\equiv$  in the upper left corner of the page and choose **Databases** > **GaussDB(for MySQL)**.
- **Step 4** On the **Instances** page, click the instance name.
- **Step 5** In the navigation pane, choose **DBA Assistant** > **Real-Time Diagnosis**.
- **Step 6** Click the **Storage Analysis** tab. In the **Overview** area, view the storage usage.

## **Figure 12-12** Viewing the storage overview

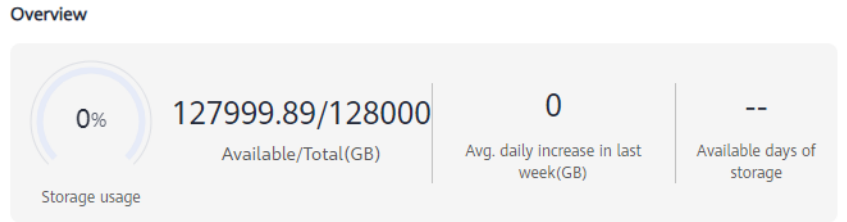

<span id="page-258-0"></span>The following information is displayed:

- Storage usage
- Available and total storage
- Average daily increase in the last week
- Available days of storage

#### $\Box$  Note

If the average daily increase in last week is 0 GB, the estimated available days of storage are unlimited and are not displayed.

**----End**

## **Tablespaces**

You can view tables with abnormal tablespace growth, tables without primary keys, and tables without indexes.

#### **Step 1** In the **Abnormal Tables** area, click **Subscribe**.

#### **Figure 12-13** Abnormal Tables

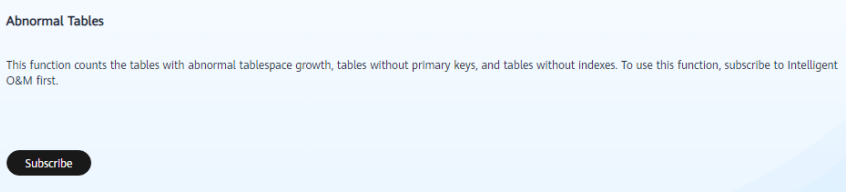

**Step 2** In the **Subscribe to Intelligent O&M** dialog box, confirm the information, select the agreement, and click **Subscribe**.

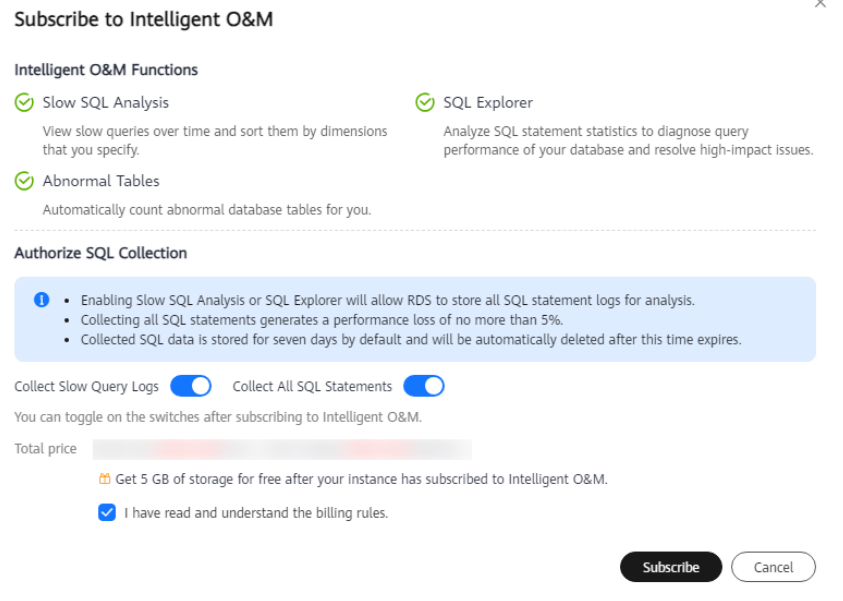

**Figure 12-14** Subscribing to Intelligent O&M

#### **Step 3** In the **Tablespaces** area, view table diagnosis results.

#### **Figure 12-15** Viewing table diagnosis results

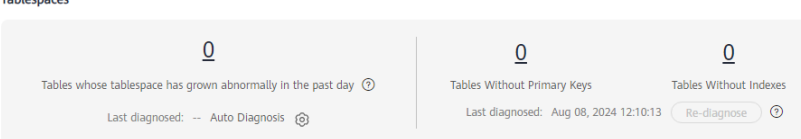

Both automated diagnosis and manual diagnosis are supported.

● Automated diagnosis

Tables in the **Top 50 Tables** area are automatically diagnosed at about 04:00 every day.

In the left part of the **Tablespaces** area, you can view tables whose tablespace has grown abnormally in the past day. You can click the number to view the diagnosis details and handle the abnormal tables based on the suggestions provided.

#### **Figure 12-16** Viewing diagnosis details

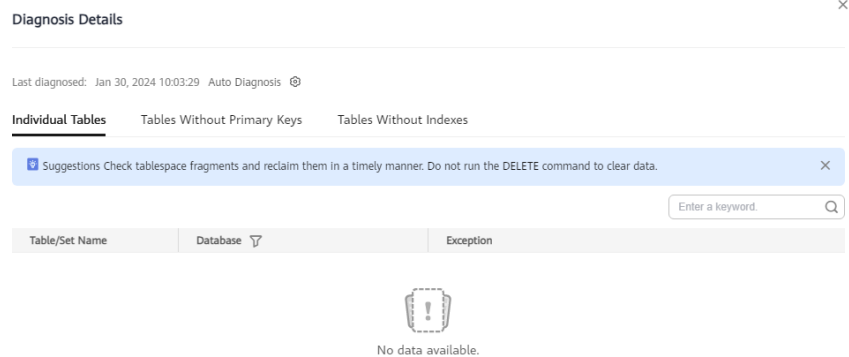

Any table whose tablespace has grown by more than 10,240 MB in the past day is counted. You can also click on the right of **Auto Diagnosis** to set the upper limit for daily tablespace increase.

**Figure 12-17** Setting the upper limit

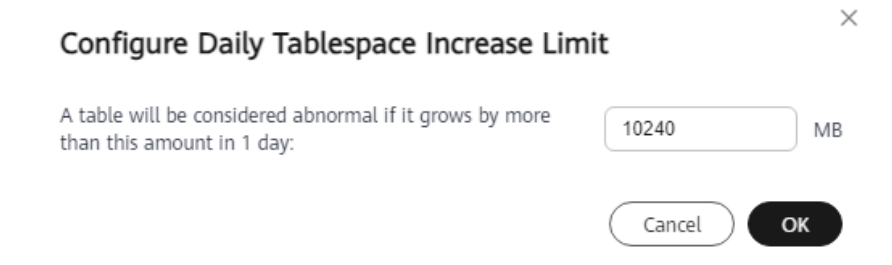

### <span id="page-260-0"></span>Manual diagnosis

Click **Re-diagnose** to manually trigger a diagnosis task. This operation can be performed every 10 minutes. The diagnosis scope is not limited.

Once the diagnosis is complete, you can view the numbers of tables without primary keys and tables without indexes. You can click a number to view the diagnosis details and handle the abnormal tables based on the suggestions provided.

#### **Figure 12-18** Viewing diagnosis details

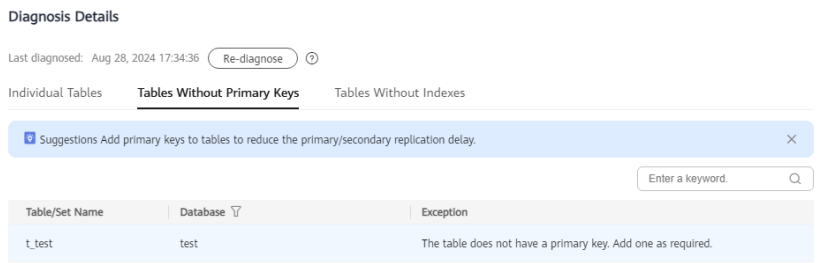

## $\Box$  Note

- If there are more than 5,000 tables, manual diagnosis cannot be used.
- If the CPU usage exceeds 90%, manual diagnosis cannot be used.

**----End**

## **Viewing Disk Space Distribution**

You can view the distribution and change trend of the disk space.

**Figure 12-19** Viewing disk space distribution

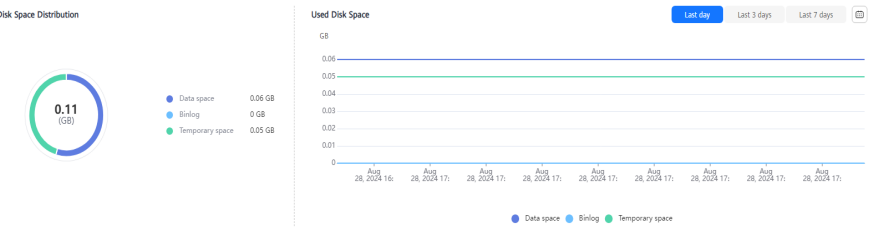

- **Data space**: Disk space occupied by user data
- **Binlog:** Disk space occupied by binlogs
- **Temporary space**: Disk space occupied by temporary files

## **Top Databases and Tables**

**Step 1** Click on the right of **Collect Top Databases and Tables** to enable the function.

> The system automatically collects data of top 50 databases and tables at about 04:00 every day.

#### **Figure 12-20** Enabling Collect Top Databases and Tables

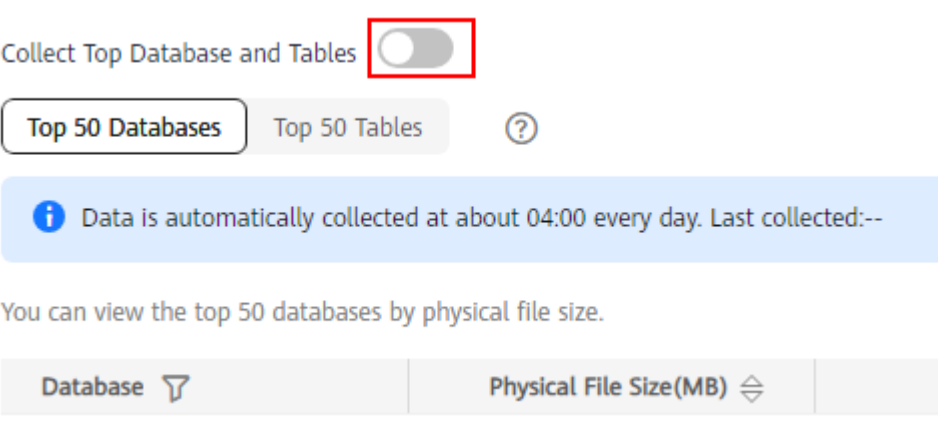

**Step 2** View the top 50 databases and tables by physical file size and identify the highusage databases and tables based on disk space distribution.

#### $\Box$  Note

- Physical file sizes are precisely recorded, but other fields' values are estimated. If there is a large gap between a file size and another field, run ANALYZE TABLE on the table.
- A database or table whose name contains special characters, including slashes (/) and #p#p, is not counted.
- If there are more than 50,000 tables in your instance, to prevent data collection from affecting the instance performance, top databases and tables will not be counted.
- Some statistics may be missing because data of databases or tables is fluctuating.

#### **Figure 12-21** Viewing top 50 databases and tables

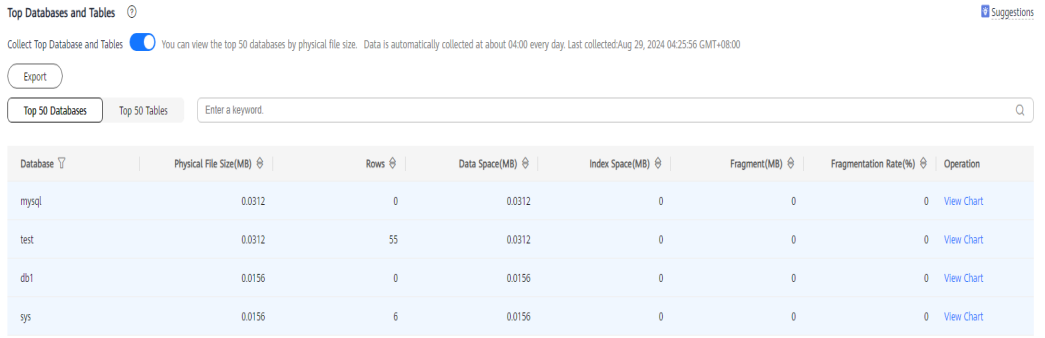

Click **View Chart** in the **Operation** column to view data volume changes in the last 7 days, last 30 days, or a custom time period (no longer than 30 days).

```
----End
```
# **12.3.3 Viewing Anomaly Snapshots**

After anomaly diagnosis is enabled, the system checks your instance health status and diagnoses faults. If there is an anomaly, its snapshots will be collected, helping you monitor instance performance in real time.

## **Diagnosis Item**

**Table 12-4** Diagnosis item

| <b>Item</b>             | <b>Description</b>                  |
|-------------------------|-------------------------------------|
| Transaction uncommitted | There are uncommitted transactions. |

## **Procedure**

- **Step 1 [Log in to the management console.](https://console-intl.huaweicloud.com/?locale=en-us)**
- **Step 2** Click  $\mathbb{Q}$  in the upper left corner and select a region and project.
- **Step 3** Click  $\equiv$  in the upper left corner of the page and choose **Databases** > **GaussDB(for MySQL)**.
- **Step 4** On the **Instances** page, click the instance name.
- **Step 5** In the navigation pane, choose **DBA Assistant** > **Historical Diagnosis**.
- **Step 6** Click **Anomaly Snapshots**.

#### **Figure 12-22** Anomaly Snapshots page

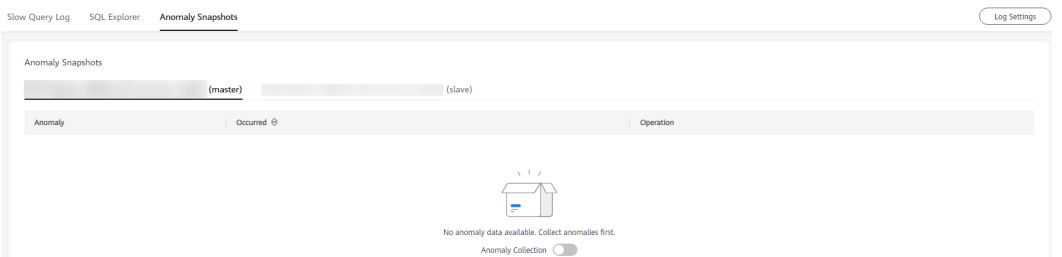

**Step 7** Click  $\Box$  on the right of **Anomaly Collection** to enable anomaly diagnosis.

#### **Figure 12-23** Enabling anomaly diagnosis

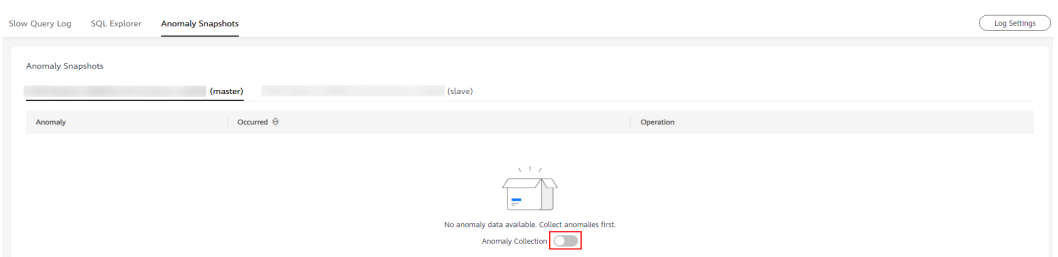

After anomaly diagnosis is enabled, if any anomaly listed in **Table 12-4** occurs, you can view its snapshots. Anomaly snapshot records are retained for seven days and will be deleted after this time expires. A maximum of 100 records can be retained for a single node.

Click **Diagnosis Details** in the **Operation** column to view diagnosis result details and optimization suggestions.

Click the **Anomaly Snapshots** tab to view session snapshots, metadata lock snapshots, InnoDB lock snapshots, and transaction snapshots.

**----End**

# **12.4 SQL Analysis and Tunning**

# **12.4.1 Viewing Slow Query Logs**

## **Scenarios**

**Slow Query Log** displays a chart of SQL statements that are taking too long to execute and allows you to sort slow SQL statements by multiple dimensions, such as by user, host, or SQL template. It helps you quickly identify bottlenecks and improve instance performance.

## **Viewing Slow Query Logs**

## **Step 1 [Log in to the management console.](https://console-intl.huaweicloud.com/?locale=en-us)**

- **Step 2** Click  $\bigcirc$  in the upper left corner and select a region and project.
- **Step 3** Click  $\equiv$  in the upper left corner of the page and choose **Databases** > **GaussDB(for MySQL)**.
- **Step 4** On the **Instances** page, click the instance name.
- **Step 5** In the navigation pane, choose **DBA Assistant** > **Historical Diagnosis**.
- **Step 6** Click the **Slow Query Log** tab.

## $\Box$  Note

- **Slow Query Log** needs to be purchased separately. To use this function, subscribe to Intelligent O&M first.
- Only the data of the last hour is displayed if Intelligent O&M is not subscribed. The data will be automatically deleted after one hour. After Intelligent O&M is subscribed, data can be stored for up to 30 days. For details, see **[Slow Query Log Storage](#page-266-0)**.
- **Step 7** Click **Subscribe**. In the displayed dialog box, you can learn about Intelligent O&M functions and pricing.

The Intelligent O&M fee for each instance consists of:

- Basic price: \$0.075 USD/hour
- SQL storage: \$0.0072 USD/GB/hour

Get 5 GB of storage for free after your instance has subscribed to Intelligent O&M.

## **Figure 12-24** Subscribing to Intelligent O&M

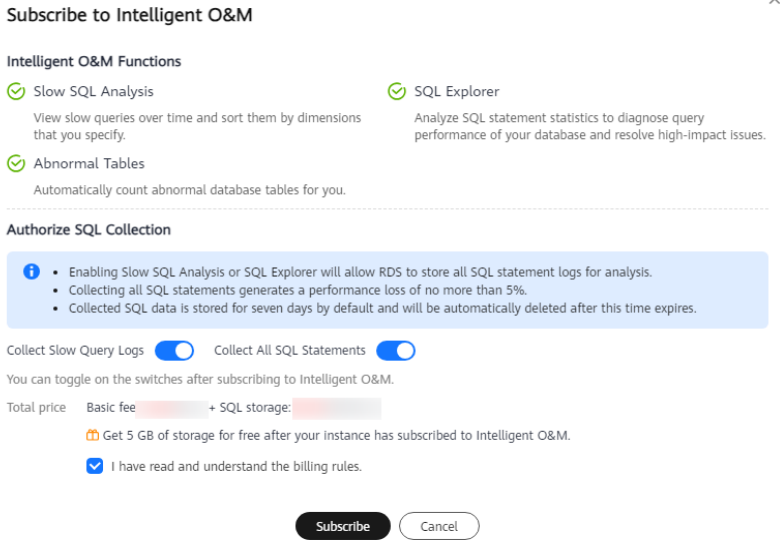

- **Step 8** Select "I have read and understand the billing rules." and click **Subscribe**.
- **Step 9** Select a time range and view trends, details, and statistics of the slow query logs generated within the time range.

You can view slow query logs in the last 1 hour, 3 hours, 12 hours, or a custom time period (no longer than one day).

#### ● **Slow Queries over Time**

Above the chart, you can switch to another instance or node to view its slow queries.

You can move the cursor to a point in time of the chart to view the number of slow query logs and CPU usage at the point in time.

**Figure 12-25** Slow Queries over Time

| <b>Slow Queries over Time</b> |                                             | Performance |
|-------------------------------|---------------------------------------------|-------------|
| Slow Query Logs               |                                             | CPU(%)      |
|                               |                                             |             |
| 50<br>40<br>30<br>20          | Jul 31, 2024 10:17:00<br>Slow Query Logs:52 | $-$ 20      |

#### ● **Details**

View slow query log details in the lower part of the **Slow Query Log** page. The details include the SQL statement, execution start time, database, client, user, execution duration, lock wait duration, and scanned and returned rows.

### **Figure 12-26** Details

-<br>Dataile | Chatleti

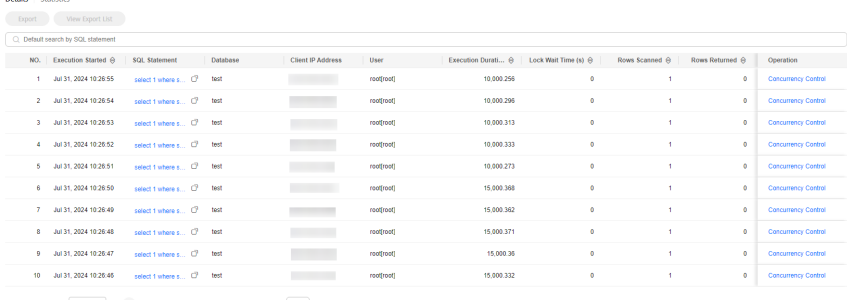

Click **Export** to export slow query log details to a specific OBS bucket. After the log details are exported, you can click **View Export List** to view export records.

Filter slow query log details by database, client IP address, or user.

Locate an SQL statement and click **Concurrency Control** in the **Operation** column to create an SQL concurrency control rule. For details, see **[Configuring SQL Statement Concurrency Control](#page-271-0)**.

Click **Export**. In the displayed dialog box, select an OBS bucket and click **OK** to export slow query logs to the OBS bucket. Up to 100,000 logs can be exported.

If no OBS bucket is available, click **Create**. In the displayed dialog box, enter an OBS bucket name, and click **OK**.

Creating an OBS bucket is free, but you will be billed for storing data in the bucket. For pricing details, see **[OBS Pricing Details](https://www.huaweicloud.com/intl/en-us/pricing/index.html?tab=detail#/obs)**.

A bucket name:

- Cannot be the same as that of any existing bucket.
- Can contain 3 to 63 characters. Only lowercase letters, numbers, hyphens (-), and periods (.) are allowed.
- Cannot start or end with a period (.) or hyphen (-), and cannot contain two consecutive periods (.) or contain a period (.) and a hyphen (-) adjacent to each other.
- Cannot be an IP address.
- If the bucket name contains a period (.), certificate-based verification is required when you use the name to access an OBS bucket or object.

After the log details are exported, you can click **View Export List** to view export records. You can also download the details to your local PC for analysis.

● **Statistics**

-<br>Dotalis - Statistics

#### **Figure 12-27** Statistics

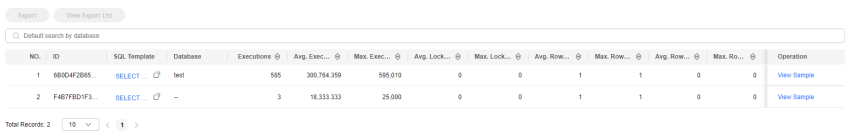

<span id="page-266-0"></span>Click **View Sample** in the **Operation** to view the sample of the SQL template.

Click **Export**. In the displayed dialog box, select an OBS bucket and click **OK** to export slow query logs to the OBS bucket. Up to 100,000 logs can be exported.

If no OBS bucket is available, click **Create**. In the displayed dialog box, enter an OBS bucket name, and click **OK**.

Creating an OBS bucket is free, but you will be billed for storing data in the bucket. For pricing details, see **[OBS Pricing Details](https://www.huaweicloud.com/intl/en-us/pricing/index.html?tab=detail#/obs)**.

A bucket name:

- Cannot be the same as that of any existing bucket.
- Can contain 3 to 63 characters. Only lowercase letters, numbers, hyphens (-), and periods (.) are allowed.
- Cannot start or end with a period (.) or hyphen (-), and cannot contain two consecutive periods (.) or contain a period (.) and a hyphen (-) adjacent to each other.
- Cannot be an IP address.
- If the bucket name contains a period (.), certificate-based verification is required when you use the name to access an OBS bucket or object.
- After the templates are exported, you can click **Export Slow Query Logs** to view export records. You can also download the details to your local PC for analysis.

#### **Top 5 Slow Query Logs**

View the top 5 slow query logs by user or client IP address.

**Figure 12-28** Top 5 Slow Query Logs

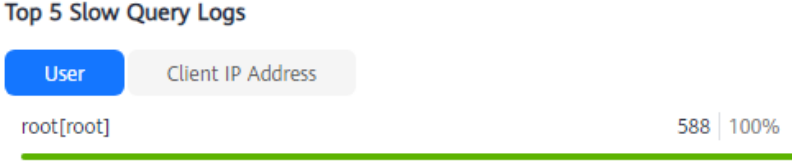

**----End**

## **Slow Query Log Storage**

After **Collect Slow Query Logs** is enabled, SQL text content will be stored in OBS for analysis.

- If you have subscribe intelligent O&M, click **Log Settings** in the upper right corner.
	- **Slow Query Log Period**: The default value is **7**. The value ranges from **1** to **30**. After the period expires, the logs are automatically deleted.
- **SQL Insights Retention Period**: The default value is **7**. The value ranges from **1** to **180**.
- **Log Size**: Each paid instance can use 5 GB of storage for slow query logs for free. Any storage used in excess of 5 GB will be billed on a pay-peruse basis.

#### **Figure 12-29** Log storage and archiving (Intelligent O&M subscribed)

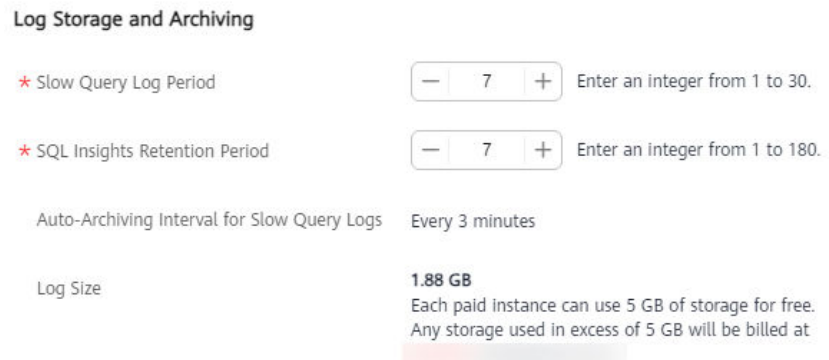

- If you do not subscribe intelligent O&M, click **Log Settings** in the upper right corner.
	- **Slow Query Log Period**: The default value is 1 hour and cannot be changed. After the period expires, the logs are automatically deleted.
	- **SQL Insights Retention Period**: 1 hour

**Figure 12-30** Log storage and archiving (Intelligent O&M not subscribed)

Log Storage and Archiving

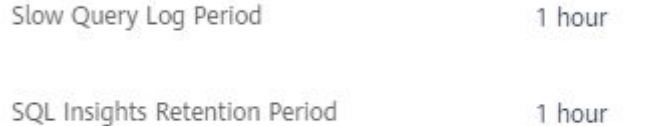

Auto-Archiving Interval for Slow Query Logs Every 3 minutes

# **12.4.2 Viewing Top SQL Statements**

## **Scenarios**

After **Collect All SQL Statements** is enabled, you can gain a comprehensive insight into SQL statements on the **SQL Explorer** page. Top SQL helps you locate exceptions.

 $\times$ 

## **Procedure**

- **Step 1 [Log in to the management console.](https://console-intl.huaweicloud.com/?locale=en-us)**
- **Step 2** Click  $\bigcirc$  in the upper left corner and select a region and project.
- **Step 3** Click  $\equiv$  in the upper left corner of the page and choose **Databases** > **GaussDB(for MySQL)**.
- **Step 4** On the **Instances** page, click the instance name.
- **Step 5** In the navigation pane, choose **DBA Assistant** > **Historical Diagnosis**.
- **Step 6** Choose **SQL Explorer** > **Top SQL**.

#### $\Box$  Note

- Top SQL needs to be purchased separately. To use this function, subscribe to Intelligent O&M first.
- Only the data of the last hour is displayed if Intelligent O&M is not subscribed. The data will be automatically deleted after one hour. If Intelligent O&M is subscribed, you can configure how long that top SQL statements are stored for (at most one day).
- **Step 7** Click **Subscribe**. In the displayed dialog box, you can learn about Intelligent O&M functions and pricing.

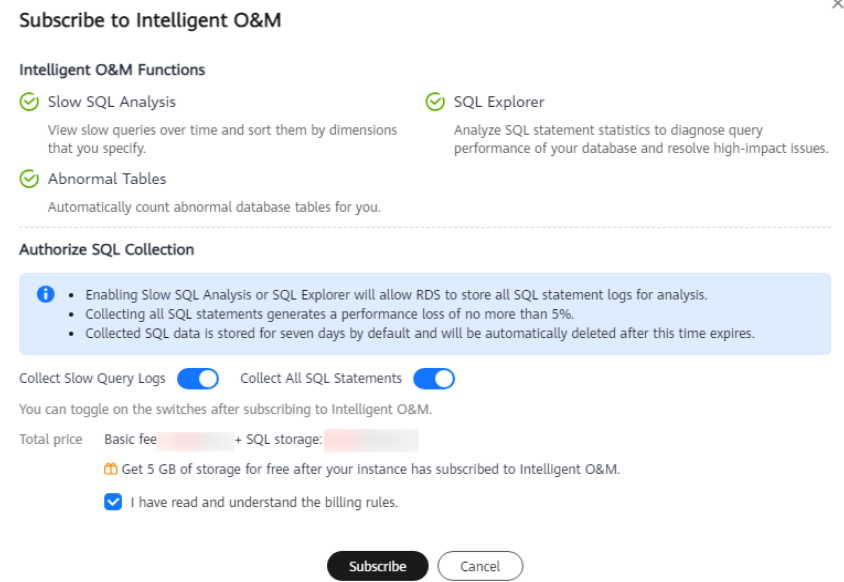

#### **Figure 12-31** Subscribing to Intelligent O&M

**Step 8** View the top SQL statements of the DB instance.

**Figure 12-32** Viewing top SQL statements

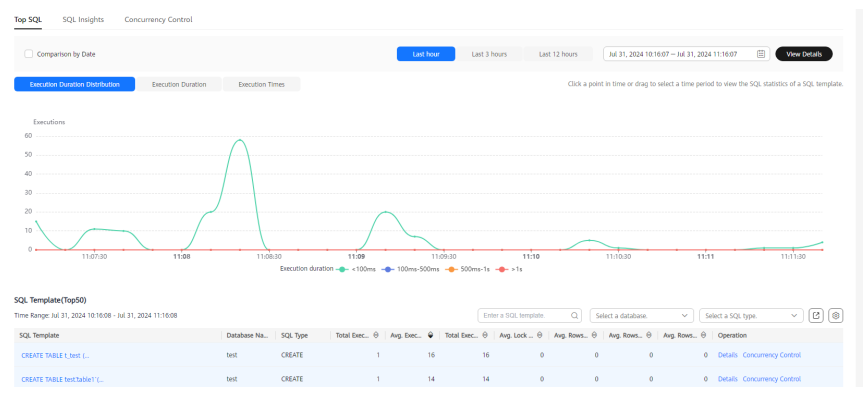

- View execution durations of the top SQL statements in the last 1 hour, last 3 hours, last 12 hours, or a custom time period (no longer than one day).
- Click a point in time or drag to select a time period to view the SQL statistics of an SQL template.
- Click  $\boxed{\textcircled{\textcirc}}$  to export information about all top SQL templates in the list. To use this export function, subscribe to Intelligent O&M.
- Locate an SQL template and click Details to view the total execution times, average rows scanned, average execution duration, and the like.
- Locate an SQL template and click **Concurrency Control** in the **Operation** column. For details, see **[Configuring SQL Statement Concurrency Control](#page-271-0)**.
- Select **Comparison by Date** and select dates and a time range to view the top SQL statements in the time range on different days.

**Figure 12-33** Comparing top SQL statements

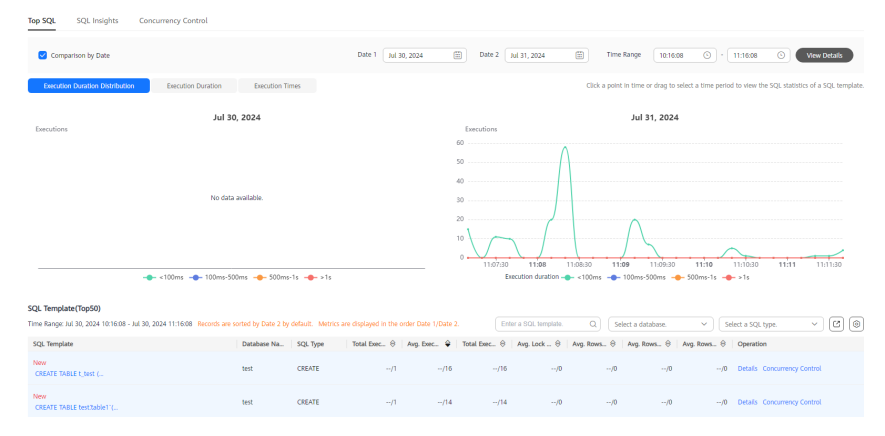

**----End**

# **12.4.3 Creating an SQL Insights Task**

## **Scenarios**

SQL Insights allows you to not only query all executed SQL statements, but also analyze and search for the tables that are accessed and updated most frequently, and the SQL statements that have the longest lock wait, helping you quickly identify exceptions.

## **Constraints**

- You need to enable **Collect All SQL Statements** before using SQL Insights.
- After **Collect All SQL Statements** is disabled, new SQL statements will not be collected anymore and the collected SQL data will be deleted.
- Some data cannot be recorded if a buffer overrun occurs.
- If the length of an SQL statement exceeds the value of **rds\_sql\_tracer\_max\_record\_size**, the statement is not recorded by default. To configure the parameter value, see **[Modifying Parameters of a DB](#page-280-0) [Instance](#page-280-0)**.

## **Procedure**

**Step 1 [Log in to the management console.](https://console-intl.huaweicloud.com/?locale=en-us)**

- **Step 2** Click  $\mathbb{Q}$  in the upper left corner and select a region and project.
- **Step 3** Click  $\equiv$  in the upper left corner of the page and choose **Databases** > **GaussDB(for MySQL)**.
- **Step 4** On the **Instances** page, click the instance name.
- **Step 5** In the navigation pane, choose **DBA Assistant** > **Historical Diagnosis**.
- **Step 6** Under the **SQL Explorer** tab, click **SQL Insights**.

Click next to **Collect All SQL Statements**.

## $\Box$  Note

- Collecting all SQL statements generates a performance loss of no more than 5%.
- To disable this function, click **Log Settings** in the upper right corner, toggle off the **Collect All SQL Statements** switch, and click **OK**.

## **Step 7** Click **Create Task**.

## **Figure 12-34** Creating an SQL insights task

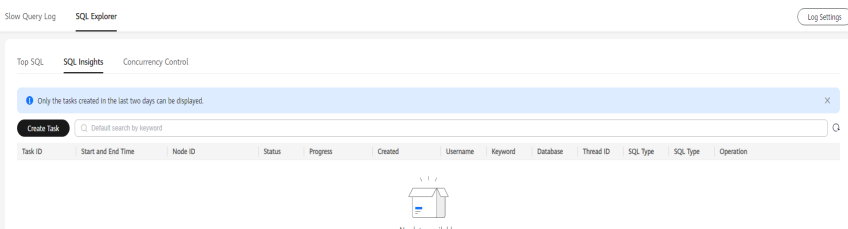

**Step 8** On the displayed page, set **Time Range**, **Synchronization to Other Instances**, **Dimension**, **Username**, **Keyword**, **Database**, **Thread ID**, **SQL Type**, and **Status**.

You can set **Dimension** to **Instance** or **Node**. When **Node** is selected, you can view the SQL logs of deleted nodes.

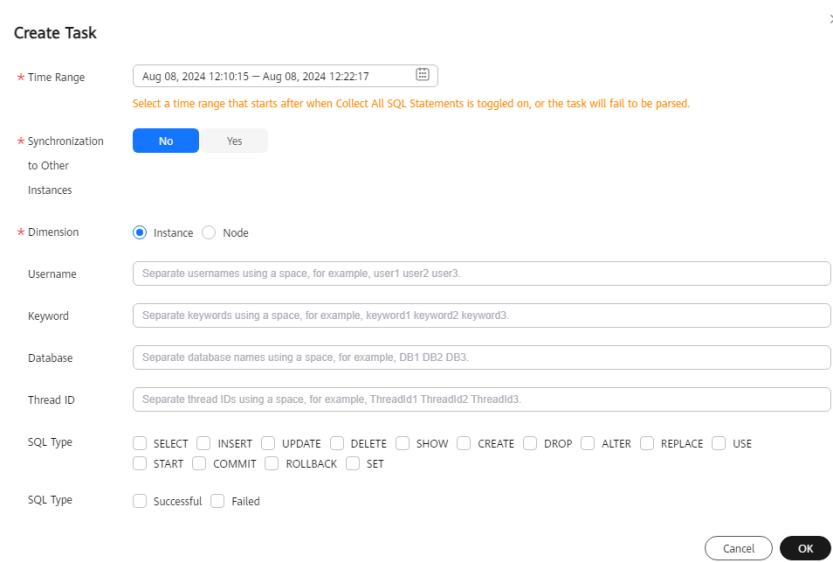

<span id="page-271-0"></span>**Figure 12-35** Creating an SQL insights task

- **Step 9** Click **OK**.
- **Step 10** In the task list, click **Details** in the **Operation** column to view task details.
- **Step 11** Select a keyword such as **Time Range**, **Username**, **Keyword**, or **Database** to search for the SQL statements executed on the current instance or node.

The selected time range must be after the time when the new task is added.

**----End**

# **12.4.4 Configuring SQL Statement Concurrency Control**

## **Scenarios**

SQL statement concurrency control aims to keep GaussDB(for MySQL) instances running stably even if there is a sudden increase in concurrent SQL statements.

## **Constraints**

- This function is available only to the GaussDB(for MySQL) instances that meet the following requirements:
	- 2.0.28.40 > kernel version ≥ 2.0.28.15
	- Kernel version  $\geq 2.0.29.1$
- Each SQL concurrency control rule can contain up to 128 keywords.
- The keywords in a rule cannot contain \t, \r, and \n, and cannot be a backslash (\) or a single null character ('').
- Spaces at the start, end of or in the middle of a keyword are ignored.
- The SQL concurrency control rule cannot end with a tilde  $(\sim)$ .
- Keywords in a concurrency control rule are sorted in a specific order, and the system will match them from first to last. For example, if one rule contains the keyword **a~and~b**, the system only matches **xxx a>1 and b>2**.
- Each SQL concurrency control rule applies to only the SQL statements that your database received after the rule is created.
- If different rules are created for the primary node and read replicas of a DB instance, the rules still apply to the primary node and read replicas after their roles are switched over.
- If an SQL statement matches multiple concurrency control rules, only the most recently created rule is applied.
- SQL statements that have been executed before a concurrency control rule is added are not counted.
- The total length of all rules for SELECT, UPDATE, or DELETE statements and the **Concurrency** value in each rule cannot exceed 1024 bytes.
- If you add too many SQL concurrency control rules for your instance, the execution of SELECT, UPDATE, or DELETE statements will slow down.
- SQL concurrency control rules are applied based on prefix match. For example, if the concurrency control rule is **SELECT~COUNT~t1**, SQL statements **SELECT COUNT(\*) FROM t1** and **SELECT COUNT(\*) FROM t1 LIMIT 1** will both be intercepted.
- After concurrency control is triggered, an execution error is reported on the service side, indicating that query execution was interrupted. The error code is ERROR 1317 (70100).
- This function controls how many statements can run at the same time. However, it does not limit concurrency for:
	- system catalog
	- Queries where no database data is involved, such as **select sleep(xxx)**
	- Account **root**
	- SQL statements in stored procedures, triggers, and functions

## **Procedure**

- **Step 1 [Log in to the management console.](https://console-intl.huaweicloud.com/?locale=en-us)**
- **Step 2** Click  $\bigcirc$  in the upper left corner and select a region and project.
- **Step 3** Click  $\equiv$  in the upper left corner of the page and choose **Databases** > **GaussDB(for MySQL)**.
- **Step 4** On the **Instances** page, click the instance name.
- **Step 5** In the navigation pane, choose **DBA Assistant** > **Historical Diagnosis**.
- **Step 6** Choose **SQL Explorer** > **Concurrency Control**.
- **Step 7** On the displayed page, enable **Concurrency Control**.

<span id="page-273-0"></span>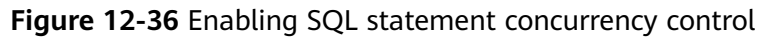

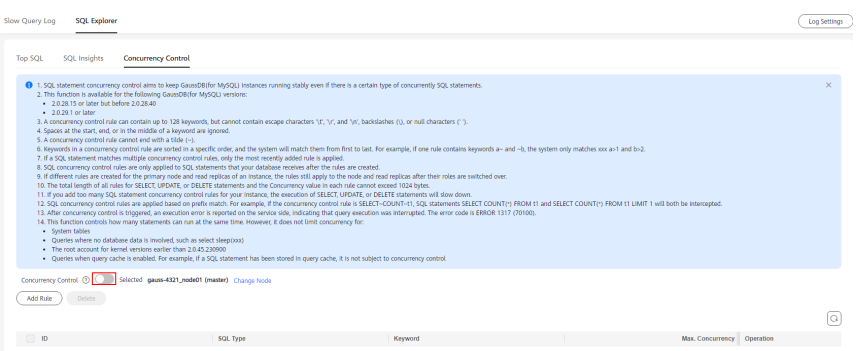

- **Step 8** Click **Add Rule**. In the displayed dialog box, specify **SQL Type**, **Keyword**, and **Max. Concurrency**.
	- **Keyword**: You can enter keywords or copy an existing SQL statement to the text box and click **Generate Keyword**.

**Keyword**: Take **select~a** as an example. **select** and **a** are two keywords contained in a concurrency control rule. The keywords are separated by a tilde (~). In this example, the rule restricts the execution of only the SQL statements containing keywords **select** and **a**.

- **Max. Concurrency**: SQL statements that meet the specified SQL type and keyword and exceed the value of **Max. Concurrency** will not be executed.
- If you select **Kill existing sessions that meet this rule**, the sessions that meet the rule will be killed.
- If you select **Synchronize rules to other nodes**, the new rules can be synchronized to other nodes in the same instance.
- **Step 9** Confirm the settings and click **OK**.
- **Step 10** If a concurrency control rule is not required, select the rule and click **Delete** above the rule list. In the displayed dialog box, click **OK**.

**----End**

# **12.4.5 Configuring Auto Flow Control**

Auto flow control allows you to kill all sessions, kill specific sessions by criteria, and view history.

To kill the current session or manually kill a session, see **[Managing Real-Time](#page-255-0) [Sessions](#page-255-0)**.

## **Functions**

- Killing all sessions: After you enable **Auto Kill Sessions** and click **Kill All Sessions**, all sessions are automatically deleted.
- Killing specific sessions by criteria: You can add a task for killing sessions. Sessions that meet the criteria will be killed.
- Viewing history: You can view killed sessions.

## **Killing Specific Sessions by Criteria**

**Step 1 [Log in to the management console.](https://console-intl.huaweicloud.com/?locale=en-us)**

- **Step 2** Click  $\heartsuit$  in the upper left corner and select a region and project.
- **Step 3** Click  $\equiv$  in the upper left corner of the page and choose **Databases** > **GaussDB(for MySQL)**.
- **Step 4** On the **Instances** page, click the instance name.
- **Step 5** In the navigation pane, choose **DBA Assistant** > **Historical Diagnosis**.
- **Step 6** Click **SQL Explorer** and then **Auto Flow Control**.
- **Step 7** Click  $\odot$  on the right of **Auto Kill Sessions**. In the displayed dialog box, click OK.

#### **Figure 12-37** Enabling Auto Kill Sessions

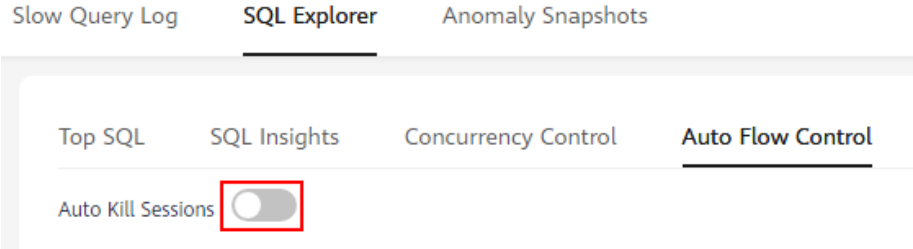

#### **Step 8** Click **Add Kill Task**.

## **Figure 12-38** Adding a task for killing sessions

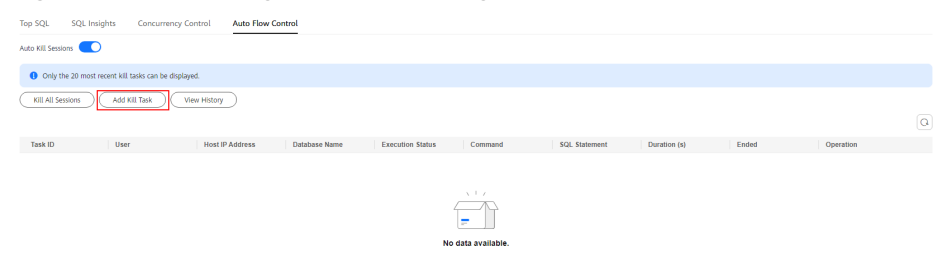

**Step 9** In the displayed dialog box, set the criteria for killing sessions.

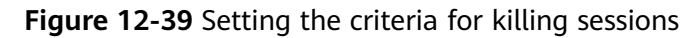

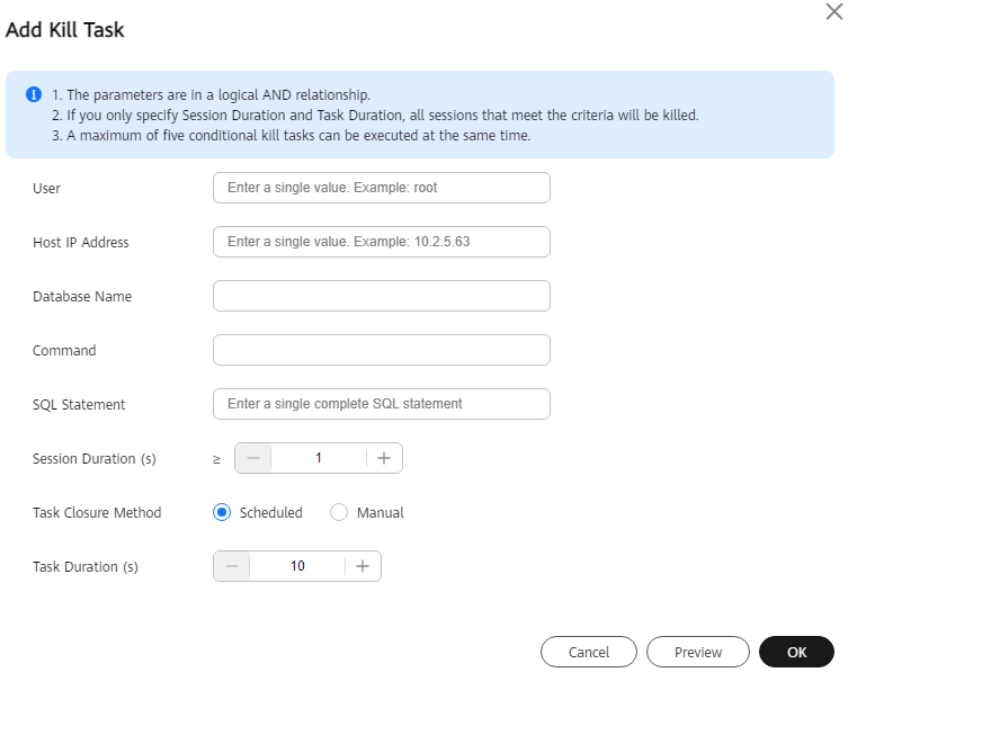

## **NOTICE**

- The parameters listed in **Table 12-5** are in a logical AND relationship.
- If you only specify **Session Duration (s)** and **Task Duration (s)**, all sessions that meet the criteria will be killed.
- A maximum of five conditional kill tasks can be executed at the same time.

## **Table 12-5** Parameter description

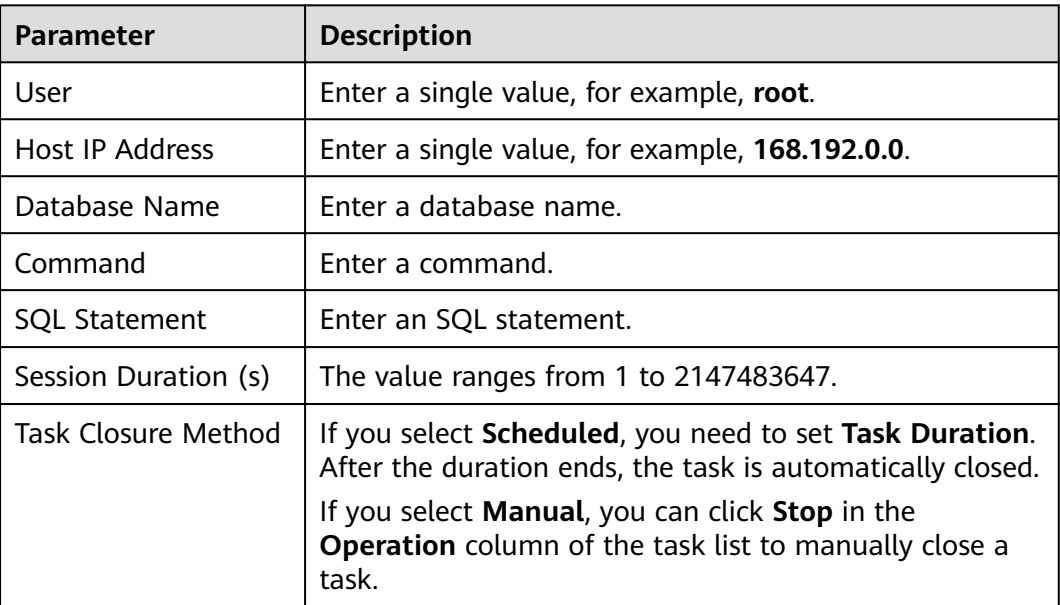

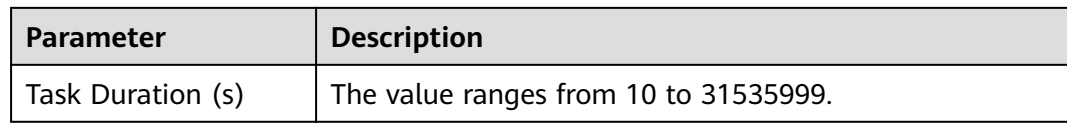

## **Step 10** Click **OK**.

When the criteria for killing sessions are met, the system automatically kills the sessions.

**----End**

## **Killing All Sessions**

- **Step 1** On the **Instances** page, click the instance name.
- **Step 2** In the navigation pane, choose **DBA Assistant** > **Historical Diagnosis**.
- **Step 3** Click **SQL Explorer** and then **Auto Flow Control**.
- **Step 4** Click on the right of **Auto Kill Sessions**. In the displayed dialog box, click OK.

#### **Figure 12-40** Auto Kill Sessions

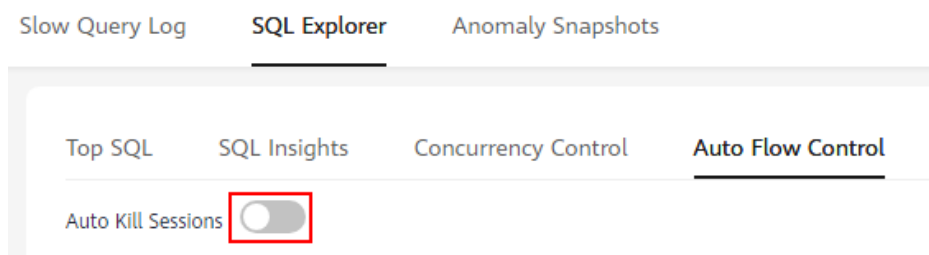

### **Step 5** Click **Kill All Sessions**.

## **Figure 12-41** Killing all sessions

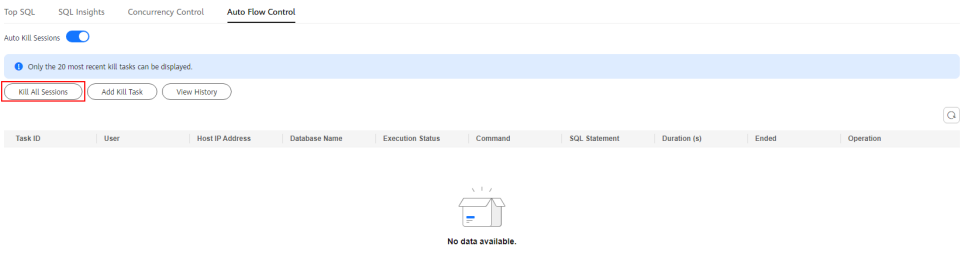

**Step 6** In the displayed dialog box, click **OK**.

**----End**

## **Viewing History**

**Step 1** On the **Instances** page, click the instance name.

**Step 2** In the navigation pane, choose **DBA Assistant** > **Historical Diagnosis**.

**Step 3** Click **SQL Explorer** and then **Auto Flow Control**.

**Step 4** Click  $\odot$  on the right of **Auto Kill Sessions**. In the displayed dialog box, click OK.

**Figure 12-42** Auto Kill Sessions

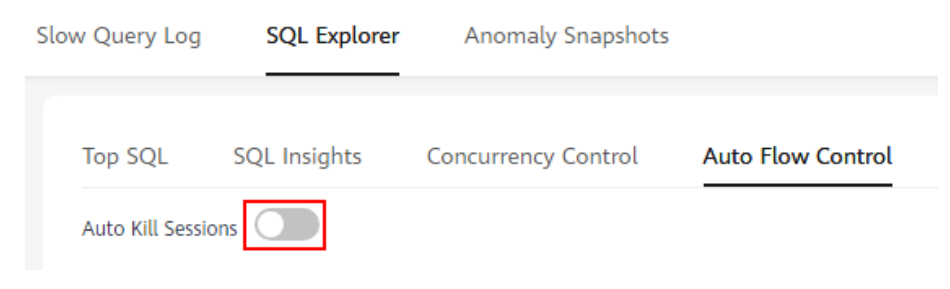

#### **Step 5** Click **View History**.

## **Figure 12-43** Viewing killed sessions

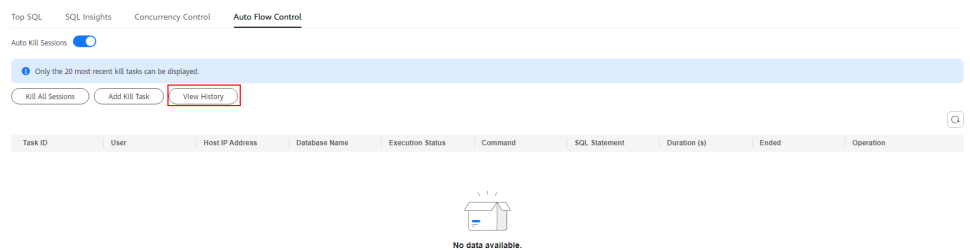

**Step 6** In the displayed dialog box, select a time range to view killed sessions within that period.

**Figure 12-44** Viewing killed sessions

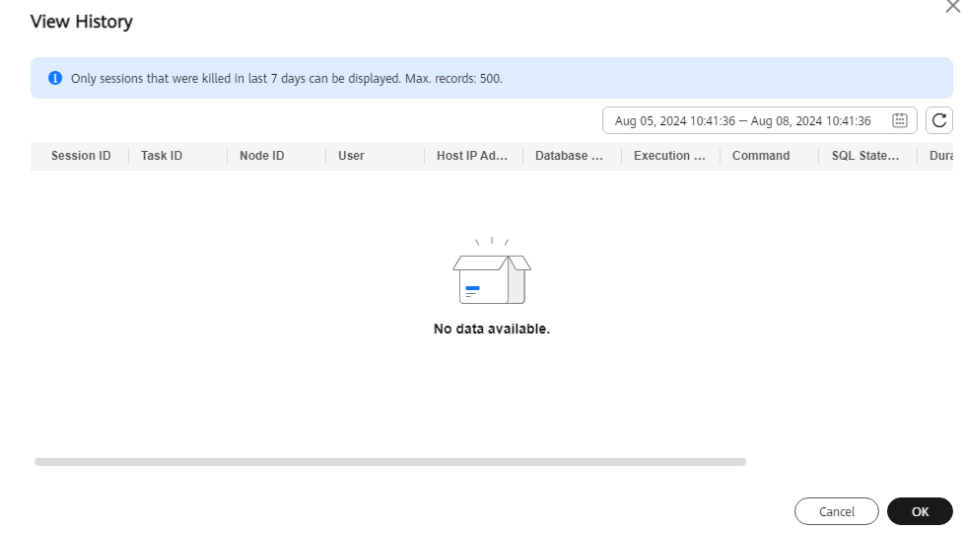

A maximum of 500 session records can be displayed.

**----End**

# **13 Parameter Management**

# **13.1 Viewing Parameters of a DB Instance**

You can view the parameter settings of your DB instance on the console or through the CLI.

## **Viewing Parameters of a DB Instance on the Console**

## $\Box$  Note

You can only view the parameters in the parameter list on the console. To view all parameters of a DB instance, see **[Viewing Parameters of a DB Instance Through the CLI](#page-280-0)**.

- **Step 1 [Log in to the management console.](https://console-intl.huaweicloud.com/?locale=en-us)**
- **Step 2** Click  $\mathbb{Q}$  in the upper left corner and select a region and project.
- **Step 3** Click  $\equiv$  in the upper left corner of the page and choose **Databases** > **GaussDB(for MySQL)**.
- **Step 4** On the **Instances** page, click the instance name.
- **Step 5** In the navigation pane, choose **Parameters**.
- **Step 6** On the **Parameters** tab, view the parameter settings of the DB instance.

#### **Figure 13-1** Viewing parameters of a DB instance

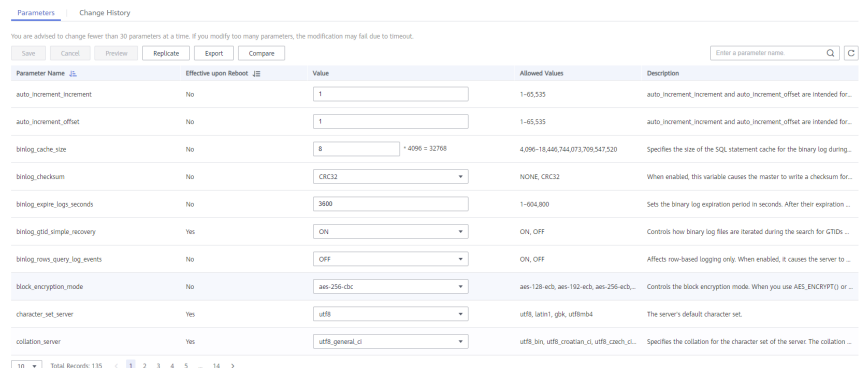

You can search for the desired parameter by parameter name.

**----End**

## <span id="page-280-0"></span>**Viewing Parameters of a DB Instance Through the CLI**

**Step 1** Connect to a DB instance.

For details about the connection method, see **[Overview](https://support.huaweicloud.com/intl/en-us/usermanual-gaussdbformysql/gaussdbformysql_03_4005.html)**.

**Step 2** Run the following command to view all parameter settings of the DB instance:

## **SHOW VARIABLES;**

Run the following command to view the setting of a specified parameter:

SHOW VARIABLES LIKE '<parameter\_name>';

## $\Box$  Note

A percent sign (%) can appear anywhere in  $\leq$  parameter\_name> for fuzzy search. Examples:

- Querying all parameters that start with **binlog**: **SHOW VARIABLES LIKE 'binlog%';**
- Querying all parameters that end with **binlog**: **SHOW VARIABLES LIKE '%binlog';**
- Querying all parameters that start with **thread** and end with **size**: **SHOW VARIABLES LIKE 'thread%size';**
- Querying all parameters: **SHOW VARIABLES LIKE '%';**

**----End**

# **13.2 Modifying Parameters of a DB Instance**

You can modify parameters of a DB instance to optimize performance if needed.

## **Precautions**

- To ensure DB instance stability, you can only modify the parameters that are available on the console.
- To apply certain parameter modifications, you need to reboot the DB instance. After you modify a parameter value, check the value in the **Effective upon Reboot** column. You are advised to perform the operation during peak-off hours.

## **Figure 13-2** Parameter list

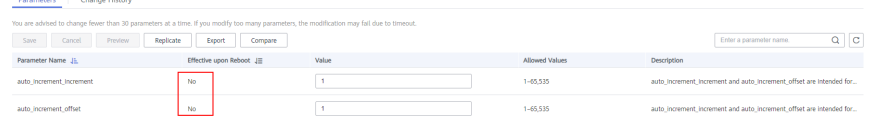

The value of **validate password.length** cannot be smaller than that of **validate\_password.number\_count+validate\_password.special\_char\_count** **+(2 \* validate\_password.mixed\_case\_count)**. Otherwise, the allowed minimum value of **validate password.length** is used when the parameter template is applied.

- If you want to use a custom parameter template during instance creation, ensure that the value of **validate\_password.length** in the template is at most 16. Otherwise, the DB instance fails to be created.
- If you want to use a custom parameter template during instance creation, ensure that the values of **validate\_password.mixed\_case\_count**, **validate\_password.number\_count**, and **validate\_password.special\_char\_count** are at most 4. Otherwise, the DB instance may fail to be created. The default value **1** is recommended.
- The value of **rds\_compatibility\_mode** depends on the GaussDB(for MySOL) kernel version.

## **Modifying Parameters of a DB Instance**

## **Step 1 [Log in to the management console.](https://console-intl.huaweicloud.com/?locale=en-us)**

- **Step 2** Click  $\mathbb{Q}$  in the upper left corner and select a region and project.
- **Step 3** Click  $\equiv$  in the upper left corner of the page and choose **Databases** > **GaussDB(for MySQL)**.
- **Step 4** On the **Instances** page, click the instance name.
- **Step 5** In the navigation pane, choose **Parameters**. On the displayed page, modify parameters as required.

#### **Figure 13-3** Modifying parameters of a DB instance

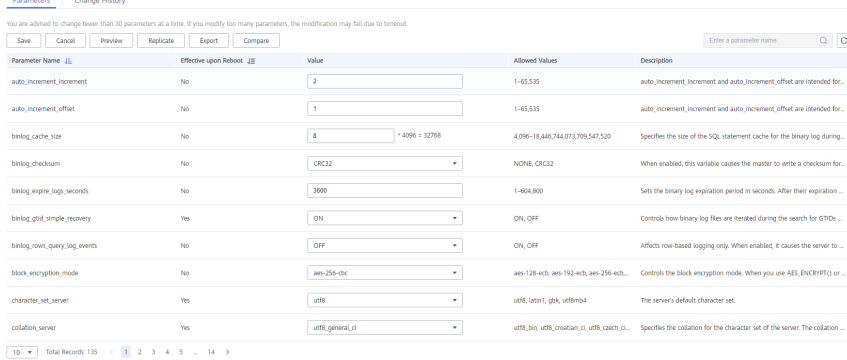

- To save the modifications, click **Save**. In the displayed dialog box, click **Yes**.
- To cancel the modifications, click **Cancel**.
- To preview the modifications, click **Preview**.
- **Step 6** After the parameters are modified, click **Change History** to view the modification records.

**Figure 13-4** Viewing the modification records

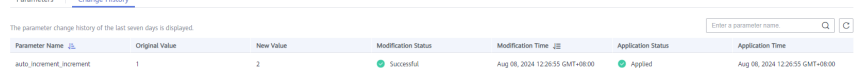

#### **----End**

## **Modifying Parameters in a Parameter Template**

You can modify parameters in a custom parameter template and then apply the template to multiple DB instances.

- **Step 1** In the navigation pane, choose **Parameter Templates**. On the **Custom Templates** tab, click the parameter template name.
- **Step 2** On the displayed **Parameters** page, modify parameters as required.

#### **NOTICE**

#### **Figure 13-5** Modifying parameters in a parameter template

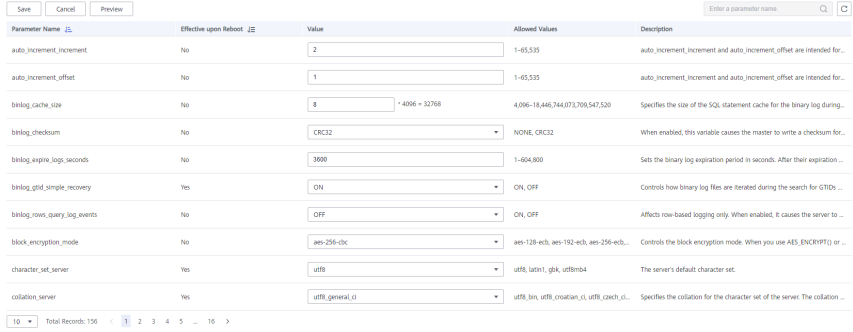

- To save the modifications, click **Save**. In the displayed dialog box, click **Yes**.
- To cancel the modifications, click **Cancel**.
- To preview the modifications, click **Preview**.
- **Step 3** After the parameters are modified, click **Change History** to view the modification records.
- **Step 4** After a parameter template is modified, the modification will not take effect until the template is applied to DB instances. On the **Parameter Templates** page, locate the parameter template you want to apply and choose **More** > **Apply** in the **Operation** column.

**Figure 13-6** Applying a parameter template to a DB instance

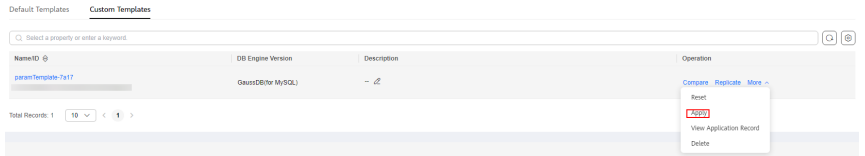

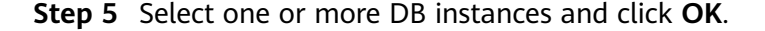

## **Figure 13-7** Selecting DB instances

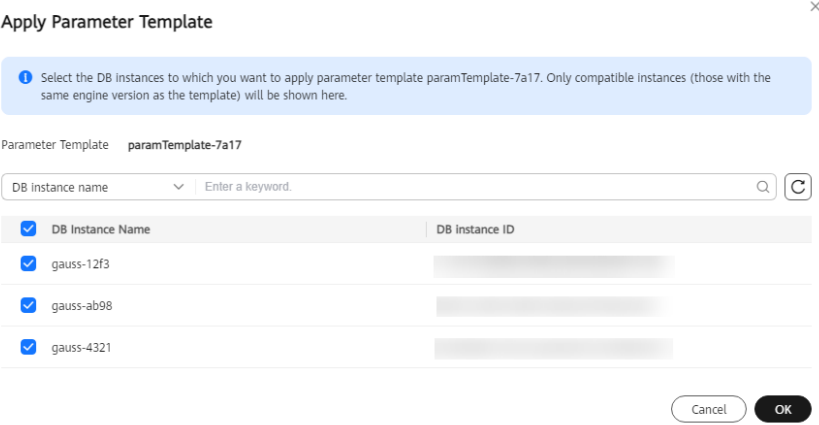

**Step 6** After the parameter template is applied, click the DB instance name and check whether the parameters have been modified on the **Parameters** page.

**----End**

## **Common Parameters**

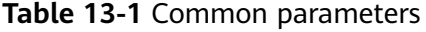

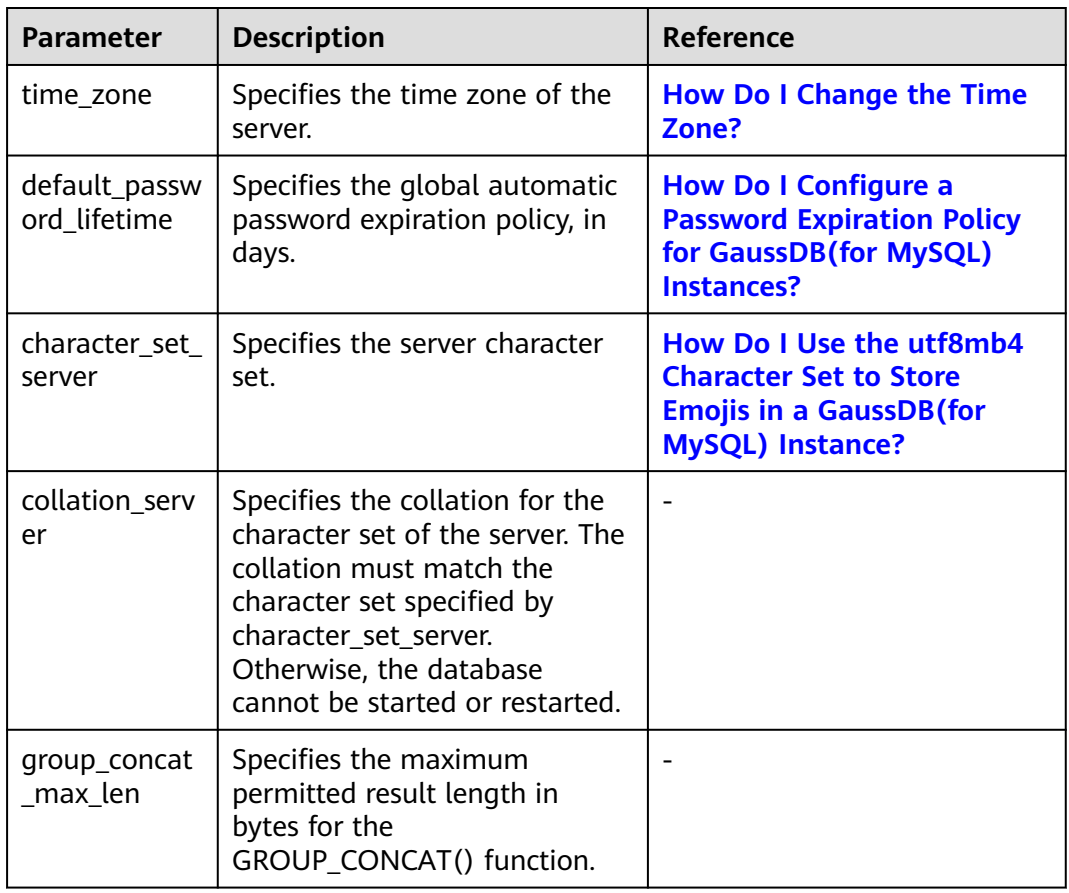

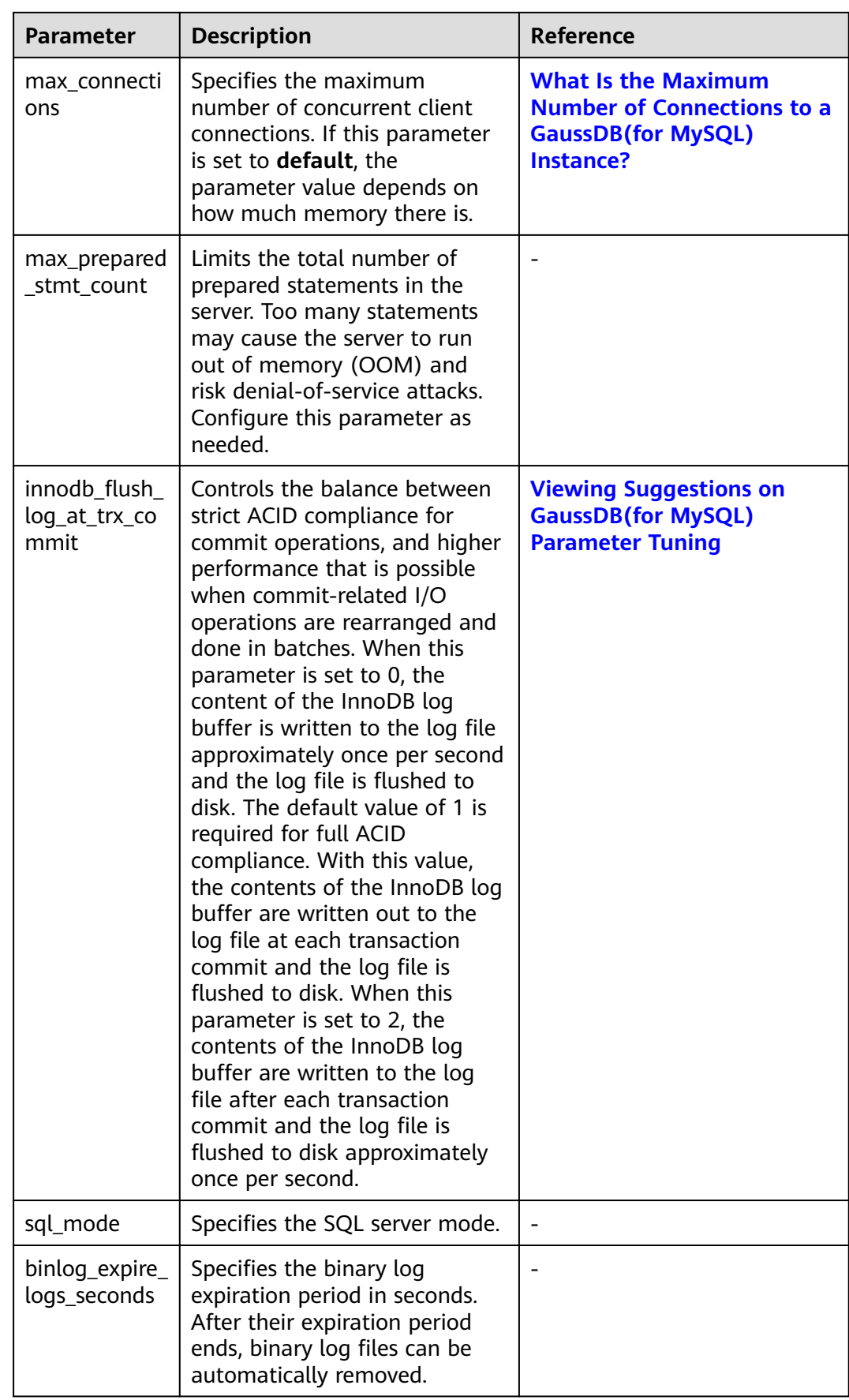

<span id="page-285-0"></span>**APIs**

- **[Modifying Parameters in a Parameter Template](https://support.huaweicloud.com/intl/en-us/api-gaussdbformysql/UpdateGaussMySqlConfiguration.html)**
- **[Querying Parameter Templates](https://support.huaweicloud.com/intl/en-us/api-gaussdbformysql/ListGaussMySqlConfigurations.html)**
- **[Obtaining Details About a Parameter Template](https://support.huaweicloud.com/intl/en-us/api-gaussdbformysql/ShowGaussMySqlConfiguration.html)**

# **13.3 Viewing Suggestions on GaussDB(for MySQL) Parameter Tuning**

Parameters are key configuration items in a database system. Improper parameter settings may adversely affect database performance. This section describes some important parameters for your reference. For details, see **[MySQL official website](https://dev.mysql.com/doc/refman/8.0/en/server-system-variables.html)**.

For details on how to modify GaussDB(for MySQL) parameters on the console, see **[Modifying Parameters of a DB Instance](#page-280-0)**.

## **Performance Parameters**

- innodb flush log at trx commit
	- Default value: **1**

Function: Controls the balance between strict ACID compliance for commit operations and higher performance.

**1**: InnoDB writes data in the log buffer to log files and then flushes the data to distributed storage at each transaction commit. The ACID properties of transactions are ensured.

**0**: InnoDB writes data in the log buffer to log files and then flushes the data to distributed storage every second.

**2**: InnoDB writes data in the log buffer to the file system cache at each transaction commit, and flushes the data to distributed storage every second.

Impact: If this parameter is not set to **1**, data security is not guaranteed. One second of transactions can be lost in a crash.

Recommended value for PoC: **0**. This setting can significantly improve write performance in low concurrency scenarios.

rds global sql log bin

Default value: **OFF**

Function: Controls whether to enable or disable binlog. GaussDB(for MySQL) uses a shared storage architecture. The primary node and read replicas in a DB instance do not depend on binlogs for data synchronization. You can disable binlog as required.

**OFF**: Binlog is disabled. The setting is applied to both existing and new connections without an instance reboot.

**ON**: Binlog is enabled. The setting is applied to both existing and new connections without an instance reboot.

Impact: Enabling or disabling it does not affect your instance.

Recommended value for PoC: **OFF**. This setting can improve write performance.

## $\Box$  Note

- In 2.0.42.230601 and earlier versions, binlog is enabled by default. To enable or disable it, you need to configure the **log-bin** parameter and then reboot your instance.
- In 2.0.45.230900 and later versions, binlog is disabled by default. To enable or disable it, you need to configure the **rds\_global\_sql\_log\_bin** parameter.
- rds\_plan\_cache

Default value: **OFF**

Function: Controls whether to cache the execution plan of a PREPARE statement.

**ON**: The execution plan of the PREPARE statement is cached. The cached execution plan can be reused in the next execution, improving query performance.

Impact: The query performance of the PREPARE statement is greatly improved, and the select\_random\_ranges test model of sysbench is significantly enhanced.

Recommended value for PoC: **ON**. This setting can improve query performance.

## $\Box$  Note

- This feature can be enabled in 2.0.51.240300 and later versions.
- **rds\_plan\_cache** uses the memory allocated by the **stmt mem** memory area instead of the **innnodb\_buffer** memory.
- **rds plan cache allow change ratio**: Table data change rate caused by query operations such as DML. If the change rate exceeds this parameter value, plan caches become invalid. If this parameter is set to 0, plan caches are not affected by the table data change ratio. They are always valid.

# **13.4 Introducing the High-Performance Parameter Template**

To improve database performance, GaussDB(for MySQL) provides a highperformance parameter template. You can select this template when buying an instance.

This section explains the parameter settings in the high-performance parameter template and how the template enhances performance.

## **Introduction**

The high-performance parameter template is a set of optimized configuration parameters that aim to enhance the performance and reliability of database servers. The parameter settings in the template can be adjusted based on different application scenarios and hardware configurations.

The parameters in the high-performance parameter template are as follows.

| <b>Parameter</b>                       | <b>Description</b>                                                                                                    | Value in the High-<br>Performance<br><b>Template</b> | Value in the<br><b>Default Template</b> |
|----------------------------------------|----------------------------------------------------------------------------------------------------|------------------------------------------------------|-----------------------------------------|
| innodb_flush_l<br>og_at_trx_com<br>mit | If this parameter<br>is set to 0, logs<br>are not flushed to<br>disks when<br>transactions are<br>committed.<br>Instead, they are<br>only flushed once<br>per second or<br>when the log<br>buffer<br>(innodb_log_buff<br>er_size) is full.<br>This provides low<br>durability but<br>high<br>performance. | 0                                                    | 1                                       |
| rds_plan_cache                         | If this parameter<br>is set to ON, an<br>execution plan is<br>cached. The next<br>time the same<br>query is executed,<br>the cached<br>execution plan<br>can be reused,<br>which improves<br>the database's<br>query<br>performance.                                                                      | ON                                                   | <b>OFF</b>                              |

**Table 13-2** Parameter description

## **Application Scenarios and Potential Risks**

Generally, the high-performance parameter template can improve database performance. However, it should be adjusted based on specific application scenarios and hardware configurations.

While the template is designed to enhance performance and reliability of database servers, it does come with some risks during database usage.

- Setting **innodb\_flush\_log\_at\_trx\_commit** to **0** can improve low-concurrency write performance, but in extreme cases, it may result in data loss of up to one second.
- Setting **rds\_plan\_cache** to ON can improve query performance because the execution plan of a PREPARE statement is cached and the optimizer does not
need to generate an execution plan again. However, it may not be effective in all read/write scenarios.

# **Constraints**

The kernel version of your GaussDB(for MySQL) instance must be 2.0.51.240300 or later.

# **Usage**

You can select the high-performance parameter template when buying an instance.

### **Figure 13-8** Selecting the high-performance parameter template

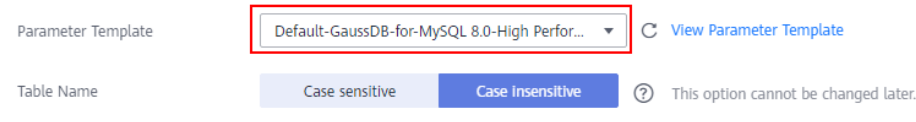

# **Performance Comparison**

### **Test environment**:

- GaussDB(for MySQL) instance specifications: Dedicated, 8 vCPUs | 32 GB
- Kernel version: 2.0.51.240300

### **Sysbench test process**:

- Test scenarios: read-only, write-only, and read/write
- Data volume: 250 tables x 25,000 rows of data in read-only scenarios, 250 tables x 25,000 rows of data in write-only scenarios, and 25 tables x 250,000 rows of data in read/write scenarios
- Performance metric: queries per second (QPS) in 1, 2, 4, 8, 16, 32, 64, 128, and 256 concurrent requests. QPS indicates the number of SQL statements executed by the database per second.

### **Test results**:

Read-only model

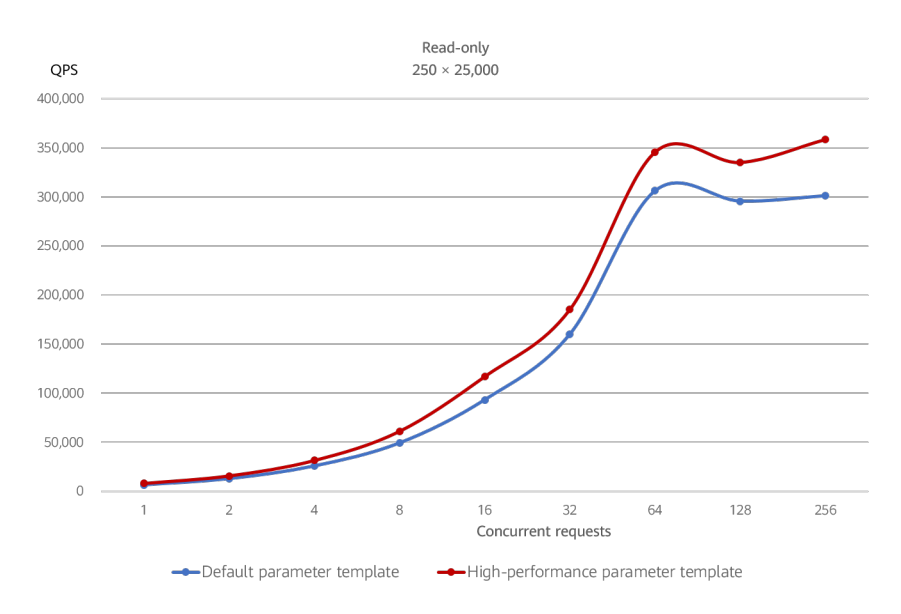

# Write-only model

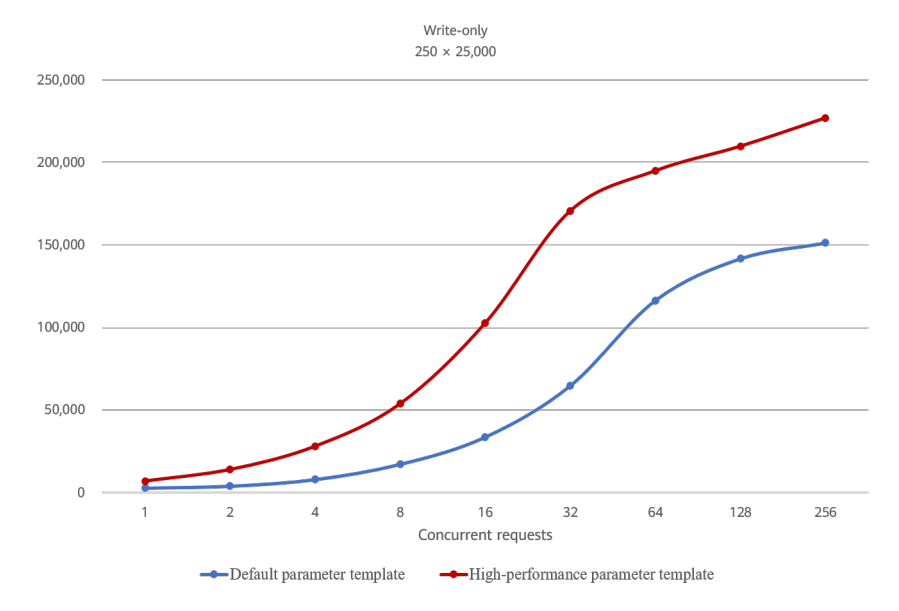

Read/Write model

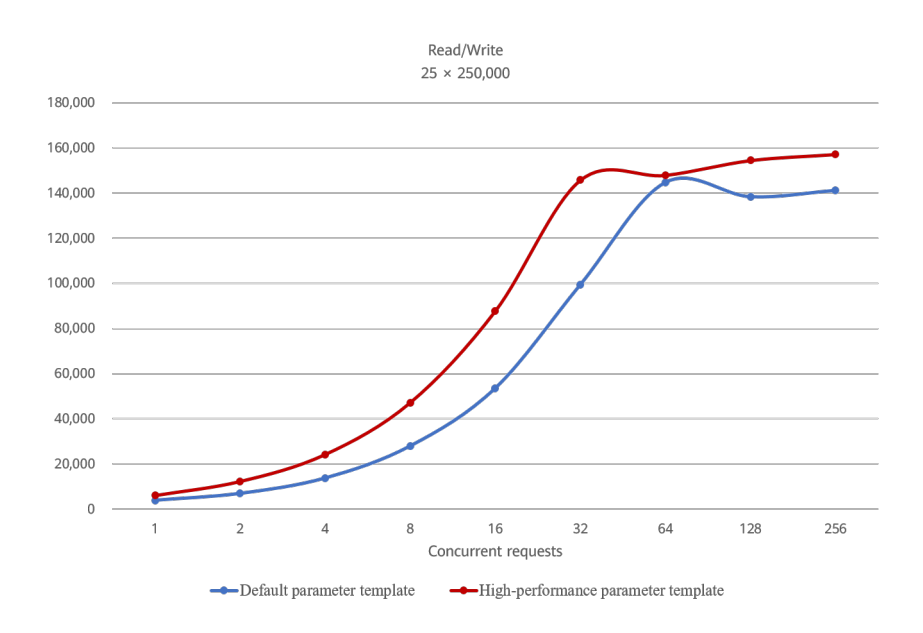

**Conclusion**: The preceding sysbench test results show that the high-performance parameter template significantly improves the database performance.

# **13.5 Parameter Template Management**

# **13.5.1 Creating a Custom Parameter Template**

You can create custom parameter templates and apply them to one or more DB instances.

There are default parameter templates and custom parameter templates.

# **Precautions**

- Each user can create a maximum of 100 parameter templates.
- All GaussDB(for MySQL) engines share the parameter template quotas.

# **Procedure**

**Step 1 [Log in to the management console.](https://console-intl.huaweicloud.com/?locale=en-us)**

- **Step 2** Click  $\bigcirc$  in the upper left corner and select a region and project.
- **Step 3** Click in the upper left corner of the page, choose **Databases** > **GaussDB(for MySQL)**.
- **Step 4** In the navigation pane, choose **Parameter Templates**. On the **Parameter Templates** page, click **Create Parameter Template**.
- **Step 5** In the displayed dialog box, set required parameters and click **OK**.

### **Figure 13-9** Creating a parameter template

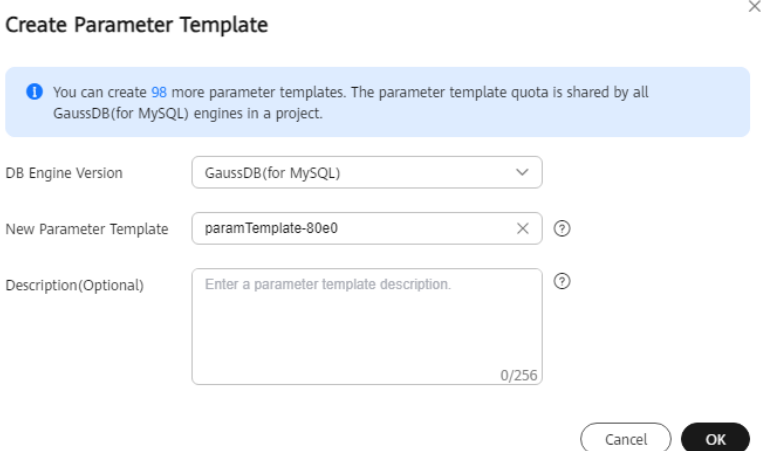

### **Table 13-3** Parameter description

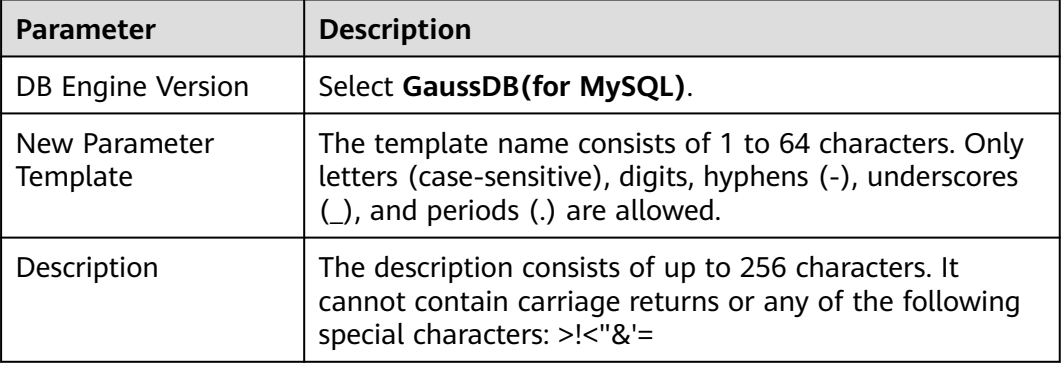

**----End**

# **APIs**

- **[Creating a Parameter Template](https://support.huaweicloud.com/intl/en-us/api-gaussdbformysql/CreateGaussMySqlConfiguration.html)**
- **[Querying Parameter Templates](https://support.huaweicloud.com/intl/en-us/api-gaussdbformysql/ListGaussMySqlConfigurations.html)**
- **[Obtaining Details About a Parameter Template](https://support.huaweicloud.com/intl/en-us/api-gaussdbformysql/ShowGaussMySqlConfiguration.html)**

# **13.5.2 Applying a Parameter Template**

After a parameter template is created or modified, you need to apply it to the desired DB instances.

# **Precautions**

- **•** The parameter **innodb buffer pool size** is determined by the memory. Instances of different specifications have different value ranges. If this parameter value is out of range of the instance to which the parameter template is applied, the maximum value within the range is used.
- A parameter template can be applied only to instances of the same DB engine version.

# **Procedure**

**Step 1 [Log in to the management console.](https://console-intl.huaweicloud.com/?locale=en-us)**

- **Step 2** Click  $\heartsuit$  in the upper left corner and select a region and project.
- **Step 3** Click in the upper left corner of the page, choose **Databases** > **GaussDB(for MySQL)**.
- **Step 4** On the **Parameter Templates** page, apply a default template or a custom template to DB instances.
	- To apply a default template, click **Default Templates**, locate a parameter template and click **Apply** in the **Operation** column.

**Figure 13-10** Applying a default parameter template to DB instances

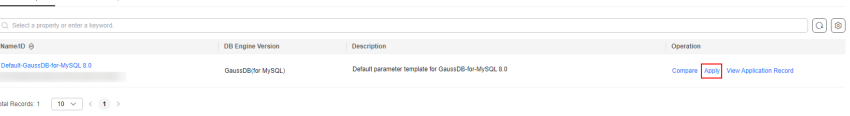

To apply a custom template, click **Custom Templates**, locate a parameter template and choose **More** > **Apply** in the **Operation** column.

**Figure 13-11** Applying a custom parameter template to DB instances

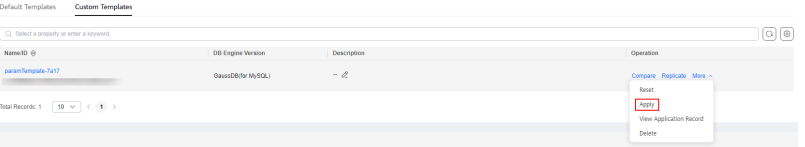

- **Step 5** In the displayed **Apply Parameter Template** dialog box, select DB instances and click **OK**.
- **Step 6** After the parameter template is applied, view the name or ID of the DB instance to which the parameter template is applied, application status, application time, and failure cause.
	- On the **Default Templates** tab, locate the parameter template and click **View Application Record** in the **Operation** column.
	- On the **Custom Templates** tab, locate the parameter template and choose **More** > **View Application Record** in the **Operation** column.

**----End**

**APIs**

# **[Applying a Parameter Template](https://support.huaweicloud.com/intl/en-us/api-gaussdbformysql/SwitchGaussMySqlConfiguration.html)**

# **13.5.3 Replicating a Parameter Template**

If you already have a parameter template and want to include most of the custom parameters and values from that template in a new parameter template, you can

 $\times$ 

replicate that parameter template. You can also replicate the parameter template to generate a new parameter template for future use.

# **Precautions**

- After the parameter template is replicated, the new template will be displayed about 5 minutes later.
- Default parameter templates cannot be replicated, but you can create custom parameter templates based on those default templates.

# **Replicating a Parameter Template of a DB Instance**

**Step 1 [Log in to the management console.](https://console-intl.huaweicloud.com/?locale=en-us)**

- **Step 2** Click  $\heartsuit$  in the upper left corner and select a region and project.
- **Step 3** Click in the upper left corner of the page, choose **Databases** > **GaussDB(for MySQL)**.
- **Step 4** On the **Instances** page, click the instance name.
- **Step 5** In the navigation pane, choose **Parameters**. On the **Parameters** page, click **Replicate**.
- **Step 6** In the displayed dialog box, set required parameters and click **OK**.

**Figure 13-12** Replicating a Parameter Template of a DB Instance

Replicate Parameter Template

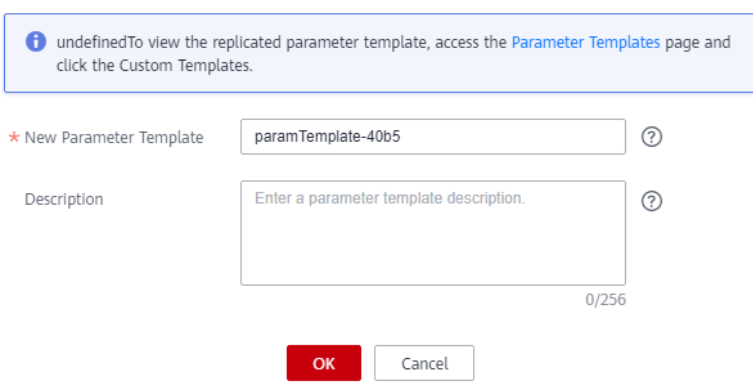

- The template name consists of 1 to 64 characters. Only letters (casesensitive), digits, hyphens (-), underscores (\_), and periods (.) are allowed.
- The description consists of up to 256 characters. It cannot contain carriage returns or any of the following special characters: >!<"&'=

After the parameter template is replicated, a new template is generated in the list in the **Custom Templates** tab of the **Parameter Templates** page.

**----End**

# **Replicating a Custom Parameter Template**

- **Step 1** On the **Parameter Templates** page, click **Custom Templates**. Locate the parameter template to be replicated and click **Replicate** in the **Operation** column.
- **Step 2** In the displayed dialog box, set required parameters and click **OK**.

### **Figure 13-13** Replicating a Custom Parameter Template

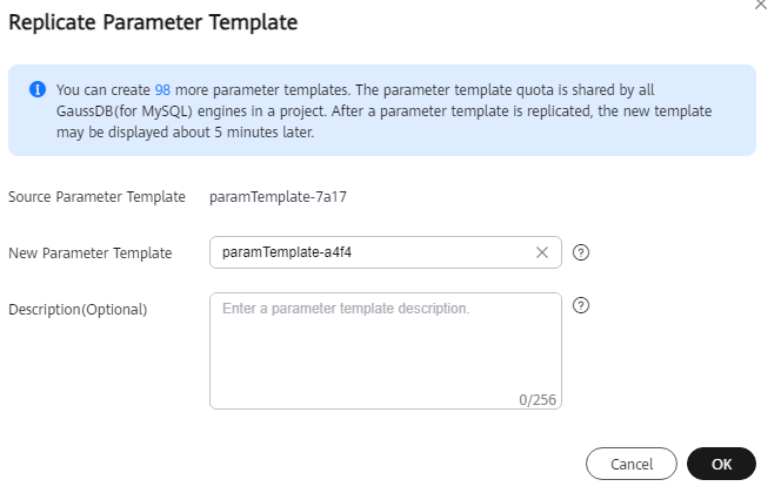

- The template name consists of 1 to 64 characters. Only letters (casesensitive), digits, hyphens (-), underscores (\_), and periods (.) are allowed.
- The description consists of up to 256 characters. It cannot contain carriage returns or any of the following special characters: >!<"&'=

After the parameter template is replicated, a new template is generated in the list in the **Custom Templates** tab of the **Parameter Templates** page.

**----End**

# **13.5.4 Resetting a Parameter Template**

You can reset all parameters in a custom parameter template to their default settings.

# **Procedure**

- **Step 1 [Log in to the management console.](https://console-intl.huaweicloud.com/?locale=en-us)**
- **Step 2** Click  $\heartsuit$  in the upper left corner and select a region and project.
- **Step 3** Click  $\equiv$  in the upper left corner of the page, choose **Databases** > GaussDB(for **MySQL)**.
- **Step 4** On the **Parameter Templates** page, click **Custom Templates**. Locate the parameter template to be reset and choose **More** > **Reset** in the **Operation** column.

### **Step 5** Click **Yes**.

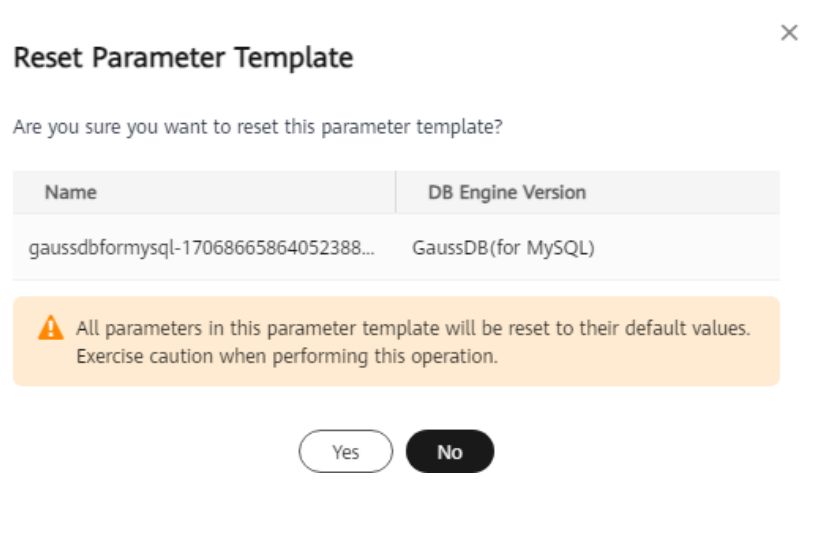

### $\Box$  Note

After you reset a parameter template, view the status of the instance to which the parameter template applies in the instance list. If the status is **Parameter change. Pending reboot**, you must reboot the instance.

**----End**

# **13.5.5 Comparing Parameter Templates**

**Figure 13-14** Confirming the reset

You can compare instance parameters with a parameter template to see the differences of parameter settings. You can also compare parameter templates to see the differences of parameter settings.

# **Comparing Instance Parameters with Those in a Specified Parameter Template**

**Step 1 [Log in to the management console.](https://console-intl.huaweicloud.com/?locale=en-us)**

- **Step 2** Click  $\mathbb{Q}$  in the upper left corner and select a region and project.
- **Step 3** Click  $\equiv$  in the upper left corner of the page, choose **Databases** > GaussDB(for **MySQL)**.
- **Step 4** On the **Instances** page, click the instance name.
- **Step 5** In the navigation pane, choose **Parameters**. On the displayed page, click **Compare** above the parameter list.

**Figure 13-15** Comparing instance parameters with those in a specified parameter template

| <b>Change History</b><br><b>Parameters</b>      |                          |                                                |                                                 |                                                                                                    |  |  |
|-------------------------------------------------|--------------------------|------------------------------------------------|-------------------------------------------------|----------------------------------------------------------------------------------------------------|--|--|
| Export<br>Preview<br>Compare:<br>Cancel<br>Szer |                          |                                                |                                                 | $Q \mid C$<br>Enter a parameter name.                                                                                                    |  |  |
| Parameter Name JE                               | Effective upon Reboot JE | Value                                          | Allowed Values                                  | <b>Description</b>                                                                                                    |  |  |
| auto_increment_increment                        | No                       |                                                | $1 - 65,535$                                    | auto_increment_increment and auto_increment_offset are intended for use with master to master replication, and can                                                                          |  |  |
| auto increment offset                           | No                       |                                                | $1 - 65.535$                                    | auto_increment_increment and auto_increment_offset are intended for use with master to master replication, and can                                                                          |  |  |
| back_log                                        | Yes                      | 1000                                           | $1 - 65.535$                                    | The number of cutstanding connection requests MySQL can have. This comes into play when the main MySQL thread                                                                               |  |  |
| binlog cache size                               | No.                      | <b>Compare Parameters</b>                      | $\boldsymbol{\times}$<br>6777.216               | The size of the cache to hold the SQL statements for the binary log during a transaction. The parameter value must be                                                                       |  |  |
| binlog_checksum                                 | No.                      | <b>Called Holla A.L.</b><br>Parameter Template | 9032                                            | When enabled, this variable causes the master to write a checksum for each event in the binary log.                                                                                         |  |  |
| binlog_strit_cache_size                         | No                       | Cancel<br><b>CK</b>                            | 6,777,216                                       | This variable determines the size of the cache for the binary log to hold nontransactional statements issued during a tr                                                                    |  |  |
| block_encryption_mode                           | No                       | see-128-cbc<br>$\mathbf{r}$                    | aes-128-ech.aes-192-ech.aes-256-ech.aes-128-chc | Controls the block encryption mode for block-based algorithms such as AES. It affects encryption for AES_ENCRYPTO                                                                           |  |  |
| bulk_insert_buffer_size                         | No.                      | E355YOR                                        | 0-18.446,744,073,709,551,615                    | Limits the size of the MyISAM cache tree in bytes per thread.                                                                                                    |  |  |
| character_set_server                            | No                       | utto<br>۰                                      | utf8, latin1, gbk, utförrö4                     | The server's default character set                                                                                                    |  |  |
| collation server                                | No.                      | utf8.general.ci<br>$\mathbf{v}$                |                                                 | utf8, general, ci. utf8, bin, utf8, unicode, ci. utf8, jcolan The servers default collation. The value must be equal to or a subset of the value character, set, server, otherwise it will. |  |  |

- **Step 6** In the displayed dialog box, select a parameter template and click **OK** to compare two parameters.
	- If their settings are different, the parameter names and values of both parameter templates are displayed.
	- If their settings are the same, no data is displayed.

**----End**

# **Comparing Parameter Templates**

- **Step 1** On the **Parameter Templates** page, click **Default Templates** or **Custom Templates**. Locate a parameter template and click **Compare** in the **Operation** column.
- **Step 2** In the displayed dialog box, select a parameter template and click **OK**.

**Figure 13-16** Selecting a parameter template to be compared

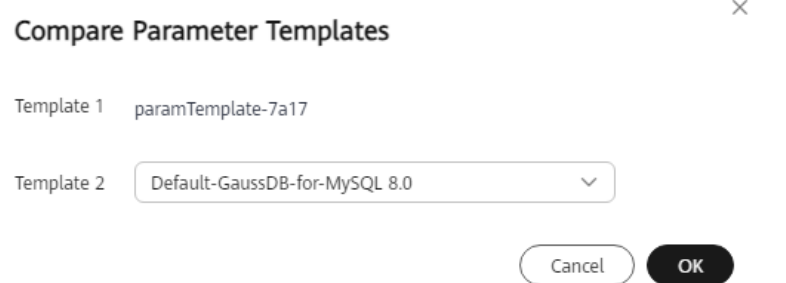

- If their settings are different, the parameter names and values of both parameter templates are displayed.
- If their settings are the same, no data is displayed.

| <b>Figure 13-17</b> Comparing parameter templates       |  |
|---------------------------------------------------------|--|
| Parameter Template Mana / Parameter Template Comparison |  |
|                                                         |  |

 $[$  Enter a parameter name.<br>  $\textbf{Q} \quad \begin{array}{|c|c|} \hline \textbf{G} & \textbf{G} \end{array}$ 

# **13.5.6 Exporting a Parameter Template**

You can export parameter template details (parameter names, values, and descriptions) of an instance to an EXCEL file for review and analysis.

# **Procedure**

- **Step 1 [Log in to the management console.](https://console-intl.huaweicloud.com/?locale=en-us)**
- **Step 2** Click  $\bigcirc$  in the upper left corner and select a region and project.
- **Step 3** Click  $\equiv$  in the upper left corner of the page, choose **Databases** > GaussDB(for **MySQL)**.
- **Step 4** On the **Instances** page, click the instance name.
- **Step 5** In the navigation pane, choose **Parameters**. On the displayed page, click **Export** above the parameter list. In the displayed dialog box, enter the file name and click **OK**. You can export parameter template details (parameter names, values, and descriptions) of an instance to an EXCEL file for review and analysis.

**Figure 13-18** Exporting a parameter template

# **Export Parameters**

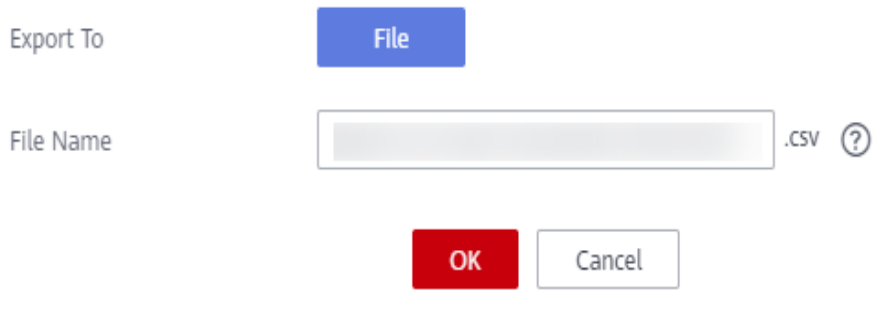

# $\Box$  Note

The file name can consist of 4 to 81 characters. It must start with a letter and contain only letters, digits, hyphens (-), and underscores (\_).

```
----End
```
# **13.5.7 Modifying the Description of a Parameter Template**

You can modify the description of a parameter template you have created.

# **Precautions**

You cannot modify the description of any default parameter template.

# **Procedure**

- **Step 1 [Log in to the management console.](https://console-intl.huaweicloud.com/?locale=en-us)**
- **Step 2** Click  $\heartsuit$  in the upper left corner and select a region and project.
- **Step 3** Click in the upper left corner of the page, choose **Databases** > **GaussDB(for MySQL)**.
- **Step 4** On the **Parameter Templates** page, click **Custom Templates**. Locate the parameter template for which you want to edit the description and click  $\ell$  in the **Description** column.
- **Step 5** Enter a new description and click  $\vee$  to submit or  $\vee$  to cancel the change.
	- After the modification is successful, you can view the new description in the **Description** column.
	- The description consists of up to 256 characters. It cannot contain carriage returns or any of the following special characters: >!<"&'=

**----End**

# **APIs**

- **[Modifying Parameters in a Parameter Template](https://support.huaweicloud.com/intl/en-us/api-gaussdbformysql/UpdateGaussMySqlConfiguration.html)**
- **[Querying Parameter Templates](https://support.huaweicloud.com/intl/en-us/api-gaussdbformysql/ListGaussMySqlConfigurations.html)**
- **[Obtaining Details About a Parameter Template](https://support.huaweicloud.com/intl/en-us/api-gaussdbformysql/ShowGaussMySqlConfiguration.html)**

# **13.5.8 Deleting a Parameter Template**

You can delete a custom parameter template that is no longer needed.

# **Precautions**

- Deleted parameter templates cannot be recovered. Exercise caution when performing this operation.
- Default parameter templates cannot be deleted.

# **Procedure**

### **Step 1 [Log in to the management console.](https://console-intl.huaweicloud.com/?locale=en-us)**

- **Step 2** Click  $\heartsuit$  in the upper left corner and select a region and project.
- **Step 3** Click in the upper left corner of the page, choose **Databases** > **GaussDB(for MySQL)**.
- **Step 4** On the **Parameter Templates** page, click **Custom Templates**. Locate the parameter template you want to delete and choose **More** > **Delete** in the **Operation** column.

**Step 5** In the displayed dialog box, click **Yes**.

**----End**

# **APIs**

**[Deleting a Parameter Template](https://support.huaweicloud.com/intl/en-us/api-gaussdbformysql/DeleteGaussMySqlConfiguration.html)**

# **14 Security and Encryption**

# **14.1 Configuring Database Security**

# **Password Strength Requirements**

For database password strength requirements on the management console, see the database configuration table in **[Buying a DB Instance](https://support.huaweicloud.com/intl/en-us/usermanual-gaussdbformysql/gaussdbformysql_03_4000.html)**.

GaussDB(for MySQL) has a password security policy for newly created database users. Passwords must:

- Consist of at least eight characters.
- Contain at least three types of the following characters: uppercase letters, lowercase letters, digits, and special characters  $(\sim 0.004\%)^{\star}$ - =+?.()&\$|.).

When you create instances, your password strength is checked. You can modify the password strength as user **root**. For security reasons, use a password that is at least as strong as the default one.

# **Account Description**

To provide O&M services, the system automatically creates system accounts when you create instances. These system accounts are unavailable to you.

# **NOTICE**

Deleting, renaming, and changing passwords or permissions for these accounts will cause instances to run abnormally. Exercise caution when performing these operations.

- rdsAdmin: a management account with superuser permissions, which is used to query and modify instance information, rectify faults, migrate data, and restore data.
- rdsRepl: a replication account, which is used to synchronize data from the primary node to read replicas.
- rdsBackup: a backup account, which is used to back up data in the background.
- rdsMetric: a metric monitoring account, which is used by watchdog to collect database status data.
- rdsProxy: a database proxy account, which is used for authentication when the database is connected through the proxy address. This account is automatically created when you enable read/write splitting.

# **14.2 Resetting the Administrator Password**

# **Scenarios**

If you forget the password of your database account when using GaussDB(for MySQL), you can reset the password.

If an error occurs on the **root** account, for example, if your **root** account credentials are lost or deleted, you can restore the **root** account permissions through resetting the password.

You cannot reset the administrator password under the following circumstances:

- Your account is frozen
- The database port is being changed.
- The instance status is **Creating**, **Restoring**, **Rebooting**, **Changing port**, **Changing instance specifications**, **Promoting to primary**, or **Abnormal**.

# **Precautions**

- If you have changed the administrator password of a DB instance, the passwords of the read replicas associated with the instance will also be changed accordingly.
- The time it takes for the new password to take effect depends on the amount of service data currently being processed by the primary node.
- To protect against brute force hacking and improve system security, change your password periodically, such as every three or six months.
- The instance may have been restored from a backup before you reset the administrator password.

# **Procedure**

### **Step 1 [Log in to the management console.](https://console-intl.huaweicloud.com/?locale=en-us)**

- **Step 2** Click  $\heartsuit$  in the upper left corner and select a region and project.
- **Step 3** Click  $\equiv$  in the upper left corner of the page and choose **Databases** > **GaussDB(for MySQL)**.
- **Step 4** On the **Instances** page, locate the instance for which you want to change the password and choose **More** > **Reset Password** in the **Operation** column.

Alternatively, reset the password using either of the following methods:

- On the **Instances** page, click the instance name to go to the **Basic Information** page. In the upper right corner of the page, click **Reset Password**.
- On the **Instances** page, click the instance name to go to the **Basic Information** page. Expand **Instance Information**. In the **Configuration** area, click **Reset Password** under **Administrator**.
- **Step 5** If you have enabled operation protection, click **Start Verification** in the displayed dialog box. On the displayed page, click **Send Code**, enter the obtained verification code, and click **Verify** to close the page.

For details about how to enable operation protection, see **[Identity and Access](https://support.huaweicloud.com/intl/en-us/usermanual-iam/iam_07_0002.html) [Management User Guide](https://support.huaweicloud.com/intl/en-us/usermanual-iam/iam_07_0002.html)**.

**Step 6** In the displayed dialog box, enter and confirm the new password.

The new password must:

- Consist of 8 to 32 characters.
- Contain at least three types of the following characters: uppercase letters, lowercase letters, digits, and special characters  $(\sim 0.04\%$ <sup>\*</sup>- =+?,()&\$|.).
- Comply with the values of **validate password** parameters.

To check the password-related parameters, click the instance name, choose **Parameters** in the navigation pane, and search for **validate\_password** in the upper right corner of the page.

**Figure 14-1** Checking the password-related parameters

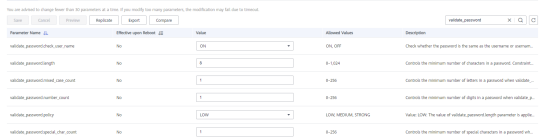

### **Step 7** Click **OK**.

# **NOTICE**

Keep your password secure. The system cannot retrieve it if it is lost.

**----End**

# **14.3 Changing the Security Group of a DB Instance**

# **Scenarios**

You can change the security group associated with your DB instance.

# **Procedure**

**Step 1 [Log in to the management console.](https://console-intl.huaweicloud.com/?locale=en-us)**

**Step 2** Click  $\mathbb{Q}$  in the upper left corner and select a region and project.

- **Step 3** Click  $\equiv$  in the upper left corner of the page and choose **Databases** > **GaussDB(for MySQL)**.
- **Step 4** On the **Instances** page, click the instance name to go to the **Basic Information** page.
- **Step 5** In the **Instance Information** area, click **Expand** to expand all instance information.
- **Step 6** In the **Network Information** area, click **Modify** under **Security Group**.
- **Step 7** In the displayed dialog box, select a new security group and click **OK**.

**----End**

# **APIs**

### **[Changing a Security Group](https://support.huaweicloud.com/intl/en-us/api-gaussdbformysql/UpdateGaussMySqlInstanceSecurityGroup.html)**

# **14.4 Configuring SSL for a DB instance**

Secure Socket Layer (SSL) is an encryption-based Internet security protocol for establishing an encrypted link between a server and a client. It provides privacy, authentication, and integrity to Internet communications. SSL:

- Authenticates users and servers, ensuring that data is sent to the correct clients and servers.
- Encrypts data, preventing it from being intercepted during transmission.
- Ensures data integrity during transmission.

By default, SSL is enabled for new DB instances. Enabling SSL increases the network connection response time and CPU usage, and you are advised to evaluate the impact on service performance before enabling SSL.

You can use a client to connect to your DB instance through a non-SSL or SSL connection.

- If SSL is enabled for your DB instance, you can connect to your DB instance using SSL, which is more secure.
- If SSL is disabled, you can only connect to your DB instance using a non-SSL connection.

### **NOTICE**

Enabling or disabling SSL will cause the instance to be rebooted immediately and temporarily unavailable. You are advised to perform this operation during off-peak hours.

# **Procedure**

- **Step 1 [Log in to the management console.](https://console-intl.huaweicloud.com/?locale=en-us)**
- **Step 2** Click  $\mathbb{Q}$  in the upper left corner and select a region and project.
- **Step 3** Click  $\equiv$  in the upper left corner of the page and choose **Databases** > **GaussDB(for MySQL)**.
- **Step 4** On the **Instances** page, click the instance name to go to the **Basic Information** page.
- **Step 5** In the **Instance Information** area, click **Expand** to expand all instance information.
- **Step 6** In the **Configuration** area, click under **SSL**.
- **Step 7** In the displayed dialog box, click **OK**.
- **Step 8** Wait for some seconds and check that SSL has been enabled on the **Basic Information** page.

To disable SSL, click . In the displayed dialog box, click **OK**.

**----End**

**APIs**

**[Enabling or Disabling SSL](https://support.huaweicloud.com/intl/en-us/api-gaussdbformysql/SwitchGaussMySqlInstanceSsl.html)**

# **14.5 Enabling TDE for a DB Instance**

Transparent Data Encryption (TDE) performs real-time I/O encryption and decryption on data files. Data is encrypted before being written to disks and is decrypted when being read from disks to memory. This effectively protects the security of databases and data files.

# **Supported Regions**

CN South-Guangzhou

# **Constraints on Usage**

- To enable TDE, submit an application by choosing **[Service Tickets > Create](https://console-intl.huaweicloud.com/ticket/?region=ap-southeast-1&locale=en-us#/ticketindex/createIndex) [Service Ticket](https://console-intl.huaweicloud.com/ticket/?region=ap-southeast-1&locale=en-us#/ticketindex/createIndex)** in the upper right corner of the management console.
- To configure TDE, you must have the iam:agencies:createServiceLinkedAgencyV5 permission. If you do not have this permission, **[create a custom policy](https://support.huaweicloud.com/intl/en-us/usermanual-iam/iam_01_0605.html)**.
- You need to enable Key Management Service (KMS) for your DB instance first. The data keys used for encryption are generated and managed by KMS. GaussDB(for MySQL) does not provide any keys or certificates required for encryption.
- To enable TDE, the kernel version of GaussDB(for MySQL) instances must be 2.0.47.231100 or later.
- Your DB instance must be billed at a pay-per-use or yearly/monthly basis.
- The instance type must be single-node or primary/standby deployment.
- TDE can be enabled only when a DB instance is created. After the instance is created, TDE cannot be enabled or disabled.
- TDE encrypts instance data, including full backups but excluding incremental backups.
- After TDE is enabled, the cryptographic algorithm cannot be changed later.
- Only instance-level encryption is supported.
- After TDE is enabled for a DB instance, you cannot:
	- Enable cross-region backup for the DB instance.
	- Restore the data of the DB instance to an existing DB instance.

# **Procedure**

- **Step 1** Go to the **[Buy DB Instance](https://console-intl.huaweicloud.com/gaussdbformysql/?#/gaussdbformysql/createIns)** page.
- **Step 2** On the displayed page, set **TDE** to **Enabled** and select the corresponding cryptographic algorithm.

### **Figure 14-2** Enabling TDE

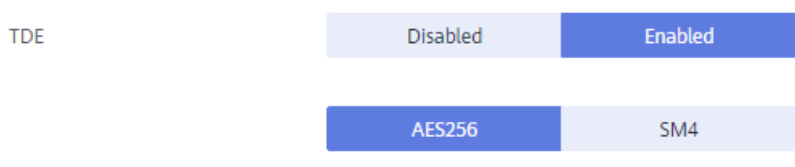

**Step 3** After the DB instance is created, click the DB instance name to go to the **Basic Information** page and view the **TDE** status.

**----End**

# **15 Application Lossless and Transparent (ALT)**

# **15.1 Introducing ALT**

Database sessions may be interrupted when a read replica is promoted to primary, a minor version is upgraded, or specifications are changed. Applications need to check session statuses and react to changes by determining: whether a database connection or transaction has been interrupted, how to compensate for transactions, and how to rebuild session contexts.

To address these issues, GaussDB(for MySQL) provides ALT, which prevents database connection and transaction interruptions during database system switchover. There is no need to compensate for transactions or rebuild session contexts, ensuring application continuity.

# **Architecture**

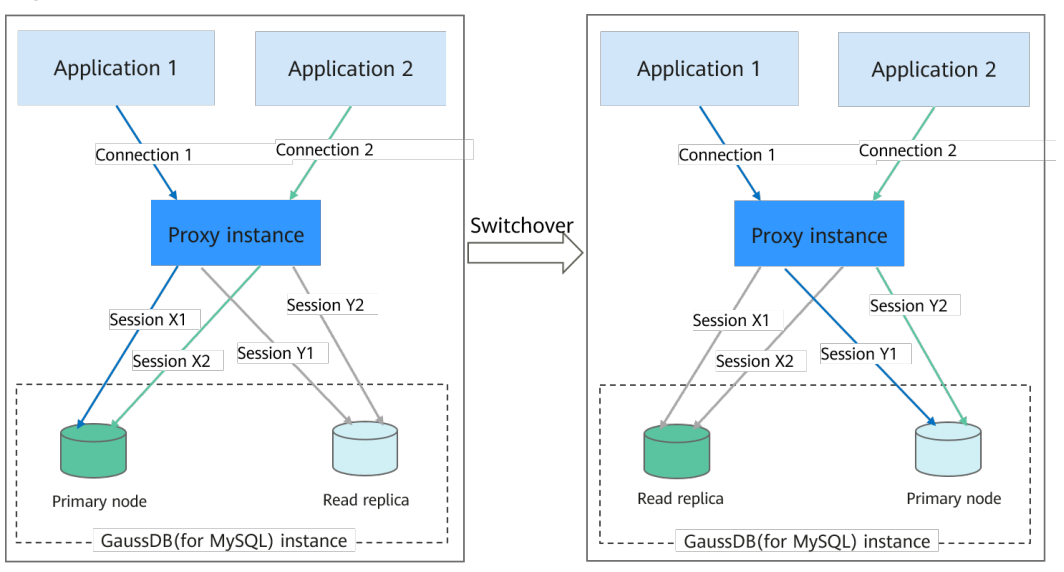

**Figure 15-1** Architecture

<span id="page-307-0"></span>ALT can be enabled for your application connections. When you connect to a proxy instance and then promote a read replica to primary, change specifications, or upgrade the minor version, the system can replicate your backend sessions. Once a secure transaction boundary is reached, backend sessions will be fully cloned to the destination node, and workloads do not even notice.

# $\Box$  Note

A secure transaction boundary refers to the status that a transaction in the current session has been committed but the next transaction is not started. A secure transaction boundary can be reached in any of the following situations:

● Each statement in a transaction block with autocommit enabled is executed. **start transaction; DML;**

**commit;**

- The commit operation is complete with autocommit disabled.
- A single DML or DDL statement is executed.
- The lock is released when a table lock, backup lock, or user-defined lock is used.

# **Precautions**

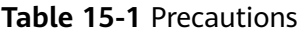

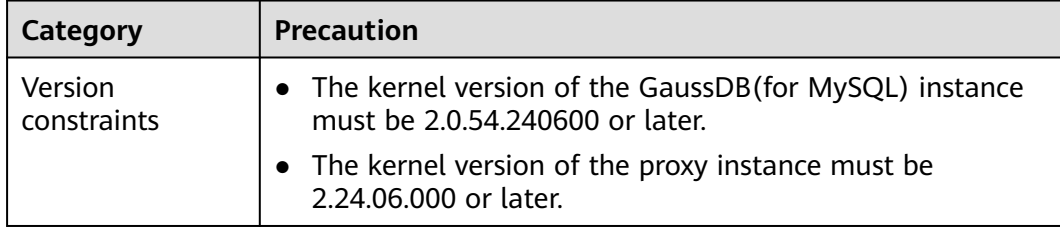

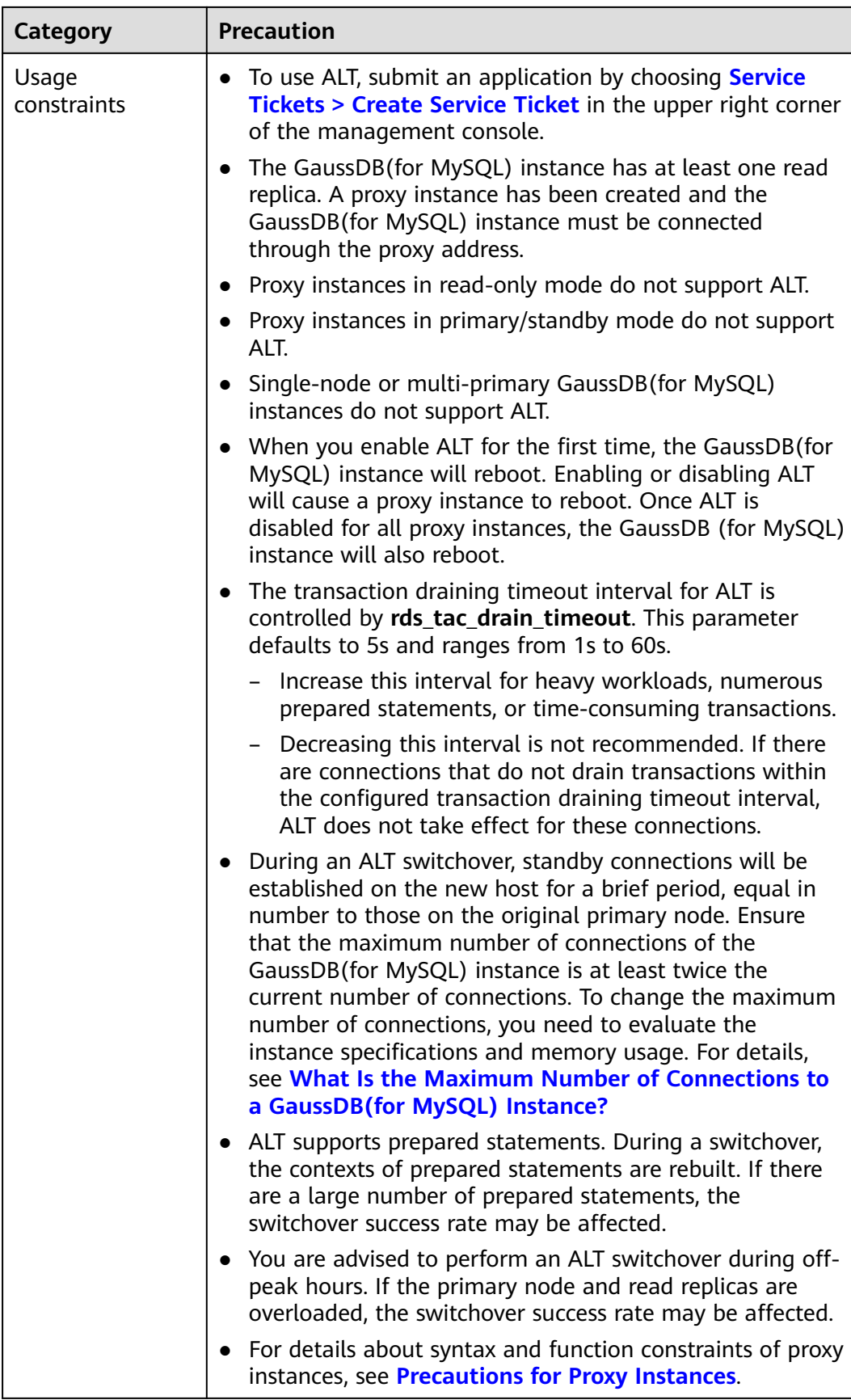

<span id="page-309-0"></span>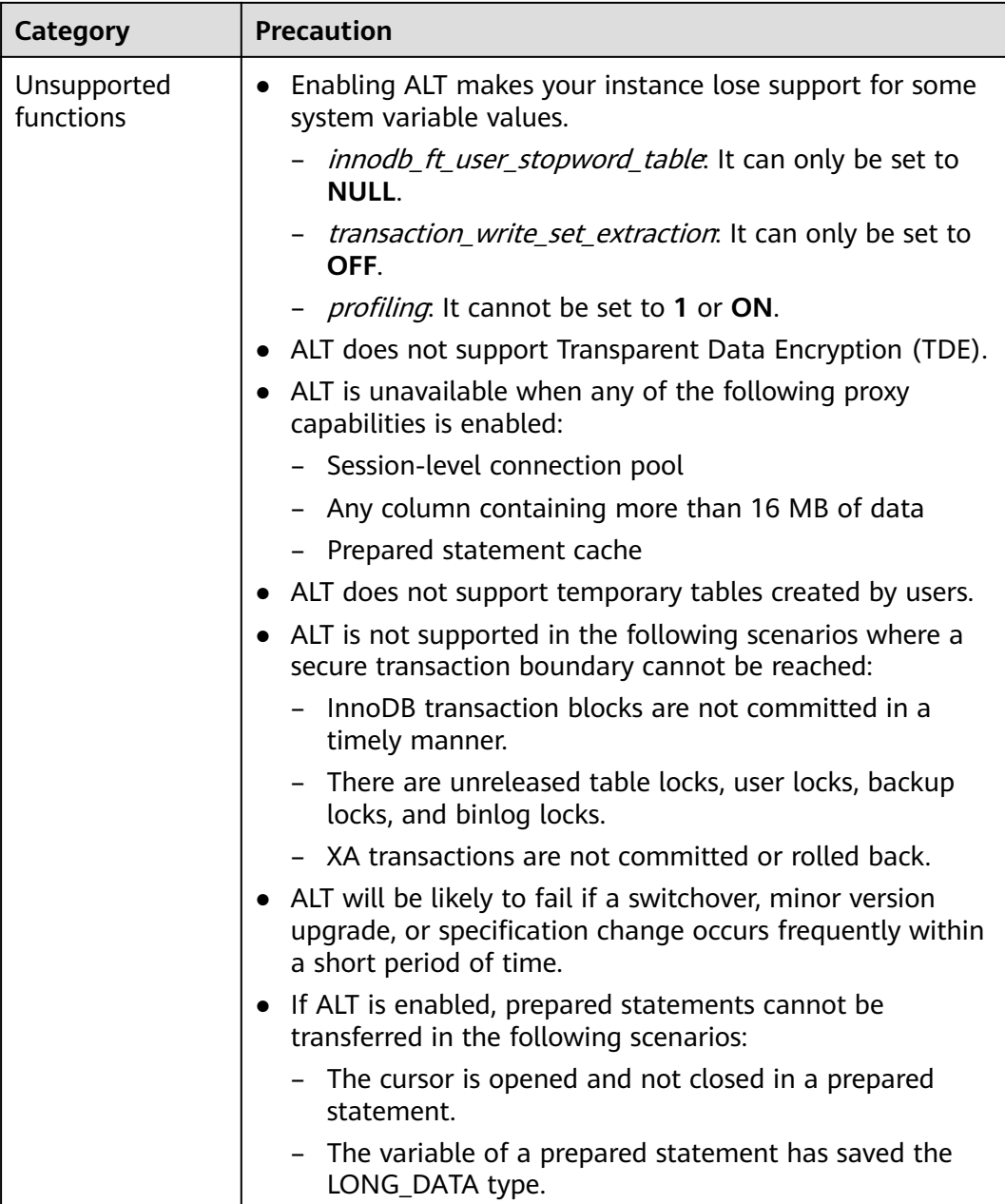

# **15.2 Enabling ALT**

This section describes how to enable ALT.

# **Constraints**

For details, see **[Precautions](#page-307-0)**.

# **Procedure**

**Step 1 [Log in to the management console.](https://console-intl.huaweicloud.com/?locale=en-us)**

- **Step 2** Click  $\mathbb{Q}$  in the upper left corner and select a region and project.
- **Step 3** Click in the upper left corner of the page, choose **Databases** > **GaussDB(for MySQL)**.
- **Step 4** On the **Instances** page, click the instance name.
- **Step 5** In the navigation pane, choose **Database Proxy**.
- **Step 6** Click a proxy instance to go to the **Basic Information** page.
- **Step 7** In the **Proxy Instance Information** area, click next to **ALT**.

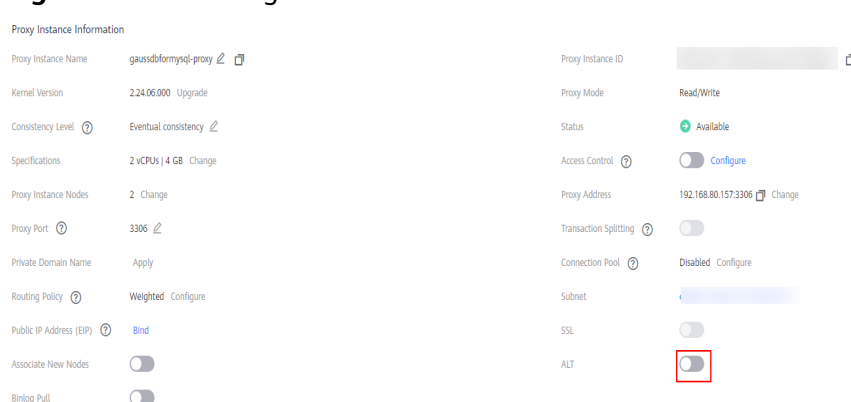

### **Step 8** In the displayed dialog box, click **Yes**.

**Figure 15-2** Enabling ALT

### $\Box$  Note

- If ALT is enabled for the first time, the GaussDB(for MySQL) instance and proxy instance will be rebooted immediately. During the reboot, the instances are unavailable.
- Rebooting an instance will clear the cached memory in it. You are advised to reboot it during off-peak hours.
- To disable ALT, click **the U**. ALT must be disabled for all proxy instances. Disabling ALT will cause the proxy instances to reboot. Once ALT is disabled for all proxy instances, the GaussDB (for MySQL) instance will also reboot.

### **----End**

# **15.3 Example: Using ALT to Promote a Read Replica to Primary**

This section describes how to use ALT to promote a read replica to primary. The process for minor version upgrades and specification changes is similar.

The process for using ALT to promote a read replica to primary is as follows:

**[Step 1: Buy a GaussDB\(for MySQL\) Instance](#page-311-0)**

**[Step 2: Create a Proxy Instance](#page-311-0)**

**[Step 3: Enable ALT](#page-311-0)**

# **Step 4: Connect Your Application to the Proxy Instance Step 5: Promote a Read Replica to Primary Step 6: Test the ALT Effect**

# <span id="page-311-0"></span>**Constraints**

If workloads are interrupted, see **[Precautions](#page-307-0)**.

# **Step 1: Buy a GaussDB(for MySQL) Instance**

For details, see **[Buying a DB Instance](https://support.huaweicloud.com/intl/en-us/qs-gaussdbformysql/gaussdbformysql_02_0001.html)**.

# **Step 2: Create a Proxy Instance**

For details, see **[Step 1: Create a Proxy Instance](#page-210-0)**.

# **Step 3: Enable ALT**

For details, see **[Enabling ALT](#page-309-0)**.

# **Step 4: Connect Your Application to the Proxy Instance**

For details, see **[Step 4: Use the Proxy Address to Connect to Your GaussDB\(for](#page-216-0) [MySQL\) Instance](#page-216-0)**.

# **Step 5: Promote a Read Replica to Primary**

For details, see **[Promoting a Read Replica to Primary](#page-198-0)**.

# **Step 6: Test the ALT Effect**

If ALT is enabled and you promote a read replica to primary using sysbench, tpccmysql, or a MySQL client that is connected to the proxy address, your database only freezes briefly.

The following figures show you what effect ALT has when you promote a read replica to primary using sysbench, tpcc-mysql, and a MySQL client.

### ● **Promoting a read replica to primary using sysbench**

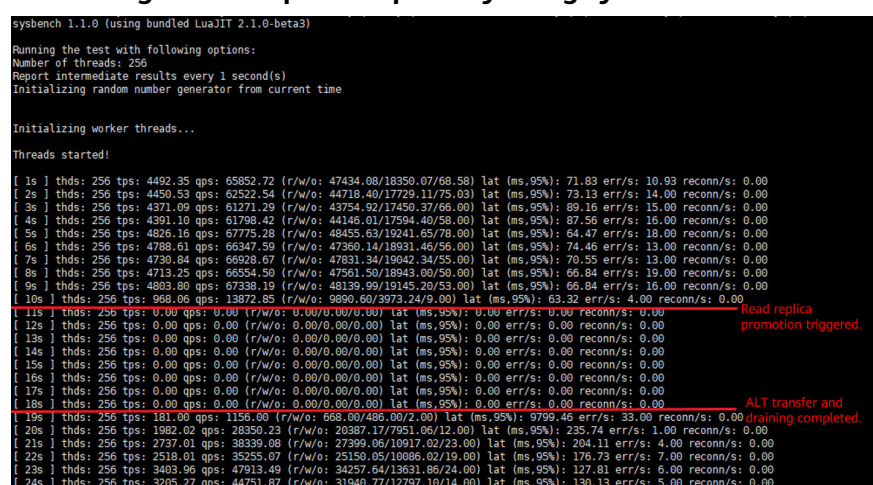

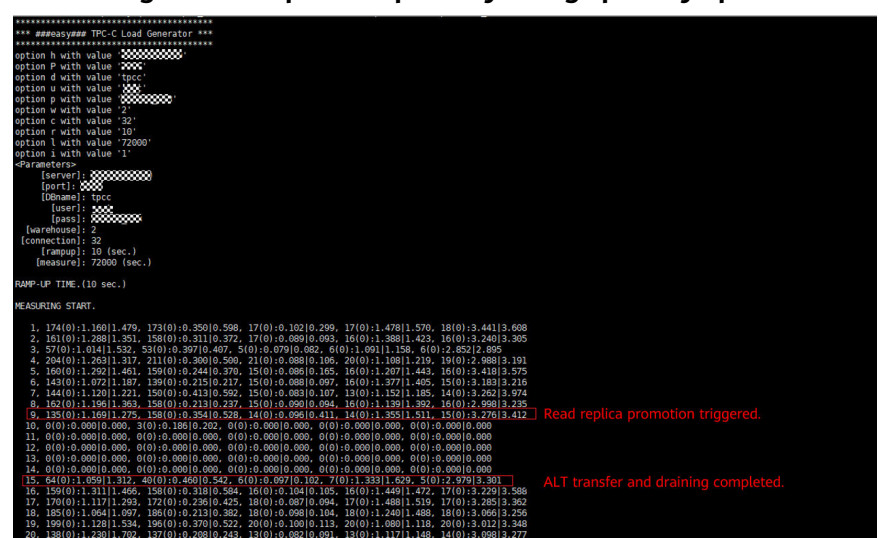

● **Promoting a read replica to primary using tpcc-mysql**

● **Promoting a read replica to primary using the MySQL CLI**

As shown in the following figure, user-defined variables, session variables, and databases remain unchanged before and after you promote a read replica to primary.

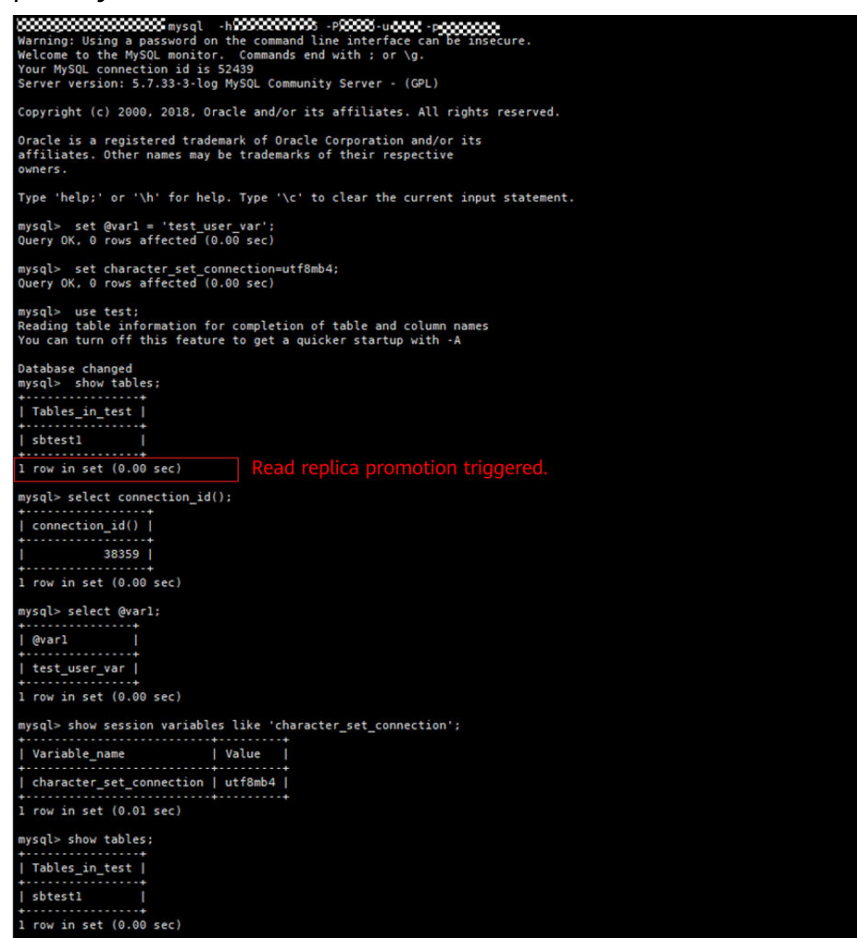

The following figure shows how the transaction draining timeout interval determines whether ALT is available for the current session.

.<br>Copyright (c) 2000, 2018, Oracle and/or its affiliates. All rights reserved. Oracle is a registered trademark of Oracle Corporation and/or its<br>affiliates. Other names may be trademarks of their respective<br>owners. Type 'help;' or '\h' for help. Type '\c' to clear the current input statement. mysql> select sleep(20); Whe |<br>| sleep(20) |<br>| |<br>| 0 |<br>+----------+<br>1 row in set (20.00 sec) mysql> select connection\_id(); |<br>| connection\_id() |<br>|<br>| 156983 |<br>! row in set (0.00 sec) When the transaction draining timeout interval<br>mysql> select sleep(20); because a transaction boundary failed to be read<br>ERROR 2013 (HY000): Lost connection to MySQL server during query<br>mysql> |

# **16 HTAP Analysis (Standard Edition)**

# **16.1 What Is HTAP of Standard Edition**

Hybrid Transactional and Analytical Processing (HTAP) is a data architecture that handles both online transactional processing (OLTP) and online analytical processing (OLAP) workloads.

It uses the column-based storage engine and Single Instruction Multiple Data (SIMD) for parallel compute. In massive data analysis scenarios, HTAP analysis provided by GaussDB(for MySQL) frees you from having to independently maintain data extraction and synchronization links. It reduces data management costs and provides simple and efficient real-time data analysis.

HTAP of Standard Edition is developed based on the open-source StarRocks.

# **Product Architecture**

HTAP instances are deployed on ECSs and use extreme SSDs or ultra-high I/O disks.

You can **[enable binlog of your GaussDB\(for MySQL\) instance](https://support.huaweicloud.com/intl/en-us/gaussdbformysql_faq/gaussdbformysql_faq_0024.html)** to synchronize data and operations to HTAP instances. Synchronized operations include inserting table, deleting tables, and changing table structures. After data is synchronized to an HTAP instance, you can access the HTAP instance through its private IP address for data analysis.

An HTAP instance of the standard edition provides frontend (FE) and backend (BE) nodes. The FE nodes manage metadata, manage client connections, and plan and schedule queries. Each FE node stores and maintains a complete metadata backup in the memory to ensure data consistency between FE nodes. The BE nodes are for data storage and SQL computing.

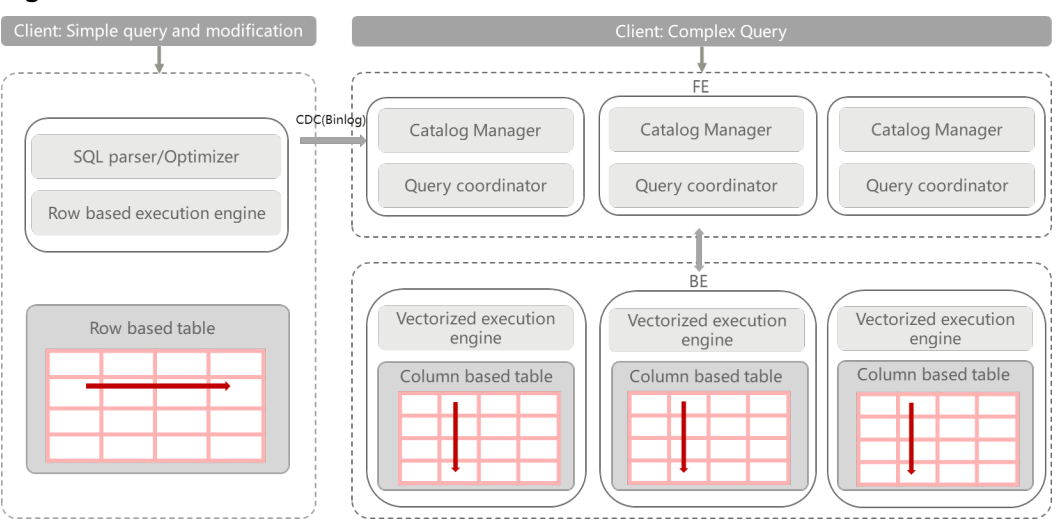

**Figure 16-1** Product architecture

There are three roles for FE nodes.

# **Figure 16-2** FE node roles

Node List

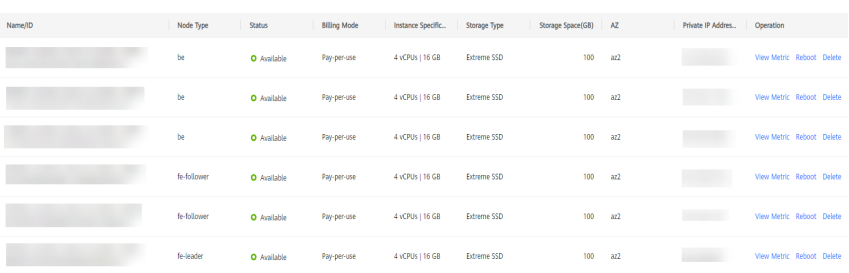

- The fe-leader nodes read and write metadata. The fe-follower and fe-observer nodes can only read metadata and route write requests for metadata to the fe-leader nodes. The fe-leader nodes update the metadata and synchronize the metadata changes to the fe-follower and fe-observer nodes.
- The fe-follower nodes can only read metadata.
- The fe-observer nodes synchronize and replay logs from the fe-leader nodes to update metadata. The fe-observer nodes are used to increase query concurrency of a cluster.

# **Main Features**

- Massively Parallel Processing (MPP) architecture Multiple nodes are used to execute queries in parallel.
- High performance

It supports vectorized engines and CBO optimizers and excels in queries for large and wide tables and multi-table join operations.

Standard SQL Query statements comply with the SQL-92 standard. ● Data compression for storage

Column-based storage and data compression greatly reduce your storage costs for any given set of conditions.

Aggregation of multiple data sources

Data in multiple GaussDB(for MySQL) databases can be synchronized to a given HTAP instance.

# **Billing**

Standard HTAP instances are in OBT and are free.

# **Precautions**

To improve the stability and security of standard HTAP instances, GaussDB(for MySQL) has certain constraints in place.

- 1. When you query data in an HTAP instance, the names of databases, tables, views, users, and roles are case sensitive, but the names of columns and partitions are case insensitive.
- 2. Tables in a GaussDB(for MySQL) database can be synchronized only when primary keys are defined for the tables.
- 3. Some DDL statements executed on GaussDB(for MySQL) instances cannot be synchronized to HTAP instances, which may cause synchronization failures or data inconsistencies.

The DDL statements that can be synchronized and cannot be synchronized are as follows:

– DDL statements that can be synchronized

| <b>DDL Name</b>                                    | <b>SQL Example</b>                                                                           |  |
|----------------------------------------------------|----------------------------------------------------------------------------------------------|--|
| Creating a table                                   | CREATE TABLE tbl_name (c_id int not null, c_d_id<br>integer not null, primary key $(c_id)$ ; |  |
| Dropping a<br>table                                | DROP TABLE tbl name;                                                                         |  |
| Renaming a<br>table                                | RENAME TABLE tbl_name to new_tbl_name;<br>ALTER TABLE tbl name RENAME TO new tbl name;       |  |
| Clearing table<br>data                             | TRUNCATE TABLE tbl name;                                                                     |  |
| Altering table<br>comments                         | ALTER TABLE tbl_name COMMENT='test';                                                         |  |
| Adding a<br>column (non-<br>primary key<br>column) | ALTER TABLE tbl_name ADD c_varchar varchar(2000)<br>AFTER c_tinytext;                        |  |

**Table 16-1** DDL statements that can be synchronized

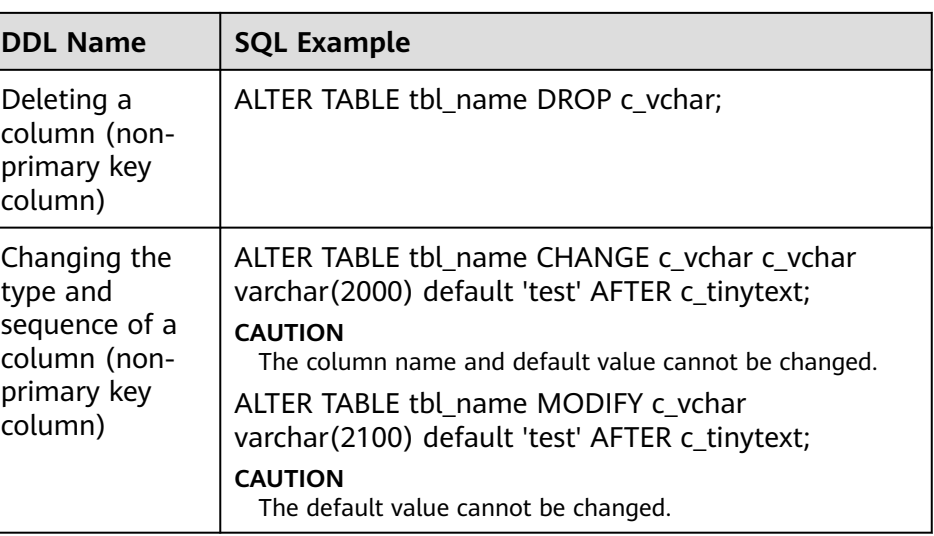

– DDL statements that cannot be synchronized

After a database synchronization task, only tables and data can be synchronized. Operations for databases, tablespaces, indexes, foreign keys, functions, stored procedures, triggers, views, partitions (DELETE operations), primary keys (INSERT/DELETE/ALTER operations), transactions, users, roles, permissions, and events cannot be synchronized.

**Table 16-2** list index-related operations that cannot be synchronized.

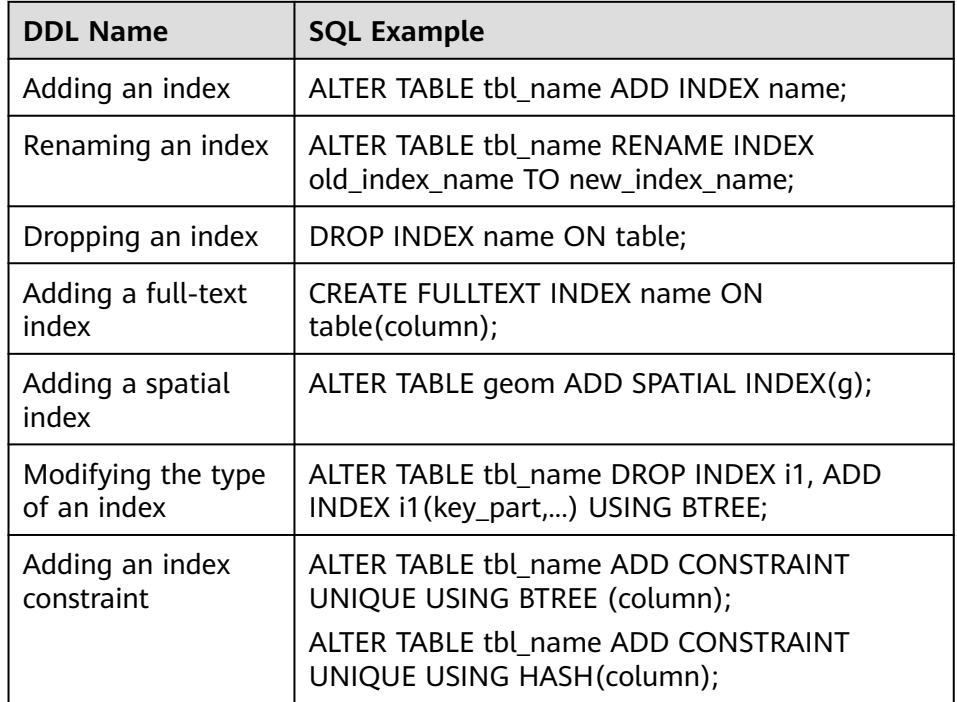

**Table 16-2** Index-related operations that cannot be synchronized

**[Table 16-3](#page-318-0)** list partitioned table-related operations that cannot be synchronized

<span id="page-318-0"></span>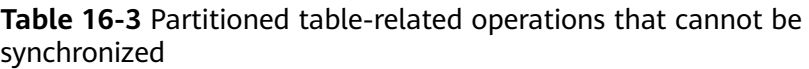

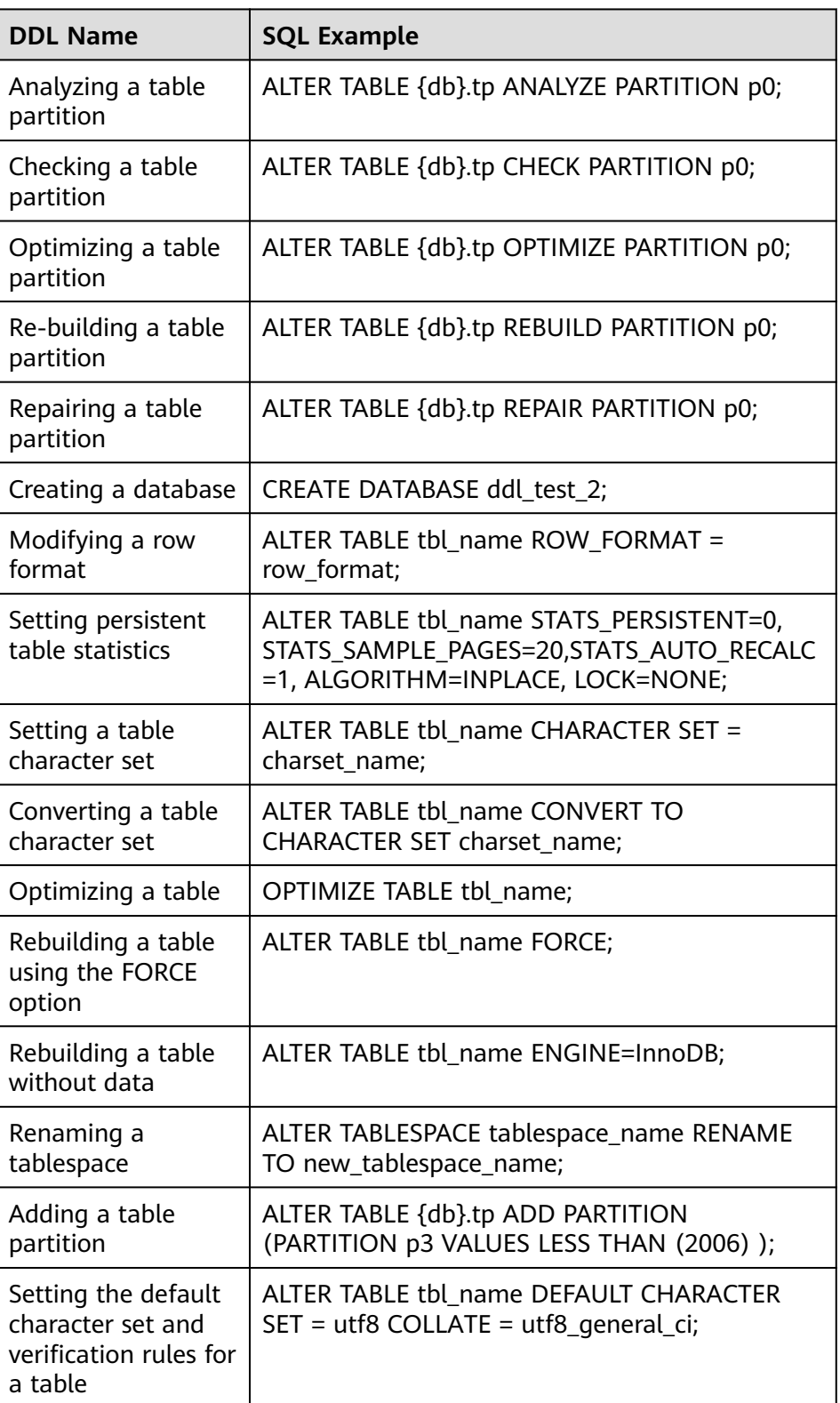

Table creation statements cannot contain CHECK or table options.

During data synchronization, operations in **Table 16-4** may cause data inconsistency between HTAP instances and GaussDB(for MySQL) instances. You should avoid these operations.

They do not affect data query and analysis on HTAP instances.

| <b>DDL Name</b>                                                                                                    | <b>SQL Example</b>                                                                                                |  |  |
|----------------------------------------------------------------------------------------------------|----------------------------------------------------------------------------------------------------|--|--|
| Deleting a primary<br>key                                                                                                    | ALTER TABLE tbl name DROP PRIMARY KEY;                                                                            |  |  |
| Adding a primary<br>key                                                                                                    | ALTER TABLE {db}.t1 ADD PRIMARY KEY (id);                                                                         |  |  |
| Adding a primary<br>key and deleting a<br>primary key                                                                                                    | ALTER TABLE tbl_name DROP PRIMARY KEY,<br>ADD PRIMARY KEY (column);                                               |  |  |
| Setting a primary<br>key to NULL                                                                                                    | ALTER TABLE tbl_name MODIFY COLUMN<br>key_column_name data_type;                                                  |  |  |
| Changing the type<br>of a primary key                                                                                                    | ALTER TABLE tbl name MODIFY COLUMN<br>key_column_name data_type not null;                                         |  |  |
| Adding a foreign<br>key                                                                                                    | ALTER TABLE tbl1 ADD CONSTRAINT fk name<br>FOREIGN KEY index (col1) REFERENCES<br>tbl2(col2) referential_actions; |  |  |
| Deleting a foreign<br>key                                                                                                    | ALTER TABLE tbl DROP FOREIGN KEY fk name;                                                                         |  |  |
| Adding a column<br><b>NOTE</b><br>Common columns<br>can be added. If<br>columns contain the<br>following default<br>values, they cannot<br>be added.<br>Double quotation<br>marks (")<br>Functions,<br>character strings,<br>and identifiers<br>that cannot be<br>found in HTAP<br>instances | ALTER TABLE tbl name ADD COLUMN<br>column_name column_definition<br>c VARCHAR(10) DEFAULT (CONCAT('1', '2'));     |  |  |

**Table 16-4** DDL operations that result in data inconsistency

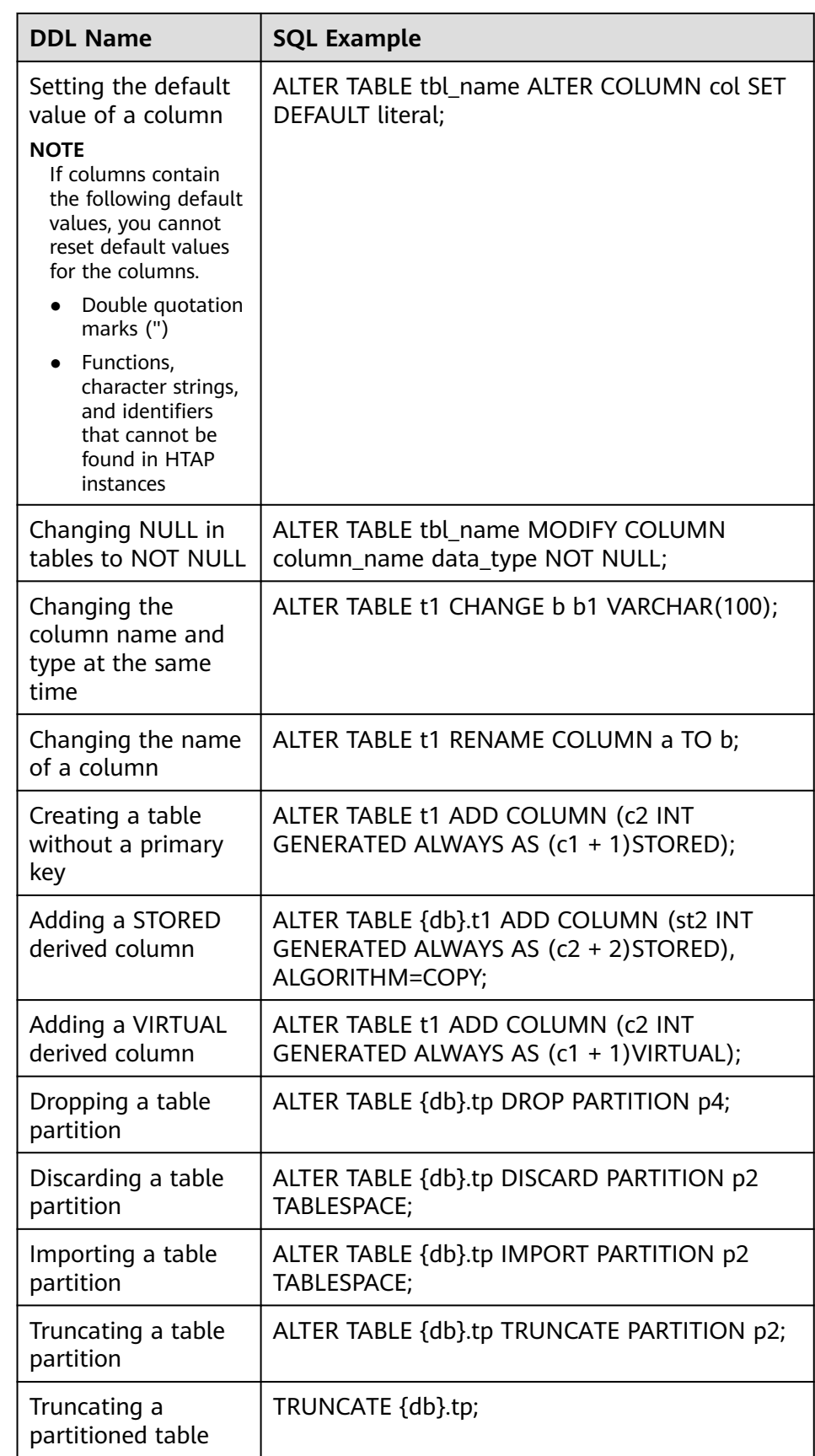

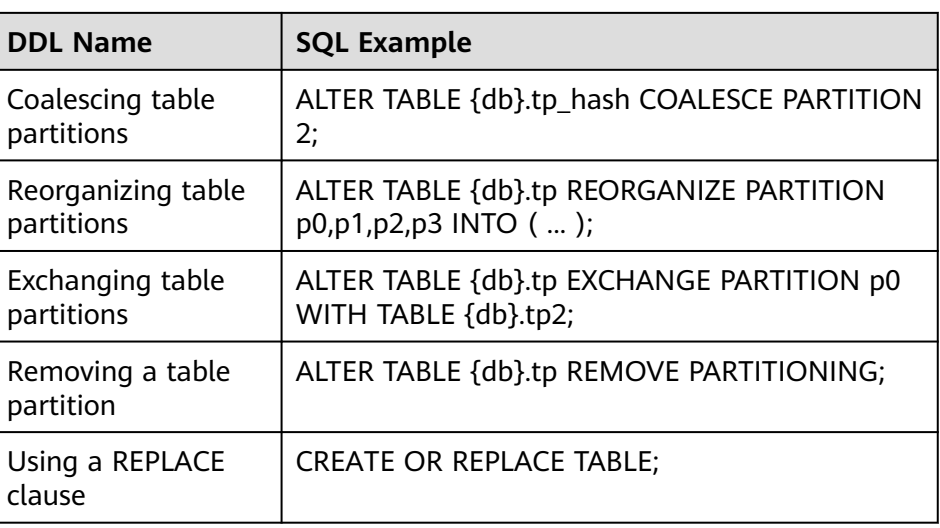

- 4. The names of the databases and tables to be synchronized cannot contain Chinese characters.
- 5. To improve performance, you can use the following methods to optimize queries:
	- Simplify SQL statements by reducing invalid calculations, deleting unused fields, and avoiding SELECT.
	- Instead of querying all columns, delete those that are unnecessary.
- 6. Tables to be synchronized use the OLAP engine and primary key model by default.
- 7. After connecting to a standard HTAP instance, run the following command to view the databases synchronized from GaussDB(for MySQL) to the standard HTAP instance and the synchronization status.

As this command queries the binlog information in GaussDB(for MySQL), it may consume the hourly query quota. You are advised to run this command at most once a minute. show sync job:

# **16.2 Connecting to an HTAP Instance for Complex OLAP Queries**

You can let an application directly connect to an HTAP instance to enable complex OLAP queries.

# **Procedure**

**[Step 1: Buy a Standard HTAP Instance](#page-323-0)**

**[Step 2: Synchronize GaussDB\(for MySQL\) Data to the Standard HTAP Instance](#page-326-0)**

# **[Step 3: Connect to the HTAP Instance for OLAP Queries](#page-334-0)**

# **Prerequisites**

Parameters have been configured for a GaussDB(for MySQL) instance according to the following table.

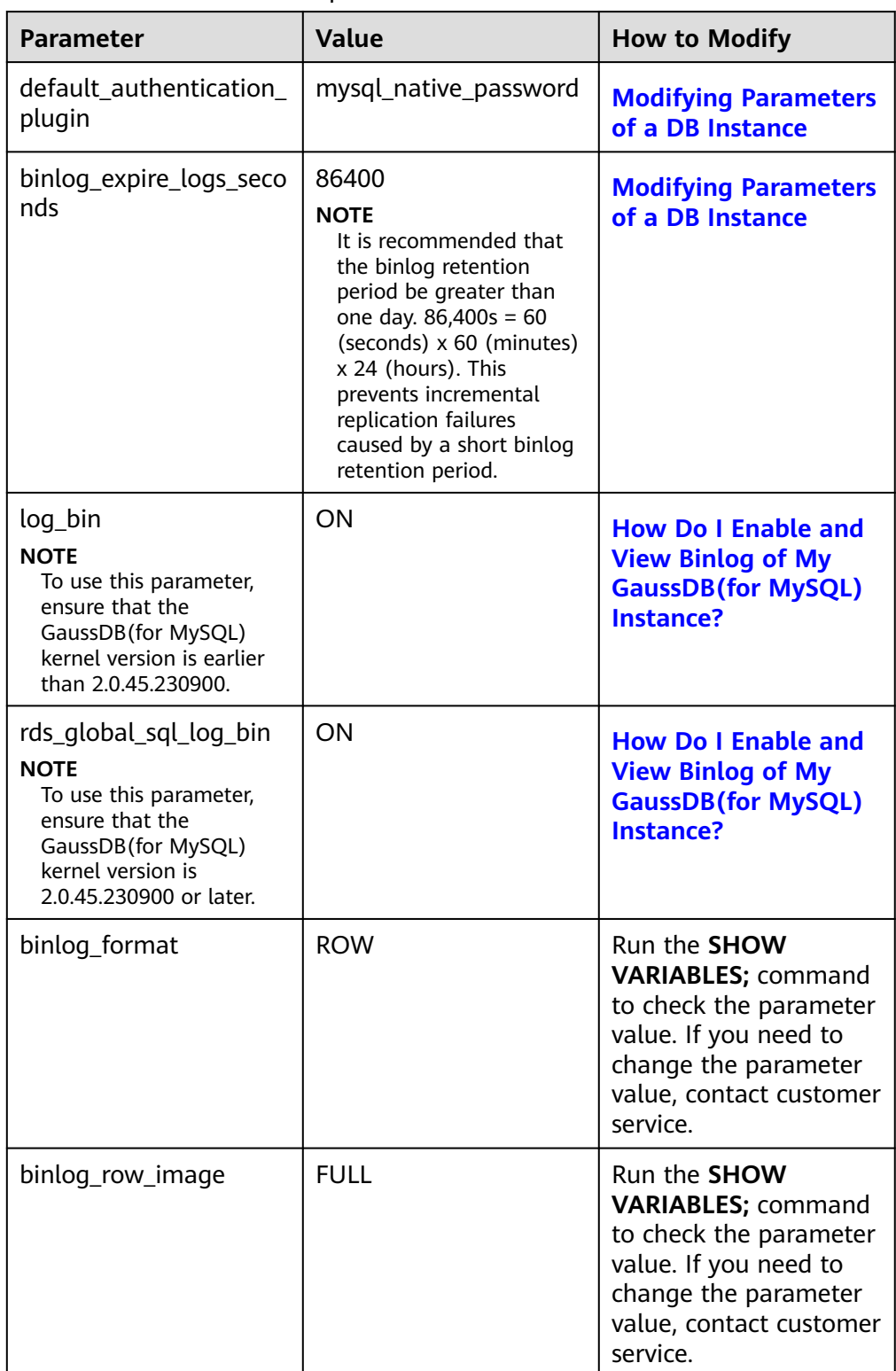

# **Table 16-5** Parameter description

<span id="page-323-0"></span>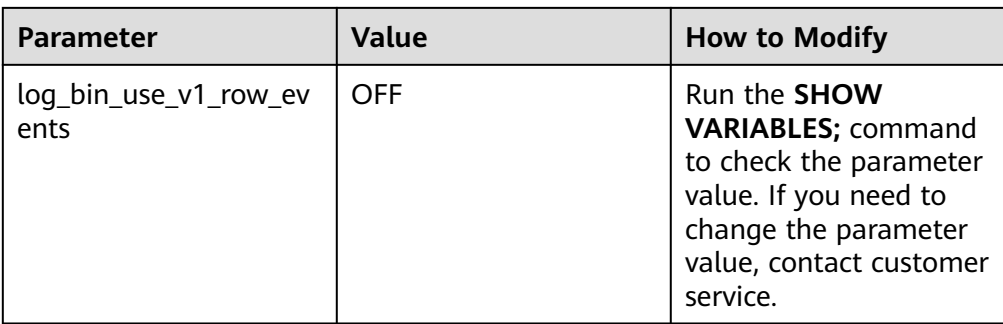

● Databases and tables have been created for the GaussDB(for MySQL) instance.

# **Step 1: Buy a Standard HTAP Instance**

- 1. **[Log in to the management console.](https://console-intl.huaweicloud.com/?locale=en-us)**
- 2. Click  $\heartsuit$  in the upper left corner and select a region and project.
- 3. Click  $\equiv$  in the upper left corner of the page and choose **Databases** > **GaussDB(for MySQL)**.
- 4. On the **Instances** page, locate a GaussDB(for MySQL) instance and click its name to access the **Basic Information** page.
- 5. In the navigation pane, choose **HTAP Analysis**. On the displayed page, click **Create HTAP Instance**.
- 6. In the **DB Instance Information** area, check the current GaussDB(for MySQL) instance information.

**Figure 16-3** Checking the GaussDB(for MySQL) instance information

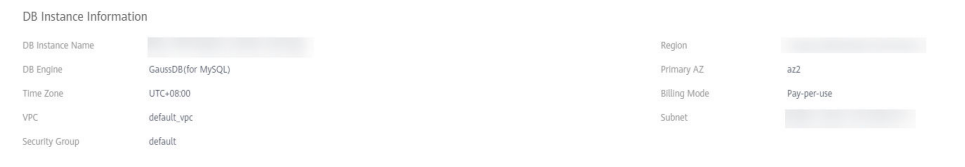

7. Set parameters for the HTAP instance.
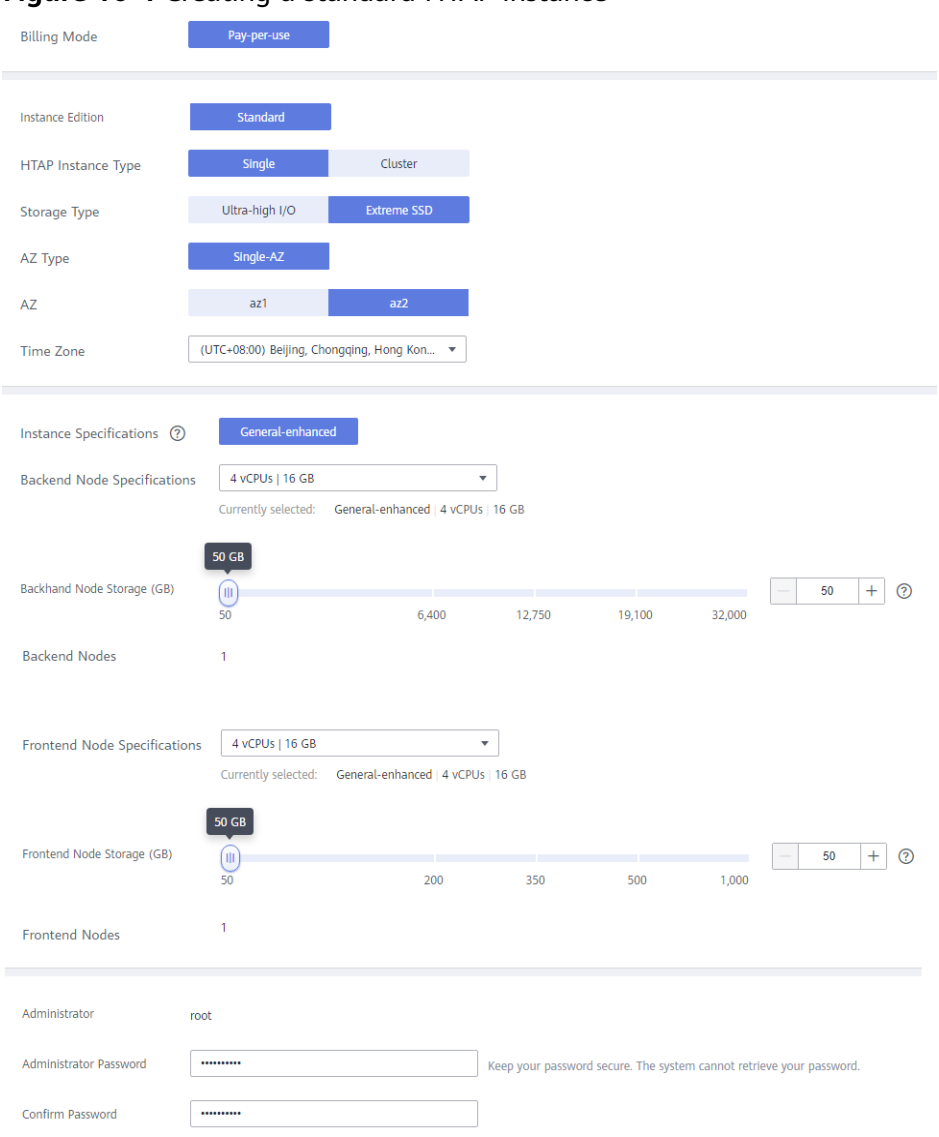

## **Figure 16-4** Creating a standard HTAP instance

# **Table 16-6** Parameter description

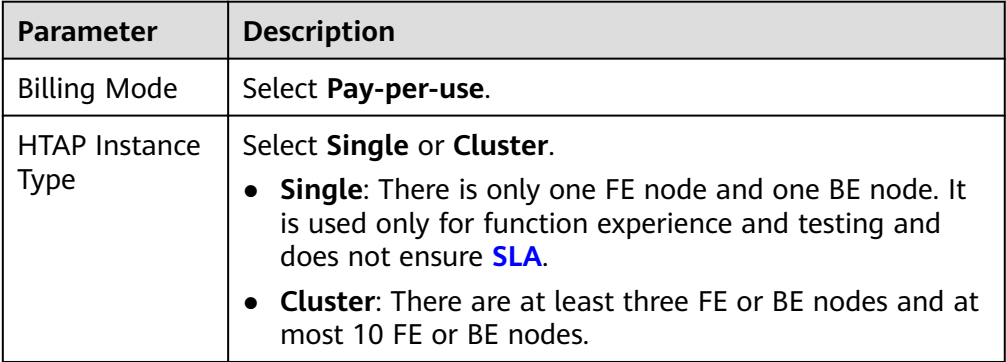

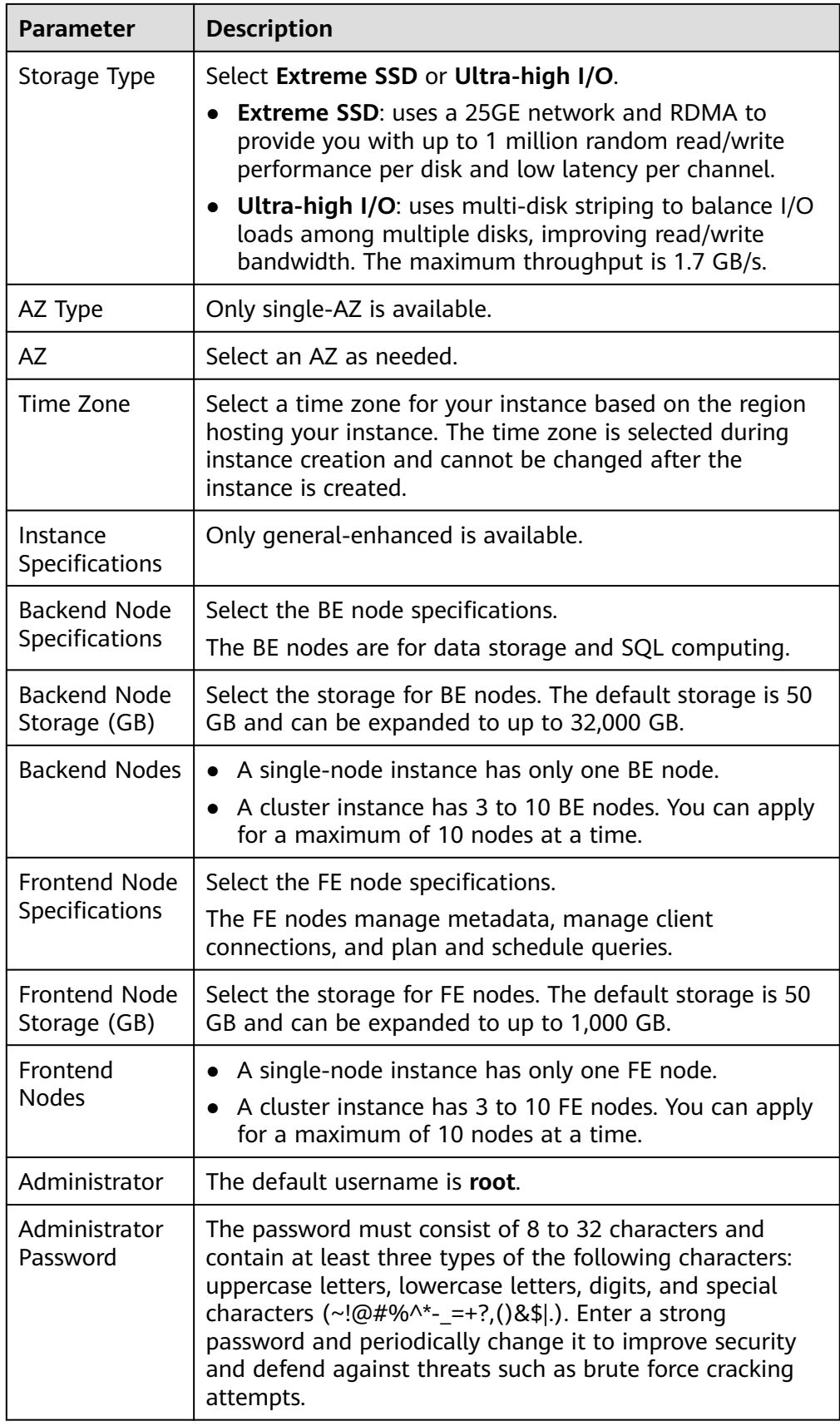

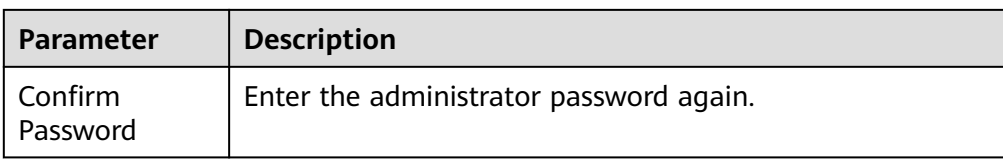

- 8. After configuration, click **Next**.
- 9. Confirm the configuration and click **Submit**.
- 10. On the HTAP instance list page, view and manage the HTAP instance.

# **Step 2: Synchronize GaussDB(for MySQL) Data to the Standard HTAP Instance**

- 1. On the **Instances** page, locate a GaussDB(for MySQL) instance and click its name to access the **Basic Information** page.
- 2. In the navigation pane, choose **HTAP Analysis**.
- 3. Click the name of an HTAP instance to access the **Basic Information** page.
- 4. In the navigation pane, choose **Data Synchronization**. On the displayed page, click **Create Synchronization Task**.
- 5. Configure required parameters.

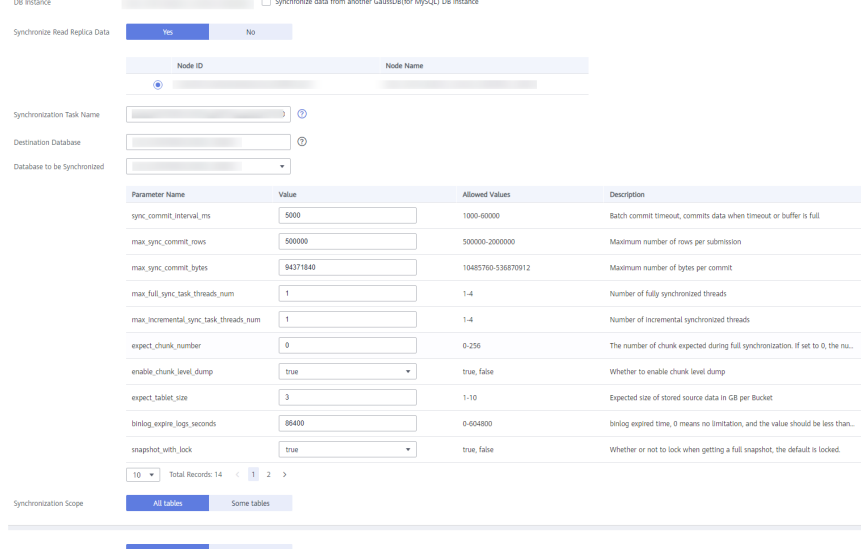

#### **Figure 16-5** Creating a synchronization task

- Currently, the databases whose name is Chinese cannot be synchronized. The destination database and task name cannot contain Chinese characters, and the destination database name must contain at least three characters.
- **Synchronize Read Replica Data**: Select **Yes**. You need to select a read replica. Full data is synchronized from the selected read replica, preventing query load on the primary node during a full synchronization. If there is only one read replica, this node is selected by default. During a full synchronization, ensure that the read replica is available, or the

synchronization will fail and you will need to perform the synchronization again.

- **Synchronization Task Name**: The name can contain 3 to 128 characters. Only letters, digits, underscores (\_) are allowed.
- **Destination Database**: The name can contain 3 to 128 characters. Only letters, digits, underscores (\_) are allowed.
- **Database to be Synchronized**: Select a database that the data will be synchronized to from the drop-down list. You can modify the database parameters as required.

#### **Figure 16-6** Setting databases to be synchronized

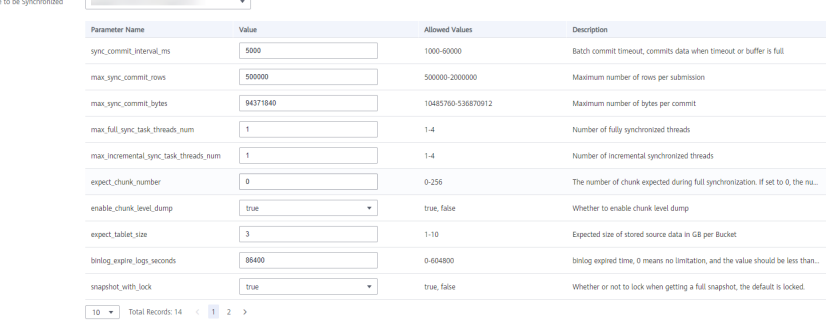

- **Synchronization Scope**: Select **All Tables** or **Some Tables**.
- **Blacklist and Whitelist**: If **Synchronization Scope** is set to **Some Tables**, you need to configure tables for the blacklist or whitelist. Set the blacklist and whitelist for the selected tables.

#### $\Box$  Note

- You can set either a blacklist or a whitelist. If you select the whitelist, only the tables in the whitelist are synchronized.
- The tables to be synchronized must contain primary keys or a non-empty unique key, or they cannot be synchronized to the HTAP instance.
- Extra disk space may be used during backend data combination and query. You are advised to reserve 50% of the disk space for the system.
- When setting the table blacklist or whitelist, you can enter multiple tables in the search box at a time. The tables can be separated by commas (,), spaces,

or line breaks (\n). After entering multiple tables, you need to click  $\mathsf Q$ . These tables will be selected by default and displayed in the **Selected Table** area.

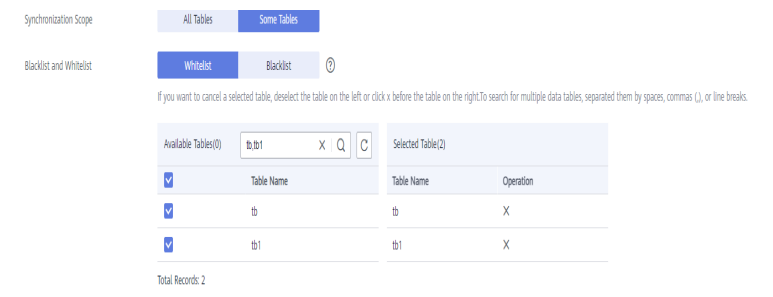

- **Configure Table Operations**: Enable or disable it as required.
	- If you select **Enabled**:

1) Select a synchronized table on the left and perform operations on its columns. The operations include order by, key columns, distributed by, partition by, data\_model, buckets, replication\_num, and enable\_persistent\_index. Multiple operations are separated by semicolons (**;**).

For details about the syntax, see **Table 16-7**.

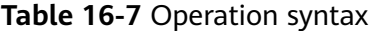

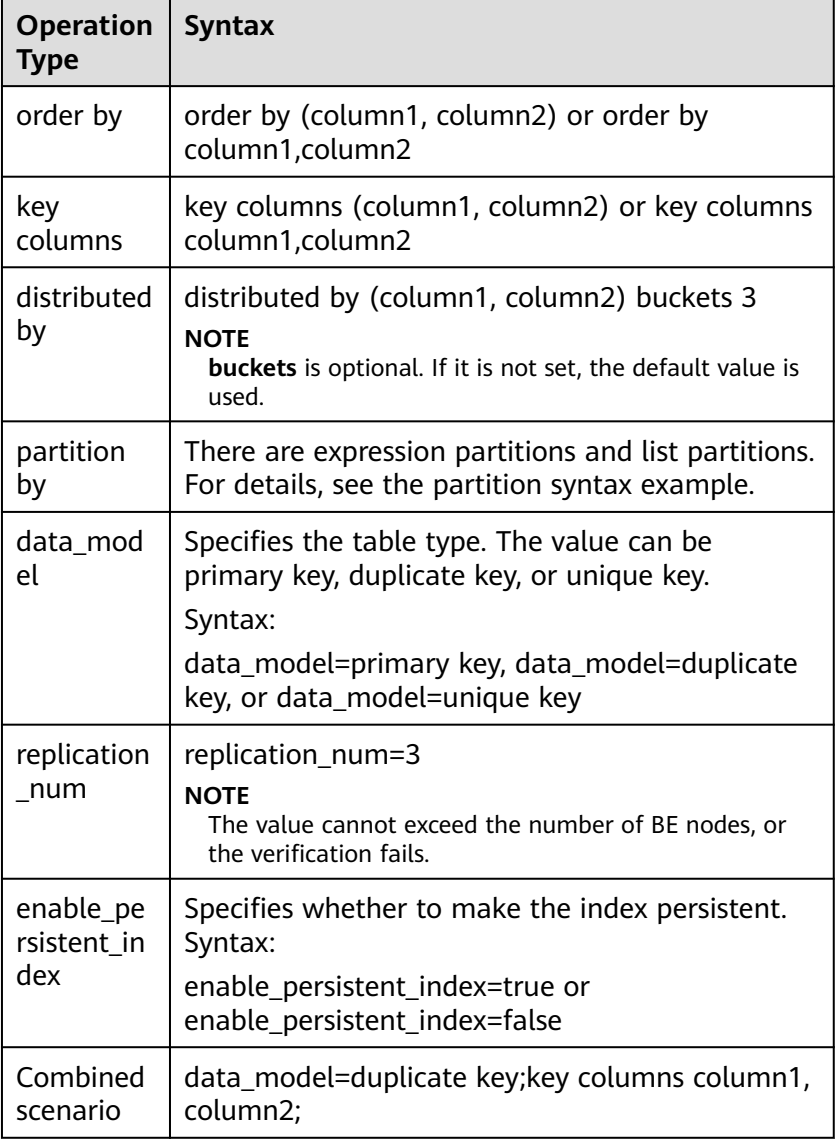

#### **Partition syntax example:**

You only need to set a partition expression (time function expression or lis expression) when creating a table. During data import, an HTAP instance automatically creates partitions based on the data and the rule defined in the partition expression.

**Partitioning based on a time function expression**: If data is often queried and managed based on a continuous date range, you only need to specify a partition column of the date type (DATE or DATETIME) and a partition granularity (year, month, day, or hour) in the time function expression. An HTAP instance automatically creates partitions and sets the start time and end time of the partitions based on the imported data and partition expression.

#### **Syntax**:

PARTITION BY expression

... [ PROPERTIES( 'partition\_live\_number' = 'xxx' ) ]

expression ::=

{ date\_trunc ( <time\_unit> , <partition\_column> ) |

time\_slice ( <partition\_column>, INTERVAL <N> <time\_unit> [, boundary ] ) }

| , , ananneter aesemption. |                      |                                                                                                    |
|---------------------------|----------------------|----------------------------------------------------------------------------------------------------|
| <b>Parameter</b>          | <b>Mandator</b><br>۷ | <b>Description</b>                                                                                                    |
| expression                | Yes                  | Currently, only the <b>date_trunc</b><br>and time_slice functions are<br>supported. If you use time_slice,<br>you do not need to configure the<br><b>boundary</b> parameter because this<br>parameter can only be set to floor<br>by default. |
| time unit                 | Yes                  | Partition granularity. Currently, the<br>value can only be hour, day,<br>month, or year. If the partition<br>granularity is hour, the partition<br>columns can only be of the<br>DATETIME type.                                               |

**Table 16-8** Parameter description

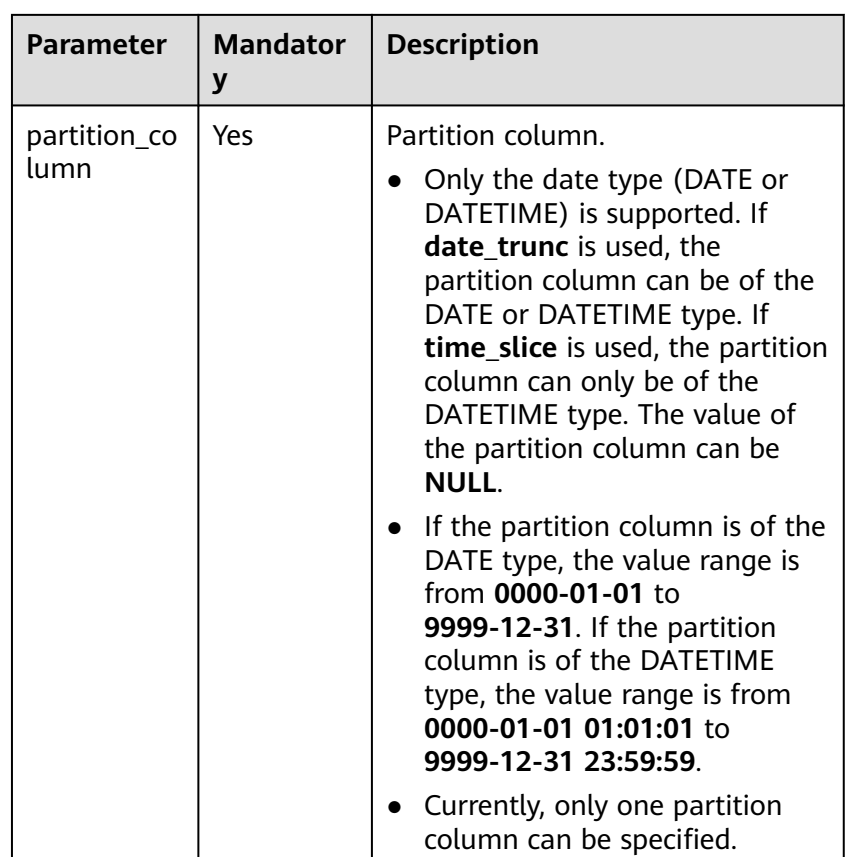

Example: If you often query data by day, you can use the partition expression **date\_trunc ()**, set the partition column to **event day**, and set the partition granularity to **day** during table creation. In this way, data is automatically partitioned based on dates when being imported. Data of the same day is stored in the same partition. Partition pruning can significantly improve queries.

```
CREATE TABLE site_access1 (
  event_day DATETIME NOT NULL,
  site_id INT DEFAULT '10',
   city_code VARCHAR(100),
  user_name VARCHAR(32) DEFAULT ",
   pv BIGINT DEFAULT '0'
)
DUPLICATE KEY(event day, site id, city code, user name)
PARTITION BY date trunc('day', event day)
```
DISTRIBUTED BY HASH(event\_day, site\_id);

**Partitioning based on the column expression**: If you often query and manage data based on enumerated values, you only need to specify the column representing the type as the partition column. An HTAP instance automatically divides and creates partitions based on the partition column value of the imported data.

#### **Syntax**:

...

PARTITION BY expression

[ PROPERTIES( 'partition live number' = 'xxx' ) ]

expression ::= ( <partition\_columns> )

partition\_columns ::= <column>, [ <column> [,...] ]

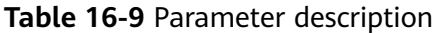

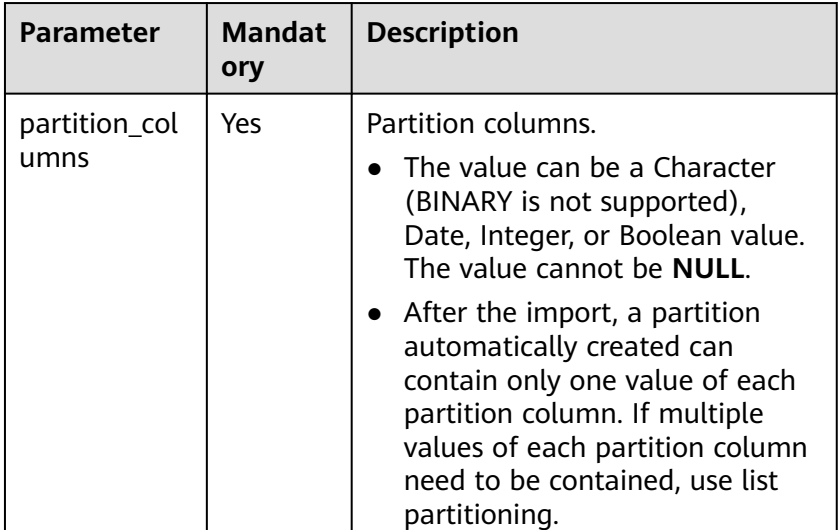

Example: If you often query the equipment room billing details by date range and city, you can use a partition expression to specify the date and city as the partition columns when creating a table. In this way, data of the same date and city is grouped into the same partition, and partition pruning can be used to significantly accelerate queries.

CREATE TABLE t\_recharge\_detail1 ( id bigint, user id bigint, recharge\_money decimal(32,2), city varchar(20) not null, dt varchar(20) not null

#### ) DUPLICATE KEY(id) PARTITION BY (dt,city) DISTRIBUTED BY HASH(`id`);

#### **List partitioning**

Data is partitioned based on a list of enumerated values that you explicitly define. You need to explicitly list the enumerated values contained in each list partition, and the values do not need to be consecutive.

List partitioning is suitable for storing columns where there are a small number of enumerated values and querying and managing data based on the enumerated values. For example, a column indicates a geographical location, status, or category. Each value of a column represents an independent category. Data is partitioned based on the enumerated values of columns

to improve query performance and data management. List partitioning is especially suitable for scenarios where a partition needs to contain multiple values of each partition column. For example, the **city** column in a table indicates the city that an individual is from, and you often query and manage data by state and city. You can use the **city** column as the partition column for list partitioning when creating a table, and specify that data of multiple cities in the same state is stored in the same partition **PARTITION pCalifornia VALUES IN ("Los Angeles","San Francisco","San Diego")**, this feature accelerates queries and data management.

#### $\Box$  Note

**Partitions must be created during table creation. Partitions cannot be automatically created during data import. If the table does not contain the partitions corresponding to the data, an error is reported.**

#### **Syntax**:

```
PARTITION BY LIST (partition columns)(
    PARTITION <partition_name> VALUES IN (value_list)
    [, ...]
)
partition_columns::= 
    <column> [,<column> [, ...] ]
value list ::=
  value item [, value item [, ...] ]
value item ::=
   { <value> | ( <value> [, <value>, [, ...] ] ) }
```
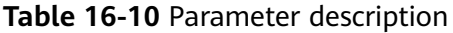

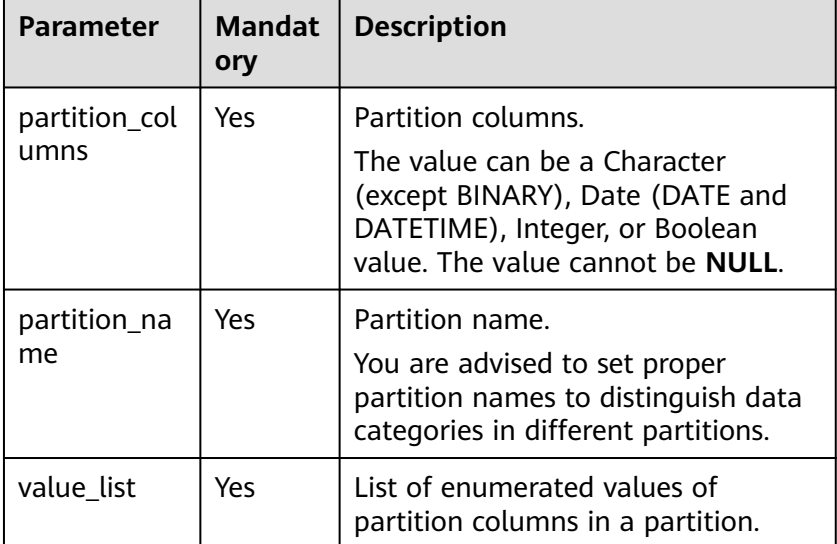

Example 1: If you often query the equipment room billing details by state or city, you can specify the **city** column as the partition

column and specify that the cities in each partition belong to the same state. In this way, you can quickly query data of a specific state or city and manage data by state or city.

```
CREATE TABLE t_recharge_detail2 (
   id bigint,
  user id bigint,
  recharge_money decimal(32,2),
   city varchar(20) not null,
   dt varchar(20) not null
)
DUPLICATE KEY(id)
PARTITION BY LIST (city) (
PARTITION pCalifornia VALUES IN ("Los Angeles","San Francisco","San 
Diego"), --: These cities belong to the same state.
  PARTITION pTexas VALUES IN ("Houston","Dallas","Austin")
)
```
DISTRIBUTED BY HASH(`id`);

Example 2: If you often query the equipment room billing details by date range and state or city, you can specify the date and city as the partition columns when creating a table. In this way, data of a specific date and a specific state or city is grouped into the same partition, to accelerate queries and data management.

CREATE TABLE t\_recharge\_detail4 ( id bigint, user\_id bigint. recharge\_money decimal(32,2), city varchar(20) not null, dt varchar(20) not null ) ENGINE=OLAP DUPLICATE KEY(id) PARTITION BY LIST (dt,city) ( PARTITION p202204 California VALUES IN ( ("2022-04-01", "Los Angeles"), ("2022-04-01", "San Francisco"), ("2022-04-02", "Los Angeles"), ("2022-04-02", "San Francisco") ), PARTITION p202204\_Texas VALUES IN ( ("2022-04-01", "Houston"), ("2022-04-01", "Dallas"), ("2022-04-02", "Houston"), ("2022-04-02", "Dallas") ) ) DISTRIBUTED BY HASH(`id`);

- 2) After entering the statement for performing column operations on the table, click **Verify** on the right of the area.
- If you select **Disabled**, go to **6**.
- 6. After the settings are complete, click **Create Synchronization Task**.
- 7. Confirm the settings and click **Sync Now**.

#### $\Box$  Note

If you click **Previous** on the page or click in the upper left corner of the page to return to the data synchronization page, a synchronization task will be generated. The status of the task is **Synchronization Stage: Waiting for synchronization**. To start the task, click **Synchronize** in the **Operation** column.

8. Click **Back to Synchronization List** to return to the data synchronization page. View details about the task name, source database, destination database, status, and operations.

#### **Figure 16-7** Viewing task status

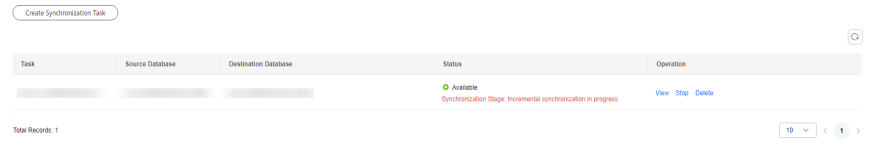

#### $\Box$  Note

If the status of a task is **Synchronization Stage: Incremental synchronization in progress**, the data synchronization is complete.

## **Step 3: Connect to the HTAP Instance for OLAP Queries**

For details about how to connect to a standard HTAP instance and perform OLAP queries, see **[Connecting to a Standard HTAP Instance Through JDBC](#page-335-0)**.

# **16.3 Connecting to a Standard HTAP Instance**

# **16.3.1 Connecting to a Standard HTAP Instance Through DAS**

Data Admin Service (DAS) enables you to manage DB instances on a web-based console, simplifying database management and improving working efficiency.

By default, you have remote login permissions. It is recommended that you use DAS to connect to HTAP instances because this connection method is more secure and convenient than other methods.

## **Procedure**

#### **Step 1 [Log in to the management console.](https://console-intl.huaweicloud.com/?locale=en-us)**

- **Step 2** Click  $\mathbb{Q}$  in the upper left corner and select a region and project.
- **Step 3** Click  $\equiv$  in the upper left corner of the page, choose **Databases** > GaussDB(for **MySQL)**.
- **Step 4** On the **Instances** page, locate a GaussDB(for MySQL) instance and click its name to access the **Basic Information** page.

<span id="page-335-0"></span>**Step 5** In the navigation pane, choose **HTAP Analysis**.

**Step 6** In the instance list, locate an HTAP instance and click **Log In** in the **Operation** column.

**Figure 16-8** Logging in to a standard HTAP instance

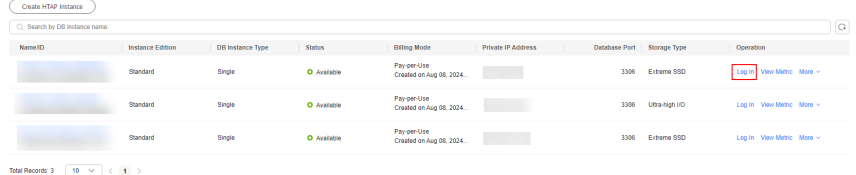

- **Step 7** Select the node to be logged in to, enter the database username and password, and click **Test Connection**.
- **Step 8** After the connection test is successful, click **Log In** to access your database.

**----End**

# **16.3.2 Connecting to a Standard HTAP Instance Through JDBC**

You can connect to a standard HTAP instance through JDBC.

## **Precautions**

Currently, HTAP instances only support the UTF-8 character set.

#### **Prerequisites**

- You are familiar with:
	- Computer basics
	- Java
	- JDBC knowledge
- You have downloaded the official **[JDBC driver](https://clickhouse.com/docs/en/interfaces/jdbc)** for MySQL or MirrorDB.
- You have created a standard HTAP instance.
- The following dependency has been added to the **pom.xml** file.

```
<dependency> 
   <groupId>mysql</groupId> 
   <artifactId>mysql-connector-java</artifactId> 
   <version>5.1.47</version> 
</dependency>
```
You can use the following command to connect to an HTAP instance through JDBC:

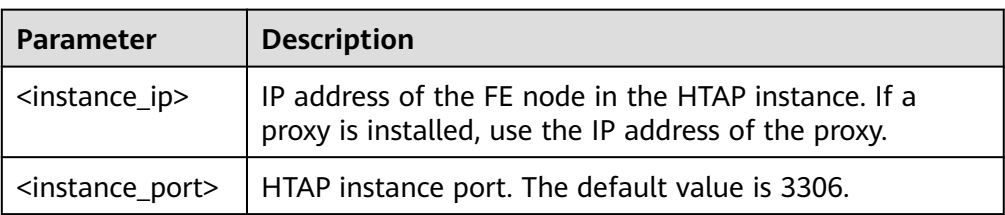

#### **jdbc:mysql://<instance\_ip>:<instance\_port>/<database\_name>**

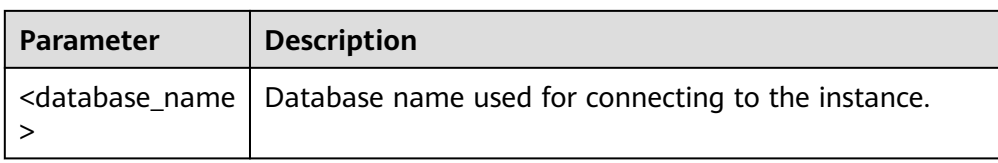

# **Sample Code**

Code example (Java code for connecting to an HTAP database):

```
import java.sql.Connection;
import java.sql.DriverManager;
import java.sql.ResultSet;
import java.sql.Statement;
import java.sql.SQLException;
public class JDBCTest {
  static final String IP = "*.*.*.*"; //IP address of the instance
 static final String USER = "***"; //Username
 static final String PASS = "***"; //Password
    public static void main(String[] args) {
      Connection conn = null;
      Statement stmt = null;
      String url = "jdbc:clickhouse://" + IP + ":8123";
      try {
         Class.forName("com.mysql.jdbc.Driver");
         conn = DriverManager.getConnection(url, USER, PASS);
         stmt = conn.createStatement();
         String sql = "show databases;";
         ResultSet rs = stmt.executeQuery(sql);
         int columns = rs.getMetaData().getColumnCount();
        for (int i = 1; i \le columns; i++) {
            System.out.print(rs.getMetaData().getColumnName(i));
            System.out.print("\t");
 }
         while (rs.next()) {
            System.out.println();
           for (int i = 1; i \le i columns; i++) {
               System.out.print(rs.getObject(i));
               System.out.print("\t");
            }
         }
         rs.close();
         stmt.close();
         conn.close();
      } catch (SQLException se) {
         se.printStackTrace();
      } catch (Exception e) {
         e.printStackTrace();
      } finally {
         // release resource ....
      }
   }
}
```
# **16.4 Standard HTAP Instance Management**

# **16.4.1 Rebooting a Standard HTAP Instance**

# **Scenarios**

You may need to reboot an HTAP instance for maintenance reasons.

# **Constraints**

- You can reboot an HTAP instance only when it is available or abnormal. When some operations such as creating a task, changing specifications, scaling up storage, and upgrading a minor version, are being performed on an HTAP instance, the instance cannot be rebooted.
- It takes about 1 to 2 minutes to reboot an HTAP instance. During the reboot, the instance is unavailable. Rebooting an HTAP instance will clear its cache. To prevent traffic congestion during peak hours, you are advised to reboot it during off-peak hours.

# **Procedure**

- **Step 1 [Log in to the management console.](https://console-intl.huaweicloud.com/?locale=en-us)**
- **Step 2** Click  $\bigcirc$  in the upper left corner and select a region and project.
- **Step 3** Click in the upper left corner of the page, choose **Databases** > **GaussDB(for MySQL)**.
- **Step 4** On the **Instances** page, locate a GaussDB(for MySQL) instance and click its name to access the **Basic Information** page.
- **Step 5** In the navigation pane, choose **HTAP Analysis**.
- **Step 6** Locate an HTAP instance and click **Reboot** in the **Operation** column.
- **Step 7** In the displayed dialog box, click **OK**.

**----End**

# **16.4.2 Rebooting a Node of a Standard HTAP Instance**

# **Scenarios**

You may need to reboot a node of an HTAP instance for maintenance reasons.

# **Constraints**

- You can reboot a node only when it is available or abnormal. When some operations such as creating a task, changing specifications, scaling up storage, and upgrading a minor version, are being performed on a node, the node cannot be rebooted.
- It takes about 1 to 2 minutes to reboot a node of an HTAP instance. During the reboot, the instance is unavailable. Rebooting a node will clear its cache. To prevent traffic congestion during peak hours, you are advised to reboot the node during off-peak hours.

# **Procedure**

- **Step 1 [Log in to the management console.](https://console-intl.huaweicloud.com/?locale=en-us)**
- **Step 2** Click  $\heartsuit$  in the upper left corner and select a region and project.
- **Step 3** Click  $\equiv$  in the upper left corner of the page, choose **Databases** > GaussDB(for **MySQL)**.
- **Step 4** On the **Instances** page, locate a GaussDB(for MySQL) instance and click its name to access the **Basic Information** page.
- **Step 5** In the navigation pane, choose **HTAP Analysis**. Locate an HTAP instance and click its name to access the **Basic Information** page.
- **Step 6** Locate an HTAP node and click **Reboot** in the **Operation** column.
- **Step 7** In the displayed dialog box, click **OK** to reboot the node. It takes about 1 to 2 minutes.

**----End**

# **16.4.3 Deleting a Standard HTAP Instance**

#### **Scenarios**

You can delete any unused HTAP instances to release resources.

## **Precautions**

- HTAP instances cannot be deleted when operations are being performed on them.
- Deleted HTAP instances cannot be recovered. Exercise caution when performing this operation.

#### **Procedure**

- **Step 1 [Log in to the management console.](https://console-intl.huaweicloud.com/?locale=en-us)**
- **Step 2** Click  $\heartsuit$  in the upper left corner and select a region and project.
- **Step 3** Click in the upper left corner of the page, choose **Databases** > **GaussDB(for MySQL)**.
- **Step 4** On the **Instances** page, locate a GaussDB(for MySQL) instance and click its name to access the **Basic Information** page.
- **Step 5** In the navigation pane, choose **HTAP Analysis**.
- **Step 6** Locate an HTAP instance and click **Delete** in the **Operation** column.
- **Step 7** In the displayed dialog box, enter **DELETE** and click **OK**.

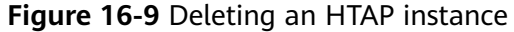

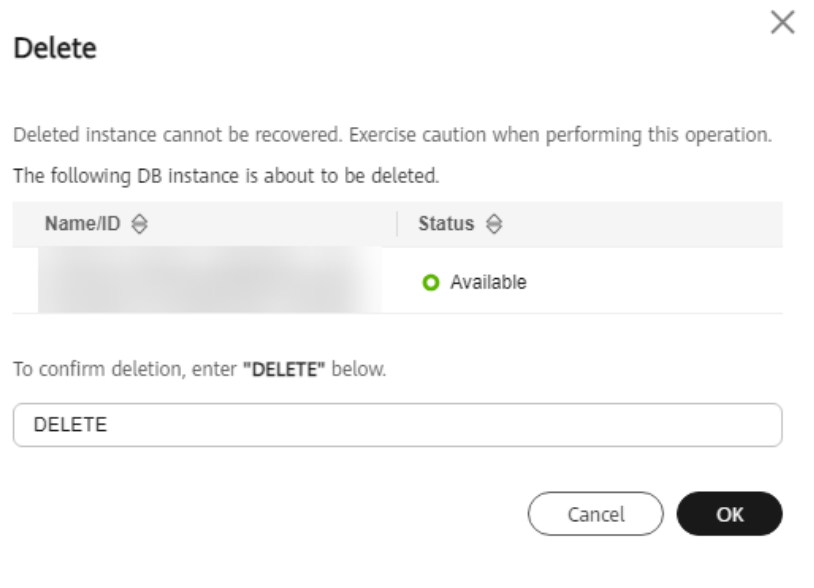

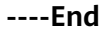

# **16.5 Standard HTAP Account Management**

Standard HTAP instances use the following methods to manage accounts:

- After GaussDB(for MySQL) data is synchronized to a standard HTAP instance, accounts cannot be synchronized. You need to manually create database accounts on the HTAP instance.
- You can create databases, tables, and accounts for your HTAP instances as needed.

This section describes how to create an account, reset the password, modify account permissions, and delete an account on the GaussDB(for MySQL) console.

#### **System Accounts**

To provide O&M services, the system automatically creates system accounts when you create HTAP instances, but these system accounts are not available to you.

- rdsAdmin: a management account with superuser permissions, which is used to query and modify instance information, rectify faults, migrate data, and restore data.
- **rdsMetric**: an account used for metric monitoring. This account is used by watchdog to collect database status data.

#### **NOTICE**

Deleting, renaming, and changing passwords or permissions for these accounts will cause the instance to run abnormally. Exercise caution when performing these operations.

# **Creating a Database Account**

**Step 1 [Log in to the management console.](https://console-intl.huaweicloud.com/?locale=en-us)**

- **Step 2** Click  $\mathbb{Q}$  in the upper left corner and select a region and project.
- **Step 3** Click in the upper left corner of the page, choose **Databases** > **GaussDB(for MySQL)**.
- **Step 4** On the **Instances** page, locate a GaussDB(for MySQL) instance and click its name to access the **Basic Information** page.
- **Step 5** In the navigation pane, choose **HTAP Analysis**.
- **Step 6** Click the name of an HTAP instance to access the **Basic Information** page.
- **Step 7** In the navigation pane, choose **Accounts**. On the displayed page, click **Create Account**.
- **Step 8** In the displayed dialog box, set the required parameters.

#### **Figure 16-10** Creating a database account

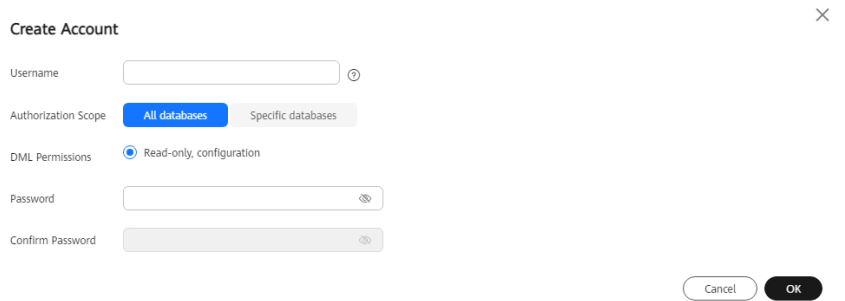

**Table 16-11** Parameter description

| Parameter              | <b>Description</b>                                                                                                    |  |
|------------------------|----------------------------------------------------------------------------------------------------|--|
| Username               | Contains 2 to 32 characters. It must start with a lowercase<br>letter and end with a lowercase letter or digit. Only<br>lowercase letters, digits, and underscores (_) are allowed.                                                                                                    |  |
| Authorization<br>Scope | • All databases<br>$\bullet$ Specific databases<br>Database Not Authorized: When creating an account,<br>do not select any database in this area. The created<br>account cannot perform operations on any database.<br>To learn how to grant the required permissions for a<br>particular database, see Modifying Account<br><b>Permissions</b><br><b>Database Authorized:</b> The databases selected in the<br>Database Not Authorized area are displayed. |  |
| <b>DML Permissions</b> | The permissions include read-only, read/write, read and<br>configuration, and read/write and configuration.                                                                                                    |  |

<span id="page-341-0"></span>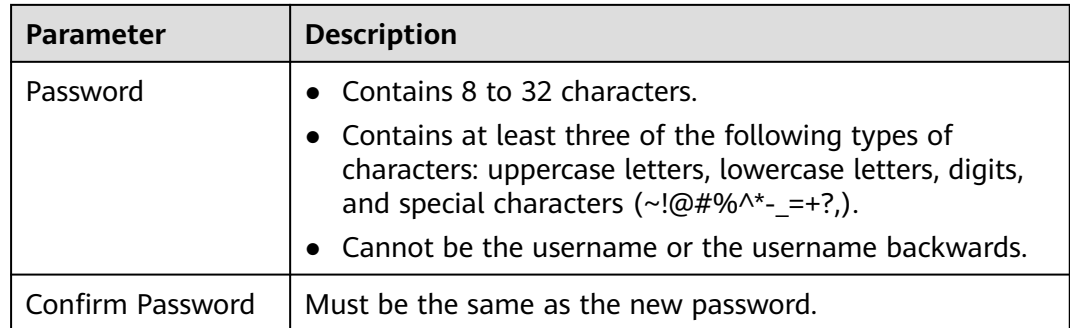

#### **Step 9** Click **OK**.

**Step 10** In the account list, view the account information, including the username, authorized databases, and DML permissions.

#### $\Box$  Note

You can **reset account passwords**, **change account permissions**, or **[delete accounts](#page-342-0)**.

**----End**

# **Resetting a Password**

- **Step 1** On the **Instances** page, locate a GaussDB(for MySQL) instance and click its name to access the **Basic Information** page.
- **Step 2** In the navigation pane, choose **HTAP Analysis**.
- **Step 3** Click the name of an HTAP instance to access the **Basic Information** page.
- **Step 4** In the navigation pane, choose **Accounts**. On the displayed page, locate an account and click **Reset Password** in the **Operation** column.
- **Step 5** In the displayed dialog box, enter a new password, confirm the password, and click **OK**.

#### **----End**

# **Modifying Account Permissions**

#### $\Box$  Note

If you delete a database somewhere other than on the HTAP console, permissions granted specifically for the database are not automatically deleted. They must be deleted manually.

- **Step 1** On the **Instances** page, locate a GaussDB(for MySQL) instance and click its name to access the **Basic Information** page.
- **Step 2** In the navigation pane, choose **HTAP Analysis**.
- **Step 3** Click the name of an HTAP instance to access the **Basic Information** page.
- **Step 4** In the navigation pane, choose **Accounts**. On the displayed page, locate an account and click **Change Permission** in the **Operation** column.
- **Step 5** In the displayed dialog box, modify permissions as required and click **OK**.

**----End**

# <span id="page-342-0"></span>**Deleting an Account**

- **Step 1** On the **Instances** page, locate a GaussDB(for MySQL) instance and click its name to access the **Basic Information** page.
- **Step 2** In the navigation pane, choose **HTAP Analysis**.
- **Step 3** Click the name of an HTAP instance to access the **Basic Information** page.
- **Step 4** In the navigation pane, choose **Accounts**. On the displayed page, locate an account and click **Delete** in the **Operation** column.
- **Step 5** In the displayed dialog box, confirm the information and click **OK**.

**----End**

# **16.6 Syntax and Data Type Mappings between HTAP and GaussDB(for MySQL) Instances**

When data of GaussDB(for MySQL) instances is synchronized to HTAP instances, the data types will be converted. For details, see **Table 16-12**.

| Data Type        | <b>GaussDB(for MySQL)</b><br>Data Type | <b>HTAP Data Type</b> |
|------------------|----------------------------------------|-----------------------|
| <b>NUMERTIC</b>  | <b>TINYINT</b>                         | <b>TINYINT</b>        |
|                  | <b>TINYINT UNSIGNED</b>                | <b>SMALLINT</b>       |
|                  | <b>SMALLINT</b>                        | <b>SMALLINT</b>       |
|                  | <b>SMALLINT UNSIGNED</b>               | <b>INT</b>            |
|                  | <b>MEDIUMINT</b>                       | <b>INT</b>            |
|                  | <b>INTEGER/INT</b>                     | <b>INT</b>            |
|                  | INTEGER/INT<br><b>UNSIGNED</b>         | <b>BIGINT</b>         |
|                  | <b>BIGINT</b>                          | <b>BIGINT</b>         |
|                  | <b>BIGINT UNSIGNED</b>                 | <b>LARGEINT</b>       |
|                  | DECIMAL/NEMERIC                        | <b>DECIMAL</b>        |
|                  | <b>FLOAT</b>                           | <b>FLOAT</b>          |
|                  | DOUBLE/REAL                            | <b>DOUBLE</b>         |
|                  | <b>BIT</b>                             | <b>STRING</b>         |
| <b>DATE TIME</b> | <b>DATE</b>                            | <b>DATE</b>           |
|                  | <b>DATETIME</b>                        | <b>DATETIME</b>       |

**Table 16-12** Data type conversion

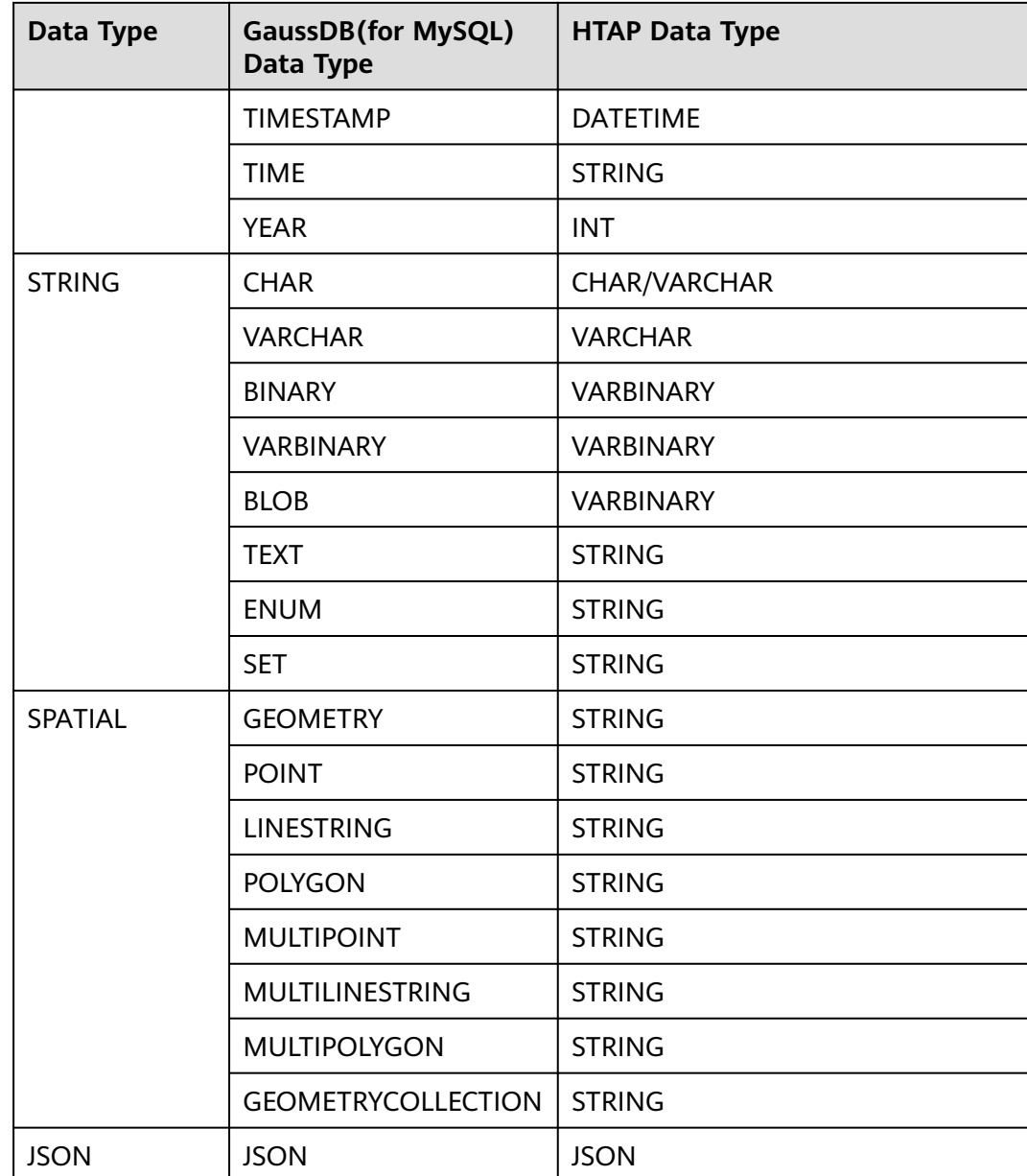

# **17 RegionlessDB Clusters**

# **17.1 RegionlessDB Cluster Overview**

A RegionlessDB cluster consists of multiple GaussDB(for MySQL) instances in different regions around the world. Currently, a RegionlessDB cluster consists of one primary instance (in the primary region) and up to five standby instances (in standby regions). Data is synchronized between primary and standby instances, providing nearby access and regional DR capabilities.

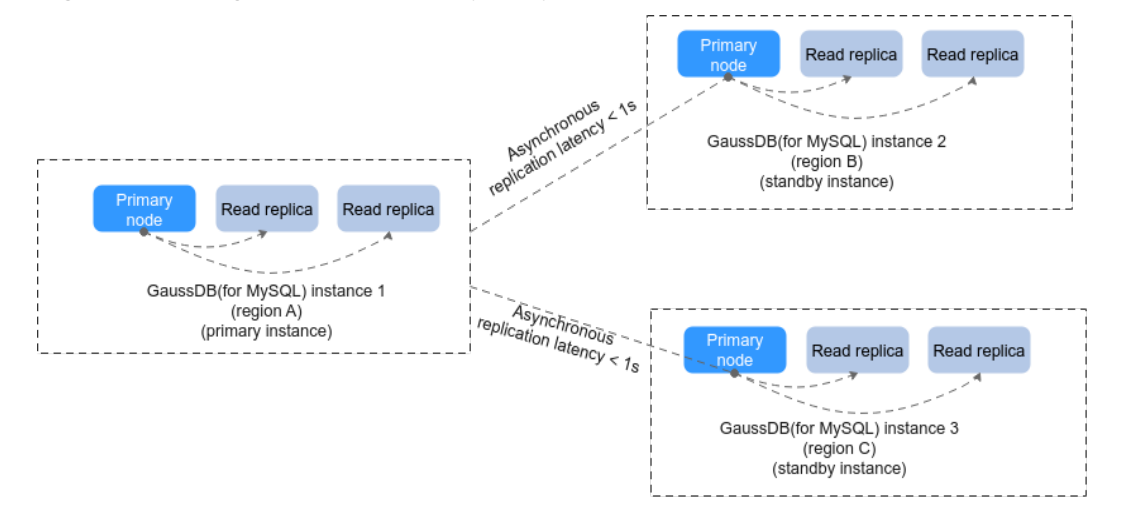

## **Figure 17-1** RegionlessDB cluster principle

# **Scenarios**

Remote multi-active deployment

Data is synchronized among instances in a RegionlessDB cluster. For lower network latency and quicker resource access, you can select the instance nearest to your workloads.

Remote disaster recovery

If there is a region-level fault on the primary instance, workloads can be switched to a standby instance for remote DR.

# **Architecture**

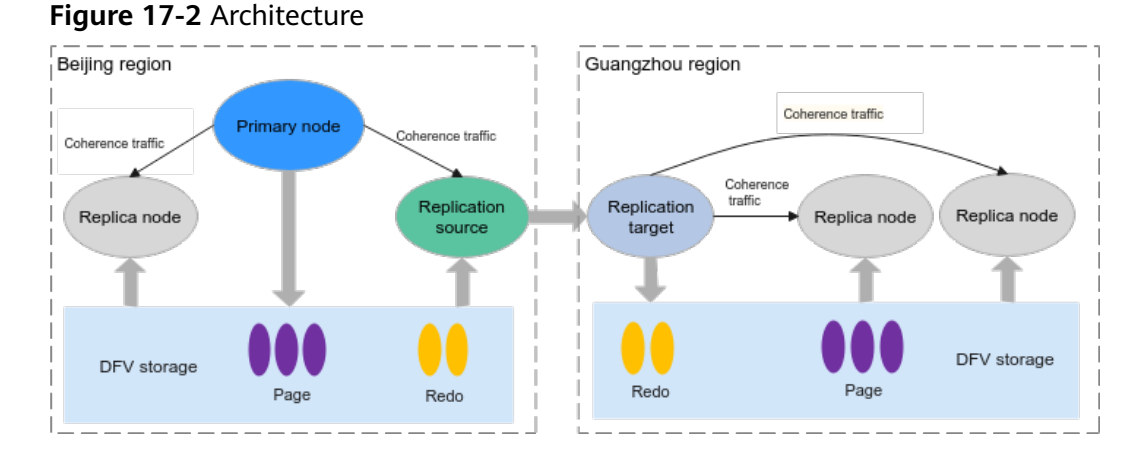

- Cross-region deployment is supported. Redo logs generated in the primary instance are synchronized to a standby instance and written to DFV storage. Pages required for database access are replayed. For details, see **Figure 17-2**. (Data is synchronized based on the replication node **Source** of the primary instance and the replication node **Target** of the standby instance.)
- In the primary instance, the read replica obtains required redo logs and pages from DFV storage through the primary node. In the standby instance, the read replica obtains required redo logs and pages from DFV storage through the replication node **Target**.

# **Advantages**

Global deployment and nearby data access

Instances in a RegionlessDB cluster are from different regions around the world. Data generated by the primary instance can be directly read from the nearest standby instance.

Low latency of cross-region replication

Redo logs are directly and uninterruptedly read from the DFV storage for asynchronous replication. The replication latency is less than 1 second thanks to high-throughput parallel data synchronization.

No downtime for the primary node during data synchronization

The replication node of the primary instance reads data from different nodes in the DFV storage in parallel for synchronization. This means that the primary node does not need to directly synchronize data to the standby instances. Instead, it only needs to update the location information of redo logs in the storage to the replication node of the primary instance. In this way, workloads on the primary node are not affected.

Too many read replicas

There are up to five standby instances in a cluster, and each standby instance supports up to 15 read replicas.

#### $\Box$  Note

When you are creating a DB instance, a maximum of 10 read replicas can be created at a time.

<span id="page-346-0"></span>Region-level disaster recovery

If there is a region-level fault on the primary instance, workloads can be quickly switched to a standby instance for remote DR, achieving an RPO in minutes and an RTO in seconds.

#### $\Box$  Note

- If you need to use quick DR, contact customer service.
- Recovery Point Objective (RPO): the maximum data loss amount tolerated by the system.
- Recovery Time Objective (RTO): the maximum service interruption duration tolerated by the system. It refers to the requirement for the recovery duration of an information system failure or service function failure caused by a disaster.

# **Constraints**

- Before using this feature, you need to obtain the data security compliance requirements of the local region and evaluate the compliance with related laws and regulations.
- RegionlessDB is in the open beta test (OBT) phase. To use this function, submit an application by choosing **[Service Tickets > Create Service Ticket](https://console-intl.huaweicloud.com/ticket/?region=ap-southeast-1&locale=en-us#/ticketindex/createIndex)** in the upper right corner of the management console.
- To enable communication between regions, you need to create a Virtual Private Network (VPN) in advance. For details about how to create a VPN, see **[Configuring Enterprise Edition S2C VPN to Connect an On-premises Data](https://support.huaweicloud.com/intl/en-us/qs-vpn/vpn_qs_00003.html) [Center to a VPC](https://support.huaweicloud.com/intl/en-us/qs-vpn/vpn_qs_00003.html)**.
- Only pay-per-use instances can be created.
- The kernel version must be 2.0.46.231000 or later, and the primary instance must be a new instance.
- The instances in a RegionlessDB cluster cannot use 192.168.0.0/16 as their subnet CIDR block.
- The subnet CIDR blocks of the primary and standby instances in different regions must be different.
- When a standby instance is created, data needs to be synchronized from the primary instance. The time required depends on how much data there is.
- The primary instance in a RegionlessDB cluster cannot be restored to the original instance, and other instances cannot be restored to any instance in a RegionlessDB cluster.
- If you create proxy instances or HTAP instances for a GaussDB(for MySQL) instance, the GaussDB(for MySQL) instance cannot be used as an instance in a RegionlessDB cluster. Delete the proxy instances or HTAP instances first.
- The primary instance does not support the following operations:
	- Changing a database port
	- Changing a private IP address
	- Creating an HTAP instance
	- Creating a proxy instance
	- The standby instance does not support the following operations:
		- Resetting a password
- Creating and restoring a backup
- Creating an account
- Authorizing an account
- Creating a proxy instance
- Creating an HTAP instance
- Promoting a read replica to the primary node
- Changing a database port
- Changing a private IP address
- Modifying auto scaling policies
- Data across regions is synchronized through a network. The VPN bandwidth must be greater than the write bandwidth of the primary instance in a RegionlessDB cluster.
- In large-scale DDL scenarios, the replication latency may fluctuate for more than 1 second.
- RegionlessDB clusters do not support OpenAPIs.
- A RegionlessDB cluster consists of one primary instance (in the primary region) and up to five standby instances (in standby regions). The primary instance processes read and write requests and the standby instances process read-only requests. **Table 17-1** lists the maximum specifications supported by a RegionlessDB cluster.

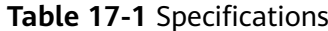

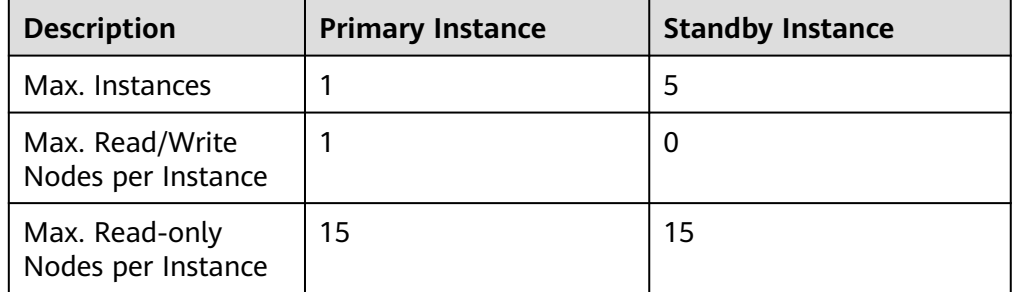

#### $\Box$  Note

When you are creating a DB instance, a maximum of 10 read replicas can be created at a time.

# **17.2 Using a RegionlessDB Cluster for Remote Multi-Active DR**

#### **Scenarios**

If your workloads are deployed in multiple regions, you can create a RegionlessDB cluster to access databases from the nearest region. As shown in **[Figure 17-3](#page-348-0)**, a RegionlessDB cluster contain a primary instance and two standby instances. Read requests are sent to a standby instance in the nearest region, and write requests

<span id="page-348-0"></span>are automatically forwarded from the nearest region to the primary instance. After data is written to the primary instance, the data is synchronized to all standby instances, reducing the cross-region network latency.

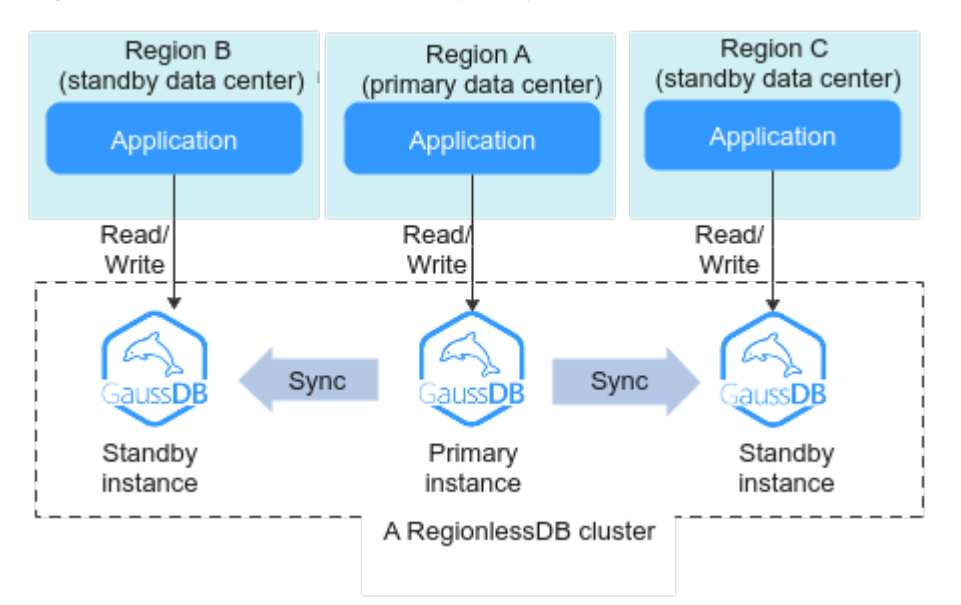

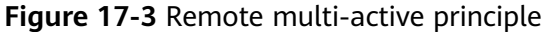

# **Constraints**

For details, see **[Constraints](#page-346-0)**.

# **Step 1: Create a RegionlessDB Cluster**

- 1. **[Log in to the management console.](https://console-intl.huaweicloud.com/?locale=en-us)**
- 2. Click  $\sqrt[n]{\ }$  in the upper left corner and select a region and project.
- 3. Click in the upper left corner of the page and choose **Databases** > **GaussDB(for MySQL)**.
- 4. On the **RegionlessDB** page, click **Create RegionlessDB** in the upper right corner.

#### **Figure 17-4** Creating a RegionlessDB cluster

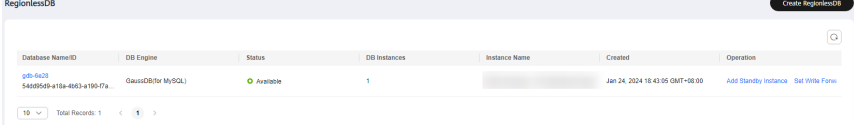

5. In the **Create RegionlessDB** dialog box, configure **RegionlessDB Name**, **Primary Instance Region**, and **Primary Instance**.

# **Figure 17-5** Configuring the RegionlessDB cluster information

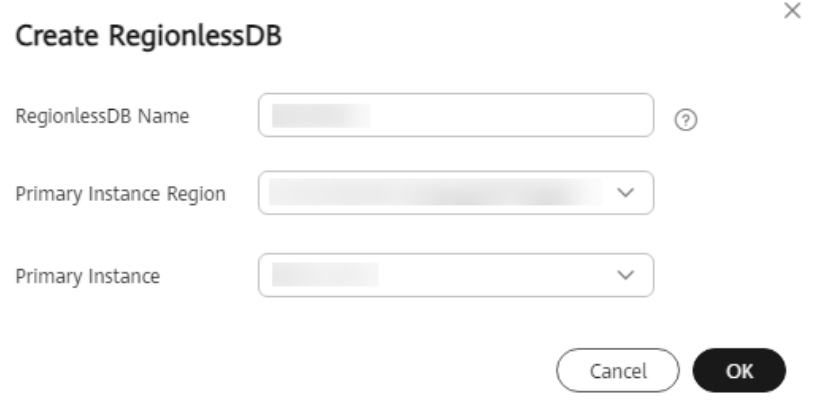

**Table 17-2** Parameter description

| <b>Parameter</b>           | <b>Description</b>                                                                                                    |
|----------------------------|----------------------------------------------------------------------------------------------------|
| RegionlessDB Name          | The name must start with a letter and consist of 4<br>to 64 characters. Only letters (case-sensitive),<br>digits, hyphens $(-)$ , and underscores $($ ) are<br>allowed. |
| Primary Instance<br>Region | Select a region where the primary instance is<br>located.                                                                                                    |
| Primary Instance           | Select an existing DB instance as the primary<br>instance of the RegionlessDB cluster.                                                                                  |

- 6. Click **OK**.
- 7. After the primary instance is created, view and manage it.

During the creation process, the instance status is **Creating**. To view the detailed progress and result of the creation, go to the **Task Center** page. After the status of the primary instance is **Available**, you can use the instance.

# **Step 2: Add a Standby Instance**

- 1. On the **RegionlessDB** page, locate the RegionlessDB cluster.
- 2. Click **Add Standby Instance** in the **Operation** column.

**Figure 17-6** Adding a standby instance

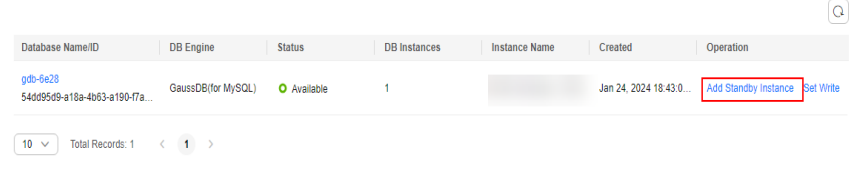

3. On the displayed page, configure related parameters.

# **Table 17-3** Basic information

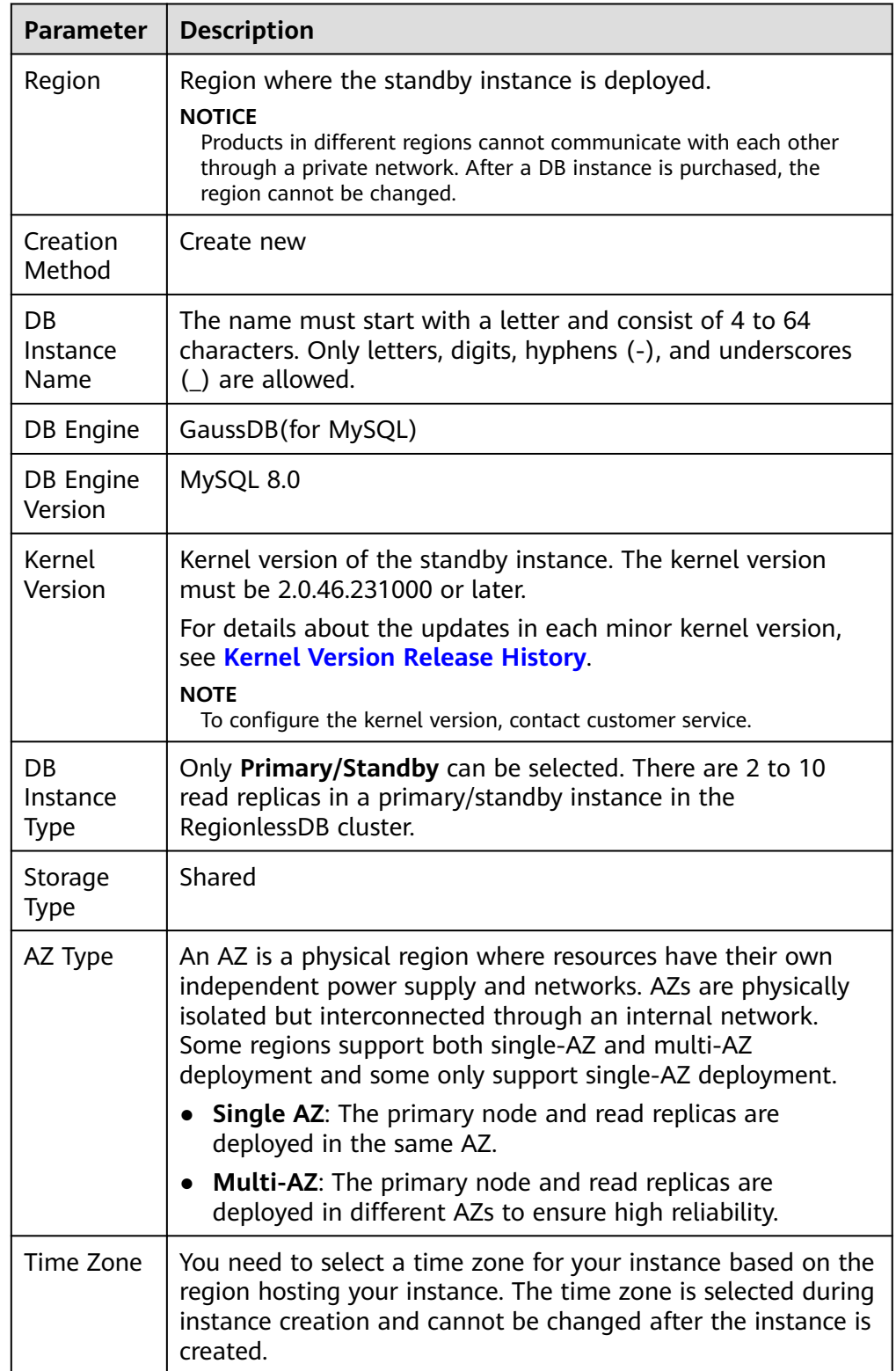

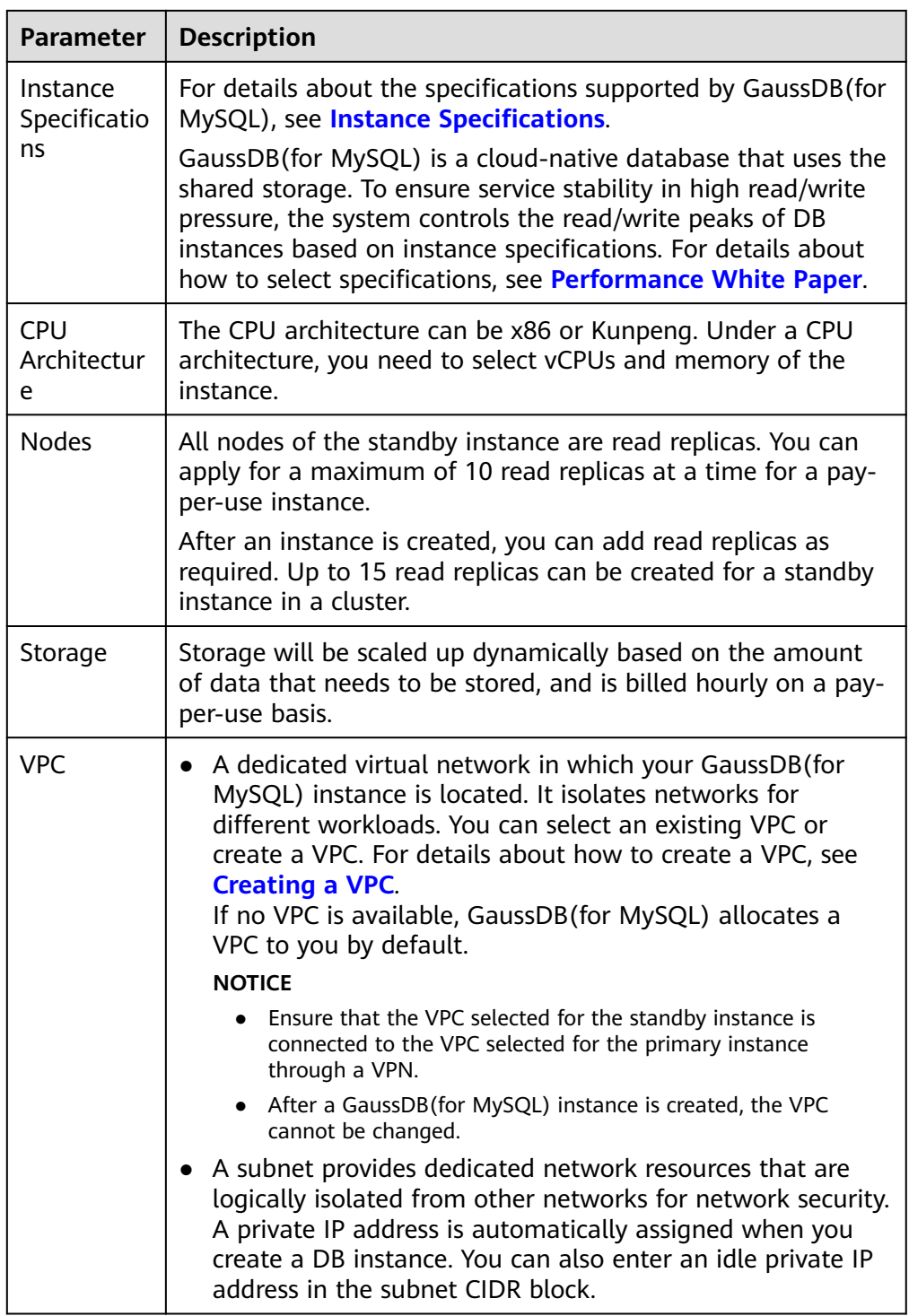

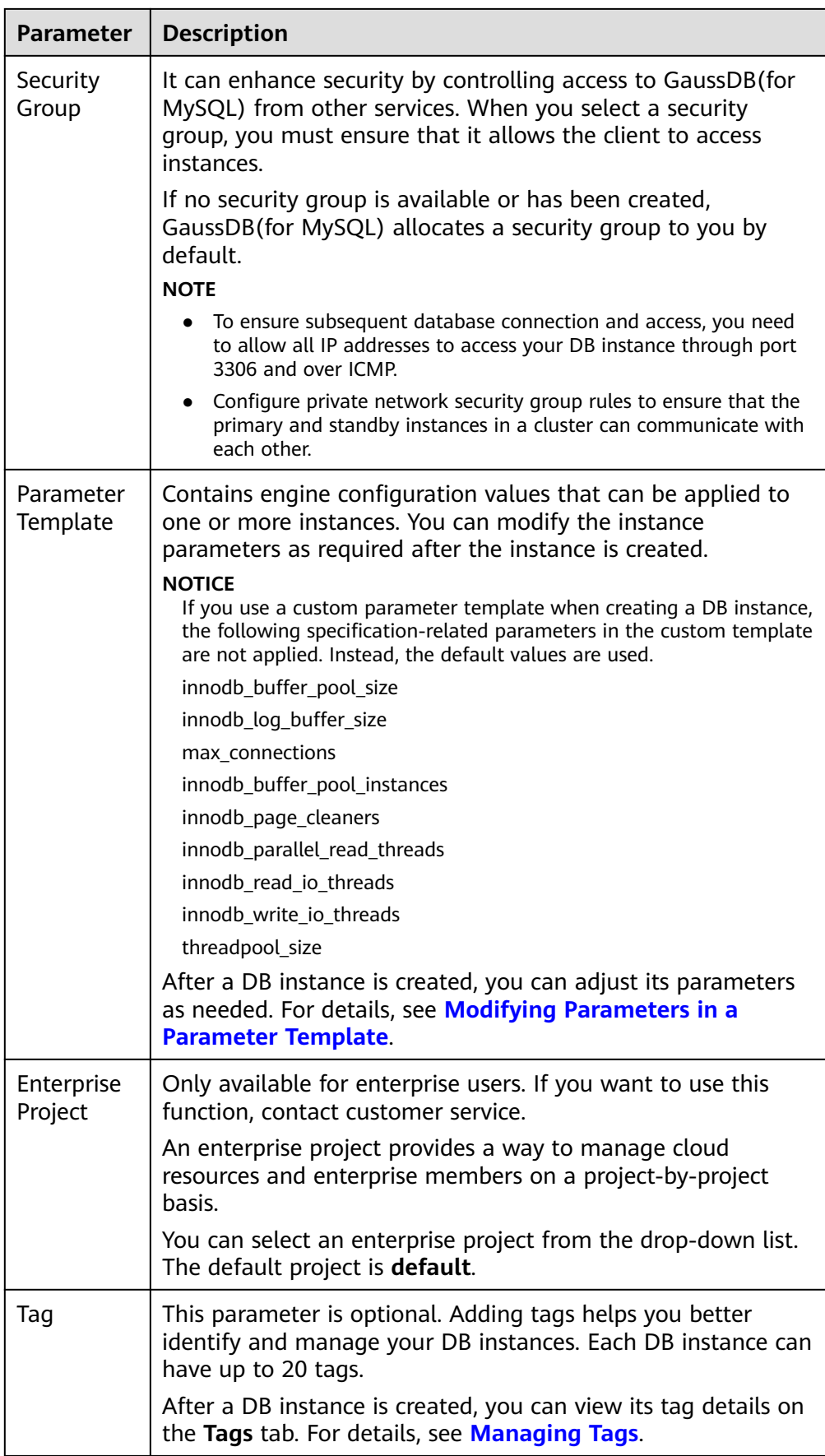

#### $\Box$  Note

The instance password and table name case sensitivity are the same as those of the primary instance. You do not need to set them separately.

- 4. Click **Next**.
- 5. Confirm the information and click **Submit**.
- 6. Go to the **Instances** page to view and manage the instance.

During the creation process, the instance status is **Creating**. To view the detailed progress and result of the creation, go to the **Task Center** page. After the status of the instance is **Available**, you can use the instance.

#### $\Box$  Note

If there is a large amount of data in the primary instance, it may take a long time to complete a full backup during standby instance creation.

# **Step 3: Enable Write Forwarding**

In normal cases, after a RegionlessDB cluster is created, the primary instance receives and processes read and write requests, and standby instances receive only read requests. After write forwarding is enabled, standby instances can receive write requests and then forward them to the primary instance for processing. After data is written to the primary instance, the data is synchronized to all standby instances. Write forwarding simplifies the data write process. You can directly connect a database service through a standby instance's IP address to perform read and write operations. In addition, consistency is ensured and the nearby read is not affected.

## **NOTICE**

- Write forwarding is only available when the transaction isolation level of the standby instances is RR.
- In the current version, WARNING and RECORD information cannot be displayed when a standby instance forwards write requests.
- In the current version, SQL requests that are being executed cannot be interrupted when a standby instance forwards write requests.
- When write forwarding is enabled, user **\_@gdb\_WriteForward@\_** is created. Do not modify or delete the user, or write forwarding cannot run properly.
- The following commands are supported for write forwarding:
	- SQLCOM\_UPDATE
	- **•** SQLCOM\_INSERT
	- **•** SQLCOM DELETE
	- SQLCOM\_INSERT\_SELECT
	- SQLCOM\_REPLACE
	- SQLCOM\_REPLACE\_SELECT
	- SQLCOM\_DELETE\_MULTI
	- SQLCOM\_UPDATE\_MULTI
	- SQLCOM\_ROLLBACK

If an unsupported command is executed, the following error information is displayed.

ERROR xxx (yyy): This version of MySQL doesn't yet support 'operation with write forwarding'.

**operation** indicates the operation type that is not supported.

- The following scenarios are not supported:
	- There are SELECT FOR UPDATE statements.
	- There are EXPLAIN write forwarding statements.
	- The statements for write forwarding contain SET VARIABLE.
	- SAVEPOINT is not supported when write forwarding is enabled.
	- Write forwarding is not supported in XA transactions.
	- Currently, START TRANSACTION READ WRITE is not supported. You can directly use START TRANSACTION to test write forwarding.
	- Write forwarding is not supported in stored procedures.
	- When write forwarding is enabled, temporary tables cannot be created. To create temporary tables, disable write forwarding temporarily.
- For commands that can be implicitly committed, if write forwarding is not supported, the transactions corresponding to the current node and primary node are automatically committed.
- For the global consistency level, before accessing data for the first time, each transaction needs to use a connection in the session pool to obtain a data point (LSN) from the primary node. If no sessions are available, the command for reading data may fail.
- If there is a connection error when a user uses a session for write forwarding and the user is in a multi-statement transaction, the server proactively closes

the connections to the client and the primary node, ensuring that the client can detect the error.

- The versions of the primary and standby instances must be the latest.
- Write operations are finally forwarded to and processed by the primary node. If a temporary table with the same name exists in the given database of the primary and read replicas, the data on the primary node is used.
- If there is a primary/standby switchover or failover for a standby instance in a RegionlessDB cluster, the write forwarding parameters (**rds\_open\_write\_forwarding** and **rds\_write\_forward\_read\_consistency**) are restored to the default values.
- **Step 1** On the **RegionlessDB** page, locate the RegionlessDB cluster.
- **Step 2** Click **Set Write Forwarding** in the **Operation** column to create a write forwarding account.

#### **Figure 17-7** Creating a write forwarding account

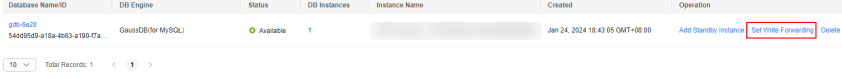

## $\Box$  Note

The system automatically creates an internal account (**\_@gdb\_WriteForward@\_**) so that write requests can be forwarded to the primary instance for processing. You cannot modify or delete the internal account, or write forwarding will be affected.

**Step 3** In the **Set Write Forwarding** dialog box, confirm the information and click **OK**.

# **Figure 17-8** Setting write forwarding

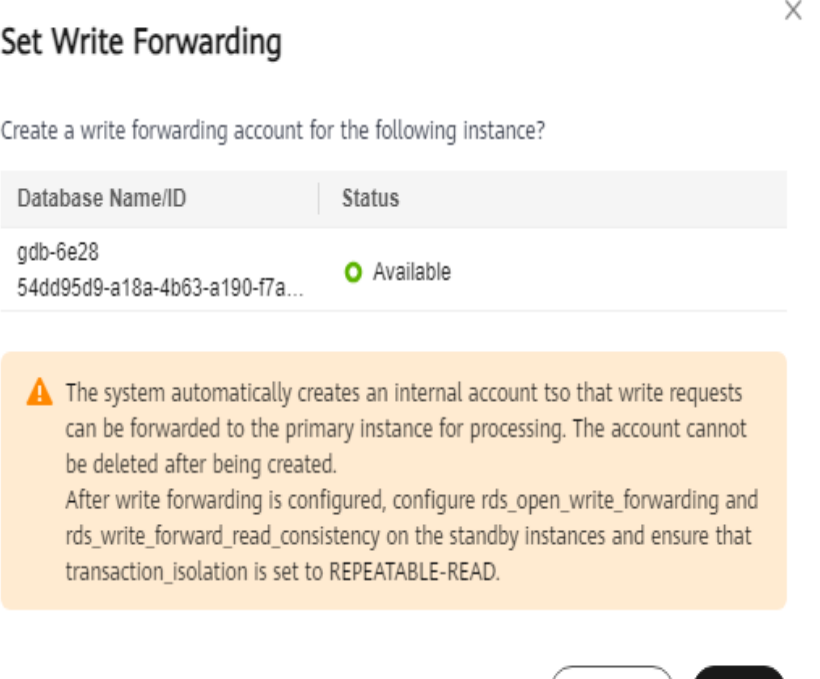

- **Step 4** On the **Instances** page, click the name of the standby instance in the RegionlessDB cluster.
- **Step 5** In the navigation pane, choose **Parameters**.
- **Step 6** Search for **rds** open write forwarding in the upper right corner of the **Parameters** page and change its value to **ON**.
- **Step 7** Click **Save** in the upper left corner to enable write forwarding.
- **Step 8** Search for **rds\_write\_forward\_read\_consistency** in the upper right corner of the **Parameters** page and change the read consistency level of write forwarding.

You can modify the parameters to set the read consistency range. For details, see **Table 17-4**.

Cancel

OK

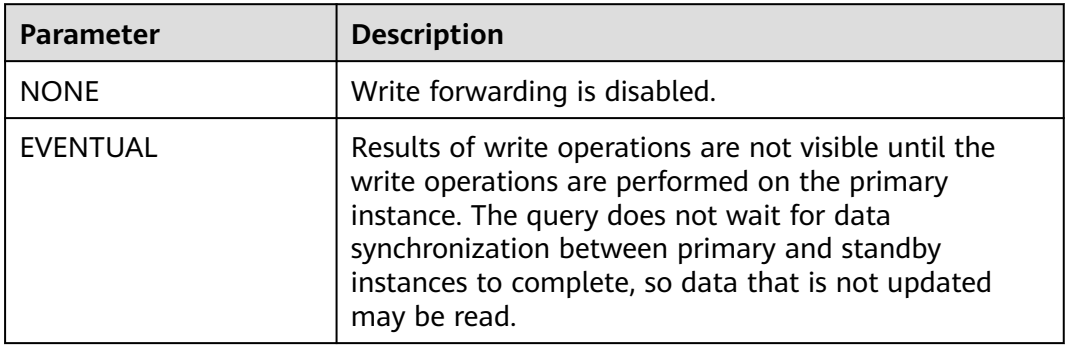

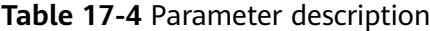

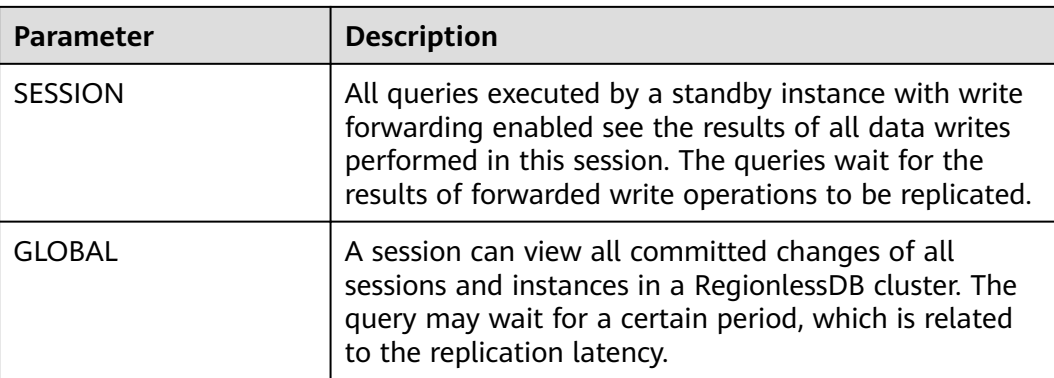

# $\Box$  Note

- If read consistency is required, you are advised to set the consistency level to SESSION. The consistency level GLOBAL will cause a large extra cost for all read requests. For example, if any client is used to connect to GaussDB(for MySQL) and the GLOBAL level is used, the time for accessing the MySQL command line is prolonged.
- The read consistency level in write forwarding cannot be changed to SESSION in a transaction.
- Before enabling write forwarding, ensure that the transaction isolation levels of standby instances are RR.
- When write forwarding is enabled, the transaction isolation level of the current session cannot be changed.
- The read consistency level cannot be changed in a transaction.
- **Step 9** Click **Save** in the upper left corner.

**----End**

# **Step 4: Connect to the RegionlessDB Cluster for Service Management**

After a RegionlessDB cluster is created, no unified connection address is provided. The primary and standby instances in the RegionlessDB cluster provide independent connection addresses. You can use the nearest primary or standby instance based on the service access region to connect to the RegionlessDB cluster. The RegionlessDB cluster automatically forwards write requests to the primary instance for processing and read requests to the instance of the nearest region for processing.

Example:

- 1. Connect to the primary instance and write data to the database. mysql> CREATE DATABASE mydatabase; mysql> CREATE TABLE orders (order\_id INT PRIMARY KEY, customer\_name VARCHAR(255), order\_date DATE); mysql> INSERT INTO orders (order id, customer\_name, order\_date) VALUES (1, 'UserA', '2023-12-18'), (2, 'UserB', '2023-12-17'), (3, 'UserC', '2023-12-16');
- 2. Use the nearest standby instance to access the database and query the data written in **1**.

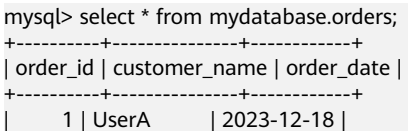

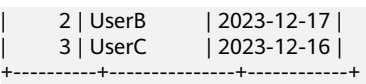

3. Connect to database through the primary instance and run the following SQL statements to create the **mydatabase** database and **orders** table. mysql> CREATE DATABASE mydatabase; Query OK, 1 row affected (0.00 sec) mysql> USE mydatabase; Database changed mysql> CREATE TABLE orders (order\_id INT PRIMARY KEY, customer\_name VARCHAR(255),

order\_date DATE); Query OK, 0 rows affected (0.01 sec)

4. Connect to the database from a standby instance, run the following SQL statements to write three data records to the **orders** table, and query the written data.

```
mysql> INSERT INTO orders (order_id, customer_name, order_date) VALUES (1, 'UserA', '2023-12-18'), 
(2, 'UserB', '2023-12-17'), (3, 'UserC', '2023-12-16');
Query OK, 3 rows affected (0.00 sec)
mysql> SELECT * FROM mydatabase.orders;
+----------+---------------+------------+
| order_id | customer_name | order_date |
```
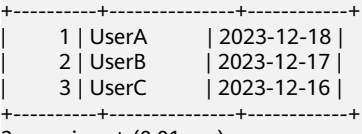

3 rows in set (0.01 sec)

5. Connect to the database through the primary instance and run the following SQL statements to query the data inserted by the standby instance in **4**. mysql> SELECT \* FROM mydatabase.orders;

+----------+---------------+------------+ | order\_id | customer\_name | order\_date | +----------+---------------+------------+

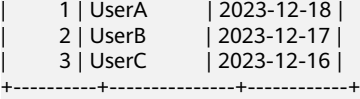

3 rows in set (0.00 sec)

# **17.3 Using a RegionlessDB Cluster for Remote DR**

#### **Scenarios**

If there is a region-level fault on the primary instance, workloads can be switched to a standby instance for remote DR.

As shown in **[Figure 17-9](#page-359-0)**, a RegionlessDB cluster contains a primary instance deployed across two AZs and a standby instance deployed in a single AZ. If the primary AZ of the primary instance is faulty, workloads are preferentially switched to the standby AZ. If both the primary and standby AZs of the primary instance are faulty, workloads are switched to the standby instance.

# <span id="page-359-0"></span>**Figure 17-9** Remote DR principle

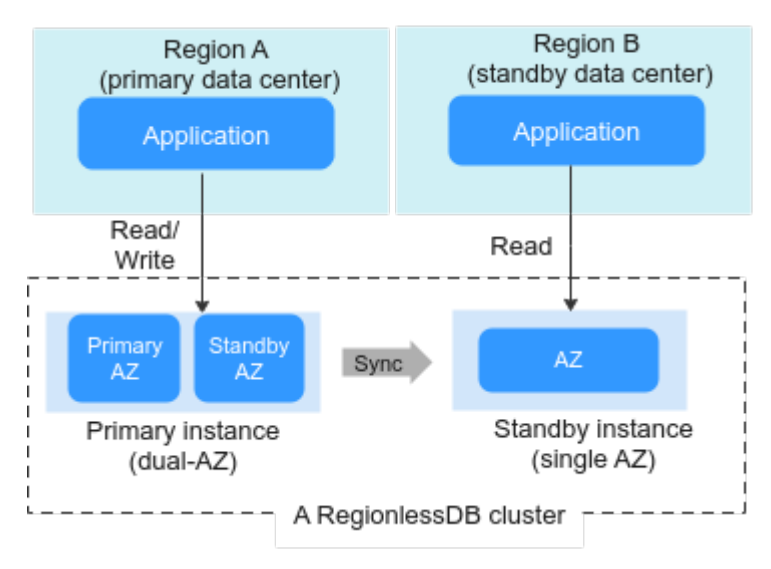

# **Constraints**

For details, see **[Constraints](#page-346-0)**.

# **Step 1: Create a RegionlessDB Cluster**

- 1. **[Log in to the management console.](https://console-intl.huaweicloud.com/?locale=en-us)**
- 2. Click  $\sqrt[12]{\ }$  in the upper left corner and select a region and project.
- 3. Click  $\equiv$  in the upper left corner of the page and choose **Databases** > **GaussDB(for MySQL)**.
- 4. On the **RegionlessDB** page, click **Create RegionlessDB** in the upper right corner.

#### **Figure 17-10** Creating a RegionlessDB cluster

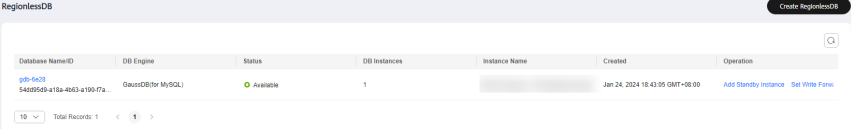

5. In the **Create RegionlessDB** dialog box, configure **RegionlessDB Name**, **Primary Instance Region**, and **Primary Instance**.
# **Figure 17-11** Configuring the RegionlessDB cluster information

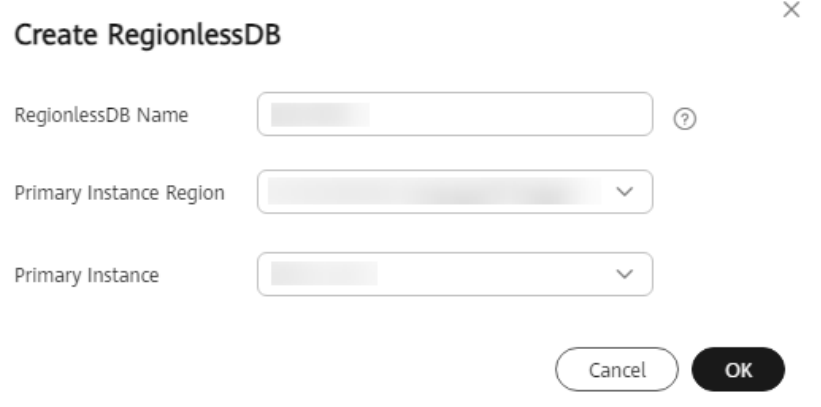

**Table 17-5** Parameter description

| <b>Parameter</b>           | <b>Description</b>                                                                                                    |
|----------------------------|----------------------------------------------------------------------------------------------------|
| RegionlessDB Name          | The name must start with a letter and consist of 4<br>to 64 characters. Only letters (case-sensitive),<br>digits, hyphens $(-)$ , and underscores $($ ) are<br>allowed. |
| Primary Instance<br>Region | Select a region where the primary instance is<br>located.                                                                                                    |
| Primary Instance           | Select an existing DB instance as the primary<br>instance of the RegionlessDB cluster.                                                                                  |

- 6. Click **OK**.
- 7. After the primary instance is created, view and manage it.

During the creation process, the instance status is **Creating**. To view the detailed progress and result of the creation, go to the **Task Center** page. After the status of the primary instance is **Available**, you can use the instance.

# **Step 2: Add a Standby Instance**

- 1. On the **RegionlessDB** page, locate the RegionlessDB cluster.
- 2. Click **Add Standby Instance** in the **Operation** column.

**Figure 17-12** Adding a standby instance

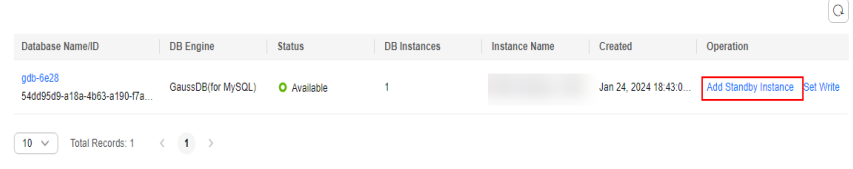

3. On the displayed page, configure related parameters.

# **Table 17-6** Basic information

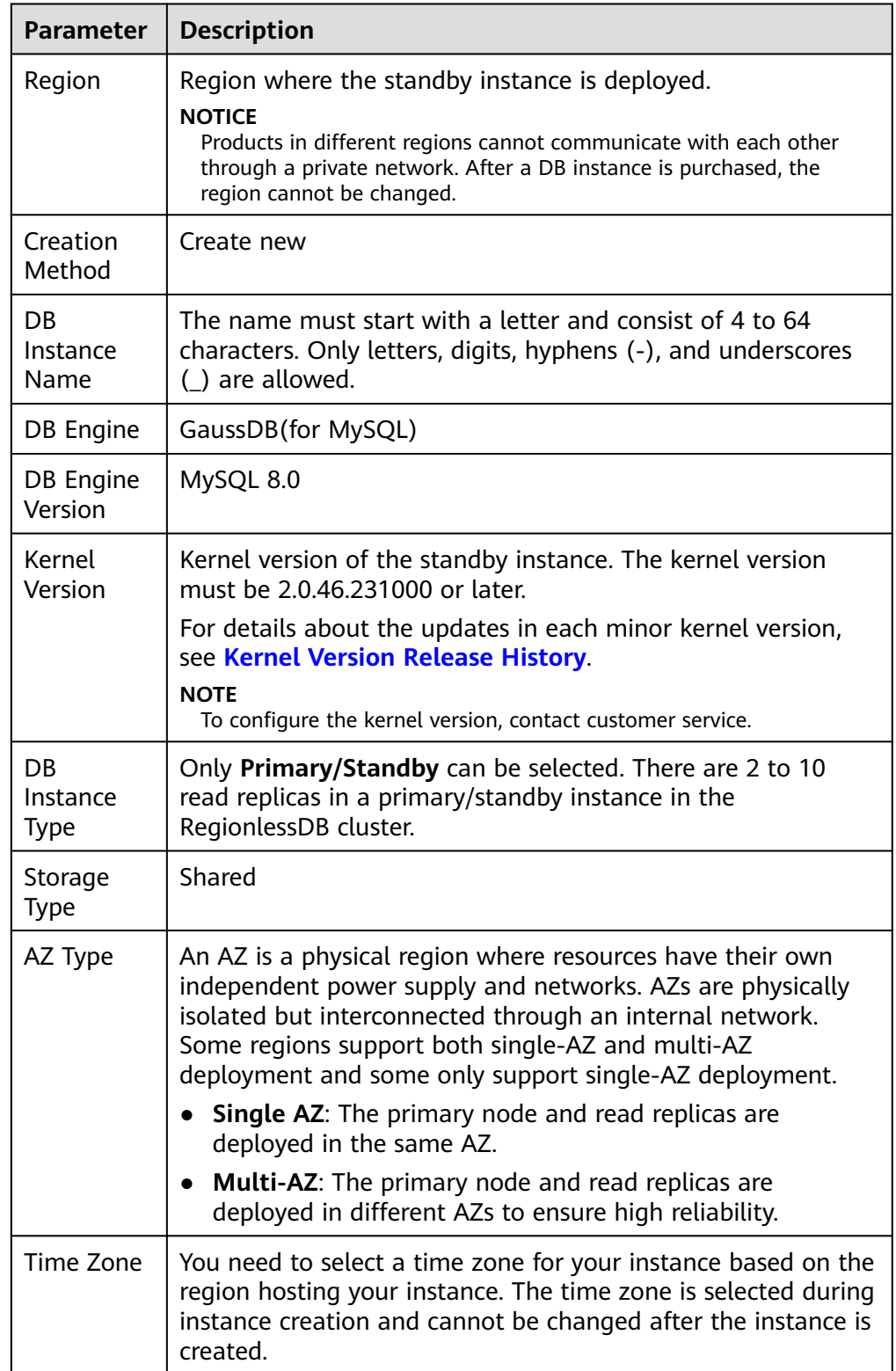

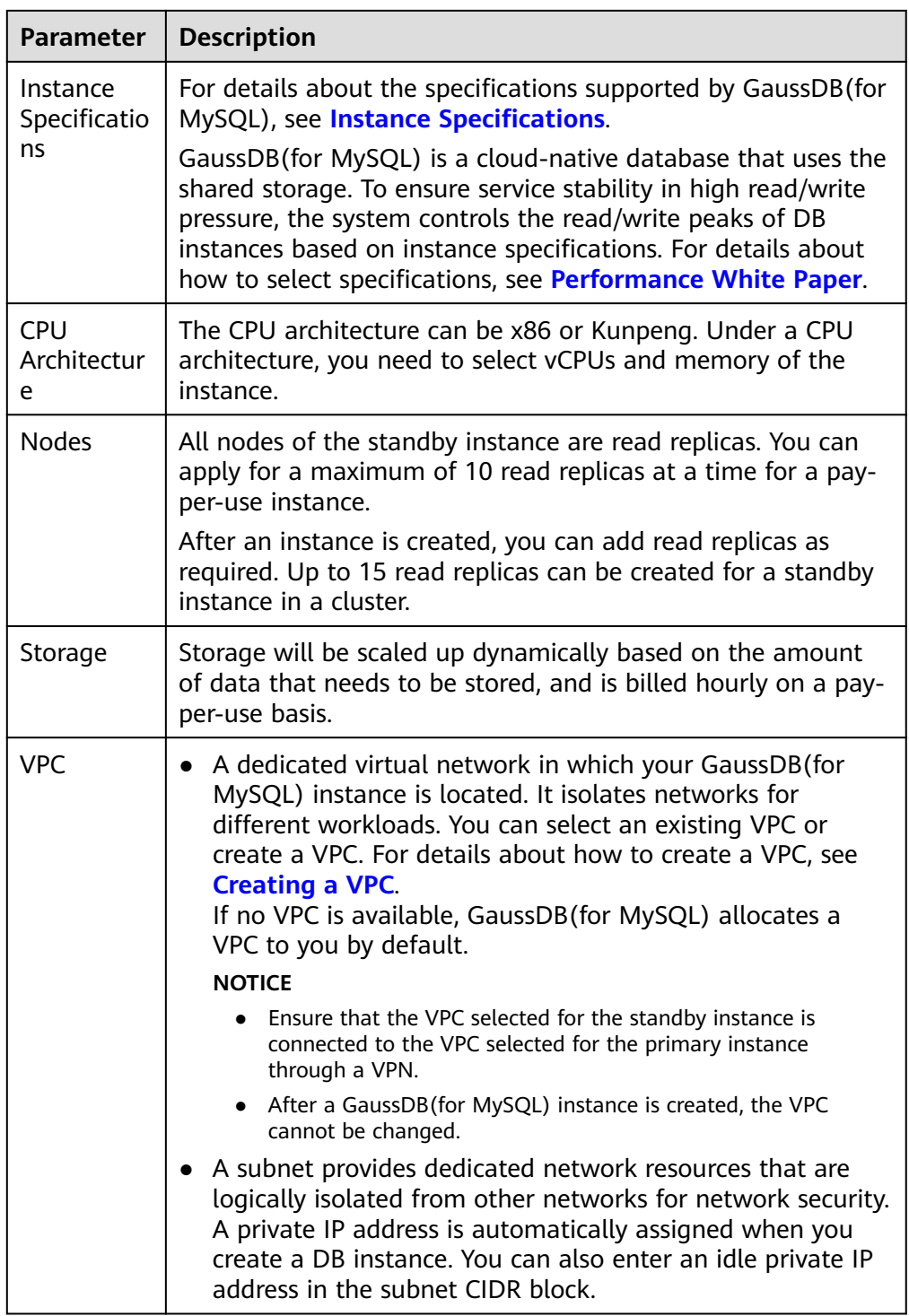

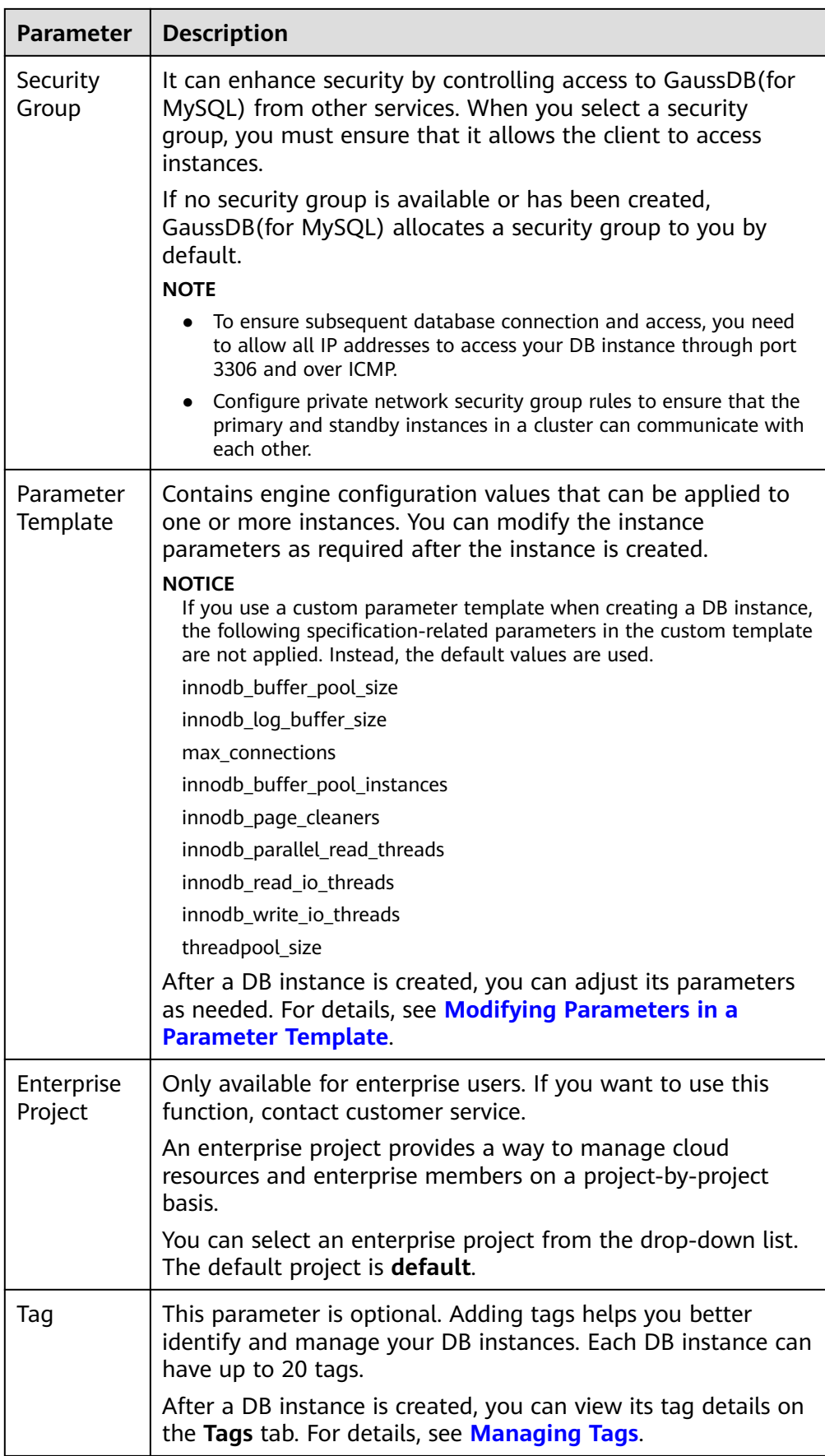

#### $\Box$  Note

The instance password and table name case sensitivity are the same as those of the primary instance. You do not need to set them separately.

- 4. Click **Next**.
- 5. Confirm the information and click **Submit**.
- 6. Go to the **Instances** page to view and manage the instance.

During the creation process, the instance status is **Creating**. To view the detailed progress and result of the creation, go to the **Task Center** page. After the status of the instance is **Available**, you can use the instance.

#### $m$  note

If there is a large amount of data in the primary instance, it may take a long time to complete a full backup during standby instance creation.

#### **Step 3: Connect to a Standby Instance for Workload Management**

Select the nearest standby instance to access the database based on the workload access area.

For example, use a standby instance to access the database and query data.

mysql> select \* from mydatabase.orders; +----------+---------------+------------+ | order\_id | customer\_name | order\_date | +----------+---------------+------------+ | 1 | UserA | 2023-12-18 | | 2 | UserB | 2023-12-17 | | 3 | UserC | 2023-12-16 |

+----------+---------------+------------+

# **17.4 Performing a Primary/Standby Switchover or Failover in a RegionlessDB Cluster**

A RegionlessDB cluster consists of multiple GaussDB(for MySQL) instances in different regions around the world. The cluster in each region inherits the original same-region HA feature. A RegionlessDB cluster provides cross-region primary/ standby switchover and failover capabilities.

#### **Primary/Standby Switchovers**

You can promote any standby instance to primary. After the switchover, the original primary instance will be added back to the cluster as a standby instance.

Before a switchover, all data on the primary instance will be synchronized to other standby instances, ensuring no data loss.

# **Failovers**

If the primary instance in a RegionlessDB cluster fails and cannot be restored, usually due to a regional outage, a failover is triggered to promote the standby <span id="page-365-0"></span>instance with the latest data from all available standby instances to the primary instance.

A failover may result in some data loss, depending on the replication latency between the primary and standby instances during the failover.

Generally, a failover can be complete within several minutes. However, after a failover is performed, the original primary instance needs to be rebuilt as a standby instance before being added back to the entire cluster. The rebuilding process may take dozens of minutes to several hours, depending on the data volume and network conditions between regions.

# **Other Operations and Checks**

The primary and standby instances are independent GaussDB(for MySQL) instances. During a primary/standby switchover or failover, the configurations between the primary and standby instances are not exchanged. To prevent performance and compatibility issues caused by different configuration parameters, you are advised to check for any differences in configuration items between the primary and standby instances after a primary/standby switchover or failover.

Check the read/write addresses of your application.

During a primary/standby switchover or failover, the read/write addresses of instances are not exchanged. You need to check whether the read/write address of your application is as expected.

During a failover, you can configure an application to use the read/write address of the new primary instance. After the faulty instance is rebuilt, reconfigure the read/write address of the application.

- Check the write forwarding configurations of standby instances. For details, see **[Step 3: Enable Write Forwarding](#page-353-0)**.
- Check the configurations of a parameter template. For details, see **[Modifying](#page-280-0) [Parameters of a DB Instance](#page-280-0)**.
- Configure monitoring alarms. For details, see **[Monitoring and Alarms](#page-371-0)**.

#### $\Box$  Note

- The current version does not support primary/standby switchovers.
- If a failover is required, contact customer service.

# **17.5 Removing a Standby Instance from a RegionlessDB Cluster**

You can remove a standby instance from a RegionlessDB cluster.

# **Constraints**

For details, see **[Constraints](#page-346-0)**.

 $\times$ 

# **Procedure**

- **Step 1 [Log in to the management console.](https://console-intl.huaweicloud.com/?locale=en-us)**
- **Step 2** Click  $\bigcirc$  in the upper left corner and select a region and project.
- **Step 3** Click  $\equiv$  in the upper left corner of the page and choose **Databases** > **GaussDB(for MySQL)**.
- **Step 4** On the **RegionlessDB** page, locate the RegionlessDB cluster.
- **Step 5** Click the name of the cluster to view its details.
- **Step 6** In the instance list area, locate a standby instance and click **Remove** in the **Operation** column.

**Figure 17-13** Accessing the instance list page

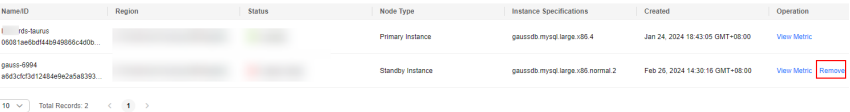

**Step 7** If you have enabled operation protection, click **Start Verification** in the displayed dialog box. On the displayed page, click **Send Code**, enter the obtained verification code, and click **Verify** to close the page.

For details about how to enable operation protection, see **[Identity and Access](https://support.huaweicloud.com/intl/en-us/usermanual-iam/iam_07_0002.html) [Management User Guide](https://support.huaweicloud.com/intl/en-us/usermanual-iam/iam_07_0002.html)**.

**Step 8** In the displayed dialog box, enter **DELETE** in the text box and click **OK**.

**Figure 17-14** Removing a standby instance from RegionlessDB

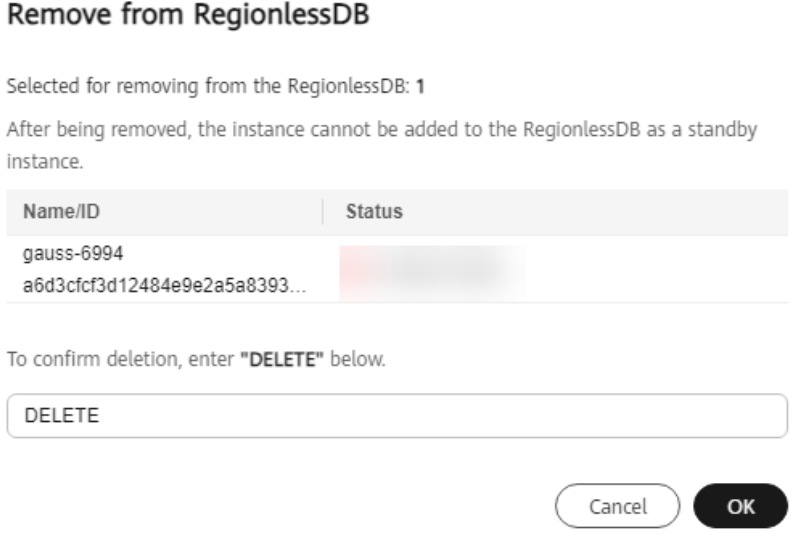

To view the detailed progress and result of the task, go to the **Task Center** page.

#### $\Box$  Note

- Only standby instances can be removed from a RegionlessDB cluster.
- After a standby instance is removed from a RegionlessDB cluster, data of the primary instance will not be synchronized to the standby instance.
- After a standby instance is removed from a RegionlessDB cluster, the standby instance will be permanently deleted. Exercise caution when performing this operation.

**----End**

# **17.6 Deleting a RegionlessDB Cluster**

You can delete a RegionlessDB cluster.

# **Constraints**

- Before deleting a RegionlessDB cluster, ensure that all standby instances have been removed from it. For details about how to remove a standby instance, see **[Removing a Standby Instance from a RegionlessDB Cluster](#page-365-0)**.
- For more constraints, see **[Constraints](#page-346-0)**.

# **Procedure**

- **Step 1 [Log in to the management console.](https://console-intl.huaweicloud.com/?locale=en-us)**
- **Step 2** Click  $\heartsuit$  in the upper left corner and select a region and project.
- **Step 3** Click  $\equiv$  in the upper left corner of the page and choose **Databases** > **GaussDB(for MySQL)**.
- **Step 4** In the navigation pane, choose **RegionlessDB**.
- **Step 5** Locate a cluster and click **Delete** in the **Operation** column.
- **Step 6** If you have enabled operation protection, click **Start Verification** in the displayed dialog box. On the displayed page, click **Send Code**, enter the obtained verification code, and click **Verify** to close the page.

For details about how to enable operation protection, see **[Identity and Access](https://support.huaweicloud.com/intl/en-us/usermanual-iam/iam_07_0002.html) [Management User Guide](https://support.huaweicloud.com/intl/en-us/usermanual-iam/iam_07_0002.html)**.

**Step 7** In the **Delete RegionlessDB** dialog box, select or deselect **Delete instances in RegionlessDB** as required, enter **DELETE** in the text box, and click **OK**.

 $\times$ 

#### **Figure 17-15** Deleting a RegionlessDB cluster

# Delete RegionlessDB

Selected for deletion: 1

Deleted RegionlessDB cannot be recovered. Applications connected to a RegionlessDB are not able to access DB instances in it. Change the connection address in a timely manner.

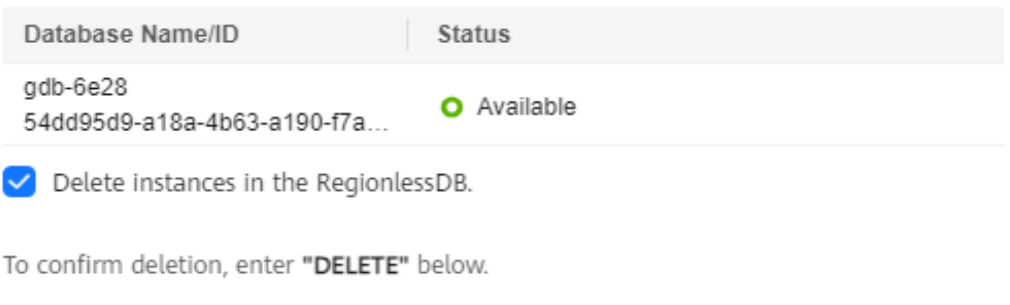

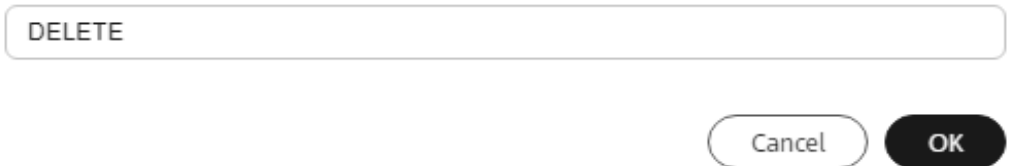

**Step 8** Refresh the RegionlessDB cluster list later to confirm that the deletion was successful.

To view the detailed progress and result of the task, go to the **Task Center** page.

**----End**

# **17.7 Viewing the Replication Latency and Traffic of a RegionlessDB Cluster**

After a RegionlessDB cluster is created, you can monitor the database status and performance based on related metrics.

# **Method 1: Viewing Metrics on the Console**

#### **Step 1 [Log in to the management console.](https://console-intl.huaweicloud.com/?locale=en-us)**

- **Step 2** Click  $\heartsuit$  in the upper left corner and select the region and project of the primary instance.
- **Step 3** Click **and select Cloud Eye** under **Management & Governance**.
- **Step 4** In the navigation pane, choose **Cloud Service Monitoring** > **GaussDB(for MySQL)**.
- **Step 5** Click  $\vee$  in the front of a RegionlessDB cluster. Locate a standby instance and click **View Metric** in the **Operation** column.
	- Cloud Eye can monitor performance metrics in the last 1 hour, last 3 hours, last 12 hours, last 24 hours or last 7 days.

#### **Figure 17-16** Viewing RegionlessDB metrics

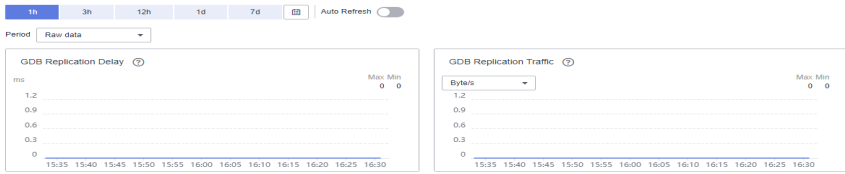

For details about metrics supported by RegionlessDB clusters, see **Table 17-7**.

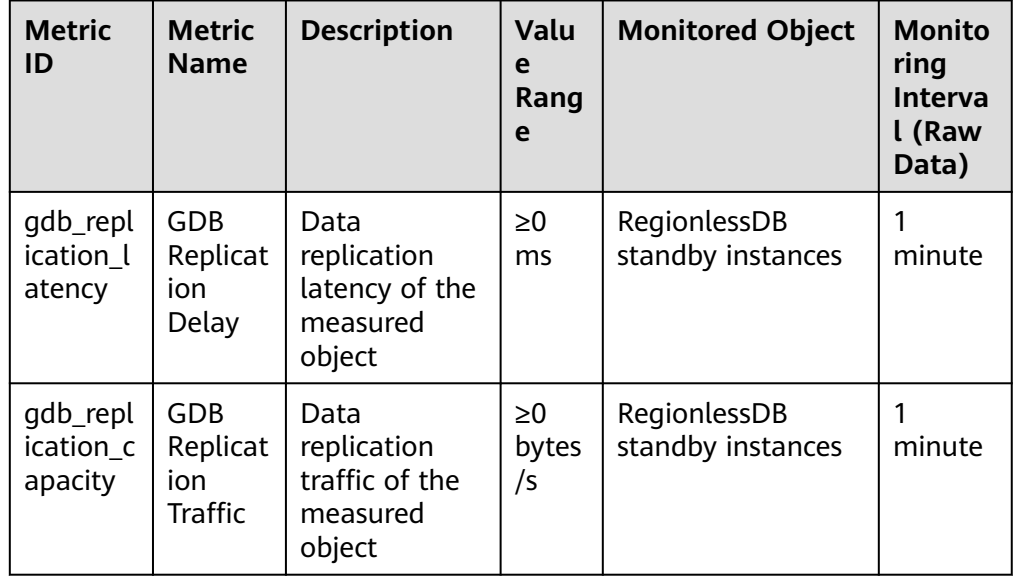

**Table 17-7** RegionlessDB cluster metrics

#### $\Box$  Note

For details about the metrics of primary and standby instances, see section 4.17.3

**----End**

# **Method 2: Viewing Metrics Using SQL Commands**

Use a MySQL client tool to connect to the GaussDB(for MySQL) instance and run the following command to query the RegionlessDB status:

mysql> select \* from information\_schema.global\_db\_status;

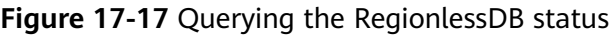

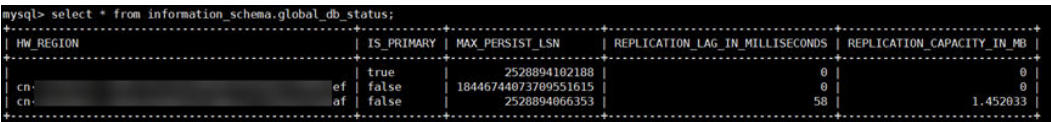

In the command output, each row indicates an instance in the RegionlessDB cluster (the first row indicates the primary instance and other rows indicate the standby instances). For details about the parameters contained in each row, see **Table 17-8**.

| <b>Parameter</b>                           | <b>Description</b>                                                                                                    |
|--------------------------------------------|----------------------------------------------------------------------------------------------------|
| <b>HW_REGION</b>                           | Region code of the standby instance. The first row in<br>the table is the primary instance, and the region code<br>of the primary instance is an empty string.                                        |
| IS_PRIMARY                                 | Whether the instance is the primary instance. true: it<br>is the primary instance. <b>false</b> : It is the standby<br>instance.                                                                      |
| <b>MAX PERSIST LSN</b>                     | Maximum LSN of the current redo logs of the<br>instance that have been persisted to the shared<br>storage.                                                                                            |
| REPLICATION_LAG_IN_<br><b>MILLISECONDS</b> | Latency from the time when data is written to the<br>primary instance to the time when data can be read<br>from the standby instance, in ms. The replication<br>latency of the primary instance is 0. |
| REPLICATION_CAPACITY<br>IN MB              | Throughput of data replication from the primary<br>instance to a standby instance, in MB/s. The<br>replication throughput of the primary instance is 0.                                               |

**Table 17-8** Parameter description

# <span id="page-371-0"></span>**18 Monitoring and Alarms**

# **18.1 GaussDB(for MySQL) Metrics**

# **Function**

You can monitor the status of your instances using Cloud Eye. The namespaces, descriptions, and dimensions of metrics of instances can be reported to Cloud Eye.

The monitoring interval can be 1 minute, 1 second, or 5 seconds. The default monitoring interval is 1 minute. To enable Monitoring by Seconds, contact customer service to apply for the required permissions.

# **Namespace**

SYS.GAUSSDB

# **DB Instance Metrics**

**Table 18-1** DB instance metrics

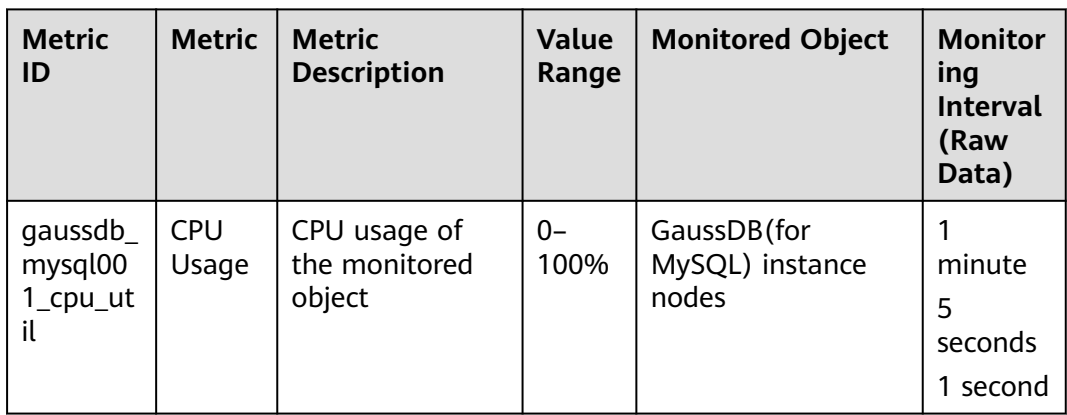

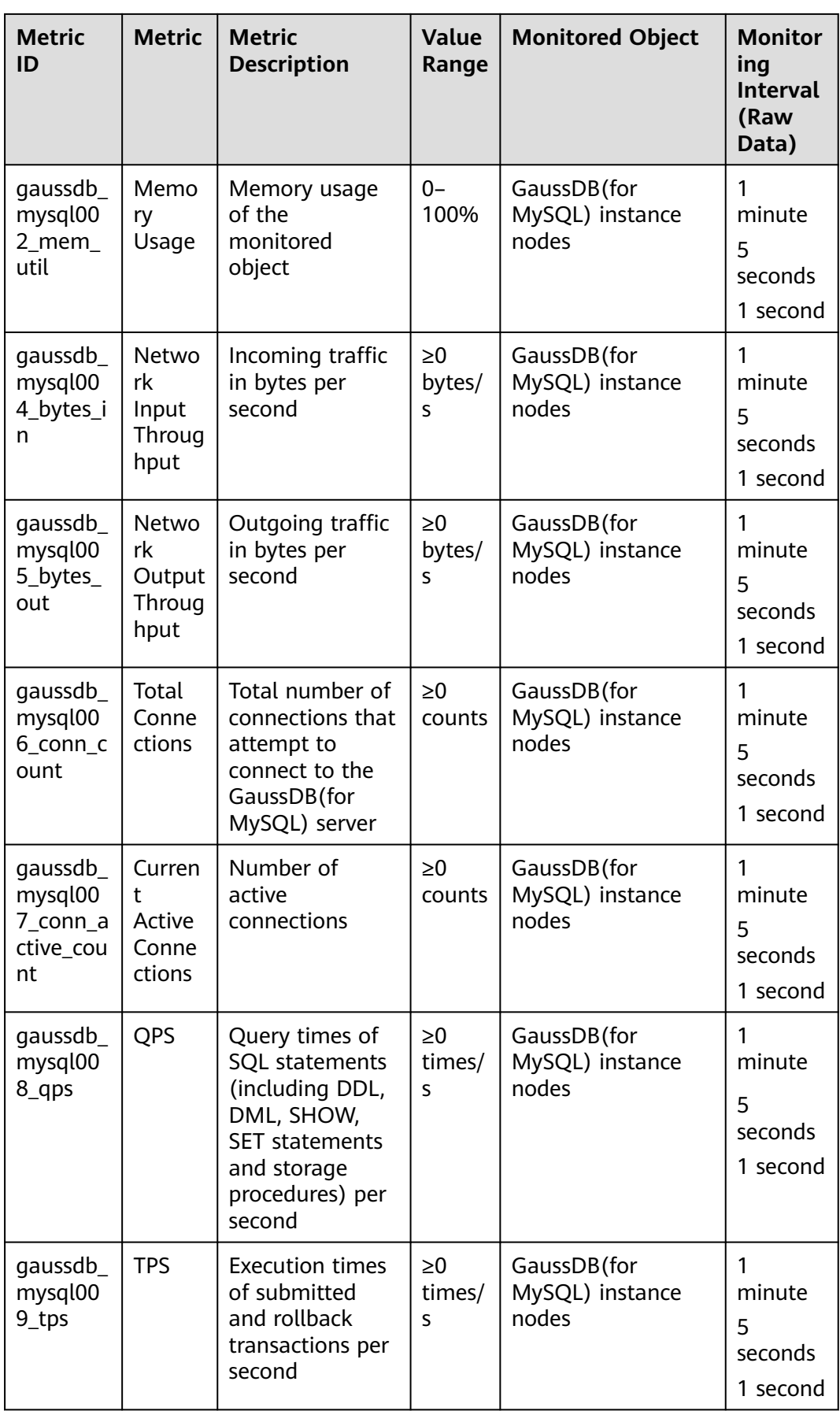

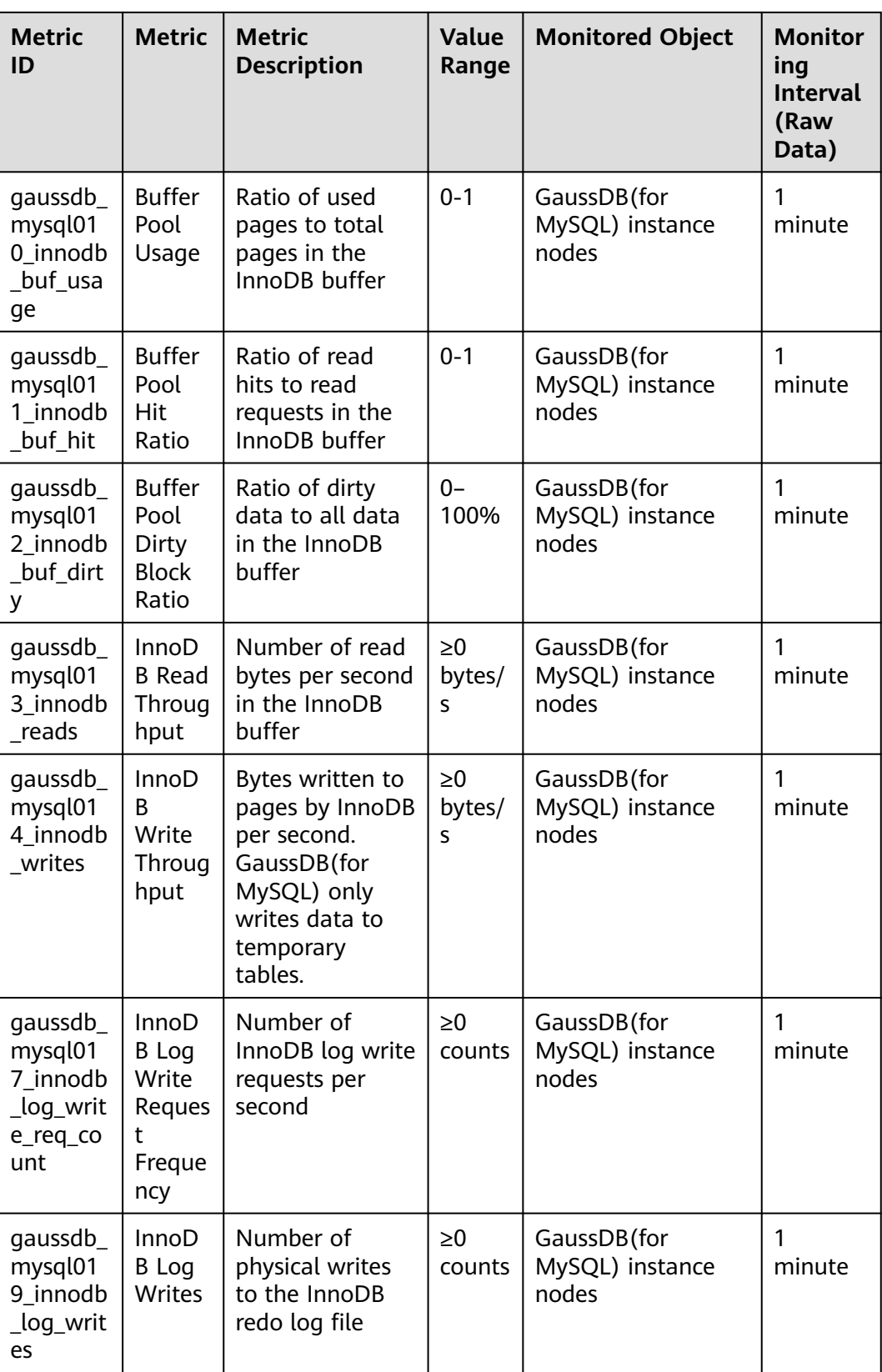

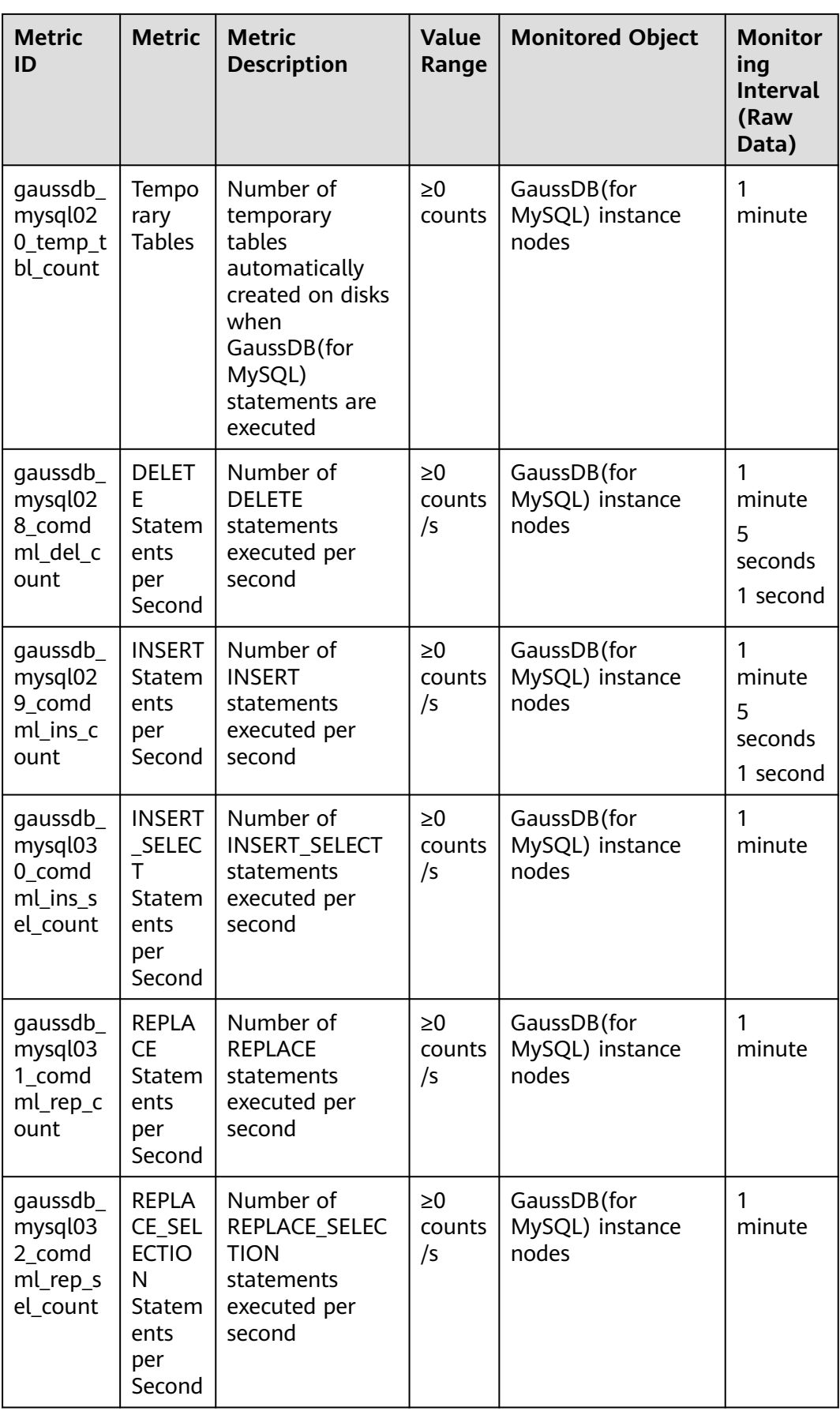

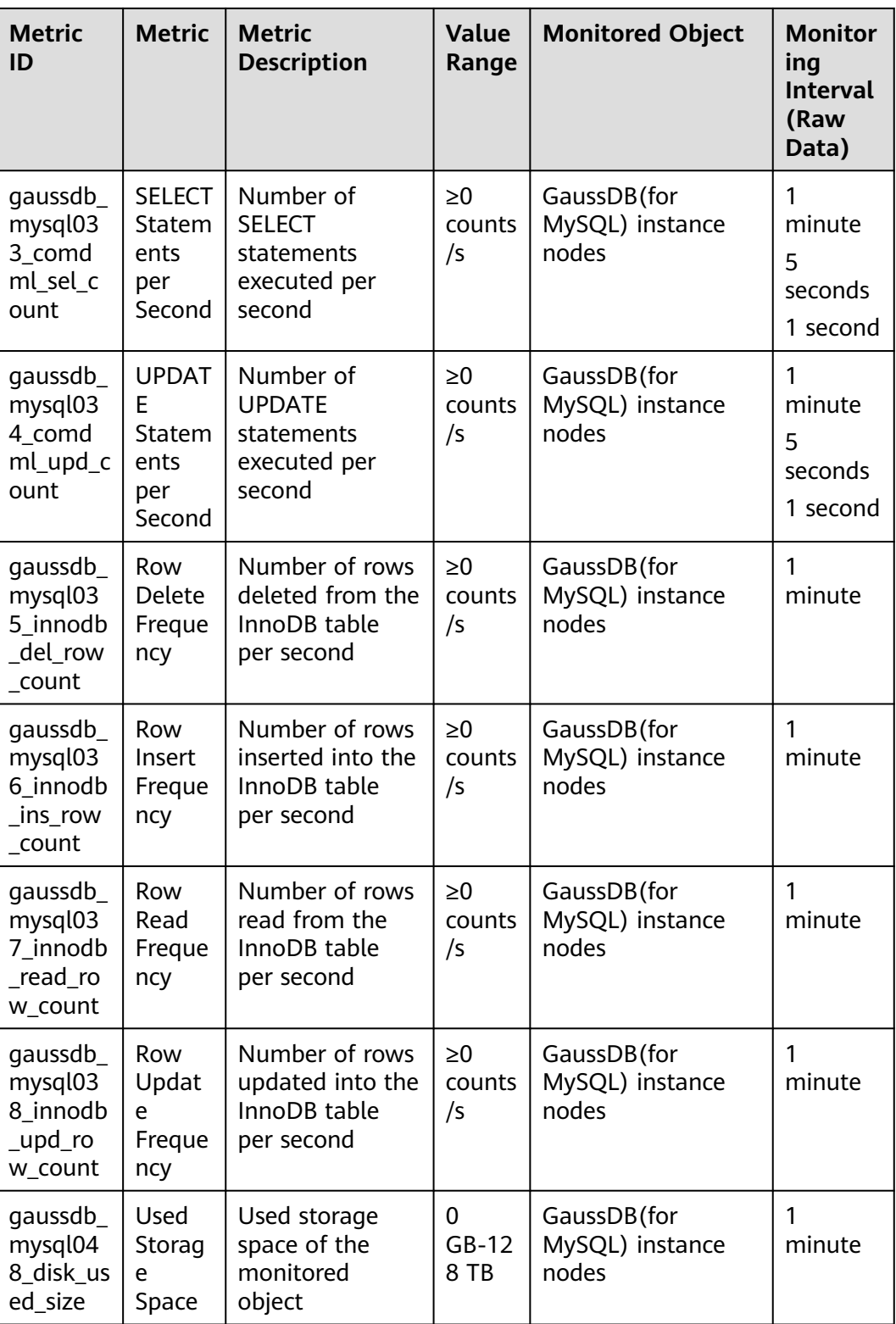

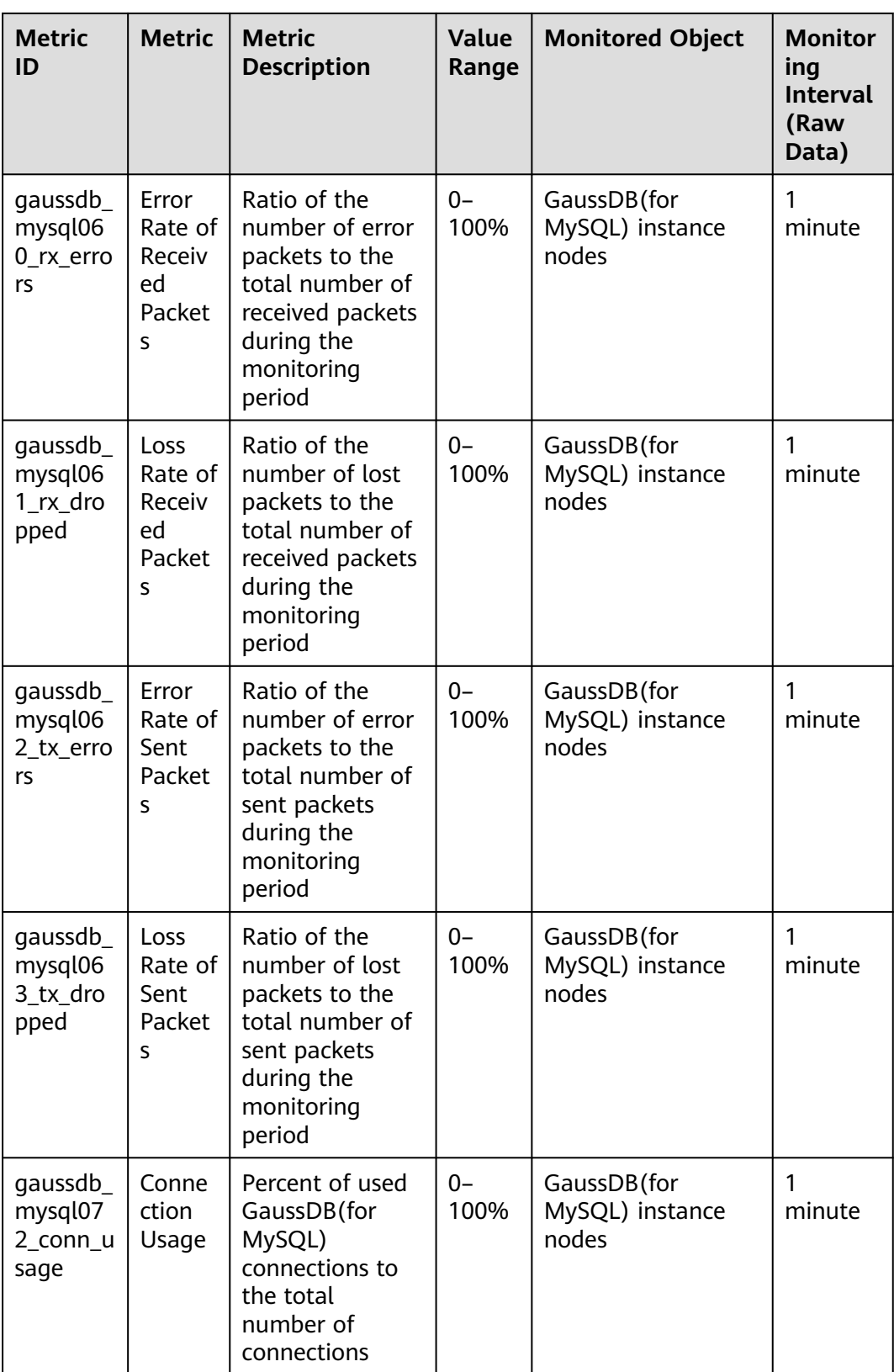

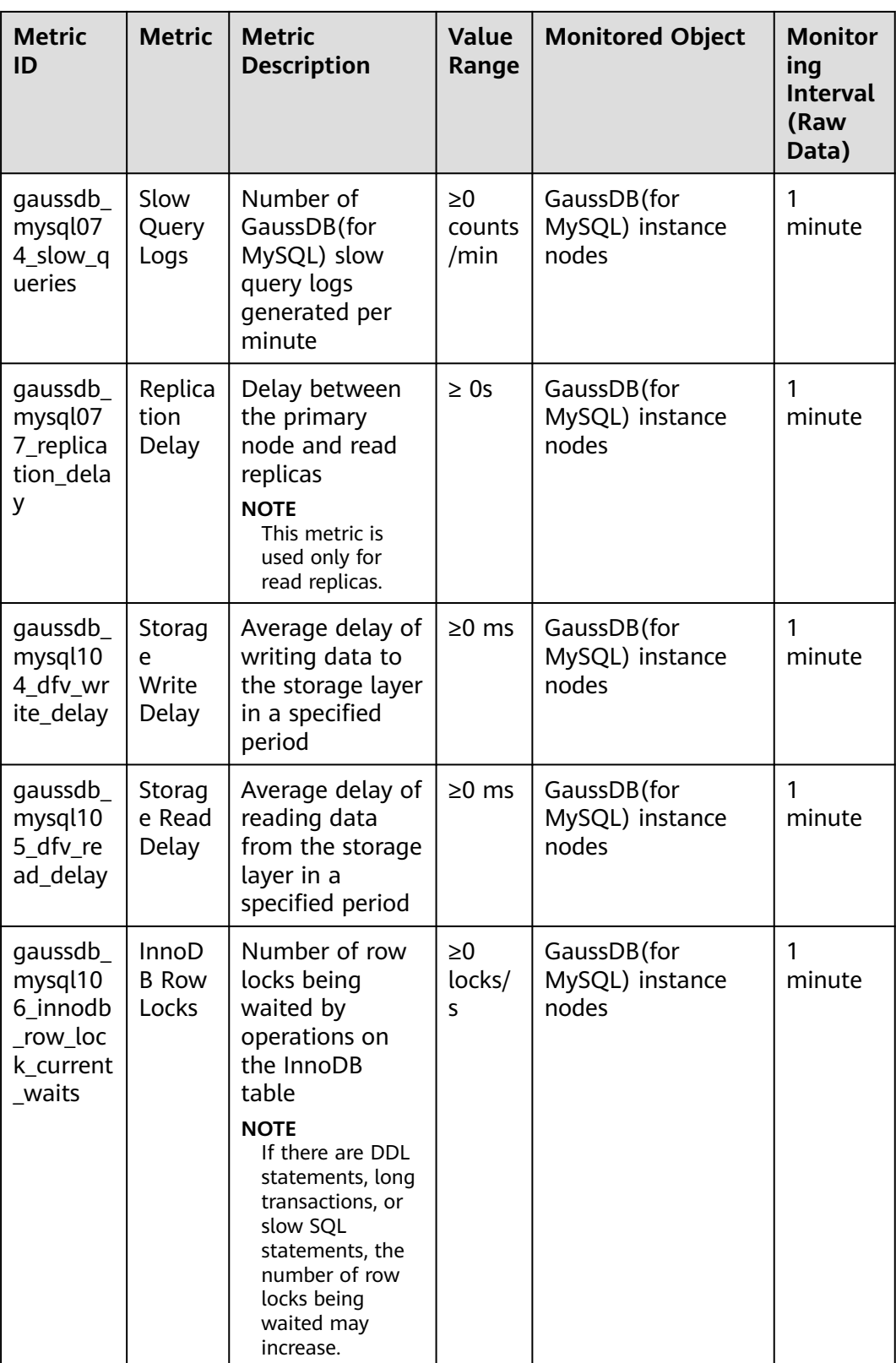

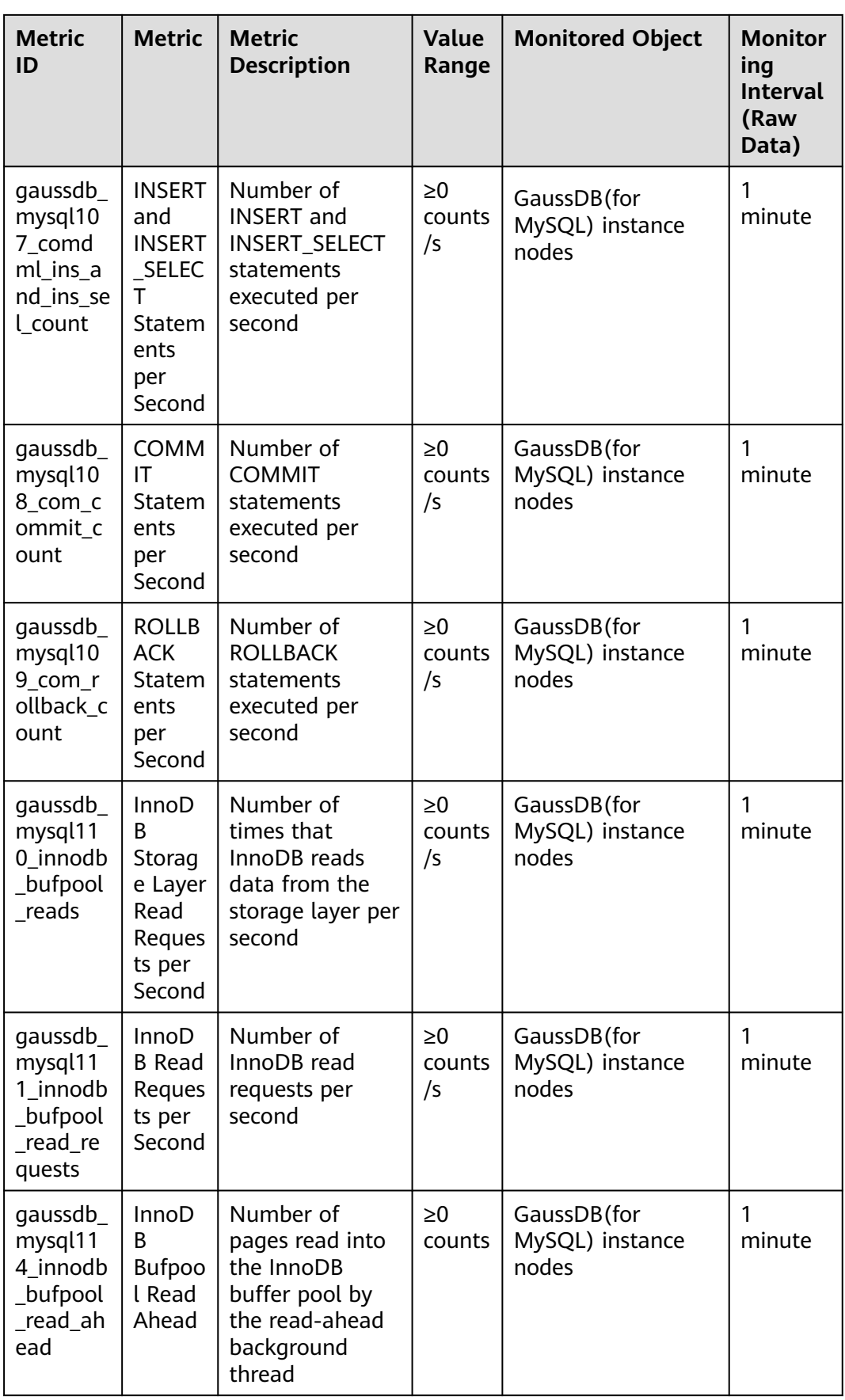

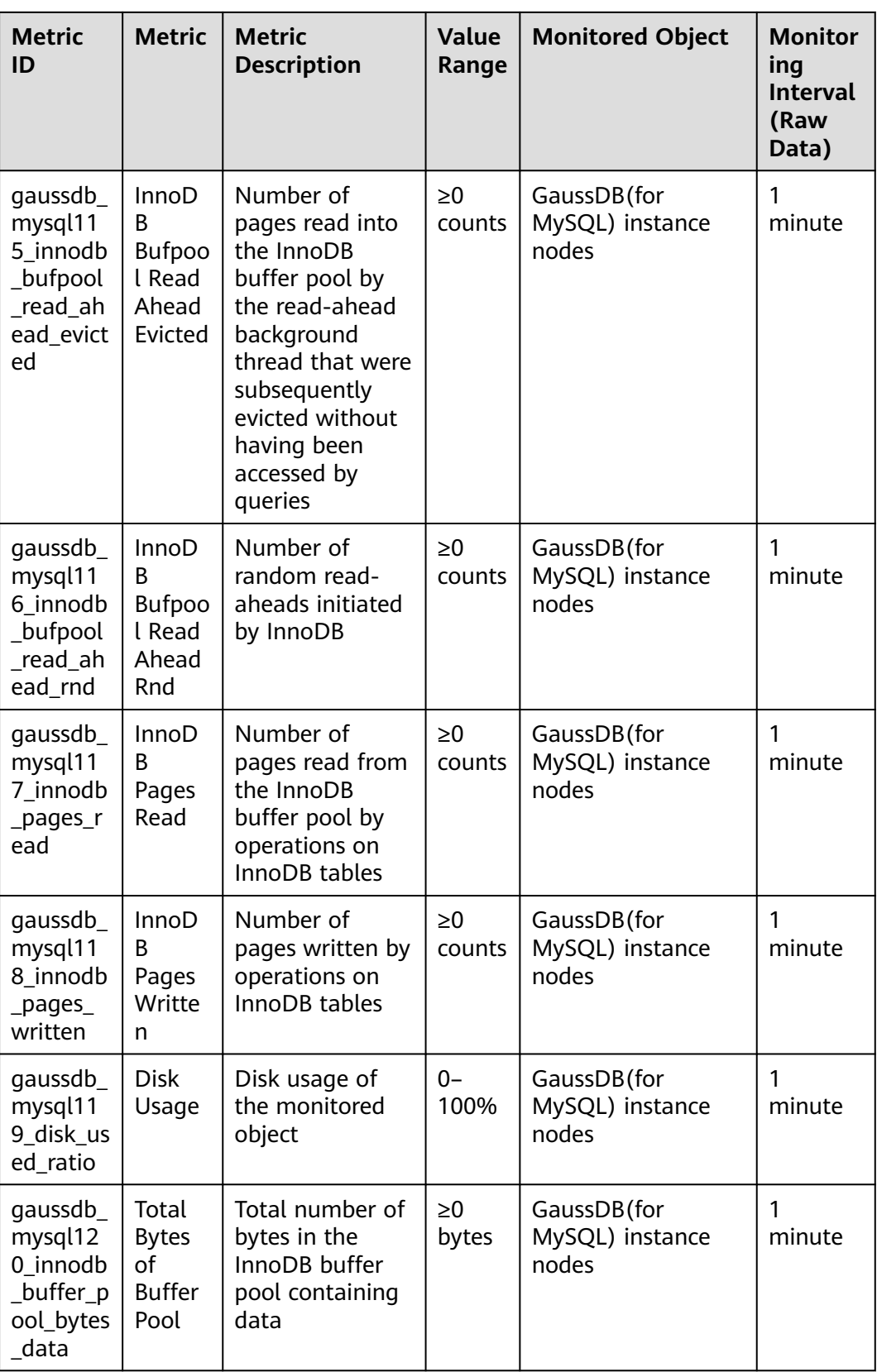

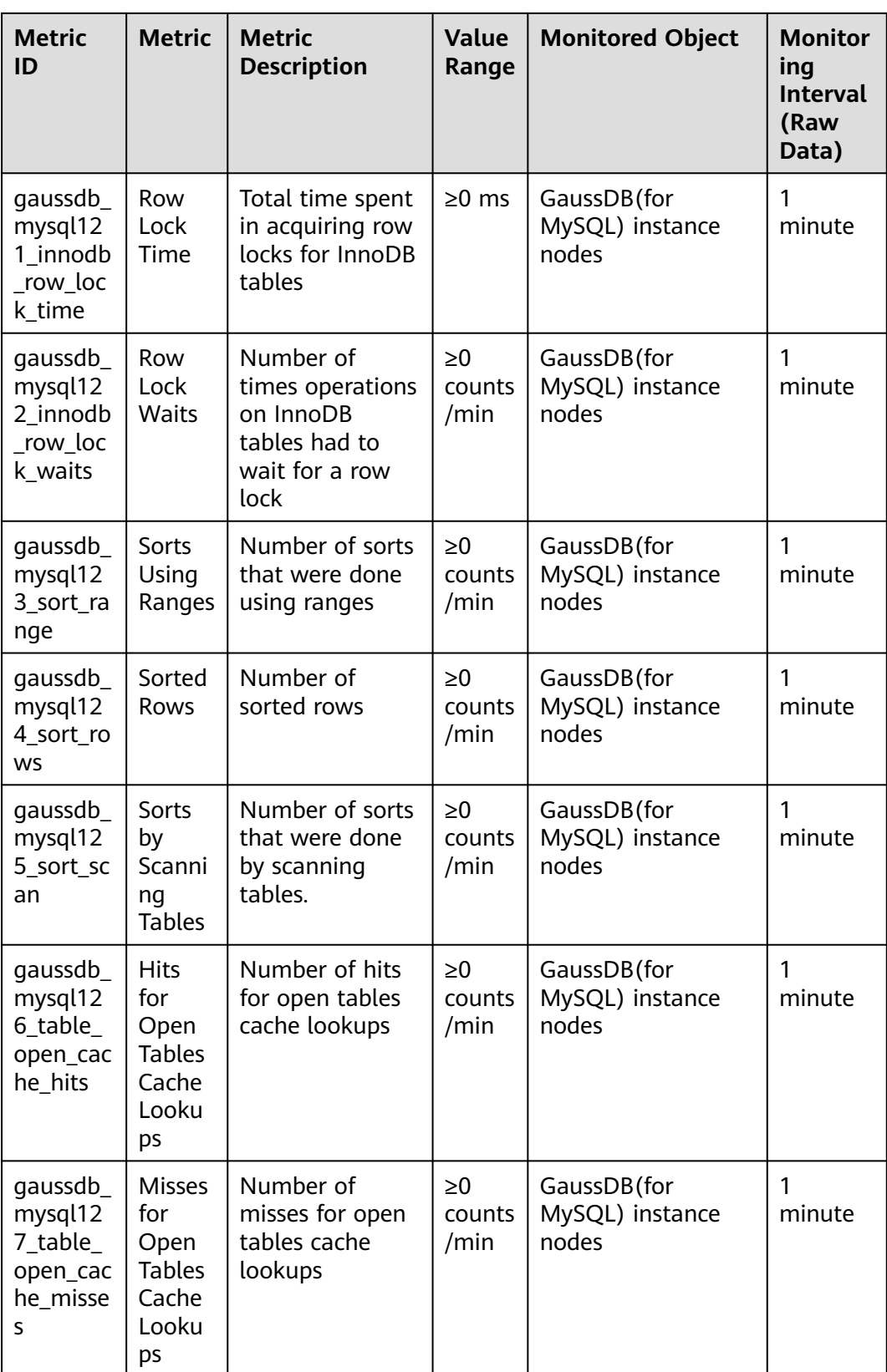

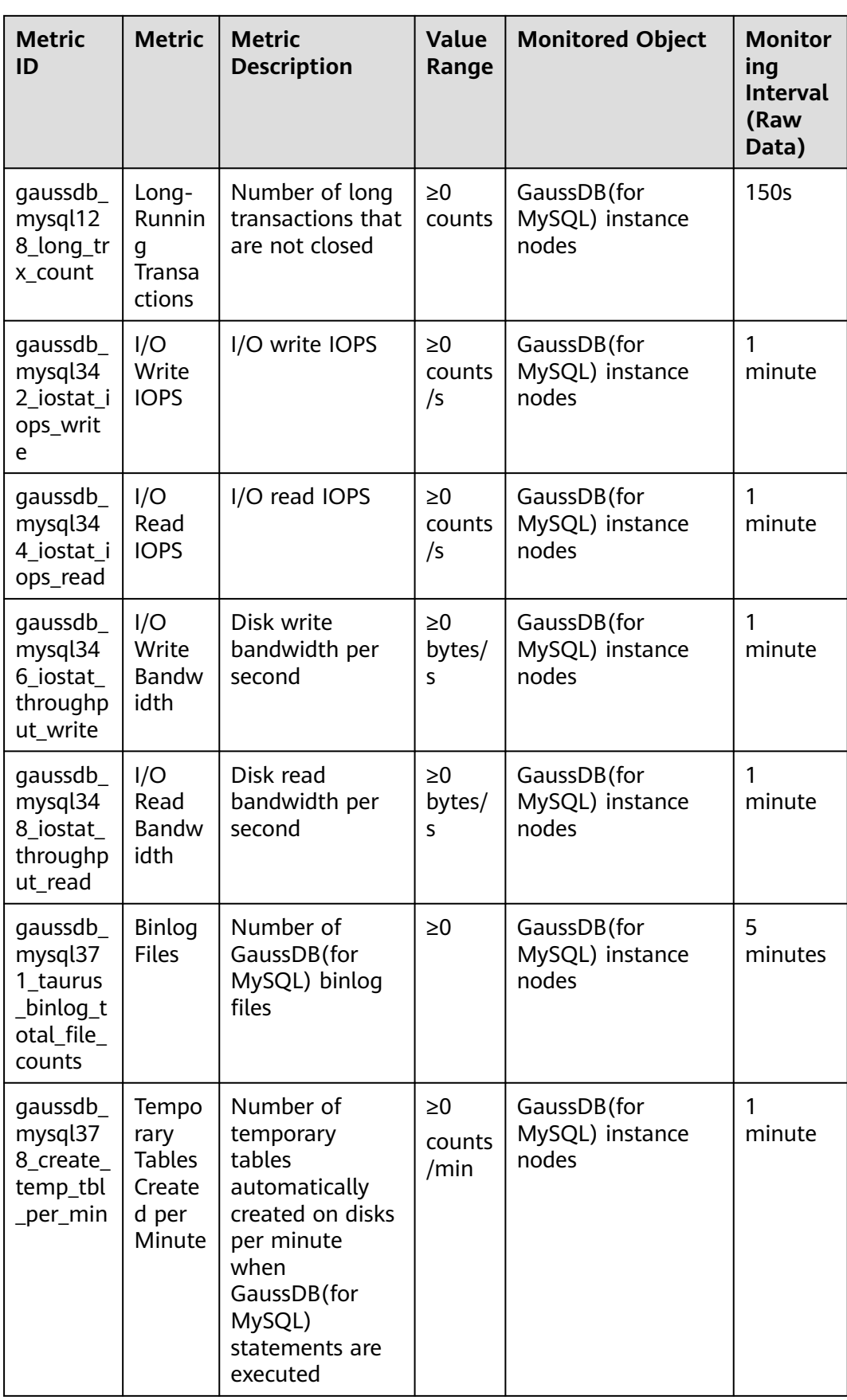

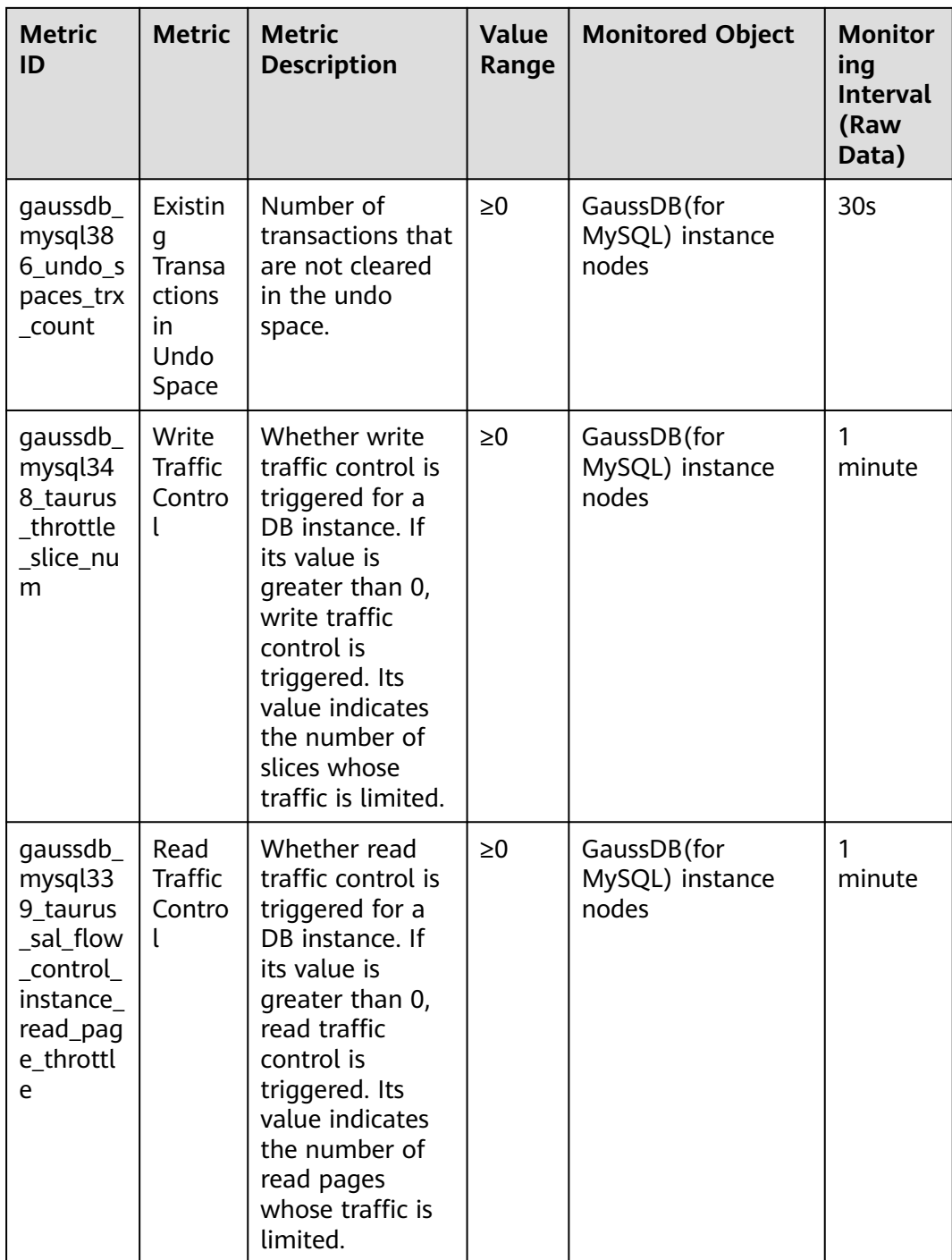

# **Proxy Instance Metrics**

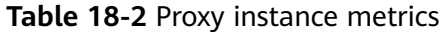

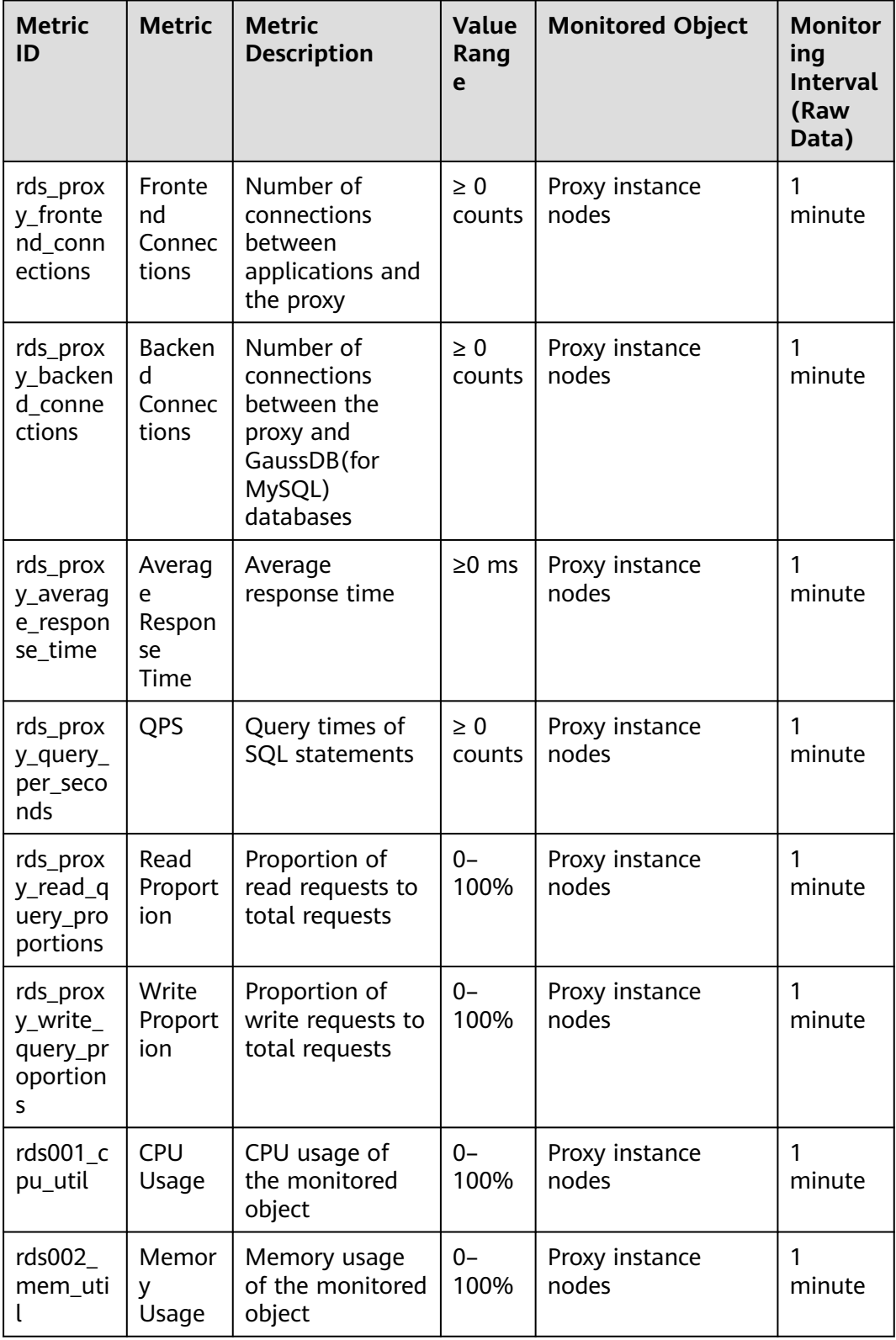

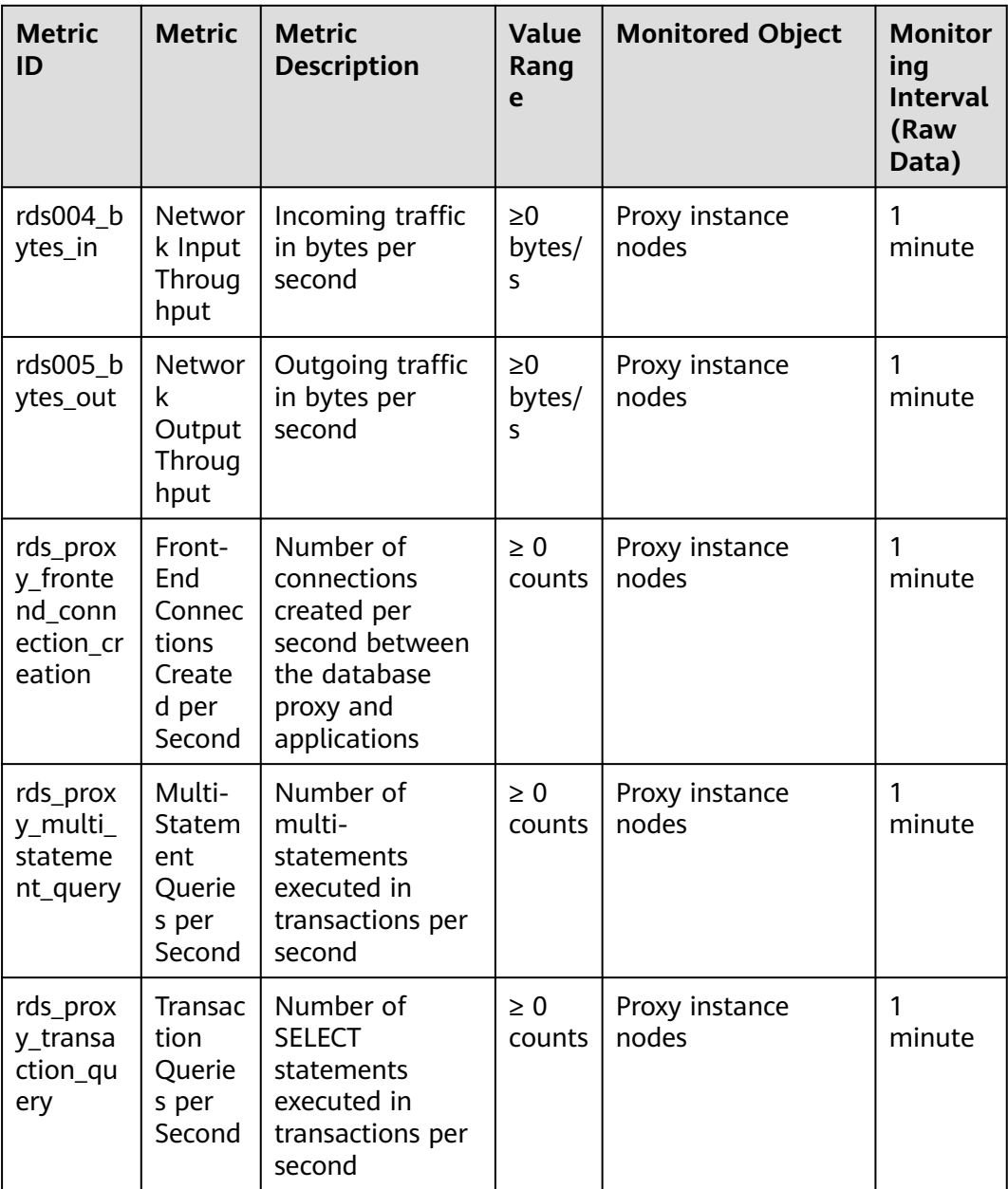

# **Dimension**

#### **Table 18-3** Metric dimension

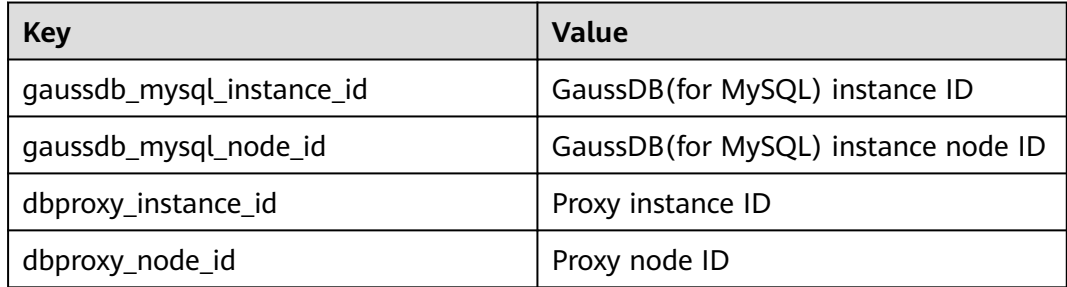

# **18.2 Viewing Monitoring Metrics**

# **18.2.1 Viewing DB Instance Metrics**

# **Scenarios**

Cloud Eye monitors status of your DB instances. You can view the metrics of DB instances on the management console. With these metrics, you can identify periods of high resource usage. You can also check error logs or slow query logs to optimize database performance.

# **Prerequisites**

DB instances are running properly.

Metrics of the DB instances that are faulty or have been deleted cannot be displayed on the Cloud Eye console, but you can view them after the DB instances are rebooted or become available.

#### $\Box$  Note

If a DB instance has been faulty for 24 hours, Cloud Eye assumes that the instance no longer exists and deletes it from the monitoring object list. You need to manually clear the alarm rules created for the instance.

DB instances have kept running properly for about 10 minutes.

For a newly created DB instance, you need to wait for a while before viewing its metrics.

# **Viewing DB Instance Metrics**

- **Step 1 [Log in to the management console.](https://console-intl.huaweicloud.com/?locale=en-us)**
- **Step 2** Click  $\heartsuit$  in the upper left corner and select a region and project.
- **Step 3** Click  $\equiv$  in the upper left corner of the page and choose **Databases** > **GaussDB(for MySQL)**.
- **Step 4** On the **Instances** page, locate the DB instance and click **View Metrics** in the **Operation** column.

Alternatively, click the instance name to go to the **Basic Information** page. In the upper right corner of the page, click **...** and choose View Metric.

#### **Figure 18-1** Viewing metrics on the **Basic Information** page

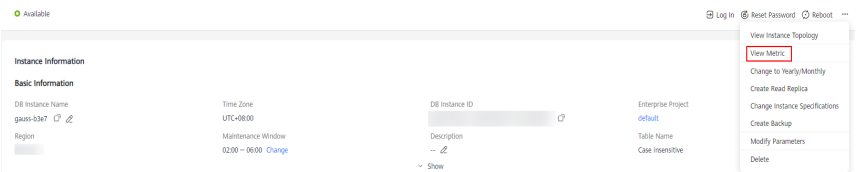

To view metrics of a node, locate the node in the **Node List** area and click **View Metrics** in the **Operation** column.

**Step 5** On the displayed Cloud Eye page, view metrics.

You can view the performance metrics in the last 1 hour, last 3 hours, last 12 hours, last 1 day, or last 7 days.

**----End**

## **Viewing Real-Time DB Instance Metrics**

**Step 1 [Log in to the management console.](https://console-intl.huaweicloud.com/?locale=en-us)**

- **Step 2** Click  $\bigcirc$  in the upper left corner and select a region and project.
- **Step 3** Click in the upper left corner of the page, choose **Databases** > **GaussDB(for MySQL)**.
- **Step 4** On the **Instances** page, click the instance name.
- **Step 5** In the navigation pane, choose **Advanced O&M**.
- **Step 6** Under **Real-Time Monitoring**, view real-time monitoring data such as CPU usage, memory usage, SELECT statements per second, DELETE statements per second, and INSERT statements per second.

You can also click **View details** to view more metrics on the Cloud Eye console.

**----End**

# **18.2.2 Viewing Proxy Instance Metrics**

This section describes how to view proxy instance metrics.

# **Prerequisites**

The GaussDB(for MySQL) instance is running properly.

Read/write splitting has been enabled for the GaussDB(for MySQL) instance. For details, see **[How to Use a Proxy Instance to Enable Read/Write Splitting](#page-210-0)**.

# **Procedure**

- **Step 1 [Log in to the management console.](https://console-intl.huaweicloud.com/?locale=en-us)**
- **Step 2** Click  $\heartsuit$  in the upper left corner and select a region and project.
- **Step 3** Click in the upper left corner of the page, choose **Databases** > **GaussDB(for MySQL)**.
- **Step 4** On the **Instances** page, click the instance name.
- **Step 5** Choose **Database Proxy** in the navigation pane, locate a proxy instance, and click **View Metrics** in the **Operation** column.

You can view the performance metrics in the last 1 hour, last 3 hours, last 12 hours, last 1 day, or last 7 days.

**----End**

# **18.3 Configuring Monitoring by Seconds**

GaussDB(for MySQL) supports Monitoring by Seconds. You can set the monitoring interval to 1 second or 5 seconds to view the metric values.

# **Billing**

GaussDB(for MySQL) provides monitoring every 60 seconds for free, but you are billed for Monitoring by Seconds. Its pricing is listed on a per-hour basis, but bills are calculated based on the actual usage duration.

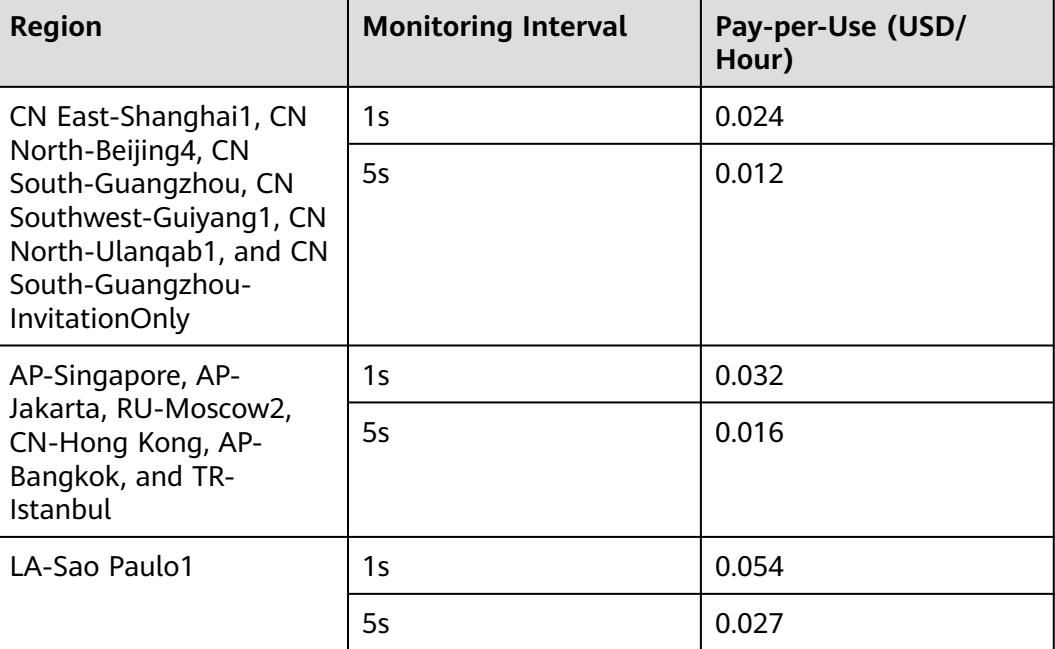

#### **Table 18-4** Price details

# **Enabling Monitoring by Seconds**

- **Step 1 [Log in to the management console.](https://console-intl.huaweicloud.com/?locale=en-us)**
- **Step 2** Click  $\bigcirc$  in the upper left corner and select a region and project.
- **Step 3** Click  $\equiv$  in the upper left corner of the page and choose **Databases** > **GaussDB(for MySQL)**.
- **Step 4** On the **Instances** page, click the instance name.
- **Step 5** In the navigation pane, choose **DBA Assistant** > **Real-Time Diagnosis**.

#### **Step 6** Click **Performance**.

- **Step 7** In the upper part of the page, click **Enable Monitoring by Seconds**.
- **Step 8** In the displayed dialog box, click next to **Monitoring by Seconds**, select a collection interval, and click **OK**.

After you enable this function, monitoring data will be reported and displayed by the second after about five minutes.

- **Step 9** In the navigation pane, click **Advanced O&M** > **Real-Time Monitoring** to view metric data.
	- View the current data collection period in the upper part of the page.
	- Monitoring by Seconds supports the following metrics: CPU usage, memory usage, SELECT statements per second, DELETE statements per second, and INSERT statements per second. You can click **View details** to view more metrics. For details about the metrics, see **[GaussDB\(for MySQL\) Metrics](https://support.huaweicloud.com/intl/en-us/usermanual-gaussdbformysql/gaussdbformysql_03_0085.html)**.
	- If you need to change the collection period, see **Modifying Collection Interval**.

**----End**

# **Disabling Monitoring by Seconds**

- **Step 1** On the **Instances** page, click the instance name.
- **Step 2** In the navigation pane, choose **DBA Assistant** > **Real-Time Diagnosis**.
- **Step 3** Click **Performance**.
- **Step 4** In the upper part of the page, click **Enable Monitoring by Seconds**.
- **Step 5** In the displayed dialog box, click next to **Monitoring by Seconds** and click **OK**.

After you disable this function, monitoring data will be reported and displayed by the minute after about five minutes.

**----End**

#### **Modifying Collection Interval**

- **Step 1** On the **Instances** page, click the instance name.
- **Step 2** In the navigation pane, choose **DBA Assistant** > **Real-Time Diagnosis**.
- **Step 3** Click **Performance**.
- **Step 4** In the upper part of the page, click **Enable Monitoring by Seconds**.
- **Step 5** Select the monitoring interval and click **OK**.

Monitoring data will be reported based on the new collection interval about 5 minutes later.

 $\times$ 

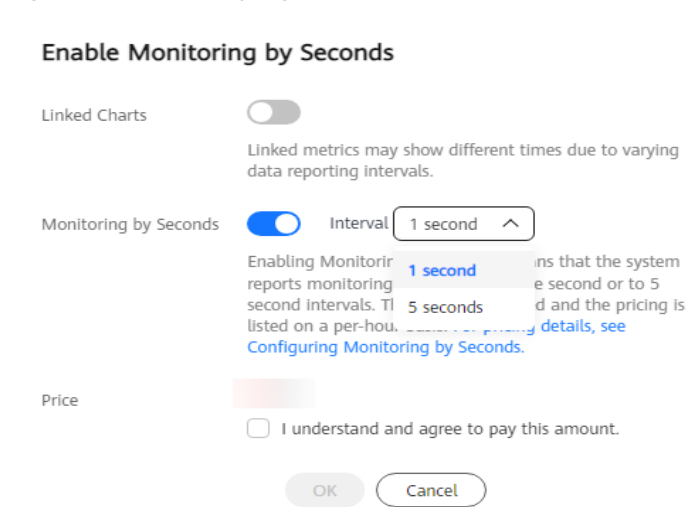

**Figure 18-2** Modifying the collection interval

**----End**

# **APIs**

- **[Configuring the Monitoring By Seconds Function](https://support.huaweicloud.com/intl/en-us/api-gaussdbformysql/UpdateInstanceMonitor.html)**
- **[Querying the Configuration of Monitoring by Seconds](https://support.huaweicloud.com/intl/en-us/api-gaussdbformysql/ShowInstanceMonitorExtend.html)**

# **18.4 Configuring Alarm Rules**

# **18.4.1 Creating an Alarm Rule for a DB Instance**

# **Scenarios**

You can create alarm rules for a DB instance to configure the monitored objects and notification policies and then stay aware of the DB instance status.

The following parameters can be configured: alarm rule names, services, dimensions, monitored objects, metrics, alarm thresholds, monitoring period, and whether to send notifications.

# **Creating an Alarm Rule for a DB Instance**

- **Step 1 [Log in to the management console.](https://console-intl.huaweicloud.com/?locale=en-us)**
- **Step 2** Click  $\equiv$  in the upper left corner of the page. Under **Management & Governance**, click **Cloud Eye**.
- **Step 3** In the navigation pane, choose **Cloud Service Monitoring**.
- **Step 4** Click the **GaussDB(for MySQL)** dashboard.
- **Step 5** In the instance list, locate the target instance and choose **More** > **Create Alarm Rule** in the **Operation** column.

#### **Step 6** On the displayed page, configure parameters as needed. For details, see **[Creating](https://support.huaweicloud.com/intl/en-us/usermanual-ces/en-us_topic_0084572213.html) [an Alarm Rule](https://support.huaweicloud.com/intl/en-us/usermanual-ces/en-us_topic_0084572213.html)**.

1. Configure the alarm rule name and description.

#### **Figure 18-3** Configuring the alarm rule name and description

| <b>A NATION</b>      | alerm-med?                                     |    |        |                           |           |
|----------------------|------------------------------------------------|----|--------|---------------------------|-----------|
|                      |                                                |    |        |                           |           |
| Description          |                                                |    |        |                           |           |
|                      |                                                |    |        |                           |           |
|                      | 0256.6                                         |    |        |                           |           |
|                      |                                                |    |        |                           |           |
|                      |                                                |    |        |                           |           |
| * Alarm Type         | Metric                                         |    |        |                           |           |
|                      |                                                |    |        |                           |           |
| * Cloud product      | GaussDB(for MySQL) - GaussDBforMySQL Instances |    |        |                           |           |
| * Resource Level (2) | Cloud product                                  |    |        |                           |           |
|                      |                                                |    |        |                           |           |
| * Monitoring Scope   | Specific resources                             |    |        |                           |           |
|                      |                                                |    |        |                           |           |
| * Instance           | Selected Resources:1 Reselect                  |    |        |                           |           |
|                      | Name                                           | ID | Tag    | <b>Enterprise Project</b> | Operation |
|                      | gauss-b3e7                                     |    | $\sim$ | default                   | Remove    |
|                      |                                                |    |        |                           |           |

**Table 18-5 Name** and **Description**

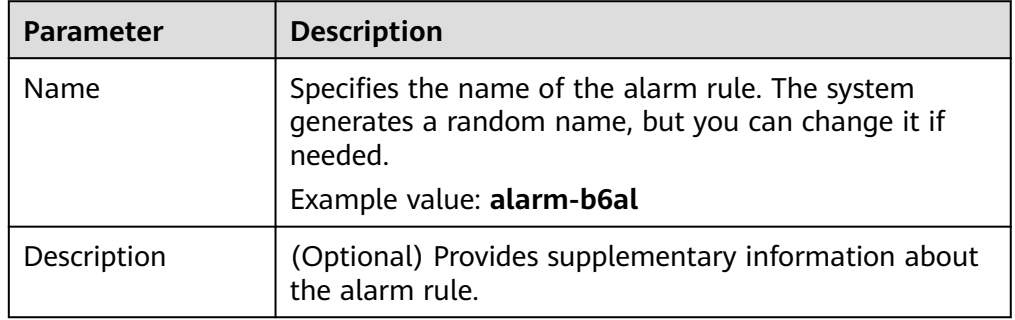

2. Configure alarm rule parameters.

#### **Figure 18-4** Configuring an alarm rule

| <b>Lotteld *</b> | Associate template<br>Configure manually                                                                                                    |              |                                             |                   |                        |
|------------------|----------------------------------------------------------------------------------------------------|--------------|---------------------------------------------|-------------------|------------------------|
| * Alarm Policy   | <b>Q</b> Create Custom Template<br>Is met. V Use Template<br>Trigger an alarm when<br>GaussDB(for MySQL) Alarm Template(Nodes)<br>any policy<br>$\sim$<br>$\mathbf{v}$ |              |                                             |                   |                        |
|                  | Metric Name<br><b>Alarm Policy</b>                                                                                                    |              |                                             |                   | Operation              |
|                  | GaussDBforMvSQL Instances - Gauss<br>$Maior. 80% \times$<br>Raw data<br>$\mathbf{v}$<br>$\vee$ $\rightarrow$<br>$\vee$                                                 | $\mathbf{v}$ | 3 times (consecutively) v Then Every 1 hour |                   | Delete<br>$\sim$       |
|                  | GaussDBforMvSQL Instances - Gauss<br>$Maisc$ , 80% $\times$<br>Raw data<br>$\vee$ $\rightarrow$<br>$\sim$<br>v.                                                        | $\checkmark$ | 3 firres (consecutively)<br>$\vee$          | Then Every 1 hour | Delete<br>v.           |
|                  | If GaussDBforMvSQL Instances - Gauss<br>$•$ Major: 90% $\times$<br>Raw data<br>$V \rightarrow$<br>$\mathbf{v}$<br>v                                                    | $\checkmark$ | 3 times (consecutively)<br>$\vee$           | Then Every 1 hour | Delete<br>$\mathbf{v}$ |
|                  | If GaussDBforMySQL Instances - Gauss<br>$Majot$ , 80% $\times$<br>Raw data<br>$V \rightarrow$<br>$\mathbf{v}$<br>v                                                     | v            | 3 times (consecutively)<br>$\checkmark$     | Then Every 1 hour | Delate<br>v.           |
|                  | If GaussDBforMySQL Instances - Gauss<br>$\bullet$ Major: 90Ratio $\times$<br>Raw data<br>$\vee$ $\leq$<br>$\mathbf{v}$<br>$\checkmark$                                 | $\checkmark$ | 3 times (consecutively)<br>$\vee$           | Then Every 1 hour | Delate<br>$\vee$       |
|                  | (F) Add Alarm Policy You can add 45 more.                                                                                                    |              |                                             |                   |                        |

**Table 18-6** Alarm rule parameters

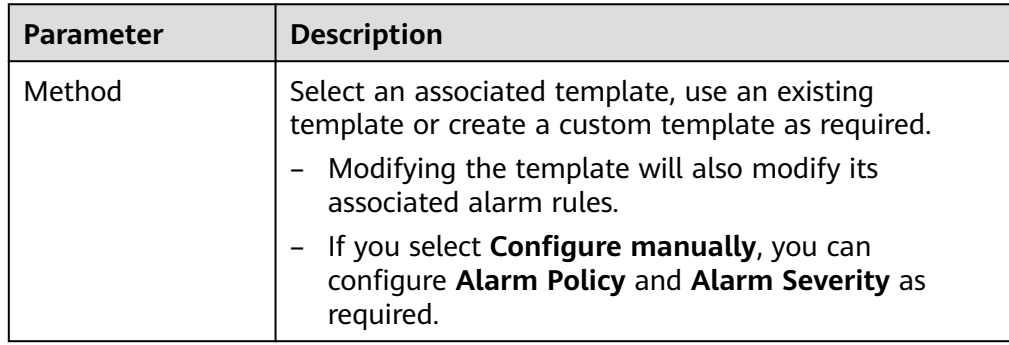

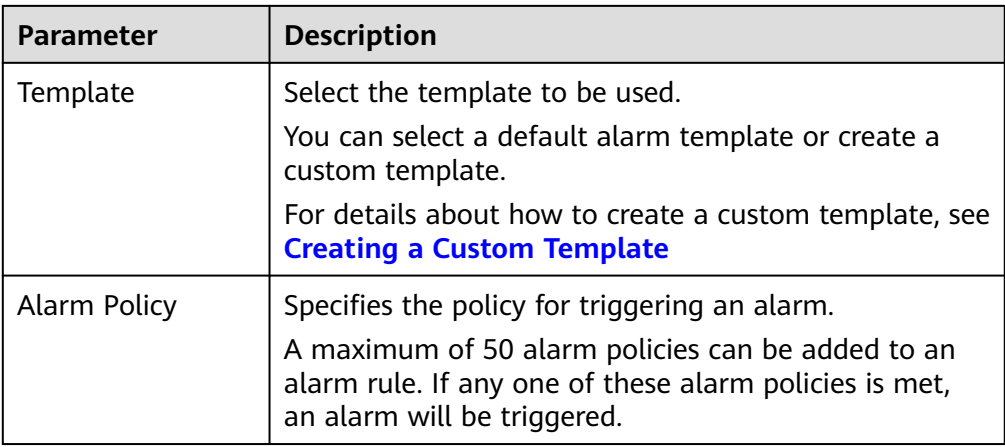

3. Configure alarm notification parameters.

# **Figure 18-5** Alarm Notification

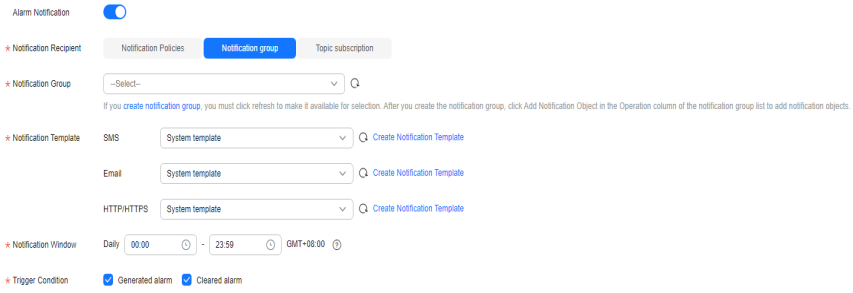

# **Table 18-7 Alarm Notification** parameters

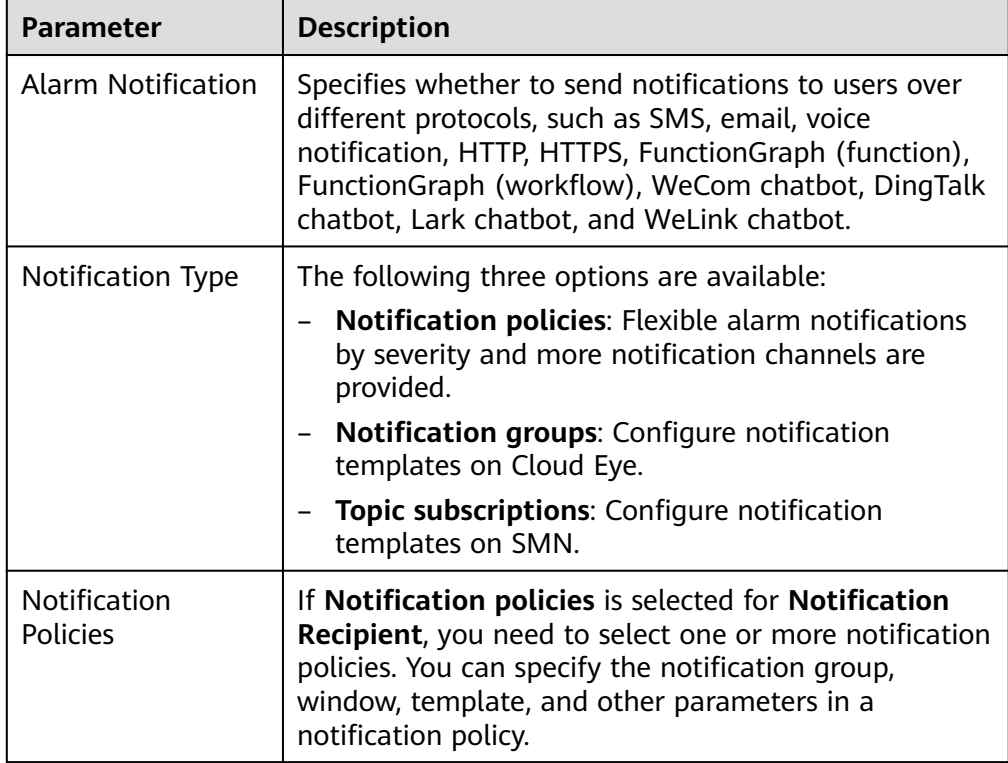

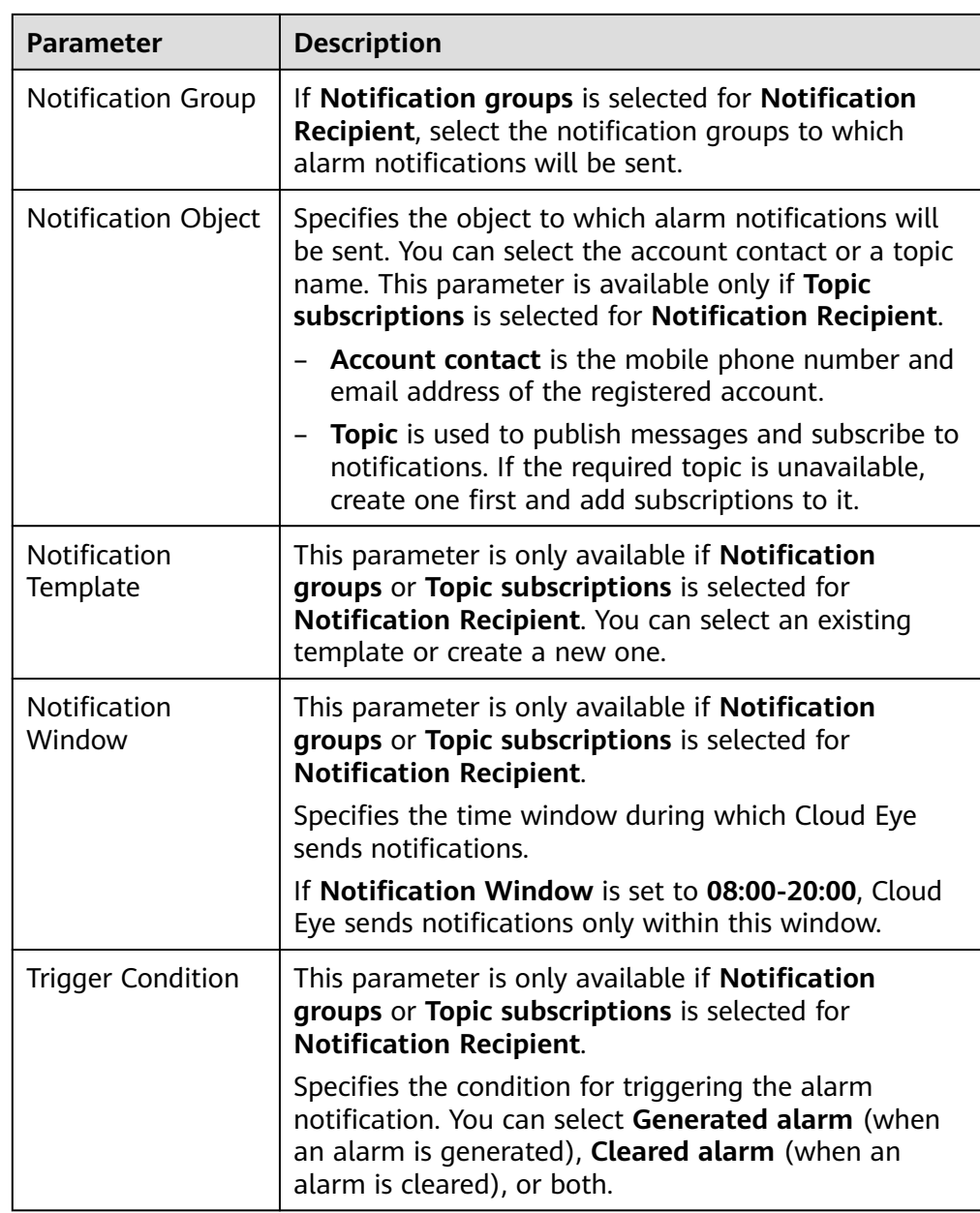

4. Configure the enterprise project and tag.

# **Figure 18-6** Advanced Settings

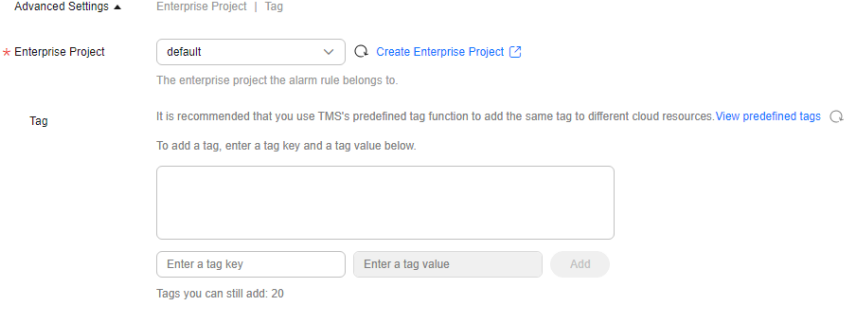

| <b>Parameter</b>          | <b>Description</b>                                                                                                    |
|---------------------------|----------------------------------------------------------------------------------------------------|
| <b>Enterprise Project</b> | Specifies the enterprise project that the alarm rule<br>belongs to. Only users with the enterprise project<br>permissions can view and manage the alarm rule. |
|                           | For details about how to create an enterprise project,<br>see Creating an Enterprise Project.                                                                 |
| Tag                       | Adding tags helps you better identify and manage<br>your DB instances.                                                                                        |

**Table 18-8 Enterprise Project** and **Tag**

**Step 7** Click **Create**.

**----End**

# **Creating an Alarm Rule for a Metric**

**Step 1 [Log in to the management console.](https://console-intl.huaweicloud.com/?locale=en-us)**

- **Step 2** Click  $\mathbb{Q}$  in the upper left corner and select a region and project.
- **Step 3** Click  $\equiv$  in the upper left corner of the page and choose **Databases** > **GaussDB(for MySQL)**.
- **Step 4** On the **Instances** page, locate the DB instance and click **View Metrics** in the **Operation** column to go to the Cloud Eye console.

Alternatively, go to the Cloud Eye console using either of the following methods:

- On the **Instances** page, click the instance name to go to the **Basic Information** page. In the upper right corner of the page, click **"** and choose **View Metric**.
- In the **Node List** area of the **Basic Information** page, locate a node and click **View Metrics** in the **Operation** column.
- **Step 5** Locate the metric that you want to create an alarm for and click  $\pm$  in the upper right corner of the metric.

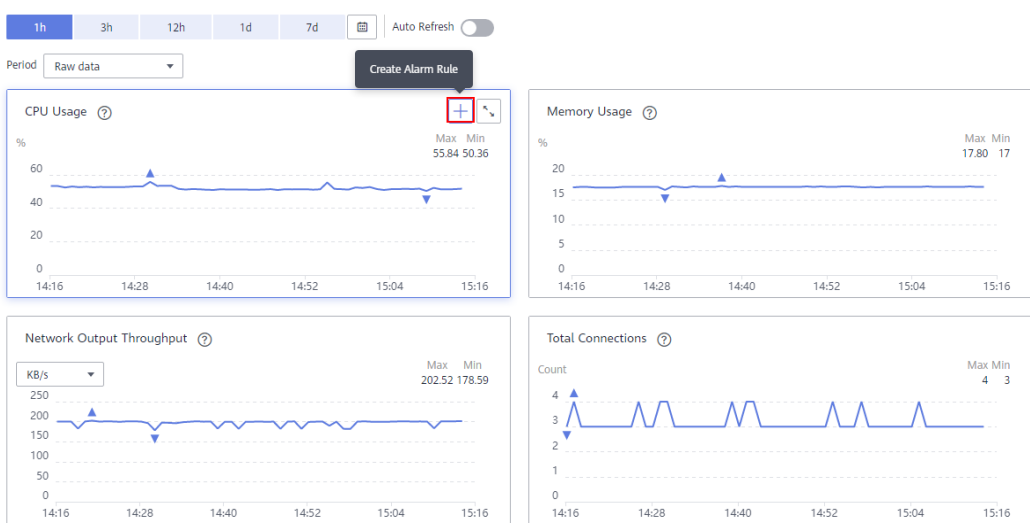

**Figure 18-7** Creating an alarm rule for a metric

#### **Step 6** On the **Create Alarm Rule** page, configure parameters as needed. For details, see **[Creating an Alarm Rule](https://support.huaweicloud.com/intl/en-us/usermanual-ces/en-us_topic_0084572213.html)**.

1. Configure the alarm rule name and description.

#### **Figure 18-8** Configuring the alarm rule name and description

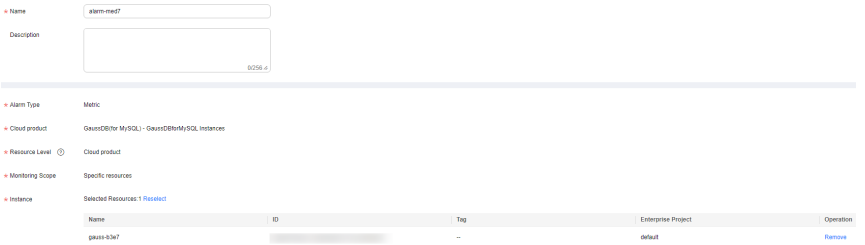

#### **Table 18-9 Name** and **Description**

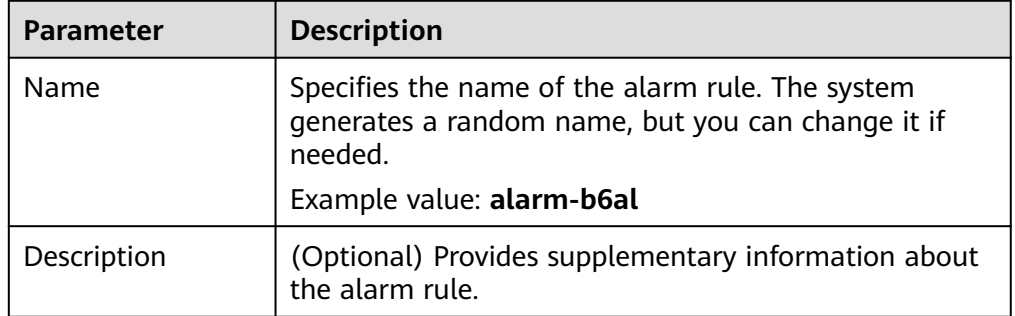

2. Configure alarm rule parameters.

#### **Figure 18-9** Configuring alarm rule parameters

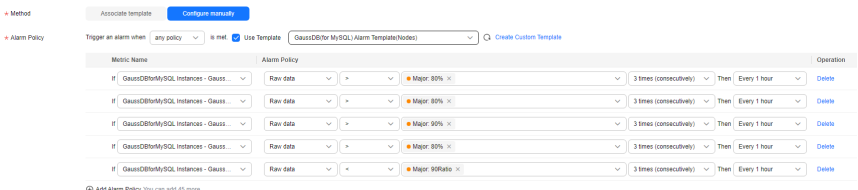

# **Table 18-10** Alarm rule parameters

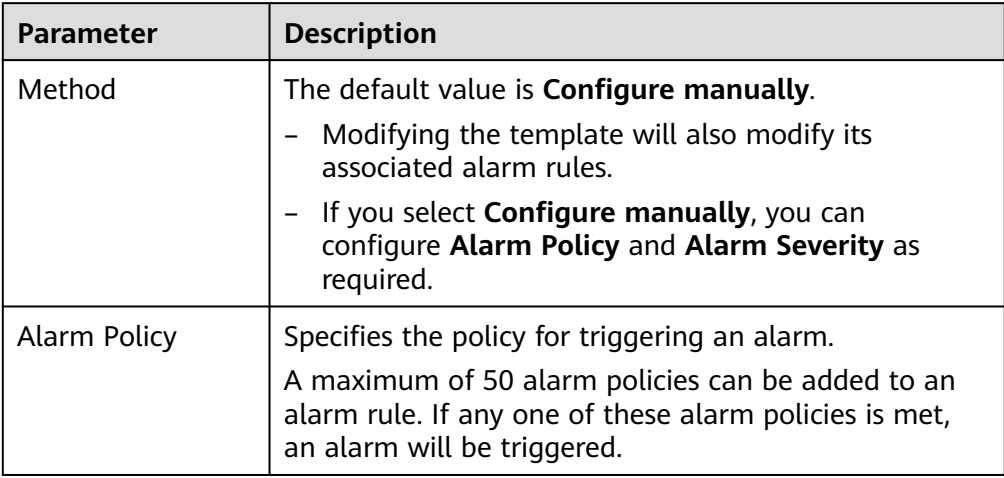

3. Configure alarm notification parameters.

# **Figure 18-10** Alarm Notification

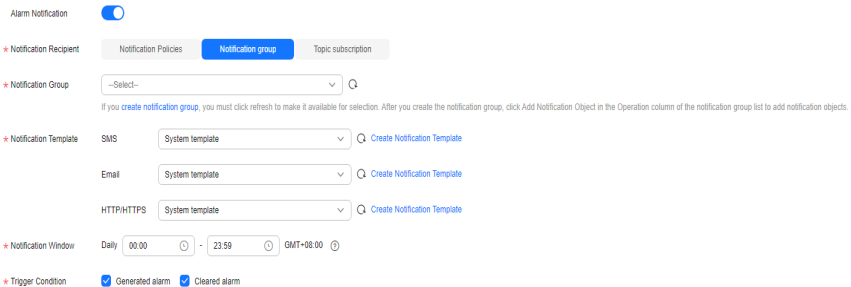

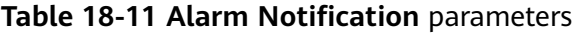

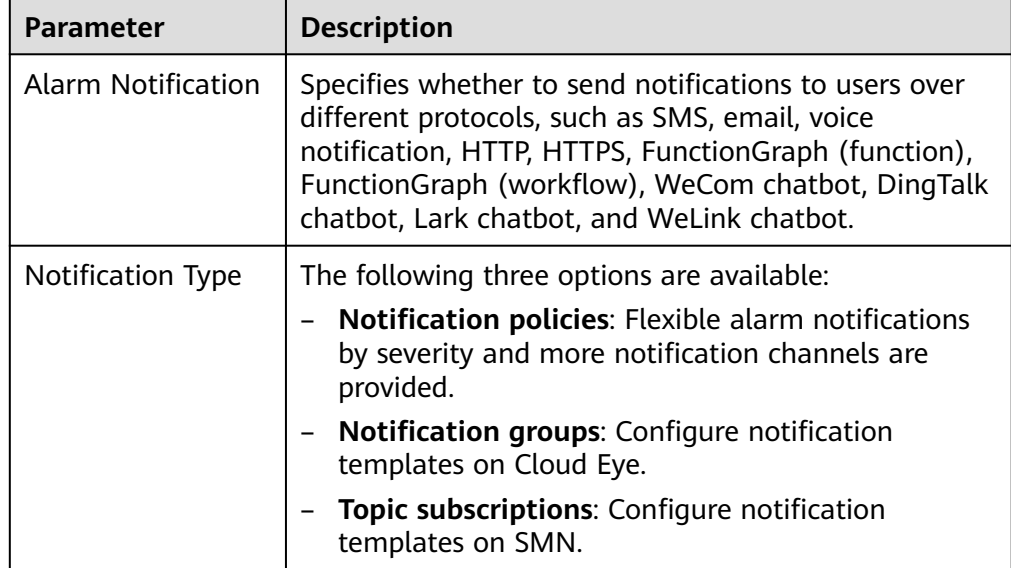
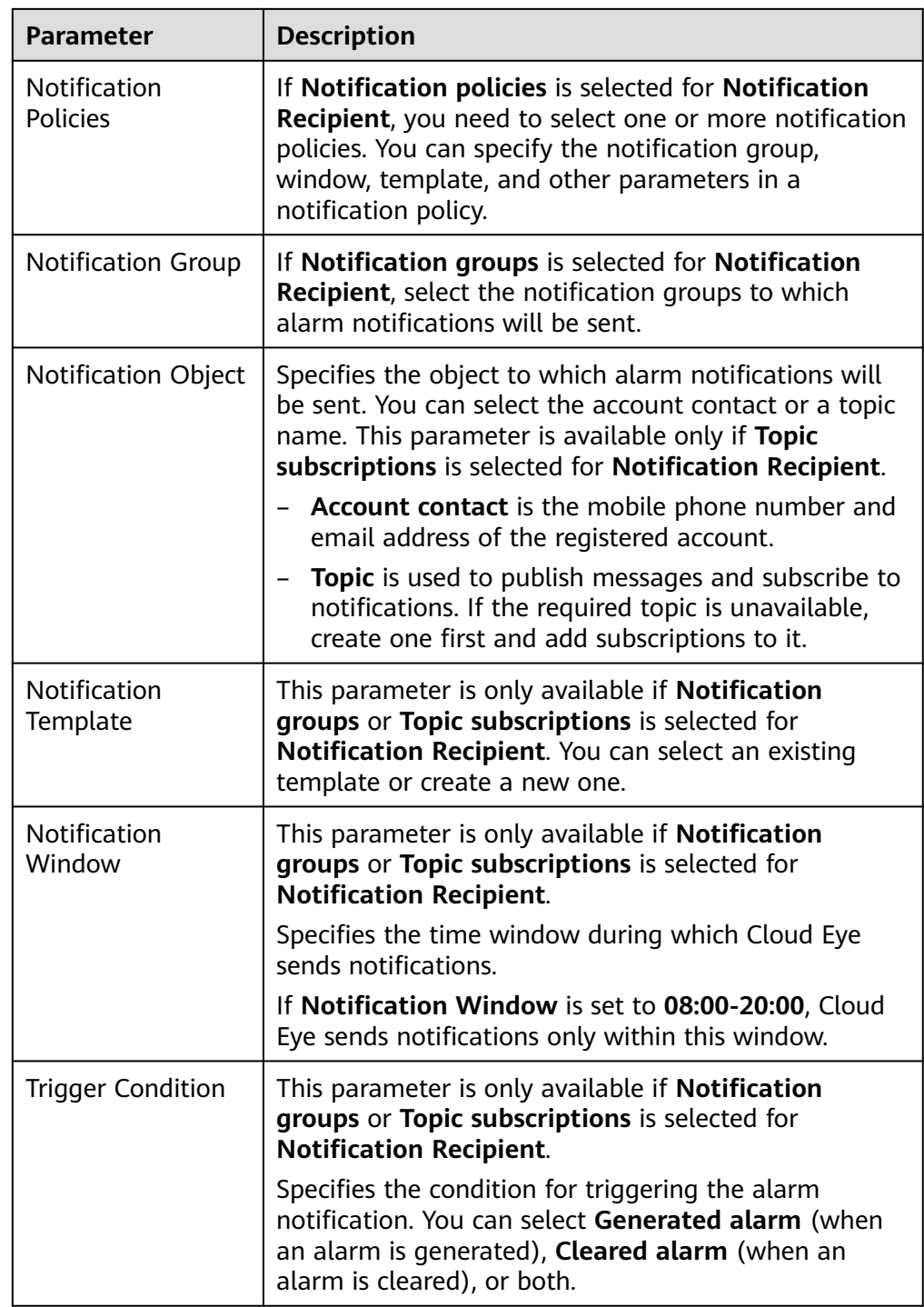

4. Configure the enterprise project and tag.

#### **Figure 18-11** Advanced Settings

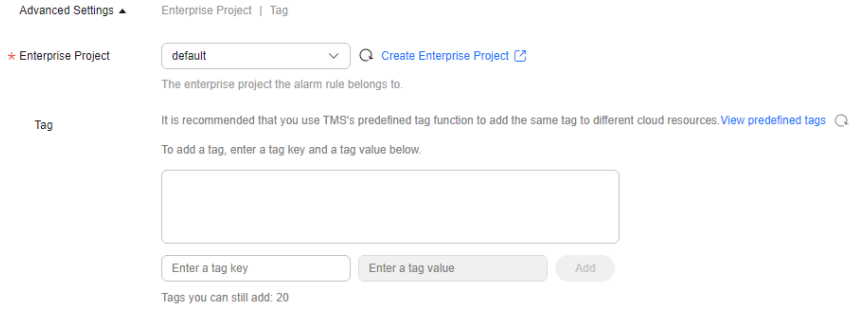

#### **Table 18-12 Enterprise Project** and **Tag**

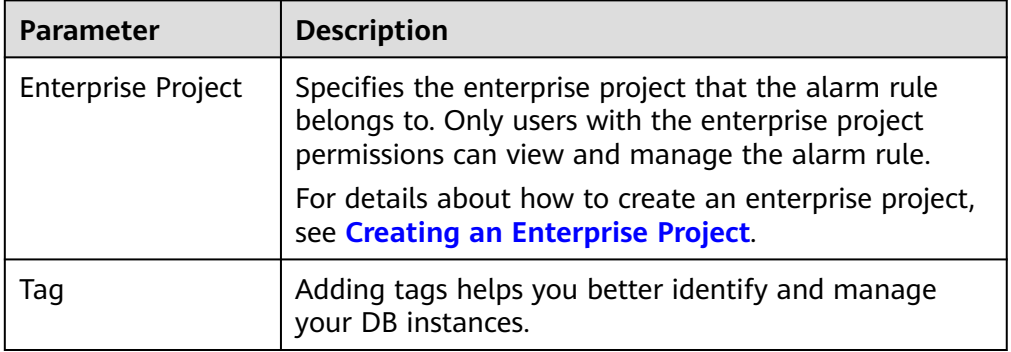

#### **Step 7** Click **Create**.

**----End**

# **18.4.2 Creating an Alarm Rule for a Proxy Instance**

## **Scenarios**

You can create alarm rules for a proxy instance to configure the monitored objects and notification policies and then stay aware of the proxy instance status.

The following parameters can be configured: alarm rule names, alarm thresholds, monitoring period, and whether to send notifications.

## **Procedure**

#### **Step 1 [Log in to the management console.](https://console-intl.huaweicloud.com/?locale=en-us)**

- **Step 2** Click  $\equiv$  in the upper left corner of the page. Under **Management & Governance**, click **Cloud Eye**.
- **Step 3** In the navigation pane, choose **Cloud Service Monitoring**.
- **Step 4** On the displayed page, click the **Database Proxy Service** dashboard. In the instance list, locate the target instance and choose **More** > **Create Alarm Rule** in the **Operation** column.

#### **Step 5** On the displayed page, configure parameters as needed. For details, see **[Creating](https://support.huaweicloud.com/intl/en-us/usermanual-ces/en-us_topic_0084572213.html) [an Alarm Rule](https://support.huaweicloud.com/intl/en-us/usermanual-ces/en-us_topic_0084572213.html)**.

1. Configure the alarm rule name and description.

#### **Figure 18-12** Configuring the alarm rule name and description

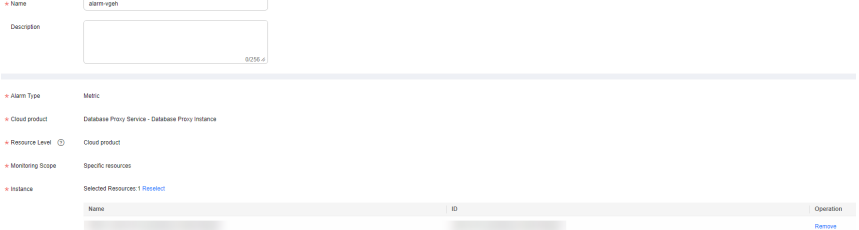

#### **Table 18-13 Name** and **Description**

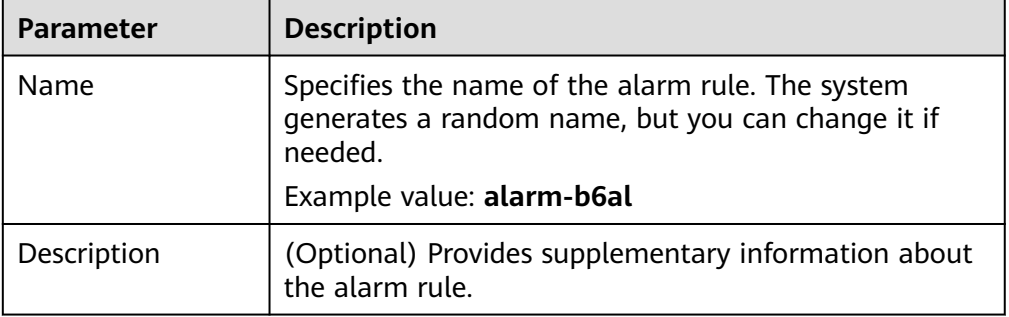

2. Configure alarm rule parameters.

#### **Figure 18-13** Configuring alarm rule parameters

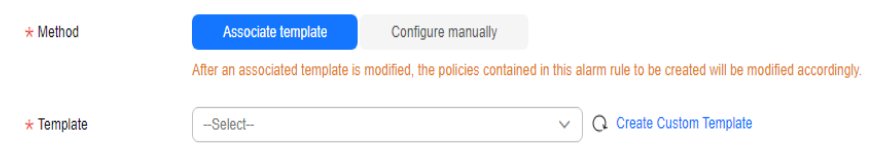

**Table 18-14** Alarm rule parameters

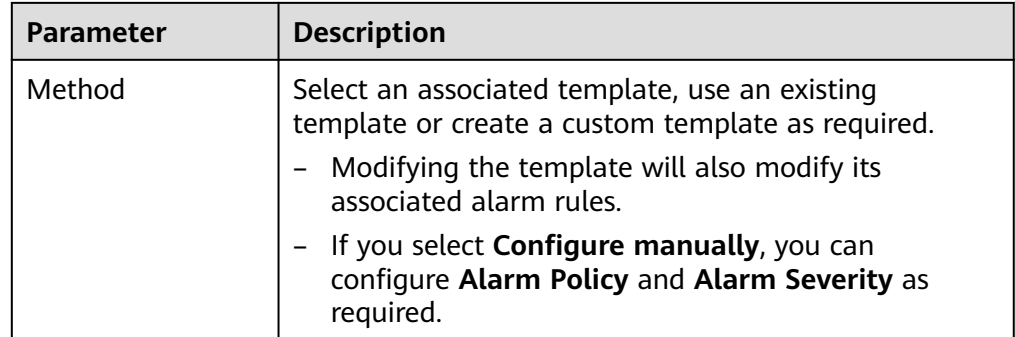

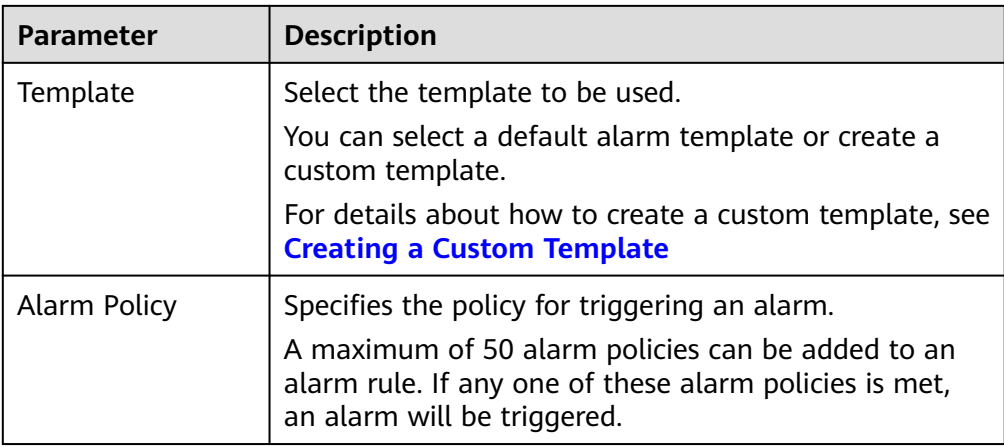

3. Configure alarm notification parameters.

## **Figure 18-14** Alarm Notification

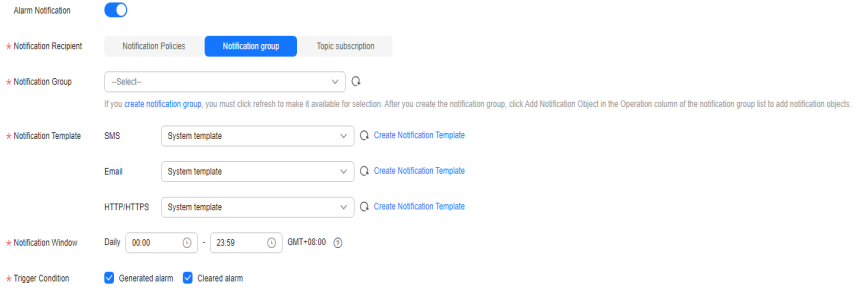

## **Table 18-15 Alarm Notification** parameters

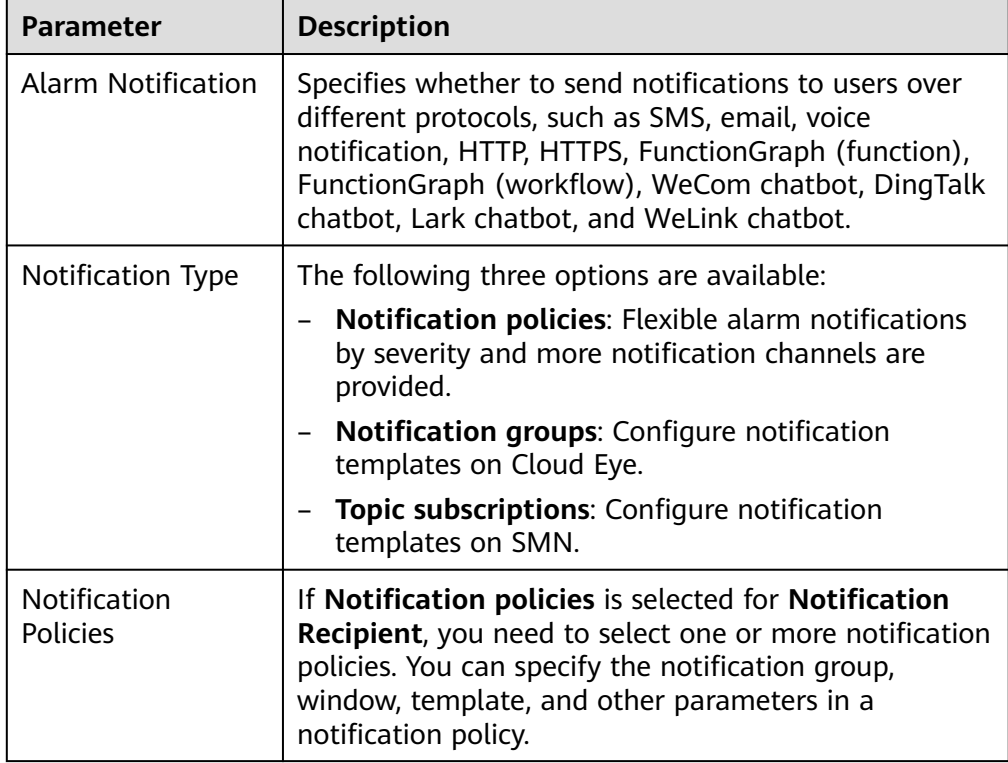

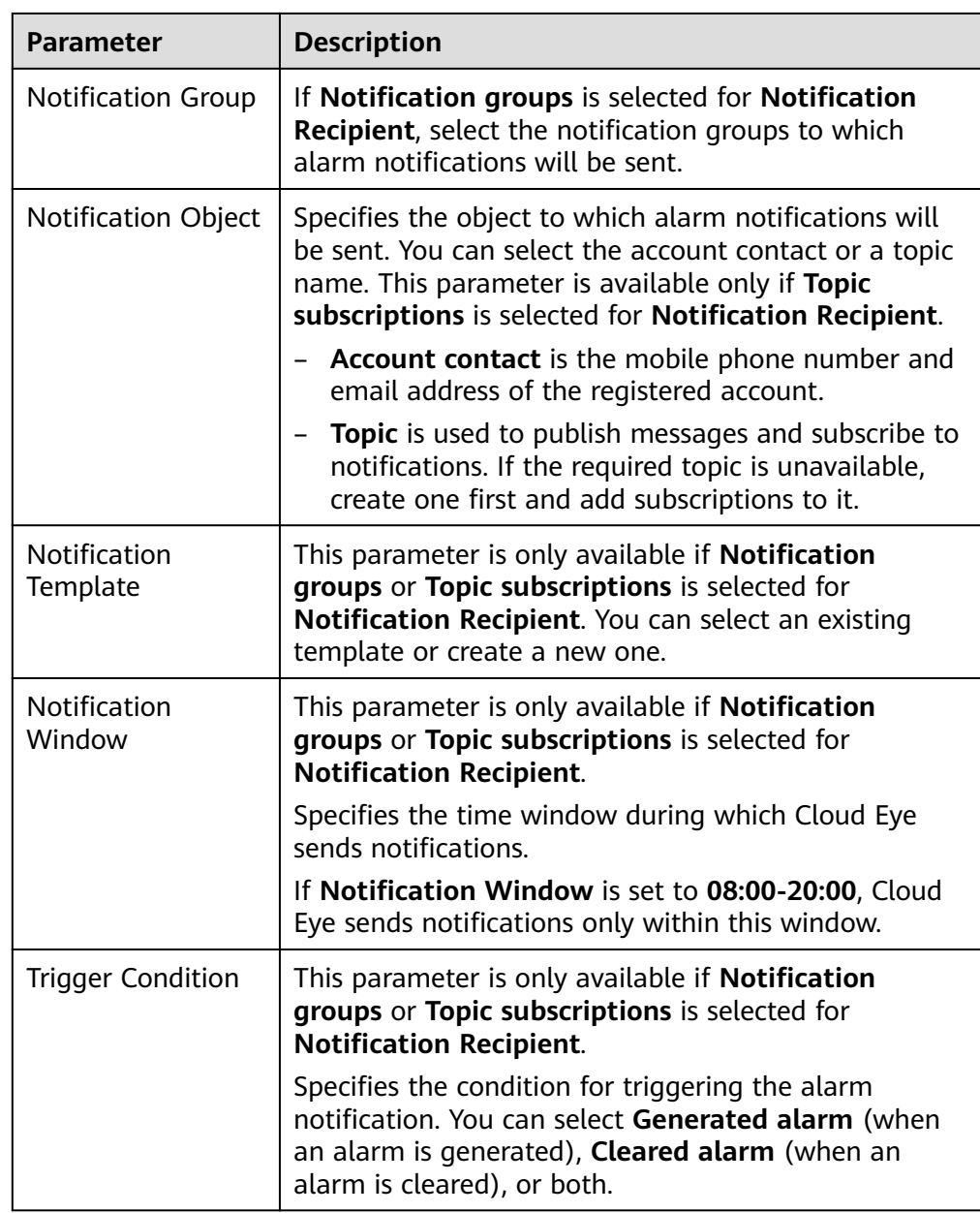

4. Configure the enterprise project and tag.

## **Figure 18-15** Advanced Settings

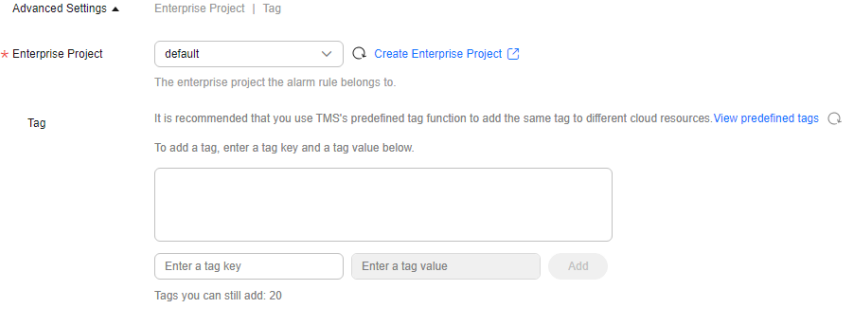

| <b>Parameter</b>          | <b>Description</b>                                                                                                    |
|---------------------------|----------------------------------------------------------------------------------------------------|
| <b>Enterprise Project</b> | Specifies the enterprise project that the alarm rule<br>belongs to. Only users with the enterprise project<br>permissions can view and manage the alarm rule. |
|                           | For details about how to create an enterprise project,<br>see Creating an Enterprise Project.                                                                 |
| Tag                       | Adding tags helps you better identify and manage<br>your DB instances.                                                                                        |

**Table 18-16 Enterprise Project** and **Tag**

**Step 6** Click **Create**.

**----End**

# **18.5 Event Monitoring**

# **18.5.1 Introducing Event Monitoring**

Event monitoring provides reporting, query, and alarm functions for event data. You can create alarm rules for both system events and custom events. When specific events occur, Cloud Eye generates alarms for you.

Events are key operations on GaussDB(for MySQL) that are stored and monitored by Cloud Eye. You can view events to see operations performed by specific users on specific resources, such as deleting a read replica or changing instance specifications.

Event monitoring provides an API for reporting custom events (abnormal events or important change events) generated by services to Cloud Eye.

Event monitoring is enabled by default. You can view monitoring details about system events and custom events. For details about system events, see **[Events](#page-404-0) [Supported by Event Monitoring](#page-404-0)**.

## **18.5.2 Viewing Event Monitoring Data**

## **Scenarios**

In event monitoring, you can query system events that are automatically reported to Cloud Eye and custom events reported to Cloud Eye through the API. You can create alarm rules for both system events and custom events. When specific events occur, Cloud Eye generates alarms for you.

Event monitoring is enabled by default.

You can view the event monitoring data.

## **Procedure**

#### **Step 1 [Log in to the management console.](https://console-intl.huaweicloud.com/?locale=en-us)**

- **Step 2** Click  $\sqrt{\ }$  in the upper left corner and select a region and project.
- **Step 3** Click  $\equiv$  in the upper left corner of the page and choose **Databases** > **GaussDB(for MySQL)**.
- **Step 4** On the **Instances** page, locate the DB instance and click **View Metrics** in the **Operation** column to go to the Cloud Eye console.

Alternatively, go to the Cloud Eye console using either of the following methods:

- On the **Instances** page, click the instance name to go to the **Basic Information** page. In the upper right corner of the page, click "" and choose **View Metric**.
- In the **Node List** area of the **Basic Information** page, locate a node and click **View Metrics** in the **Operation** column.
- **Step 5** Click  $\leq$  to return to the Cloud Eye console.
- **Step 6** In the navigation pane, choose **Event Monitoring**.

On the displayed **Event Monitoring** page, all system events of the last 24 hours are displayed by default.

You can also click **1h**, **3h**, **12h**, **1d**, **7d**, or **30d** to view events generated in different periods.

**Step 7** Locate an event and click **View Event** in the **Operation** column to view details about a specific event.

**----End**

## **18.5.3 Creating Alarm Rules for Event Monitoring**

## **Scenarios**

You can create alarm rules for event monitoring.

### **Procedure**

**Step 1 [Log in to the management console.](https://console-intl.huaweicloud.com/?locale=en-us)**

- **Step 2** Click  $\equiv$  in the upper left corner of the page. Under **Management & Governance**, click **Cloud Eye**.
- **Step 3** In the navigation pane, choose **Event Monitoring**.
- **Step 4** On the event list page, click **Create Alarm Rule** in the upper right corner.
- **Step 5** On the displayed page, configure parameters as needed.

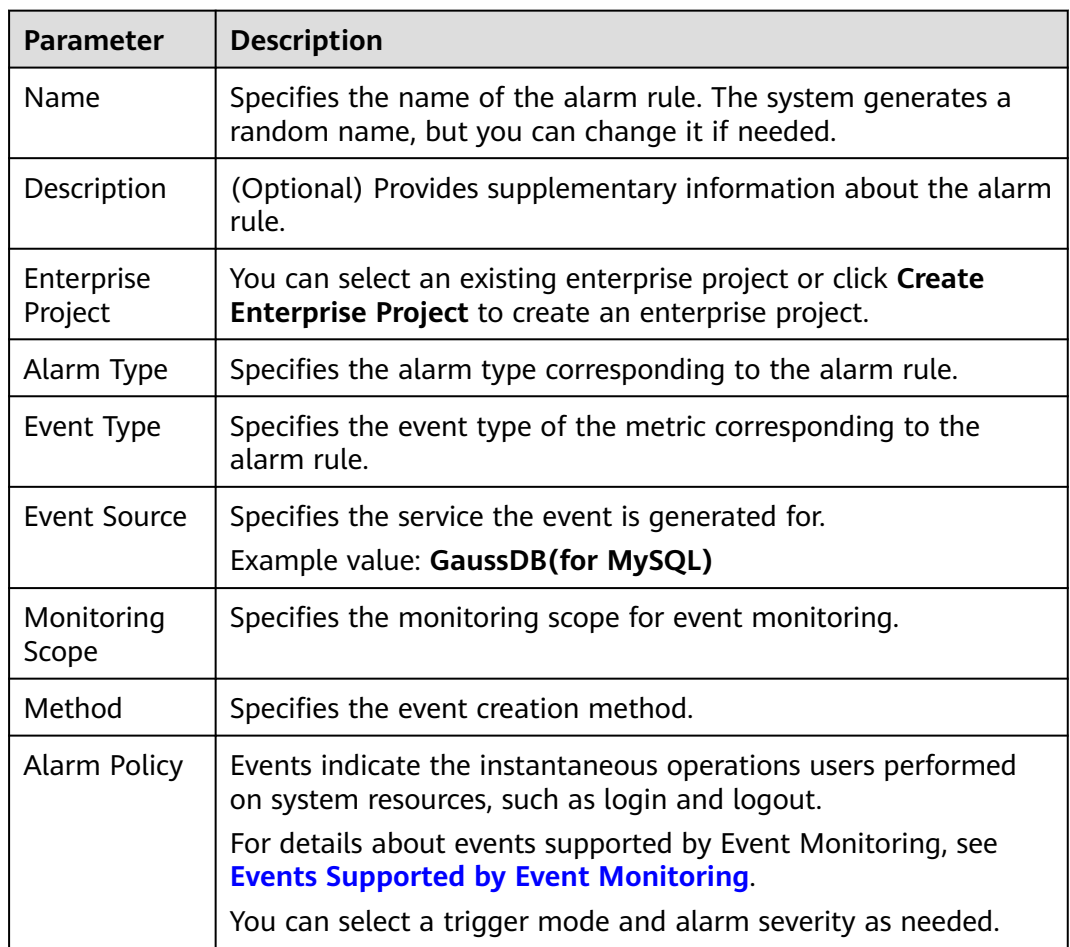

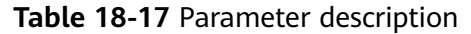

 $Click$  to enable alarm notification. The validity period is 24 hours by default. If the topics you require are not displayed in the drop-down list, click **Create an SMN topic**.

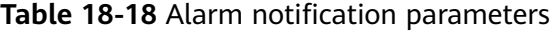

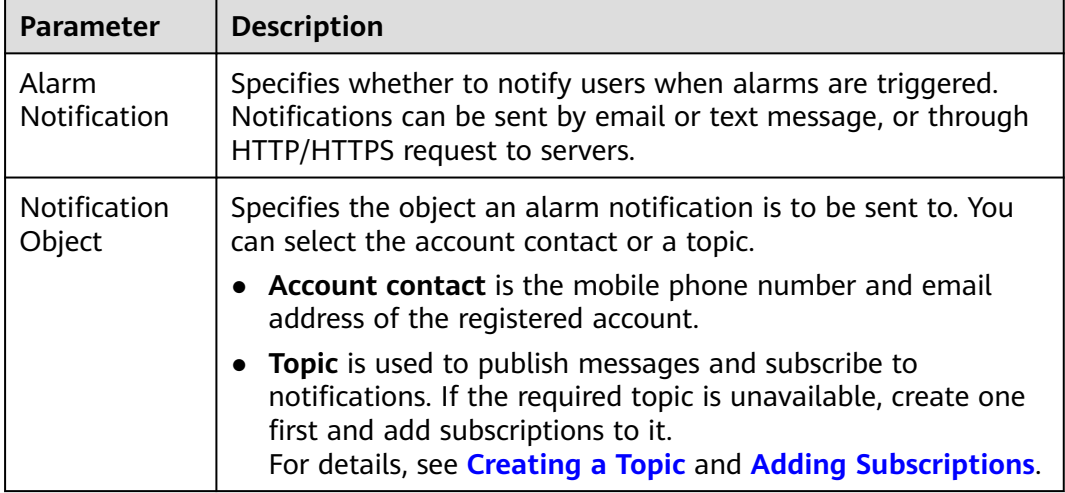

<span id="page-404-0"></span>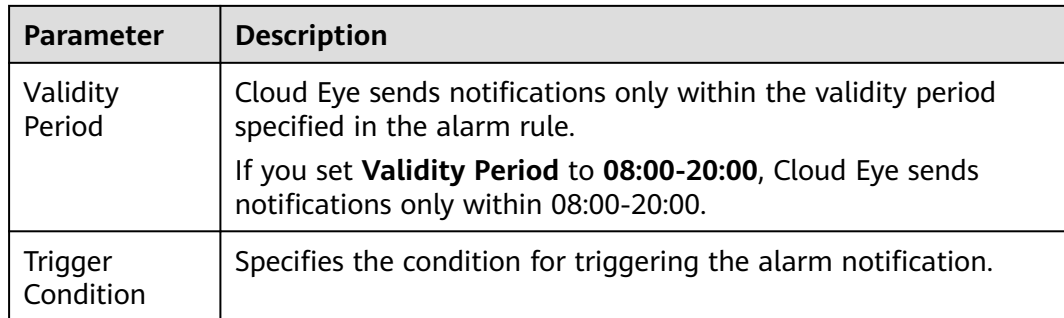

**Step 6** After the configuration is complete, click **Create**.

**----End**

# **18.5.4 Events Supported by Event Monitoring**

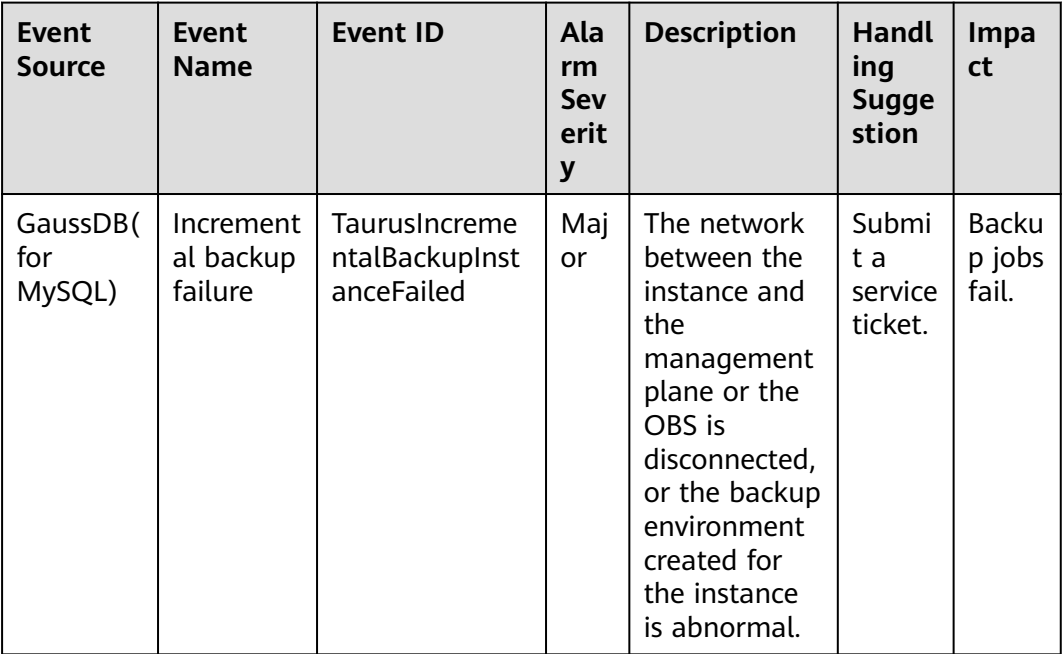

**Table 18-19** GaussDB(for MySQL)

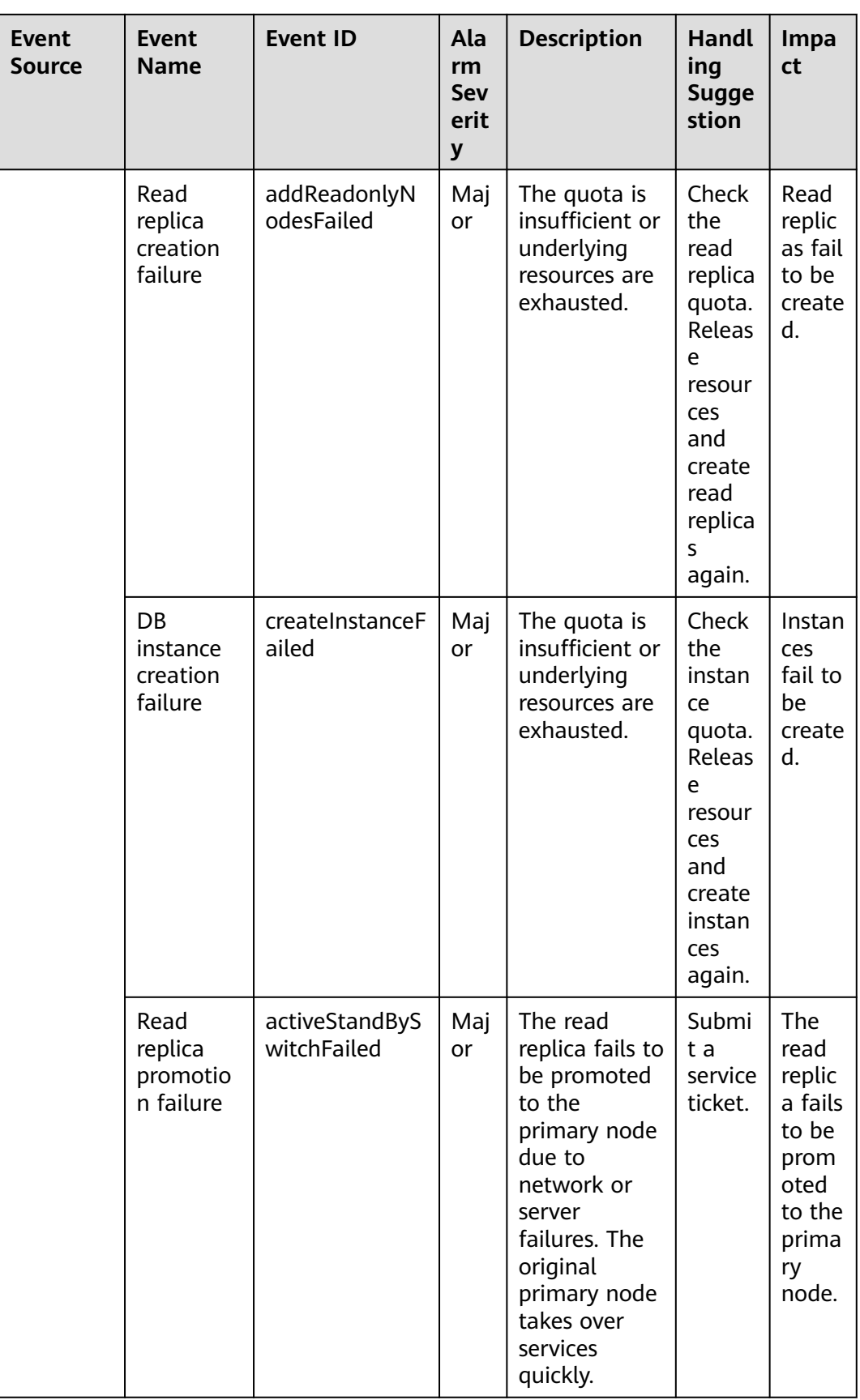

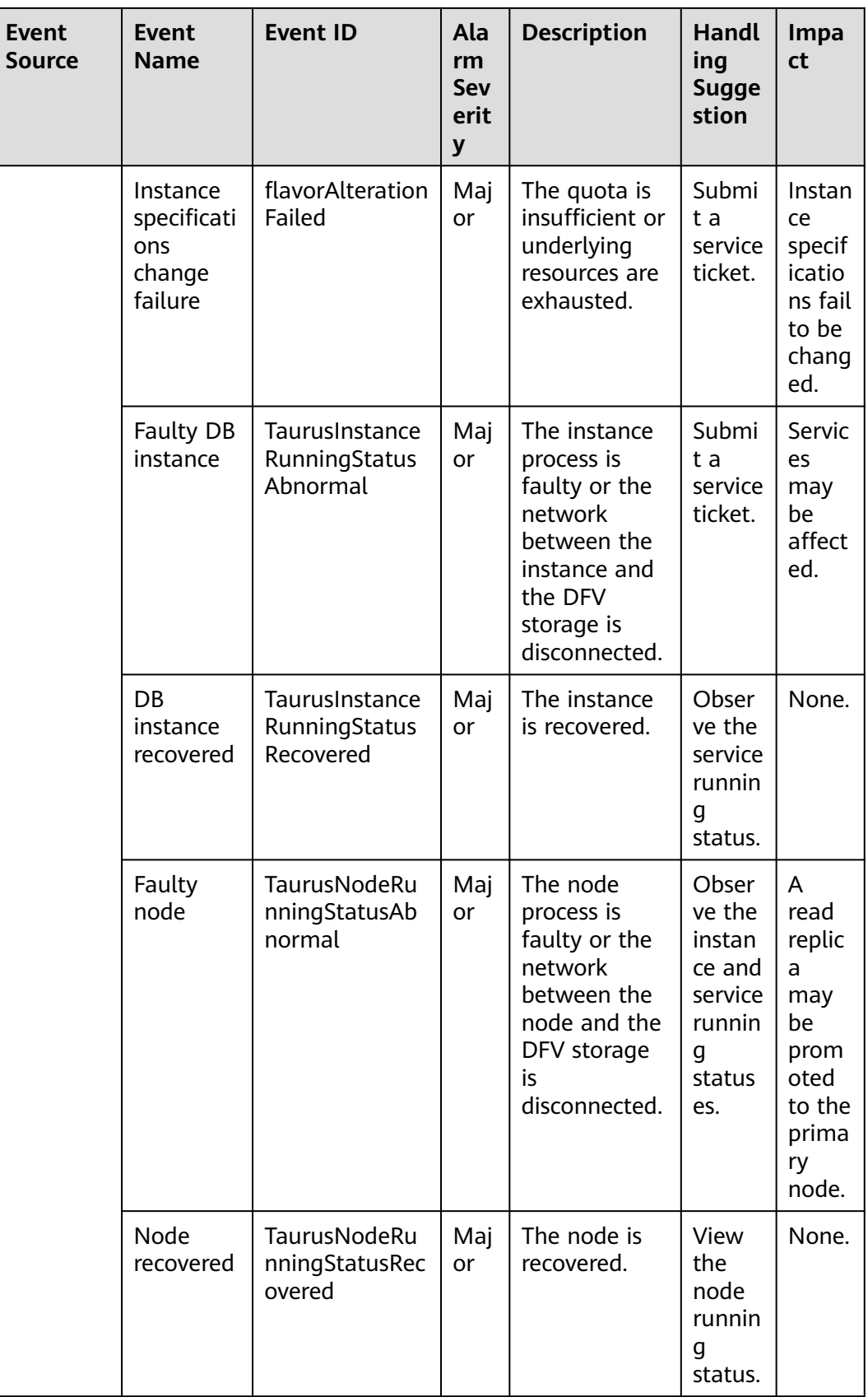

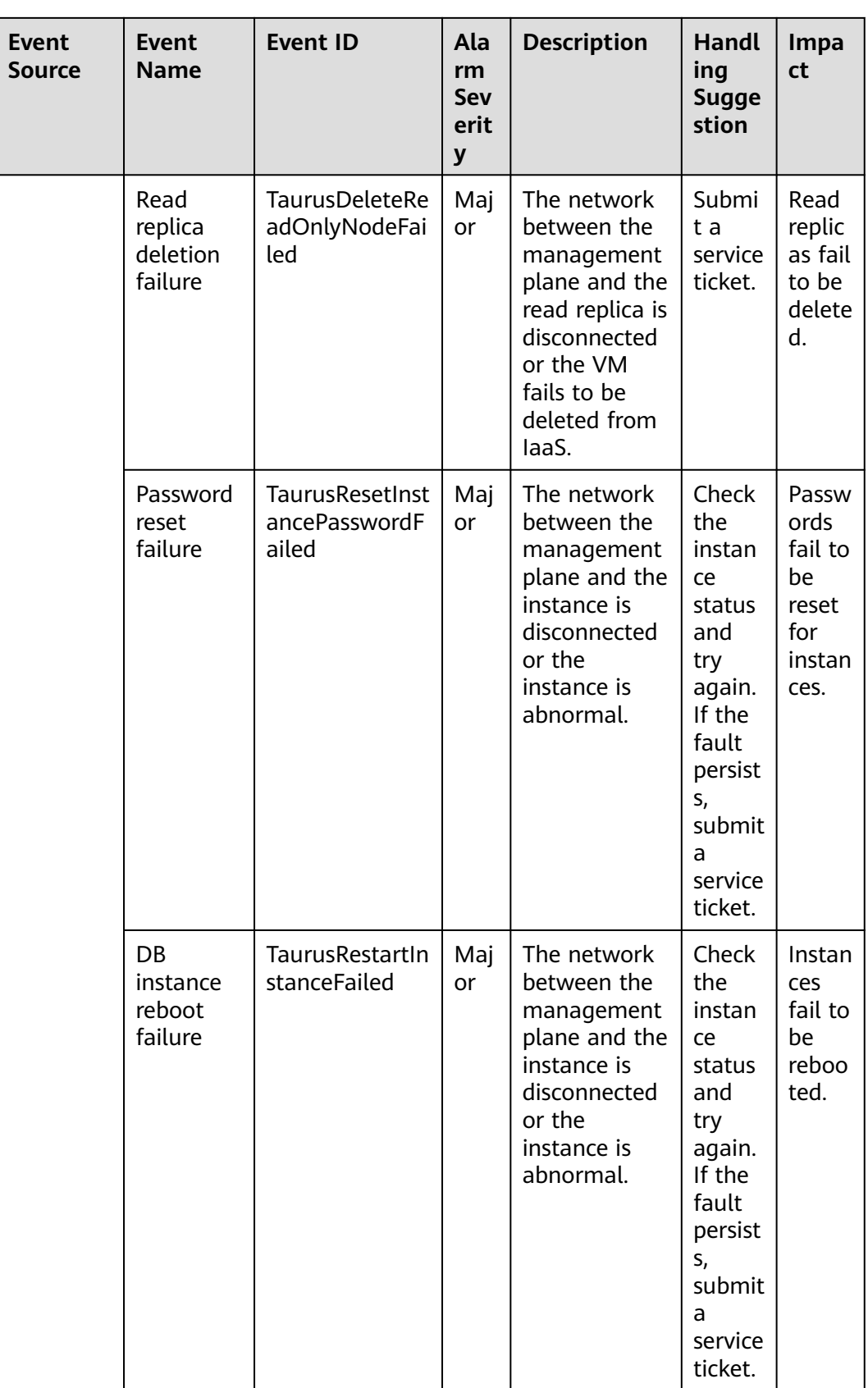

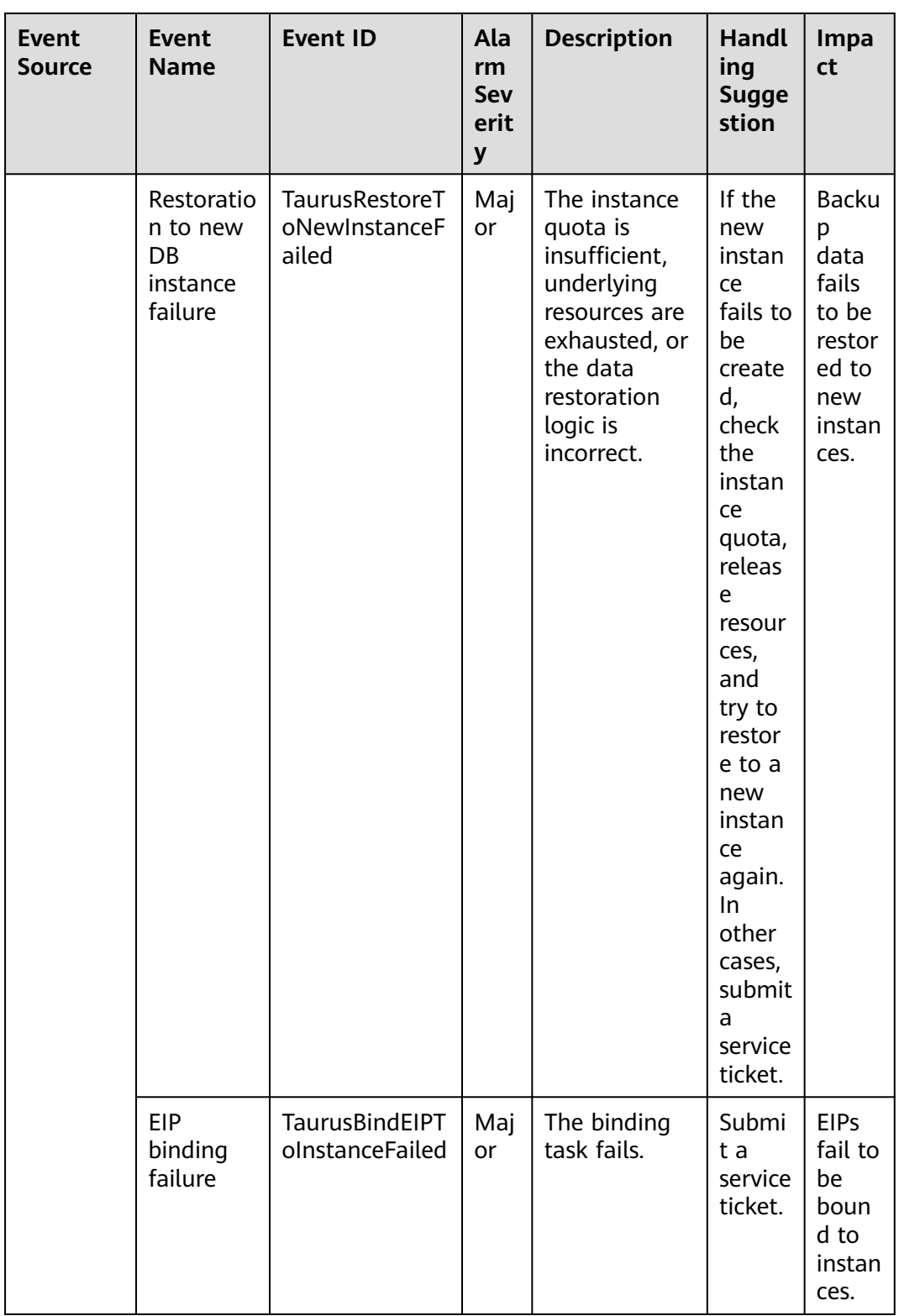

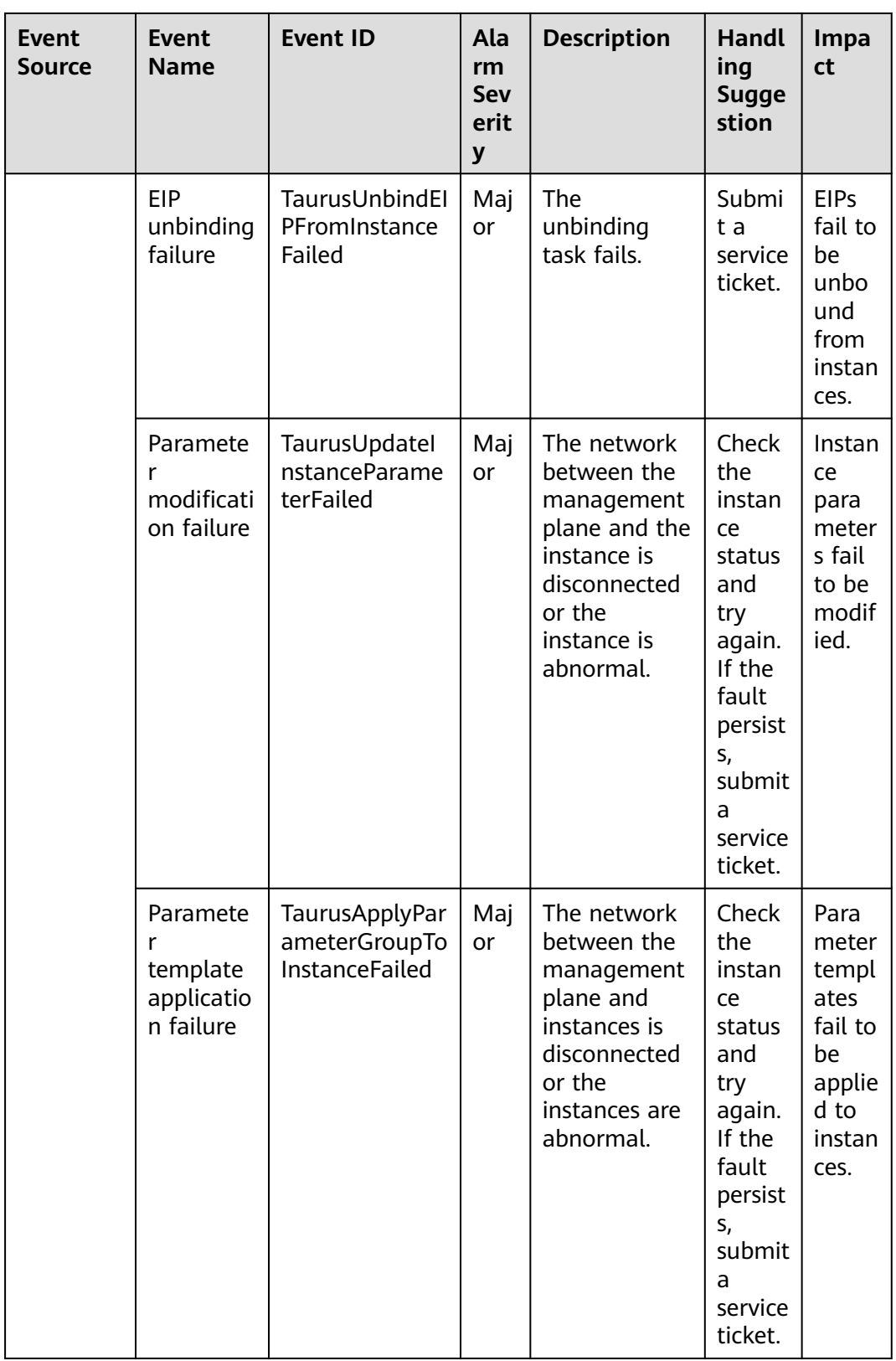

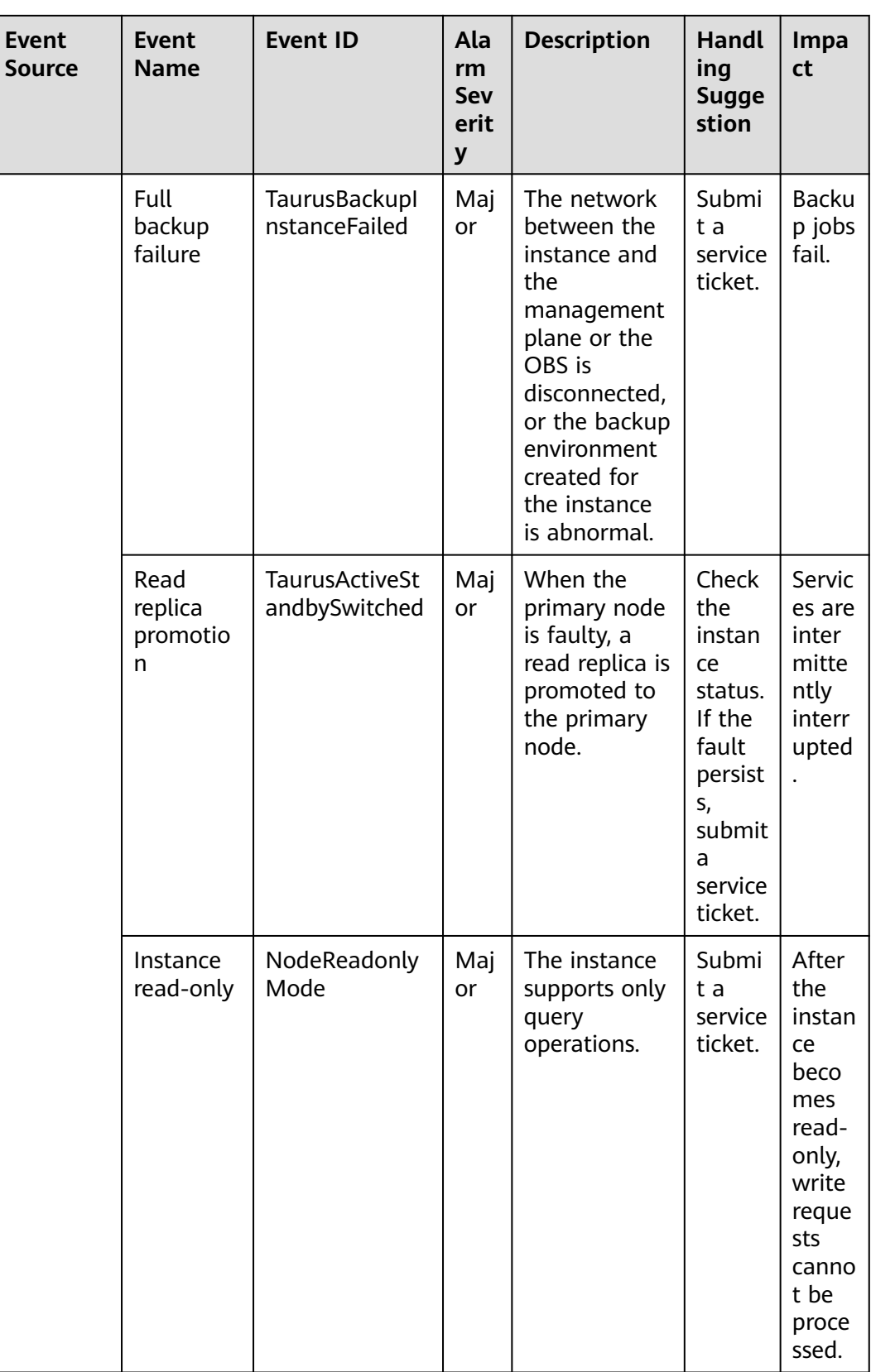

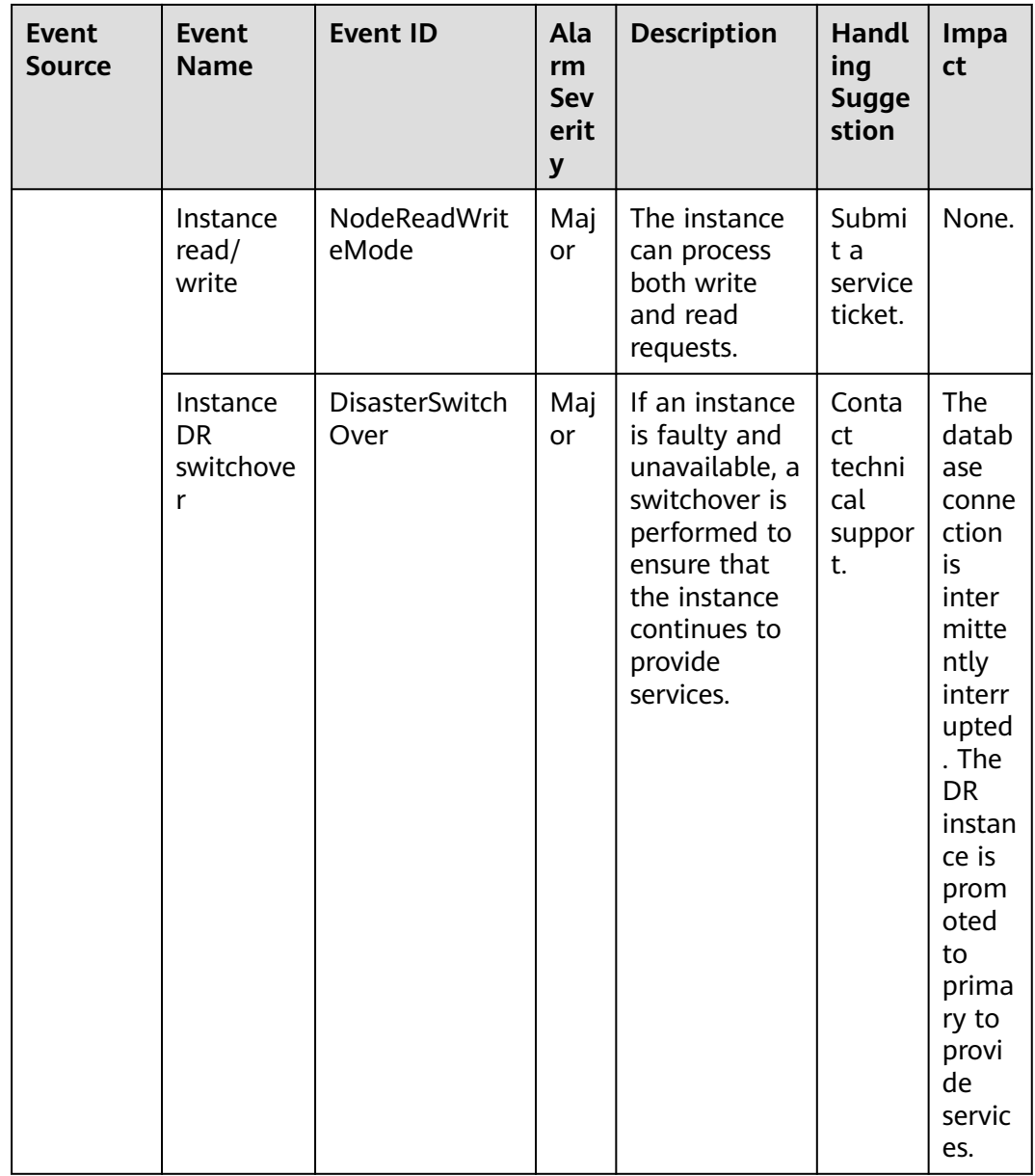

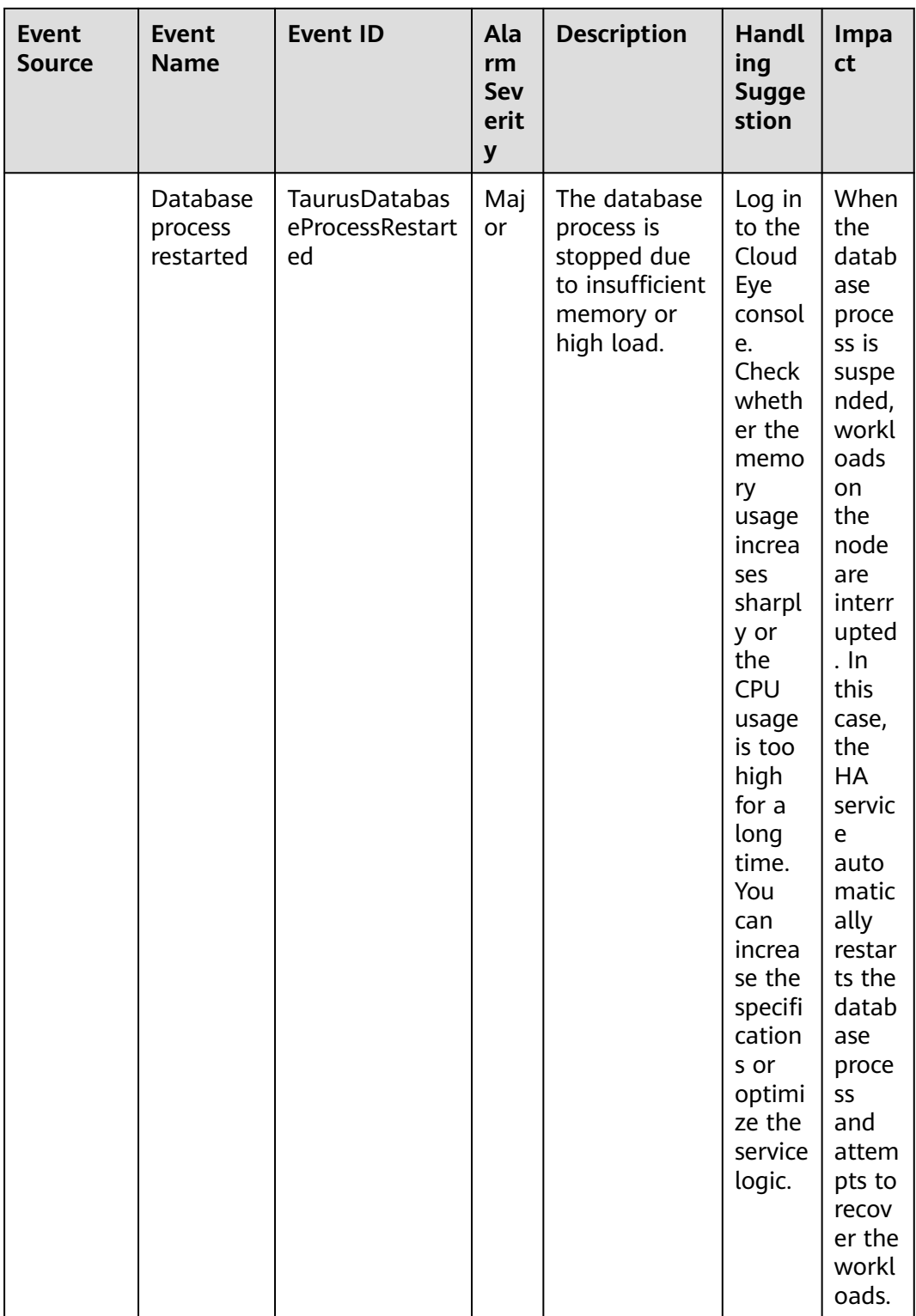

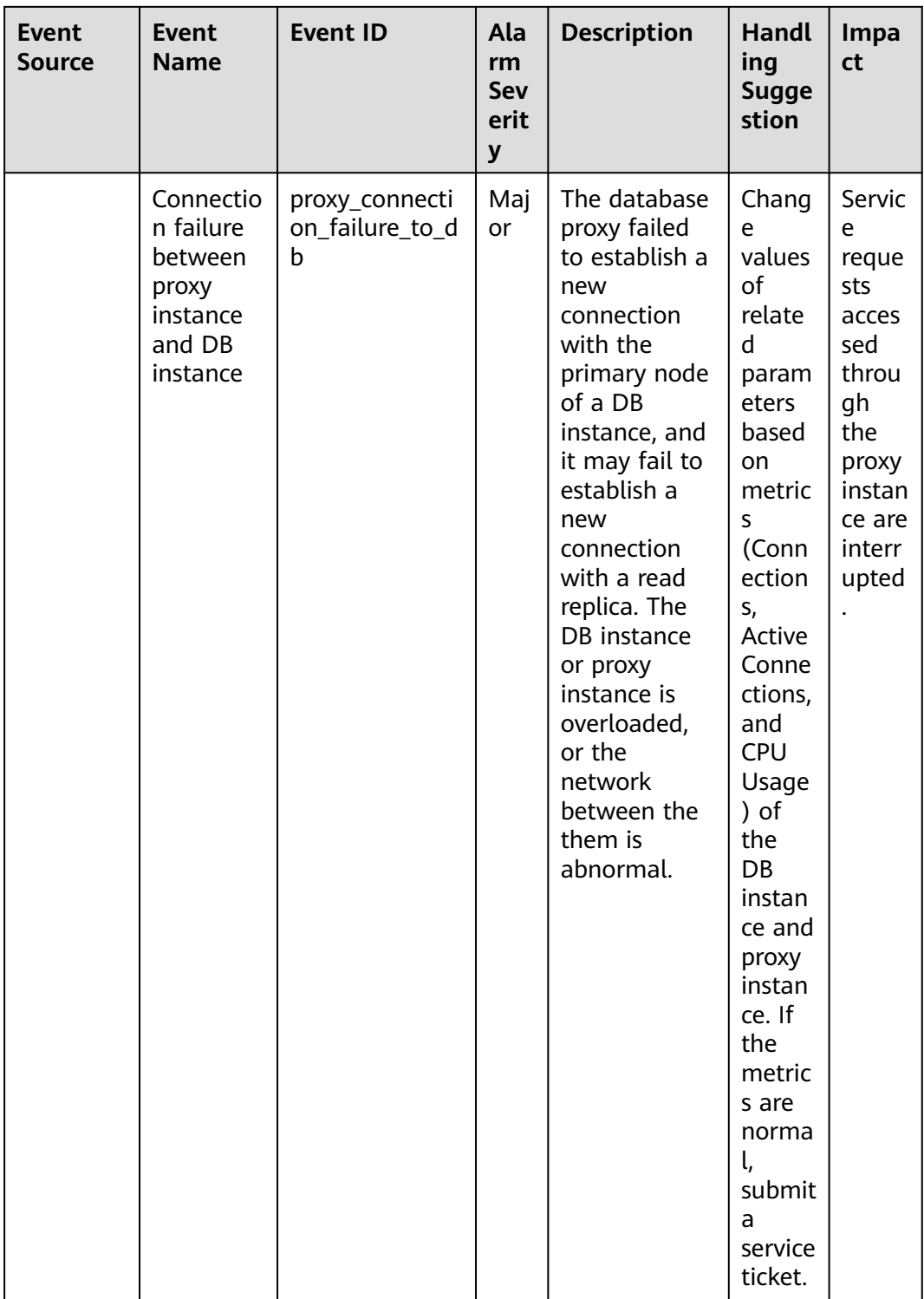

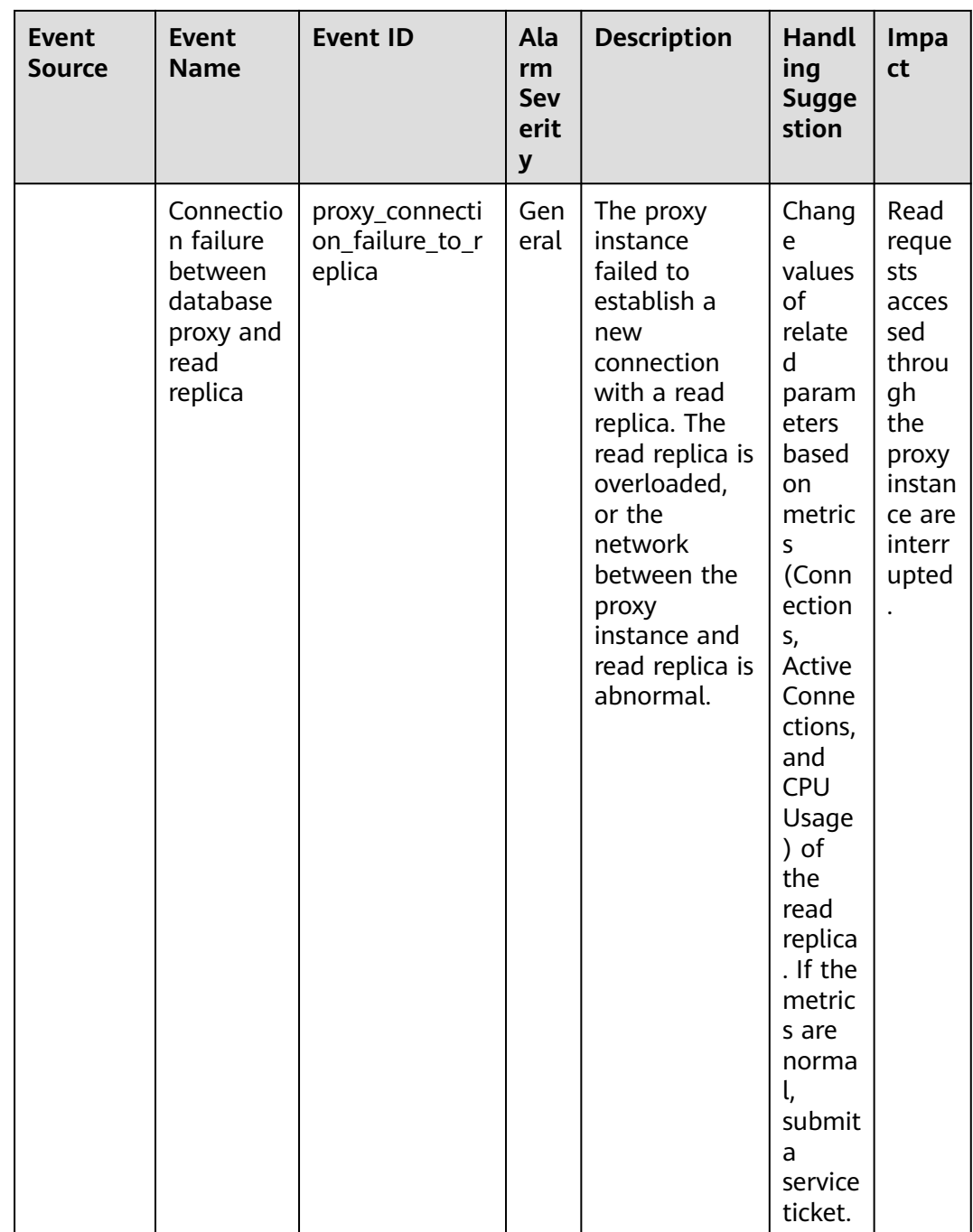

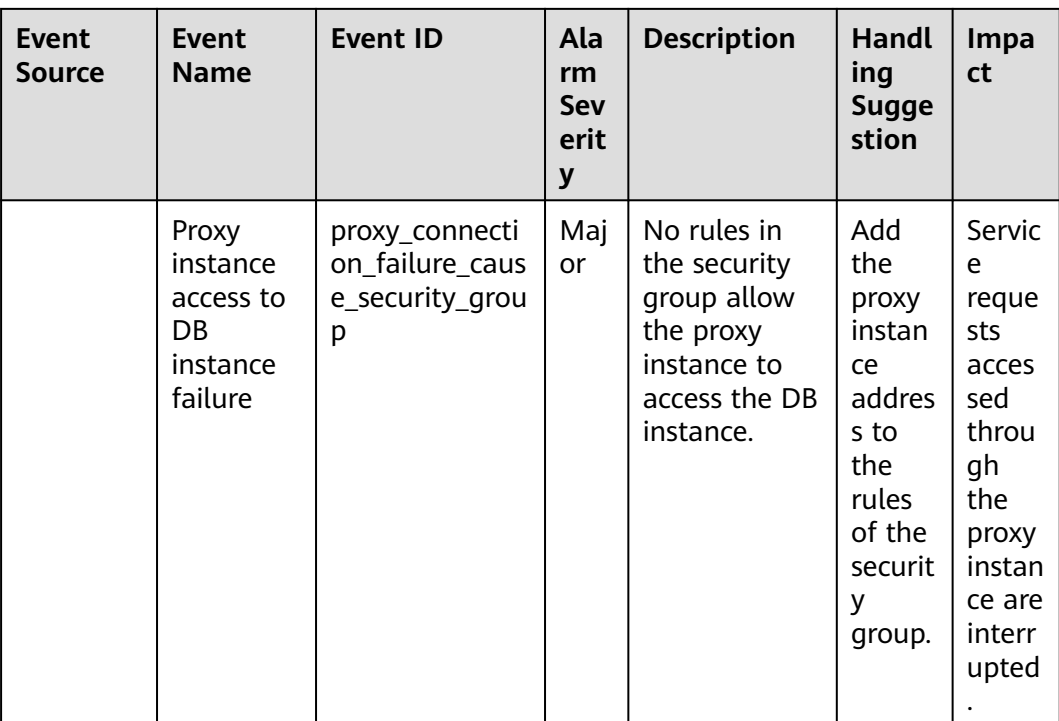

# **19 Logs and Auditing**

# **19.1 Configuring Log Reporting**

You can view database-level logs on the **Logs** page, including error logs and slow SQL query logs.

## **Scenarios**

If you enable log reporting for your DB instance, new logs generated for the instance will be uploaded to **[Log Tank Service \(LTS\)](https://support.huaweicloud.com/intl/en-us/lts/index.html)** for management.

## **Precautions**

- You will be billed for this function.
- Ensure that there are available LTS log groups and log streams in the same region as your DB instance.
- Error logs and slow query logs cannot share the same log stream.
- You can bind a new structuring template to an error log stream or slow log query stream, but once selected, the log stream type cannot be changed.
- If a structuring template has been bound to a log stream, ensure that the template type is the same as the log type when you select the log stream. For example, if an error log template has been bound to a log stream, the log stream cannot be used for slow query logs.

## **Enabling Log Reporting**

**Step 1 [Log in to the management console.](https://console-intl.huaweicloud.com/?locale=en-us)**

**Step 2** Click  $\heartsuit$  in the upper left corner and select a region and project.

**Step 3** Click  $\equiv$  in the upper left corner of the page and choose **Databases** > **GaussDB(for MySQL)**.

**Step 4** In the navigation pane, choose **Log Reporting**.

 $\times$ 

#### **Step 5** Select one or more instances and click **Enable Log Reporting**.

#### **Figure 19-1** Enabling log reporting for multiple instances

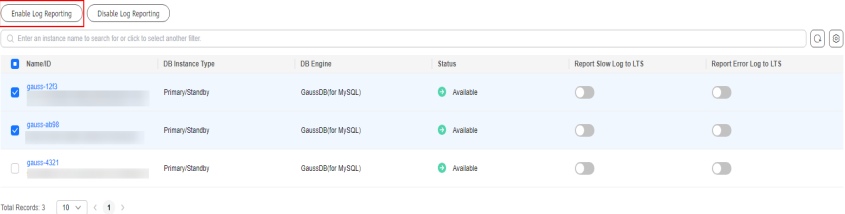

**Step 6** In the displayed dialog box, select a log group and log stream, and click **OK**.

#### $\Box$  Note

- Error logs and slow query logs cannot share the same log stream.
- Log reporting cannot be enabled immediately. There is a delay of about 10 minutes.
- You can only enable either error log reporting to LTS or slow log reporting to LTS.
- Audit logs record all requests sent to your DB instance and are stored in LTS.

#### **Figure 19-2** Enabling log reporting

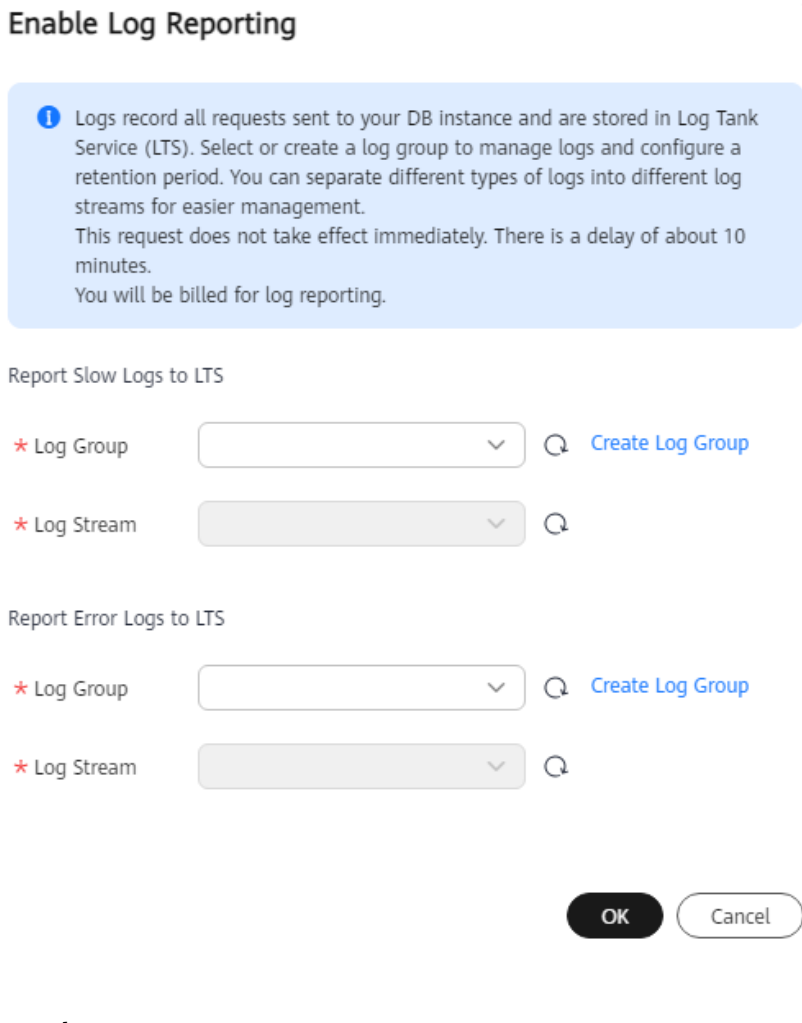

## **Disabling Log Reporting**

**Step 1 [Log in to the management console.](https://console-intl.huaweicloud.com/?locale=en-us)**

- **Step 2** Click  $\bigcirc$  in the upper left corner and select a region and project.
- **Step 3** Click  $\equiv$  in the upper left corner of the page and choose **Databases** > **GaussDB(for MySQL)**.
- **Step 4** In the navigation pane, choose **Log Reporting**.
- **Step 5** Disable log reporting in either of the following ways:

#### $\Box$  Note

- If log reporting is disabled, logs generated for the DB instance will not be reported to LTS.
- This request is not applied immediately. There is a delay of about 10 minutes.
- Disabling log reporting for multiple instances
	- a. Select one or more instances and click **Disable Log Reporting**.
	- b. In the displayed dialog box, click **OK**.

#### **Figure 19-3** Disabling log reporting

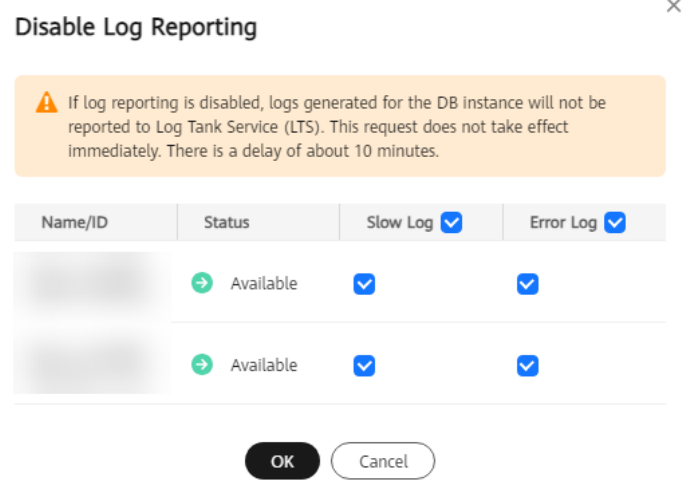

- Disabling log reporting for a single instance
	- a. Locate an instance and click in the **Report Error Logs to LTS** or **Report Slow Logs to LTS** column.
	- b. In the displayed dialog box, click **Yes**.

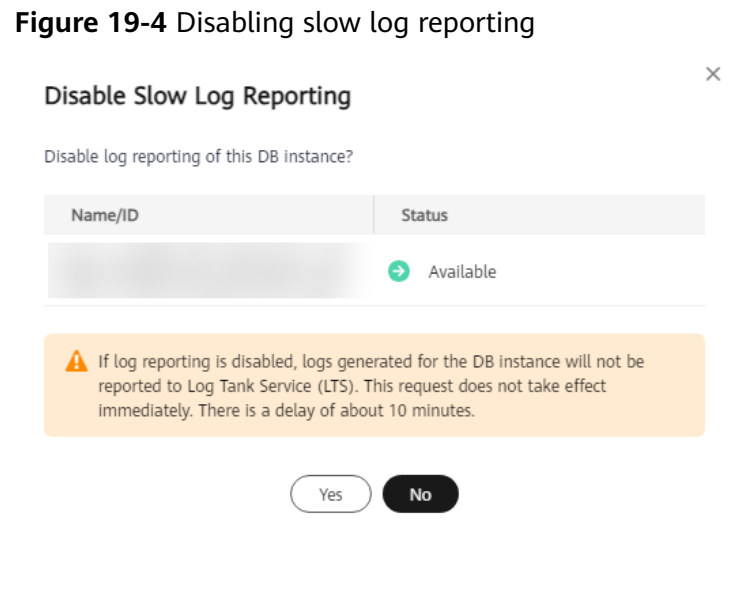

### **Figure 19-5** Disabling error log reporting

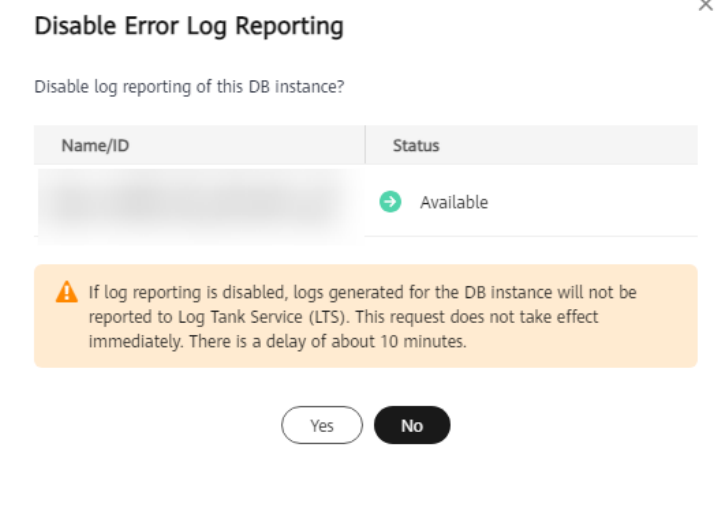

**----End**

# **19.2 Managing Error Logs of a DB Instance**

Error logs contain logs generated while the database is running. They can help you analyze problems with the database.

## **Viewing Log Details**

**Step 1 [Log in to the management console.](https://console-intl.huaweicloud.com/?locale=en-us)**

**Step 2** Click  $\mathbb{Q}$  in the upper left corner and select a region and project.

**Step 3** Click  $\equiv$  in the upper left corner of the page and choose **Databases** > **GaussDB(for MySQL)**.

**Step 4** On the **Instances** page, click the instance name.

- **Step 5** In the navigation pane, choose **Logs**.
- **Step 6** On the **Error Logs** page, view error logs of different nodes, at different log levels, and within a specified time range.

Click the drop-down list in the upper right corner, and select a node name and a log level as needed.

The levels of error logs include ALL, INFO, WARNING, ERROR, FATAL and NOTE.

Click  $\ddot{\mathbf{m}}$  and specify a time period.

**Figure 19-6** Viewing error logs

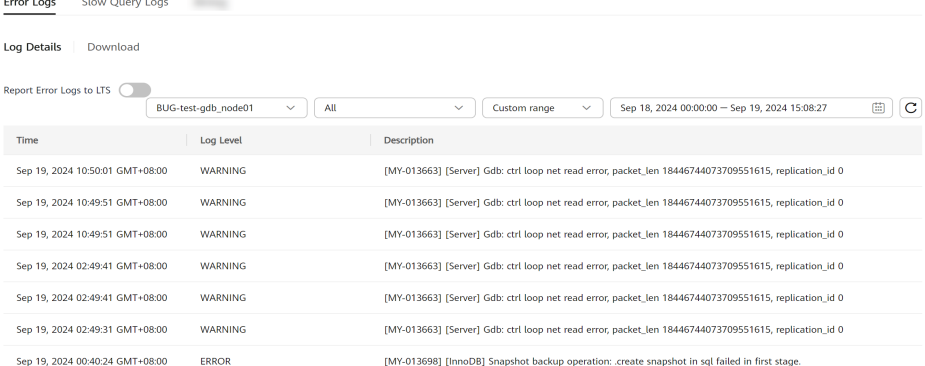

**----End**

## **Downloading an Error Log**

- **Step 1** On the **Instances** page, click the instance name.
- **Step 2** In the navigation pane, choose **Logs**.
- **Step 3** On the **Error Logs** tab, click **Download**. Locate a log whose status is **Preparation completed** and click **Download** in the **Operation** column.

#### **Figure 19-7** Downloading an error log

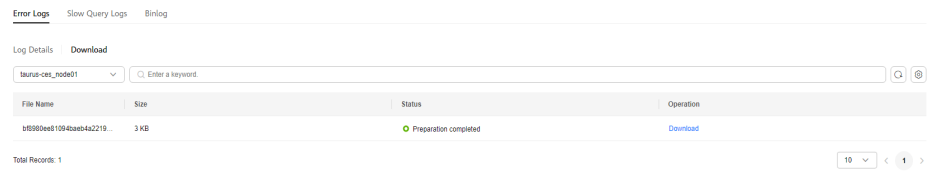

- The system automatically loads the download preparation tasks. The loading duration is determined by the log file size and network environment.
	- When the log is being prepared for download, the log status is **Preparing**.
	- When the log is ready for download, the log status is **Preparation completed**.

– If the preparation for download fails, the log status is **Abnormal**.

Logs in the **Preparing** or **Abnormal** state cannot be downloaded.

- Only logs no more than 40 MB can be downloaded directly from this page. The time range is calculated from the time you download the logs back to the time when the accumulated file size reaches 40 MB.
- The download link is valid for 5 minutes. After the download link expires, a message is displayed indicating that the download link has expired. If you need to download the log, click **OK**.
- You can select the logs to be downloaded by node.

**----End**

## **Reporting Error Logs to LTS**

**Step 1 [Log in to the management console.](https://console-intl.huaweicloud.com/?locale=en-us)**

- **Step 2** Click  $\heartsuit$  in the upper left corner and select a region and project.
- **Step 3** Click in the upper left corner of the page, choose **Databases** > **GaussDB(for MySQL)**.

 $\times$ 

- **Step 4** On the **Instances** page, click the instance name.
- **Step 5** In the navigation pane, choose **Logs**.
- **Step 6** On the **Error Logs** tab, click next to **Report Error Logs to LTS**.
- **Step 7** Select an LTS log group and log stream and click **OK**.

**Figure 19-8** Reporting error logs to LTS

#### Report Error Logs to LTS

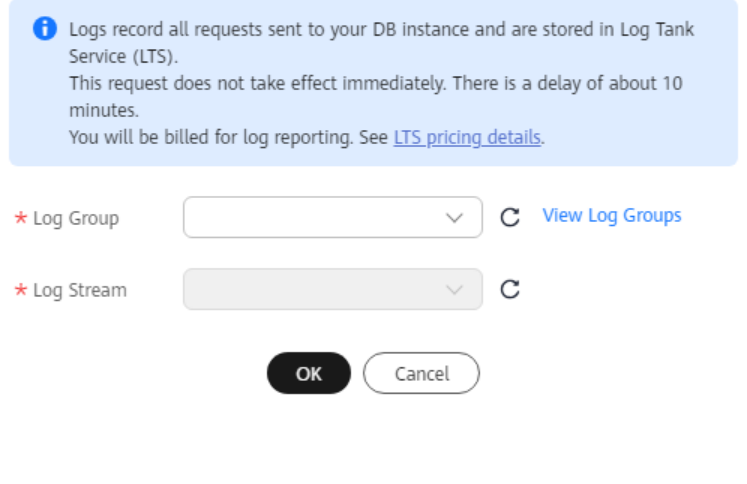

## **APIs**

**[Querying Error Logs](https://support.huaweicloud.com/intl/en-us/api-gaussdbformysql/ListLtsErrorLogDetails.html)**

# **19.3 Managing Slow Query Logs of a DB Instance**

## **Scenarios**

Slow query logs record statements that exceed **long\_query\_time** (10 seconds by default). You can view log details and statistics to identify statements that are executing slowly and optimize the statements.

GaussDB(for MySQL) supports the following statement types:

- SELECT
- INSERT
- UPDATE
- DELETE
- CREATE
- ALTER
- DROP

## **Parameter Description**

**Table 19-1** Parameters related to slow queries

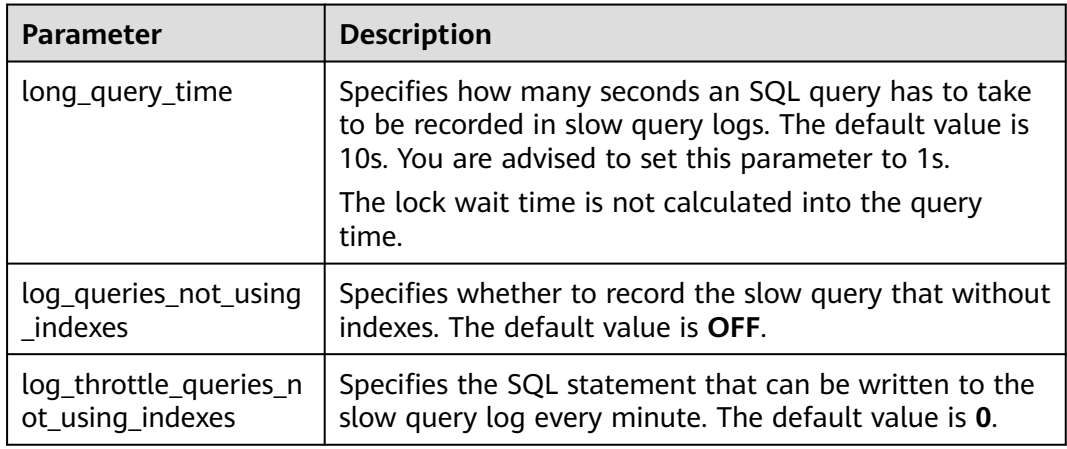

## **Viewing Slow Query Log Details**

**Step 1 [Log in to the management console.](https://console-intl.huaweicloud.com/?locale=en-us)**

**Step 2** Click  $\bigcirc$  in the upper left corner and select a region and project.

**Step 3** Click  $\equiv$  in the upper left corner of the page and choose **Databases** > **GaussDB(for MySQL)**.

**Step 4** On the **Instances** page, click the instance name.

- **Step 5** In the navigation pane, choose **Logs**.
- **Step 6** On the **Slow Query Logs** page, view the slow query log details.

You can view slow query logs of different nodes and SQL statement types in a given database.

Supported SQL statement types include SELECT, INSERT, UPDATE, DELETE, CREATE, ALTER, and DROP.

You can also view slow query logs in a specified time period by clicking  $\Box$  and specifying a time period.

**Figure 19-9** Viewing slow query logs

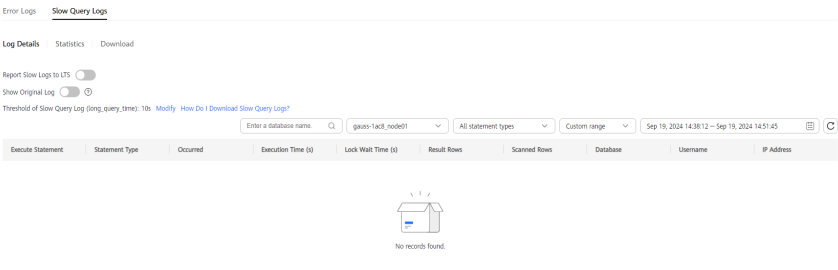

**----End**

## **Enabling Show Original Log**

#### $\Box$  NOTE

By default, SQL statements are displayed anonymously. If **Show Original Log** is enabled, SQL statements in the logs will be displayed in plaintext. Logs displayed in plaintext will be automatically deleted 30 days later. If a DB instance is deleted, its related logs will also be deleted.

- **Step 1** On the **Instances** page, click the instance name.
- **Step 2** In the navigation pane, choose **Logs**.
- **Step 3** On the **Slow Query Logs** tab, click **next to Show Original Log.**

**Figure 19-10** Enabling Show Original Log

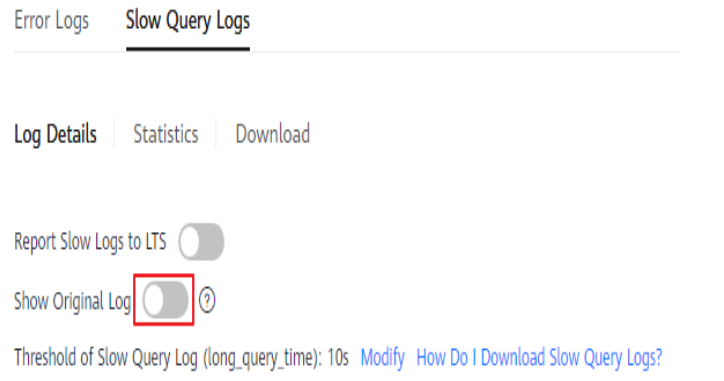

**Step 4** In the displayed dialog box, click **Yes**.

**----End**

### **Viewing Statistics**

- **Step 1** On the **Instances** page, click the instance name.
- **Step 2** In the navigation pane, choose **Logs**. On the **Slow Query Logs** tab, click **Statistics** to view details.

#### **Figure 19-11** Statistics

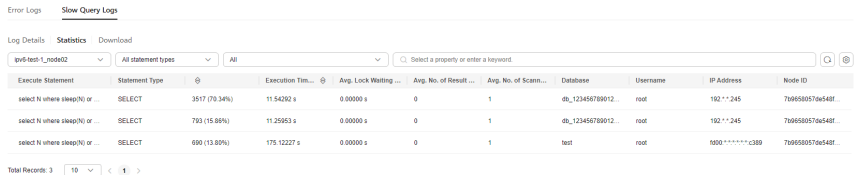

### $\Box$  NOTE

- On the **Statistics** page, only one of the SQL statements of the same type is displayed as an example. For example, if two select sleep(N) statements, **select sleep(1)** and **select sleep(2)**, are executed in sequence, only **select sleep(N)** will be displayed.
- However, if **Show Original Log** is enabled, all of the slow SQL statements are displayed. For example, if **select sleep(1)** and **select sleep(2)** are executed in sequence, both of them will be displayed.
- **No. and Ratio of SQL Executions** indicates the ratio of the slow executions to the total executions of the SQL statement.
- On the **Statistics** page, only the latest 5,000 slow SQL statements within a specified period are analyzed.
- You can filter slow log statistics by database name (which cannot contain any special characters), statement type, or time period. The database name supports only exact search.
- $\bullet$  If any database name in the slow log statistics contains special characters such as  $\lt$  > ', the special characters will be escaped.

**----End**

## **Downloading a Slow Query Log**

- **Step 1** On the **Instances** page, click the instance name.
- **Step 2** In the navigation pane, choose **Logs**.
- **Step 3** On the **Slow Query Logs** tab, click **Download**. Locate a log whose status is **Preparation completed** and click **Download** in the **Operation** column.

#### **Figure 19-12** Downloading a slow query log

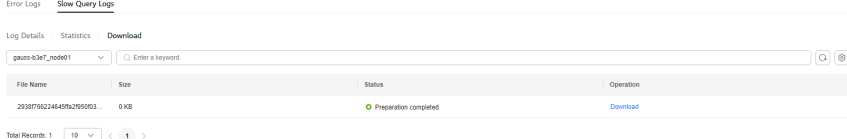

 $\times$ 

- The system automatically loads the download preparation tasks. The loading duration is determined by the log file size and network environment.
	- When the log is being prepared for download, the log status is **Preparing**.
	- When the log is ready for download, the log status is **Preparation completed**.
	- If the preparation for download fails, the log status is **Abnormal**.

Logs in the **Preparing** or **Abnormal** state cannot be downloaded.

- Only logs no more than 40 MB can be downloaded directly from this page. The time range is calculated from the time you download the logs back to the time when the accumulated file size reaches 40 MB.
- The download link is valid for 5 minutes. After the download link expires, a message is displayed indicating that the download link has expired. If you need to download the log, click **OK**.
- You can select the logs to be downloaded by node.
- **----End**

## **Reporting Slow Logs to LTS**

**Step 1** On the **Instances** page, click the instance name.

**Step 2** In the navigation pane, choose **Logs**.

- **Step 3** On the **Slow Query Logs** page, click next to **Report Slow Logs to LTS**.
- **Step 4** Select an LTS log group and log stream and click **OK**.

**Figure 19-13** Reporting slow logs to LTS

#### Report Slow Logs to LTS

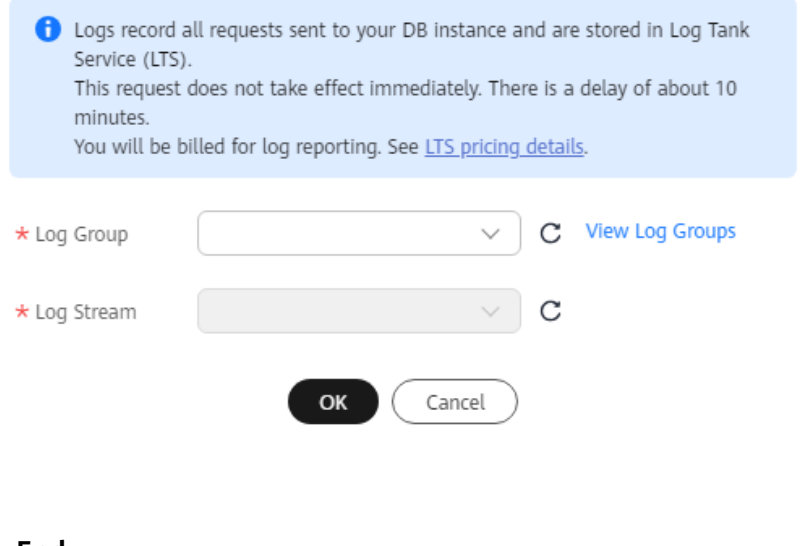

## **APIs**

## **[Querying Slow Query Logs](https://support.huaweicloud.com/intl/en-us/api-gaussdbformysql/ListLtsSlowlogDetails.html)**

# **19.4 Configuring SQL Explorer for a DB Instance**

Enabling SQL Explorer will allow GaussDB(for MySQL) to store all SQL statement logs for analysis.

You can enable SQL Explorer on the **[DAS](https://support.huaweicloud.com/intl/en-us/usermanual-das/das_03_0015.html)** console.

## **Constraints**

SQL Explorer cannot record all data. It has the following constraints:

- Some data cannot be recorded if a buffer overrun occurs.
- If the size of an SQL statement exceeds the value of rds sql tracer max record size, the statement is not recorded by default.

 $\Box$  Note

**rds sql tracer max record size** controls the maximum size of an SQL statement. To change its value, see **[Modifying Parameters of a DB Instance](#page-280-0)**.

# **19.5 Interconnection with CTS**

# **19.5.1 Key Operations Supported by CTS**

Cloud Trace Service (CTS) records operations related to GaussDB(for MySQL) for further query, audit, and backtracking. **Table 19-2** lists the supported operations.

| <b>Operation</b>                                | <b>Resource Type</b> | <b>Trace Name</b>   |
|-------------------------------------------------|----------------------|---------------------|
| Creating a DB instance                          | instance             | createInstance      |
| Creating a read replica                         | instance             | addNodes            |
| Deleting a read replica                         | instance             | deleteNode          |
| Rebooting a DB instance                         | instance             | restartInstance     |
| Changing a database<br>port                     | instance             | changeInstancePort  |
| Changing a security<br>group                    | instance             | modifySecurityGroup |
| Promoting a read replica<br>to the primary node | instance             | instanceSwitchOver  |
| Binding or unbinding an<br>EIP                  | instance             | setOrResetPublicIP  |

**Table 19-2** GaussDB(for MySQL) operations recorded by CTS

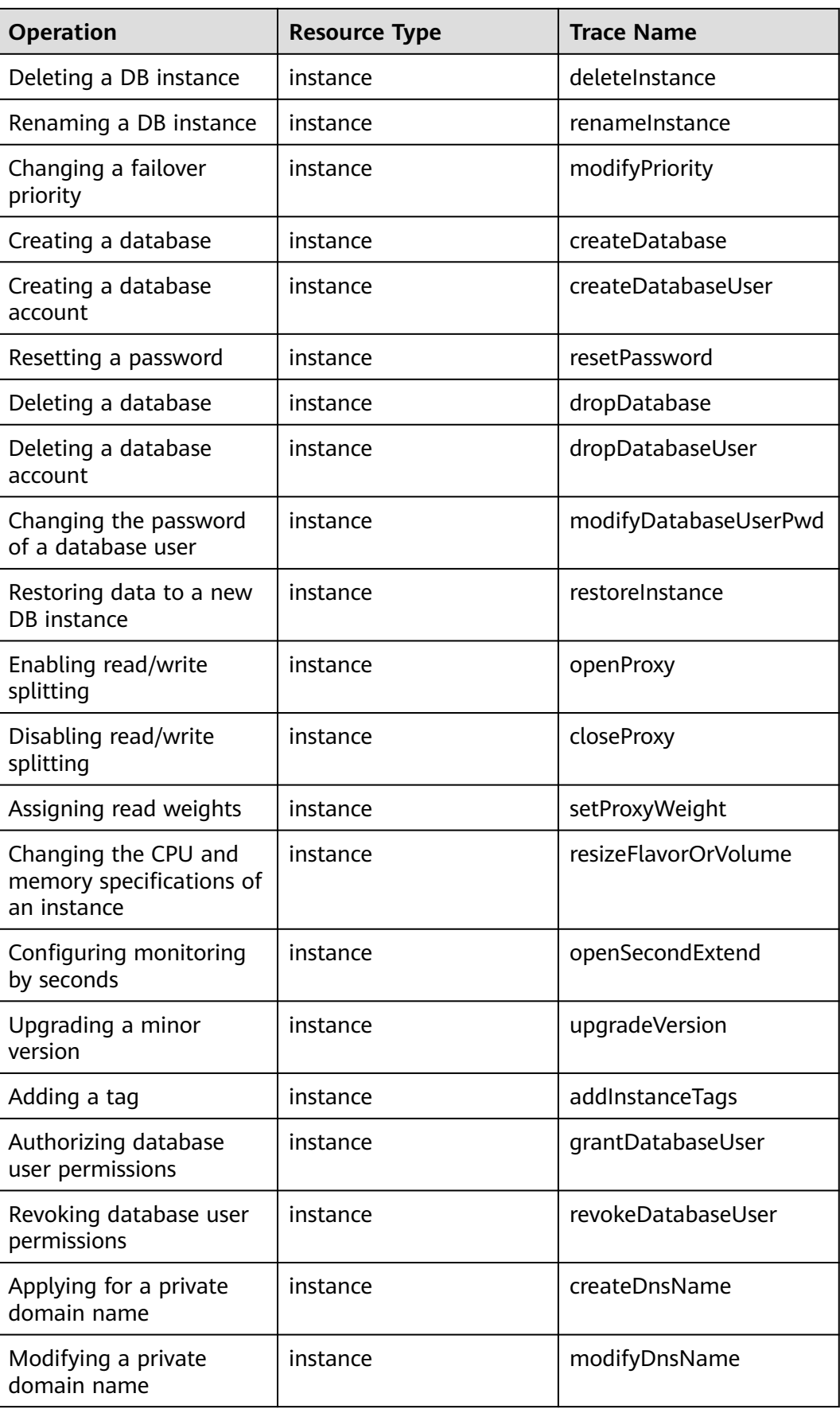

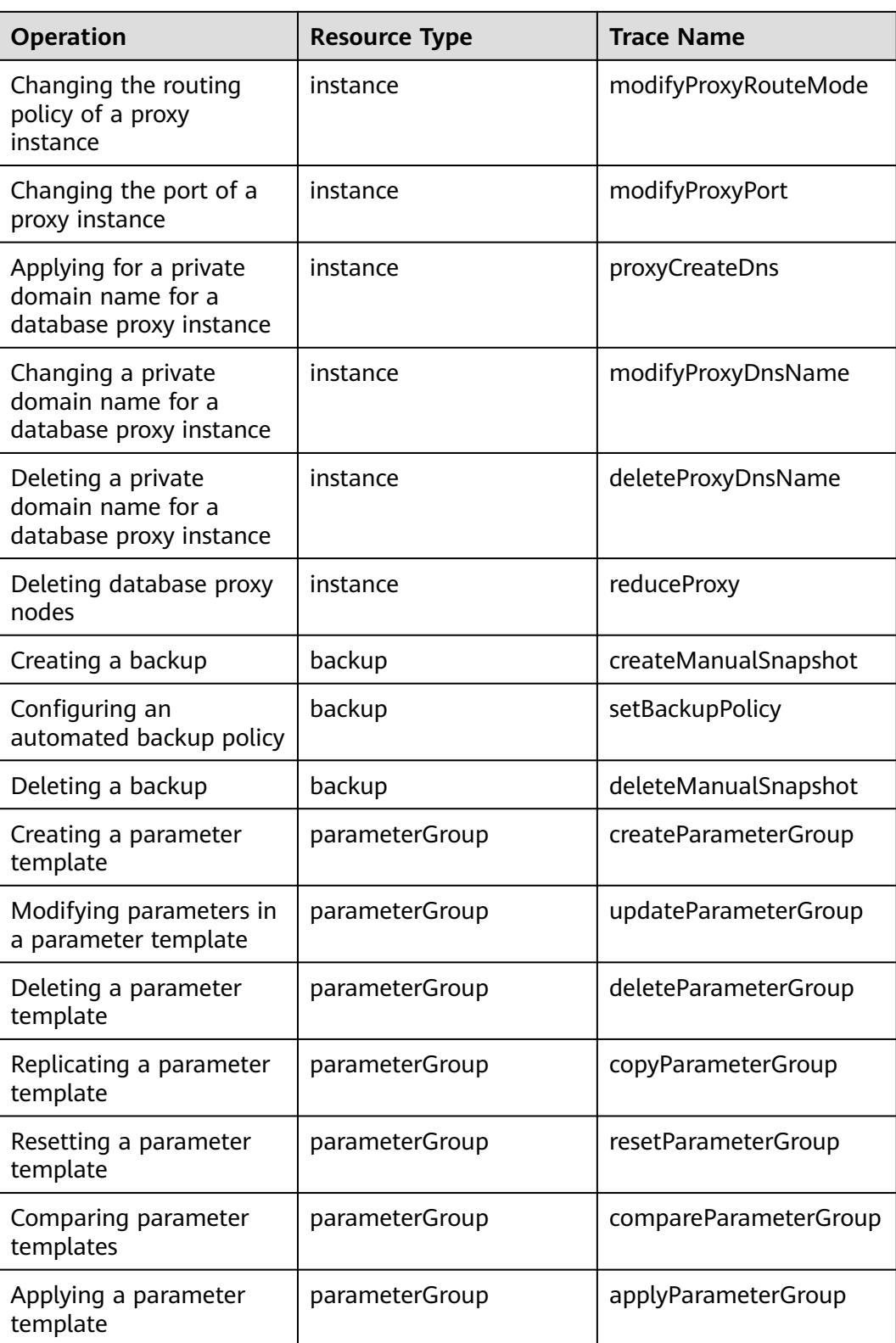

# **19.5.2 Viewing Tracing Events**

## **Scenarios**

After CTS is enabled, operations on cloud resources are recorded. You can view the operation records of the last 7 days on the CTS console.

This section describes how to query the operation records of last 7 days on the console.

#### $\Box$  Note

Before using CTS, you need to enable it. For details, see **[Enabling CTS](https://support.huaweicloud.com/intl/en-us/qs-cts/cts_02_0001.html)**.

## **Procedure**

- **Step 1 [Log in to the management console.](https://console-intl.huaweicloud.com/?locale=en-us)**
- **Step 2** Click  $\mathbb{Q}$  in the upper left corner and select a region and project.
- **Step 3** In the upper left corner of the page, click  $\equiv$  and choose **Management & Governance** > **Cloud Trace Service**.
- **Step 4** In the navigation pane, choose **Trace List**.
- **Step 5** Filter conditions to query traces.

#### **Table 19-3** Filtering criteria

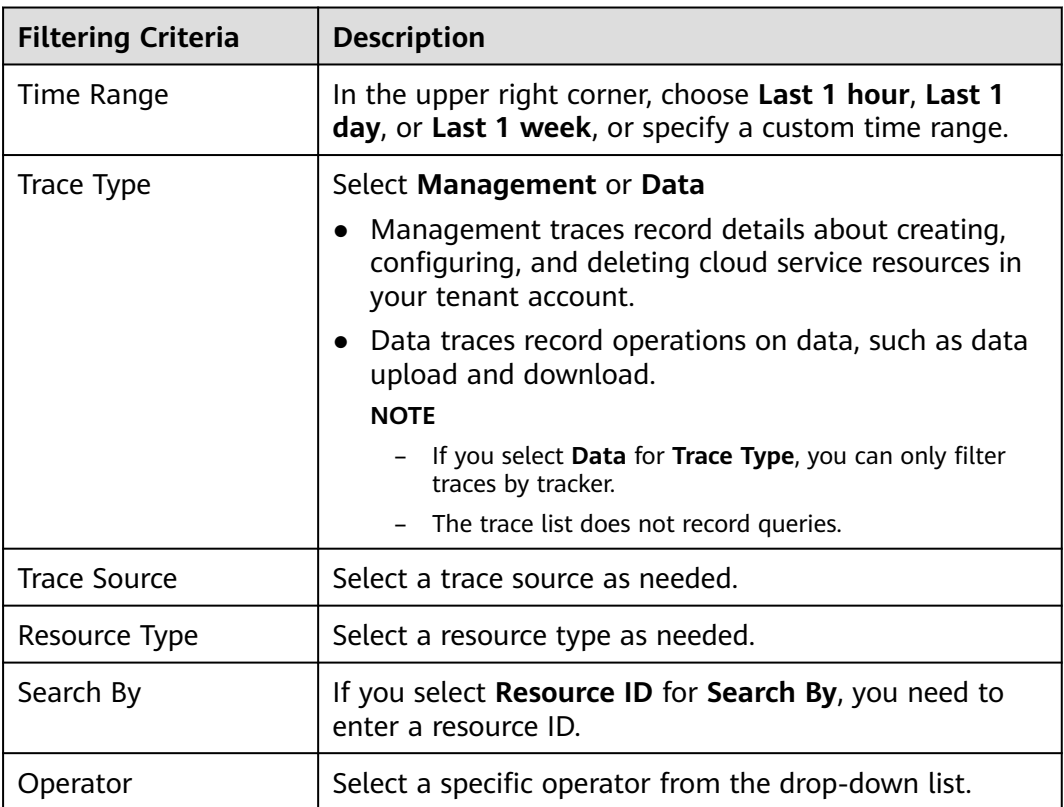

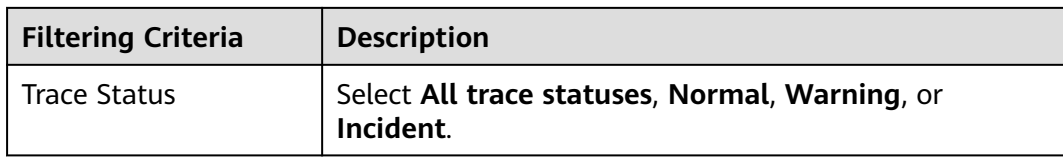

- **Step 6** View the events that meet the search criteria.
- **Step 7** Click an event name. Details about the event are displayed in the dialog box on the right.
- **Step 8** Click **Export** in the upper left corner of the list. CTS exports traces collected in the past seven days to a CSV file. The CSV file contains all information related to the traces.

For details about key fields in the trace structure, see **[Trace Structure](https://support.huaweicloud.com/intl/en-us/usermanual-cts/cts_03_0010.html)** and **[Example Traces](https://support.huaweicloud.com/intl/en-us/usermanual-cts/cts_03_0011.html)** in Cloud Trace Service User Guide.

**----End**

# **20 Task Center**

# **20.1 Viewing a Task**

You can view the progresses and results of instant and scheduled tasks on the **Task Center** page.

## **Viewing an Instant Task**

**Step 1 [Log in to the management console.](https://console-intl.huaweicloud.com/?locale=en-us)**

- **Step 2** Click  $\heartsuit$  in the upper left corner and select a region and project.
- **Step 3** Click in the upper left corner of the page, choose **Databases** > **GaussDB(for MySQL)**.
- **Step 4** In the navigation pane, choose **Task Center**. On the displayed **Instant Tasks** tab page, locate the target task and view its details.

**Figure 20-1** Viewing an instant task

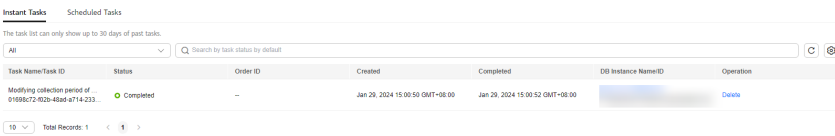

- Identify a task based on the task name/task ID, order ID, and instance name/ID, and view the task creation time and end time.
- Click the **All** drop-down list box in the upper part to view the task execution progress and status in a specified period. The default period is all time. The task list shows tasks that have been executed in the past 30 days.
- Click the filter box in the upper part to query the desired instant tasks by task name and task status.
	- Task status: **Running**, **Completed**, and **Failed**
- Task name:
	- Creating a GaussDB(for MySQL) instance
	- Creating a GaussDB(for MySQL) read replica
	- Rebooting a GaussDB(for MySQL) instance
	- Changing a GaussDB(for MySQL) instance port
	- Promoting a GaussDB(for MySQL) read replica to the primary node
	- Binding an EIP to a GaussDB(for MySQL) instance
	- Unbinding an EIP from a GaussDB(for MySQL) instance
	- Changing the instance name for a GaussDB(for MySQL) instance
	- Changing a security group for a GaussDB(for MySQL) instance
	- Deleting a GaussDB(for MySQL) instance
	- Deleting a GaussDB(for MySQL) read replica
	- Changing the specifications of a GaussDB(for MySQL) instance
	- Restoring to a new GaussDB(for MySQL) instance
	- Changing private IP address
	- Modifying collection period of Monitoring by Seconds
	- Adding database proxy nodes
	- Deleting database proxy nodes
	- Enabling database proxy
	- Disabling database proxy
	- Changing IP address of a proxy instance
	- Changing proxy instance specifications
	- Enabling or disabling SSL
	- Changing consistency level of a proxy instance
	- Changing read weights of nodes
	- Restoring to an existing DB instance
	- Restoring tables to a point in time
	- Creating a database
	- Deleting a database
- Creating a database account
- Deleting a database account
- Changing the password of a database user
- Changing the host IP address of a database user
- Authorizing database user permissions
- Deleting database user permissions
- Rebooting a node
- Changing read/write splitting address
- Changing a node name
- Increasing specifications of a serverless instance
- Decreasing specifications of a serverless instance
- Changing the port of a proxy instance
- Applying for a private domain name for a proxy instance
- Changing the private domain name of a proxy instance
- Deleting the private domain name of a proxy instance
- Changing the routing policy of a proxy instance
- Enabling or disabling SSL for a proxy instance
- Applying for a private domain name for the DB instance
- Changing the private domain name of the DB instance
- Creating the primary instance for a RegionlessDB cluster
- Creating standby instances for a RegionlessDB cluster
- Deleting a RegionlessDB cluster
- Setting write forwarding for a RegionlessDB cluster
- Modifying the remarks of a GaussDB(for MySQL) database
- Modifying the remarks of a GaussDB(for MySQL) database user

**----End**

## **Viewing a Scheduled Task**

#### **Step 1 [Log in to the management console.](https://console-intl.huaweicloud.com/?locale=en-us)**

- **Step 2** Click  $\bigcirc$  in the upper left corner and select a region and project.
- **Step 3** Click in the upper left corner of the page, choose **Databases** > **GaussDB(for MySQL)**.
- **Step 4** In the navigation pane, choose **Task Center**. On the **Scheduled Tasks** tab page, view the task progress and results.

**Figure 20-2** Viewing a scheduled task

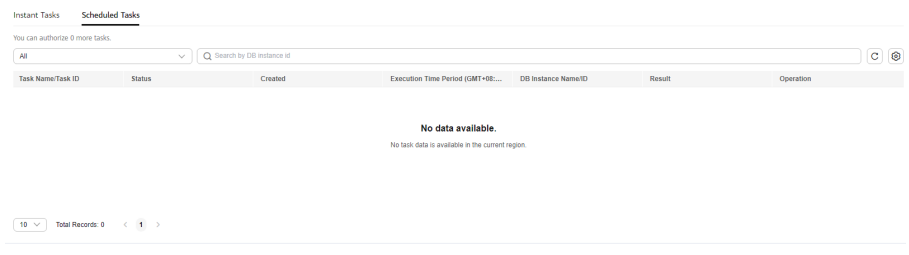

- To identify the task, you can use the instance name/ID or enter the instance ID in the search box in the upper right corner.
- You can enter the instance ID or task status in the search box to determine the desired task and view the task creation time and execution time.

Task status: **Running**, **Completed**, **Failed**, **Canceled**, **To be executed**, and **To be authorized**.

Click the **All** drop-down list box in the upper part to view the task execution progress and status in a specified period. The default period is all time.

**----End**

## **APIs**

- **[Obtaining Information About a Task with a Specified ID](https://support.huaweicloud.com/intl/en-us/api-gaussdbformysql/ShowGaussMySqlJobInfo.html)**
- **[Obtaining Instant Tasks](https://support.huaweicloud.com/intl/en-us/api-gaussdbformysql/ListImmediateJobs.html)**
- **[Obtaining Scheduled Tasks](https://support.huaweicloud.com/intl/en-us/api-gaussdbformysql/ListScheduleJobs.html)**

## **20.2 Deleting a Task Record**

You can delete the task records that no longer need to be displayed.

## **Constraints**

- Deleted task records cannot be recovered. Exercise caution when performing this operation.
- Deleting task records will not delete instances or terminate tasks in progress.

## **Deleting an Instant Task Record**

**Step 1 [Log in to the management console.](https://console-intl.huaweicloud.com/?locale=en-us)**

- **Step 2** Click  $\bigcirc$  in the upper left corner and select a region and project.
- **Step 3** Click in the upper left corner of the page, choose **Databases** > **GaussDB(for MySQL)**.
- **Step 4** In the navigation pane, choose **Task Center**. Locate the target task on the displayed **Instant Tasks** tab page.
- **Step 5** Click **Delete** in the **Operation** column. In the displayed dialog box, enter **DELETE** as prompted and click **OK**.

You can delete instant task records with the following statuses:

- **Completed**
- Failed

**----End**

#### **Deleting a Scheduled Task Record**

**Step 1 [Log in to the management console.](https://console-intl.huaweicloud.com/?locale=en-us)**

- **Step 2** Click  $\bigcirc$  in the upper left corner and select a region and project.
- **Step 3** Click  $\equiv$  in the upper left corner of the page, choose **Databases** > GaussDB(for **MySQL)**.
- **Step 4** Choose **Task Center** in the navigation pane on the left. On the **Scheduled Tasks** page, locate the task record to be deleted and check whether the task record status is **To be executed** or **To be authorized**.
	- If yes, go to **Step 5**.
	- If no, go to **Step 6**.
- **Step 5** Click **Cancel** in the **Operation** column. In the displayed dialog box, click **OK**. Then, click **Delete** in the **Operation** column. In the displayed dialog box, enter **DELETE** as prompted and click **OK**.
- **Step 6** Click **Delete** in the **Operation** column. In the displayed dialog box, enter **DELETE** as prompted and click **OK**.

You can delete scheduled task records with the following statuses:

- **Completed**
- **Failed**
- **Canceled**
- To be authorized

**----End**

**APIs**

- **[Canceling a Scheduled Task](https://support.huaweicloud.com/intl/en-us/api-gaussdbformysql/CancelScheduleTask.html)**
- **[Deleting a Task Record](https://support.huaweicloud.com/intl/en-us/api-gaussdbformysql/DeleteTaskRecord.html)**

## **21 Tag Management**

## **Scenarios**

Tag Management Service (TMS) enables you to use tags on the management console to manage resources. TMS works with other cloud services to manage tags. TMS manages tags globally, and other cloud services manage their own tags.

- You are advised to configure predefined tags on the TMS console.
- A tag consists of a key and value. You can add only one value for each key.
- Each instance can have up to 20 tags.

## **Adding a Tag**

#### **Step 1 [Log in to the management console.](https://console-intl.huaweicloud.com/?locale=en-us)**

- **Step 2** Click  $\mathbb{Q}$  in the upper left corner and select a region and project.
- **Step 3** Click  $\equiv$  in the upper left corner of the page and choose **Databases** > **GaussDB(for MySQL)**.
- **Step 4** On the **Instances** page, click the instance name.
- **Step 5** Choose **Tags** in the navigation pane and click **Add Tag**. In the displayed dialog box, enter a tag key and value, and click **OK**.

#### **Figure 21-1** Adding a tag

## **Add Tag**

It is recommended that you use TMS's predefined tag function to add the same tag to different cloud resources. View predefined tags

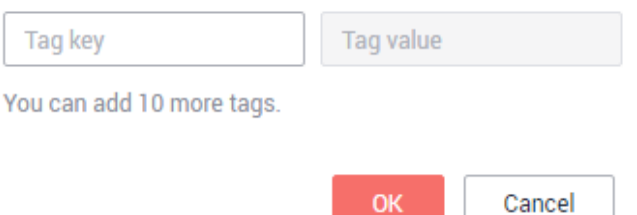

- When you enter a tag key and value, the system automatically displays all tags (including predefined tags and resource tags) associated with all instances except the current one.
- The tag key must be unique and must consist of 1 to 36 characters. Only letters, digits, hyphens (-), and underscores (\_) are allowed.
- The tag value can be empty or consist of 1 to 43 characters. Only letters, digits, hyphens (-), underscores (\_), and periods (.) are allowed.

**Step 6** View and manage the tag on the **Tags** page.

**----End**

## **Editing a Tag**

- **Step 1** On the **Instances** page, click the instance name.
- **Step 2** On the **Tags** page, locate the tag to be edited and click **Edit** in the **Operation** column. In the displayed dialog box, change the tag value and click **OK**.
	- Only the tag value can be edited.
	- The tag value can be empty or consist of 1 to 43 characters. Only letters, digits, hyphens (-), underscores (\_), and periods (.) are allowed.
- **Step 3** View and manage the tag on the **Tags** page.

**----End**

## **Deleting a Tag**

- **Step 1** On the **Instances** page, click the instance name.
- **Step 2** On the **Tags** page, locate the tag to be deleted and click **Delete** in the **Operation** column. In the displayed dialog box, click **Yes**.
- **Step 3** View that the tag is no longer displayed on the **Tags** page.

**----End**

X

## **APIs**

- **[Querying Resource Tags](https://support.huaweicloud.com/intl/en-us/api-gaussdbformysql/ListInstanceTags.html)**
- **[Querying Project Tags](https://support.huaweicloud.com/intl/en-us/api-gaussdbformysql/ListProjectTags.html)**
- **[Adding or Deleting Tags in Batches](https://support.huaweicloud.com/intl/en-us/api-gaussdbformysql/BatchTagAction.html)**

# **22 Quota Management**

## **Scenarios**

Quotas put limits on the quantities and capacities of resources available to users, for example, the maximum number of GaussDB(for MySQL) instances that you can create.

If a quota cannot meet your needs, apply for a higher quota.

## **Viewing Quotas**

- **Step 1 [Log in to the management console.](https://console-intl.huaweicloud.com/?locale=en-us)**
- **Step 2** Click  $\mathbb{Q}$  in the upper left corner and select a region and project.
- **Step 3** Choose **Resources** > **My Quotas** in the upper right corner of the page.

The **Quota** page is displayed.

#### **Figure 22-1** Viewing quotas

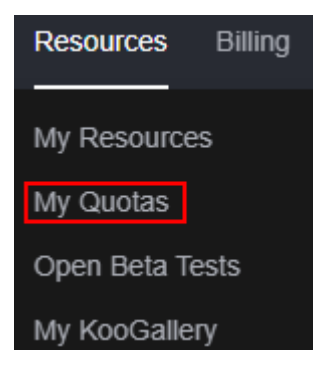

**Step 4** View the used and total quotas of each type of resources.

**----End**

## **Increasing Quotas**

**Step 1 [Log in to the management console.](https://console-intl.huaweicloud.com/?locale=en-us)**

- **Step 2** Click  $\mathbb{Q}$  in the upper left corner and select a region and project.
- **Step 3** In the upper right corner of the console page, choose **Resources** > **My Quotas**.

#### **Figure 22-2** Viewing quotas

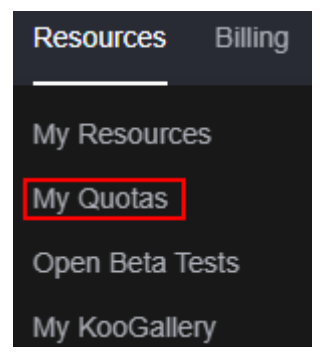

**Step 4** In the upper right corner of the page, click **Increase Quota**.

#### **Figure 22-3** Increasing quotas

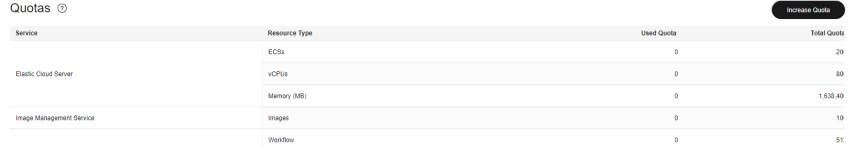

**Step 5** On the **Create Service Ticket** page, configure parameters as required.

In the **Problem Description** area, fill in the content and reason for quota adjustment.

**Step 6** After all necessary parameters are configured, select the agreement and click **Submit**.

**----End**

**APIs**

- **[Querying the Instance Quotas of a Tenant](https://support.huaweicloud.com/intl/en-us/api-gaussdbformysql/ShowGaussMySqlProjectQuotas.html)**
- **[Querying the Resource Quotas of a Specified Enterprise Project](https://support.huaweicloud.com/intl/en-us/api-gaussdbformysql/ShowGaussMySqlQuotas.html)**
- **[Configuring Resource Quotas for a Specified Enterprise Project](https://support.huaweicloud.com/intl/en-us/api-gaussdbformysql/SetGaussMySqlQuotas.html)**
- **[Modifying the Resource Quotas of a Specified Enterprise Project](https://support.huaweicloud.com/intl/en-us/api-gaussdbformysql/UpdateGaussMySqlQuotas.html)**